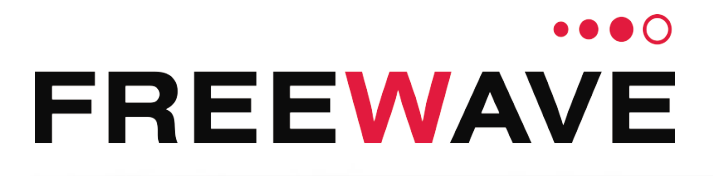

# **ZumLink™**

Covers Model: Z9-PC and Z9-PC-SR001 Firmware 1.1.0.1

# **User & Reference Manual**

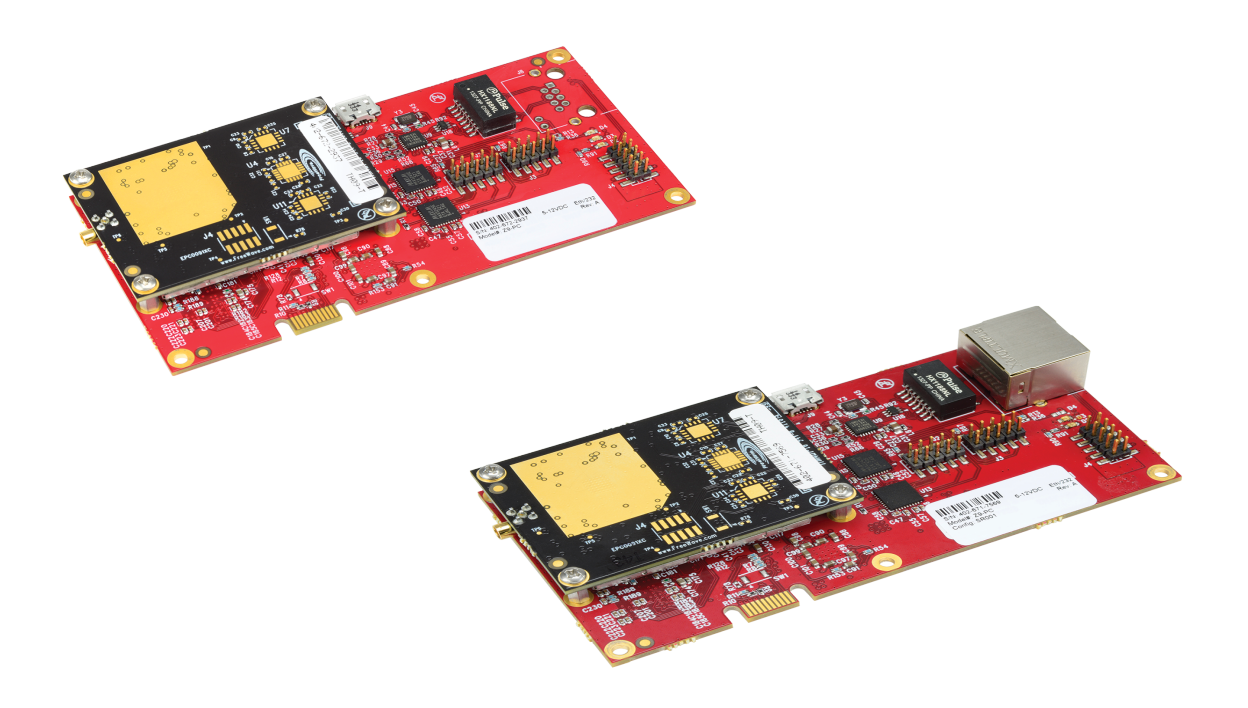

Part Number: LUM0077AA Revision: Sep-2018

#### **Safety Information**

The products described in this manual can fail in a variety of modes due to misuse, age, or malfunction and is not designed or intended for used in systems requiring fail-safe performance, including life safety systems. Systems with the products must be designed to prevent personal injury and property damage during product operation and in the event of product failure.

**STOP Warning!** Verify power is OFF before connecting or disconnecting the interface or RF cables.

#### **Warranty Information**

FreeWave Technologies, Inc. warrants the FreeWave® ZumLink Z9-PC or Z9-PC-SR001 (Product) that you have purchased against defects in materials and manufacturing for a period of two years from the date of shipment, depending on model number. In the event of a Product failure due to materials or workmanship, FreeWave will, at its discretion, repair or replace the Product. For evaluation of Warranty coverage, return the Product to FreeWave upon receiving a Return Material Authorization (RMA). The replacement product will remain under warranty for 90 days or the remainder of the original product warranty period, whichever is longer.

IN NO EVENT WILL FREEWAVE TECHNOLOGIES, INC., ITS SUPPLIERS, OR ITS LICENSORS BE LIABLE FOR ANY DAMAGES ARISING FROM THE USE OF OR INABILITY TO USE THIS PRODUCT. THIS INCLUDES BUSINESS INTERRUPTION, LOSS OF BUSINESS INFORMATION, INABILITY TO ACCESS OR SEND COMMUNICATION OR DATA, PERSONAL INJURY OR DAMAGE, OR OTHER LOSS WHICH MAY ARISE FROM THE USE OF THIS PRODUCT. THE WARRANTY IS EXCLUSIVE AND ALL OTHER WARRANTIES EXPRESS OR IMPLIED, INCLUDING BUT NOT LIMITED TO ANY WARRANTIES OF MERCHANTABILITY OR FITNESS FOR A PARTICULAR USE ARE EXPRESSLY DISCLAIMED.

FreeWave's Warranty does **not apply** in the following circumstances:

- 1. If Product repair, adjustments, or parts replacements are required due to accident, neglect, or undue physical, electrical, or electromagnetic stress.
- 2. If Product is used outside of FreeWave specifications as stated in the Product's data sheet.
- 3. If Product has been modified, repaired, or altered by Customer unless FreeWave specifically authorized such alterations in each instance in writing. Where applicable, this includes the addition of conformal coating.

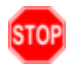

**Warning!** The Z9-PC / Z9-PC-SR001 are sold as a multi-board solution, assembled at the FreeWave factory. Any alteration, including the separation of the individual boards, voids the FreeWave warranty.

> FreeWave Technologies, Inc. 5395 Pearl Parkway, Suite 100 Boulder, CO 80301 303.381.9200 Toll Free: 1.866.923.6168 Fax: 303.786.9948

Copyright © 2018 by FreeWave Technologies, Inc. Supplying the by the ewave technologies, the comparison of the comparison of the [www.freewave.com](http://www.freewave.com/) All rights reserved.

LUM0077AA Rev Sep-2018 **Page 2 of 423** Copyright © 2018 FreeWave

# **Table of Contents**

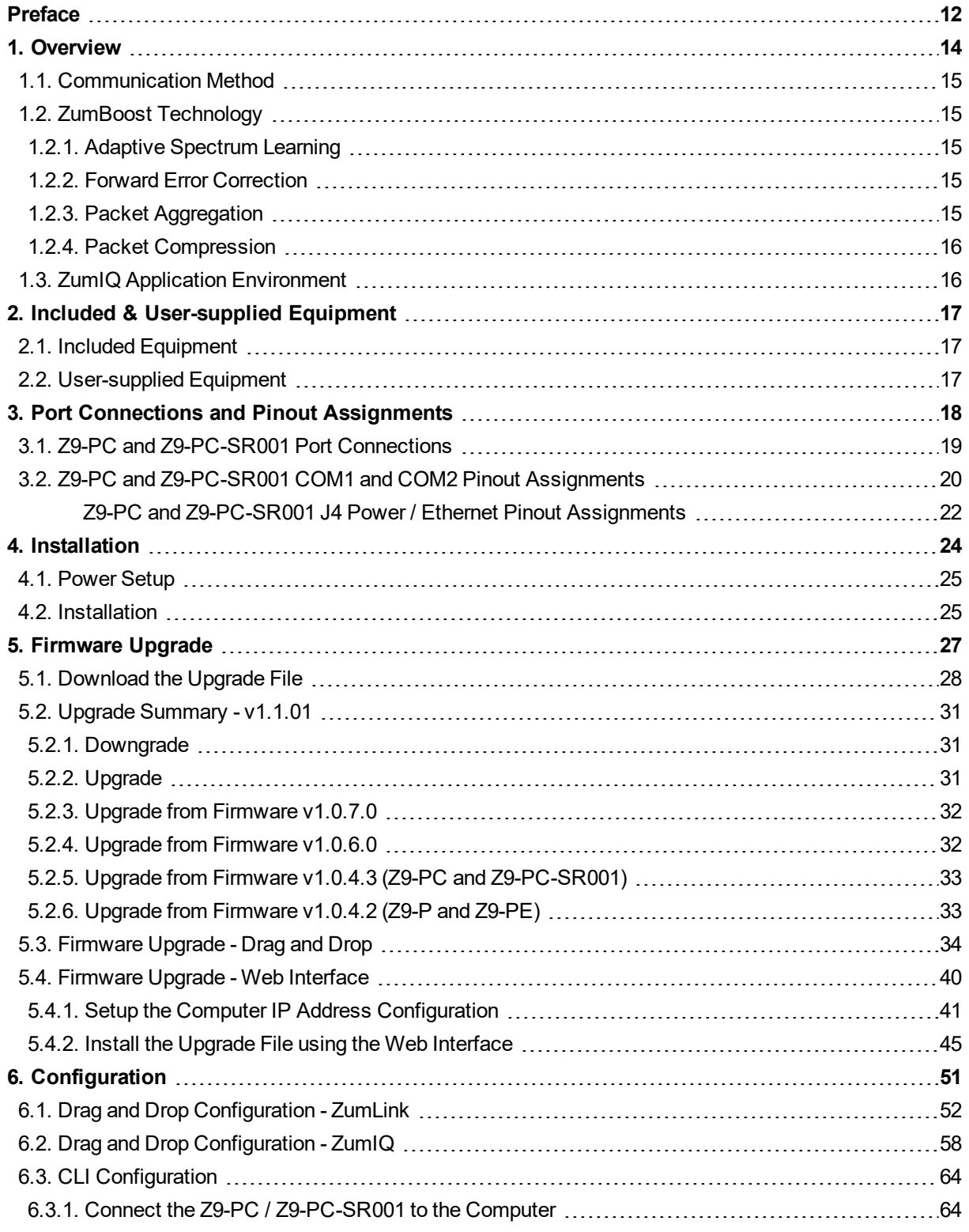

LUM0077AA Rev Sep-2018 **Page 3 of 423** Copyright © 2018 FreeWave

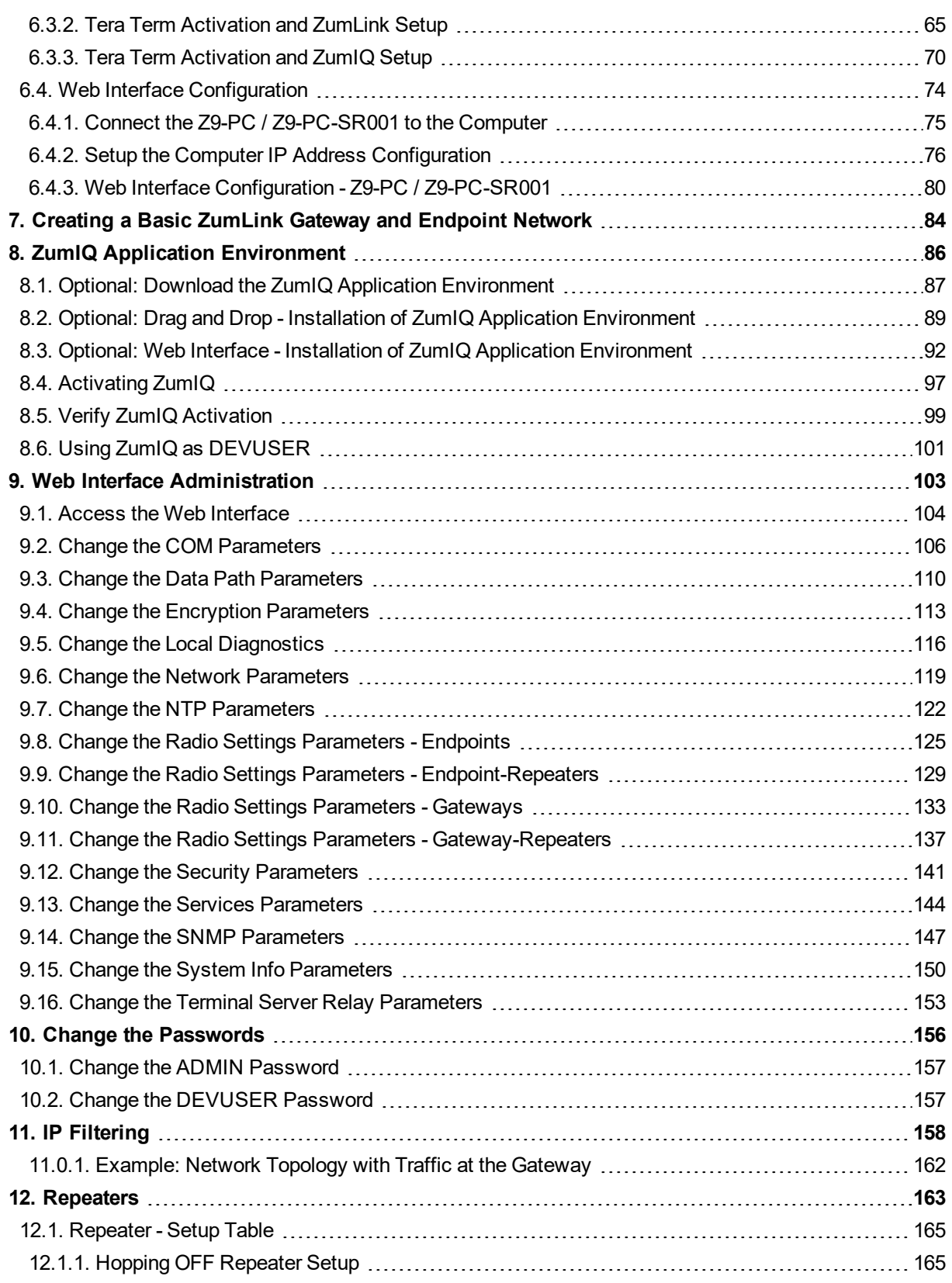

LUM0077AA Rev Sep-2018 **Page 4 of 423** Copyright © 2018 FreeWave

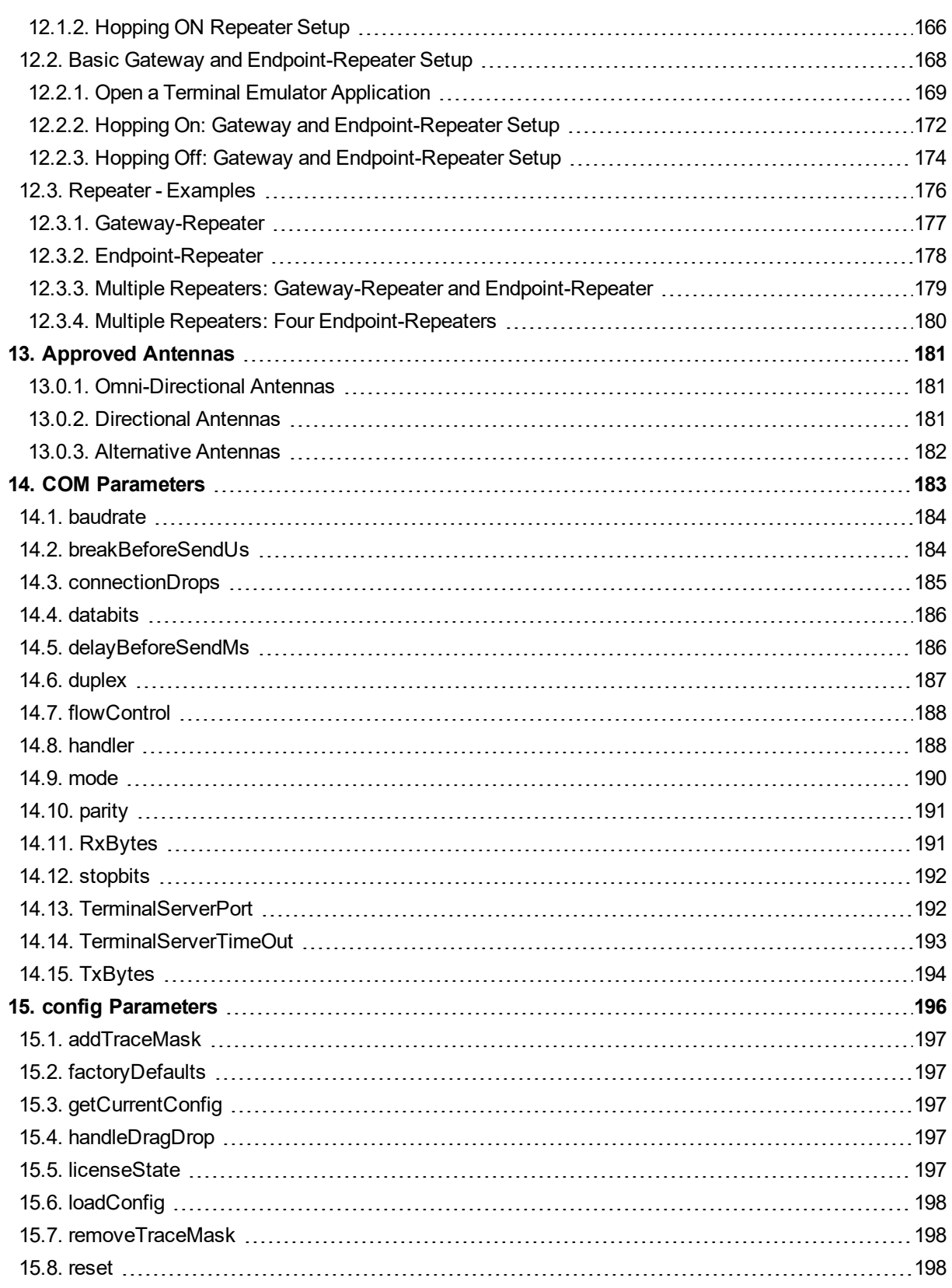

LUM0077AA Rev Sep-2018 **Page 5 of 423** Copyright © 2018 FreeWave

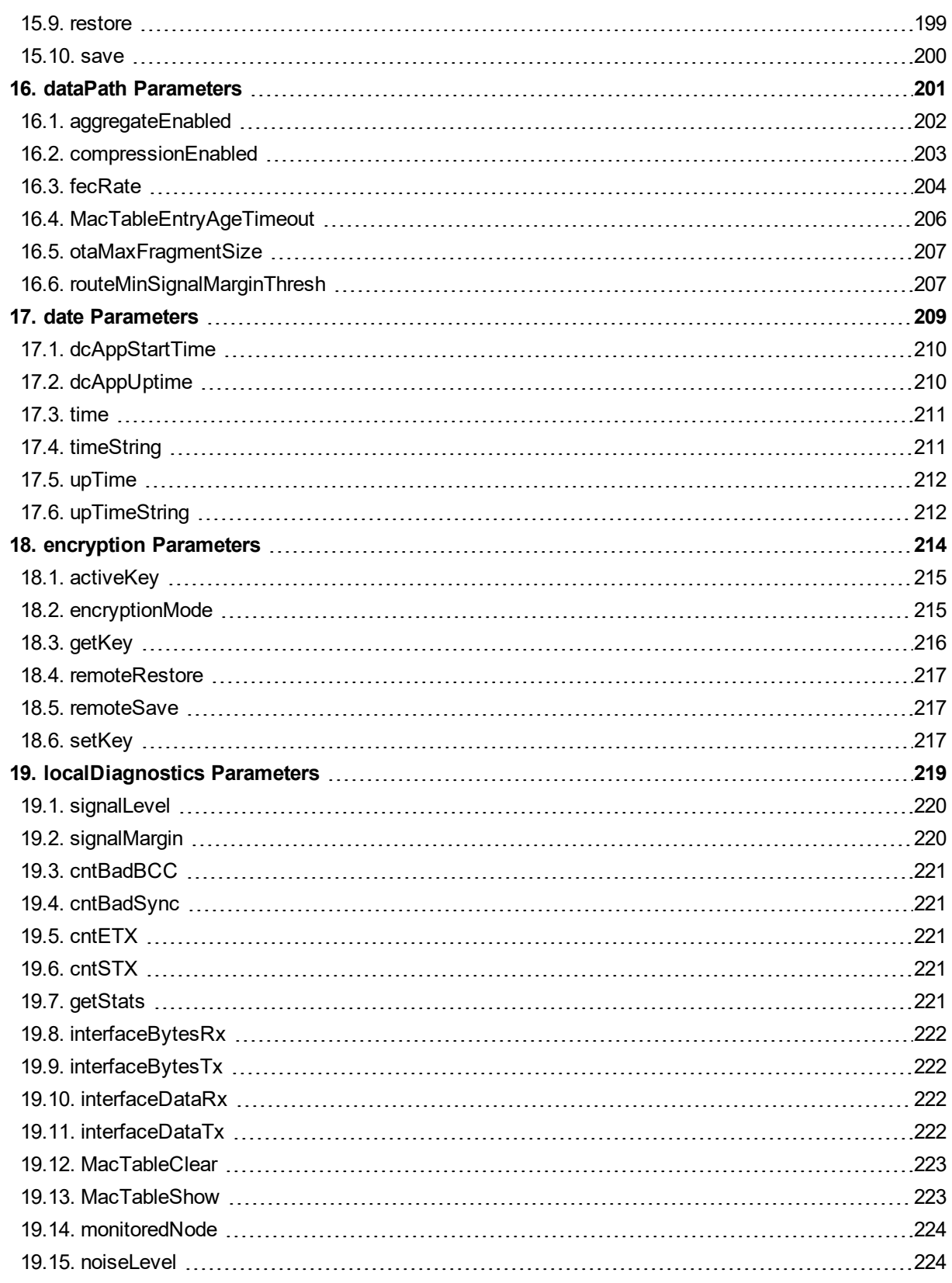

LUM0077AA Rev Sep-2018 **Page 6 of 423** Copyright © 2018 FreeWave

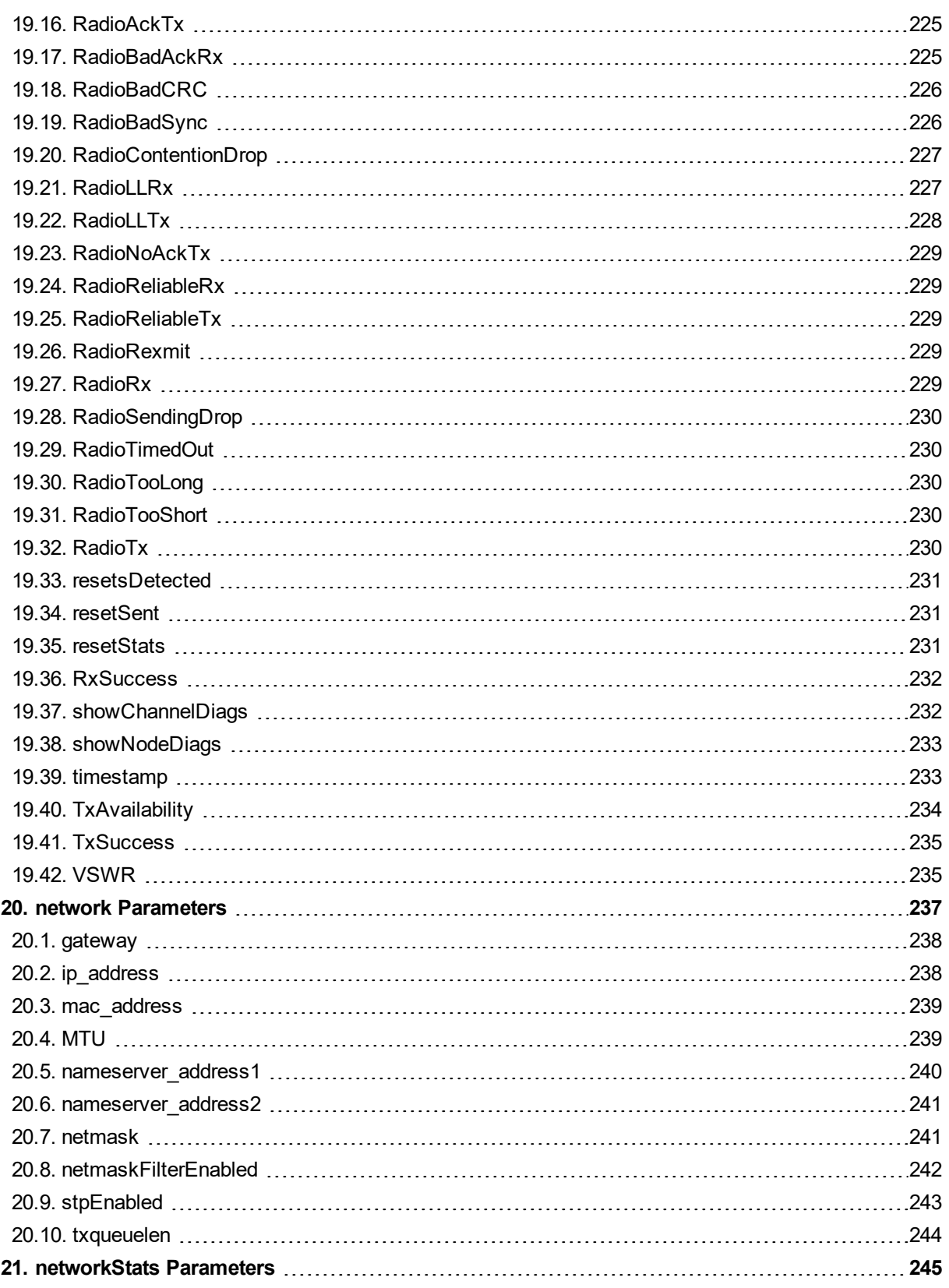

LUM0077AA Rev Sep-2018 **Page 7 of 423** Copyright © 2018 FreeWave

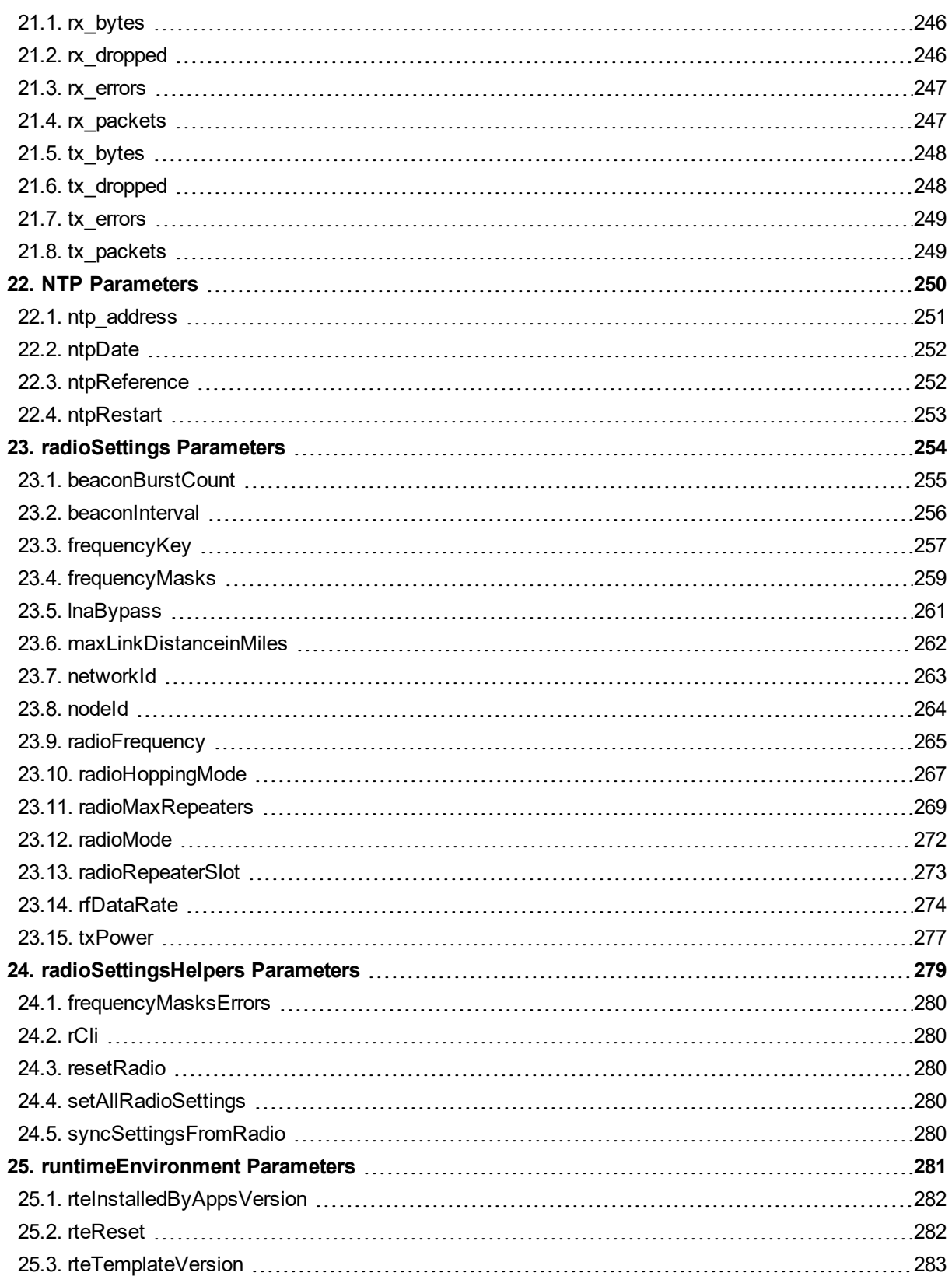

LUM0077AA Rev Sep-2018 **Page 8 of 423** Copyright © 2018 FreeWave

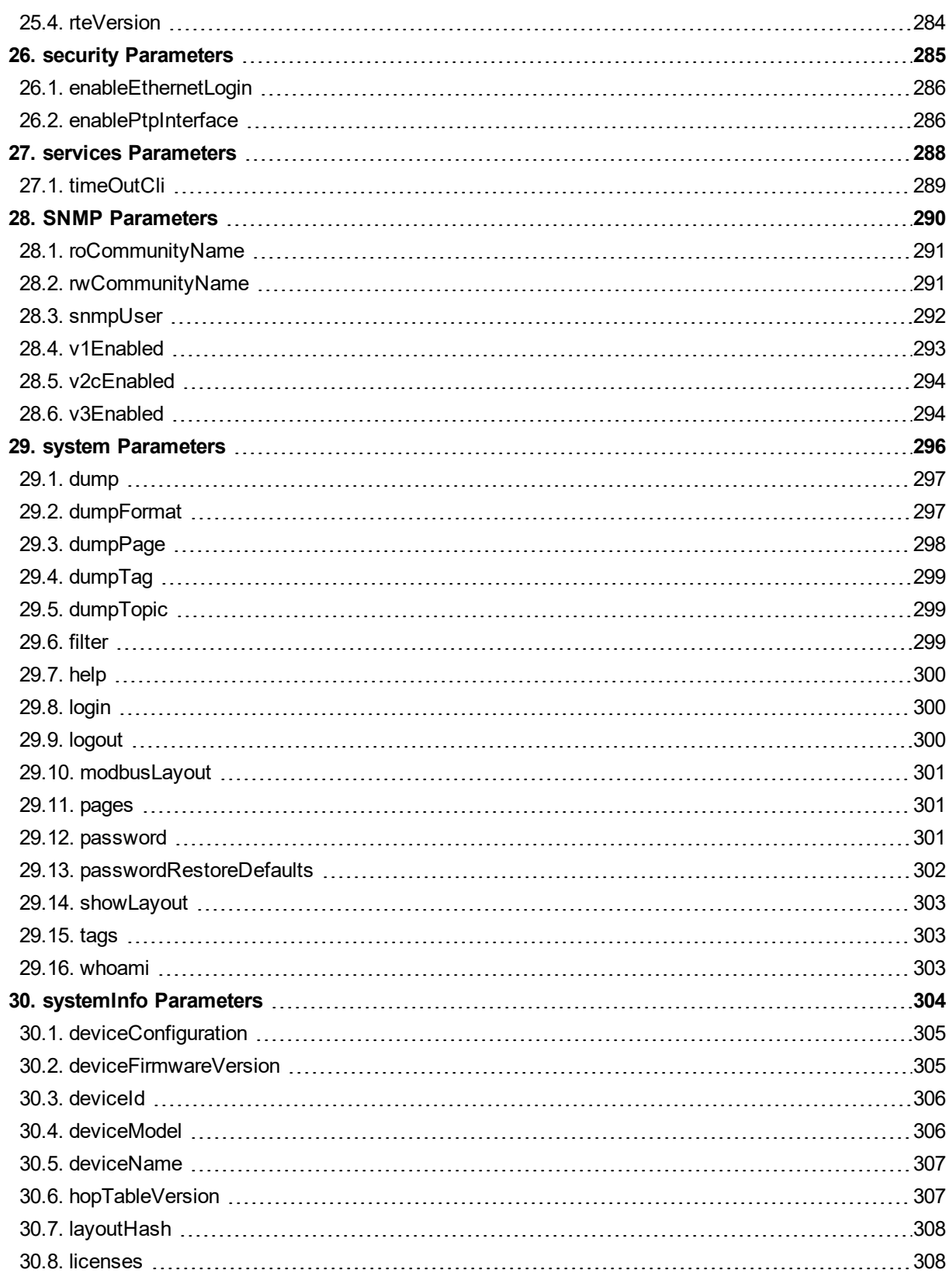

LUM0077AA Rev Sep-2018 **Page 9 of 423** Copyright © 2018 FreeWave

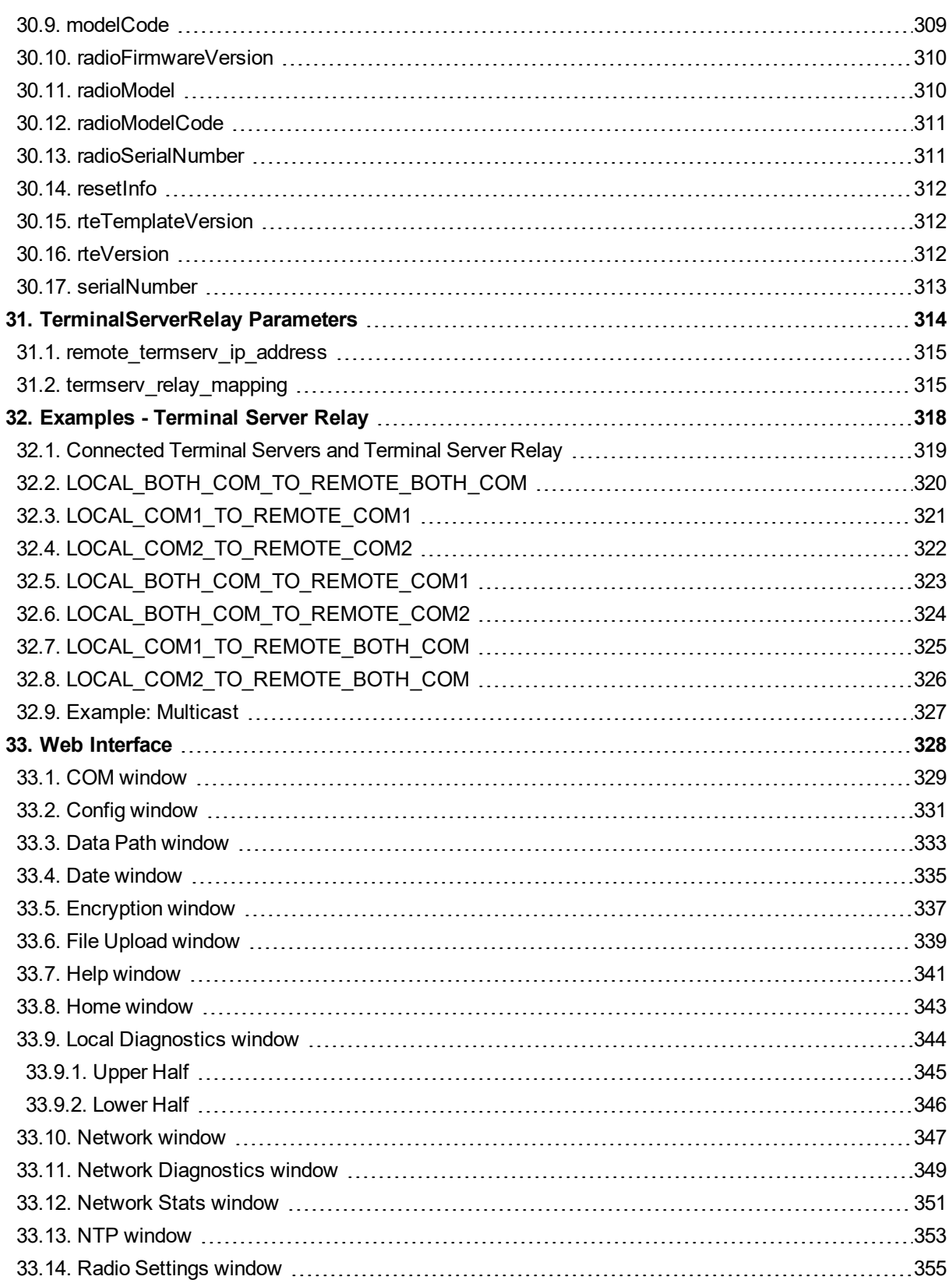

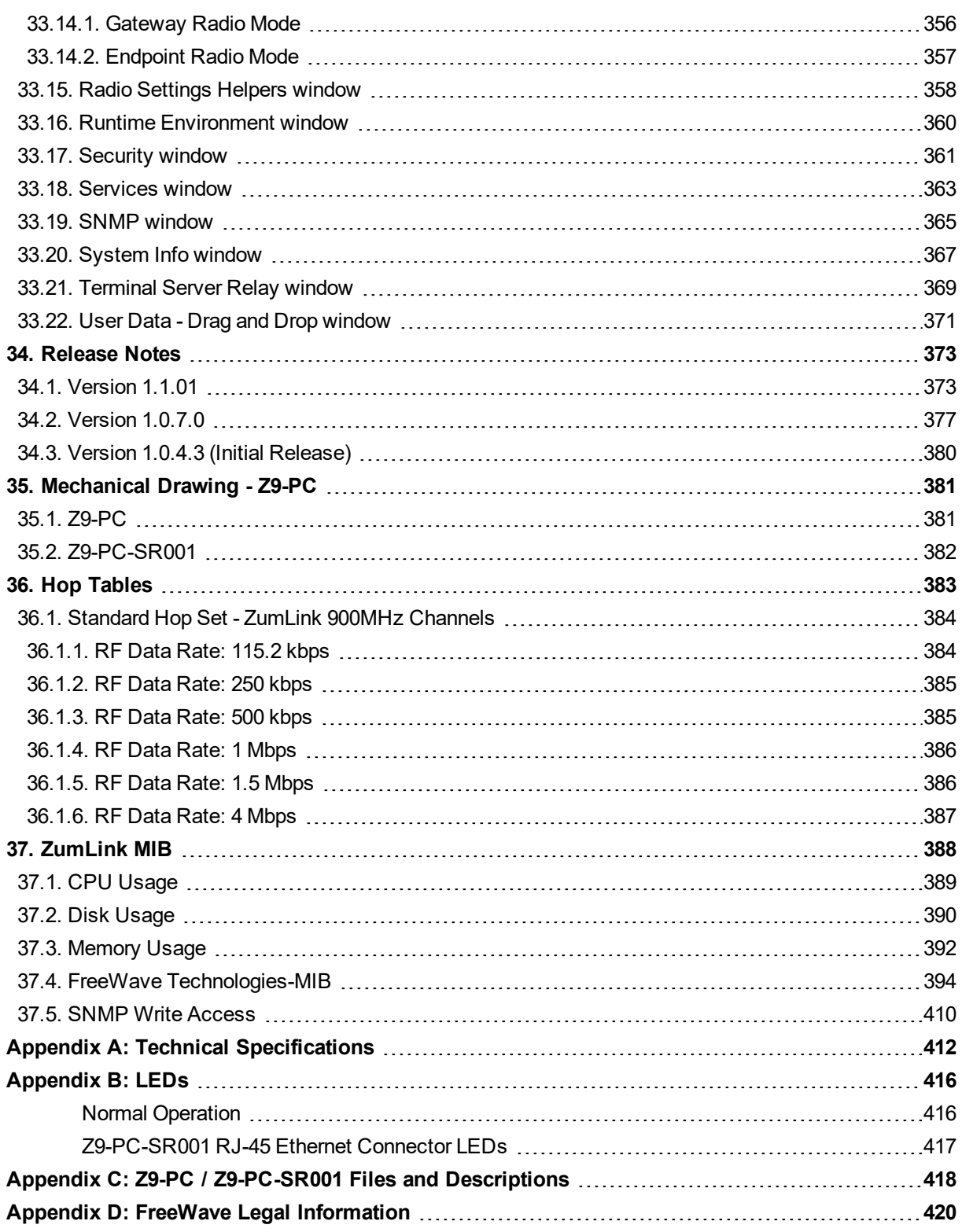

# **Preface**

## <span id="page-11-1"></span><span id="page-11-0"></span>**Contact FreeWave Technical Support**

For up-to-date troubleshooting information, check the **Support** page at [www.freewave.com](http://www.freewave.com/). FreeWave provides technical support Monday through Friday, 8:00 AM to 5:00 PM Mountain Time (GMT -7).

- $\bullet$  Call toll-free at 1.866.923.6168.
- $\bullet$  In Colorado, call 303.381.9200.
- Contact us through e-mail at [moreinfo@freewave.com](mailto:moreinfo@freewave.com).

# **Additional Information**

**Note**: Use the <http://support.freewave.com/> website to download the latest documentation for Z9- PC / Z9-PC-SR001.

Registration is required to use this website.

## **Document Styles**

This document uses these styles:

- **Example Figure 1** Parameter setting text appears as: **[Page=radioSettings]**
- **File names appear as: configuration.cfg.**
- <sup>l</sup> File paths appear as: **C:\Program Files (x86)\FreeWave Technologies**.
- **.** User-entered text appears as: **xxxxxxxxx**.

LUM0077AA Rev Sep-2018 **Page 12 of 423** Copyright © 2018 FreeWave

This document is subject to change without notice. This document is the property of FreeWave Technologies, Inc. and contains proprietary information owned by FreeWave. This document cannot be reproduced in whole or in part by any means without written permission from FreeWave Technologies, Inc.

**Caution**: Indicates a situation that **MAY** cause damage to personnel, the radio, data, or network.

**Example**: Provides example information of the related text.

**FREEWAVE Recommends**: Identifies FreeWave recommendation information.

**Important!**: Provides crucial information relevant to the text or procedure.

**Note**: Emphasis of specific information relevant to the text or procedure.

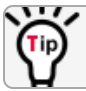

Provides time saving or informative suggestions about using the product.

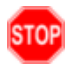

**Warning!** Indicates a situation that **WILL** cause damage to personnel, the radio, data, or network.

LUM0077AA Rev Sep-2018 **Page 13 of 423** Copyright © 2018 FreeWave

# **1. Overview**

<span id="page-13-0"></span>Thank you for purchasing the FreeWave Z9-PC / Z9-PC-SR001.

**ZumLink** is the latest generation of radios offered by FreeWave and consists of enclosed and board level radios.

- Z9-PC is a board level 900MHz OEM Ethernet radio module.
- Z9-PC-SR001 is a board level 900MHz OEM Ethernet radio module with an RJ-45 Ethernet connector.

The Z9-PC or Z9-PC-SR001 are radio modules ideally suited for OEM applications where it will be embedded in the OEM product. It is built with the smallest possible footprint and with minimal industry standard physical connectivity. The intent is for the user to design their own custom interface to the radio module.

The interface board in the Z9-PC-DEVKIT is not intended to be used in the field. Rather it is a temporary mechanism to allow a user to evaluate the radio modules without needing to first design their own interface. If the user desires a ZumLink Ethernet product that has industry standard connectivity built-in, models Z9-P or Z9-PE should be considered.

The Z9-PC / Z9-PC-SR001 900MHz Series:

- Operates in the unlicensed 900MHz ISM band (902-928 MHz).
- Provides a maximum of 30dBm transmit output power.
- Is FCC compliant as both a Frequency Hopping Spread Spectrum (FHSS) and a Digital Modulating (DM) radio.
- Provides ZumIQ, a Linux-based application environment for the deployment of applications at the edge
- Has one Ethernet port, two serial ports, and one micro USB port.

LUM0077AA Rev Sep-2018 **Page 14 of 423** Copyright © 2018 FreeWave

This document is subject to change without notice. This document is the property of FreeWave Technologies, Inc. and contains proprietary information owned by FreeWave. This document cannot be reproduced in whole or in part by any means without written permission from FreeWave Technologies, Inc.

**Note**: The frequency hopping capability is available at all bandwidths and the single channel (DM) operation is available for bandwidths of at least 500 kHz.

# <span id="page-14-0"></span>**1.1. Communication Method**

ZumLink uses Listen Before Talk (LBT) and Carrier Sense Multiple Access (CSMA) where there are no assigned slots. The radios transmit when the channel is clear.

- The Gateway broadcasts packets to all Endpoints within range.
- The Endpoints unicast packets back to the Gateway.
- The Gateway acknowledges the Endpoint packets.

FreeWave's traditional protocol has a Gateway Time Slot and an Endpoint Time Slot within a frame.

- The Gateway transmits in its slot and listens in the Endpoint slot.
- The Endpoint transmits its slot and listens in the Gateway slot.

# <span id="page-14-1"></span>**1.2. ZumBoost Technology**

**ZumLink** incorporates ZumBoost technology using four performance-enhancing algorithms used together or independently to improve throughput in the most demanding RF environments:

### <span id="page-14-2"></span>**1.2.1. Adaptive Spectrum Learning**

- Learns which RF signals are part of the ZumLink network and which are not, reducing bad packets and retransmissions.
	- **.** Standard on all **ZumLink** radios, the "Listen Before Talk" algorithm provides spectrum monitoring, delivering network intelligence and increasing throughputs in noisy environments.

### <span id="page-14-3"></span>**1.2.2. Forward Error Correction**

- $\bullet$  The [fecRate](#page-203-0) (on page 204) increases the reliability of the data transferred over the air at the cost of some transmission throughput.
	- Improves sensitivity by 3dB to maximize range and link range in noisy environments.
	- Adds redundant information to a data stream to detect packet errors and corrects them to avoid retransmission of the packet.

### <span id="page-14-4"></span>**1.2.3. Packet Aggregation**

- The [aggregateEnabled](#page-201-0) (on page 202) setting increases throughput of small packets by combining multiple packets into a single packet minimizing the number of packets required for transmission.
	- Does NOT affect medium and large packets.

LUM0077AA Rev Sep-2018 **Page 15 of 423** Copyright © 2018 FreeWave

This document is subject to change without notice. This document is the property of FreeWave Technologies, Inc. and contains proprietary information owned by FreeWave. This document cannot be reproduced in whole or in part by any means without written permission from FreeWave Technologies, Inc.

### <span id="page-15-0"></span>**1.2.4. Packet Compression**

• When the [compressionEnabled](#page-202-0) (on page 203) setting is enabled, the outgoing packets are analyzed and, if the data packet can be compressed, sent compressed to transmit fewer bits over the air.

# <span id="page-15-1"></span>**1.3. ZumIQ Application Environment**

ZumLink provides the ZumIQ Application Environment that allows for the development and deployment of Linux-based applications onto the radio. The application has access to the same computing resources as the radio but is in a segregated section of the Z9-PC / Z9-PC-SR001.

**Note**: Any application using a Linux-compatible language can be housed in ZumIQ.

# **2. Included & User-supplied Equipment**

### <span id="page-16-1"></span><span id="page-16-0"></span>**2.1. Included Equipment**

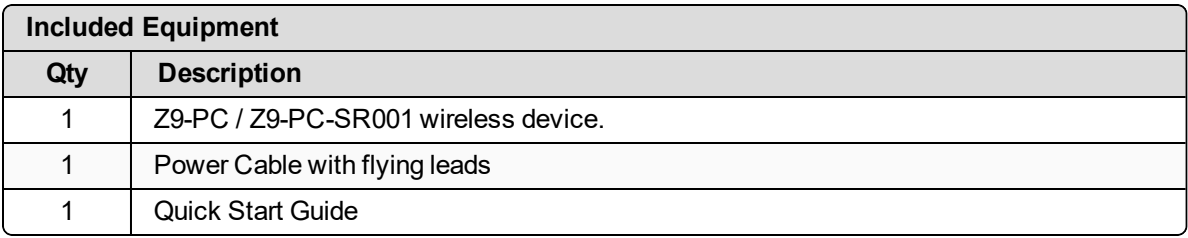

# <span id="page-16-2"></span>**2.2. User-supplied Equipment**

- Interface / Power Cables
- USB to micro-USB cable
- FCC approved antenna \*\*
- Computer

**Note**: \*\*See [Approved](#page-180-0) Antennas (on page 181) for detailed information. Approved antennas can be purchased directly from FreeWave.

LUM0077AA Rev Sep-2018 **Page 17 of 423** Copyright © 2018 FreeWave

# **3. Port Connections and Pinout Assignments**

### <span id="page-17-0"></span>**Port Connections**

• Z9-PC and [Z9-PC-SR001](#page-18-0) Port Connections (on page 19)

### **Pinout Assignments**

- Z9-PC and [Z9-PC-SR001](#page-19-0) COM1 and COM2 Pinout Assignments (on page 20)
- Z9-PC and [Z9-PC-SR001](#page-21-0) J4 Power / Ethernet Pinout Assignments (on page 22)

LUM0077AA Rev Sep-2018 **Page 18 of 423** Copyright © 2018 FreeWave

### <span id="page-18-0"></span>**3.1. Z9-PC and Z9-PC-SR001 Port Connections**

**Important!**: The RJ-45 connector is NOT installed on the Z9-PC.

**Warning!** The Micro-USB Connector shield is connected to a Common Ground NOT a Chassis Ground.

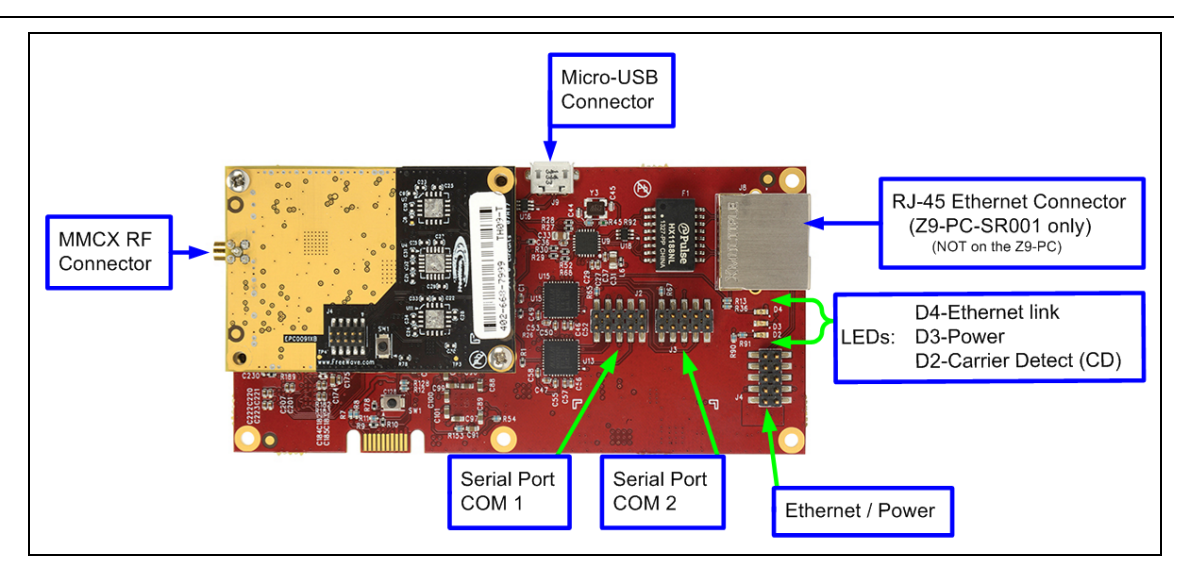

**Figure 1: Z9-PC / Z9-PC-SR001 Port Connections**

LUM0077AA Rev Sep-2018 **Page 19 of 423** Copyright © 2018 FreeWave

# <span id="page-19-0"></span>**3.2. Z9-PC and Z9-PC-SR001 COM1 and COM2 Pinout Assignments**

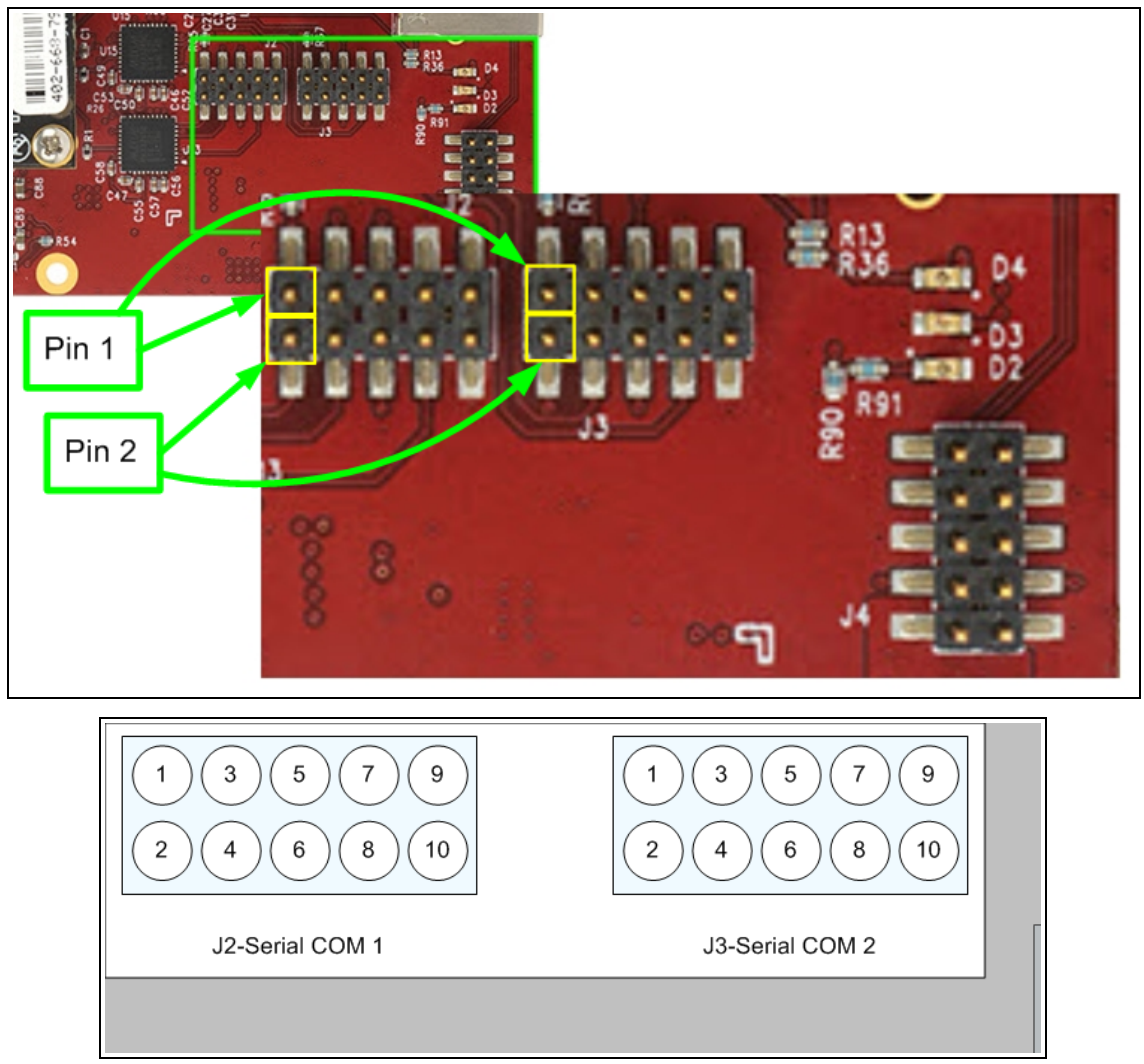

### **Figure 2: Z9-PC / Z9-PC-SR001 Pinout Assignments**

<span id="page-19-1"></span>**Note**: The information in the table refers to the **Serial Ports** in [Figure](#page-19-1) 2.

- $\bullet$  (I) Input
- $\bullet$  (O) Output

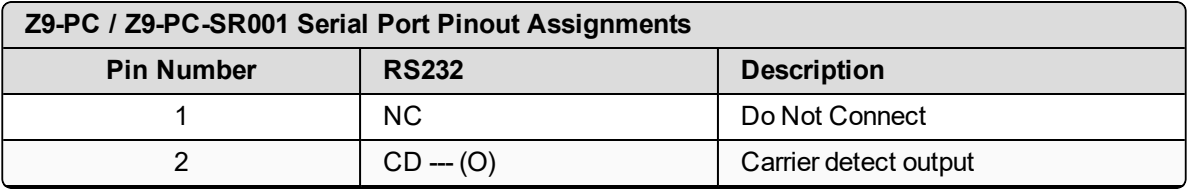

LUM0077AA Rev Sep-2018 **Page 20 of 423** Copyright © 2018 FreeWave

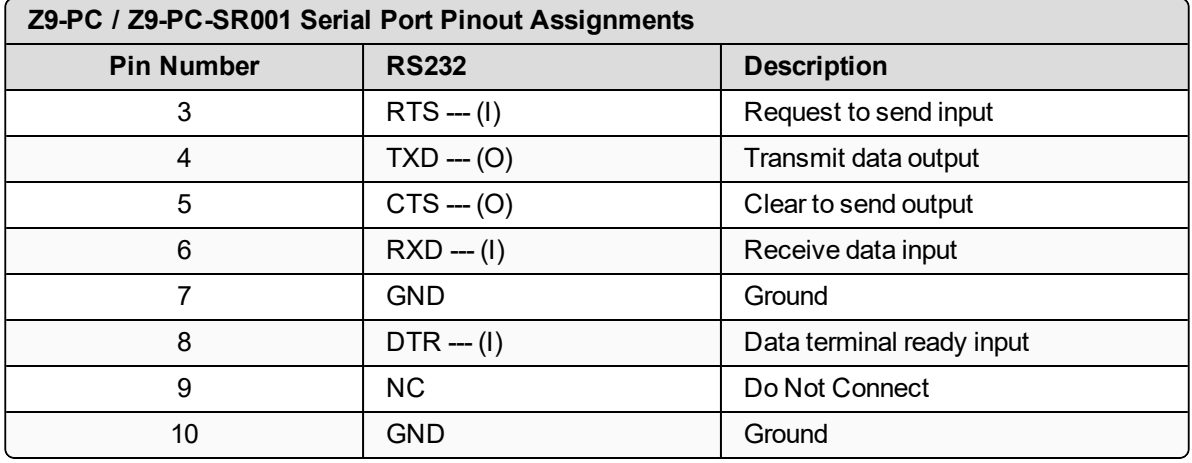

LUM0077AA Rev Sep-2018 **Page 21 of 423** Copyright © 2018 FreeWave

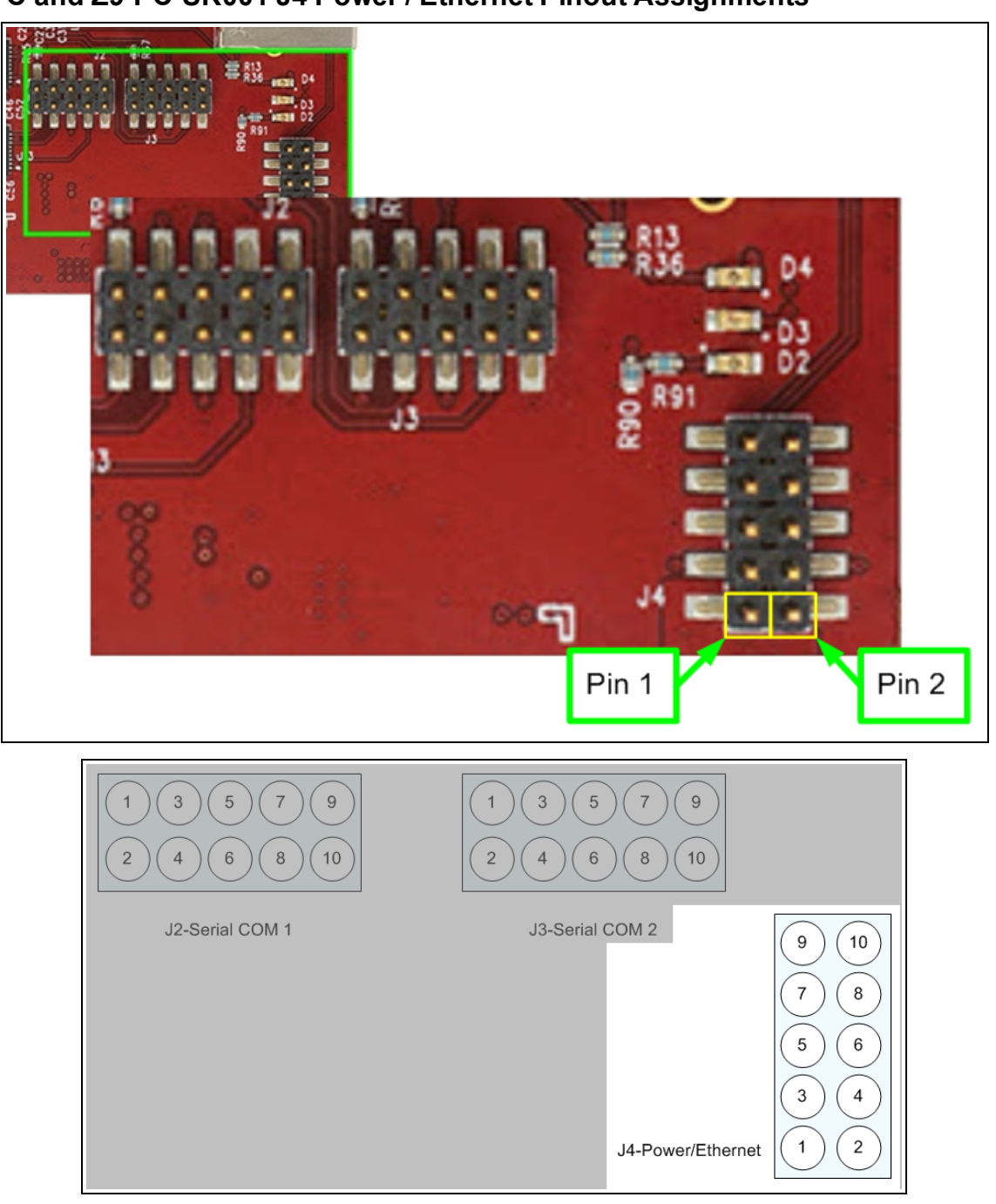

#### <span id="page-21-0"></span>**Z9-PC and Z9-PC-SR001 J4 Power / Ethernet Pinout Assignments**

<span id="page-21-1"></span>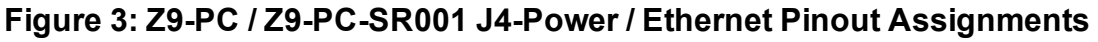

**Note**: The information in the table refers to the **Serial Ports** in [Figure](#page-21-1) 3.

LUM0077AA Rev Sep-2018 **Page 22 of 423** Copyright © 2018 FreeWave

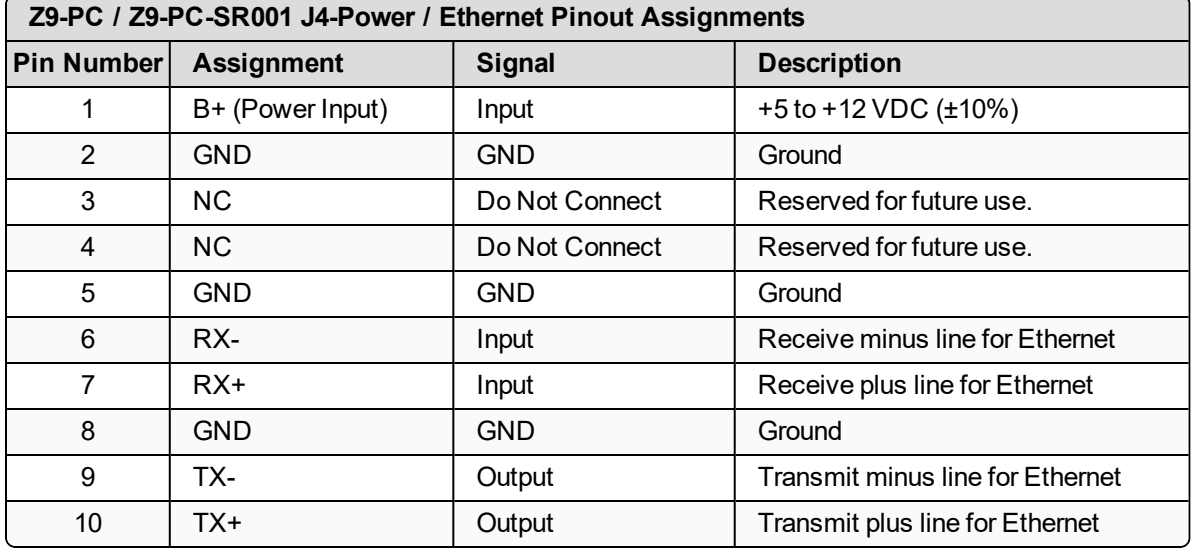

LUM0077AA Rev Sep-2018 **Page 23 of 423** Copyright © 2018 FreeWave

**4. Installation**

- <span id="page-23-0"></span>• [Power](#page-24-0) Setup (on page 25)
- [Installation](#page-24-1) (on page 25)

LUM0077AA Rev Sep-2018 Page 24 of 423 Copyright © 2018 FreeWave

### <span id="page-24-0"></span>**4.1. Power Setup**

- The Z9-PC / Z9-PC-SR001 is approved to operate with an input voltage range of  $+5$  to  $+12$ VDC (±10%) that can supply at least 0.8 Amps.
- See the Technical [Specifications](#page-411-0) (on page 412) for additional information.

**FREEWAVE Recommends**: All input power supply wires should be at least **20AWG** wires. A dedicated and stable power supply line is preferred.

The power supply used MUST provide more current than the amount of current drain listed in the specifications for the product and voltage. (at least 350 mA at 12V)

**Warning!** Use electrostatic discharge (ESD) protectors to protect the radio from electric shock and provide filtered conditioned power with over-voltage protection.

### <span id="page-24-1"></span>**4.2. Installation**

- 1. Install an FCC-approved antenna.
- 2. Connect the antenna feed line to the ZumLink.

**Warning!** Only FCC approved antennas may be used. See [Approved](#page-180-0) Antennas (on [page](#page-180-0) 181).

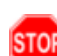

The antenna must be professionally installed on a fixed, mounted, and permanent outdoor structure to satisfy RF exposure requirements.

Any antenna placed outdoors must be properly grounded.

Use extreme caution when installing antennas and follow all instructions included with the antenna.

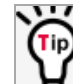

If installing a directional antenna, preset the antenna's direction appropriately.

3. Connect the Z9-PC / Z9-PC-SR001 to a power supply.

**Note**: Power is shared on the Ethernet / Power 10-pin header.

**Note**: The Z9-PC / Z9-PC-SR001 is approved to operate with an input voltage range of +5 to +12 VDC (±10%) that can supply at least 0.8 Amps.

**FREEWAVE Recommends**: All input power supply wires should be at least **20AWG** wires. A dedicated and stable power supply line is preferred.

The power supply used MUST provide more current than the amount of current drain listed in the specifications for the product and voltage.

The LED lights blink to show startup.

**Note**: See [LEDs](#page-415-0) (on page 416) for more information.

LUM0077AA Rev Sep-2018 **Page 25 of 423** Copyright © 2018 FreeWave

4. Connect the USB cable to the computer and the Micro USB end to the Z9-PC / Z9-PC-SR001.

The **FreeWave Drivers** and **ZumLink** windows may open.

**Important!**: The USB does NOT power the Z9-PC / Z9-PC-SR001. It only provides a configuration interface.

The **FreeWave Drivers** and **ZumLink** windows may open.

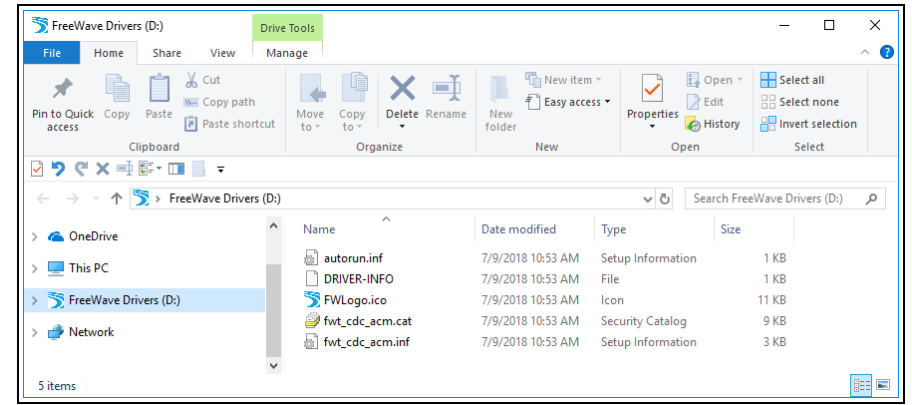

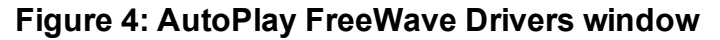

**Important!**: The driver installs automatically.

| File<br>Home<br>View<br>Share                                                                      |                             |                                                                               |                      |                             |                            |                                              |                                                                | Ø<br>$\wedge$ |
|----------------------------------------------------------------------------------------------------|-----------------------------|-------------------------------------------------------------------------------|----------------------|-----------------------------|----------------------------|----------------------------------------------|----------------------------------------------------------------|---------------|
| $\chi$ Cut<br>Mill Copy path<br>Pin to Quick Copy Paste<br><b>F</b> Paste shortcut<br>access       | Move<br>$to$ $\overline{ }$ | $\mathsf{x} =$<br>Delete Rename<br>Copy<br>$to -$<br>$\overline{\phantom{a}}$ | <b>New</b><br>folder | New item ~<br>F Easy access | Properties<br>$\checkmark$ | Dpen -<br>$\lambda$ Edit<br><b>B</b> History | Select all<br>$\frac{100}{100}$ Select none<br><b>Relation</b> |               |
| Clipboard                                                                                          |                             | Organize                                                                      |                      | <b>New</b>                  |                            | Open                                         | Select                                                         |               |
| <b>りぐ×垂影・面目+</b><br>$\checkmark$                                                                   |                             |                                                                               |                      |                             |                            |                                              |                                                                |               |
| $\rightarrow$ $\sim$ $\uparrow$ $\parallel$ $\bullet$ $>$ This PC $\rightarrow$ ZumLink-4026737941 |                             |                                                                               |                      |                             | $\sim$ 0                   |                                              | Search ZumLink-4026737941                                      | $\mathcal{Q}$ |
| $\vee$ 0 ZumLink-4026737941                                                                        | $\tilde{\mathbf{A}}$        | 4026737941                                                                    |                      |                             |                            |                                              |                                                                |               |
| $-4026737941$                                                                                      |                             | 1.80 GB free of 1.80 GB                                                       |                      |                             |                            |                                              |                                                                |               |
| $\frac{12}{2}$ OS (C:)                                                                             |                             |                                                                               |                      |                             |                            |                                              |                                                                |               |
| FreeWave Drivers (D:)                                                                              |                             |                                                                               |                      |                             |                            |                                              |                                                                |               |
|                                                                                                    |                             |                                                                               |                      |                             |                            |                                              |                                                                |               |

**Figure 5: ZumLink window**

- 5. Optional: Use the Ethernet port for data communications.
- 6. Continue with:
	- [Firmware](#page-26-0) Upgrade (on page 27)
	- Drag and Drop [Configuration](#page-51-0) ZumLink (on page 52)
	- CLI [Configuration](#page-63-0) (on page 64)
	- Web Interface [Configuration](#page-73-0) (on page 74)

LUM0077AA Rev Sep-2018 **Page 26 of 423** Copyright © 2018 FreeWave

# **5. Firmware Upgrade**

<span id="page-26-0"></span>**Important!**: The **Download** procedure must be completed first.

These are the basic steps to upgrade the Z9-PC / Z9-PC-SR001 firmware:

- A. [Download](#page-27-0) the Upgrade File (on page 28)
- B. Optional: Download the ZumIQ Application [Environment](#page-86-0) (on page 87)
- C. Review the Upgrade [Summary](#page-30-0) v1.1.01 (on page 31) to know which files are used to upgrade from a previous firmware version.
- D. Complete either the: [Firmware](#page-33-0) Upgrade - Drag and Drop (on page 34) or [Firmware](#page-39-0) Upgrade - Web Interface (on page 40)

LUM0077AA Rev Sep-2018 **Page 27 of 423** Copyright © 2018 FreeWave

# <span id="page-27-0"></span>**5.1. Download the Upgrade File**

**Note**: The images in this procedure are for Windows® 10 and/or Firefox®. The dialog boxes and windows appear differently on each computer.

1. Click <http://support.freewave.com/>. The **Login** window opens.

**Important!**: Registration is required to use this website.

2. Enter the **User Name** and **Password**.

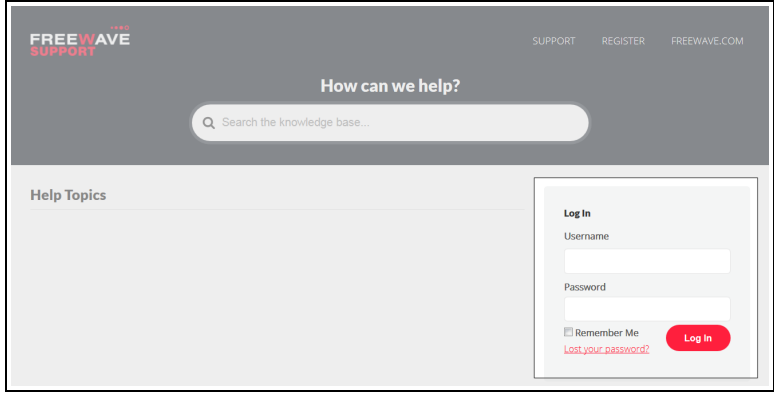

#### **Figure 6: FreeWave Login window**

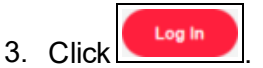

A successful Login message briefly appears. The **Help Topics** window opens.

4. Click the **Firmware** link. ([Figure](#page-27-1) 7)

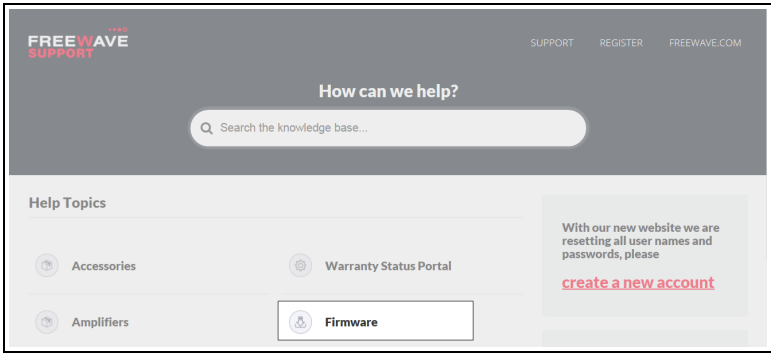

### **Figure 7: Help Topics window**

<span id="page-27-1"></span>The **Firmware** window opens.

5. Click the **ZumLink Firmware** link. [\(Figure](#page-28-0) 8)

LUM0077AA Rev Sep-2018 **Page 28 of 423** Copyright © 2018 FreeWave

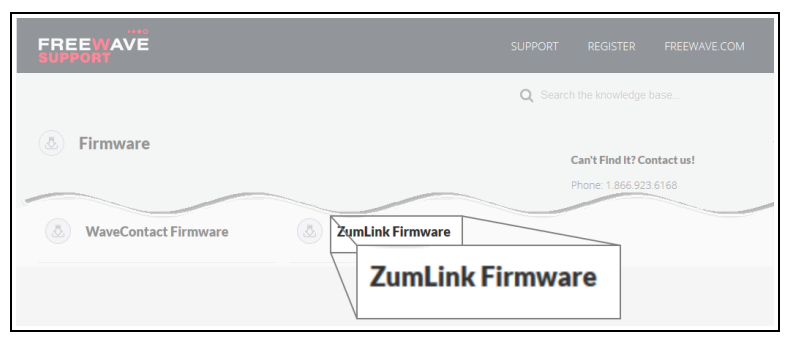

#### **Figure 8: Firmware window**

<span id="page-28-0"></span>The available firmware/software appears in the window. ([Figure](#page-28-1) 9)

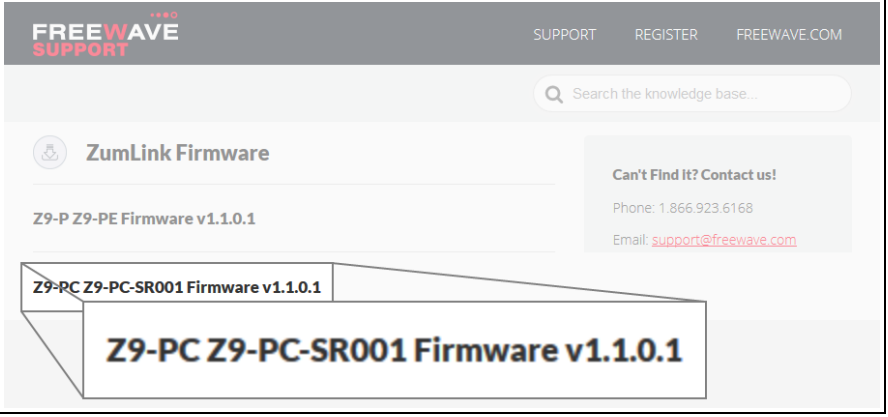

**Figure 9: Z9-PC / Z9-PC-SR001 Firmware window**

- <span id="page-28-1"></span>6. Click the firmware/software link. The **Firmware Upgrade** window opens.
- 7. Select and click the **Firmware v1\_1\_0\_1** attachment. ([Figure](#page-28-2) 10)

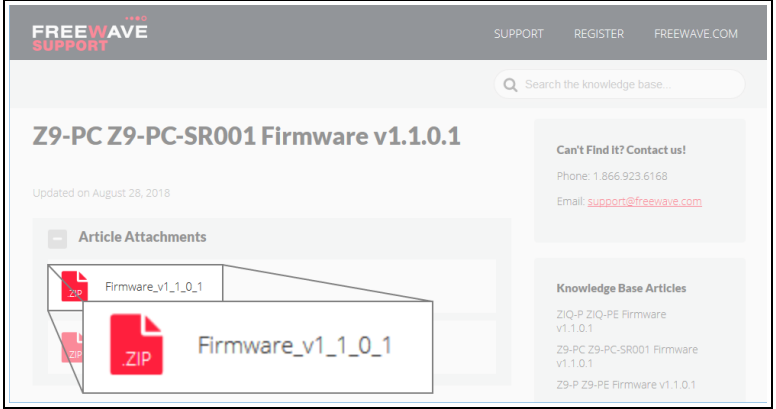

<span id="page-28-2"></span>**Figure 10: Z9-PC / Z9-PC-SR001 Firmware Upgrade window with selected Firmware v1\_1\_0\_1 Attachment**

LUM0077AA Rev Sep-2018 **Page 29 of 423** Copyright © 2018 FreeWave

The **Opening** dialog box opens. [\(Figure](#page-29-0) 11)

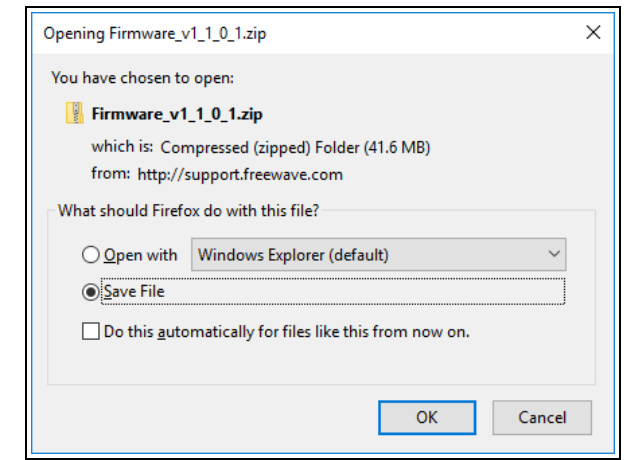

**Figure 11: Opening Firmware v1\_1\_0\_1.zip dialog box**

#### <span id="page-29-0"></span>8. Click **OK**.

The **Enter name of file to save to** dialog box opens. [\(Figure](#page-29-1) 12)

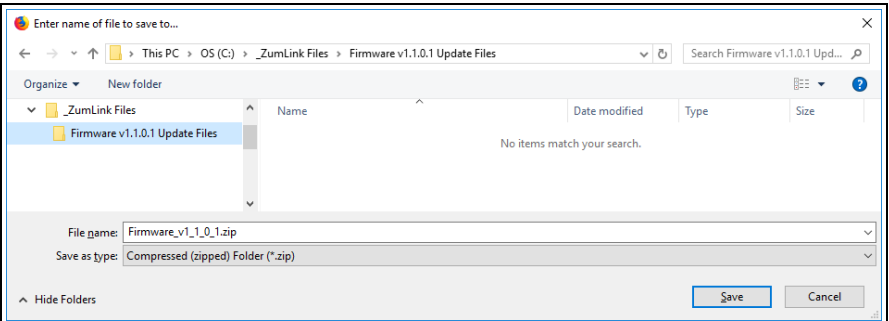

#### **Figure 12: Enter name of file to save to dialog box**

- <span id="page-29-1"></span>9. Search for and select a location to save the **.zip** file to and click **Save**. The **Enter name of file to save to** dialog box closes.
- 10. Either:
	- a. Continue with Optional: Download the ZumIQ Application [Environment](#page-86-0) (on page 87) or
	- b. Open a Windows® Explorer window and find the location where the **Firmware v1\_1\_ 0\_1.zip** file was saved.
- 11. Double-click the **.zip** file.
- 12. Extract the files from the **.zip** file into the parent location.

**Note**: The **.zip** file includes the **.pkg** and **.fcf** files used in the upgrade process.

13. Continue with Upgrade [Summary](#page-30-0) - v1.1.01 (on page 31).

LUM0077AA Rev Sep-2018 **Page 30 of 423** Copyright © 2018 FreeWave

This document is subject to change without notice. This document is the property of FreeWave Technologies, Inc. and contains proprietary information owned by FreeWave. This document cannot be reproduced in whole or in part by any means without written permission from FreeWave Technologies, Inc.

# <span id="page-30-1"></span><span id="page-30-0"></span>**5.2. Upgrade Summary - v1.1.01**

### **5.2.1. Downgrade**

<span id="page-30-2"></span>Contact [FreeWave](#page-11-1) Technical Support (on page 12) for firmware **DOWNGRADE** assistance.

### **5.2.2. Upgrade**

**Warning!** The upgrade file names are numbered 1\_, 2\_, and 3\_ and **MUST BE INSTALLED IN A SPECIFIC NUMERIC ORDER** for a successful upgrade.

#### The **UPGRADE** options are:

- Upgrade from [Firmware](#page-31-0) v1.0.7.0 (on page 32)
- Upgrade from [Firmware](#page-31-1)  $v1.0.6.0$  (on page 32)
- Upgrade from Firmware v1.0.4.3 (Z9-PC and [Z9-PC-SR001\)](#page-32-0) (on page 33)
- Upgrade from [Firmware](#page-32-1) v1.0.4.2 (Z9-P and Z9-PE) (on page 33)

After deciding the files needed for the Z9-PC / Z9-PC-SR001 upgrade from its installed firmware version, continue with either:

- [Firmware](#page-33-0) Upgrade Drag and Drop (on page 34)
- [Firmware](#page-39-0) Upgrade Web Interface (on page 40)

### <span id="page-31-0"></span>**5.2.3. Upgrade from Firmware v1.0.7.0**

#### **Required Files**

**1\_Device\_Firmware\_v1\_1\_0\_1.pkg 2\_Radio\_Firmware\_v1\_0\_7\_1.fcf**

#### **Optional: ZumIQ Files**

**3\_Optional\_ZumIQ\_Environment\_v1\_1\_0\_0.pkg**

**Important!**: Contact [FreeWave](#page-11-1) Technical Support (on page 12) for the ZumIQ license.

#### <span id="page-31-1"></span>**5.2.4. Upgrade from Firmware v1.0.6.0**

**Required Files**

**1\_Device\_Firmware\_v1\_1\_0\_1.pkg 2\_Radio\_Firmware\_v1\_0\_7\_1.fcf**

#### **Optional: ZumIQ Files**

- **3\_Optional\_ZumIQ\_Environment\_v1\_1\_0\_0.pkg**
	- The ZumIQ license is preserved

**Note**: ZumIQ can be added anytime in future.

**FREEWAVE Recommends**: If currently using the v1.0.6.0 developer environment, an upgrade to **3\_Optional\_ZumIQ\_Environment\_v1\_1\_0\_0.pkg** is NOT required.

### <span id="page-32-0"></span>**5.2.5. Upgrade from Firmware v1.0.4.3 (Z9-PC and Z9-PC-SR001) Required Files**

**1\_Device\_Firmware\_v1\_1\_0\_1.pkg 2\_Radio\_Firmware\_v1\_0\_7\_1.fcf**

#### **Optional: ZumIQ Files**

**3\_Optional\_ZumIQ\_Environment\_v1\_1\_0\_0.pkg**

**Note**: ZumIQ can be added anytime in future. Contact [FreeWave](#page-11-1) Technical Support (on page 12) for the ZumIQ license.

### <span id="page-32-1"></span>**5.2.6. Upgrade from Firmware v1.0.4.2 (Z9-P and Z9-PE)**

#### **Required Files**

**1\_Device\_Firmware\_v1\_1\_0\_1.pkg 2\_Radio\_Firmware\_v1\_0\_7\_1.fcf**

### **Optional: ZumIQ Files**

**3\_Optional\_ZumIQ\_Environment\_v1\_1\_0\_0.pkg**

**Note**: ZumIQ can be added anytime in future. Contact [FreeWave](#page-11-1) Technical Support (on page 12) for the ZumIQ license.

After deciding the files needed for the Z9-PC / Z9-PC-SR001 upgrade from its installed firmware version, continue with either:

- [Firmware](#page-33-0) Upgrade Drag and Drop (on page 34)
- [Firmware](#page-39-0) Upgrade Web Interface (on page 40)

### <span id="page-33-0"></span>**5.3. Firmware Upgrade - Drag and Drop**

This is the drag-and-drop procedure to upgrade the Z9-PC / Z9-PC-SR001 firmware.

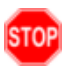

**Warning!** The upgrade file names are numbered 1\_, 2\_, and 3\_ and **MUST BE INSTALLED IN A SPECIFIC NUMERIC ORDER** for a successful upgrade.

- Alternatively, use the [Firmware](#page-39-0) Upgrade Web Interface (on page 40) to upgrade the Z9-PC / Z9-PC-SR001.
- The images in this procedure are for Windows® 10 and/or Firefox®. The dialog boxes and windows appear differently on each computer.

**FREEWAVE Recommends**: Upgrade to v1.1.0.1 to use the enhanced features and updated security of the Z9-PC / Z9-PC-SR001.

Prior to an upgrade or downgrade procedure, save and backup all applications.

**Caution**: This procedure requires the Windows® Explorer file extension to be visible. See the Microsoft® topic Show or Hide File Name [Extensions](https://support.microsoft.com/en-us/help/865219/how-to-show-or-hide-file-name-extensions-in-windows-explorer) to view the extensions.

- 1. Verify the [Download](#page-27-0) the Upgrade File (on page 28) procedure is complete.
- 2. Connect the USB cable to the computer and the Micro USB end to the Z9-PC Micro-USB connection.

The **FreeWave Drivers** and **ZumLink** windows open.

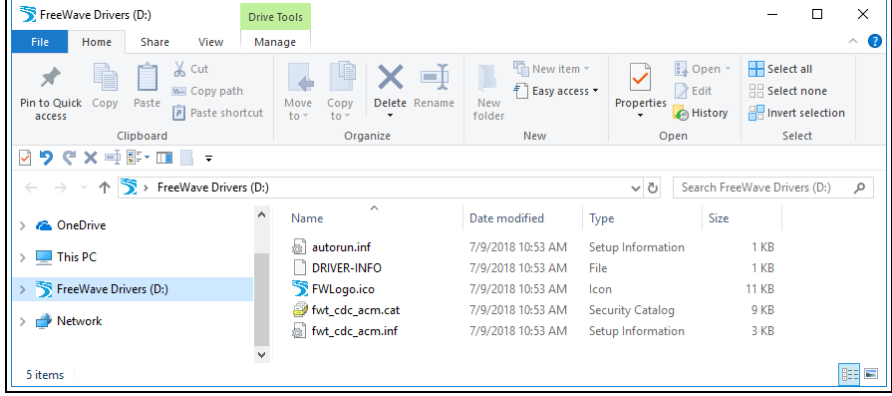

**Figure 13: FreeWave Drivers window**

LUM0077AA Rev Sep-2018 **Page 34 of 423** Copyright © 2018 FreeWave

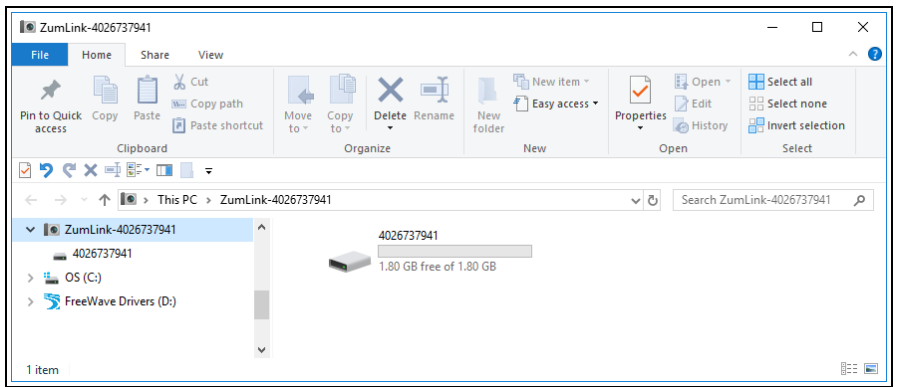

**Figure 14: ZumLink window**

3. In the **ZumLink** window, double-click the connected Z9-PC / Z9-PC-SR001. The files of the Z9-PC / Z9-PC-SR001 appear in the window. ([Figure](#page-34-0) 15)

| 4026737941                                                                                           |                                                                                      |                                                                 |                                        | $\times$<br>□                                            |  |  |  |
|----------------------------------------------------------------------------------------------------|--------------------------------------------------------------------------------------|-----------------------------------------------------------------|----------------------------------------|----------------------------------------------------------|--|--|--|
| File<br>Home<br>Share<br>View                                                                        |                                                                                      |                                                                 |                                        | €<br>$\wedge$                                            |  |  |  |
| $\chi$ Cut<br>Ė<br>W Copy path<br><b>Pin to Quick</b><br>Copy<br>Paste<br>同 Paste shortcut<br>access | o b<br>Delete Rename<br>Move<br>Copy<br>$to -$<br>$to -$<br>$\overline{\phantom{a}}$ | New item *<br>打<br>Easy access *<br>New<br>Properties<br>folder | 目 Open -<br>R Edit<br><b>A</b> History | <b>R</b> Select all<br>HR Select none<br><b>POSITION</b> |  |  |  |
| Clipboard                                                                                            | Organize                                                                             | New                                                             | Open                                   | Select                                                   |  |  |  |
| <b>CX电图·四日·</b><br>פי<br>И                                                                           |                                                                                      |                                                                 |                                        |                                                          |  |  |  |
| $\Rightarrow$ This PC > ZumLink-4026737941 > 4026737941<br>$\sim$ ö<br>$\leftarrow$                  |                                                                                      |                                                                 |                                        | Search 4026737941<br>٩                                   |  |  |  |
| <b>D</b> ZumLink-4026737941<br>$\wedge$                                                              | $\hat{\phantom{1}}$<br>Name                                                          | Type                                                            | Size                                   | <b>Date Picture Taken</b>                                |  |  |  |
| 4026737941                                                                                           | boot_results.txt                                                                     |                                                                 | 1 <sub>KB</sub>                        | 1/1/2000 1:00 AM                                         |  |  |  |
| $\frac{12}{2}$ OS (C:)                                                                               | config.txt                                                                           | <b>Text Document</b>                                            | 3 KB                                   | 1/1/2000 1:33 AM                                         |  |  |  |
| FreeWave Drivers (D:)                                                                                | help.txt                                                                             | <b>Text Document</b>                                            |                                        | 1/1/2000 1:20 AM                                         |  |  |  |
|                                                                                                    | layout.txt<br>≣                                                                      | <b>Text Document</b>                                            | <b>67 KB</b>                           | 1/1/2000 1:20 AM                                         |  |  |  |
|                                                                                                    | result.txt<br>Ħ                                                                      | <b>Text Document</b>                                            | $1$ K <sub>R</sub>                     | 1/1/2000 1:10 AM                                         |  |  |  |
|                                                                                                    | sys_info.txt                                                                         | <b>Text Document</b>                                            | 1 <sub>KB</sub>                        | 1/1/2000 1:33 AM                                         |  |  |  |
|                                                                                                    |                                                                                      |                                                                 |                                        |                                                          |  |  |  |
|                                                                                                    | $\vee$ $\leq$                                                                        |                                                                 |                                        | >                                                        |  |  |  |
| 6 items                                                                                              |                                                                                      |                                                                 |                                        | 胆<br>$\overline{\phantom{a}}$                            |  |  |  |

<span id="page-34-0"></span>**Figure 15: Opened ZumLink window showing the Default Files**

4. Optional: Select, copy, and paste the **config.txt** file to a secure location.

**Note**: This is to backup the current **config.txt** before the upgrade process in case the old **config.txt** file needs to be restored.

5. Locate and select the downloaded **1\_Device\_Firmware\_v1\_1\_0\_1.pkg** upgrade file. ([Figure](#page-35-0) 16)

**Caution**: A **.pkg** or **.fcf** file extension is required for Windows® 7. A **.pkg.txt** or **.fcf.txt** file extension may be required for some versions of Windows® 8, Windows® 8.1, and Windows® 10. Failure to save the file with the correct extension type results in the copied file **NOT** integrating with the Z9-PC / Z9-PC-SR001.

6. If using some versions of Windows® 8, Windows® 8.1, or Windows® 10, change the extension of the **.pkg** file to **.pkg.txt** and select that file.

This document is subject to change without notice. This document is the property of FreeWave Technologies, Inc. and contains proprietary information owned by FreeWave. This document cannot be reproduced in whole or in part by any means without written permission from FreeWave Technologies, Inc.

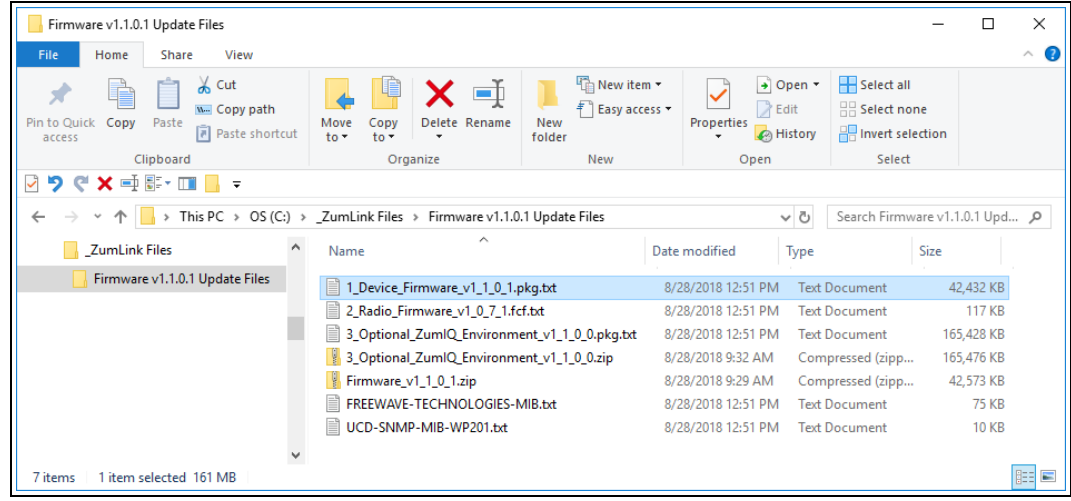

<span id="page-35-0"></span>**Figure 16: Selected 1\_Device\_Firmware\_v1\_1\_0\_1.pkg.txt File**

7. Drag and drop the **.pkg** or **.pkg.txt** file on to the **ZumLink** window. [\(Figure](#page-35-1) 17)

| $\Box$<br>4026737941<br>$\times$<br>$\wedge$ $\bullet$<br>File<br>Share<br>View<br>Home<br>$\frac{1}{20}$ Cut<br>The New item -<br>Select all<br>El Open -<br>$\equiv$<br>Easy access<br><b>R</b> Edit<br>HR Select none<br>u <sub>-</sub> Copy path<br>Pin to Quick Copy Paste<br>Move<br>New<br><b>Properties</b><br>Delete Rename<br>Copy<br><b>F</b> Paste shortcut<br>Invert selection<br><b>B</b> History<br>$to -$<br>$to -$<br>folder<br>access<br>Select<br>Organize<br>New<br>Open<br>Clipboard<br>$\bullet \blacksquare \blacksquare \bullet \blacksquare \blacktriangleright \blacksquare \blacktriangleright \blacksquare \blacktriangleright \blacksquare$<br>レク<br>> This PC > ZumLink-4026737941 > 4026737941<br>Search 4026737941<br>$\vee$ 0<br>$\mathcal{L}$<br>$\widehat{\phantom{a}}$ |                                                                                                    |                                                                                                    |  |  |  |  |  |
|----------------------------------------------------------------------------------------------------|----------------------------------------------------------------------------------------------------|----------------------------------------------------------------------------------------------------|--|--|--|--|--|
| $\land$<br><b>B</b> ZumLink-4026737941<br>Name<br>$-4026737941$<br>$\frac{1}{2}$ OS (C:)<br>FreeWave Drivers (D:)<br>$\Box$ help.b.t<br>ayout.txt<br>esult.txt<br>$\vee$ <                                                                                                    | Type<br>boot_results.txt<br><b>Text Document</b><br>config.txt<br>Firmware v1.1.0.1 Update Files<br>Home<br>File<br>sys_info.bt<br>Pin to Quick Copy Paste<br>access<br>Clipboard<br>+ Copy to root of storage<br>M D C X D & D II - | Date Picture Taken<br>Size<br>1 KB 1/1/2000 1:00 AM<br>$\Box$<br>$\times$<br>Q<br>Share<br>View<br>$\mathcal{N}_{\rm c}$<br>$\chi$ Cut<br>Th New item *<br>Select all<br>+ Open *<br>F   Easy access *<br><b>Z</b> Edit<br><b>Select none</b><br>Mel Copy path<br>New<br>Delete Renam<br>Properties<br>Move<br>Copy<br>Fil Paste shortcut<br><b>ER</b> Invert selection<br>History<br>$to -$<br>folder<br>$to -$<br>Open<br>Select<br>Organize<br>New                                                                                                    |  |  |  |  |  |
| 6 items                                                                                                    | 个<br>$\leftarrow$<br>ZumLink Files<br>7 items                                                                                                    | > This PC > OS (C:) > ZumLink Files > Firmware v1.1.0.1 Update Files<br>Search Firmware v1.1.0.1 Upd 0<br>$\vee$ 0<br>$\wedge$<br>Size<br>Date modified<br>Name<br>Type<br>Firmware v1.1.0.1 Update Files<br>1 Device_Firmware_v1_1_0_1.pkg.bt<br>8/28/2018 12:51 PM<br>42,432 KB<br><b>Text Document</b><br>2 Radio Firmware v1 0 7 1.fcf.bd<br><b>117 KB</b><br>8/28/2018 12:51 PM<br><b>Text Document</b><br>3_Optional_ZumIQ_Environment_v1_1_0_0.pkg.txt<br>165.428 KB<br>8/28/2018 12:51 PM<br><b>Text Document</b><br>3_Optional_ZumIQ_Environment_v1_1_0_0.zip<br>165,476 KB<br>8/28/2018 9:32 AM<br>Compressed (zipp<br>Firmware_v1_1_0_1.zip<br>8/28/2018 9:29 AM<br>42,573 KB<br>Compressed (zipp<br>e<br>FREEWAVE-TECHNOLOGIES-MIB.txt<br><b>75 KB</b><br>8/28/2018 12:51 PM<br><b>Text Document</b><br>UCD-SNMP-MIB-WP201.bt<br>8/28/2018 12:51 PM Text Document<br><b>10 KB</b><br>明日<br>1 item selected 41.4 MB |  |  |  |  |  |

<span id="page-35-1"></span>**Figure 17: Drag and Drop the .pkg or .pkg.txt file to the ZumLink window**
The **ZumLink** window is similar to [Figure](#page-36-0) 18:

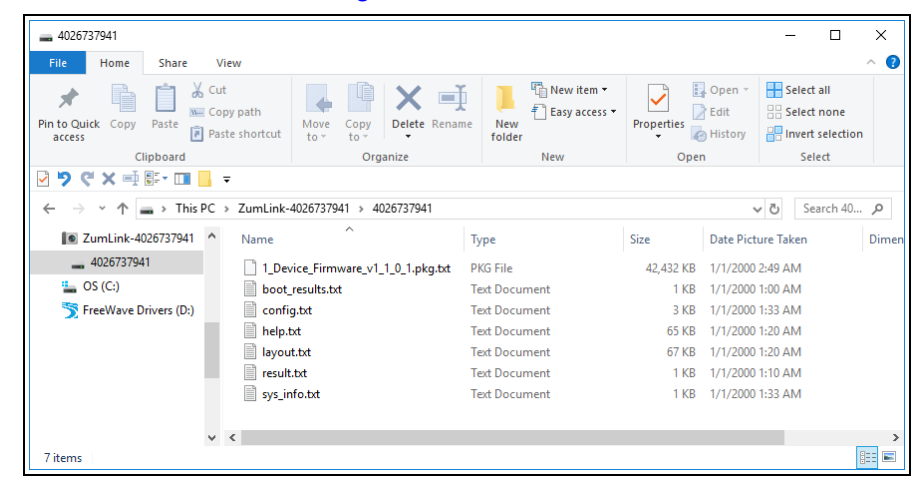

#### <span id="page-36-0"></span>**Figure 18: 1\_Device\_Firmware\_v1\_1\_0\_1.pkg.txt File Dropped in the ZumLink window**

The **.pkg** or **.pkg.txt** file will disappear after approximately 6-10 minutes.

8. **WAIT** a few minutes for the **FreeWave Drivers** and **ZumLink** windows to close. The Z9-PC / Z9-PC-SR001 automatically reboots.

> **Warning! DO NOT** remove power from the Z9-PC / Z9-PC-SR001 during the firmware upgrade process!

If power is removed prematurely during the upgrade process, the Web Interface pages may not be accessible.

Reinstall the **.pkg** file and **WAIT for the file upgrade process to complete**.

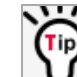

The [LEDs](#page-415-0) (on page 416) indicated the upgrade process.

The **FreeWave Drivers** and **ZumLink** windows re-open when the **.pkg** or **.pkg.txt** upgrade file is applied.

- 9. In the **ZumLink** window, double-click the connected Z9-PC / Z9-PC-SR001. The files of the Z9-PC / Z9-PC-SR001 appear in the window.
- 10. Locate and select the downloaded **2\_Radio\_Firmware\_v1\_0\_7\_1.fcf** upgrade file. ([Figure](#page-37-0) 19)

**Caution**: A **.pkg** or **.fcf** file extension is required for Windows® 7. A **.pkg.txt** or **.fcf.txt** file extension may be required for some versions of Windows® 8, Windows® 8.1, and Windows® 10. Failure to save the file with the correct extension type results in the copied file **NOT** integrating with the Z9-PC / Z9-PC-SR001.

11. If using some versions of Windows® 8, Windows® 8.1, or Windows® 10, change the extension of the **.fcf** file to **.fcf.txt** and select that file.

This document is subject to change without notice. This document is the property of FreeWave Technologies, Inc. and contains proprietary information owned by FreeWave. This document cannot be reproduced in whole or in part by any means without written permission from FreeWave Technologies, Inc.

| Firmware v1.1.0.1 Update Files                                                                          |                                                                      |                                              |                                               |                                                                  | □             | $\times$                |
|----------------------------------------------------------------------------------------------------|----------------------------------------------------------------------|----------------------------------------------|-----------------------------------------------|------------------------------------------------------------------|---------------|-------------------------|
| File<br>Home<br>View<br>Share                                                                           |                                                                      |                                              |                                               |                                                                  |               | B<br>$\curvearrowright$ |
| $\frac{1}{20}$ Cut<br>P<br>W- Copy path<br>Pin to Ouick<br>Copy<br>Paste<br>al Paste shortcut<br>access | =ħ<br>Move<br>Copy<br>Delete Rename<br>$to -$<br>$to -$<br>٠         | New item -<br>Easy access *<br>New<br>folder | + Open *<br>R Edit<br>Properties<br>A History | <b>H</b> Select all<br>HR Select none<br><b>Invert</b> selection |               |                         |
| Clipboard                                                                                               | Organize                                                             | <b>New</b>                                   | Open                                          | Select                                                           |               |                         |
| つぐ×屯郡・皿■~<br>◡                                                                                          |                                                                      |                                              |                                               |                                                                  |               |                         |
| $\leftarrow$<br>$\checkmark$                                                                            | > This PC > OS (C:) > ZumLink Files > Firmware v1.1.0.1 Update Files |                                              | る<br>$\checkmark$                             | Search Firmware v1.1.0.1 Upd Q                                   |               |                         |
| ۸<br><b>ZumLink Files</b>                                                                               | $\widehat{\phantom{a}}$<br>Name                                      |                                              | Date modified<br>Type                         | Size                                                             |               |                         |
| Firmware v1.1.0.1 Update Files                                                                          | 1_Device_Firmware_v1_1_0_1.pkg.txt                                   |                                              | 8/28/2018 12:51 PM                            | <b>Text Document</b>                                             | 42,432 KB     |                         |
|                                                                                                    | 2 Radio Firmware v1 0 7 1.fcf.txt                                    |                                              | 8/28/2018 12:51 PM                            | <b>Text Document</b>                                             | <b>117 KB</b> |                         |
|                                                                                                    | 3_Optional_ZumIQ_Environment_v1_1_0_0.pkg.txt                        |                                              | 8/28/2018 12:51 PM                            | <b>Text Document</b>                                             | 165,428 KB    |                         |
|                                                                                                    | 3_Optional_ZumIQ_Environment_v1_1_0_0.zip                            |                                              | 8/28/2018 9:32 AM                             | Compressed (zipp                                                 | 165,476 KB    |                         |
|                                                                                                    | y.<br>Firmware v1 1 0 1.zip                                          |                                              | 8/28/2018 9:29 AM                             | Compressed (zipp                                                 | 42,573 KB     |                         |
|                                                                                                    | ▤<br>FREEWAVE-TECHNOLOGIES-MIB.txt                                   |                                              | 8/28/2018 12:51 PM                            | <b>Text Document</b>                                             | <b>75 KB</b>  |                         |
|                                                                                                    | n<br>UCD-SNMP-MIB-WP201.bd                                           |                                              | 8/28/2018 12:51 PM                            | <b>Text Document</b>                                             | <b>10 KB</b>  |                         |
|                                                                                                    |                                                                      |                                              |                                               |                                                                  |               |                         |
| 1 item selected 161 MB<br>7 items                                                                       |                                                                      |                                              |                                               |                                                                  |               | 胆目<br>$\equiv$          |

<span id="page-37-0"></span>**Figure 19: Selected 2\_Radio\_Firmware\_v1\_0\_7\_1.fcf.txt File**

12. Drag and drop the **.fcf** or **.fcf.txt** file on to the **ZumLink** window.

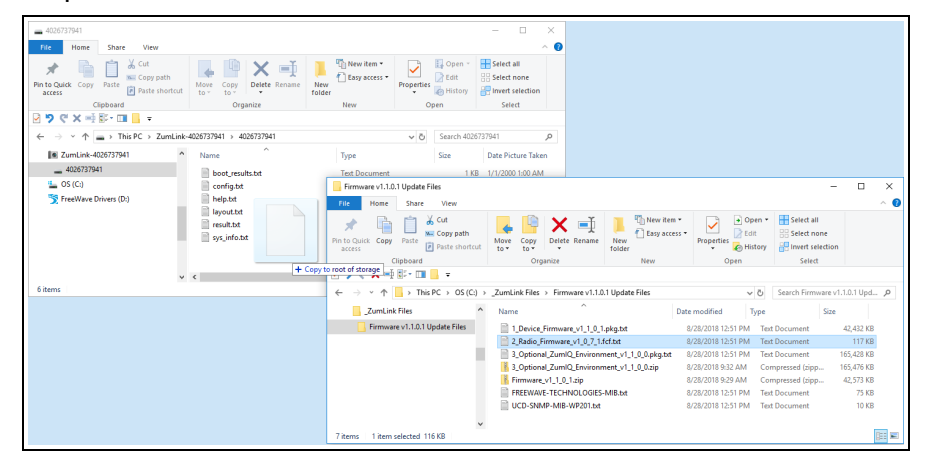

#### **Figure 20: Drag and Drop the .fcf or .fcf.txt file to the ZumLink window**

The **.fcf** or **.fcf.txt** file will disappear.

13. Wait for the **.fcf** or **.fcf.txt** file to be applied (≈ 1-2 minutes).

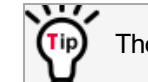

The [LEDs](#page-415-0) (on page 416) indicated the upgrade process.

14. Optional: Open the **sys.info.txt** file to verify the upgrade information. [\(Figure](#page-38-0) 21)

**Important!**: The image provides example information only. Each Z9-PC / Z9-PC-SR001 provides its own unique information.

LUM0077AA Rev Sep-2018 **Page 38 of 423** Copyright © 2018 FreeWave

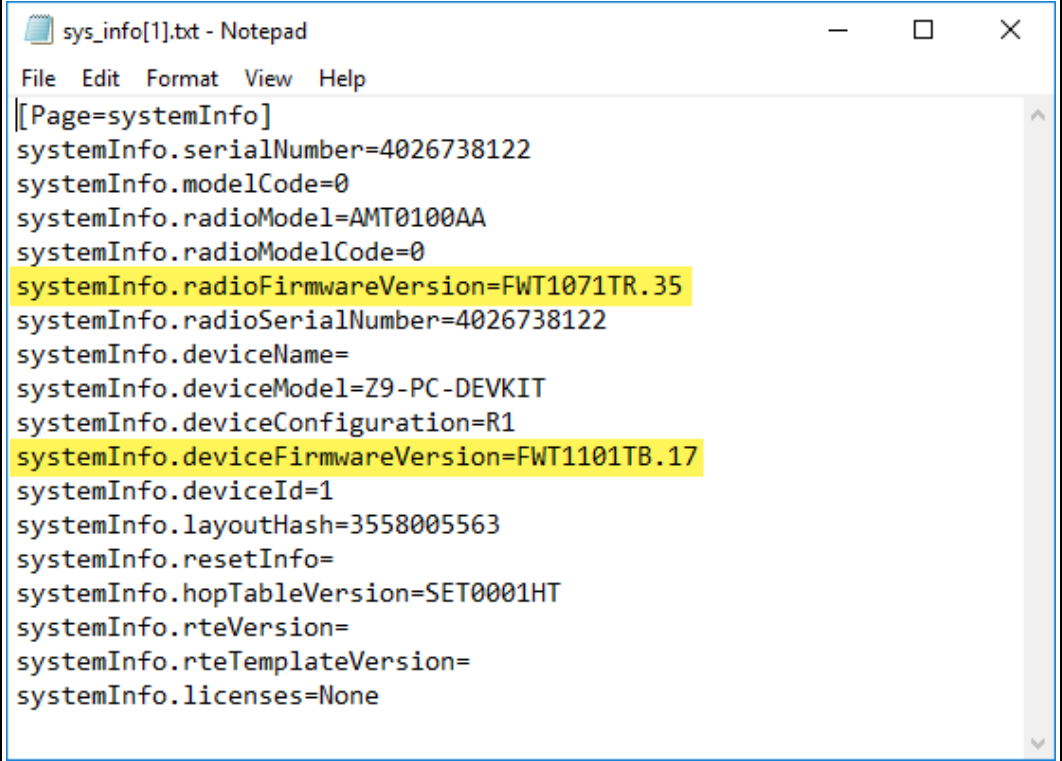

#### **Figure 21: sys.info.txt file with Updated Firmware**

**Important!**: For the v1.1.0.1 upgrade, these parameters should have this information: systemInfo.radioFirmwareVersion=FWT1071TR.35. Web Interface - Radio Firmware Version is FWT1071TR.35. systemInfo.deviceFirmwareVersion=FWT1101TB.17 Web Interface - Device Firmware Version is FWT1101TB.17 If these versions are NOT listed in their respective parameters, repeat the upgrade procedure.

15. Continue with:

<span id="page-38-0"></span>ΙL

- Optional: Drag and Drop Installation of ZumIQ Application [Environment](#page-88-0) (on page 89)
- Drag and Drop [Configuration](#page-51-0) ZumLink (on page 52)
- CLI [Configuration](#page-63-0) (on page 64)

LUM0077AA Rev Sep-2018 **Page 39 of 423** Copyright © 2018 FreeWave

## **5.4. Firmware Upgrade - Web Interface**

This procedure uses a web browser window to upgrade the Z9-PC / Z9-PC-SR001 firmware.

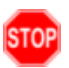

**Warning!** The upgrade file names are numbered 1\_, 2\_, and 3\_ and **MUST BE INSTALLED IN A SPECIFIC NUMERIC ORDER** for a successful upgrade.

- Alternatively, use the [Firmware](#page-33-0) Upgrade Drag and Drop (on page 34) to upgrade the Z9-PC / Z9-PC-SR001.
- The images in this procedure are for Windows® 10 and/or Firefox®. The dialog boxes and windows appear differently on each computer.

**FREEWAVE Recommends**: Upgrade to v1.1.0.1 to use the enhanced features and updated security of the Z9-PC / Z9-PC-SR001.

Prior to an upgrade or downgrade procedure, save and backup all applications.

**Caution**: This procedure requires the Windows® Explorer file extension to be visible. See the Microsoft® topic Show or Hide File Name [Extensions](https://support.microsoft.com/en-us/help/865219/how-to-show-or-hide-file-name-extensions-in-windows-explorer) to view the extensions.

The Z9-PC / Z9-PC-SR001 upgrade process requires these basic steps:

- A. [Download](#page-27-0) the Upgrade File (on page 28)
- B. Setup the Computer IP Address [Configuration](#page-40-0) (on page 41)
- C. Install the Upgrade File using the Web [Interface](#page-44-0) (on page 45)

**Note**: This method is used for computers running Windows® 7 and later.

LUM0077AA Rev Sep-2018 **Page 40 of 423** Copyright © 2018 FreeWave

### <span id="page-40-0"></span>**5.4.1. Setup the Computer IP Address Configuration**

**Note**: The images in this procedure are for Windows® 10 and/or Firefox®. The dialog boxes and windows appear differently on each computer.

- 1. On the computer, click the Windows® **Start** button and select **Control Panel**.
- 2. View the **Control Panel** window by **Category** and click **Network and Sharing Center**. ([Figure](#page-40-1) 22)

| <b>EE</b> All Control Panel Items      |                                             |                                          | ×                                        |
|----------------------------------------|---------------------------------------------|------------------------------------------|------------------------------------------|
|                                        | > Control Panel > All Control Panel Items > |                                          | Search Control Panel<br>↓ ひ<br>$\varphi$ |
| File<br>Edit<br>Tools<br>View          |                                             |                                          |                                          |
| Adjust your computer's settings        |                                             |                                          | View by: Small icons ▼                   |
| Administrative Tools                   | <b>Ba</b> AutoPlay                          | <b>10</b> Backup and Restore (Windows 7) | <b>By BitLocker Drive Encryption</b>     |
| Color Management                       | Credential Manager                          | Date and Time                            | Default Programs                         |
| <b>R:</b> Dell Command   Power Manager | <b>C</b> Dell Command   Update              | Dell Touchpad                            | Device Manager                           |
| <b>Fig. Devices and Printers</b>       | <b>B</b> Ease of Access Center              | File Explorer Options                    | <b>B</b> File History                    |
| Flash Player (32-bit)                  | $A$ Fonts                                   | <b>e</b> Free Fall Data Protection       | Indexing Options                         |
| Infrared                               | Intel(R) Rapid Storage Technology           | Intel <sup>®</sup> Graphics Settings     | <b>C</b> Internet Options                |
| $\frac{d}{dx}$ Java                    | <b>Keyboard</b>                             | <b>O</b> Mail                            | <b>III</b> Mouse                         |
| Network and Sharing Center             | NVIDIA Control Panel                        | NVIDIA nView Desktop Manager             | Phone and Modem                          |
| <b>OP</b> Po                           |                                             | Recovery                                 | Region                                   |
|                                        | Network and Sharing Center                  | <b>Ell</b> Sound                         | Speech Recognition                       |
| g                                      |                                             | System                                   | Taskbar and Navigation                   |
| <b>IN</b> Troubleshooting              | <b>SR</b> User Accounts                     | Windows Defender Firewall                | Windows Mobility Center                  |
| Windows To Go                          | <b>III</b> Work Folders                     |                                          |                                          |

**Figure 22: Control Panel > Network and Sharing Center**

<span id="page-40-1"></span>The **Network and Sharing Center** window opens.

3. Click the **Change Adapter Settings** link. ([Figure](#page-40-2) 23)

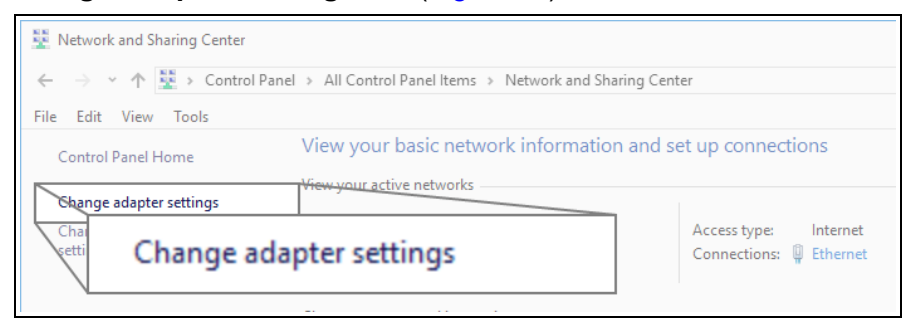

#### **Figure 23: Change Adapter Settings Link**

<span id="page-40-2"></span>The **Network Connections** window opens. ([Figure](#page-41-0) 24)

4. Double-click the **Local Area Connection** link or the connected **Network Connection**.

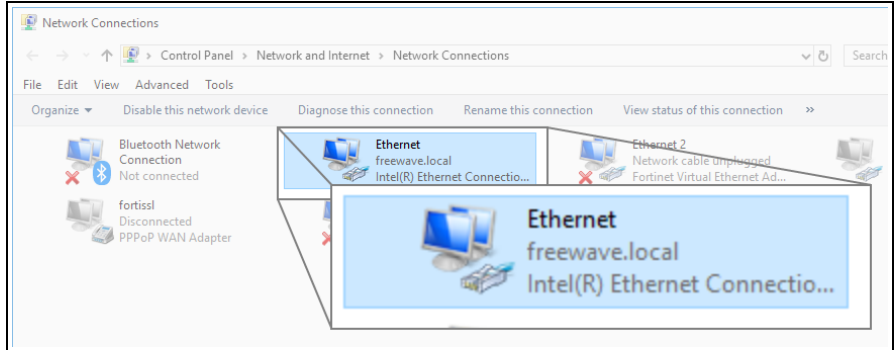

**Figure 24: Network Connections window**

<span id="page-41-0"></span>The **Ethernet Status** dialog box opens. ([Figure](#page-41-1) 25)

5. Click the **Properties** button.

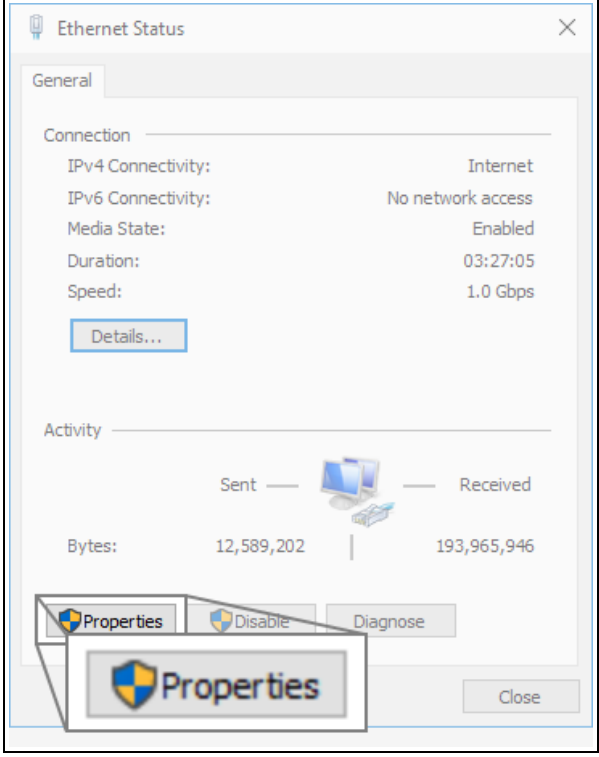

**Figure 25: Ethernet Status dialog box**

<span id="page-41-1"></span>The **Ethernet Properties** dialog box opens.

- 6. Select the **Internet Protocol Version 4 (TCP/IPv4)** option. ([Figure](#page-42-0) 26)
- 7. Click the **Properties** button.

LUM0077AA Rev Sep-2018 **Page 42 of 423** Copyright © 2018 FreeWave

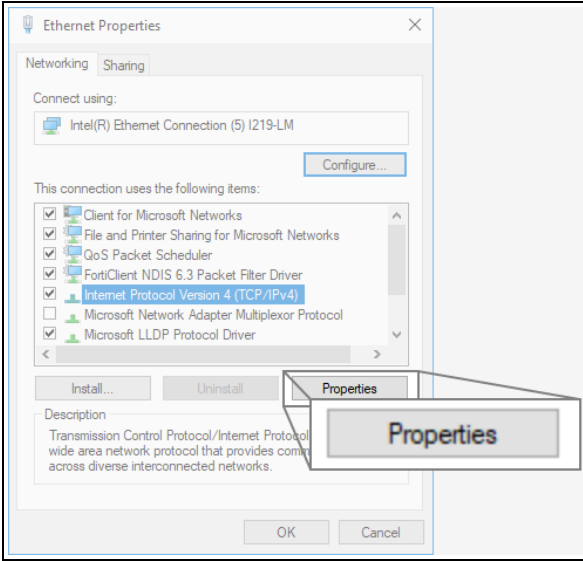

**Figure 26: Ethernet Properties dialog box**

<span id="page-42-0"></span>The **Internet Protocol Version 4 (TCP/IPv4) Properties** dialog box opens. [\(Figure](#page-42-1) 27)

8. **IMPORTANT**: Make a note of the current settings (to reverse this procedure later).

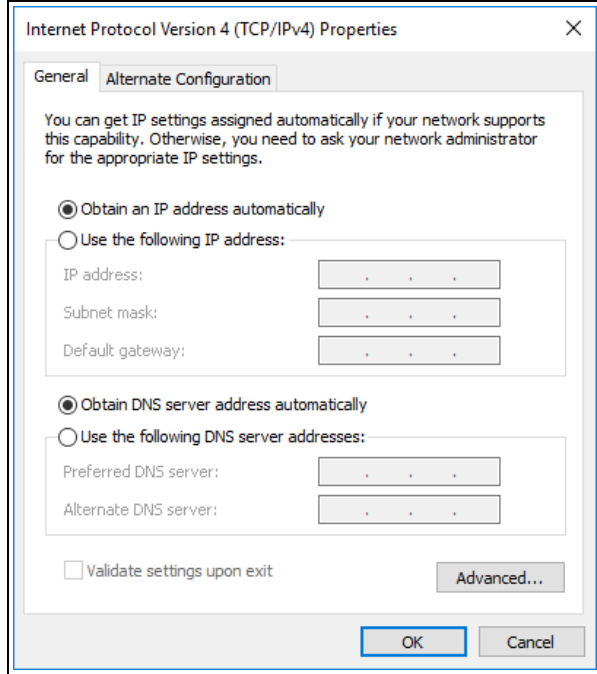

<span id="page-42-1"></span>**Figure 27: Default Example of Internet Protocol Version 4 (TCP/IPv4) Properties dialog box**

9. Select the **Use the following IP address** option button.

10. In the **IP Address** text box, enter an IP Address that is **in the same subnet range but a DIFFERENT IP Address** than the Z9-PC / Z9-PC-SR001 or all other units in the network. ([Figure](#page-43-0) 28)

**Example**: Enter an **IP Address** from **192.168.111.1** to **192.168.111.254** (but NOT **192.168.111.100**) and the **Subnet Mask** to **255.255.255.0**.

**Note**: The default Z9-PC / Z9-PC-SR001 IP Address is **192.168.111.100**. The default subnet mask is **255.255.255.0**.

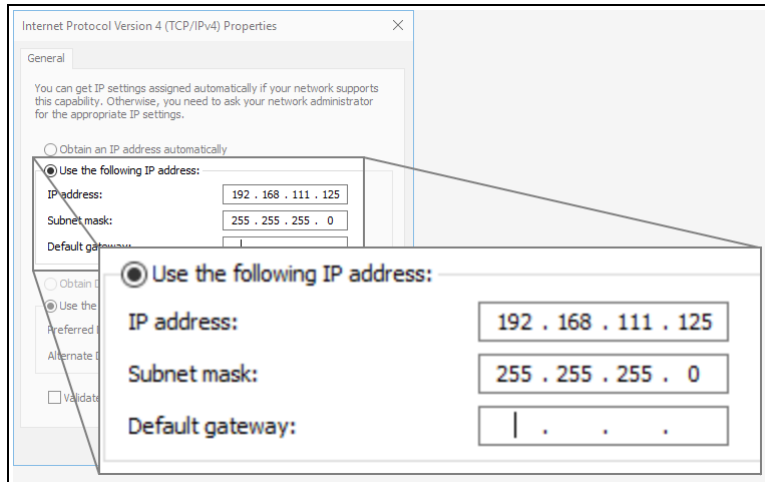

#### <span id="page-43-0"></span>**Figure 28: Changed Internet Protocol Version 4 (TCP/IPv4) Properties dialog box**

**Note**: An IP Address is NOT required in the **Default Gateway** text box.

- 11. Click **OK** to save the changes and close the dialog box.
- 12. Click **Close** twice to close the **Local Area Connection Properties** and **Local Area Connection Status** dialog boxes.
- 13. Continue with Install the Upgrade File using the Web [Interface](#page-44-0) (on page 45).

### <span id="page-44-0"></span>**5.4.2. Install the Upgrade File using the Web Interface**

**Note**: The images in this procedure are for Windows® 10 and/or Firefox®. The dialog boxes and windows appear differently on each computer.

- 1. Verify the [Download](#page-27-0) the Upgrade File (on page 28) procedure is complete.
- 2. Using a CAT5e / CAT6 Ethernet cable, connect the Z9-PC / Z9-PC-SR001 Ethernet port to the computer's Ethernet port.
- 3. Open a web browser.
- 4. In the URL address bar, enter the IP address of the attached Z9-PC / Z9-PC-SR001.

**Note**: If this is the first time the Z9-PC / Z9-PC-SR001 is accessed, enter its default IP address of **192.168.111.100**. If the IP address was changed, enter that IP Address.

- 5. Refresh the browser window (press <Enter> or <F5>). The Home [window](#page-342-0) (on page 343) opens.
- 6. On the Menu bar, click the **File Upload** link. [\(Figure](#page-44-1) 29)

<span id="page-44-1"></span>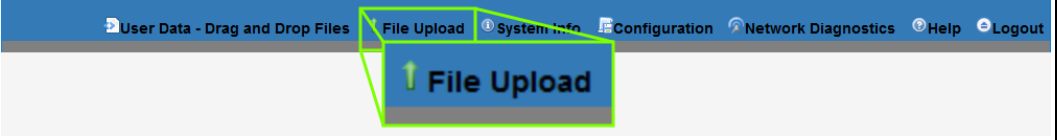

**Figure 29: File Upload link**

The **Authentication Required** (Login) dialog box opens.

7. Enter **admin** in both the **User Name** and **Password** text boxes and click **OK**. The **Login** dialog box closes and the File Upload [window](#page-338-0) opens.

**Note**: If the **User Name** or **Password** were changed, enter the applicable information. **D** User Data - Drag and Drop Files | File Upload | O System Info | FConfiguration **Upload File** Upload and Apply File Browse... No file selected

**Figure 30: File Upload window**

- 8. Click the **Browse** button. The **File Upload** dialog box opens.
- 9. Locate and select the downloaded **1\_Device\_Firmware\_v1\_1\_0\_1.pkg** upgrade file. ([Figure](#page-45-0) 31)

LUM0077AA Rev Sep-2018 **Page 45 of 423** Copyright © 2018 FreeWave

**Caution**: A **.pkg** or **.fcf** file extension is required for Windows® 7. A **.pkg.txt** or **.fcf.txt** file extension may be required for some versions of Windows® 8, Windows® 8.1, and Windows® 10. Failure to save the file with the correct extension type results in the copied file **NOT** integrating with the Z9-PC / Z9-PC-SR001.

10. If using some versions of Windows® 8, Windows® 8.1, or Windows® 10, change the extension of the **.pkg** file to **.pkg.txt** and select that file.

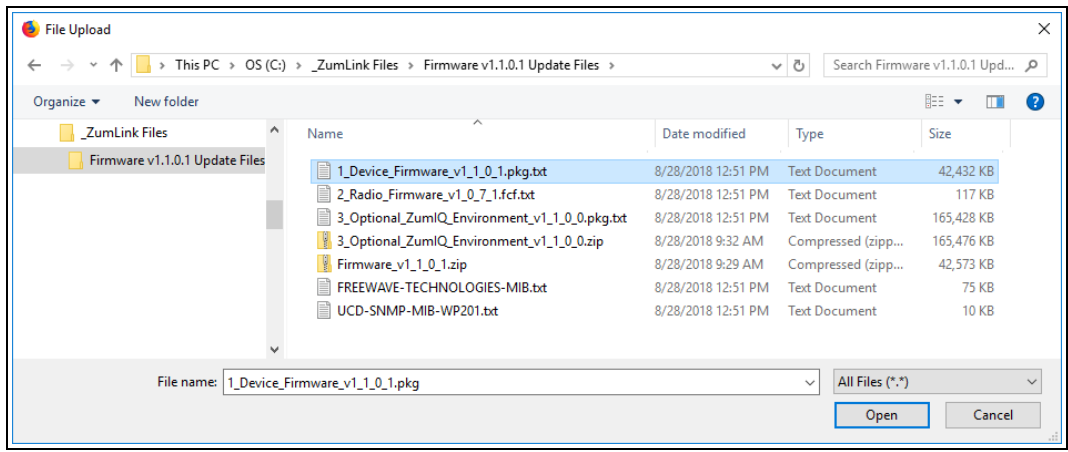

#### **Figure 31: File Upload dialog box with Selected 1\_Device\_Firmware\_v1\_1\_0\_1.pkg.txt File**

#### <span id="page-45-0"></span>11. Click **Open**.

The dialog box closes and the **File Upload** window returns showing the selected file. ([Figure](#page-45-1) 32)

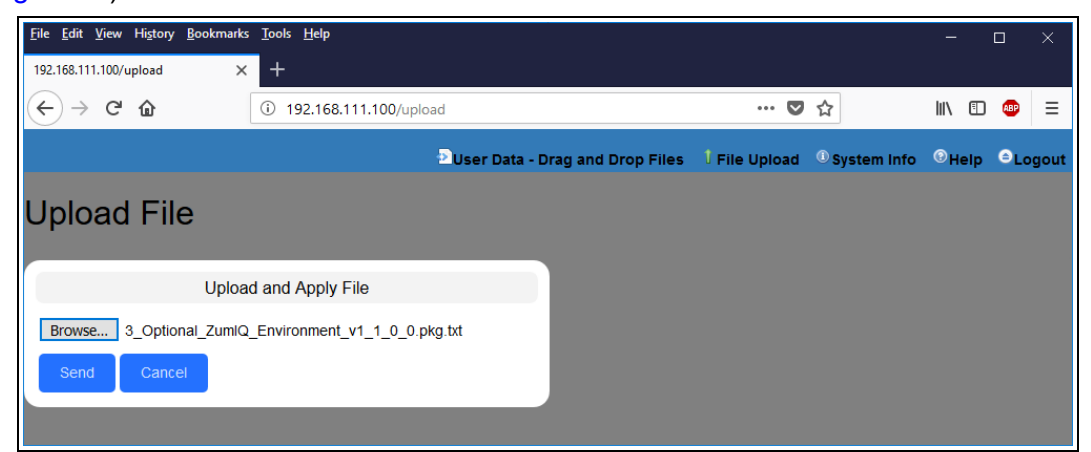

<span id="page-45-1"></span>**Figure 32: File Upload window with Selected 1\_Device\_Firmware\_v1\_1\_0\_1.pkg.txt File**

LUM0077AA Rev Sep-2018 **Page 46 of 423** Copyright © 2018 FreeWave

#### 12. Click **Send**.

The **File Upload** window changes to show the completed upload percentage to the Z9-PC / Z9-PC-SR001. [\(Figure](#page-46-0) 33)

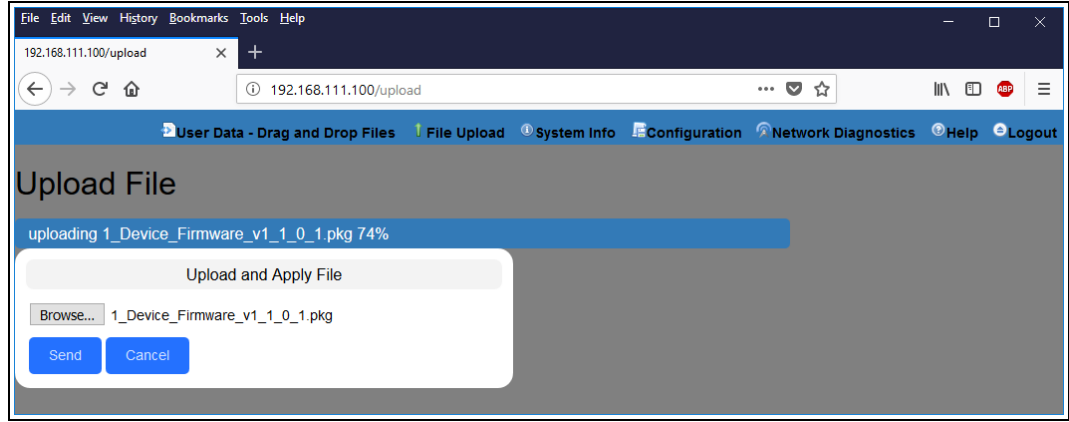

<span id="page-46-0"></span>**Figure 33: File Upload window Showing Uploading Percentage**

13. Wait for the **.pkg** or **.pkg.txt** file to be applied (≈ 6-10 minutes).

**Warning! DO NOT** remove power from the Z9-PC / Z9-PC-SR001 during the firmware upgrade process!

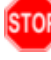

If power is removed prematurely during the upgrade process, the Web Interface pages may not be accessible.

Reinstall the **.pkg** file and **WAIT for the file upgrade process to complete**.

The **File Upload** window refreshes and shows the completed and uploaded file applied to the Z9-PC / Z9-PC-SR001. ([Figure](#page-46-1) 34)

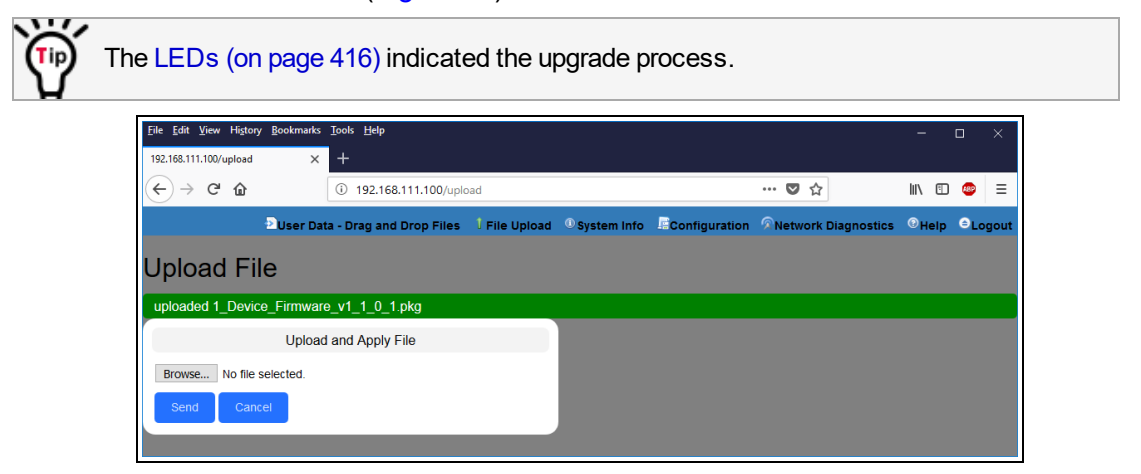

<span id="page-46-1"></span>**Figure 34: File Upload window Showing Completed Upload of the Selected File**

14. Click the **Browse** button. The **File Upload** dialog box opens.

- 15. Locate and select the downloaded **2\_Radio\_Firmware\_v1\_0\_7\_1.fcf** upgrade file. ([Figure](#page-47-0) 35)
- 16. Optional: If using some versions of Windows® 8, Windows® 8.1, or Windows® 10, change the extension of the **.fcf** file to **.fcf.txt** and select that file.

| Organize v<br>New folder          |                                               |                    |                                 | BEE Y<br>m   |
|-----------------------------------|-----------------------------------------------|--------------------|---------------------------------|--------------|
| <b>ZumLink Files</b><br>$\wedge$  | ㅅ<br>Name                                     | Date modified      | Type                            | Size         |
| Archive                           | Ħ<br>1 Device Firmware v1 1 0 1.pkg.txt       | 8/28/2018 12:51 PM | <b>Text Document</b>            | 42,432 KB    |
| Default files in Z9-C-T-Firmwa    | 2 Radio Firmware v1 0 7 1.fcf.txt<br>Ħ        | 8/28/2018 12:51 PM | <b>Text Document</b>            | 117 KB       |
| Default files in Z9-PE v1.0.4.2.6 | 3_Optional_ZumIQ_Environment_v1_1_0_0.pkg.txt | 8/28/2018 12:51 PM | <b>Text Document</b>            | 165,428 KB   |
| Default files in Z9-PE v1.0.7.0.1 | 3_Optional_ZumIQ_Environment_v1_1_0_0.zip     | 8/28/2018 9:32 AM  | Compressed (zipp                | 165,476 KB   |
| Default files in ZL v1.1.0.1      | Firmware_v1_1_0_1.zip                         | 8/28/2018 9:29 AM  | Compressed (zipp                | 42,573 KB    |
| Firmware v1.1.0.1 Update Files    | FREEWAVE-TECHNOLOGIES-MIB.txt<br>Ħ            | 8/28/2018 12:51 PM | <b>Text Document</b>            | <b>75 KB</b> |
| <b>Update Files</b>               | Ħ<br>UCD-SNMP-MIB-WP201.txt                   | 8/28/2018 12:51 PM | <b>Text Document</b>            | $10$ KB      |
| Z9-C or T Programmer-Tool v       |                                               |                    |                                 |              |
|                                   | File name: 2_Radio_Firmware_v1_0_7_1.fcf      |                    | All Files (*.*)<br>$\checkmark$ |              |

**Figure 35: File Upload dialog box with Selected .fcf File**

#### <span id="page-47-0"></span>17. Click **Open**.

The dialog box closes and the **File Upload** window returns showing the selected file. ([Figure](#page-47-1) 36)

| View History Bookmarks Tools Help<br>Eile<br>Edit      |                                                                                                    |                 | $\times$<br>$\Box$ |
|--------------------------------------------------------|----------------------------------------------------------------------------------------------------|-----------------|--------------------|
| $\times$<br>192.168.111.100/upload                     | $+$                                                                                                    |                 |                    |
| G<br>⋒<br>$\leftarrow$<br>$\rightarrow$                | $\bullet$<br>192.168.111.100/upload<br>☆<br>$\cdots$<br>$\odot$                                                  | <b>III</b><br>Ð | Ξ<br>689           |
|                                                        | Duser Data - Drag and Drop Files   File Upload   Osystem Info   Ficonfiguration   Retwork Diagnostics   O Logout |                 |                    |
| <b>Upload File</b>                                     |                                                                                                    |                 |                    |
| uploaded 1_Device_Firmware_v1_1_0_1.pkg                |                                                                                                    |                 |                    |
|                                                        | <b>Upload and Apply File</b>                                                                                     |                 |                    |
| Browse 2 Radio Firmware v1 0 7 1.fcf<br>Send<br>Cancel |                                                                                                    |                 |                    |

**Figure 36: File Upload window with Selected .fcf File**

<span id="page-47-1"></span>18. Click **Send**.

The **File Upload** window changes to show the completed upload percentage to the Z9-PC / Z9-PC-SR001. [\(Figure](#page-48-0) 37)

**Note**: The **.fcf** file uploads very quickly (≈ 1-2 minutes).

The [LEDs](#page-415-0) (on page 416) indicated the upgrade process.

LUM0077AA Rev Sep-2018 **Page 48 of 423** Copyright © 2018 FreeWave

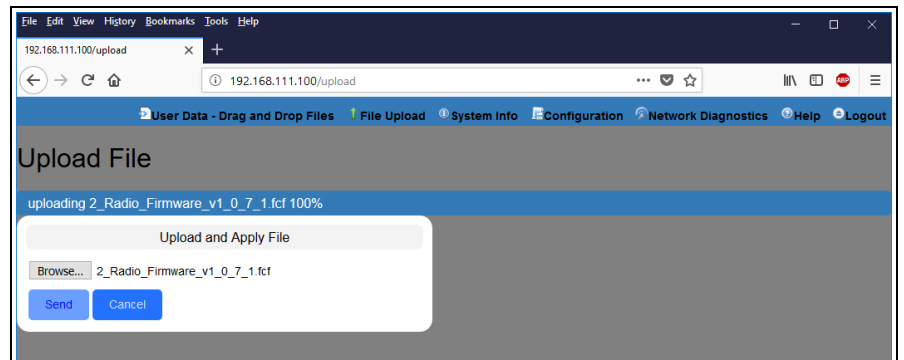

<span id="page-48-0"></span>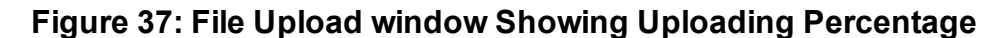

The **File Upload** window refreshes and shows the completed and uploaded file applied to the Z9-PC / Z9-PC-SR001. ([Figure](#page-48-1) 38)

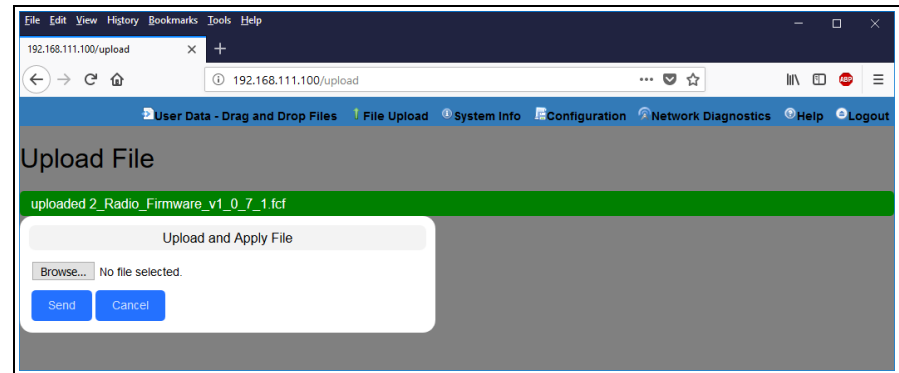

<span id="page-48-1"></span>**Figure 38: File Upload window Showing Completed Upload of the Selected File**

19. Click the **System Info** link. [\(Figure](#page-48-2) 39)

<span id="page-48-2"></span>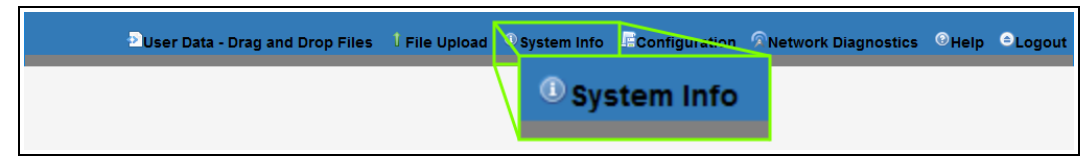

#### **Figure 39: System Info link**

The System Info [window](#page-366-0) opens showing the updated firmware on the Z9-PC / Z9-PC-SR001. ([Figure](#page-49-0) 40)

**Important!**: The image provides example information only. Each Z9-PC / Z9-PC-SR001 provides its own unique information.

LUM0077AA Rev Sep-2018 **Page 49 of 423** Copyright © 2018 FreeWave

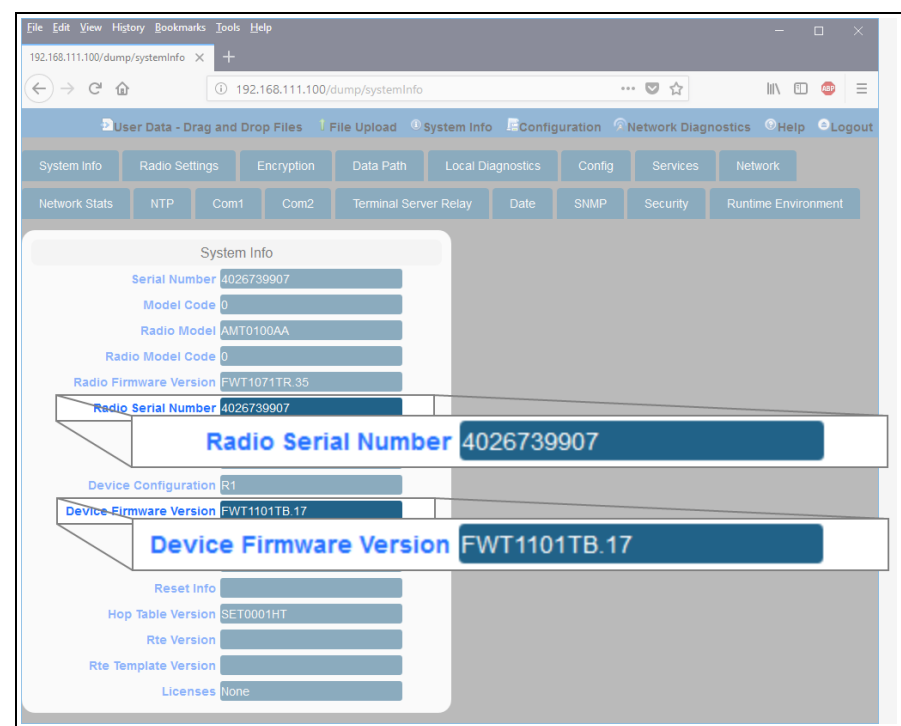

#### **Figure 40: System Info window**

<span id="page-49-0"></span>**Important!:** For the v1.1.0.1 upgrade, these parameters should have this information: systemInfo.radioFirmwareVersion=FWT1071TR.35. Web Interface - Radio Firmware Version is FWT1071TR.35. systemInfo.deviceFirmwareVersion=FWT1101TB.17 Web Interface - Device Firmware Version is FWT1101TB.17 If these versions are NOT listed in their respective parameters, repeat the upgrade procedure.

#### 20. Continue with:

- Optional: Web Interface Installation of ZumIQ Application [Environment](#page-91-0) (on page 92)
- Web Interface Configuration Z9-PC / [Z9-PC-SR001](#page-79-0) (on page 80)

# **6. Configuration**

- Drag and Drop [Configuration](#page-51-0) ZumLink (on page 52)
- CLI [Configuration](#page-63-0) (on page 64)
- Web Interface [Configuration](#page-73-0) (on page 74)

## <span id="page-51-0"></span>**6.1. Drag and Drop Configuration - ZumLink**

**Caution**: This procedure requires the Windows® Explorer file extension to be visible. See the Microsoft® topic Show or Hide File Name [Extensions](https://support.microsoft.com/en-us/help/865219/how-to-show-or-hide-file-name-extensions-in-windows-explorer) to view the extensions.

**Important!**: Windows<sup>®</sup> 7 or later is required to use the USB Drag and Drop.

**Note**: The images in this procedure are for Windows® 7 or Windows® 10 and/or Firefox®. The dialog boxes and windows appear differently on each computer.

### **Procedure**

1. Connect the USB cable to the computer and the micro-USB end to the **ZumLink**. The **FreeWave Drivers** and **ZumLink** windows may open.

| FreeWave Drivers (D:)<br>File<br>Home<br>Share<br>View                                         | Drive Tools<br>Manage                                        |                                                   |                                                      | $\times$<br>□<br>Œ<br>$\wedge$                  |
|------------------------------------------------------------------------------------------------|--------------------------------------------------------------|---------------------------------------------------|------------------------------------------------------|-------------------------------------------------|
| $\chi$ Cut<br>Ė<br>W- Copy path<br>Pin to Quick<br>Paste<br>Copy<br>同 Paste shortcut<br>access | oh<br>Delete Rename<br>Move<br>Copy<br>$to -$<br>$to -$<br>٠ | New item *<br>丰<br>Easy access *<br>New<br>folder | 目 Open -<br>R Edit<br>Properties<br><b>B</b> History | Select all<br>HR Select none<br><b>POSITION</b> |
| Clipboard                                                                                      | Organize                                                     | New                                               | Open                                                 | Select                                          |
| り ペ × 重影・画 ■ =<br>$\checkmark$<br>> FreeWave Drivers (D:)<br>$\leftarrow$<br>$\longrightarrow$ |                                                              |                                                   | $\sim$ 0                                             | Search FreeWave Drivers (D:)<br>Q               |
| $\wedge$<br><b>Conceptive</b>                                                                  | $\widehat{\phantom{a}}$<br>Name                              | Type<br>Date modified                             | <b>Size</b>                                          |                                                 |
| This PC                                                                                        | autorun.inf                                                  | 7/9/2018 10:53 AM                                 | Setup Information                                    | 1 KB                                            |
|                                                                                                | <b>DRIVER-INFO</b>                                           | 7/9/2018 10:53 AM<br>File                         |                                                      | 1 KB                                            |
| FreeWave Drivers (D:)                                                                          | FWLogo.ico                                                   | 7/9/2018 10:53 AM<br>Icon                         |                                                      | <b>11 KB</b>                                    |
|                                                                                                | fwt_cdc_acm.cat                                              | 7/9/2018 10:53 AM                                 | <b>Security Catalog</b>                              | 9 KB                                            |
| Network                                                                                        | to fwt cdc acm.inf                                           | 7/9/2018 10:53 AM                                 | Setup Information                                    | 3 KB                                            |
| $\checkmark$                                                                                   |                                                              |                                                   |                                                      |                                                 |
| 5 items                                                                                        |                                                              |                                                   |                                                      | 阻回                                              |

**Figure 41: AutoPlay FreeWave Drivers window**

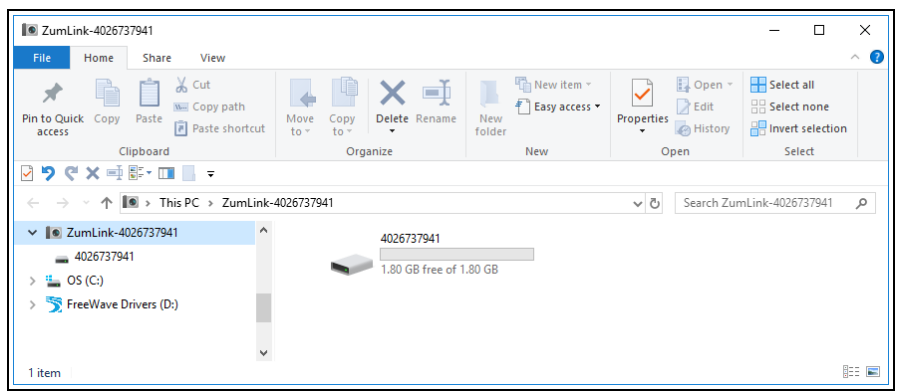

#### **Figure 42: ZumLink window**

<span id="page-51-1"></span>2. In the **ZumLink** window [\(Figure](#page-51-1) 42), double-click the connected Z9-PC / Z9-PC-SR001. The files of the Z9-PC / Z9-PC-SR001 appear in the window.

LUM0077AA Rev Sep-2018 **Page 52 of 423** Copyright © 2018 FreeWave

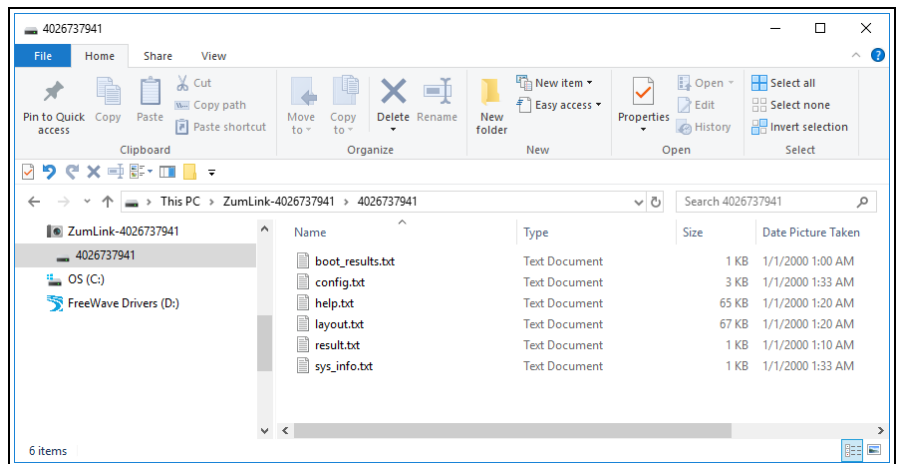

#### **Figure 43: Opened ZumLink window showing the Default Files**

- 3. Select the **config.txt** file and copy it to the clipboard (press <Ctrl+C>).
- 4. Leave the **ZumLink** window open it is used later in the procedures.
- 5. Open a Windows® Explorer window and create a designated folder for changed configuration files.

**Example**: **C:\ZumLink Config File**.

6. Paste (press <Ctrl+V>) the copied **config.txt** file into the designated folder.

**Important!**: The **txt** file must be copied to a separate location on the computer to edit. The file CANNOT be changed directly in the **ZumLink** folder.

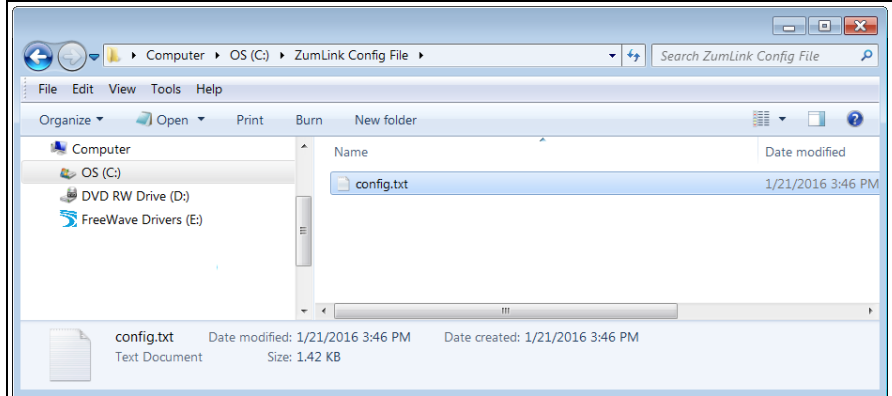

**Figure 44: Copied config.txt file in the designated configuration folder.**

7. Double-click the **config.txt** to open it in the default text editor.

**Note**: This example uses Notepad®.

8. Click the Notepad® **File** menu and click **Save As**.

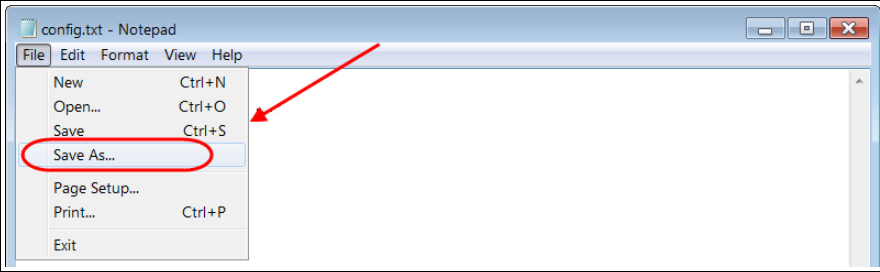

#### **Figure 45: Notepad® window - File > Save As menu.**

The **Save As** dialog box opens.

11. In the **File Name** text box, enter a file name with either the **.cfg** or **.cfg.txt** extension.

**Note**: The file name used in this example is for illustration purposes only. Any name can be used. NO SPACES are allowed in the file name.

**Caution**: A **.cfg** file extension is required for Windows® 7. A **.cfg.txt** file extension may be required for some versions of Windows® 8 and Windows® 10. Failure to save the file with the correct extension type results in the file **NOT** being able to integrate with the **ZumLink config.txt** file when copied to the **ZumLink** window.

12. Click the **Save as type** list box arrow and select **All Files**.

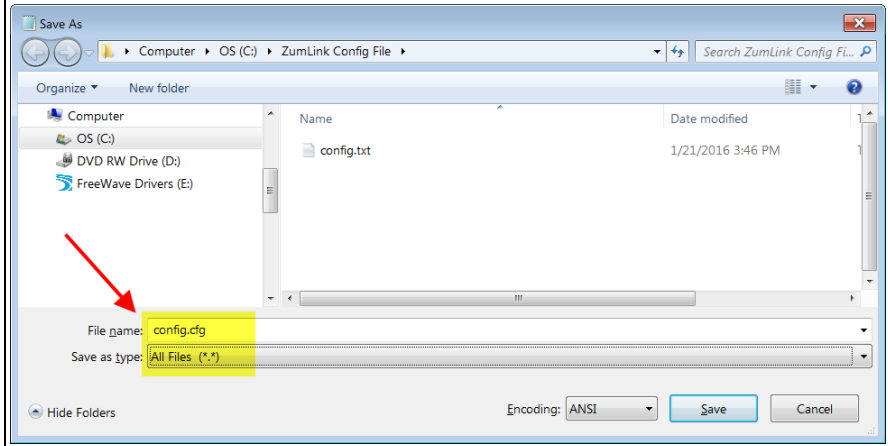

#### **Figure 46: Save As dialog box with All Files (\*.\*) selected.**

13. Click Save

The dialog box closes and the text editor returns with the new **.cfg** or **.cfg.txt** file open.

- 14. As applicable, change these general settings:
	- [Page=systemInfo]
		- systemInfo.deviceName
		- systemInfo.deviceId

```
LUM0077AA Rev Sep-2018 Page 54 of 423 Copyright © 2018 FreeWave
```
**Note**: See the systemInfo [Parameters](#page-303-0) (on page 304) for detailed information about the parameters.

- [Page=radioSettings]
	- radioSettings.txPower
	- radioSettings.rfDataRate\*\*\*
	- radioSettings.radioMode
	- radioSettings.networkId\*\*\*
	- radioSettings.nodeId\*\*
	- radioSettings.radioFrequency\*\*\*
	- radioSettings.radioHoppingMode\*\*\*
	- radioSettings.beaconInterval

**Note**: See [radioSettings](#page-253-0) Parameters (on page 254) for detailed information about these settings.

\*\*Each radio with the same **networkId must have** a UNIQUE **nodeId**. A unique nodeId is required so that only one node will unicast an acknowledgment. Otherwise, two or more nodes will unicast an acknowledgment that may collide.

\*\*\*These are the Golden Settings and they MUST match between all radios with the same **networkId**.

**Important!**: With **radioHoppingMode** enabled, only one radio can be designated as a Gateway or Gateway-Repeater. All other radios MUST be designated as Endpoints or Endpoint-Repeaters. For detailed information, see the [radioSettings](#page-253-0) Parameters (on page [254\)](#page-253-0).

**Example**: For illustration, the **radioSettings.radioMode** was changed from **Endpoint** to **Gateway**.

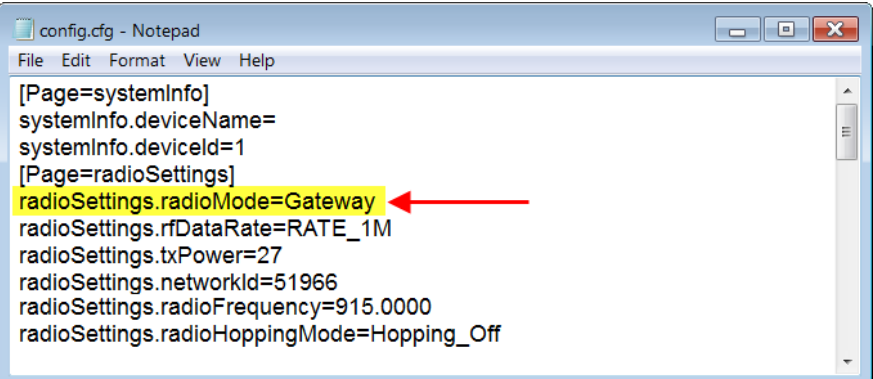

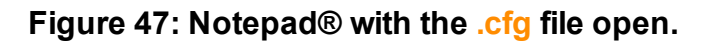

LUM0077AA Rev Sep-2018 **Page 55 of 423** Copyright © 2018 FreeWave

- 15. Press <Ctrl+S> or, on the **File** menu, click **Save** to save the updated file.
- 16. Close the text editor.
- 17. Locate and open the **ZumLink** window so it is side-by-side with the changed configuration file window.
- 18. Open the Windows® Explorer designated folder for changed configuration files.
- 19. Select the changed **.cfg** or **.cfg.txt** file.

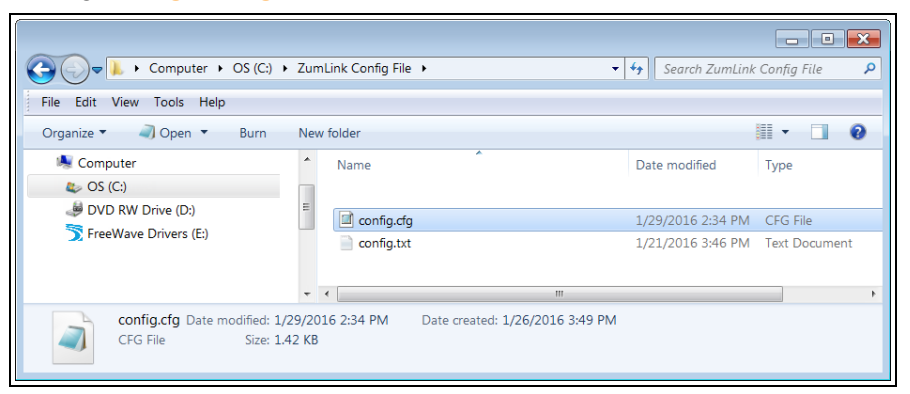

**Figure 48: Select the changed .cfg or .cfg.txt file.**

20. Drag and drop the **.cfg** or **.cfg.txt** file to the **ZumLink** window.

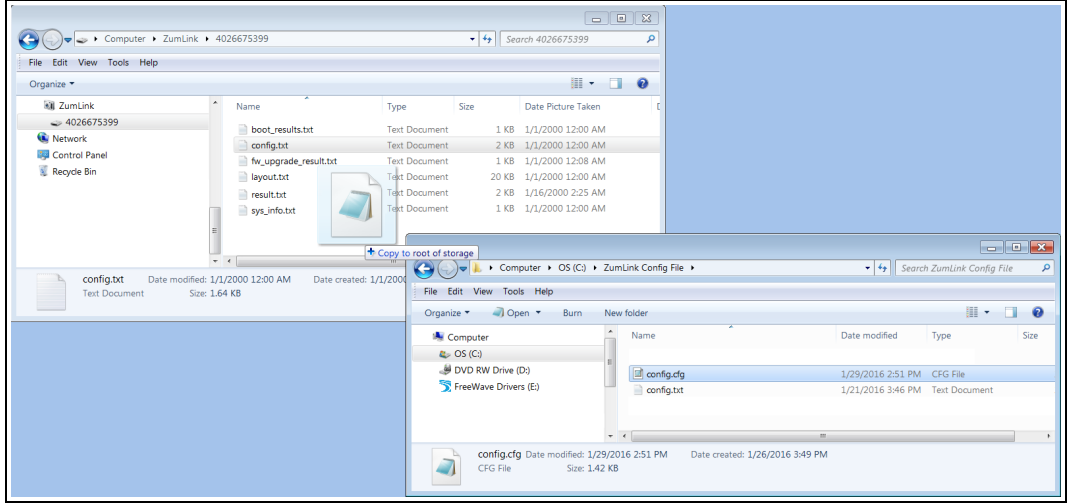

**Figure 49: Drag and drop the .cfg or .cfg.txt file to the ZumLink window.**

21. Wait for the **.cfg** or **.cfg.txt** file to integrate with the **ZumLink config.txt** file.

**Note**: The more changes made in the **.cfg** or **.cfg.txt** file, the longer the Z9-PC / Z9-PC-SR001 takes to process the file and update the **config.txt** file. If very few changes are made, the **.cfg** or **.cfg.txt** file does not appear in the window.

LUM0077AA Rev Sep-2018 **Page 56 of 423** Copyright © 2018 FreeWave

|                                    |                          |                       |                                                              |                 | $\Box$<br><b>-</b> 1 | $\mathbf{x}$ |
|------------------------------------|--------------------------|-----------------------|--------------------------------------------------------------|-----------------|----------------------|--------------|
| Computer > ZumLink > 4026675399    |                          |                       |                                                              | $\bigstar$<br>٠ | Search UserStorage   | م            |
| Edit<br>View<br>Tools Help<br>File |                          |                       |                                                              |                 |                      |              |
| Organize v                         |                          |                       |                                                              |                 | H .                  | ◉            |
| <b>M</b> ZumLink                   | ▲                        | 木<br>Name             | Type                                                         | <b>Size</b>     | Date Picture Taken   |              |
| $\geqslant$ 4026675399             |                          | boot results.txt      | <b>Text Document</b>                                         | 1 KB            | 1/1/2000 12:05 AM    |              |
| Network                            |                          | n<br>config.cfg       | CFG File                                                     | 2KB             | 1/1/2000 12:55 AM    |              |
| Control Panel                      |                          | ≘<br>config.txt       | <b>Text Document</b>                                         | 2 KB            | 1/1/2000 12:55 AM    |              |
| Recycle Bin                        |                          | fw_upgrade_result.txt | <b>Text Document</b>                                         | 1 KB            | 1/1/2000 12:05 AM    |              |
|                                    |                          | ayout.txt             | <b>Text Document</b>                                         | <b>19 KB</b>    | 1/1/2000 12:04 AM    |              |
|                                    |                          | result.txt            | <b>Text Document</b>                                         | 6 KB            | 1/16/2000 2:25 AM    |              |
|                                    |                          | sys_info.txt          | 1/1/2000 12:55 AM<br><b>Text Document</b><br>1 <sub>KB</sub> |                 |                      |              |
|                                    | Ξ                        |                       |                                                              |                 |                      |              |
|                                    | $\overline{\phantom{a}}$ | $\overline{a}$        | <b>III</b>                                                   |                 |                      | $\mathbb{R}$ |
| 8 items                            |                          |                       |                                                              |                 |                      |              |

**Figure 50: Changed .cfg file copied to the ZumLink window.**

When the **config.txt** is updated, the changed **.cfg** or **.cfg.txt** file is removed from the list of files in the **ZumLink** window.

22. Double-click the **result.txt** file to verify there are **No errors Detected** with the identified changes in the file.

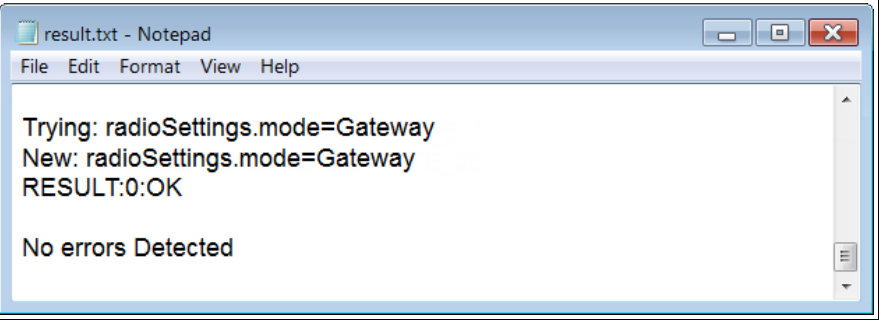

**Figure 51: Opened result.txt file.**

If an error is detected, the **result.txt** file will indicate that errors are present.

- 23. As appropriate, repeat the Drag and Drop procedure to correct any errors.
- 24. Optional: Double-click the **config.txt** file to view and verify the new Z9-PC / Z9-PC-SR001 configuration.
- 25. Optional: Complete the Change the [Passwords](#page-155-0) (on page 156) procedure.

LUM0077AA Rev Sep-2018 **Page 57 of 423** Copyright © 2018 FreeWave

## **6.2. Drag and Drop Configuration - ZumIQ**

**Caution**: This procedure requires the Windows® Explorer file extension to be visible. See the Microsoft® topic Show or Hide File Name [Extensions](https://support.microsoft.com/en-us/help/865219/how-to-show-or-hide-file-name-extensions-in-windows-explorer) to view the extensions.

**Important!**: Windows<sup>®</sup> 7 or later is required to use the USB Drag and Drop.

**Note**: The images in this procedure are for Windows® 7 or Windows® 10 and/or Firefox®. The dialog boxes and windows appear differently on each computer.

#### **Procedure**

1. Connect the USB cable to the computer and the micro-USB end to the **ZumLink**. The **FreeWave Drivers** and **ZumLink** windows may open.

| FreeWave Drivers (D:)<br><b>File</b><br>Home<br>Share<br>View                                                | <b>Drive Tools</b><br>Manage                            |                                                   |                                                              | $\times$<br>□<br>B<br>$\wedge$                  |
|----------------------------------------------------------------------------------------------------|---------------------------------------------------------|---------------------------------------------------|--------------------------------------------------------------|-------------------------------------------------|
| $\chi$ Cut<br>w <sub>m</sub> Copy path<br>Pin to Quick<br>Paste<br>Copy<br><b>F</b> Paste shortcut<br>access | oi<br>Delete Rename<br>Move<br>Copy<br>$to -$<br>$to -$ | New item *<br>打<br>Easy access *<br>New<br>folder | 目 Open -<br>$\lambda$ Edit<br>Properties<br><b>A</b> History | Select all<br>HR Select none<br><b>POSITION</b> |
| Clipboard                                                                                                    | Organize                                                | New                                               | Open                                                         | Select                                          |
| <b>りぐ× 三郡・四国 =</b><br>V<br>> FreeWave Drivers (D:)<br>$\leftarrow$                                           |                                                         |                                                   | $\vee$ 0                                                     | Search FreeWave Drivers (D:)<br>٩               |
| <b>Conceptive</b>                                                                                            | $\wedge$<br>$\wedge$<br>Name                            | Date modified                                     | Size<br>Type                                                 |                                                 |
| This PC                                                                                                    | autorun.inf                                             | 7/9/2018 10:53 AM                                 | Setup Information                                            | 1 KB                                            |
|                                                                                                    | <b>DRIVER-INFO</b>                                      | 7/9/2018 10:53 AM                                 | File                                                         | 1 KB                                            |
| FreeWave Drivers (D:)                                                                                        | FWLogo.ico                                              | 7/9/2018 10:53 AM                                 | Icon                                                         | <b>11 KB</b>                                    |
|                                                                                                    | fwt cdc acm.cat                                         | 7/9/2018 10:53 AM                                 | <b>Security Catalog</b>                                      | 9 KB                                            |
| Network                                                                                                    | to fwt cdc acm.inf                                      | 7/9/2018 10:53 AM                                 | Setup Information                                            | 3 KB                                            |
|                                                                                                    | v                                                       |                                                   |                                                              |                                                 |
| 5 items                                                                                                    |                                                         |                                                   |                                                              | 阻回                                              |

**Figure 52: AutoPlay FreeWave Drivers window**

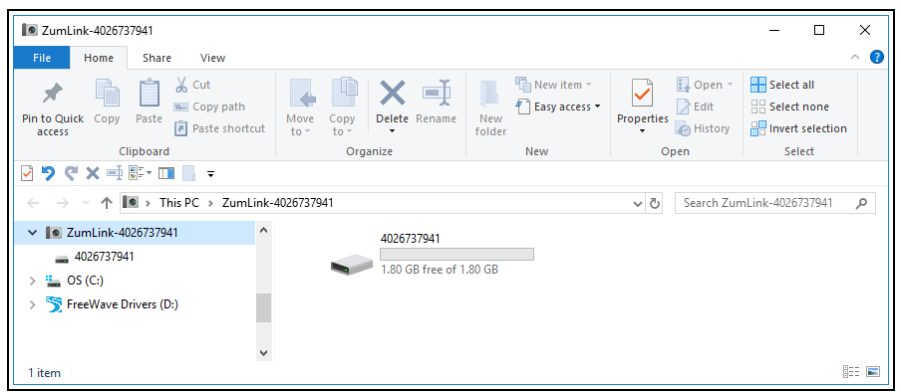

#### **Figure 53: ZumLink window**

<span id="page-57-0"></span>2. In the **ZumLink** window [\(Figure](#page-57-0) 53), double-click the connected Z9-PC / Z9-PC-SR001. The files of the Z9-PC / Z9-PC-SR001 appear in the window.

LUM0077AA Rev Sep-2018 **Page 58 of 423** Copyright © 2018 FreeWave

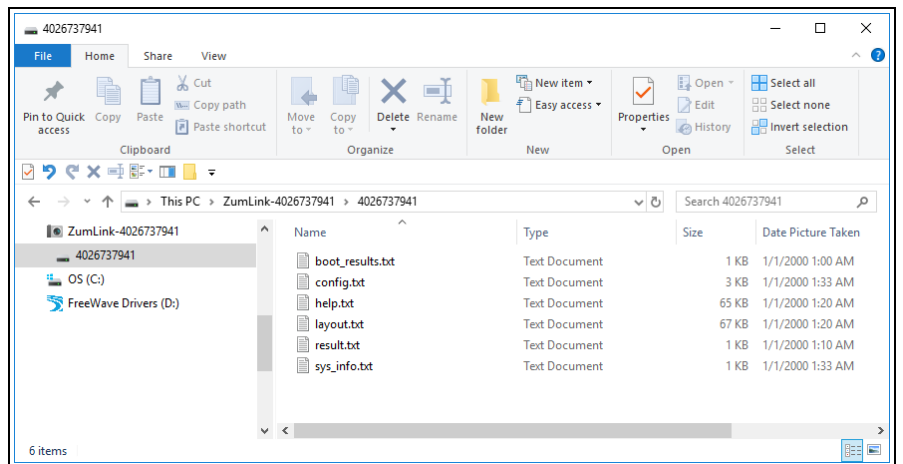

#### **Figure 54: Opened ZumLink window showing the Default Files**

- 3. Select the **config.txt** file and copy it to the clipboard (press <Ctrl+C>).
- 4. Leave the **ZumLink** window open it is used later in the procedures.
- 5. Open a Windows® Explorer window and create a designated folder for changed configuration files.

**Example**: **C:\ZumLink Config File**.

6. Paste (press <Ctrl+V>) the copied **config.txt** file into the designated folder.

**Important!**: The **txt** file must be copied to a separate location on the computer to edit. The file CANNOT be changed directly in the **ZumLink** folder.

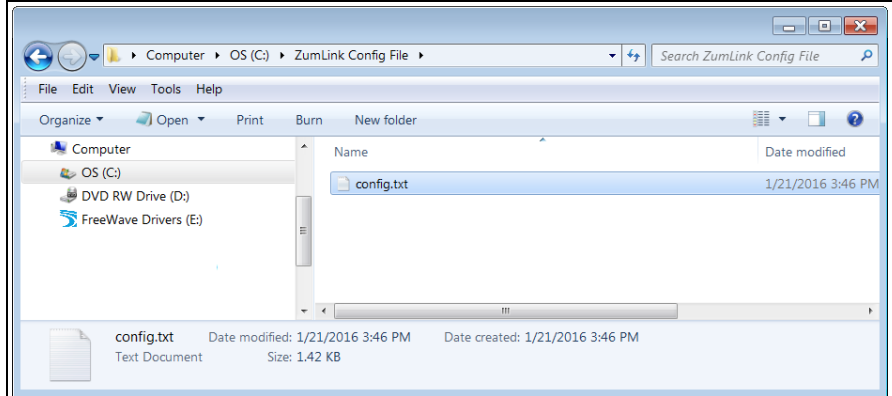

#### **Figure 55: Copied config.txt file in the designated configuration folder.**

7. Double-click the **config.txt** to open it in the default text editor.

**Note**: This example uses Notepad®.

8. Click the Notepad® **File** menu and click **Save As**.

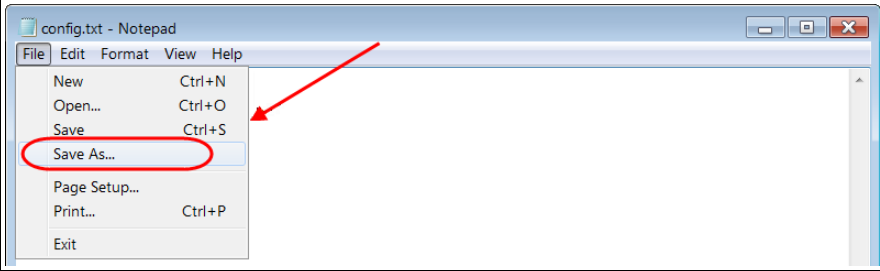

#### **Figure 56: Notepad® window - File > Save As menu.**

The **Save As** dialog box opens.

11. In the **File Name** text box, enter a file name with either the **.cfg** or **.cfg.txt** extension.

**Note**: The file name used in this example is for illustration purposes only. Any name can be used. NO SPACES are allowed in the file name.

**Caution**: A **.cfg** file extension is required for Windows® 7. A **.cfg.txt** file extension may be required for some versions of Windows® 8 and Windows® 10. Failure to save the file with the correct extension type results in the file **NOT** being able to integrate with the **ZumLink config.txt** file when copied to the **ZumLink** window.

12. Click the **Save as type** list box arrow and select **All Files**.

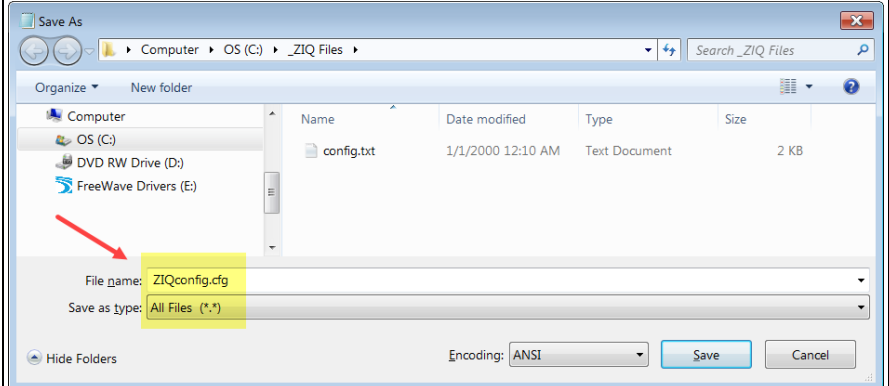

#### **Figure 57: Save As dialog box with All Files (\*.\*) selected.**

13. Click Save

The dialog box closes and the text editor returns with the new **.cfg** or **.cfg.txt** file open.

- 14. As applicable, change these **Network** settings to meet the network architecture:
	- [Page=network]
		- network.ip address=nnn.nnn.nnn.nnn
		- network.netmask=nnn.nnn.nnn.nnn
		- network.gateway=nnn.nnn.nnn.nnn

LUM0077AA Rev Sep-2018 **Page 60 of 423** Copyright © 2018 FreeWave

**Note**: See the network [Parameters](#page-236-0) (on page 237) for detailed information about the parameters.

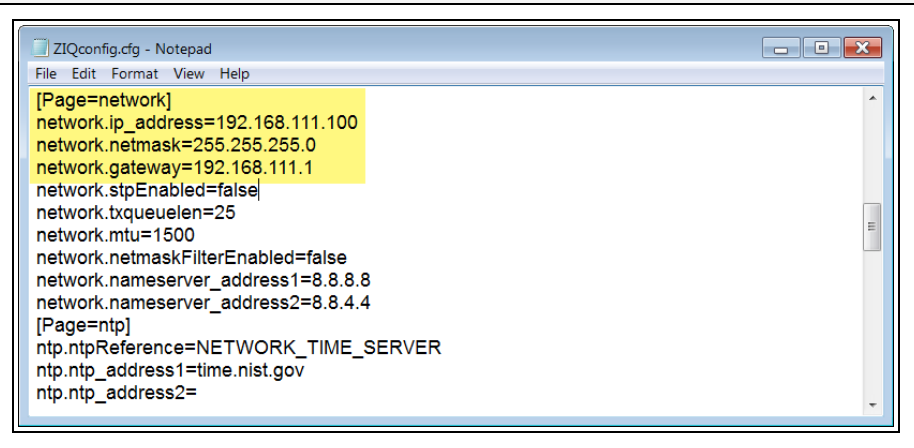

**Figure 58: ZIQconfig.cfg Network Page**

- 15. Press <Ctrl+S> or, on the **File** menu, click **Save** to save the updated file.
- 16. Close the text editor.
- 17. Locate and open the **ZumLink** window so it is side-by-side with the changed configuration file window.
- 18. Open the Windows® Explorer designated folder for changed configuration files.
- 19. Select the changed **.cfg** or **.cfg.txt** file.

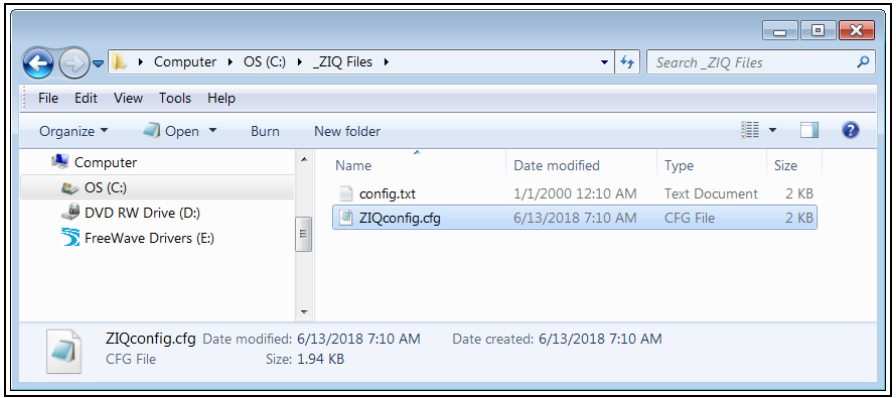

**Figure 59: Select the changed .cfg or .cfg.txt file.**

20. Drag and drop the **.cfg** or **.cfg.txt** file to the **ZumLink** window.

LUM0077AA Rev Sep-2018 **Page 61 of 423** Copyright © 2018 FreeWave

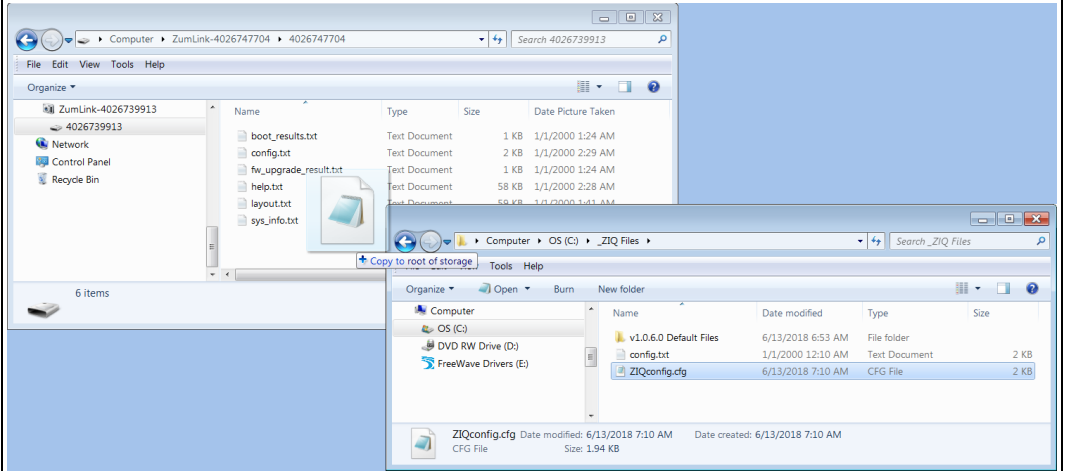

#### **Figure 60: Drag and drop the .cfg or .cfg.txt file to the ZumLink window.**

21. Wait for the **.cfg** or **.cfg.txt** file to integrate with the **ZumLink config.txt** file.

**Note**: The more changes made in the **.cfg** or **.cfg.txt** file, the longer the Z9-PC / Z9-PC-SR001 takes to process the file and update the **config.txt** file. If very few changes are made, the **.cfg** or **.cfg.txt** file does not appear in the window.

| Edit View<br>Help<br>Tools<br>File                                |                  | Computer > ZumLink-4026747704 > 4026747704 |                      | $\mathbf{v}$ $\mathbf{t}$ | Search 4026739913      | م      |
|-------------------------------------------------------------------|------------------|--------------------------------------------|----------------------|---------------------------|------------------------|--------|
| Organize v                                                        |                  |                                            |                      |                           | 騙<br>٠                 | ℯ<br>π |
| 1 ZumLink-4026739913                                              | $\blacktriangle$ | ≖<br>Name                                  | Type                 | Size                      | Date Picture Taken     | Din    |
| $\geqslant$ 4026739913<br>Network<br>Control Panel<br>Recycle Bin |                  | boot_results.txt                           | <b>Text Document</b> | 1 KB                      | 1/1/2000 12:05 AM      |        |
|                                                                   |                  | $\Box$ config.cfg                          | CFG File             | $2$ KB                    | 1/1/2000 12:55 AM      |        |
|                                                                   |                  | config.txt                                 | <b>Text Document</b> | 2 KB                      | 1/1/2000 12:55 AM      |        |
|                                                                   |                  | fw_upgrade_result.txt                      | <b>Text Document</b> | 1 KB                      | 1/1/2000 12:05 AM      |        |
|                                                                   |                  | ayout.txt                                  | <b>Text Document</b> | 19 KB                     | 1/1/2000 12:04 AM      |        |
|                                                                   |                  | result.txt                                 | <b>Text Document</b> | 6 KB                      | 1/16/2000 2:25 AM      |        |
|                                                                   | Ξ                | sys_info.txt                               | <b>Text Document</b> |                           | 1 KB 1/1/2000 12:55 AM |        |
|                                                                   | $-1$             |                                            | ш                    |                           |                        |        |
| 6 items                                                           |                  |                                            |                      |                           |                        |        |

**Figure 61: Changed .cfg file copied to the ZumLink window.**

When the **config.txt** is updated, the changed **.cfg** or **.cfg.txt** file is removed from the list of files in the **ZumLink** window.

During the **.cfg** update process, the LEDs provide status and confirmation of update results.

**Note**: The LEDs indicate a successful setup. See [LEDs](#page-415-0) (on page 416) for additional information.

LUM0077AA Rev Sep-2018 **Page 62 of 423** Copyright © 2018 FreeWave

- 22. Optional: Double-click the **config.txt** file to view and verify the new Z9-PC / Z9-PC-SR001 configuration.
- 23. As appropriate, repeat the Drag and Drop procedure to correct any errors.
- 24. Continue with ZumIQ Application [Environment](#page-85-0) (on page 86).

LUM0077AA Rev Sep-2018 **Page 63 of 423** Copyright © 2018 FreeWave

## <span id="page-63-0"></span>**6.3. CLI Configuration**

This procedure provides a Tera Term terminal connection to the Z9-PC / Z9-PC-SR001 CLI. Other terminal emulators (e.g., HyperTerminal, PuTTY) may be used.

The basic steps are:

- A. Connect the Z9-PC / [Z9-PC-SR001](#page-63-1) to the Computer (on page 64)
- B. Tera Term [Activation](#page-64-0) and ZumLink Setup (on page 65)

**Note**: The images in this procedure are for Windows® 7 or Windows® 10 and/or Firefox®. The dialog boxes and windows appear differently on each computer.

## <span id="page-63-1"></span>**6.3.1. Connect the Z9-PC / Z9-PC-SR001 to the Computer**

**Note**: This procedure is for a Z9-PC OEM module interfaced to a computer. If interfaced to a device other than a computer, some of these procedure steps may not be used.

1. Connect the USB cable to the computer and the Micro USB end to the Z9-PC / Z9-PC-SR001.

The **FreeWave Drivers** and **ZumLink** windows may open.

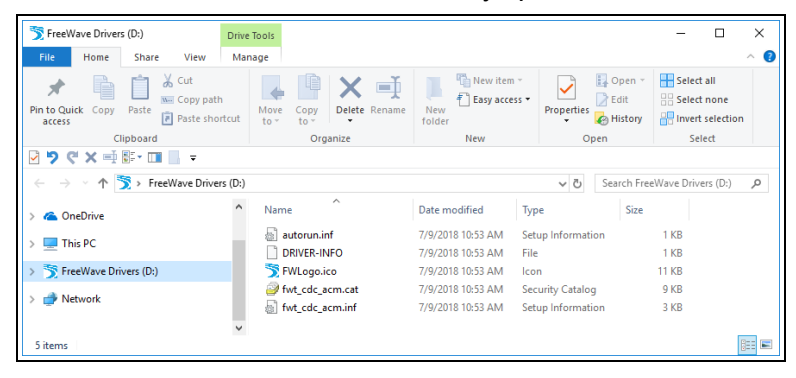

#### **Figure 62: FreeWave Drivers window**

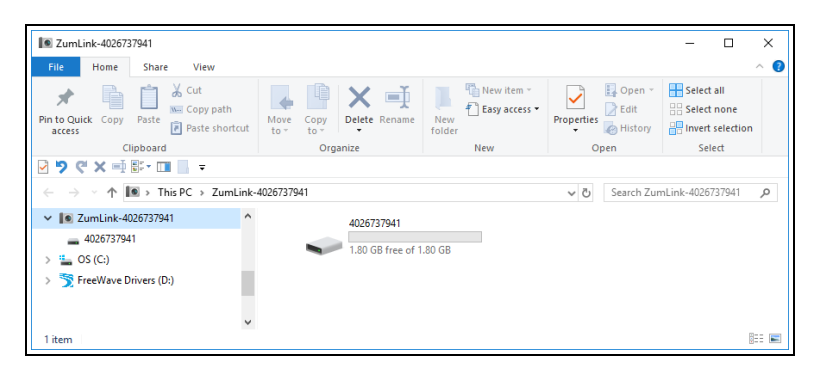

#### **Figure 63: ZumLink window**

2. Continue withTera Term [Activation](#page-64-0) and ZumLink Setup (on page 65).

LUM0077AA Rev Sep-2018 **Page 64 of 423** Copyright © 2018 FreeWave

### <span id="page-64-0"></span>**6.3.2. Tera Term Activation and ZumLink Setup**

**Note**: This procedure is for a Z9-PC OEM module interfaced to a computer.

If interfaced to a device other than a computer, some of these procedure steps may not be used.

**Note**: This procedure provides a Tera Term terminal connection to the Z9-PC / Z9-PC-SR001 CLI. Other terminal emulators (e.g., HyperTerminal, PuTTY) may be used. The images in this procedure are for Windows® 7 or Windows® 10 and/or Firefox®. The dialog boxes and windows appear differently on each computer.

- 1. On the computer connected to the Z9-PC / Z9-PC-SR001 device, open a terminal program (e.g., Tera Term [http://ttssh2.osdn.jp/\)](http://ttssh2.osdn.jp/).
- 2. In Tera Term, click the **File** menu and select **New Connection**.

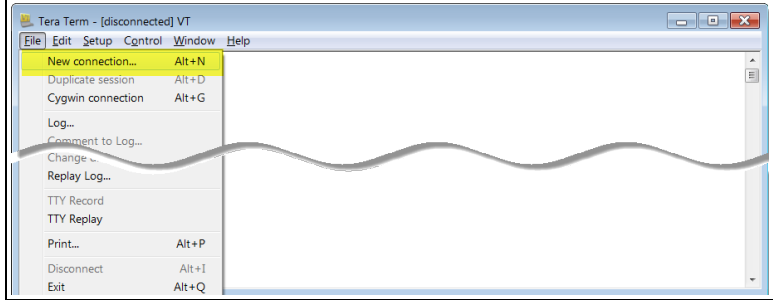

#### **Figure 64: File menu > New Connection**

The **Tera Term New Connection** dialog box opens.

3. Click the **Port** list box arrow and select the COM port the Z9-PC / Z9-PC-SR001 is connected to.

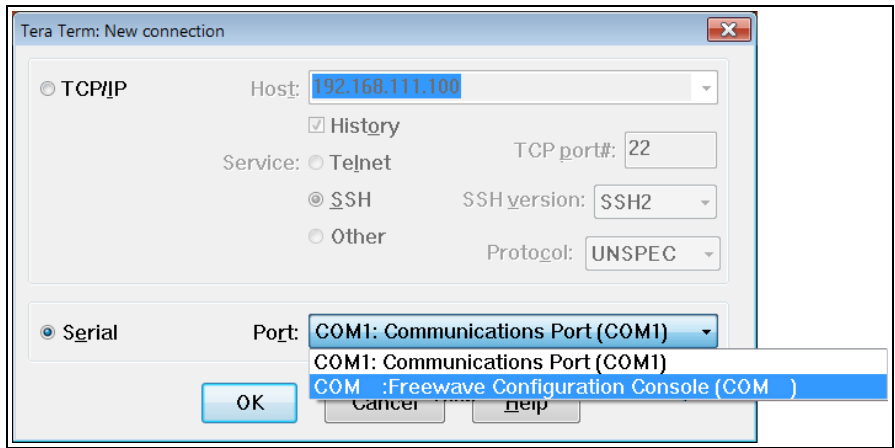

#### **Figure 65: Select the ZumLink COM port**

**Important!:** The **Port** assignment varies from computer to computer.

LUM0077AA Rev Sep-2018 **Page 65 of 423** Copyright © 2018 FreeWave

- 4. Click **OK** to save the changes and close the dialog box. The Tera Term window shows the connected COM port and Baud rate in the title bar of the window.
- 5. In the Tera Term window, click the **Setup** menu and select **Serial Port**.

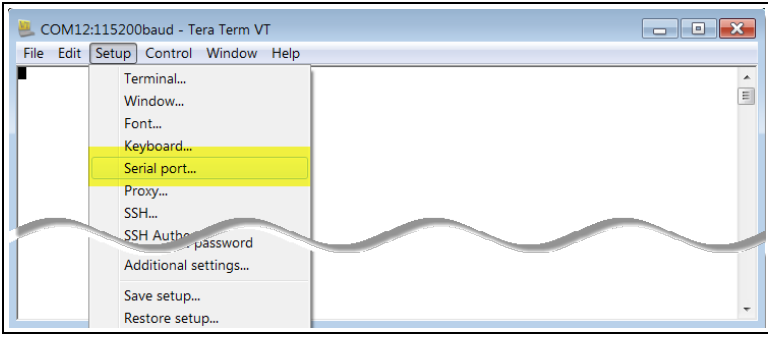

**Figure 66: Serial menu > Setup Port**

The **Tera Term: Serial Port Setup** dialog box opens.

**Note**: The image shows the default Z9-PC / Z9-PC-SR001 settings.

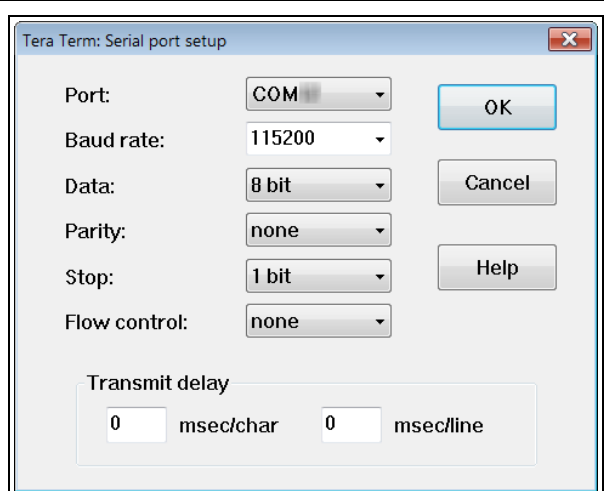

#### <span id="page-65-0"></span>**Figure 67: Tera Term: Serial Port Setup dialog box with Default Settings**

- 6. **Important**: Verify, and change if required, the Tera Term serial port settings (except the **Port** setting) of the connected Z9-PC / Z9-PC-SR001 so the settings are the same as the defaults shown in [Figure](#page-65-0) 67.
- 7. Verify the COM port settings are: **Baud Rate** / **Baudrate**: 115200 **Data** / **Databits**: 8 bit **Parity**: none **Stop** / **Stopbits**: 1 bit
- 8. Click **OK** to save the changes and close the dialog box.

- 9. In the Tera Term window, press <Enter>. The Z9-PC / Z9-PC-SR001 CLI Login returns.
- 10. Enter **admin** for the **Username** and press <Enter>.
- 11. Enter **admin** for the **Password** and press <Enter>.

**Note**: If the **User Name** or **Password** were changed, enter the applicable information. The password does not appear when typing - it looks blank.

#### The **FreeWave Shell** returns.

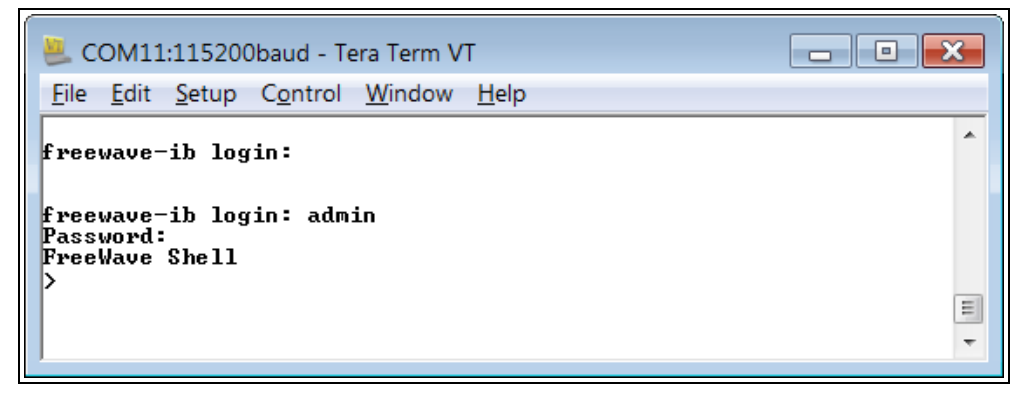

#### **Figure 68: The FreeWave Shell returns.**

**Note**: The login times out after 3600 seconds. Repeat the login procedure if needed.

12. At the > prompt, type **pages** and press <Enter>. The available Z9-PC / Z9-PC-SR001 information appears.

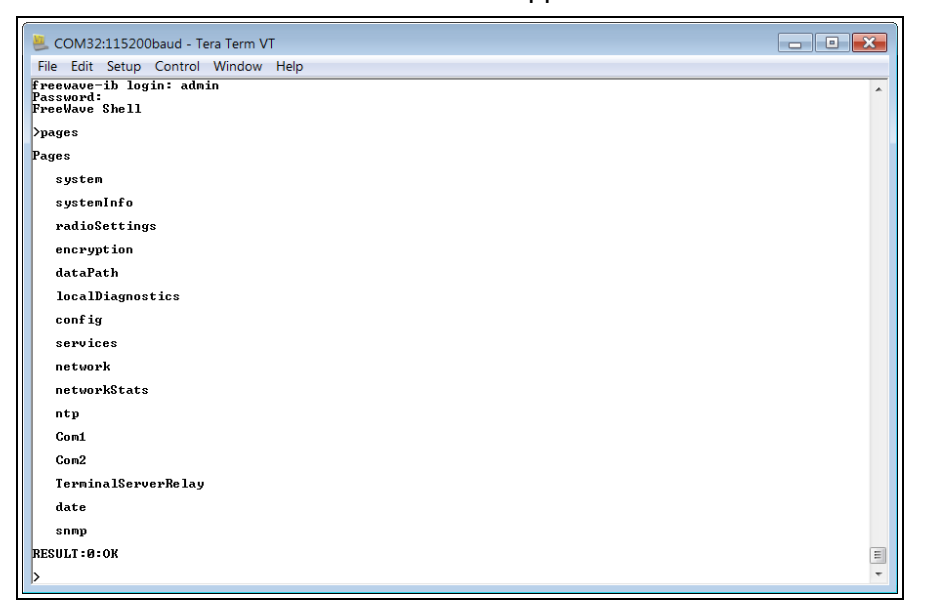

**Figure 69: Z9-PC / Z9-PC-SR001 Pages information**

LUM0077AA Rev Sep-2018 **Page 67 of 423** Copyright © 2018 FreeWave

13. At the > prompt, type **network** and press <Enter>. The Z9-PC / Z9-PC-SR001 **network** settings appear.

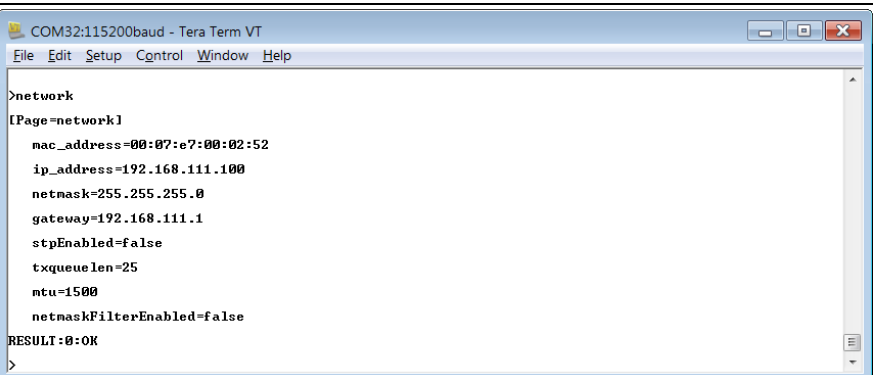

**Figure 70: network Page window**

**Note**: Steps 14 to 17 make the IP Address and nodeId unique to each Z9-PC / Z9-PC-SR001. Other values may be defined as long as they are unique to each Z9-PC / Z9-PC-SR001.

14. At the > prompt, type  $\frac{ip}{address=nnnnnnnnnnn}$  and press <Enter>.

**Note**: Where nnn.nnn.nnn.nnn is the IP address assigned by the IT department for the Z9-PC / Z9-PC-SR001 network.

**Note**:

- 15. Optional: Change the [gateway](#page-237-0) (on page 238) and the [netmask](#page-240-0) (on page 241) addresses, if required, to meet the Z9-PC / Z9-PC-SR001 network architecture.
- 16. At the > prompt, type **radiosettings** and press <Enter>. The Z9-PC / Z9-PC-SR001 **radioSettings** appear.

**Important!**: [Figure](#page-68-0) 71 shows **ALL** available settings for the page. Only **radioSettings** that apply to the current **radioMode**, **rfDataRate**, and **radioHoppingMode**, and are visible in the CLI and the Web Interface and can be changed.

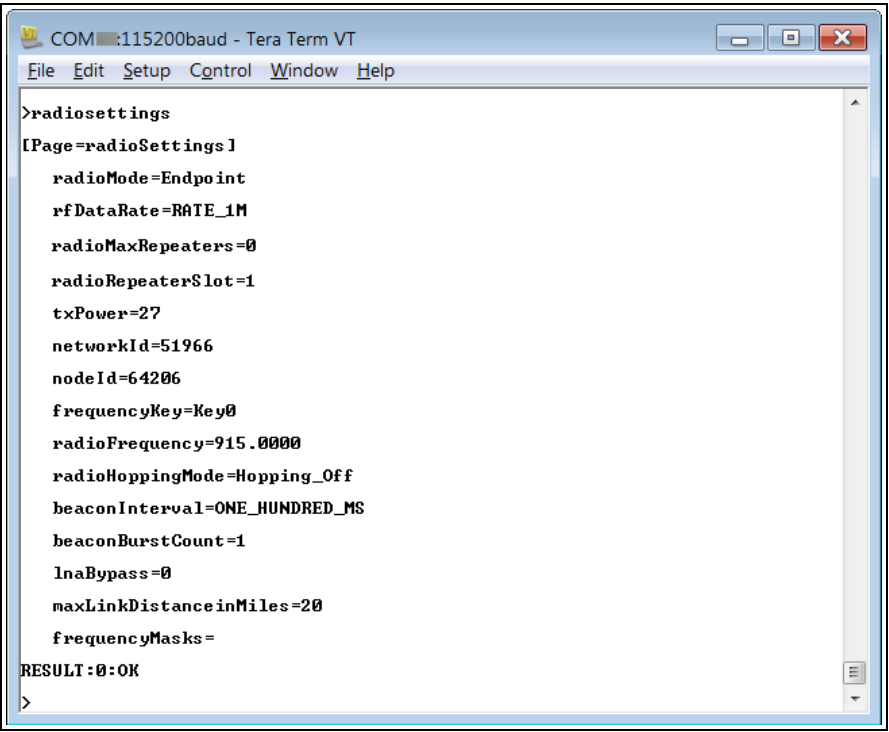

#### **Figure 71: radioSettings Page**

<span id="page-68-0"></span>17. At the > prompt, type **nodeId=nnn** and press <Enter>.

**Note**: Where **nnn** = a 1 to 5 digit number, unique to the connected radio. The **nodeId** MUST be unique on each radio within the same **networkId**.

18. At the > prompt, type **save** and press <Enter>.

**STOP Warning!** At this point, the connection to the Z9-PC / Z9-PC-SR001 is disabled.

- 19. Re-connect to the Z9-PC / Z9-PC-SR001 using the new IP Address entered in Step 14.
- 20. Optional: Complete the Change the [Passwords](#page-155-0) (on page 156) procedure.
- 21. Optional: Upgrade to the latest firmware using the [Firmware](#page-26-0) Upgrade (on page 27) procedure.

**Important!**: **ONLY** upgrade the Z9-PC / Z9-PC-SR001 firmware if the user values the new features and fixes within a firmware version.

LUM0077AA Rev Sep-2018 **Page 69 of 423** Copyright © 2018 FreeWave

## **6.3.3. Tera Term Activation and ZumIQ Setup**

**Note**: This procedure provides a Tera Term terminal connection to the Z9-PC / Z9-PC-SR001 CLI. Other terminal emulators (e.g., HyperTerminal, PuTTY) may be used. The images in this procedure are for Windows® 7 or Windows® 10 and/or Firefox®. The dialog boxes and windows appear differently on each computer.

- 1. On the computer connected to the Z9-PC / Z9-PC-SR001 device, open a terminal program (e.g., Tera Term [http://ttssh2.osdn.jp/\)](http://ttssh2.osdn.jp/).
- 2. In Tera Term, click the **File** menu and select **New Connection**.

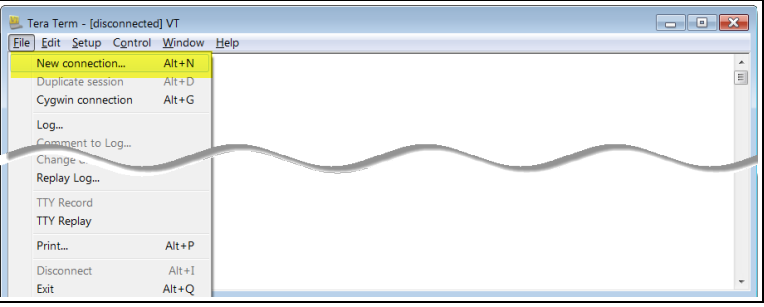

#### **Figure 72: File menu > New Connection**

The **Tera Term New Connection** dialog box opens.

3. Click the **Port** list box arrow and select the COM port the Z9-PC / Z9-PC-SR001 is connected to.

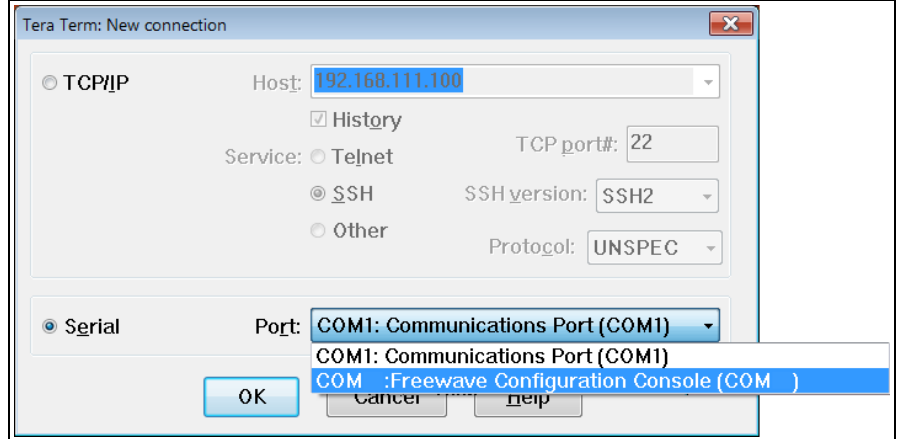

#### **Figure 73: Select the ZumLink COM port**

**Important!:** The **Port** assignment varies from computer to computer.

- 4. Click **OK** to save the changes and close the dialog box. The Tera Term window shows the connected COM port and Baud rate in the title bar of the window.
- 5. In the Tera Term window, click the **Setup** menu and select **Serial Port**.

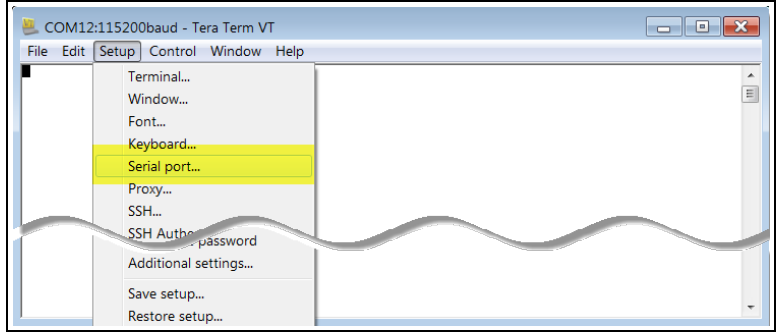

**Figure 74: Serial menu > Setup Port**

The **Tera Term: Serial Port Setup** dialog box opens.

**Note**: The image shows the default Z9-PC / Z9-PC-SR001 settings.

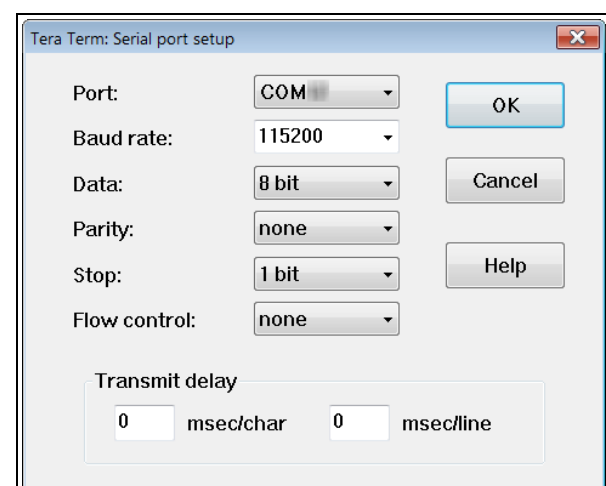

<span id="page-70-0"></span>**Figure 75: Tera Term: Serial Port Setup dialog box with Default Settings**

- 6. **Important**: Verify, and change if required, the Tera Term serial port settings (except the **Port** setting) of the connected Z9-PC / Z9-PC-SR001 so the settings are the same as the defaults shown in [Figure](#page-70-0) 75.
- 7. Verify the COM port settings are: **Baud Rate** / **Baudrate**: 115200 **Data** / **Databits**: 8 bit **Parity**: none **Stop** / **Stopbits**: 1 bit
- 8. Click **OK** to save the changes and close the dialog box.
- 9. In the Tera Term window, press <Enter>. The Z9-PC / Z9-PC-SR001 CLI Login returns.
- 10. Enter **admin** for the **Username** and press <Enter>.
- 11. Enter **admin** for the **Password** and press <Enter>.

**Note**: If the **User Name** or **Password** were changed, enter the applicable information. The password does not appear when typing - it looks blank.

#### The **FreeWave Shell** returns.

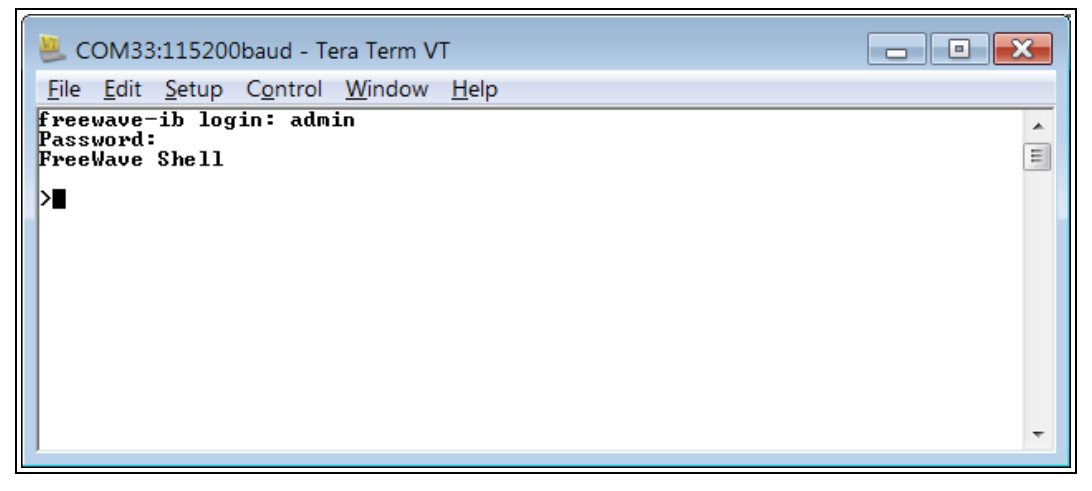

#### **Figure 76: The FreeWave Shell returns.**

**Note**: The login times out after 3600 seconds. Repeat the login procedure if needed.

12. At the > prompt, type **network** and press <Enter>. The Z9-PC / Z9-PC-SR001 **network** settings appear.

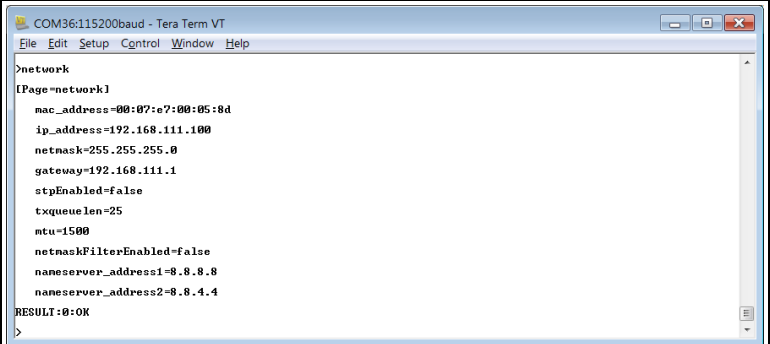

**Figure 77: network Page window**

**Note**: Steps 13 to 16 make the IP Address and nodeId unique to each Z9-PC / Z9-PC-SR001. Other values may be defined as long as they are unique to each Z9-PC / Z9-PC-SR001.

13. At the > prompt, type **ip\_address=nnn.nnn.nnn.nnn** and press <Enter>.

LUM0077AA Rev Sep-2018 **Page 72 of 423** Copyright © 2018 FreeWave
**Note:** Where nnn.nnn.nnn.nnn is the IP address assigned by the IT department for the Z9-PC / Z9-PC-SR001 network.

- 14. Optional: Change the [gateway](#page-237-0) (on page 238) and the [netmask](#page-240-0) (on page 241) addresses, if required, to meet the Z9-PC / Z9-PC-SR001 network architecture.
- 15. At the > prompt, type **save** and press <Enter>.

**STOP Warning!** At this point, the connection to the Z9-PC / Z9-PC-SR001 is disabled.

- 16. Re-connect to the Z9-PC / Z9-PC-SR001 using the new IP Address entered in Step 13.
- 17. Continue with ZumIQ Application [Environment](#page-85-0) (on page 86).

### **6.4. Web Interface Configuration**

This procedure provides a Web Interface connection to the Z9-PC / Z9-PC-SR001.

The basic steps are:

- A. Connect the Z9-PC / [Z9-PC-SR001](#page-74-0) to the Computer (on page 75)
- B. Setup the Computer IP Address [Configuration](#page-75-0) (on page 76)
- C. Web Interface Configuration Z9-PC / [Z9-PC-SR001](#page-79-0) (on page 80)

#### <span id="page-74-0"></span>**6.4.1. Connect the Z9-PC / Z9-PC-SR001 to the Computer**

**Note**: The images in this procedure are for Windows® 7 or Windows® 10 and/or Firefox®. The dialog boxes and windows appear differently on each computer.

**Note**: This procedure is for a Z9-PC OEM module interfaced to a computer. If interfaced to a device other than a computer, some of these procedure steps may not be used.

1. Connect the USB cable to the computer and the Micro USB end to the Z9-PC / Z9-PC-SR001.

The **FreeWave Drivers** and **ZumLink** windows may open.

**Note**: One of the **Network Connections** icons may change to show the connected Z9-PC / Z9-PC-SR001.

2. Verify the ZumLink drivers are installed. See Install the Driver.

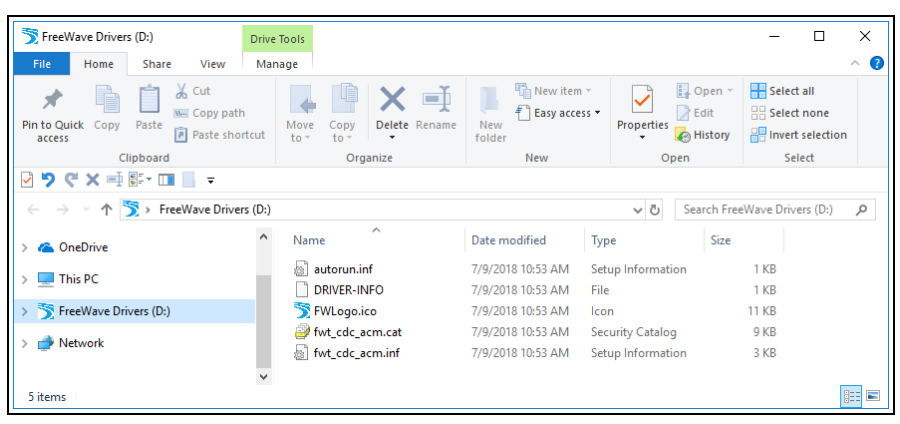

**Figure 78: FreeWave Drivers window**

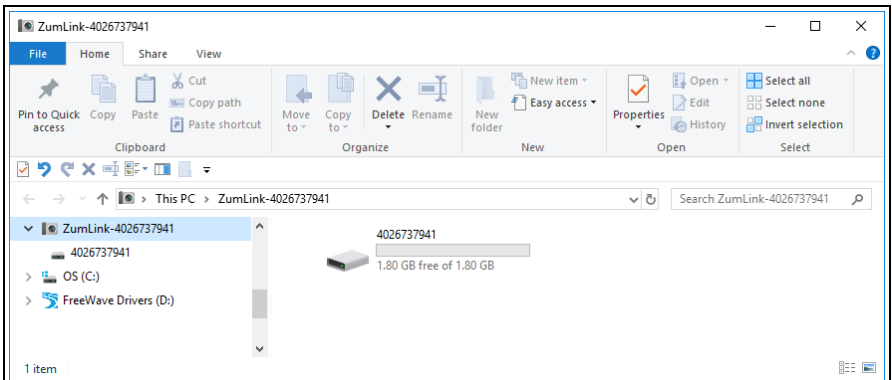

#### **Figure 79: ZumLink window**

3. Continue with Setup the Computer IP Address [Configuration](#page-75-0) (on page 76).

LUM0077AA Rev Sep-2018 **Page 75 of 423** Copyright © 2018 FreeWave

#### <span id="page-75-0"></span>**6.4.2. Setup the Computer IP Address Configuration**

**Note**: The images in this procedure are for Windows® 10 and/or Firefox®. The dialog boxes and windows appear differently on each computer.

- 1. On the computer, click the Windows® **Start** button and select **Control Panel**.
- 2. View the **Control Panel** window by **Category** and click **Network and Sharing Center**. ([Figure](#page-75-1) 80)

| <b>EE</b> All Control Panel Items           |                                   |                                          | ×                                        |
|---------------------------------------------|-----------------------------------|------------------------------------------|------------------------------------------|
| > Control Panel > All Control Panel Items > |                                   |                                          | Search Control Panel<br>↓ ひ<br>$\varphi$ |
| File<br>Edit<br>Tools<br>View               |                                   |                                          |                                          |
| Adjust your computer's settings             |                                   |                                          | View by: Small icons ▼                   |
| Administrative Tools                        | <b>Ba</b> AutoPlay                | <b>10</b> Backup and Restore (Windows 7) | <b>By BitLocker Drive Encryption</b>     |
| Color Management                            | Credential Manager                | Date and Time                            | Default Programs                         |
| <b>R:</b> Dell Command   Power Manager      | <b>C</b> Dell Command   Update    | Dell Touchpad                            | Device Manager                           |
| <b>Fig. Devices and Printers</b>            | <b>B</b> Ease of Access Center    | File Explorer Options                    | <b>B</b> File History                    |
| Flash Player (32-bit)                       | $A$ Fonts                         | <b>e</b> Free Fall Data Protection       | Indexing Options                         |
| Infrared                                    | Intel(R) Rapid Storage Technology | Intel <sup>®</sup> Graphics Settings     | <b>C</b> Internet Options                |
| $\frac{d}{dx}$ Java                         | <b>Keyboard</b>                   | <b>O</b> Mail                            | <b>III</b> Mouse                         |
| Network and Sharing Center                  | NVIDIA Control Panel              | NVIDIA nView Desktop Manager             | Phone and Modem                          |
| <b>OP</b> Po                                |                                   | Recovery                                 | Region                                   |
| Network and Sharing Center                  |                                   | <b>El</b> Sound                          | Speech Recognition                       |
| g                                           |                                   | System                                   | Taskbar and Navigation                   |
| <b>IN</b> Troubleshooting                   | <b>SR</b> User Accounts           | Windows Defender Firewall                | Windows Mobility Center                  |
| Windows To Go                               | <b>III</b> Work Folders           |                                          |                                          |

**Figure 80: Control Panel > Network and Sharing Center**

<span id="page-75-1"></span>The **Network and Sharing Center** window opens.

3. Click the **Change Adapter Settings** link. ([Figure](#page-75-2) 81)

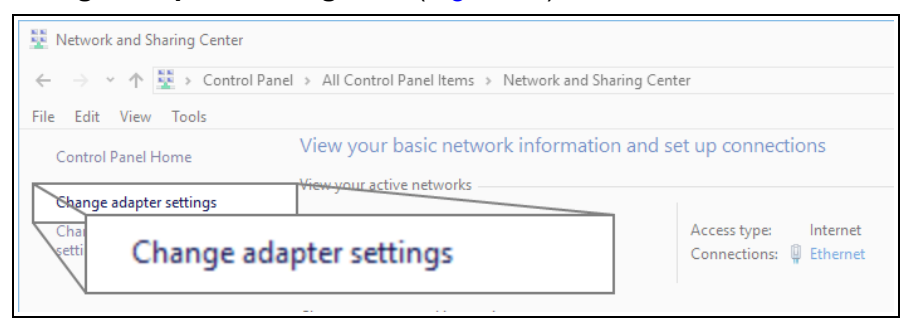

#### **Figure 81: Change Adapter Settings Link**

<span id="page-75-2"></span>The **Network Connections** window opens. ([Figure](#page-76-0) 82)

4. Double-click the **Local Area Connection** link or the connected **Network Connection**.

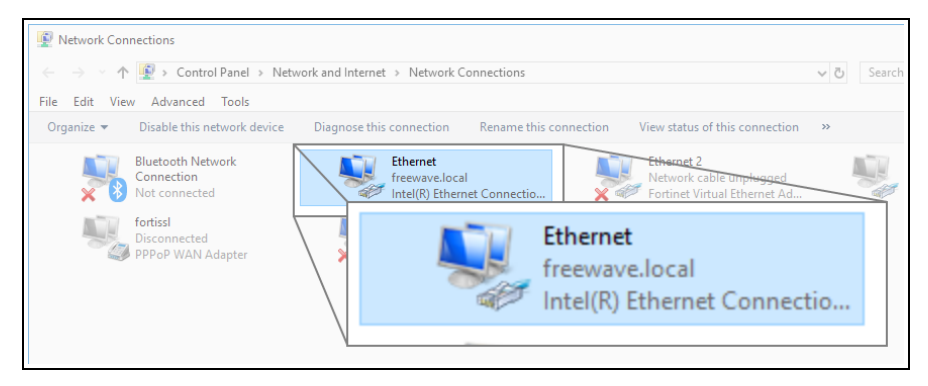

**Figure 82: Network Connections window**

<span id="page-76-0"></span>The **Ethernet Status** dialog box opens. ([Figure](#page-76-1) 83)

5. Click the **Properties** button.

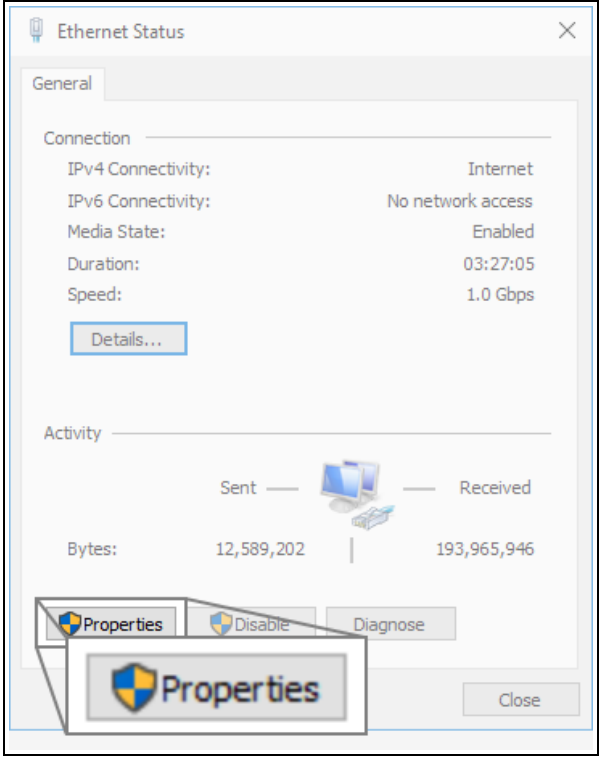

**Figure 83: Ethernet Status dialog box**

<span id="page-76-1"></span>The **Ethernet Properties** dialog box opens.

- 6. Select the **Internet Protocol Version 4 (TCP/IPv4)** option. ([Figure](#page-77-0) 84)
- 7. Click the **Properties** button.

LUM0077AA Rev Sep-2018 **Page 77 of 423** Copyright © 2018 FreeWave

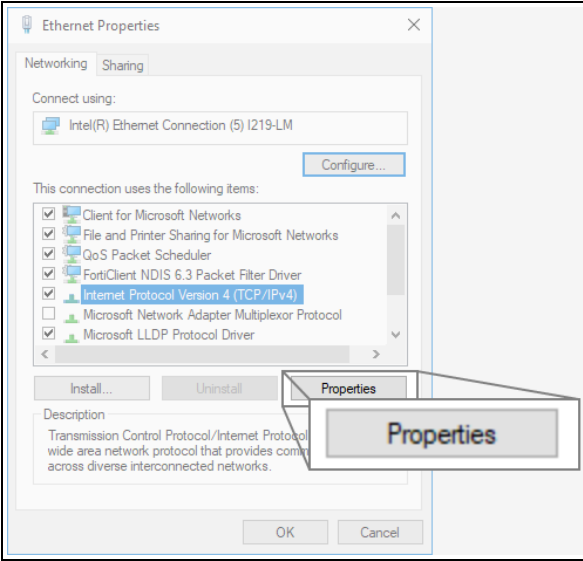

**Figure 84: Ethernet Properties dialog box**

<span id="page-77-0"></span>The **Internet Protocol Version 4 (TCP/IPv4) Properties** dialog box opens. [\(Figure](#page-77-1) 85)

8. **IMPORTANT**: Make a note of the current settings (to reverse this procedure later).

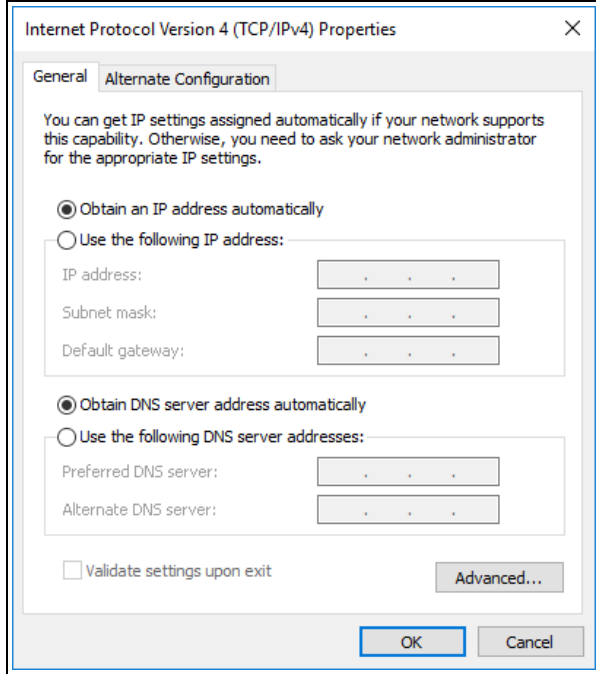

<span id="page-77-1"></span>**Figure 85: Default Example of Internet Protocol Version 4 (TCP/IPv4) Properties dialog box**

9. Select the **Use the following IP address** option button.

10. In the **IP Address** text box, enter an IP Address that is **in the same subnet range but a DIFFERENT IP Address** than the Z9-PC / Z9-PC-SR001 or all other units in the network. ([Figure](#page-78-0) 86)

**Example**: Enter an **IP Address** from **192.168.111.1** to **192.168.111.254** (but NOT **192.168.111.100**) and the **Subnet Mask** to **255.255.255.0**.

**Note**: The default Z9-PC / Z9-PC-SR001 IP Address is **192.168.111.100**. The default subnet mask is **255.255.255.0**.

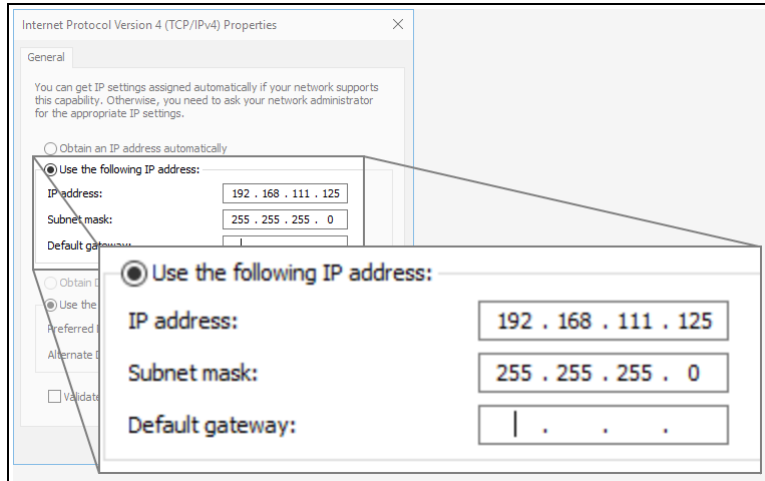

#### <span id="page-78-0"></span>**Figure 86: Changed Internet Protocol Version 4 (TCP/IPv4) Properties dialog box**

**Note**: An IP Address is NOT required in the **Default Gateway** text box.

- 11. Click **OK** to save the changes and close the dialog box.
- 12. Click **Close** twice to close the **Local Area Connection Properties** and **Local Area Connection Status** dialog boxes.
- 13. Continue with Web Interface Configuration Z9-PC / [Z9-PC-SR001](#page-79-0) (on page 80).

LUM0077AA Rev Sep-2018 **Page 79 of 423** Copyright © 2018 FreeWave

#### <span id="page-79-0"></span>**6.4.3. Web Interface Configuration - Z9-PC / Z9-PC-SR001**

- 1. Open a web browser.
- 2. In the URL address bar, enter the IP address of the attached Z9-PC / Z9-PC-SR001.

**Note**: If this is the first time the Z9-PC / Z9-PC-SR001 is accessed, enter its default IP address of **192.168.111.100**.

If the IP address was changed, enter that IP Address.

3. Refresh the browser window (press <Enter> or <F5>). The Home [window](#page-342-0) (on page 343) opens.

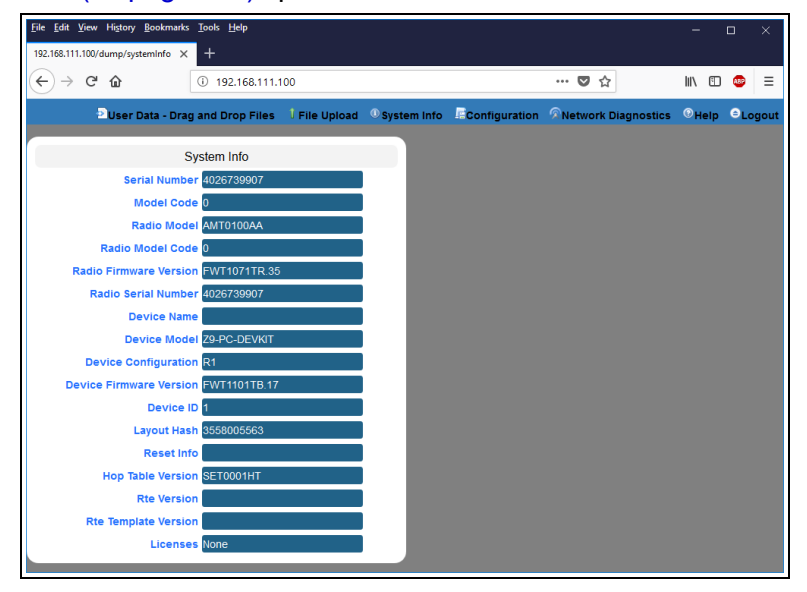

**Figure 87: Home window**

4. On the Menu bar, click the **Configuration** link. ([Figure](#page-79-1) 88)

<span id="page-79-1"></span>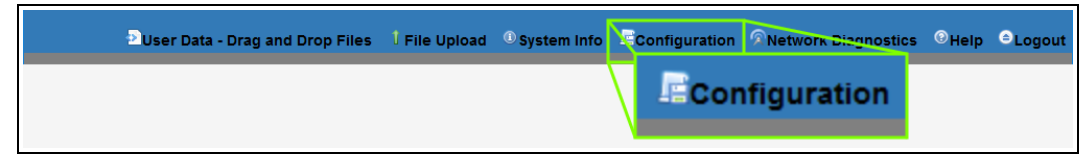

#### **Figure 88: Configuration link**

The **Authentication Required** (Login) dialog box opens. [\(Figure](#page-80-0) 89)

LUM0077AA Rev Sep-2018 **Page 80 of 423** Copyright © 2018 FreeWave

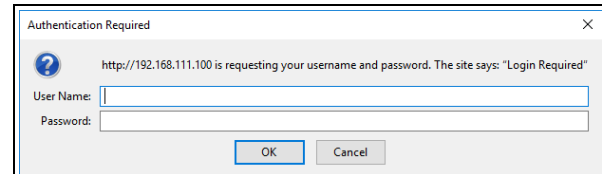

#### **Figure 89: Authentication Required (Login) dialog box**

<span id="page-80-0"></span>5. Enter **admin** in both the **User Name** and **Password** text boxes and click **OK**. The **Login** dialog box closes and the **System Info** window opens.

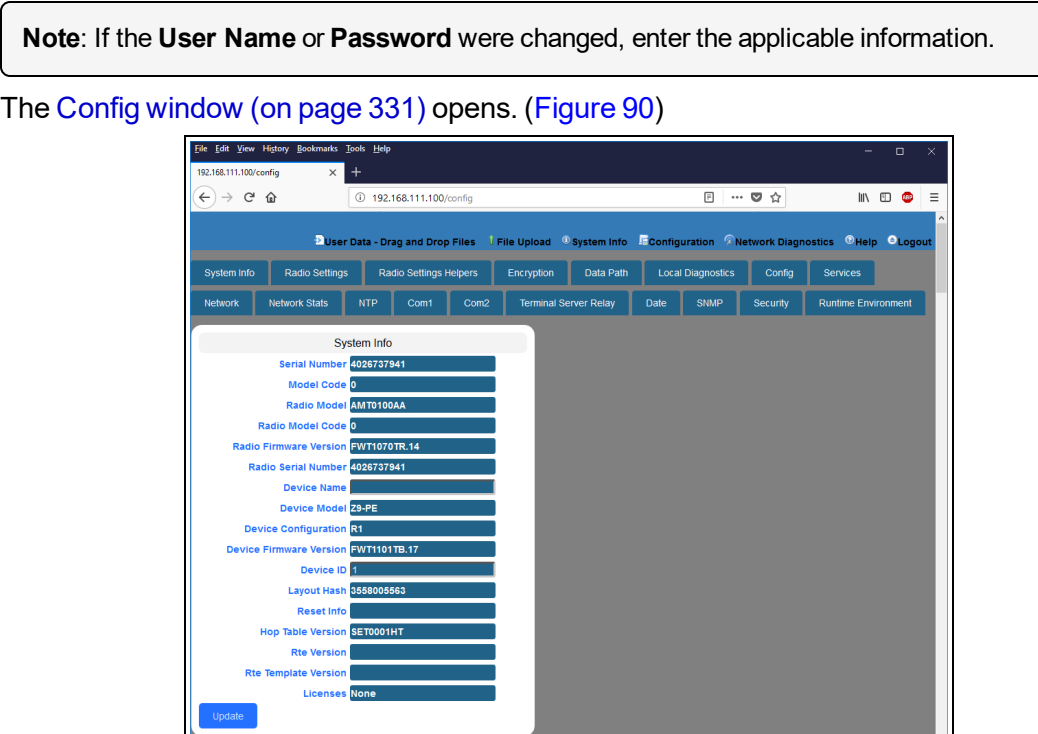

#### **Figure 90: Configuration window**

<span id="page-80-1"></span>6. In the **Configuration** window, click the **Network** tab. The **Network** parameters are shown in [Figure](#page-81-0) 91:

Radio Settings

LUM0077AA Rev Sep-2018 **Page 81 of 423** Copyright © 2018 FreeWave

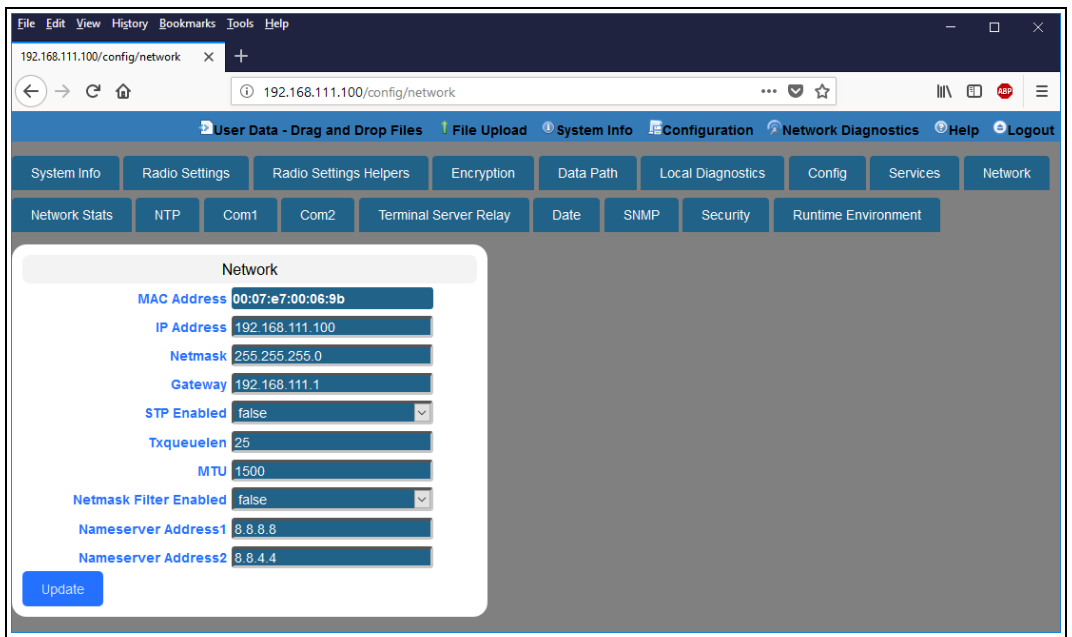

**Figure 91: Network window**

<span id="page-81-0"></span>**Note**: Steps 7 to 9 make the IP Address and nodeId unique to each Z9-PC / Z9-PC-SR001. Other values may be defined as long as they are unique to each Z9-PC / Z9-PC-SR001.

7. In the **IP Address** text box, enter the new IP Address for the Z9-PC / Z9-PC-SR001.

**Note**: Where nnn.nnn.nnn.nnn is the IP address assigned by the IT department for the Z9-PC / Z9-PC-SR001 network.

- 8. Optional: Change the [gateway](#page-237-0) (on page 238) and the [netmask](#page-240-0) (on page 241) addresses, if required, to meet the Z9-PC / Z9-PC-SR001 network architecture.
- 9. Click the **Update** button to save the changed information.

**STOP Warning!** At this point, the connection to the Z9-PC / Z9-PC-SR001 is disabled.

- 10. Re-connect to the Z9-PC / Z9-PC-SR001 using the new IP Address entered in Step 7.
- 11. In the **Configuration** window, click the **Radio Settings** tab. The **Radio Settings** parameters are shown in [Figure](#page-82-0) 92:

LUM0077AA Rev Sep-2018 **Page 82 of 423** Copyright © 2018 FreeWave

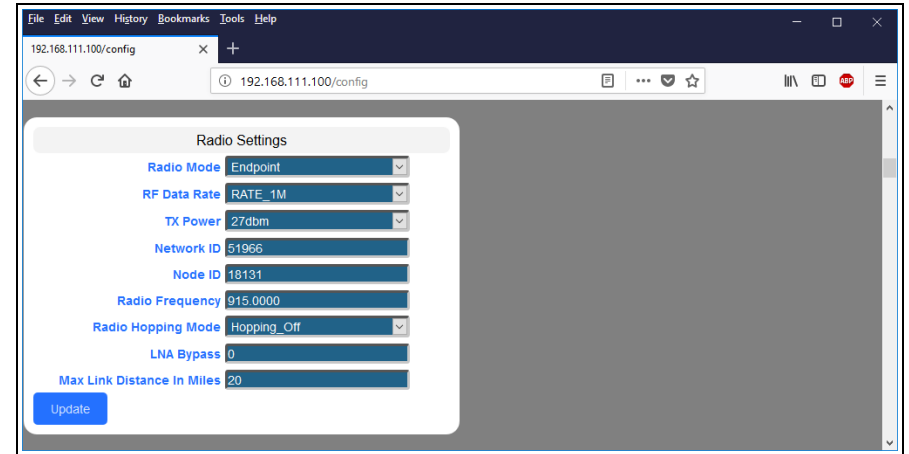

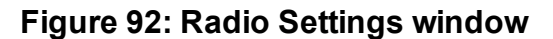

<span id="page-82-0"></span>**Important!**: Only **radioSettings** that apply to the current **radioMode**, **rfDataRate**, and **radioHoppingMode**, and are visible in the CLI and the Web Interface and can be changed.

- 12. In the **Node ID** text box, enter the same unique 3-digit number **used in the last octet** of the IP Address entered in Step 7.
- 13. Click the **Update** button to save the changed information.
- 14. Continue with:
	- Change the [Passwords](#page-155-0) (on page 156)
	- [Firmware](#page-26-0) Upgrade (on page 27)

# **7. Creating a Basic ZumLink Gateway and Endpoint Network**

**Note**: The basic network described in this procedure is created by using either the [Drag](#page-51-0) and Drop [Configuration](#page-51-0) - ZumLink (on page 52) or the CLI [Configuration](#page-63-0) (on page 64) procedure.

**Important!**: [Figure](#page-83-0) 93 shows a basic network setup for the Z9-PC. This network setup assumes all connections are already in place.

<span id="page-83-0"></span>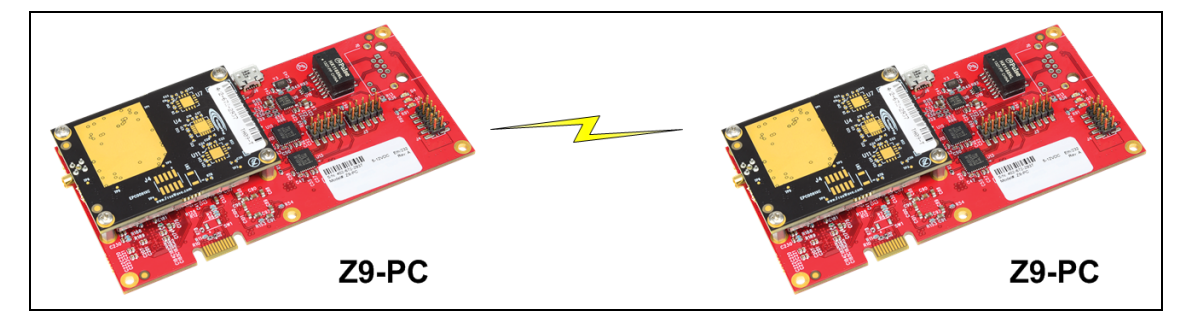

**Figure 93: A Basic ZumLink Network**

#### **Procedure**

**Note**: This example procedure is specific for CLI configuration.

- 1. Connect and apply power to the **ZumLink** devices in the network.
- 2. Optional: Upgrade the devices using the Firmware Upgrade Drag and Drop procedure.

**Caution**: Firmware v1.0.7.0 is **NOT a required** upgrade. **ONLY** upgrade the Z9-PC / Z9-PC-SR001 firmware if the user values the new features and fixes within a firmware version.

- 3. Complete the procedure.
- 4. Select one radio and, at the > prompt, type **radioSettings.radioMode=Gateway** and press <Enter>.
- 5. At the > prompt, type a setting between **10 and 30** for the **radioSettings.txPower** and press <Enter>.

**Example**: **txPower=30** or **radioSettings.txPower=30**.

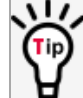

Entering **txpower=0** or**radiosettings.txpower=0** changes the output power to the minimum or 10 dB.

**Note**: See [radioSettings](#page-253-0) Parameters (on page 254) for detailed information.

- 6. For the other radio in the network, at the > prompt, type **radioSettings.radioMode=Endpoint** and press <Enter>.
- 7. Verify the **radioSettings.networkId=** setting is the same on ALL radios in the network.

**Note**: For Endpoints, the **radioSettings.nodeID** is set automatically.

**Important!**: The Gateway *radioSettings.nodeId* defaults to 1 and CANNOT be changed.

8. At the > prompt, type **save** and press <Enter>. A solid green CD LED indicates that the radios are linked.

**Note**: See [LEDs](#page-415-0) (on page 416) for additional information.

9. Type **exit** and press <Enter> to exit the FreeWave Shell.

LUM0077AA Rev Sep-2018 **Page 85 of 423** Copyright © 2018 FreeWave

# **8. ZumIQ Application Environment**

<span id="page-85-0"></span>The Z9-PC / Z9-PC-SR001 employs the ZumIQ Application Environment to provide application development and deployment for intelligent monitoring and control of remote sensors and devices.

### **Download and Install**

- Optional: Download the ZumIQ Application [Environment](#page-86-0) (on page 87)
	- Optional: Drag and Drop Installation of ZumIQ Application [Environment](#page-88-0) (on page 89)
	- Optional: Web Interface Installation of ZumIQ Application [Environment](#page-91-0) (on page 92)

### **Activation and Usage**

- [Activating](#page-96-0) ZumIQ (on page 97)
- Verify ZumIQ [Activation](#page-98-0) (on page 99)
- Using ZumIQ as [DEVUSER](#page-100-0) (on page 101)

LUM0077AA Rev Sep-2018 **Page 86 of 423** Copyright © 2018 FreeWave

## <span id="page-86-0"></span>**8.1. Optional: Download the ZumIQ Application Environment**

Complete this procedure if installing the ZumIQ Application Environment.

**Note**: The images in this procedure are for Windows® 10 and/or Firefox®. The dialog boxes and windows appear differently on each computer.

1. On the <http://support.freewave.com/> web page, open the **Firmware** window for the Z9-PC / Z9-PC-SR001.

**Important!**: If continuing from the [Download](#page-27-0) the Upgrade File (on page 28) procedure for the **Firmware v1\_1\_0\_1.zip** file, return to the **Firmware** window. [\(Figure](#page-86-1) 94)

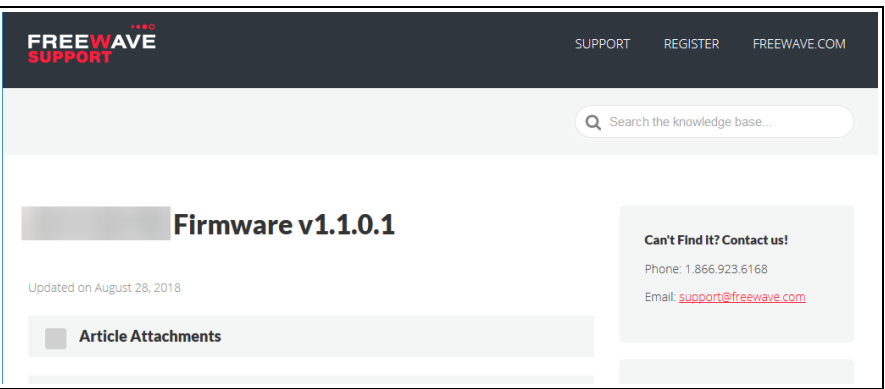

**Figure 94: Closed Article Attachments window**

- <span id="page-86-1"></span>2. Click the **Article Attachments** link to re-open the attachment box.
- 3. Select and click the **3\_Optional\_ZumIQ\_Environment\_v1\_1\_0\_0.pkg** attachment. ([Figure](#page-86-2) 95)

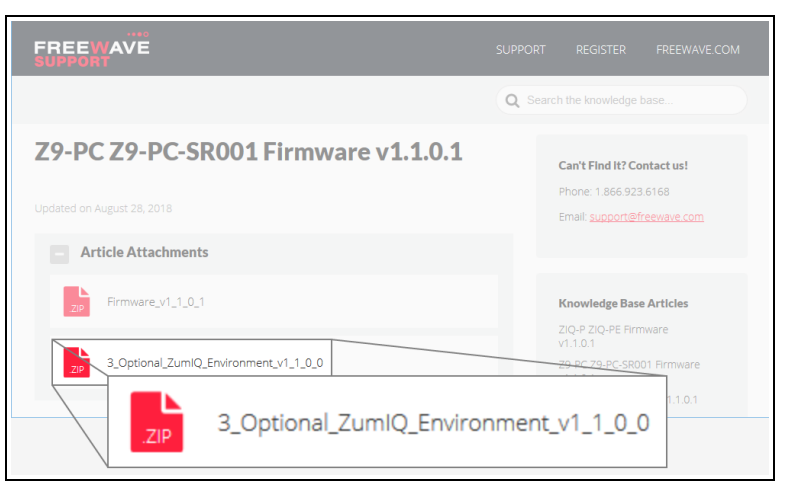

<span id="page-86-2"></span>**Figure 95: Z9-PC / Z9-PC-SR001 Firmware Upgrade window with 3\_Optional\_ZumIQ\_Environment\_v1\_1\_0\_0.pkg Attachment**

The **Opening** dialog box opens. [\(Figure](#page-87-0) 96)

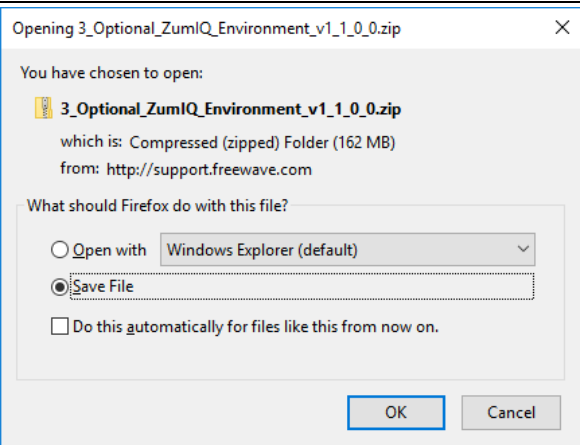

<span id="page-87-0"></span>**Figure 96: Opening 3\_Optional\_ZumIQ\_Environment\_v1\_1\_0\_0.pkg.zip dialog box**

#### 4. Click **OK**.

The **Enter name of file to save to** dialog box opens. [\(Figure](#page-87-1) 97)

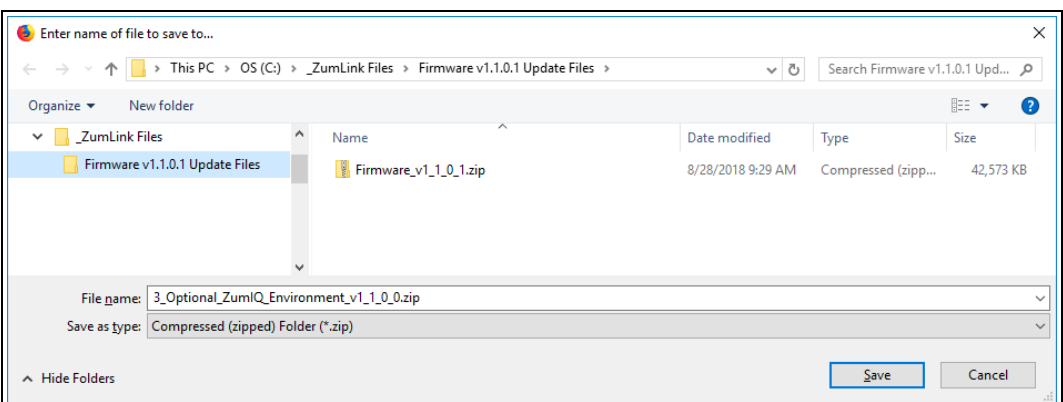

#### **Figure 97: Enter name of file to save to dialog box**

- <span id="page-87-1"></span>5. Search for and select a location to save the **.zip** file to and click **Save**. The **Enter name of file to save to** dialog box closes.
- 6. Open a Windows® Explorer window and find the location where the **Firmware v1\_1\_0\_ 1.zip** file was saved.
- 7. Double-click the **.zip** file.
- 8. Extract the files from the **.zip** file into the parent location.

**Note**: The file includes the **.pkg** file used for the ZumIQ Application Environment installation.

- 9. Continue with:
	- Optional: Drag and Drop Installation of ZumIQ Application [Environment](#page-88-0) (on page 89)
	- Optional: Web Interface Installation of ZumIQ Application [Environment](#page-91-0) (on page 92)

LUM0077AA Rev Sep-2018 **Page 88 of 423** Copyright © 2018 FreeWave

# <span id="page-88-0"></span>**8.2. Optional: Drag and Drop - Installation of ZumIQ Application Environment**

**FREEWAVE Recommends**: If currently using the v1.0.6.0 developer environment, an upgrade to **3\_Optional\_ZumIQ\_Environment\_v1\_1\_0\_0.pkg** is NOT required.

1. **IMPORTANT**: Install the **1\_Device\_Firmware\_v1\_1\_0\_1.pkg** or **1\_Device\_Firmware\_ v1\_1\_0\_1.pkg.txt** file first. See [Firmware](#page-33-0) Upgrade - Drag and Drop (on page 34).

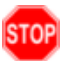

**Warning!** The Z9-PC / Z9-PC-SR001 **MUST BE** upgraded to the **Firmware v1\_1\_0\_1** release or the ZumIQ Application Environment will NOT function.

- 2. Verify the [Download](#page-27-0) the Upgrade File (on page 28) procedure is completed.
- 3. Locate and select the downloaded **3\_Optional\_ZumIQ\_Environment\_v1\_1\_0\_0.pkg** upgrade file. ([Figure](#page-88-1) 98)

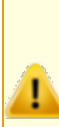

**Caution**: A **.pkg** or **.fcf** file extension is required for Windows® 7. A **.pkg.txt** or **.fcf.txt** file extension may be required for some versions of Windows® 8, Windows® 8.1, and Windows® 10.

Failure to save the file with the correct extension type results in the copied file **NOT** integrating with the Z9-PC / Z9-PC-SR001.

4. If using some versions of Windows® 8, Windows® 8.1, or Windows® 10, change the extension of the **.pkg** file to **.pkg.txt** and select that file.

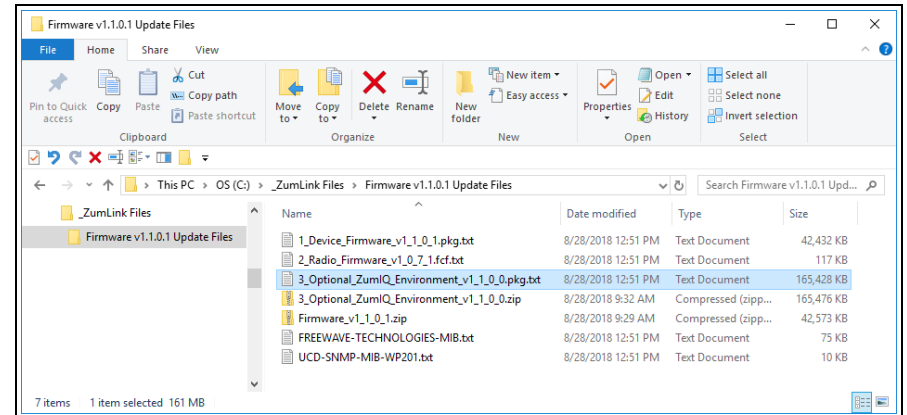

<span id="page-88-1"></span>**Figure 98: File Upload dialog box with Selected 3\_Optional\_ZumIQ\_ Environment\_v1\_1\_0\_0.pkg.txt File**

5. Drag and drop the **.pkg** or **.pkg.txt** file on to the **ZumLink** window. [\(Figure](#page-89-0) 99)

LUM0077AA Rev Sep-2018 **Page 89 of 423** Copyright © 2018 FreeWave

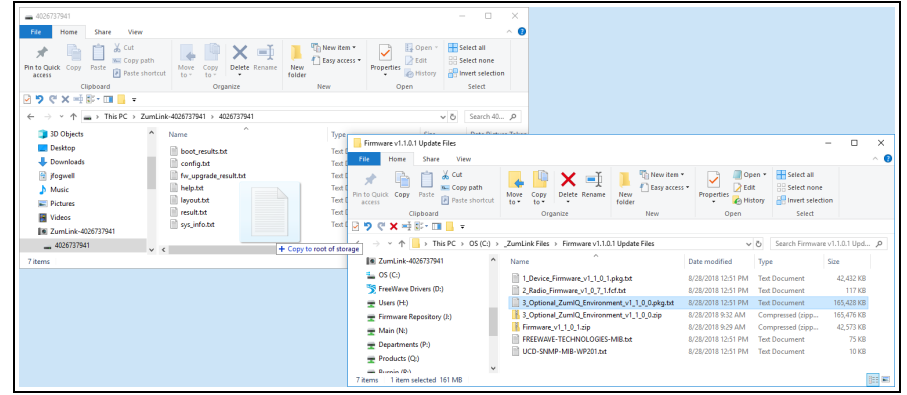

#### <span id="page-89-0"></span>**Figure 99: Drag and Drop the 3\_Optional\_ZumIQ\_Environment\_v1\_1\_0\_ 0.pkg.txt file to the ZumLink window**

The **ZumLink** window is similar to [Figure](#page-89-1) 100:

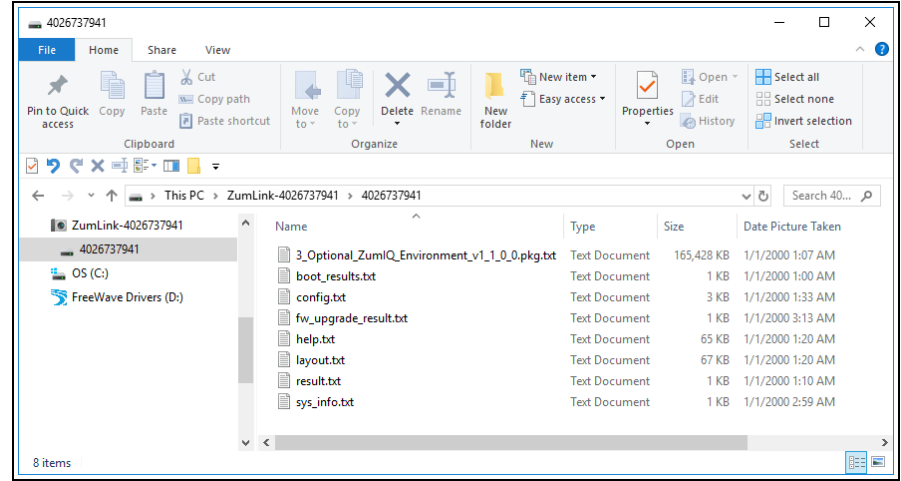

#### <span id="page-89-1"></span>**Figure 100: 3\_Optional\_ZumIQ\_Environment\_v1\_1\_0\_0.pkg.txt File Dropped in the ZumLink window**

The **.pkg** or **.pkg.txt** file will disappear after approximately 6-10 minutes.

**Note**: Refresh the **ZumLink** window If, after 10-15 minutes, the **.pkg.txt** file has NOT disappeared.

**Warning! DO NOT** remove power from the Z9-PC / Z9-PC-SR001 during the firmware upgrade process!

STOP

If power is removed prematurely during the upgrade process, the Web Interface pages may not be accessible.

Reinstall the **.pkg** file and **WAIT for the file upgrade process to complete**.

6. Optional: Open the **sys.info.txt** file to verify the upgrade information. [\(Figure](#page-90-0) 101)

LUM0077AA Rev Sep-2018 **Page 90 of 423** Copyright © 2018 FreeWave

**Important!**: The image provides example information only. Each Z9-PC / Z9-PC-SR001 provides its own unique information.

 $\Box$ × sys\_info[2].txt - Notepad File Edit Format View Help [Page=systemInfo] systemInfo.serialNumber=4026738122 systemInfo.modelCode=0 systemInfo.radioModel=AMT0100AA systemInfo.radioModelCode=0 systemInfo.radioFirmwareVersion=FWT1071TR.35 systemInfo.radioSerialNumber=4026738122 systemInfo.deviceName= systemInfo.deviceModel=Z9-PC-DEVKIT systemInfo.deviceConfiguration=R1 systemInfo.deviceFirmwareVersion=FWT1101TB.17 systemInfo.deviceId=1 systemInfo.layoutHash=3558005563 systemInfo.resetInfo= systemInfo.hopTableVersion=SET0001HT systemInfo.rteVersion= systemInfo.rteTemplateVersion=FWT1100TP.2 systemInfo.licenses=None

#### **Figure 101: sys.info.txt file with Updated Firmware**

<span id="page-90-0"></span>**Important!**: For the v1.1.0.1 upgrade, these settings should have this information: systemInfo.deviceFirmwareVersion=FWT1101TB.17 Web Interface - Device Firmware Version is FWT1101TB.17 systemInfo.rteTemplateVersion=FWT1100TP.2 Web Interface - Rte Template Version is FWT1100TP.2 If neither of these are listed in their respective settings, repeat the upgrade procedure.

LUM0077AA Rev Sep-2018 **Page 91 of 423** Copyright © 2018 FreeWave

# <span id="page-91-0"></span>**8.3. Optional: Web Interface - Installation of ZumIQ Application Environment**

**FREEWAVE Recommends**: If currently using the v1.0.6.0 developer environment, an upgrade to **3 Optional ZumIQ Environment v1 1 0 0.pkg is NOT required.** 

1. **IMPORTANT**: Install the **1\_Device\_Firmware\_v1\_1\_0\_1.pkg** or **1\_Device\_Firmware\_ v1\_1\_0\_1.pkg.txt** file first. See [Firmware](#page-39-0) Upgrade - Web Interface (on page 40).

**Warning!** The Z9-PC / Z9-PC-SR001 **MUST BE** upgraded to the **Firmware v1\_1\_0\_1** release or the ZumIQ Application Environment will NOT function.

**Important!**: If continuing from the [Firmware](#page-39-0) Upgrade - Web Interface (on page 40) procedure for the **Firmware v1\_1\_0\_1.zip** file, go to Step 7.

- 2. Verify the [Download](#page-27-0) the Upgrade File (on page 28) procedure is completed.
- 3. Using a CAT5e / CAT6 Ethernet cable, connect the Z9-PC / Z9-PC-SR001 Ethernet port to the computer's Ethernet port.
- 4. Open a web browser.
- 5. In the URL address bar, enter the IP address of the attached Z9-PC / Z9-PC-SR001.

**Note**: If this is the first time the Z9-PC / Z9-PC-SR001 is accessed, enter its default IP address of **192.168.111.100**. If the IP address was changed, enter that IP Address.

- 6. Refresh the browser window (press <Enter> or <F5>). The Home [window](#page-342-0) (on page 343) opens.
- 7. On the Menu bar, click the **File Upload** link. [\(Figure](#page-91-1) 102)

<span id="page-91-1"></span>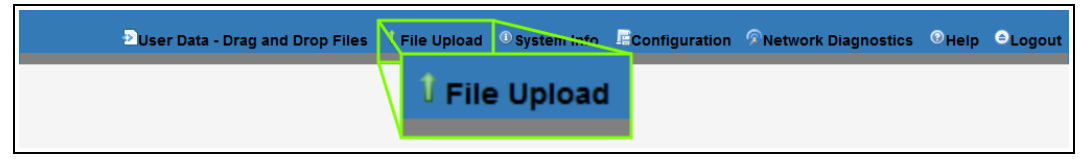

#### **Figure 102: File Upload link**

The **Authentication Required** (Login) dialog box opens.

8. Enter **admin** in both the **User Name** and **Password** text boxes and click **OK**. The **Login** dialog box closes and theFile Upload [window](#page-338-0) opens. ([Figure](#page-92-0) 103)

**Note**: If the **User Name** or **Password** were changed, enter the applicable information.

LUM0077AA Rev Sep-2018 **Page 92 of 423** Copyright © 2018 FreeWave

This document is subject to change without notice. This document is the property of FreeWave Technologies, Inc. and contains proprietary information owned by FreeWave. This document cannot be reproduced in whole or in part by any means without written permission from FreeWave Technologies, Inc.

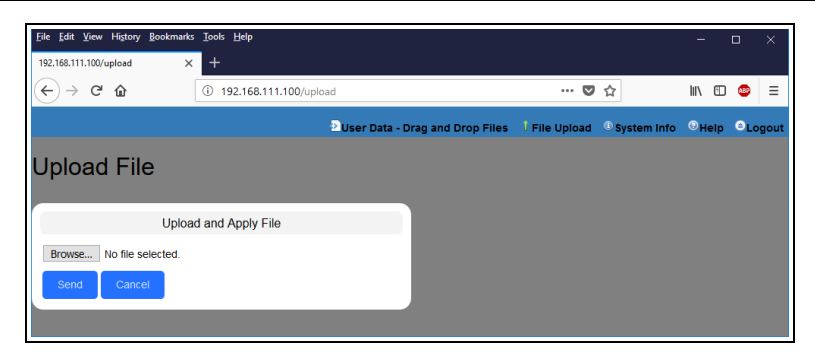

**Figure 103: File Upload window**

- <span id="page-92-0"></span>9. Click the **Browse** button. The **File Upload** dialog box opens.
- 10. Locate and select the downloaded **3\_Optional\_ZumIQ\_Environment\_v1\_1\_0\_0.pkg** upgrade file. ([Figure](#page-92-1) 104)

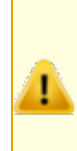

**Caution**: A **.pkg** or **.fcf** file extension is required for Windows® 7. A **.pkg.txt** or **.fcf.txt** file extension may be required for some versions of Windows® 8, Windows® 8.1, and Windows® 10. Failure to save the file with the correct extension type results in the copied file **NOT** integrating with the Z9-PC / Z9-PC-SR001.

11. If using some versions of Windows® 8, Windows® 8.1, or Windows® 10, change the extension of the **.pkg** file to **.pkg.txt** and select that file.

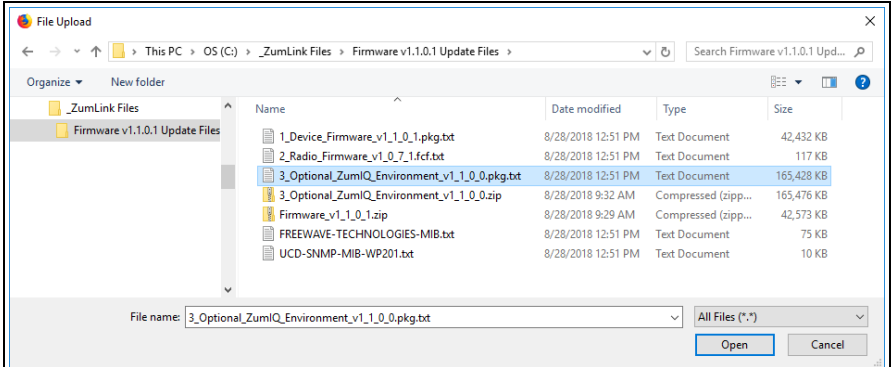

<span id="page-92-1"></span>**Figure 104: File Upload dialog box with Selected 3\_Optional\_ZumIQ\_Environment\_v1\_1\_0\_0.pkg.txt File**

#### 12. Click **Open**.

The dialog box closes and the **File Upload** window returns showing the selected file. ([Figure](#page-93-0) 105)

LUM0077AA Rev Sep-2018 **Page 93 of 423** Copyright © 2018 FreeWave

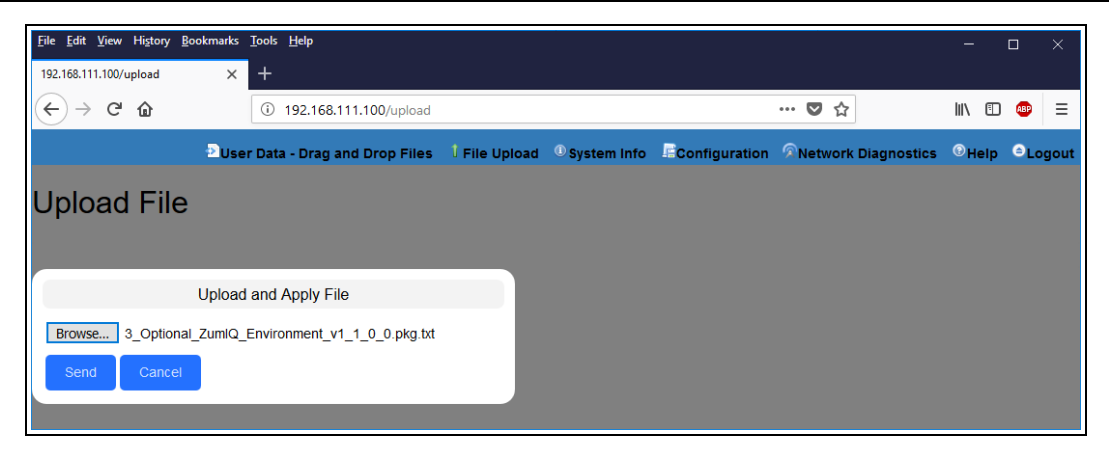

**Figure 105: File Upload window with Selected .pkg.txt File**

<span id="page-93-0"></span>13. Click **Send**.

The **File Upload** window changes to show the completed upload percentage to the Z9-PC / Z9-PC-SR001. [\(Figure](#page-93-1) 106)

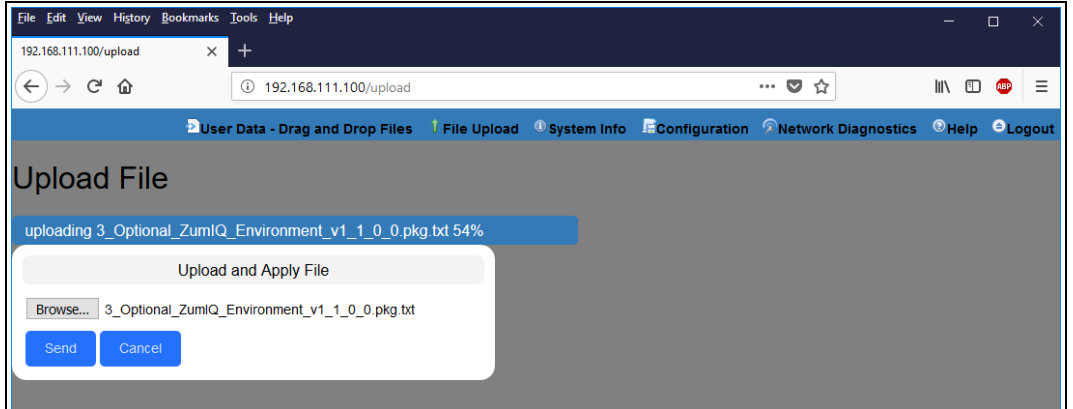

<span id="page-93-1"></span>**Figure 106: File Upload window Showing Uploading Percentage**

14. Wait for the **.pkg** or **.pkg.txt** file to be applied (≈ 6-10 minutes).

**Warning! DO NOT** remove power from the Z9-PC / Z9-PC-SR001 during the firmware upgrade process!

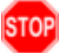

If power is removed prematurely during the upgrade process, the Web Interface pages may not be accessible.

Reinstall the **.pkg** file and **WAIT for the file upgrade process to complete**.

The **File Upload** window refreshes and shows the completed and uploaded file applied to the Z9-PC / Z9-PC-SR001. ([Figure](#page-94-0) 107)

LUM0077AA Rev Sep-2018 **Page 94 of 423** Copyright © 2018 FreeWave

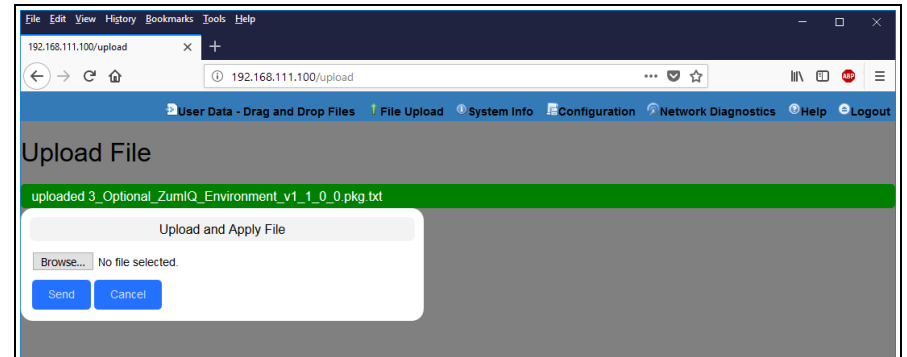

<span id="page-94-0"></span>**Figure 107: File Upload window Showing Completed Upload of the Selected File**

15. Click the **System Info** link. [\(Figure](#page-94-1) 108)

<span id="page-94-1"></span>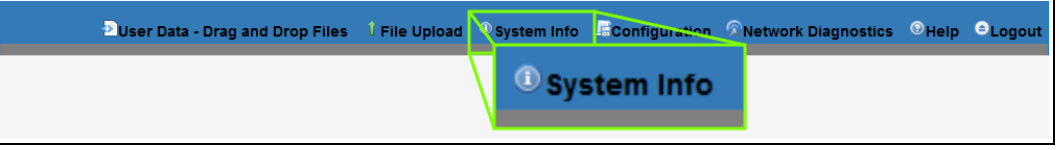

#### **Figure 108: System Info link**

The System Info [window](#page-366-0) opens showing the updated firmware on the Z9-PC / Z9-PC-SR001. ([Figure](#page-95-0) 109)

**Important!**: The image provides example information only. Each Z9-PC / Z9-PC-SR001 provides its own unique information.

LUM0077AA Rev Sep-2018 **Page 95 of 423** Copyright © 2018 FreeWave

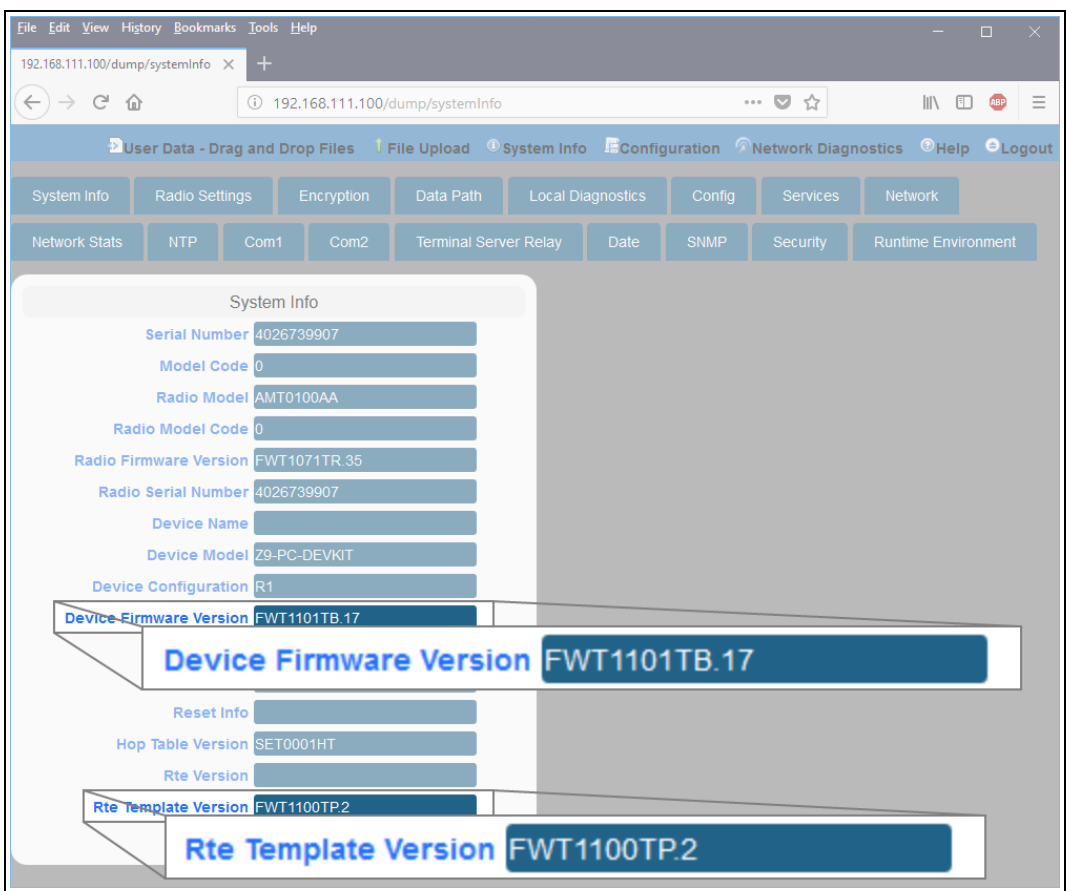

**Figure 109: System Info window**

<span id="page-95-0"></span>**Important!:** For the v1.1.0.1 upgrade, these settings should have this information: systemInfo.deviceFirmwareVersion=FWT1101TB.17 Web Interface - Device Firmware Version is FWT1101TB.17 systemInfo.rteTemplateVersion=FWT1100TP.2 Web Interface - Rte Template Version is FWT1100TP.2 If neither of these are listed in their respective settings, repeat the upgrade procedure.

LUM0077AA Rev Sep-2018 **Page 96 of 423** Copyright © 2018 FreeWave

# <span id="page-96-0"></span>**8.4. Activating ZumIQ**

**Warning!** The process of activating ZumIQ will install a fresh copy of the Linux development environment that supports ZumIQ.

If ZumIQ has already been activated, this procedure will erase any user-generated content and settings in the existing Linux development environment.

**Note**: The images in this procedure are for Windows® 7 or Windows® 10 and/or Firefox®. The dialog boxes and windows appear differently on each computer.

#### **Procedure**

**STOP** 

- 1. Complete the Tera Term [Activation](#page-69-0) and ZumIQ Setup (on page 70).
- 2. Log in to the Z9-PC / Z9-PC-SR001 CLI as **admin**.
- 3. At the > prompt, type **systemInfo** and press <Enter>. The **systemInfo** parameters appear. ([Figure](#page-96-1) 110)

**Note**: See the systemInfo [Parameters](#page-303-0) (on page 304) for detailed information about the parameters.

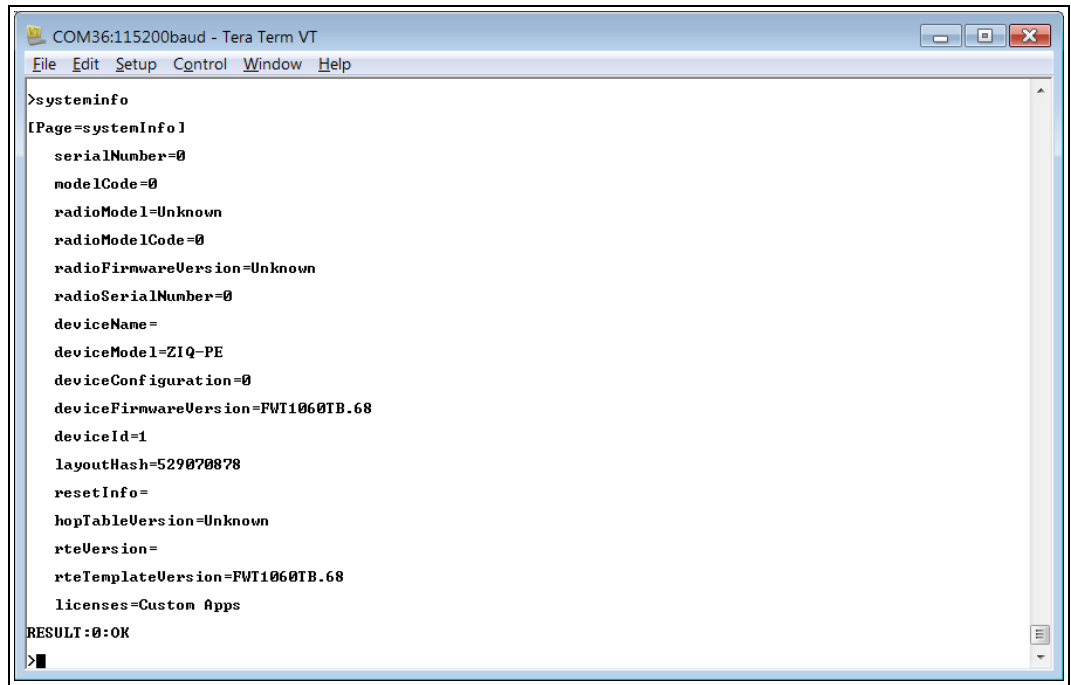

#### **Figure 110: systemInfo Pages information**

<span id="page-96-1"></span>4. Verify these parameters have these values:

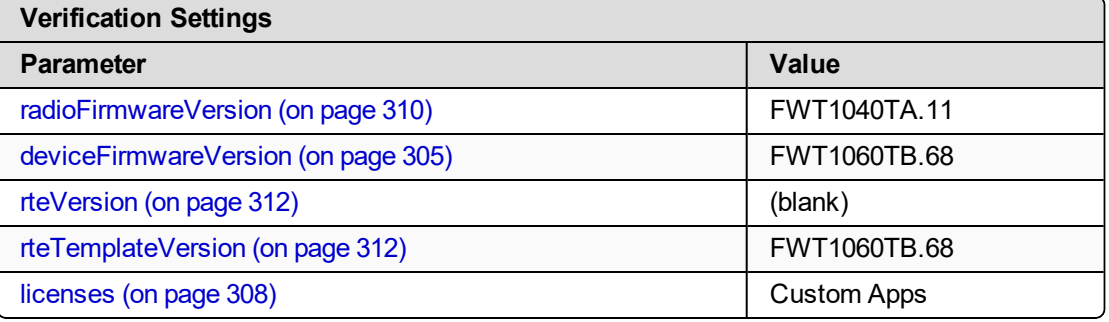

- 5. At the > prompt, type **rteReset=Hard** and press <Enter>. This will stage the development runtimeEnvironment to be applied on the next reboot.
- 6. At the > prompt, type the **exact command** of **reset=now** and press <Enter>. This reboots the Z9-PC / Z9-PC-SR001 and copies the Linux application environment into the runtime location.

This will take ~3-4 minutes to complete.

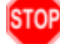

**STOP** Warning! At this point, the connection to the Z9-PC / Z9-PC-SR001 is disabled.

- 7. Close the Tera Term window.
- 8. Disconnect and reconnect the USB cable from the computer. The **AutoPlay ZumLink** and **ZumLink** windows open again.
- 9. Continue with Verify ZumIQ [Activation](#page-98-0) (on page 99).

# <span id="page-98-0"></span>**8.5. Verify ZumIQ Activation**

**Note**: The images in this procedure are for Windows® 7 or Windows® 10 and/or Firefox®. The dialog boxes and windows appear differently on each computer.

#### **Procedure**

- 1. **Important**: Verify the [Activating](#page-96-0) ZumIQ (on page 97) procedure is completed.
- 2. Open a new Tera Term window.
- 3. Log in to the Z9-PC / Z9-PC-SR001 CLI as **admin**.
- 4. At the > prompt, type **systemInfo** and press <Enter>. The **systemInfo** parameters appear. ([Figure](#page-98-1) 111)

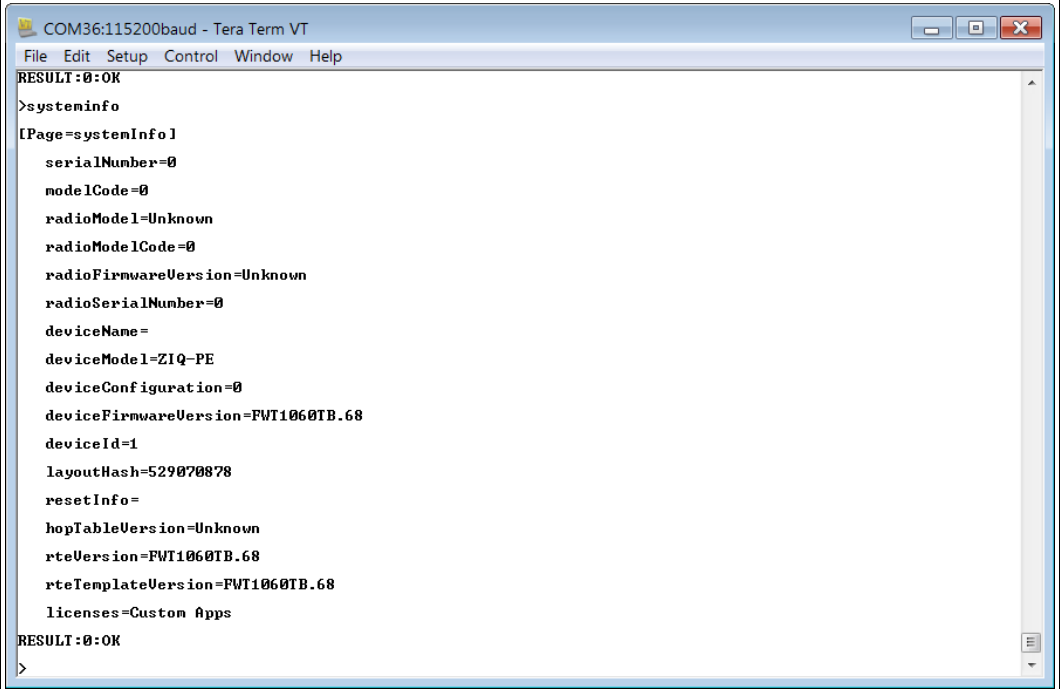

#### **Figure 111: systemInfo Pages information**

<span id="page-98-1"></span>5. Verify the **rteTemplateVersion** and **rteVersion** values match these parameters:

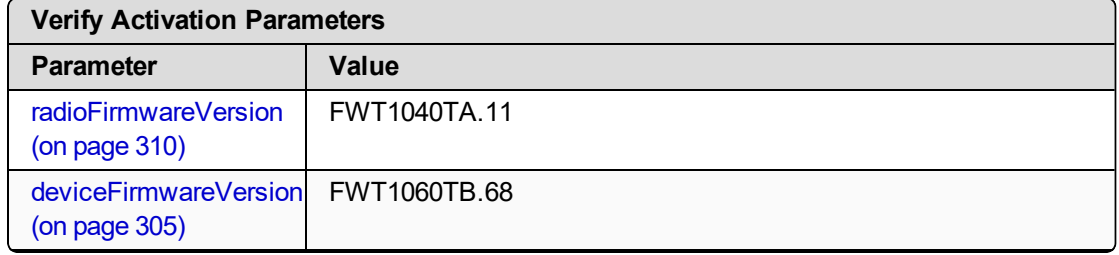

LUM0077AA Rev Sep-2018 **Page 99 of 423** Copyright © 2018 FreeWave

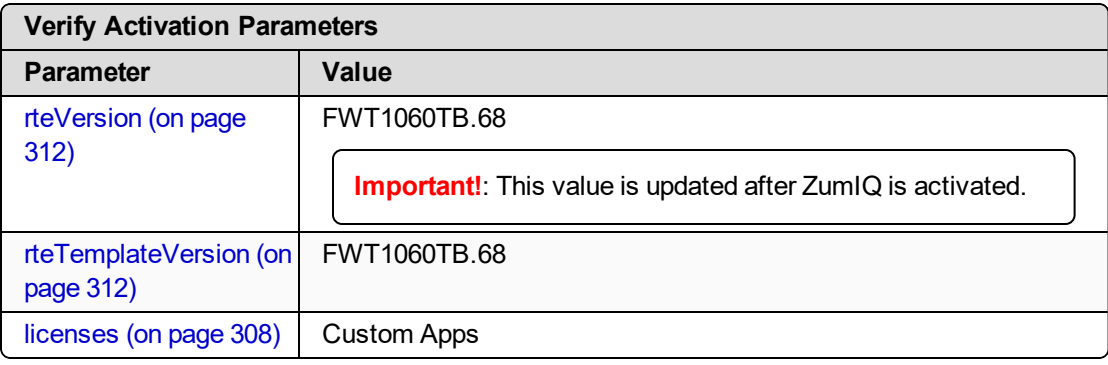

**Important!**: If the **rteVersion** is (blank) then the ZumIQ is NOT activated. Repeat the [Activating](#page-96-0) ZumIQ (on page 97) procedure.

- 6. Type **exit** and press <Enter> to exit the FreeWave Shell.
- 7. Continue with Using ZumIQ as [DEVUSER](#page-100-0) (on page 101).

# <span id="page-100-0"></span>**8.6. Using ZumIQ as DEVUSER**

Once logged into ZumIQ as **devuser**, developers gain access to the **devuser** home directory where applications and associated tools and services are stored. The directory also has several pre-loaded tools such as Python language support and helper scripts to pull in other external tools and services.

Once a developer is ready to start building an application in ZumIQ, they should first visit FreeWave's GitHub wiki environment that provides guidance on a wide range of topics. ([https://github.com/FreeWaveTechnologies/ZumIQ\)](https://github.com/FreeWaveTechnologies/ZumIQ)

#### **Procedure**

- 1. Verify ZumIQ [Activation](#page-98-0) (on page 99) is completed.
- 2. Log in to the Z9-PC / Z9-PC-SR001 CLI as **devuser**.

The default password is **devuser**.

A Linux Bash prompt appears. ([Figure](#page-100-1) 112)

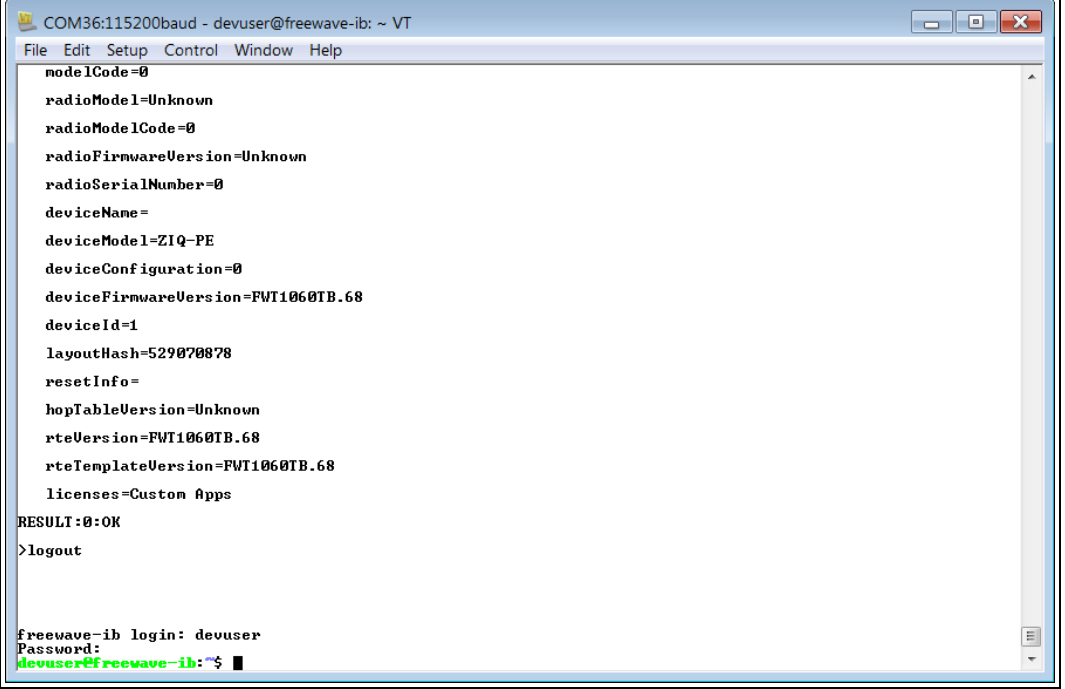

#### <span id="page-100-1"></span>**Figure 112: Linux Bash Prompt for the Z9-PC / Z9-PC-SR001 DEVUSER**

3. Go to: [https://github.com/FreeWaveTechnologies/ZumIQ.](https://github.com/FreeWaveTechnologies/ZumIQ) The FreeWave Github ZumIQ Main Page opens. [\(Figure](#page-101-0) 113)

LUM0077AA Rev Sep-2018 **Page 101 of 423** Copyright © 2018 FreeWave

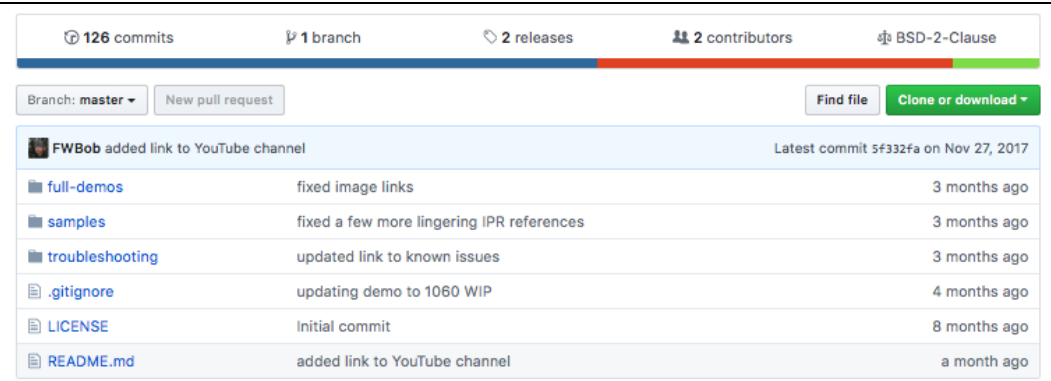

#### **Figure 113: FreeWave GitHub ZumIQ Main Page**

<span id="page-101-0"></span>**Note**: The ZumIQ GitHub site contains many valuable tools including demonstrations, sample applications, troubleshooting guides and other information that can be very useful.

4. Scroll to the bottom of the **Main** page and click the Wiki link for ZumIQ app development information. ([Figure](#page-101-1) 114)

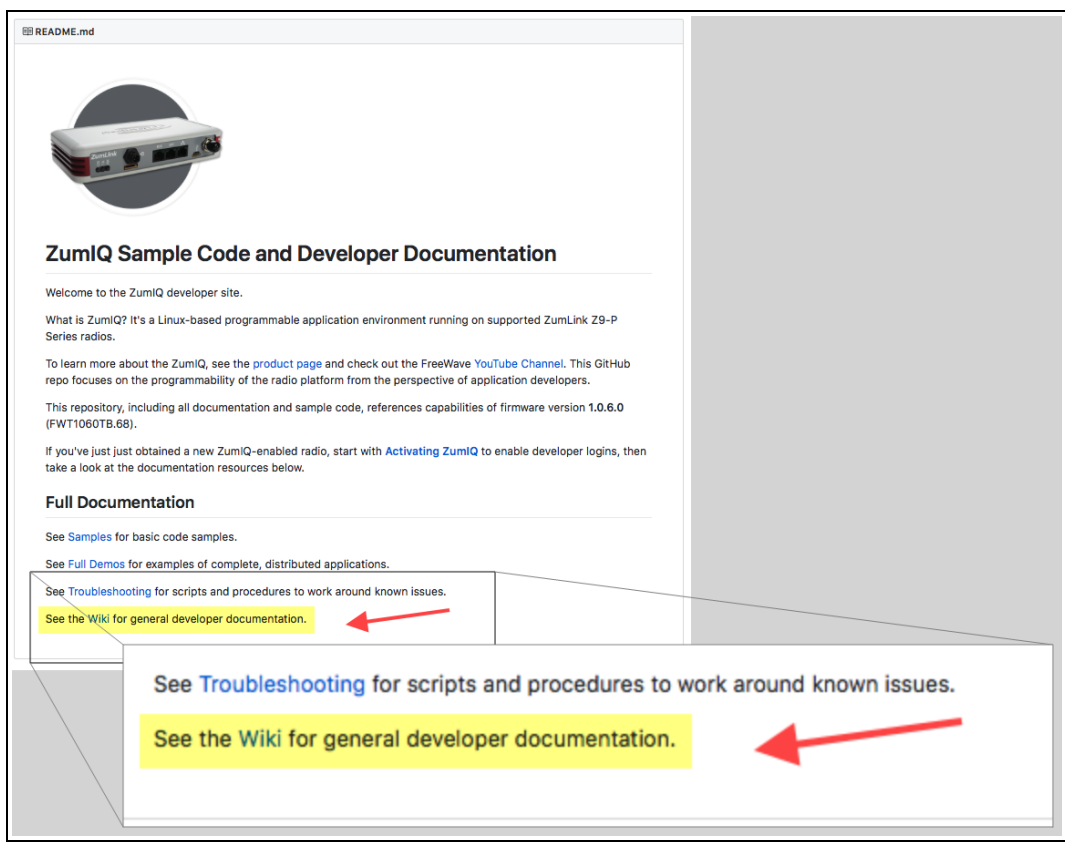

<span id="page-101-1"></span>**Figure 114: Wiki link on the FreeWave GitHub ZumIQ Main Page**

LUM0077AA Rev Sep-2018 **Page 102 of 423** Copyright © 2018 FreeWave

# **9. Web Interface Administration**

This section provides procedure information about administration of the Z9-PC / Z9-PC-SR001 parameters.

- Change the COM [Parameters](#page-105-0) (on page 106)
- Change the Data Path [Parameters](#page-109-0) (on page 110)
- Change the Encryption [Parameters](#page-112-0) (on page 113)
- Change the Local [Diagnostics](#page-115-0) (on page 116)
- Change the Network [Parameters](#page-118-0) (on page 119)
- Change the NTP [Parameters](#page-121-0) (on page 122)
- Change the Radio Settings [Parameters](#page-124-0) Endpoints (on page 125)
- Change the Radio Settings Parameters [Endpoint-Repeaters](#page-128-0) (on page 129)
- Change the Radio Settings [Parameters](#page-132-0) Gateways (on page 133)
- Change the Radio Settings Parameters [Gateway-Repeaters](#page-136-0) (on page 137)
- Change the Security [Parameters](#page-140-0) (on page 141)
- Change the Services [Parameters](#page-143-0) (on page 144)
- Change the SNMP [Parameters](#page-146-0) (on page 147)
- Change the System Info [Parameters](#page-149-0) (on page 150)
- Change the Terminal Server Relay [Parameters](#page-152-0) (on page 153)

LUM0077AA Rev Sep-2018 **Page 103 of 423** Copyright © 2018 FreeWave

### **9.1. Access the Web Interface**

- 1. Open a web browser.
- 2. In the URL address bar, enter the IP address of the attached Z9-PC / Z9-PC-SR001.

**Note**: If this is the first time the Z9-PC / Z9-PC-SR001 is accessed, enter its default IP address of **192.168.111.100**.

If the IP address was changed, enter that IP Address.

3. Refresh the browser window (press <Enter> or <F5>). The Home [window](#page-342-0) (on page 343) opens.

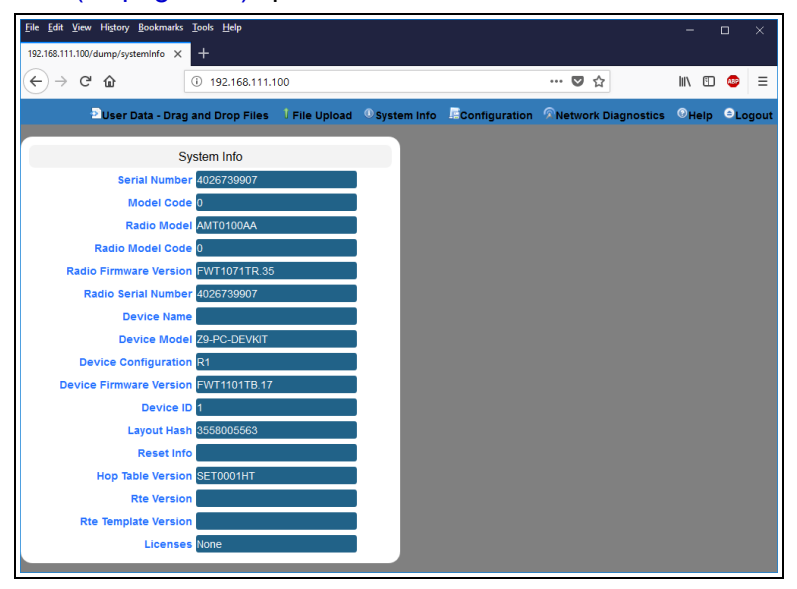

**Figure 115: Home window**

4. On the Menu bar, click the **Configuration** link. ([Figure](#page-103-0) 116)

<span id="page-103-0"></span>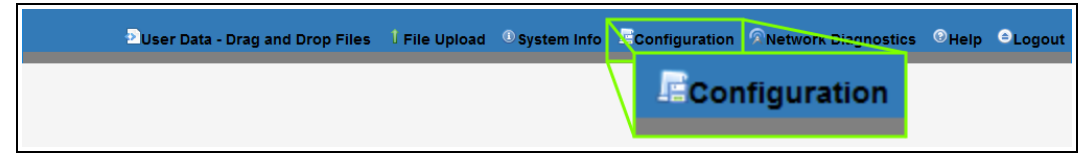

#### **Figure 116: Configuration link**

The **Authentication Required** (Login) dialog box opens. [\(Figure](#page-104-0) 117)

LUM0077AA Rev Sep-2018 **Page 104 of 423** Copyright © 2018 FreeWave

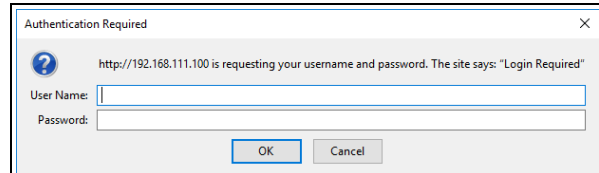

**Figure 117: Authentication Required (Login) dialog box**

<span id="page-104-0"></span>5. Enter **admin** in both the **User Name** and **Password** text boxes and click **OK**. The **Login** dialog box closes and the **System Info** window opens.

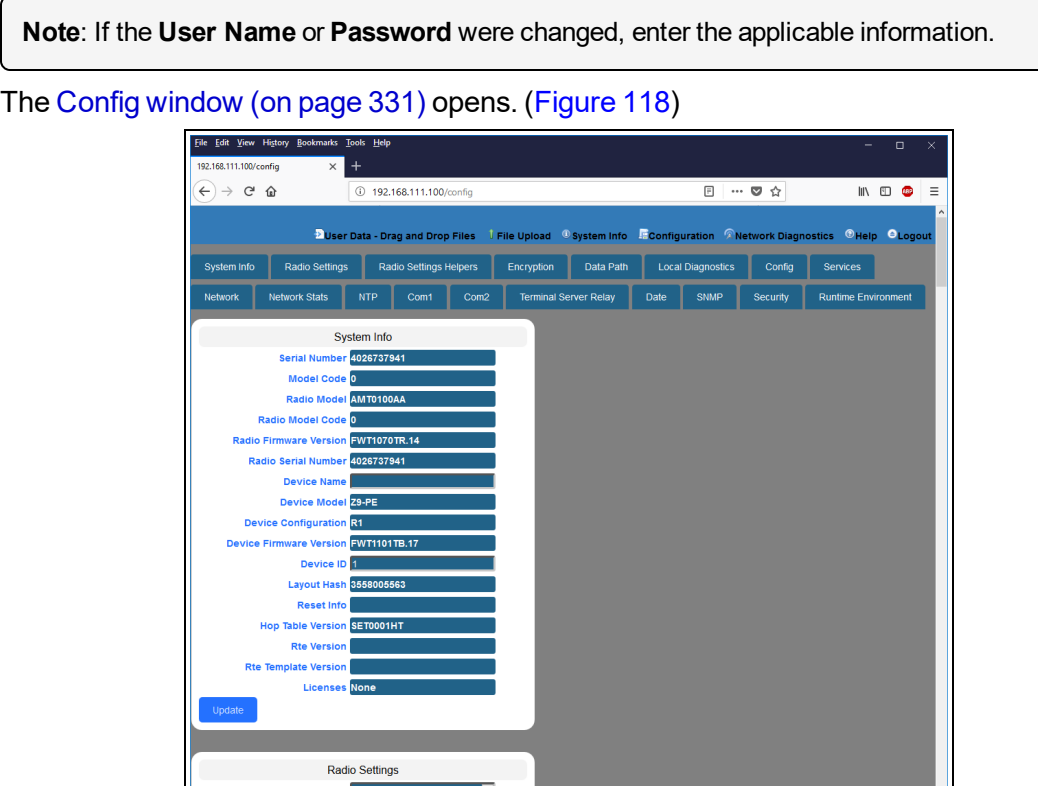

<span id="page-104-1"></span>**Figure 118: Configuration window**

## <span id="page-105-0"></span>**9.2. Change the COM Parameters**

**Note**: See the COM [Parameters](#page-182-0) (on page 183) for detailed information about the parameters.

- 1. Open a web browser.
- 2. In the URL address bar, enter the IP address of the attached Z9-PC / Z9-PC-SR001.

**Note**: If this is the first time the Z9-PC / Z9-PC-SR001 is accessed, enter its default IP address of **192.168.111.100**.

If the IP address was changed, enter that IP Address.

3. Refresh the browser window (press <Enter> or <F5>). The Home [window](#page-342-0) (on page 343) opens.

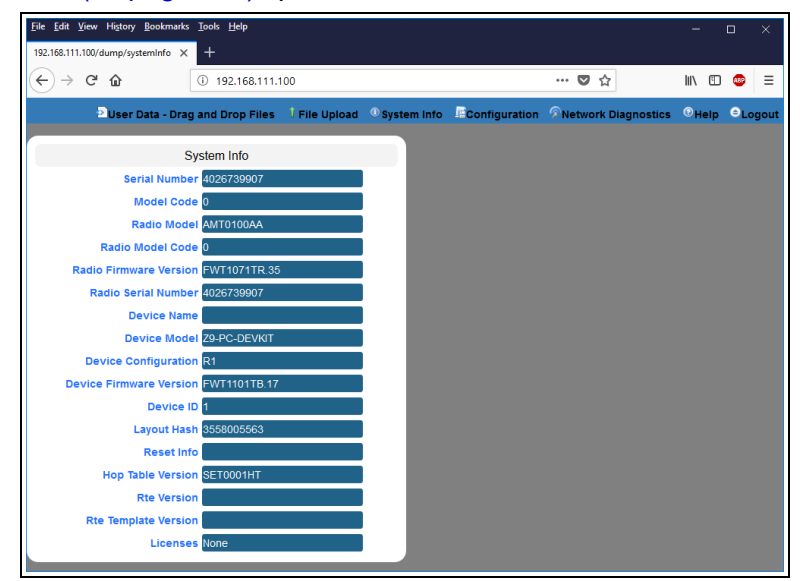

#### **Figure 119: Home window**

4. On the Menu bar, click the **Configuration** link. ([Figure](#page-105-1) 120)

<span id="page-105-1"></span>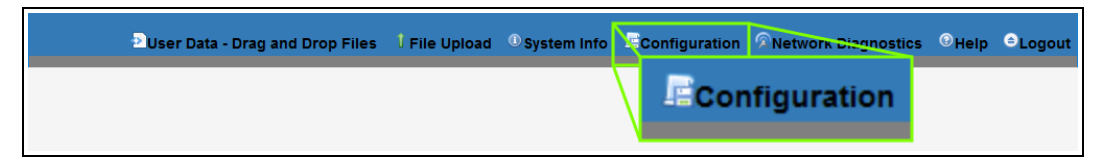

#### **Figure 120: Configuration link**

The **Authentication Required** (Login) dialog box opens. [\(Figure](#page-106-0) 121)

LUM0077AA Rev Sep-2018 **Page 106 of 423** Copyright © 2018 FreeWave

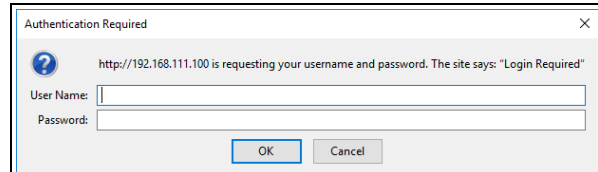

**Figure 121: Authentication Required (Login) dialog box**

<span id="page-106-0"></span>5. Enter **admin** in both the **User Name** and **Password** text boxes and click **OK**. The **Login** dialog box closes and the **System Info** window opens.

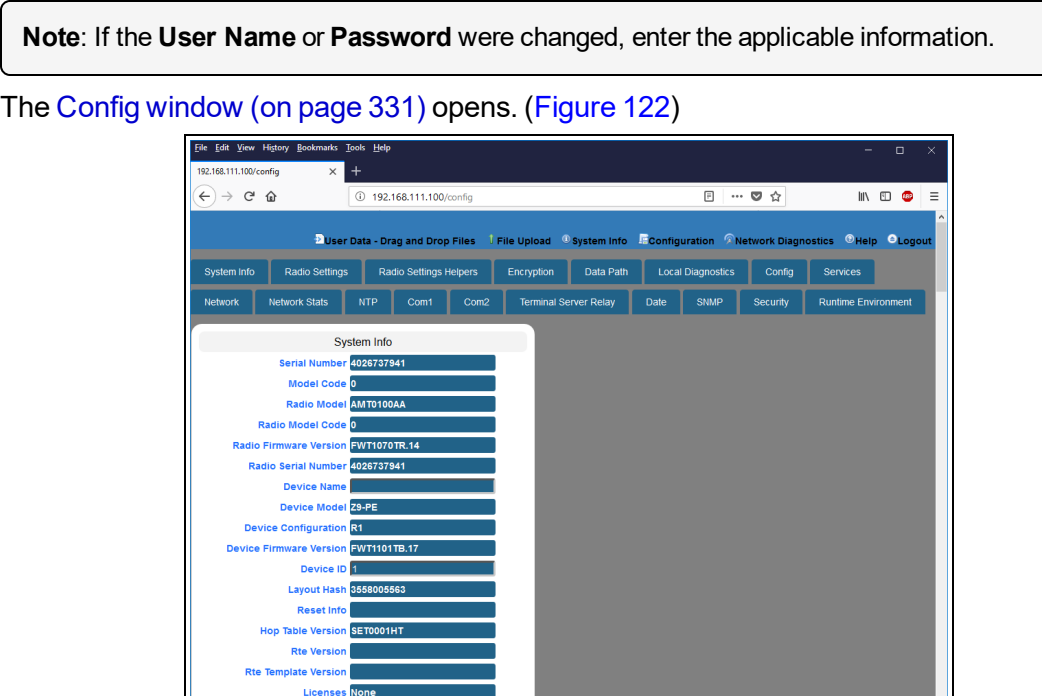

**Figure 122: Configuration window**

<span id="page-106-1"></span>6. Click either the **COM1** or **COM2** tab. The **COM1** or **COM2** parameters are shown in [Figure](#page-107-0) 123 or [Figure](#page-107-1) 124 respectively.

**Radio Settings** 

**Note**: See the COM [Parameters](#page-182-0) (on page 183) for detailed information about the parameters. The parameters for **COM1** and **COM2** are the same except for the **TerminalServerPort** parameter setting.

LUM0077AA Rev Sep-2018 **Page 107 of 423** Copyright © 2018 FreeWave

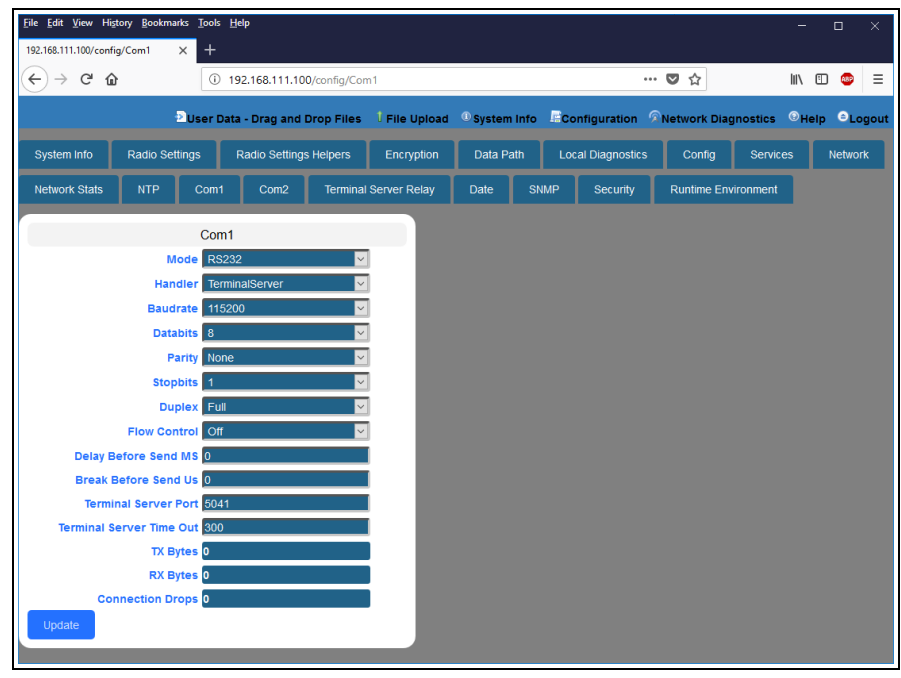

**Figure 123: COM1 window**

<span id="page-107-0"></span>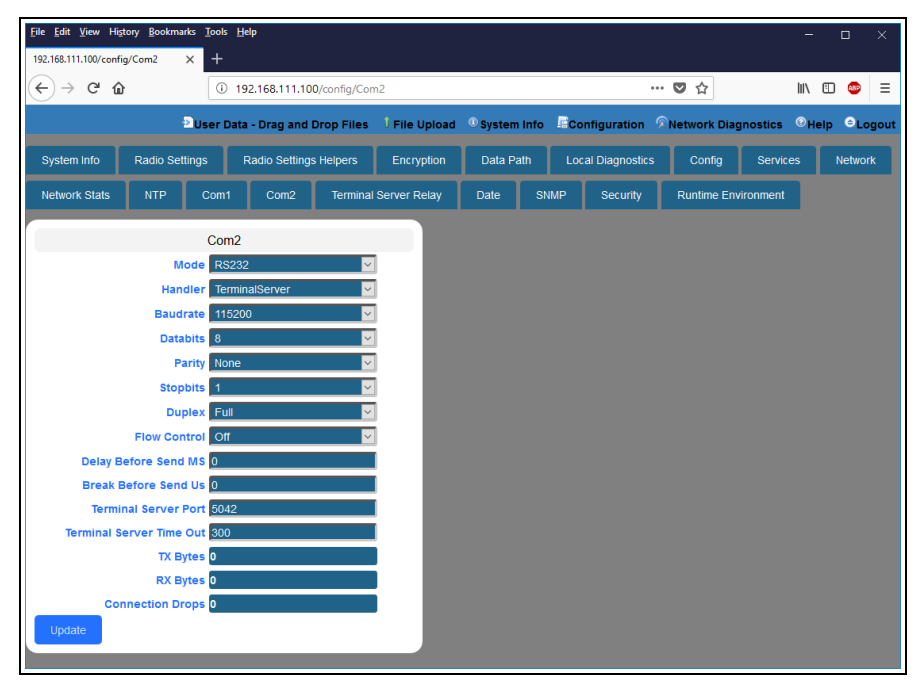

**Figure 124: COM2 window**

- <span id="page-107-1"></span>7. As applicable, change these parameters:
	- a. Click the **Mode** list box arrow and select the COM port mode.
	- b. Click the **Handler** list box arrow and select the designated protocol handler.
	- c. Click the **Baudrate** list box arrow and select a COM port baud rate.
- d. Click the **Databits** list box arrow and select the number of data bits in the frame for COM1 or COM2.
- e. Click the **Parity** list box arrow and select the COM port parity bits for the system.
- f. Click the **Stopbits** list box arrow and select the COM port number of stop bits.
- g. Click the **Duplex** list box arrow and select the duplex designation.
- h. Click the **Flow Control** list box arrow and select **Hardware** to activate **flowControl** for COM2.

**Important!**: The RTS and CTS signals are **ONLY** available for COM2. The RTS and CTS signals are **NOT supported for COM1**.

- i. In the **Delay Before Send MS** text box, enter the milliseconds of time delay.
- j. In the **Break Before Send Us** text box, enter the number of milliseconds the COM port will send a break signal.
- k. In the **Terminal Server Port** text box, enter the designated TCP port number.

**FREEWAVE Recommends**: If using the **Terminal Server Relay** setting, keep the TCP port numbers as their defaults.

l. In the **Terminal Server Time Out** text box, enter the number of seconds the Terminal Server remains open without receiving data from the network.

**Note**: [TxBytes](#page-193-0) (on page 194), [RxBytes](#page-190-0) (on page 191), and [connectionDrops](#page-184-0) (on page 185) are Read-only parameters.

8. Click the **Update** button to save the changed information.

LUM0077AA Rev Sep-2018 **Page 109 of 423** Copyright © 2018 FreeWave

## **9.3. Change the Data Path Parameters**

**Note**: See the dataPath [Parameters](#page-200-0) (on page 201) for detailed information about the parameters.

- 1. Open a web browser.
- 2. In the URL address bar, enter the IP address of the attached Z9-PC / Z9-PC-SR001.

**Note**: If this is the first time the Z9-PC / Z9-PC-SR001 is accessed, enter its default IP address of **192.168.111.100**.

If the IP address was changed, enter that IP Address.

3. Refresh the browser window (press <Enter> or <F5>). The Home [window](#page-342-0) (on page 343) opens.

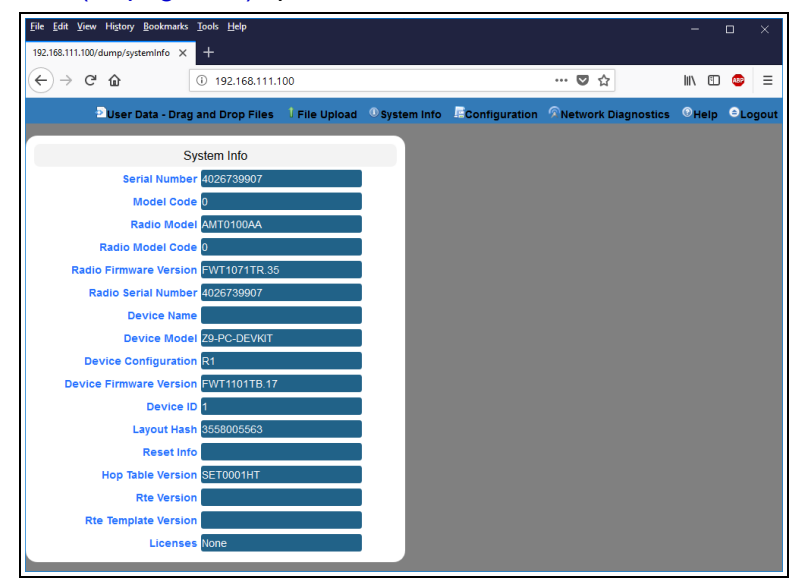

### **Figure 125: Home window**

4. On the Menu bar, click the **Configuration** link. ([Figure](#page-109-0) 126)

<span id="page-109-0"></span>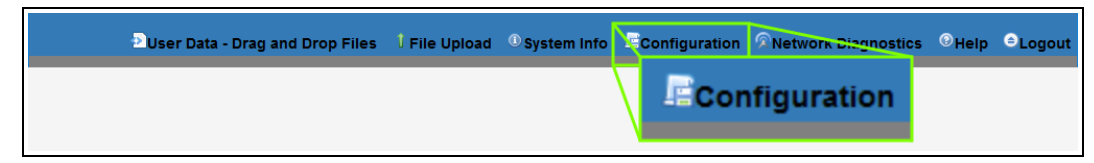

## **Figure 126: Configuration link**

The **Authentication Required** (Login) dialog box opens. [\(Figure](#page-110-0) 127)

LUM0077AA Rev Sep-2018 **Page 110 of 423** Copyright © 2018 FreeWave

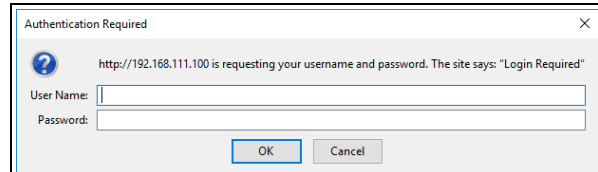

**Figure 127: Authentication Required (Login) dialog box**

<span id="page-110-0"></span>5. Enter **admin** in both the **User Name** and **Password** text boxes and click **OK**. The **Login** dialog box closes and the **System Info** window opens.

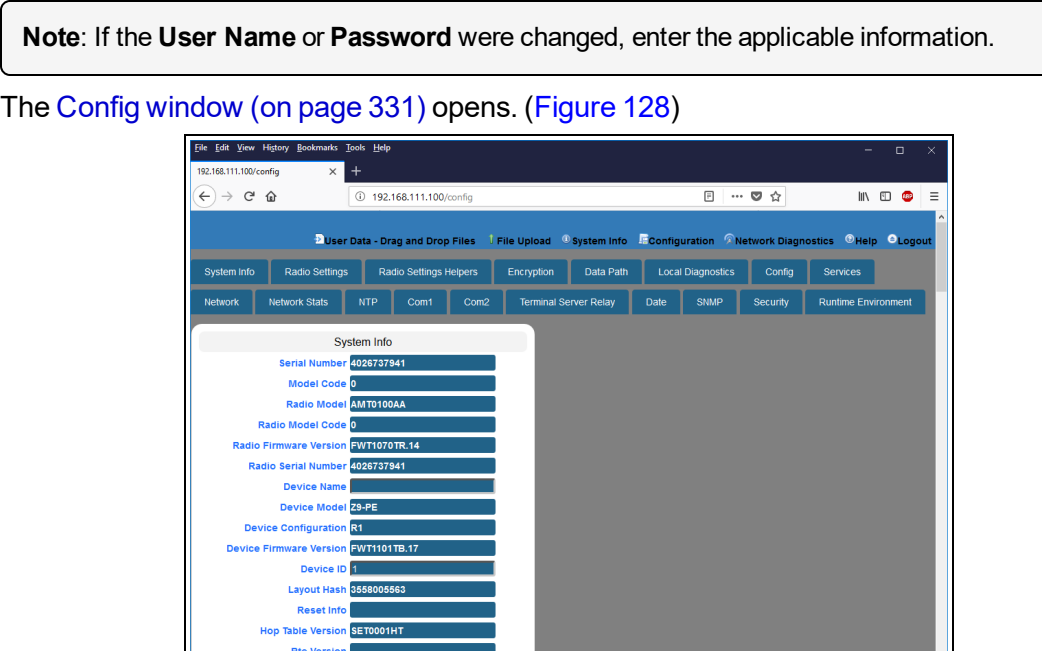

### **Figure 128: Configuration window**

#### <span id="page-110-1"></span>6. Click the **Data Path** tab.

The **Data Path** parameters are shown in [Figure](#page-111-0) 129.

**Radio Settings** 

**Note**: See the dataPath [Parameters](#page-200-0) (on page 201) for detailed information about the parameters.

LUM0077AA Rev Sep-2018 **Page 111 of 423** Copyright © 2018 FreeWave

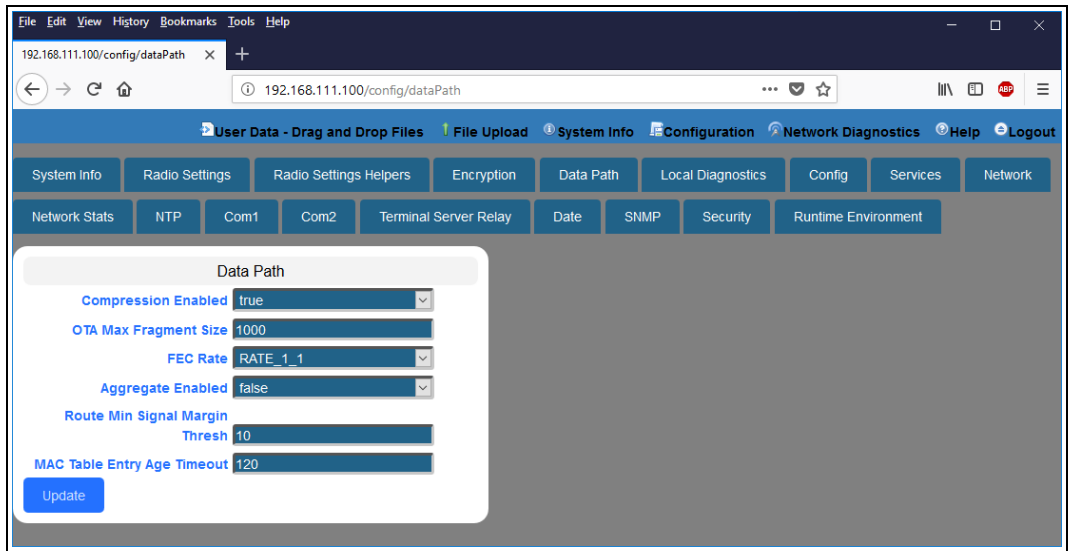

**Figure 129: Data Path window**

- <span id="page-111-0"></span>7. As applicable, change these parameters:
	- a. Click the **Compression Enabled** list box arrow and select **False** to disable compression of outgoing packets.

**Note**: By default, the **Compression Enabled** is enabled (set to True).

- b. In the **OTA Max Fragment Size** text box, enter the maximum fragment size, in bytes, sent over the air.
- c. Click the **FEC Rate** list box arrow and select the Forward Error Correction (FEC) rate.
- d. Click the **Aggregate Enabled** list box arrow and select **True** to enable this parameter and increase throughput of small packets.

**Note**: By default, the **Aggregate Enabled** is NOT enabled (set to False).

- e. In the **Route Min Signal Margin Thresh** text box, enter the minimum threshold signal margin in dB.
- f. In the **MAC Table Entry Age Timeout** text box, enter the number of seconds before an inactive entry in the MAC Table ages out and expires.
- 8. Click the **Update** button to save the changed information.

**FREEWAVE Recommends**: When viewing local diagnostics, if the [RadioBadCRC](#page-225-0) (on page 226) count is more than 15% of the total transmitted packets (the [RadioLLTx](#page-227-0) (on page 228) count), enabling the [fecRate](#page-203-0) (on page 204) setting is beneficial.

LUM0077AA Rev Sep-2018 **Page 112 of 423** Copyright © 2018 FreeWave

## **9.4. Change the Encryption Parameters**

**Note**: See the encryption [Parameters](#page-213-0) (on page 214) for detailed information about the parameters.

- 1. Open a web browser.
- 2. In the URL address bar, enter the IP address of the attached Z9-PC / Z9-PC-SR001.

**Note**: If this is the first time the Z9-PC / Z9-PC-SR001 is accessed, enter its default IP address of **192.168.111.100**.

If the IP address was changed, enter that IP Address.

3. Refresh the browser window (press <Enter> or <F5>). The Home [window](#page-342-0) (on page 343) opens.

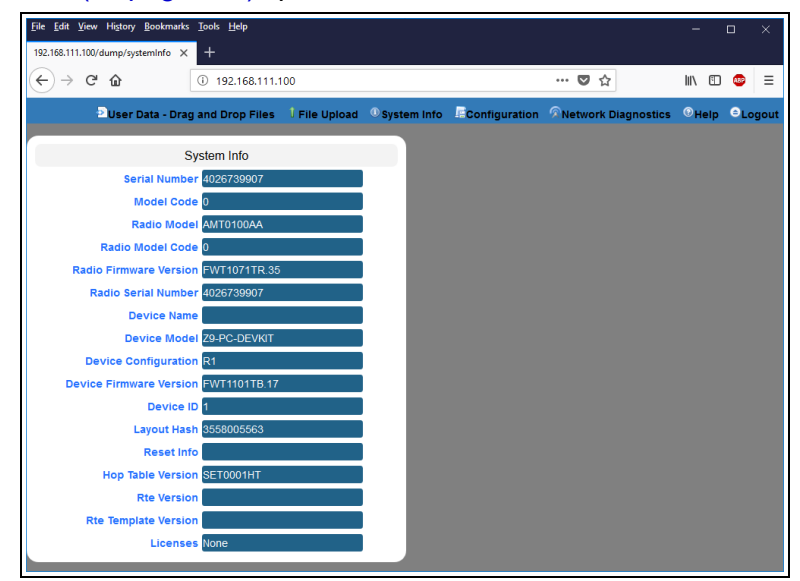

## **Figure 130: Home window**

4. On the Menu bar, click the **Configuration** link. ([Figure](#page-112-0) 131)

<span id="page-112-0"></span>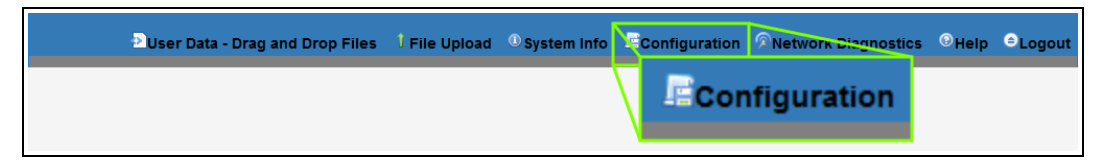

## **Figure 131: Configuration link**

The **Authentication Required** (Login) dialog box opens. [\(Figure](#page-113-0) 132)

LUM0077AA Rev Sep-2018 **Page 113 of 423** Copyright © 2018 FreeWave

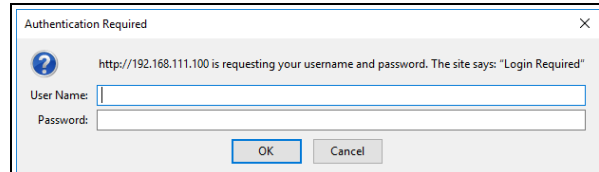

**Figure 132: Authentication Required (Login) dialog box**

<span id="page-113-0"></span>5. Enter **admin** in both the **User Name** and **Password** text boxes and click **OK**. The **Login** dialog box closes and the **System Info** window opens.

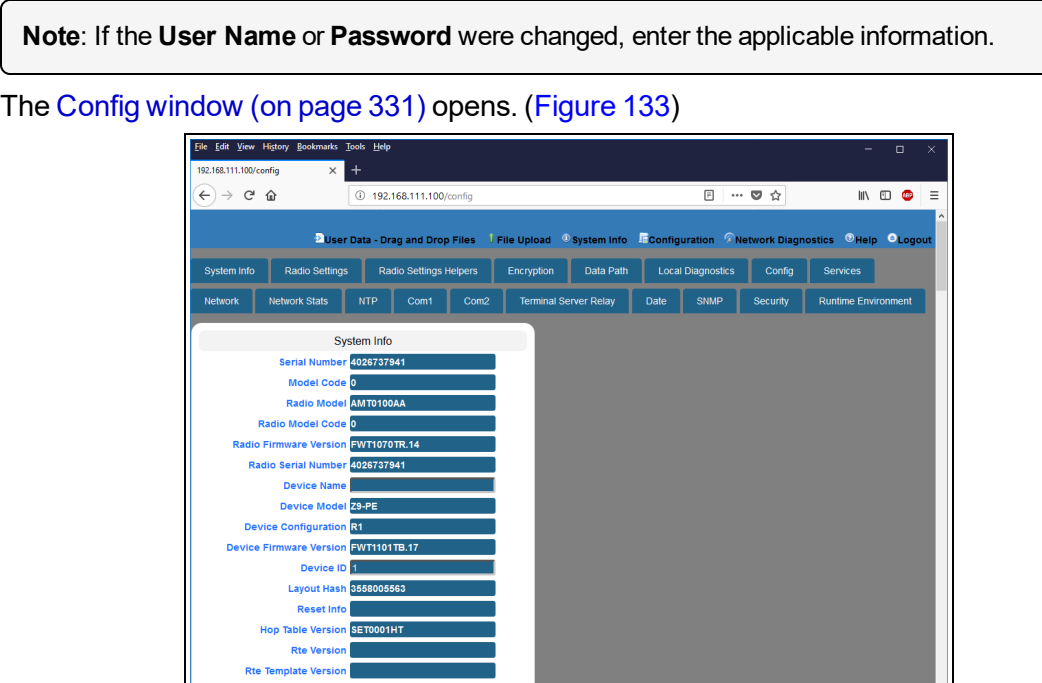

### **Figure 133: Configuration window**

## <span id="page-113-1"></span>6. Click the **Encryption** tab.

The **Encryption** parameters are shown in [Figure](#page-114-0) 134.

**Radio Settings** 

**Note**: See the encryption [Parameters](#page-213-0) (on page 214) for detailed information about the parameters.

LUM0077AA Rev Sep-2018 **Page 114 of 423** Copyright © 2018 FreeWave

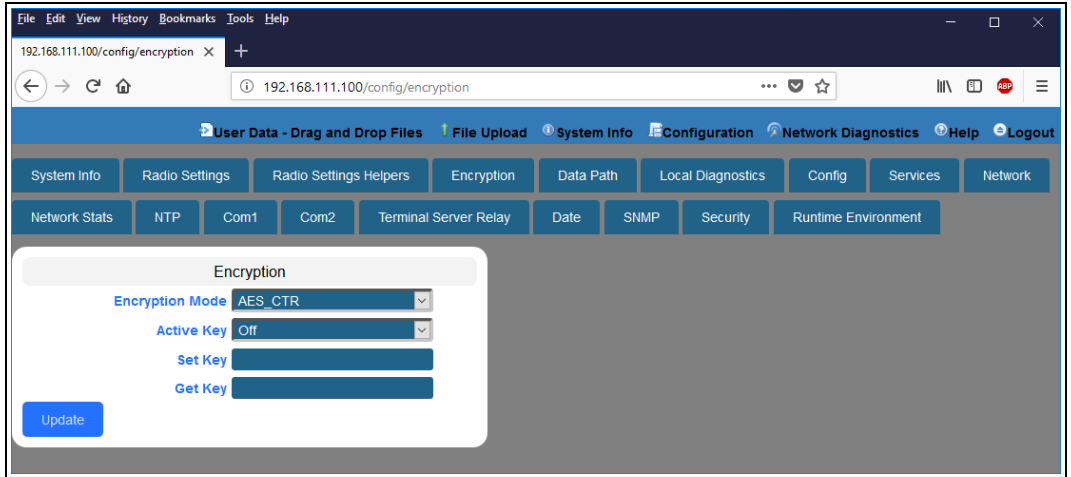

**Figure 134: Encryption window**

<span id="page-114-0"></span>7. Click the **Encryption Mode** list box arrow and select the designated encryption mode.

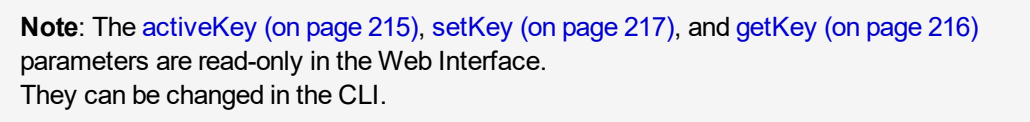

8. Click the **Update** button to save the changed information.

# **9.5. Change the Local Diagnostics**

**Note**: See the [localDiagnostics](#page-218-0) Parameters (on page 219) for detailed information about the parameters.

- 1. Open a web browser.
- 2. In the URL address bar, enter the IP address of the attached Z9-PC / Z9-PC-SR001.

**Note**: If this is the first time the Z9-PC / Z9-PC-SR001 is accessed, enter its default IP address of **192.168.111.100**.

If the IP address was changed, enter that IP Address.

3. Refresh the browser window (press <Enter> or <F5>). The Home [window](#page-342-0) (on page 343) opens.

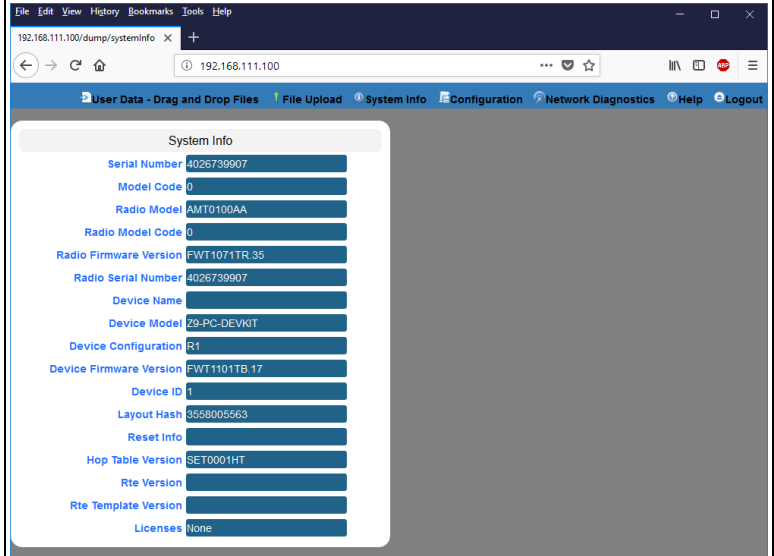

### **Figure 135: Home window**

4. On the Menu bar, click the **Configuration** link. ([Figure](#page-115-0) 136)

<span id="page-115-0"></span>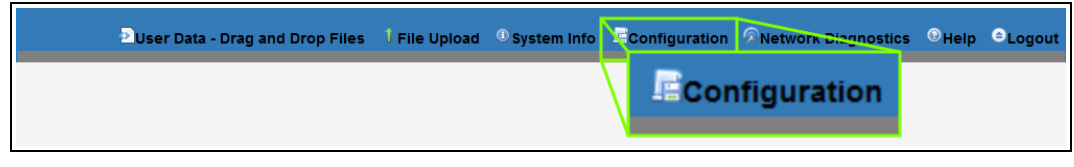

## **Figure 136: Configuration link**

The **Authentication Required** (Login) dialog box opens. [\(Figure](#page-116-0) 137)

LUM0077AA Rev Sep-2018 **Page 116 of 423** Copyright © 2018 FreeWave

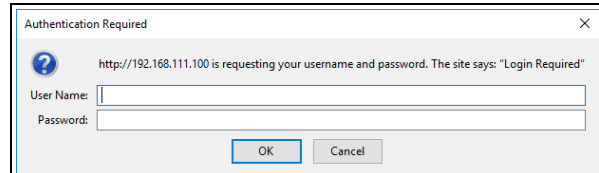

### **Figure 137: Authentication Required (Login) dialog box**

<span id="page-116-0"></span>5. Enter **admin** in both the **User Name** and **Password** text boxes and click **OK**. The **Login** dialog box closes and the **System Info** window opens.

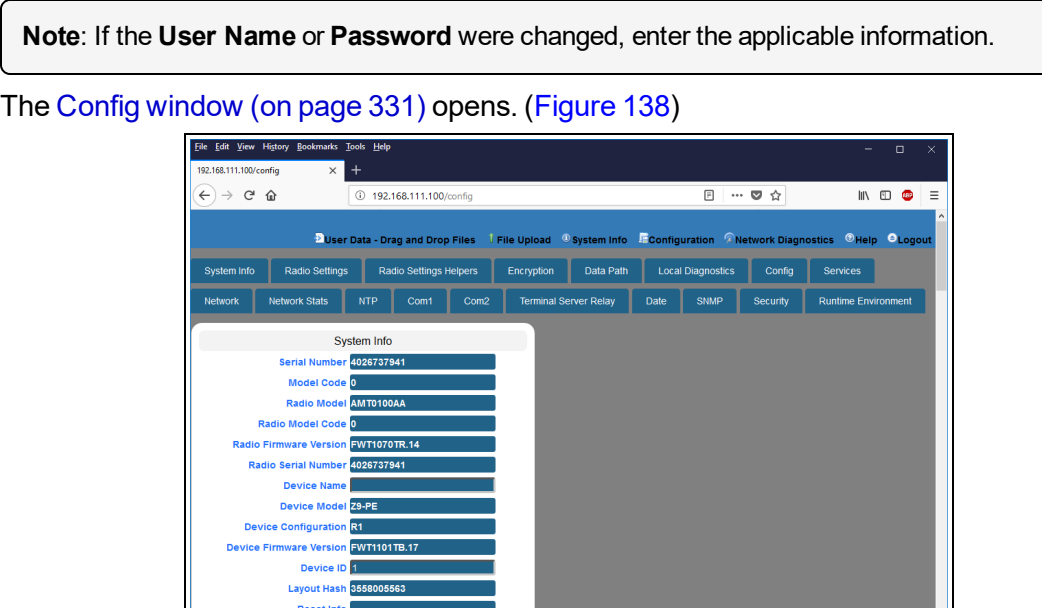

**Figure 138: Configuration window**

<span id="page-116-1"></span>6. Click the **Local Diagnostics** tab. The **Local Diagnostics** window opens.

> **Note**: See the [localDiagnostics](#page-218-0) Parameters (on page 219) for detailed information about the parameters.

7. Scroll to locate the **Monitored Node** text box. ([Figure](#page-117-0) 139)

**Radio Settings** 

LUM0077AA Rev Sep-2018 **Page 117 of 423** Copyright © 2018 FreeWave

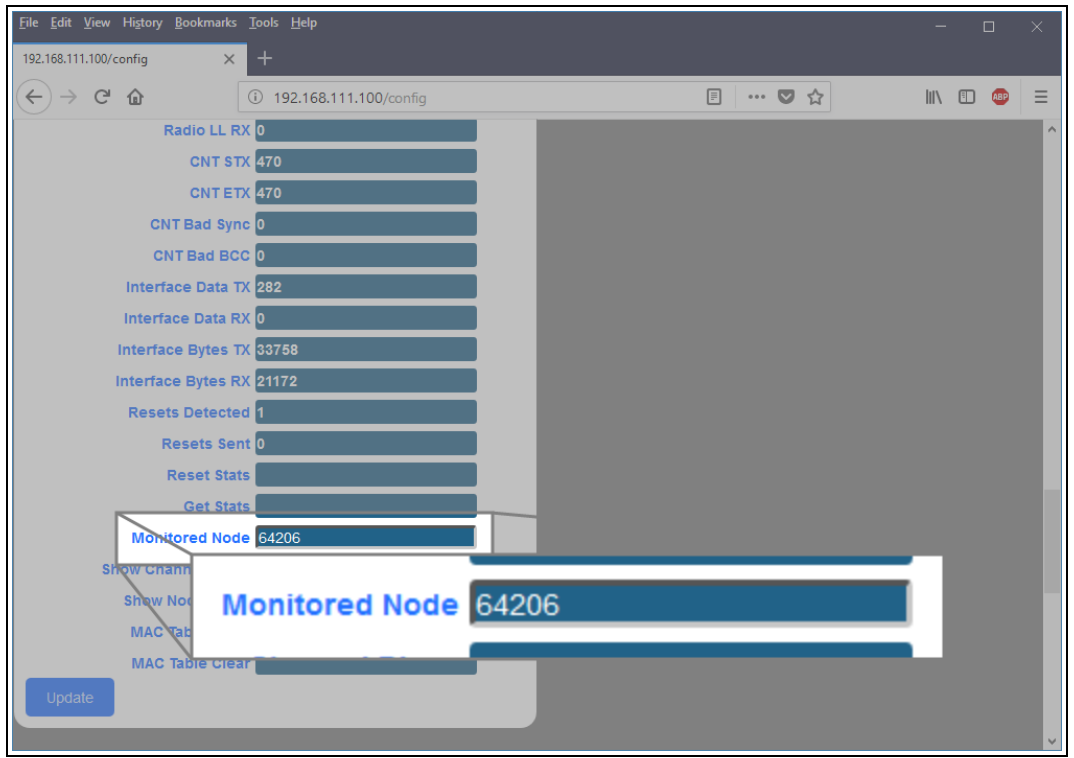

### **Figure 139: Local Diagnostics window**

- <span id="page-117-0"></span>8. In the **Monitored Node** text box, enter the [nodeId](#page-263-0) (on page 264) to monitor.
- 9. Click the **Update** button to save the changed information.

**FREEWAVE Recommends**: When viewing local diagnostics, if the [RadioBadCRC](#page-225-0) (on page 226) count is more than 15% of the total transmitted packets (the [RadioLLTx](#page-227-0) (on page 228) count), enabling the [fecRate](#page-203-0) (on page 204) setting is beneficial.

## **9.6. Change the Network Parameters**

**Note**: See the network [Parameters](#page-236-0) (on page 237) for detailed information about the parameters.

- 1. Open a web browser.
- 2. In the URL address bar, enter the IP address of the attached Z9-PC / Z9-PC-SR001.

**Note**: If this is the first time the Z9-PC / Z9-PC-SR001 is accessed, enter its default IP address of **192.168.111.100**.

If the IP address was changed, enter that IP Address.

3. Refresh the browser window (press <Enter> or <F5>). The Home [window](#page-342-0) (on page 343) opens.

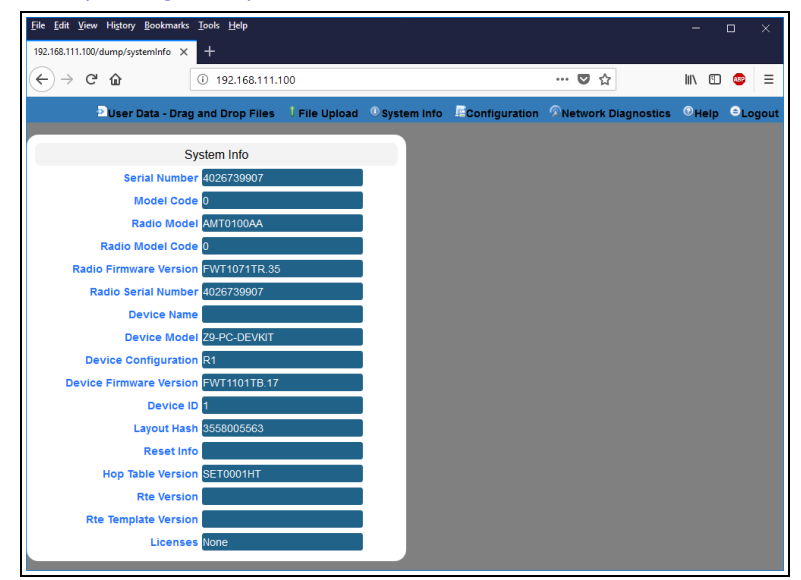

### **Figure 140: Home window**

4. On the Menu bar, click the **Configuration** link. ([Figure](#page-118-0) 141)

<span id="page-118-0"></span>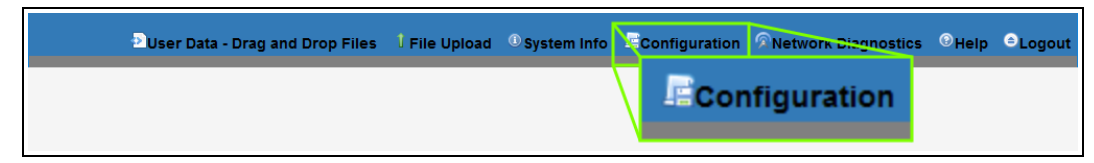

## **Figure 141: Configuration link**

The **Authentication Required** (Login) dialog box opens. [\(Figure](#page-119-0) 142)

LUM0077AA Rev Sep-2018 **Page 119 of 423** Copyright © 2018 FreeWave

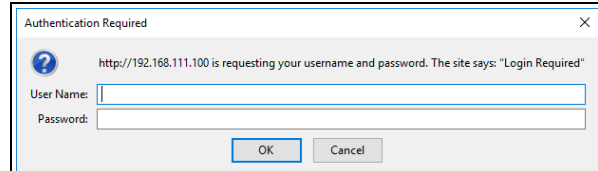

**Figure 142: Authentication Required (Login) dialog box**

<span id="page-119-0"></span>5. Enter **admin** in both the **User Name** and **Password** text boxes and click **OK**. The **Login** dialog box closes and the **System Info** window opens.

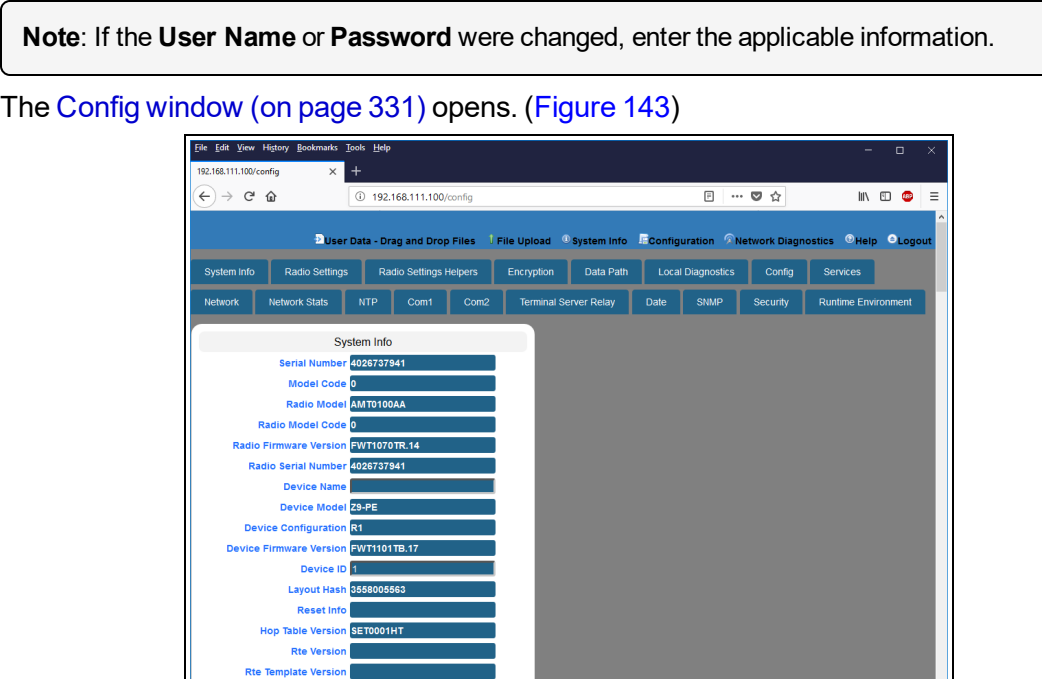

**Figure 143: Configuration window**

#### <span id="page-119-1"></span>6. Click the **Network** tab.

The **Network** parameters are shown in [Figure](#page-120-0) 144.

**Radio Settings** 

**Note**: See the network [Parameters](#page-236-0) (on page 237) for detailed information about the parameters.

LUM0077AA Rev Sep-2018 **Page 120 of 423** Copyright © 2018 FreeWave

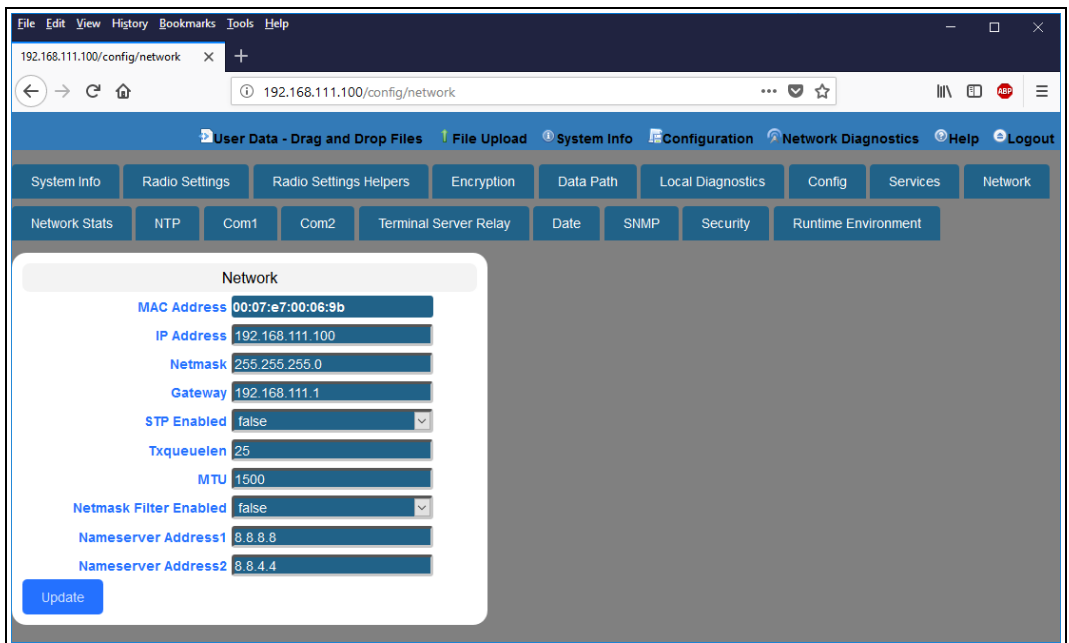

**Figure 144: Network window**

<span id="page-120-0"></span>**Note**: The [mac\\_address](#page-238-0) (on page 239) parameter is Read-only.

- 7. As applicable, change these parameters:
	- a. In the **IP Address** text box, enter the IP address of the Z9-PC / Z9-PC-SR001 assigned by the IT department for the network.
	- b. In the **Netmask** text box, enter the Netmask of the Z9-PC / Z9-PC-SR001.
	- c. In the **Gateway** text box, enter the Gateway IP address for the network.
	- d. Click the **STP Enabled** list box arrow and select **True** to enable the Spanning Tree Protocol.

**Note**: By default, the **STP Enabled** is NOT enabled (set to False).

- e. In the **Txqueuelen** text box, enter the maximum number of packets to hold in the transmit queue.
- f. In the **MTU** text box, enter the maximum transmission unit.
- g. Click the **Netmask Filter Enabled** list box arrow and select **True** to enable the bridge firewall and restrict network communication to current IPv4 subnet.

**Note**: By default, the **Netmask Filter Enabled** is enabled (set to False).

- h. In the **Nameserver Address 1** text box, enter a user-defined DNS IP address.
- i. In the **Nameserver Address 2** text box, enter a user-defined DNS IP address..
- 8. Click the **Update** button to save the changed information.

## **9.7. Change the NTP Parameters**

**Note**: See the NTP [Parameters](#page-249-0) (on page 250) for detailed information about the parameters.

- 1. Open a web browser.
- 2. In the URL address bar, enter the IP address of the attached Z9-PC / Z9-PC-SR001.

**Note**: If this is the first time the Z9-PC / Z9-PC-SR001 is accessed, enter its default IP address of **192.168.111.100**.

If the IP address was changed, enter that IP Address.

3. Refresh the browser window (press <Enter> or <F5>). The Home [window](#page-342-0) (on page 343) opens.

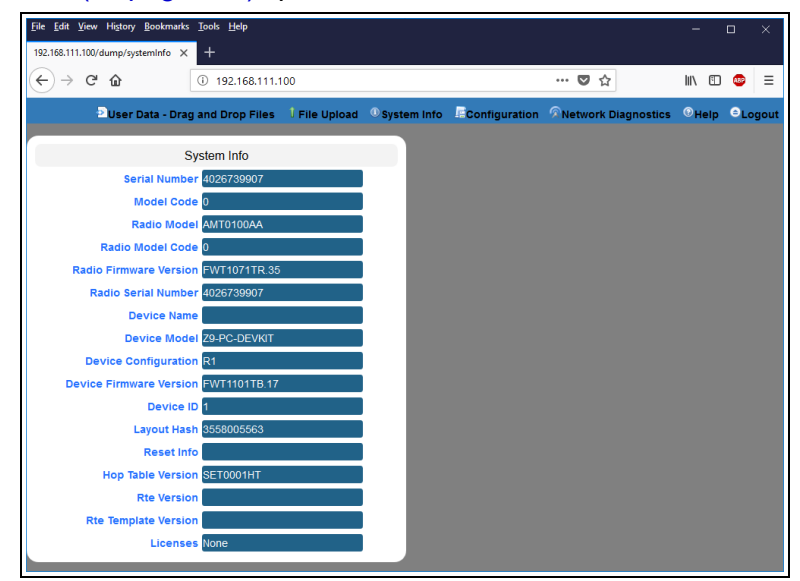

### **Figure 145: Home window**

4. On the Menu bar, click the **Configuration** link. ([Figure](#page-121-0) 146)

<span id="page-121-0"></span>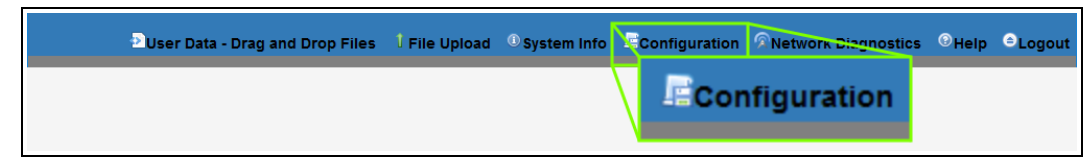

## **Figure 146: Configuration link**

The **Authentication Required** (Login) dialog box opens. [\(Figure](#page-122-0) 147)

LUM0077AA Rev Sep-2018 **Page 122 of 423** Copyright © 2018 FreeWave

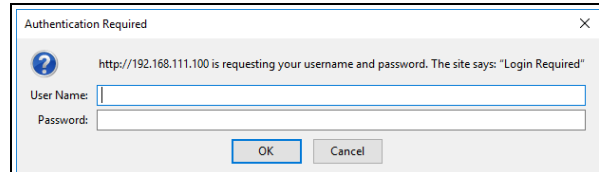

### **Figure 147: Authentication Required (Login) dialog box**

<span id="page-122-0"></span>5. Enter **admin** in both the **User Name** and **Password** text boxes and click **OK**. The **Login** dialog box closes and the **System Info** window opens.

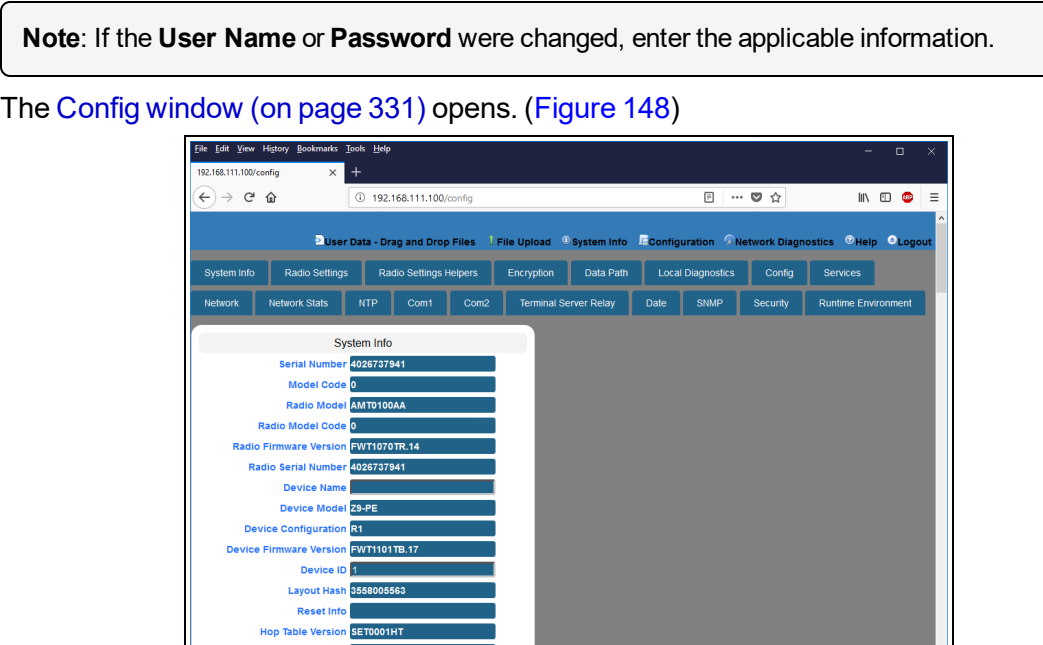

## **Figure 148: Configuration window**

### <span id="page-122-1"></span>6. Click the **NTP** tab.

The **NTP** parameters are shown in [Figure](#page-123-0) 149.

**Radio Settings** 

**Note**: See the NTP [Parameters](#page-249-0) (on page 250) for detailed information about the parameters.

LUM0077AA Rev Sep-2018 **Page 123 of 423** Copyright © 2018 FreeWave

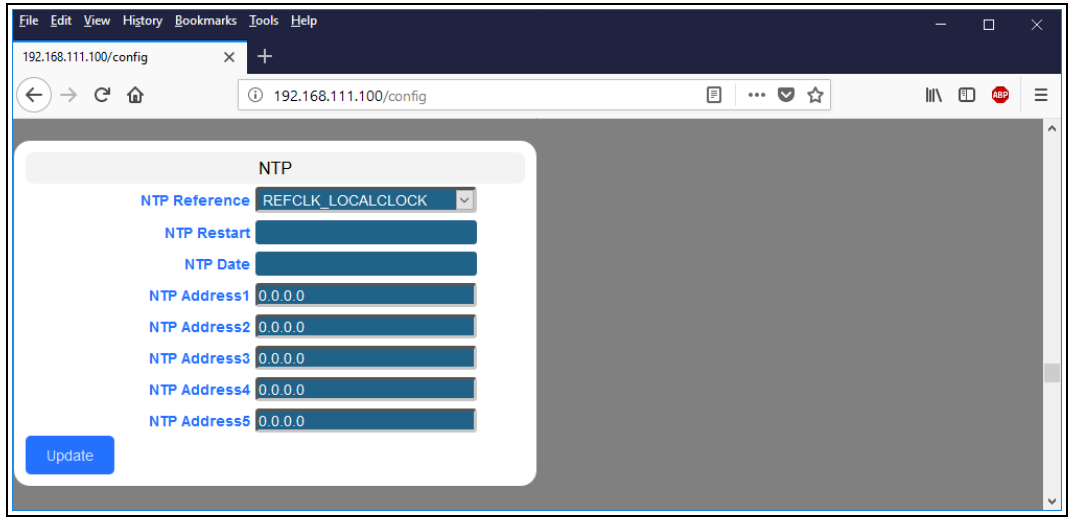

**Figure 149: NTP window**

- <span id="page-123-0"></span>7. As applicable, change these parameters:
	- a. Click the **NTP Reference** list box arrow and select either **NETWORK\_TIME\_ SERVER** or **REFCLK\_LOCALCLOCK**.
	- b. In the **NTP Restart** text box, enter **Now** to restart the the NTP system.
	- c. In the **NTP Date** text box, enter **Now** to synchronize the local clock with the time from the NTP servers specified in the [ntp\\_address](#page-250-0) (on page 251) settings.
	- d. In the **NTP Address 2 to 5** text boxes, enter the IP address of the servers used for synchronizing time.

**Note**: By default, the **NTP Address 1** is time.nist.gov.

8. Click the **Update** button to save the changed information.

## **9.8. Change the Radio Settings Parameters - Endpoints**

**Note**: See the [radioSettings](#page-253-0) Parameters (on page 254) for detailed information about the parameters.

- 1. Open a web browser.
- 2. In the URL address bar, enter the IP address of the attached Z9-PC / Z9-PC-SR001.

**Note**: If this is the first time the Z9-PC / Z9-PC-SR001 is accessed, enter its default IP address of **192.168.111.100**. If the IP address was changed, enter that IP Address.

3. Refresh the browser window (press <Enter> or <F5>). The Home [window](#page-342-0) (on page 343) opens.

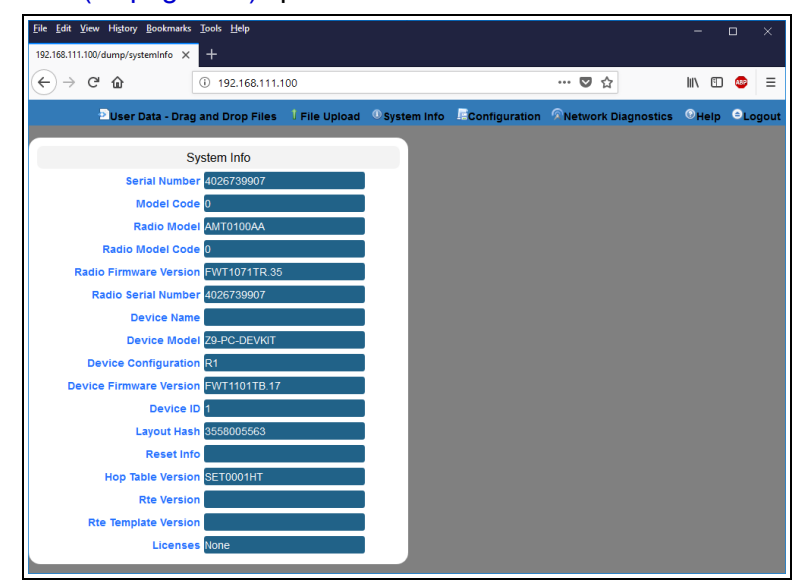

### **Figure 150: Home window**

4. On the Menu bar, click the **Configuration** link. ([Figure](#page-124-0) 151)

<span id="page-124-0"></span>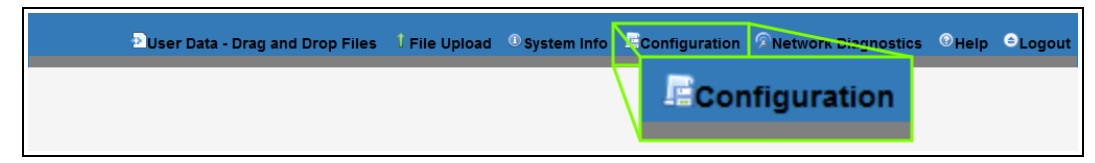

## **Figure 151: Configuration link**

The **Authentication Required** (Login) dialog box opens. [\(Figure](#page-125-0) 152)

LUM0077AA Rev Sep-2018 **Page 125 of 423** Copyright © 2018 FreeWave

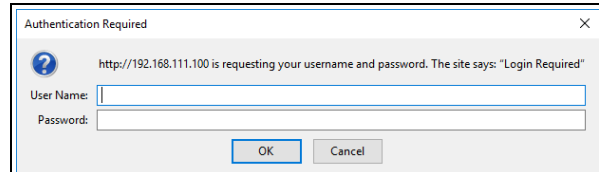

**Figure 152: Authentication Required (Login) dialog box**

<span id="page-125-0"></span>5. Enter **admin** in both the **User Name** and **Password** text boxes and click **OK**. The **Login** dialog box closes and the **System Info** window opens.

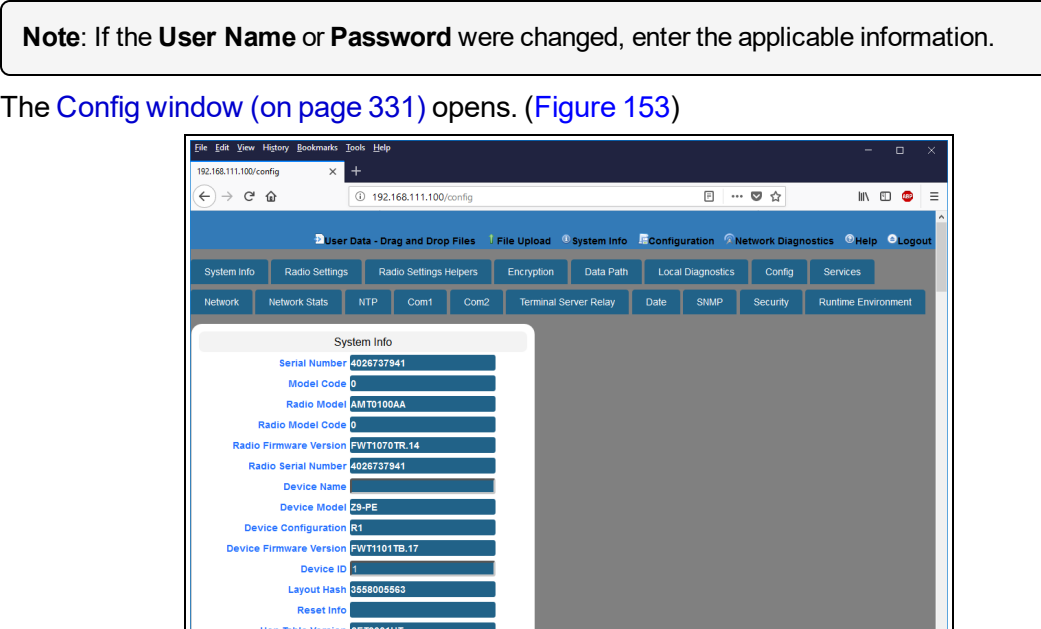

**Figure 153: Configuration window**

- <span id="page-125-1"></span>6. Click the **Radio Settings** tab.
- 7. Click the **Radio Mode** list box arrow and select the device type to designate the Z9-PC / Z9-PC-SR001 as an **Endpoint**.

The **Radio Settings** parameters are shown in [Figure](#page-126-0) 154.

**Radio Settings** 

**Note**: See the [radioSettings](#page-253-0) Parameters (on page 254) for detailed information about the parameters.

LUM0077AA Rev Sep-2018 **Page 126 of 423** Copyright © 2018 FreeWave

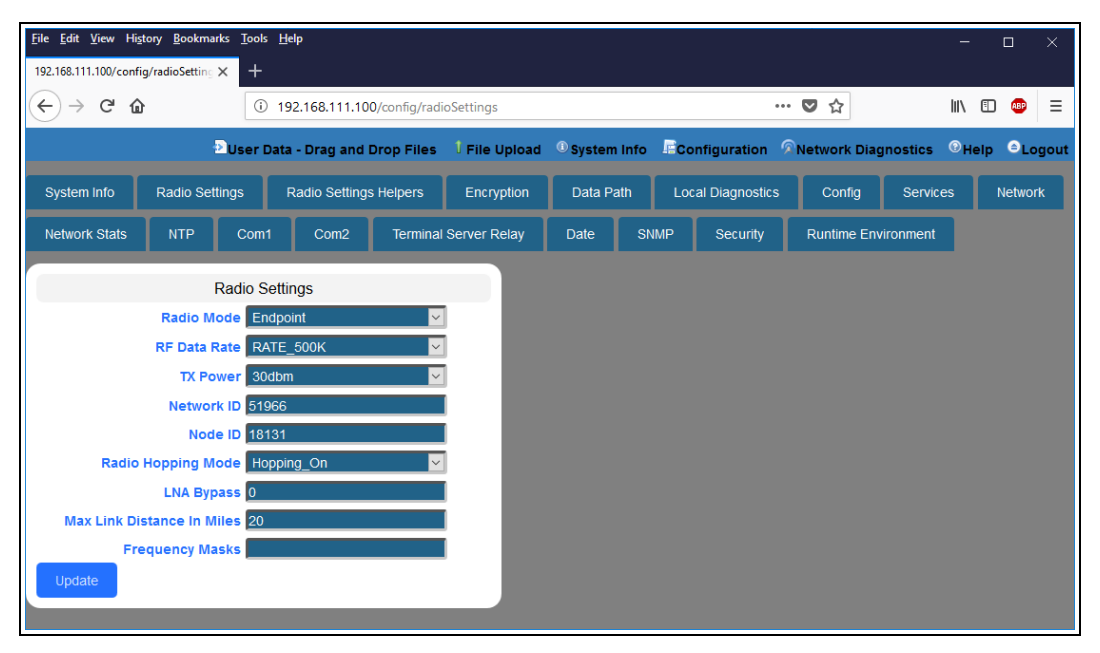

### **Figure 154: Radio Settings window - Endpoint**

- <span id="page-126-0"></span>8. As applicable, change these parameters:
	- a. Click the **RF Data Rate** list box arrow and select the RF link data rate in bits per second.
	- b. Click the **Tx Power** list box arrow and select the dB RF output transmit power level for the Z9-PC / Z9-PC-SR001.
	- c. In the **Network ID** text box, enter the network identifier that subdivides traffic on radio units.
	- d. In the **Node ID** text box, enter a user-designated **nodeId** instead of the auto-generated **nodeId**.
	- e. Optional: Click the **Radio Hopping Mode** list box arrow and select **Off** to disable frequency hopping.

**Note**: By default, the **Radio Hopping Mode** is enabled (set to Hopping\_On).

f. Optional: In the **LNA Bypass** text box, enter **1** to bypass the Low Noise Amplifier (LNA) and reduce the radio module receive signal by 10dB.

**Note**: By default, the **LNA Bypass** is enabled (set to 0 (zero)).

- g. In the **Max Link Distance in Miles** text box, enter the maximum one-way distance (in miles) between any nodes in the network.
- h. In the **Frequency Masks** text box, enter the exact specified format of the frequency range to mask.

LUM0077AA Rev Sep-2018 **Page 127 of 423** Copyright © 2018 FreeWave

This document is subject to change without notice. This document is the property of FreeWave Technologies, Inc. and contains proprietary information owned by FreeWave. This document cannot be reproduced in whole or in part by any means without written permission from FreeWave Technologies, Inc.

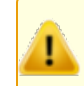

**Caution**: The exact syntax is required in the **Frequency Masks** text box. See [frequencyMasks](#page-258-0) (on page 259) for detailed information.

9. Click the **Update** button to save the changed information.

## **9.9. Change the Radio Settings Parameters - Endpoint-Repeaters**

**Note**: See the [radioSettings](#page-253-0) Parameters (on page 254) for detailed information about the parameters.

- 1. Open a web browser.
- 2. In the URL address bar, enter the IP address of the attached Z9-PC / Z9-PC-SR001.

**Note**: If this is the first time the Z9-PC / Z9-PC-SR001 is accessed, enter its default IP address of **192.168.111.100**.

If the IP address was changed, enter that IP Address.

3. Refresh the browser window (press <Enter> or <F5>). The Home [window](#page-342-0) (on page 343) opens.

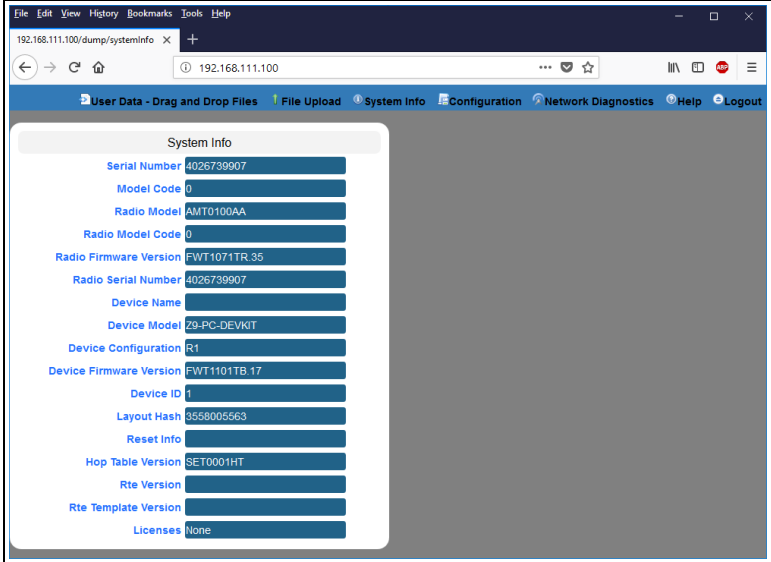

### **Figure 155: Home window**

4. On the Menu bar, click the **Configuration** link. ([Figure](#page-128-0) 156)

<span id="page-128-0"></span>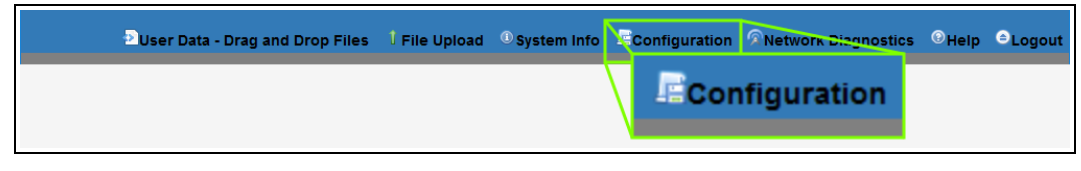

## **Figure 156: Configuration link**

The **Authentication Required** (Login) dialog box opens. [\(Figure](#page-129-0) 157)

LUM0077AA Rev Sep-2018 **Page 129 of 423** Copyright © 2018 FreeWave

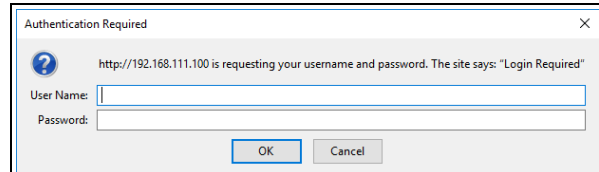

**Figure 157: Authentication Required (Login) dialog box**

<span id="page-129-0"></span>5. Enter **admin** in both the **User Name** and **Password** text boxes and click **OK**. The **Login** dialog box closes and the **System Info** window opens.

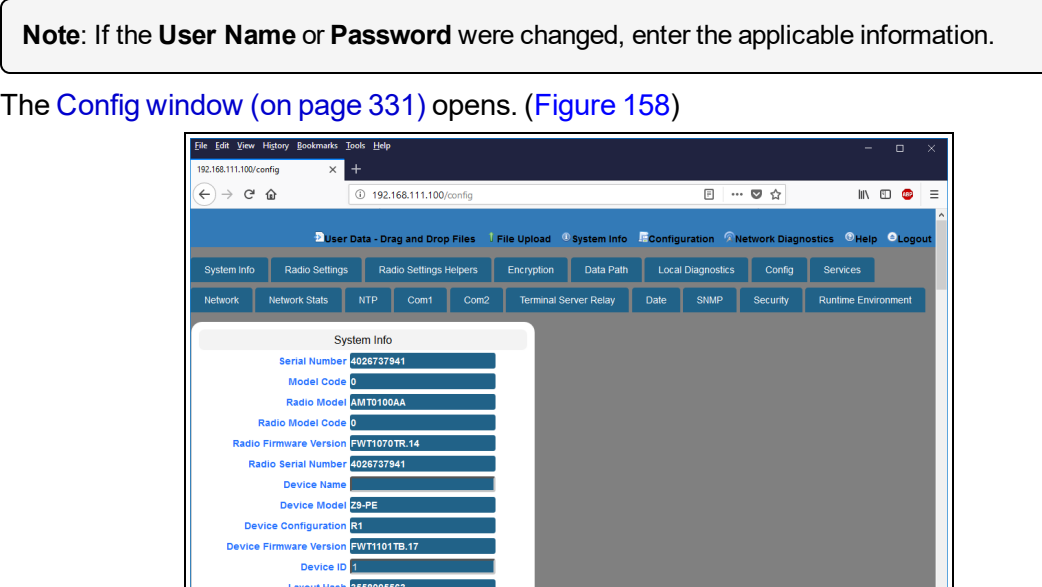

**Figure 158: Configuration window**

- <span id="page-129-1"></span>6. Click the **Radio Settings** tab.
- 7. Click the **Radio Mode** list box arrow and select the device type to designate the Z9-PC / Z9-PC-SR001 as an **Endpoint\_Repeater**. The **Radio Settings** parameters are shown in [Figure](#page-130-0) 159.

**Radio Settings** 

**Note**: See the [radioSettings](#page-253-0) Parameters (on page 254) for detailed information about the parameters.

LUM0077AA Rev Sep-2018 **Page 130 of 423** Copyright © 2018 FreeWave

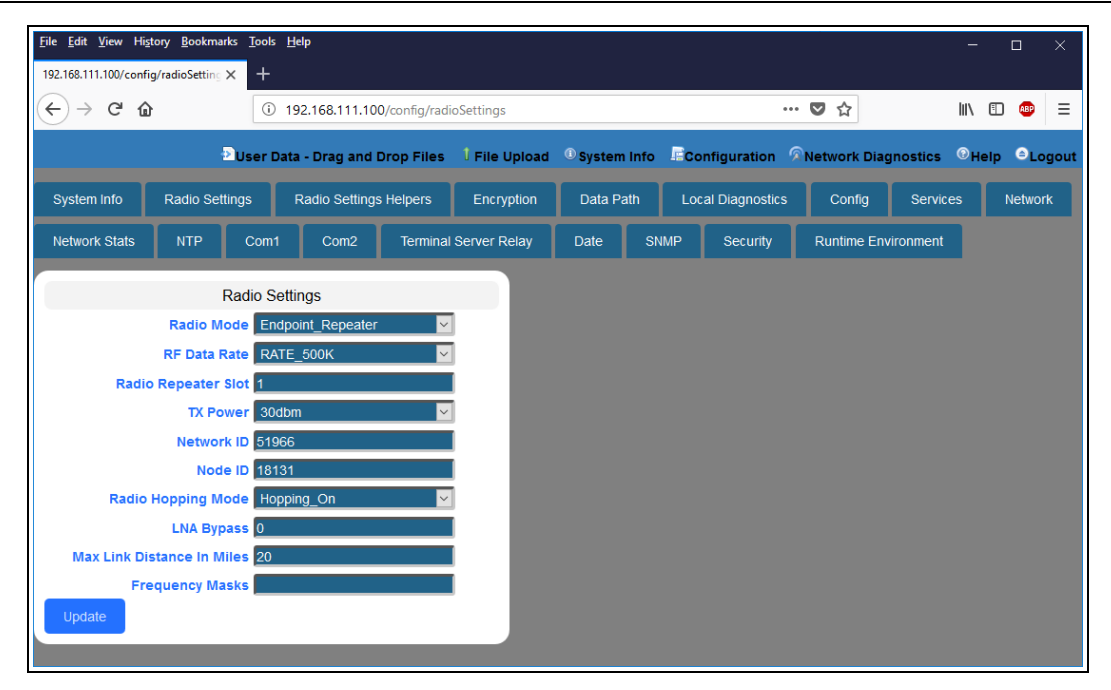

#### **Figure 159: Radio Settings window - Endpoint**

- <span id="page-130-0"></span>8. As applicable, change these parameters:
	- a. Click the **RF Data Rate** list box arrow and select the RF link data rate in bits per second.
	- b. In the **Radio Repeater Slot** text box, enter which repeater slot the Endpoint-Repeater uses.
	- c. Click the **Tx Power** list box arrow and select the dB RF output transmit power level for the Z9-PC / Z9-PC-SR001.
	- d. In the **Network ID** text box, enter the network identifier that subdivides traffic on radio units.
	- e. In the **Node ID** text box, enter a user-designated **nodeId** instead of the auto-generated **nodeId**.
	- f. Optional: Click the **Radio Hopping Mode** list box arrow and select **Off** to disable frequency hopping.

**Note**: By default, the **Radio Hopping Mode** is enabled (set to Hopping\_On).

g. Optional: In the **LNA Bypass** text box, enter **1** to bypass the Low Noise Amplifier (LNA) and reduce the radio module receive signal by 10dB.

**Note**: By default, the **LNA Bypass** is enabled (set to 0 (zero)).

h. In the **Max Link Distance in Miles** text box, enter the maximum one-way distance (in miles) between any nodes in the network.

LUM0077AA Rev Sep-2018 **Page 131 of 423** Copyright © 2018 FreeWave

This document is subject to change without notice. This document is the property of FreeWave Technologies, Inc. and contains proprietary information owned by FreeWave. This document cannot be reproduced in whole or in part by any means without written permission from FreeWave Technologies, Inc.

i. In the **Frequency Masks** text box, enter the exact specified format of the frequency range to mask.

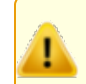

**Caution**: The exact syntax is required in the **Frequency Masks** text box. See [frequencyMasks](#page-258-0) (on page 259) for detailed information.

9. Click the **Update** button to save the changed information.

## **9.10. Change the Radio Settings Parameters - Gateways**

**Note**: See the [radioSettings](#page-253-0) Parameters (on page 254) for detailed information about the parameters.

- 1. Open a web browser.
- 2. In the URL address bar, enter the IP address of the attached Z9-PC / Z9-PC-SR001.

**Note**: If this is the first time the Z9-PC / Z9-PC-SR001 is accessed, enter its default IP address of **192.168.111.100**.

If the IP address was changed, enter that IP Address.

3. Refresh the browser window (press <Enter> or <F5>). The Home [window](#page-342-0) (on page 343) opens.

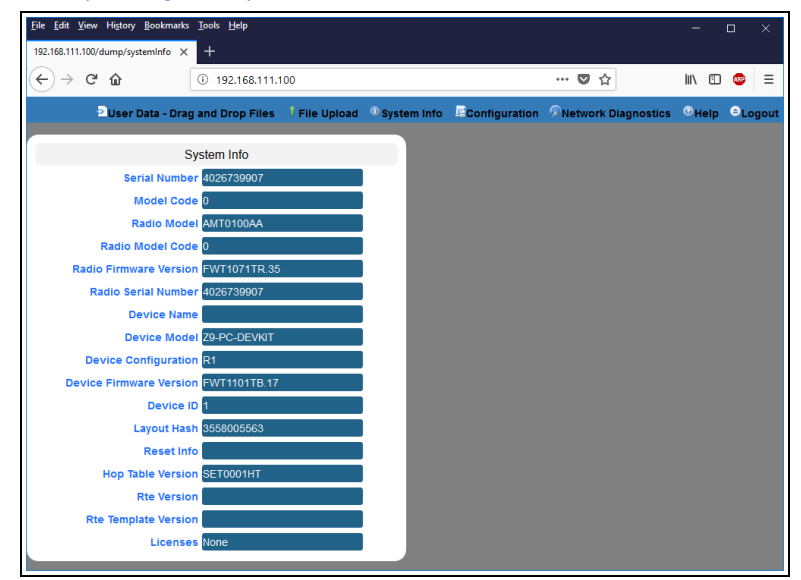

### **Figure 160: Home window**

4. On the Menu bar, click the **Configuration** link. ([Figure](#page-132-0) 161)

<span id="page-132-0"></span>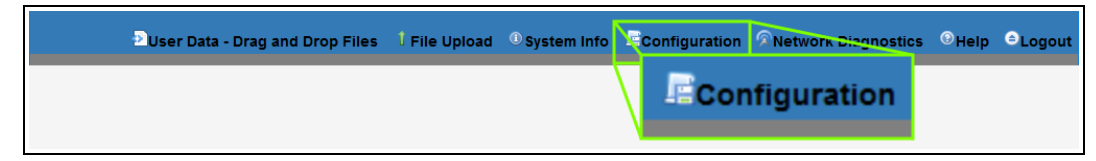

## **Figure 161: Configuration link**

The **Authentication Required** (Login) dialog box opens. [\(Figure](#page-133-0) 162)

LUM0077AA Rev Sep-2018 **Page 133 of 423** Copyright © 2018 FreeWave

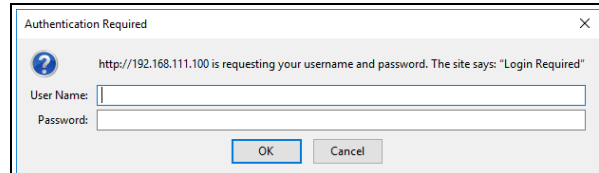

### **Figure 162: Authentication Required (Login) dialog box**

<span id="page-133-0"></span>5. Enter **admin** in both the **User Name** and **Password** text boxes and click **OK**. The **Login** dialog box closes and the **System Info** window opens.

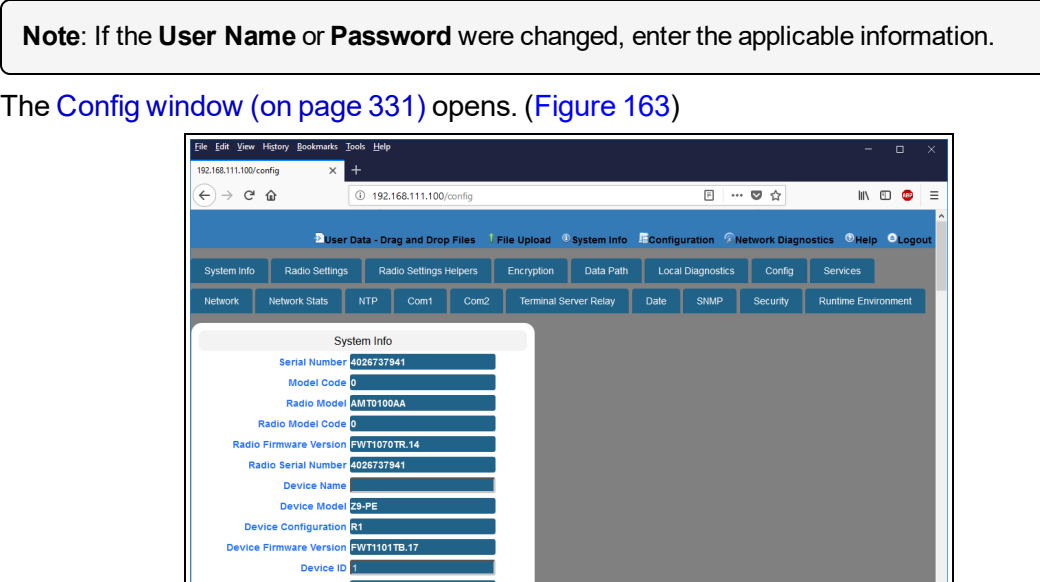

**Figure 163: Configuration window**

- <span id="page-133-1"></span>6. Click the **Radio Settings** tab.
- 7. Accept the **Radio Mode** default of **Gateway**. The **Radio Settings** parameters are shown in [Figure](#page-134-0) 164:

**Radio Settings** 

**Note**: See the [radioSettings](#page-253-0) Parameters (on page 254) for detailed information about the parameters.

LUM0077AA Rev Sep-2018 **Page 134 of 423** Copyright © 2018 FreeWave

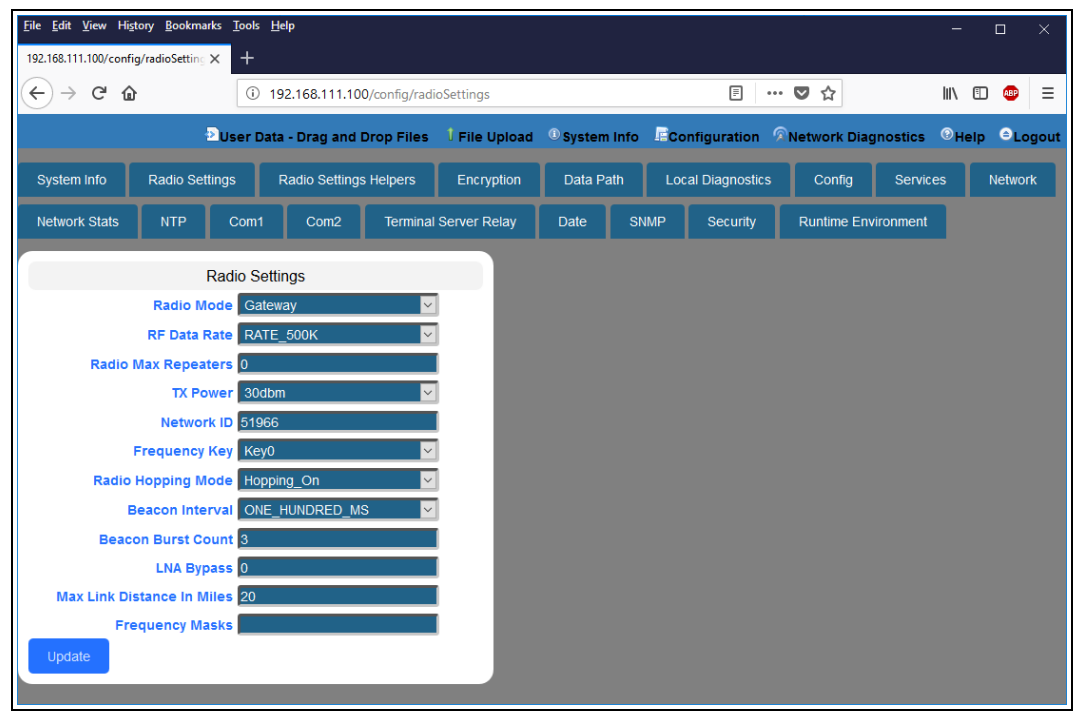

### **Figure 164: Radio Settings window - Gateway**

- <span id="page-134-0"></span>8. As applicable, change these parameters:
	- a. Click the **RF Data Rate** list box arrow and select the RF link data rate in bits per second.
	- b. In the **Radio Max Repeaters** text box, enter the number of Repeater slots in the network.
	- c. Click the **Tx Power** list box arrow and select the dB RF output transmit power level for the Z9-PC / Z9-PC-SR001.
	- d. In the **Network ID** text box, enter the network identifier that subdivides traffic on radio units.
	- e. Click the **Frequency Key** list box arrow and select the Key number used as an index to select a hopping table.
	- f. Optional: Click the **Radio Hopping Mode** list box arrow and select **Off** to disable frequency hopping.

**Note**: By default, the **Radio Hopping Mode** is enabled (set to Hopping\_On).

- g. Click the **Beacon Interval** list box arrow and select how often a Gateway radio sends out a beacon packet and changes to the next radio frequency in the hopping pattern.
- h. In the **Beacon Burst Count** text box, enter the number of consecutive beacons to send per [beaconInterval](#page-255-0) time.

i. Optional: In the **LNA Bypass** text box, enter **1** to bypass the Low Noise Amplifier (LNA) and reduce the radio module receive signal by 10dB.

**Note**: By default, the **LNA Bypass** is enabled (set to 0 (zero)).

- j. In the **Max Link Distance in Miles** text box, enter the maximum one-way distance (in miles) between any nodes in the network.
- k. In the **Frequency Masks** text box, enter the exact specified format of the frequency range to mask.

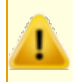

**Caution**: The exact syntax is required in the **Frequency Masks** text box. See [frequencyMasks](#page-258-0) (on page 259) for detailed information.

9. Click the **Update** button to save the changed information.

## **9.11. Change the Radio Settings Parameters - Gateway-Repeaters**

**Note**: See the [radioSettings](#page-253-0) Parameters (on page 254) for detailed information about the parameters.

- 1. Open a web browser.
- 2. In the URL address bar, enter the IP address of the attached Z9-PC / Z9-PC-SR001.

**Note**: If this is the first time the Z9-PC / Z9-PC-SR001 is accessed, enter its default IP address of **192.168.111.100**.

If the IP address was changed, enter that IP Address.

3. Refresh the browser window (press <Enter> or <F5>). The Home [window](#page-342-0) (on page 343) opens.

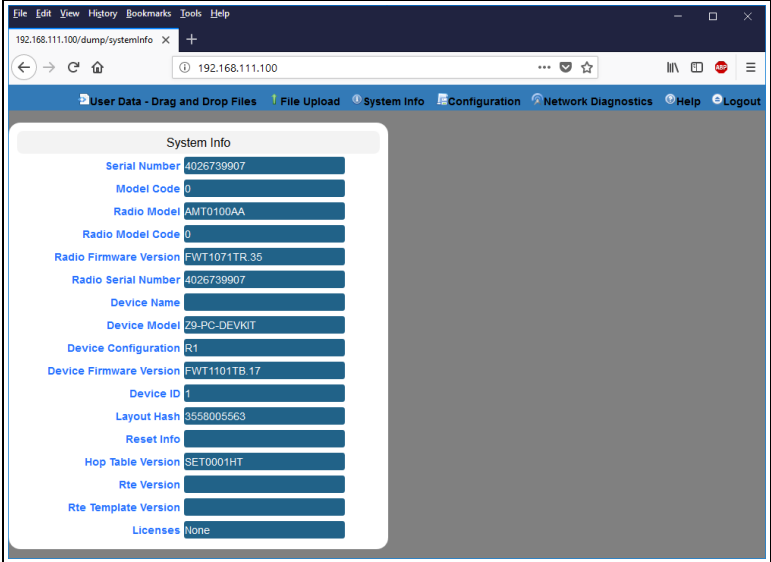

### **Figure 165: Home window**

4. On the Menu bar, click the **Configuration** link. ([Figure](#page-136-0) 166)

<span id="page-136-0"></span>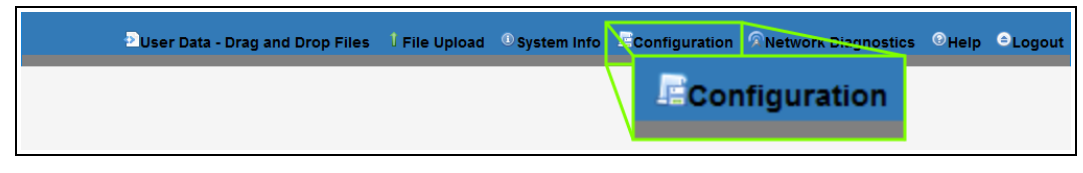

## **Figure 166: Configuration link**

The **Authentication Required** (Login) dialog box opens. [\(Figure](#page-137-0) 167)

LUM0077AA Rev Sep-2018 **Page 137 of 423** Copyright © 2018 FreeWave

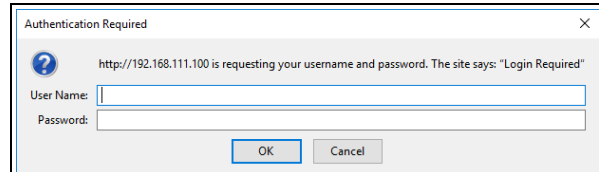

### **Figure 167: Authentication Required (Login) dialog box**

<span id="page-137-0"></span>5. Enter **admin** in both the **User Name** and **Password** text boxes and click **OK**. The **Login** dialog box closes and the **System Info** window opens.

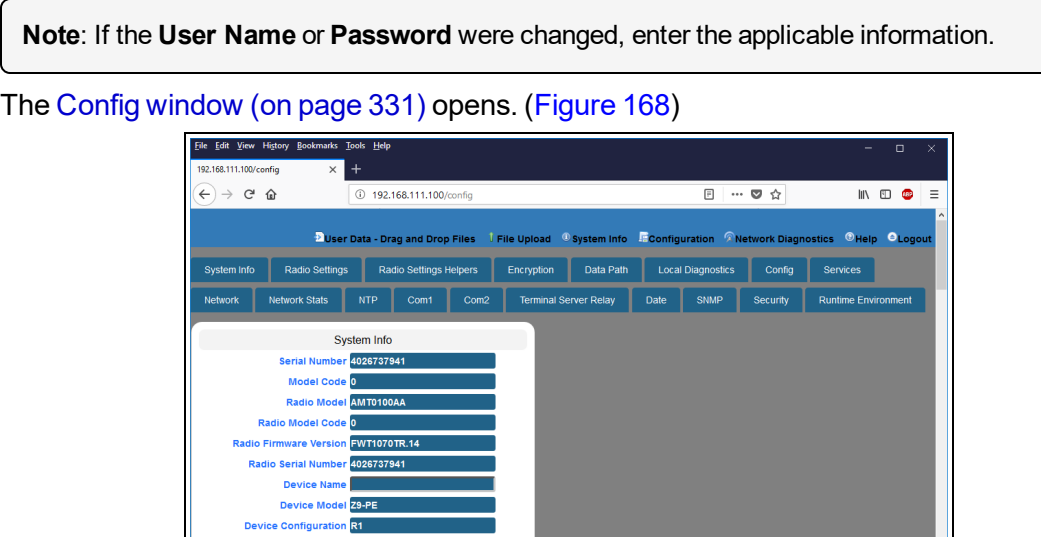

- **Figure 168: Configuration window**
- <span id="page-137-1"></span>6. Click the **Radio Settings** tab.
- 7. Click the **Radio Mode** list box arrow and select the device type to designate the Z9-PC / Z9-PC-SR001 as a **Gateway\_Repeater**.

The **Radio Settings** parameters are shown in [Figure](#page-138-0) 169:

**Radio Settings** 

**Note**: See the [radioSettings](#page-253-0) Parameters (on page 254) for detailed information about the parameters.

LUM0077AA Rev Sep-2018 **Page 138 of 423** Copyright © 2018 FreeWave

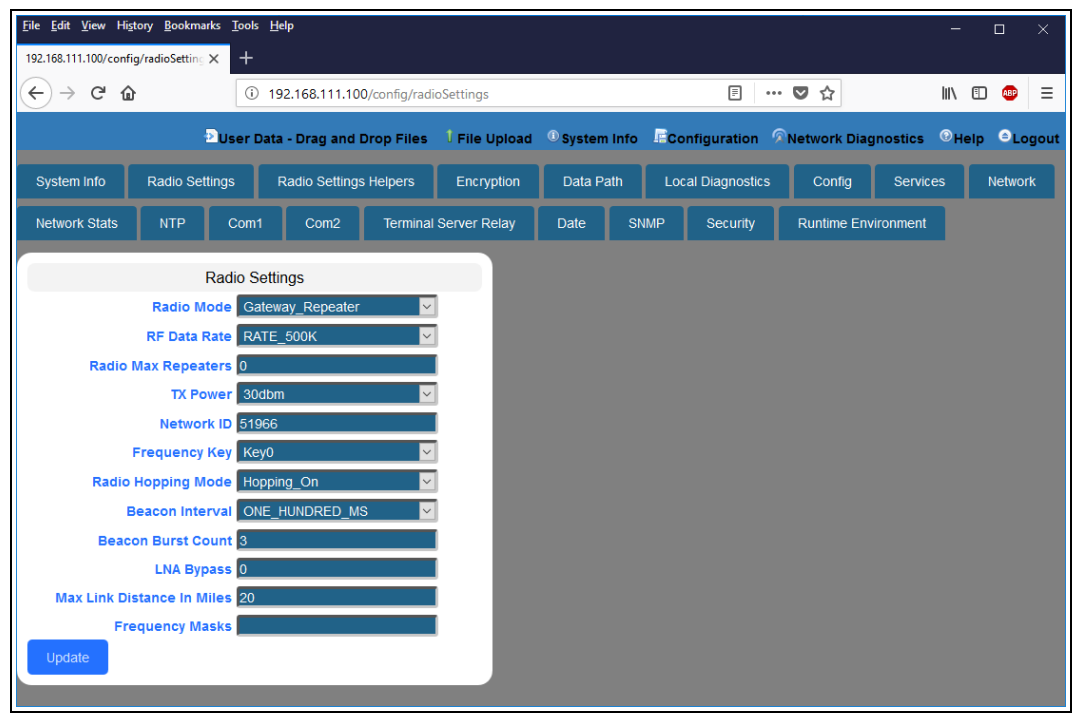

### **Figure 169: Radio Settings window - Gateway**

- <span id="page-138-0"></span>8. As applicable, change these parameters:
	- a. Click the **RF Data Rate** list box arrow and select the RF link data rate in bits per second.
	- b. In the **Radio Max Repeaters** text box, enter the number of Repeater slots in the network.
	- c. Click the **Tx Power** list box arrow and select the dB RF output transmit power level for the Z9-PC / Z9-PC-SR001.
	- d. In the **Network ID** text box, enter the network identifier that subdivides traffic on radio units.
	- e. Click the **Frequency Key** list box arrow and select the Key number used as an index to select a hopping table.
	- f. Optional: Click the **Radio Hopping Mode** list box arrow and select **Off** to disable frequency hopping.

**Note**: By default, the **Radio Hopping Mode** is enabled (set to Hopping\_On).

- g. Click the **Beacon Interval** list box arrow and select how often a Gateway radio sends out a beacon packet and changes to the next radio frequency in the hopping pattern.
- h. In the **Beacon Burst Count** text box, enter the number of consecutive beacons to send per [beaconInterval](#page-255-0) time.

i. Optional: In the **LNA Bypass** text box, enter **1** to bypass the Low Noise Amplifier (LNA) and reduce the radio module receive signal by 10dB.

**Note**: By default, the **LNA Bypass** is enabled (set to 0 (zero)).

- j. In the **Max Link Distance in Miles** text box, enter the maximum one-way distance (in miles) between any nodes in the network.
- k. In the **Frequency Masks** text box, enter the exact specified format of the frequency range to mask.

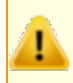

**Caution**: The exact syntax is required in the **Frequency Masks** text box. See [frequencyMasks](#page-258-0) (on page 259) for detailed information.

9. Click the **Update** button to save the changed information.

## **9.12. Change the Security Parameters**

**Note**: See the security [Parameters](#page-284-0) (on page 285) for detailed information about the parameters.

- 1. Open a web browser.
- 2. In the URL address bar, enter the IP address of the attached Z9-PC / Z9-PC-SR001.

**Note**: If this is the first time the Z9-PC / Z9-PC-SR001 is accessed, enter its default IP address of **192.168.111.100**. If the IP address was changed, enter that IP Address.

3. Refresh the browser window (press <Enter> or <F5>). The Home [window](#page-342-0) (on page 343) opens.

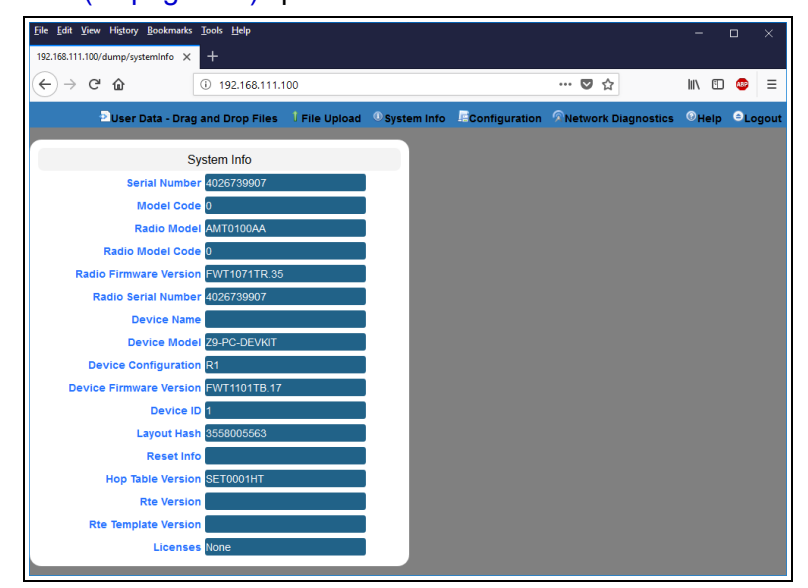

### **Figure 170: Home window**

4. On the Menu bar, click the **Configuration** link. ([Figure](#page-140-0) 171)

<span id="page-140-0"></span>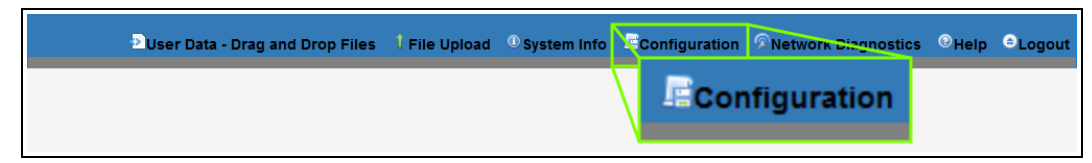

## **Figure 171: Configuration link**

The **Authentication Required** (Login) dialog box opens. [\(Figure](#page-141-0) 172)

LUM0077AA Rev Sep-2018 **Page 141 of 423** Copyright © 2018 FreeWave

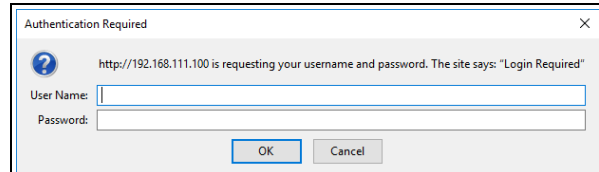

**Figure 172: Authentication Required (Login) dialog box**

<span id="page-141-0"></span>5. Enter **admin** in both the **User Name** and **Password** text boxes and click **OK**. The **Login** dialog box closes and the **System Info** window opens.

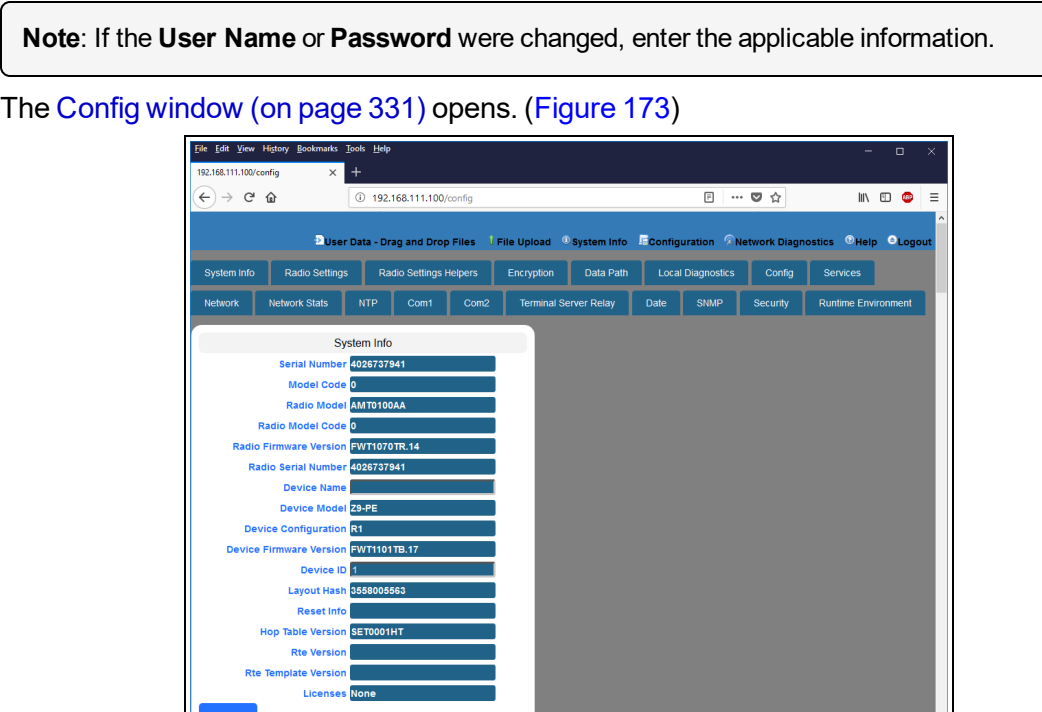

**Figure 173: Configuration window**

### <span id="page-141-1"></span>6. Click the **Security** tab.

The **Security** parameters are shown in [Figure](#page-142-0) 174.

Radio Settings

**Note**: See the security [Parameters](#page-284-0) (on page 285) for detailed information about the parameters.

LUM0077AA Rev Sep-2018 **Page 142 of 423** Copyright © 2018 FreeWave

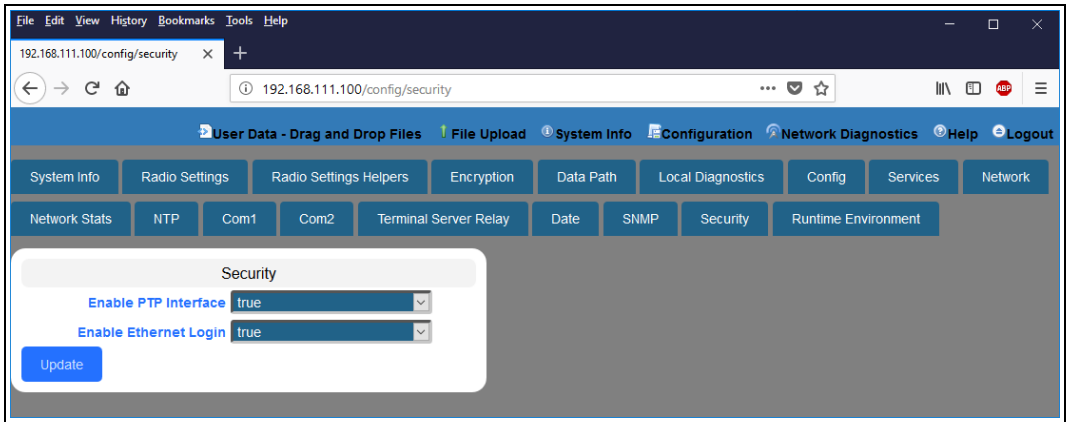

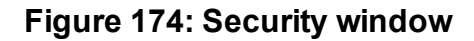

- <span id="page-142-0"></span>7. As applicable, change these parameters:
	- a. Optional: Click the **Ethernet PTP Interface** list box arrow and select **False** to disable the PTP (drag-and-drop) interface.

**Note**: By default, the **Enable Ethernet Login** is enabled (set to True). See the [enableEthernetLogin](#page-285-0) (on page 286) parameter for additional information.

b. Optional: Click the **Enable Ethernet Login** list box arrow and select **False** to disable SSH logins.

**Note**: By default, the **Ethernet PTP Interface** is enabled (set to True). See the [enablePtpInterface](#page-285-1) (on page 286) parameter for additional information.

8. Click the **Update** button to save the changed information.

## **9.13. Change the Services Parameters**

**Note**: See the services [Parameters](#page-287-0) (on page 288) for detailed information about the parameters.

- 1. Open a web browser.
- 2. In the URL address bar, enter the IP address of the attached Z9-PC / Z9-PC-SR001.

**Note**: If this is the first time the Z9-PC / Z9-PC-SR001 is accessed, enter its default IP address of **192.168.111.100**. If the IP address was changed, enter that IP Address.

3. Refresh the browser window (press <Enter> or <F5>). The Home [window](#page-342-0) (on page 343) opens.

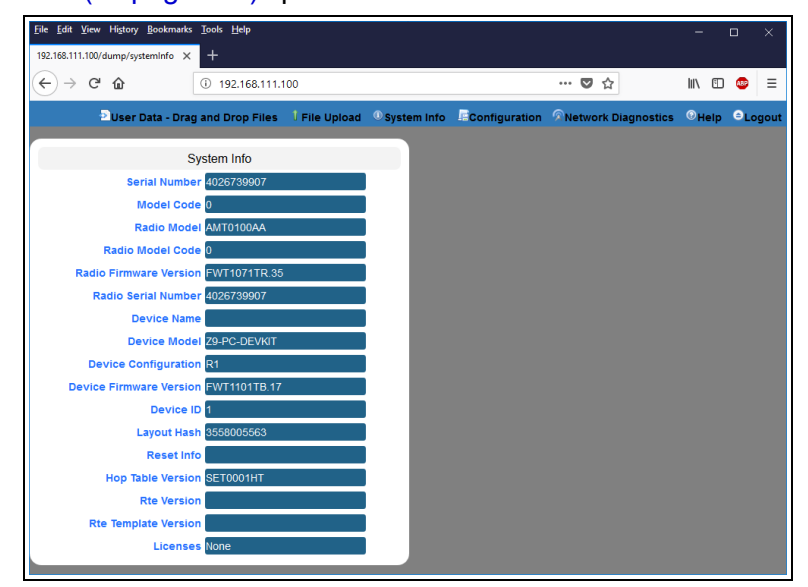

### **Figure 175: Home window**

4. On the Menu bar, click the **Configuration** link. ([Figure](#page-143-0) 176)

<span id="page-143-0"></span>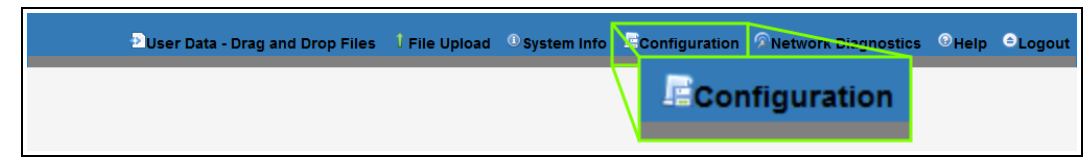

## **Figure 176: Configuration link**

The **Authentication Required** (Login) dialog box opens. [\(Figure](#page-144-0) 177)

LUM0077AA Rev Sep-2018 **Page 144 of 423** Copyright © 2018 FreeWave
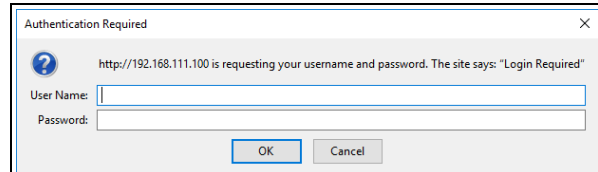

**Figure 177: Authentication Required (Login) dialog box**

5. Enter **admin** in both the **User Name** and **Password** text boxes and click **OK**. The **Login** dialog box closes and the **System Info** window opens.

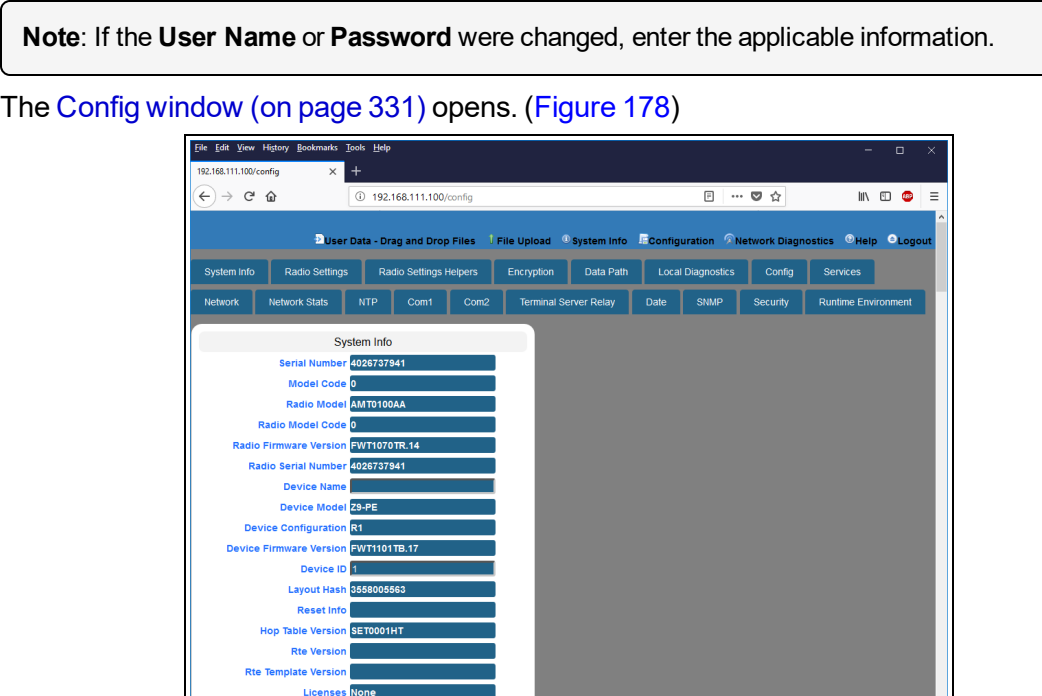

**Figure 178: Configuration window**

#### <span id="page-144-0"></span>6. Click the **Services** tab.

The **Services** parameters are shown in [Figure](#page-145-0) 179.

Radio Settings

**Note**: See the services [Parameters](#page-287-0) (on page 288) for detailed information about the parameters.

LUM0077AA Rev Sep-2018 **Page 145 of 423** Copyright © 2018 FreeWave

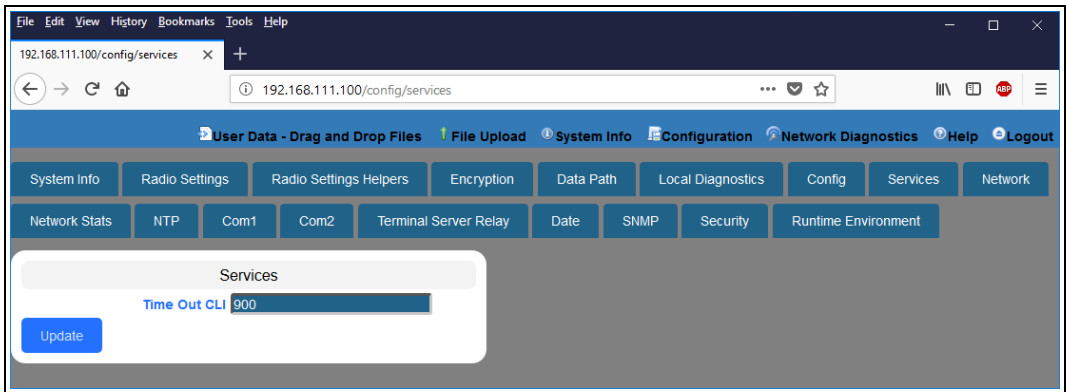

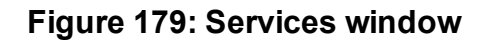

- <span id="page-145-0"></span>7. In the **Time Out CLI** text box, enter the number of seconds of idle time before the CLI connection is closed.
- 8. Click the **Update** button to save the changed information.

# **9.14. Change the SNMP Parameters**

**Note**: See the SNMP [Parameters](#page-289-0) (on page 290) for detailed information about the parameters.

- 1. Open a web browser.
- 2. In the URL address bar, enter the IP address of the attached Z9-PC / Z9-PC-SR001.

**Note**: If this is the first time the Z9-PC / Z9-PC-SR001 is accessed, enter its default IP address of **192.168.111.100**.

If the IP address was changed, enter that IP Address.

3. Refresh the browser window (press <Enter> or <F5>). The Home [window](#page-342-0) (on page 343) opens.

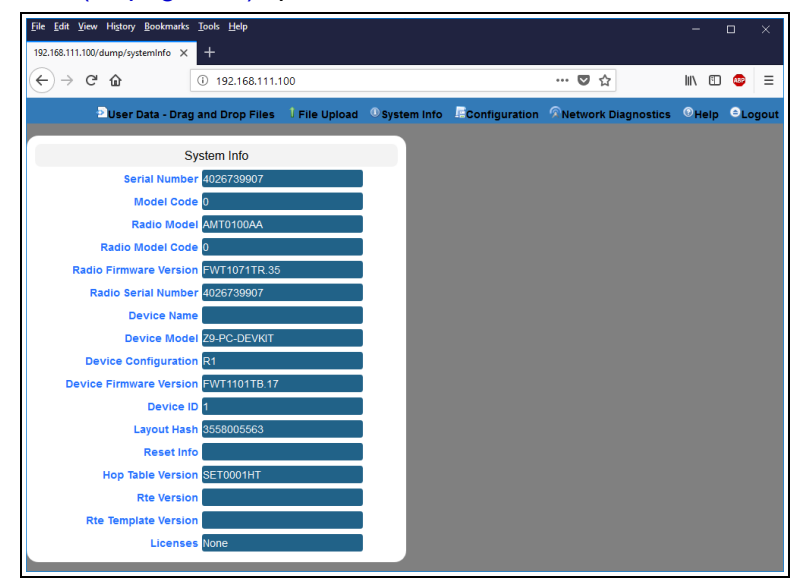

## **Figure 180: Home window**

4. On the Menu bar, click the **Configuration** link. ([Figure](#page-146-0) 181)

<span id="page-146-0"></span>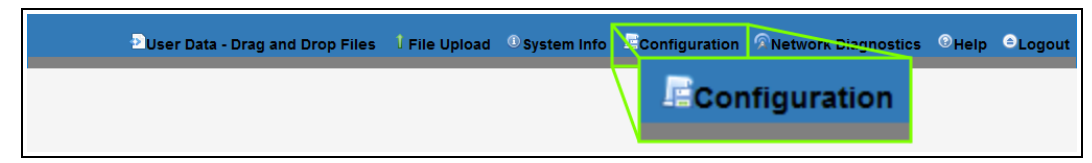

## **Figure 181: Configuration link**

The **Authentication Required** (Login) dialog box opens. [\(Figure](#page-147-0) 182)

LUM0077AA Rev Sep-2018 **Page 147 of 423** Copyright © 2018 FreeWave

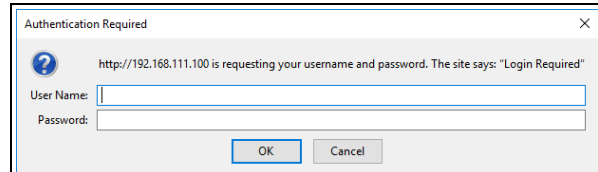

#### **Figure 182: Authentication Required (Login) dialog box**

<span id="page-147-0"></span>5. Enter **admin** in both the **User Name** and **Password** text boxes and click **OK**. The **Login** dialog box closes and the **System Info** window opens.

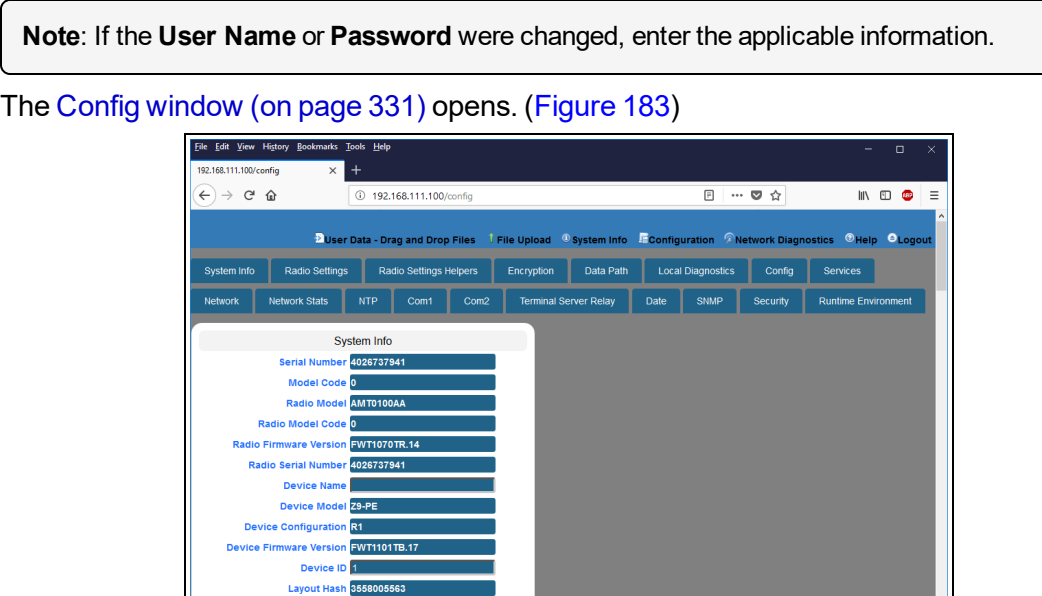

**Figure 183: Configuration window**

#### <span id="page-147-1"></span>6. Click the **SNMP** tab.

The **SNMP** parameters are shown in [Figure](#page-148-0) 184.

**Radio Settings** 

**Note**: See the SNMP [Parameters](#page-289-0) (on page 290) for detailed information about the parameters.

LUM0077AA Rev Sep-2018 **Page 148 of 423** Copyright © 2018 FreeWave

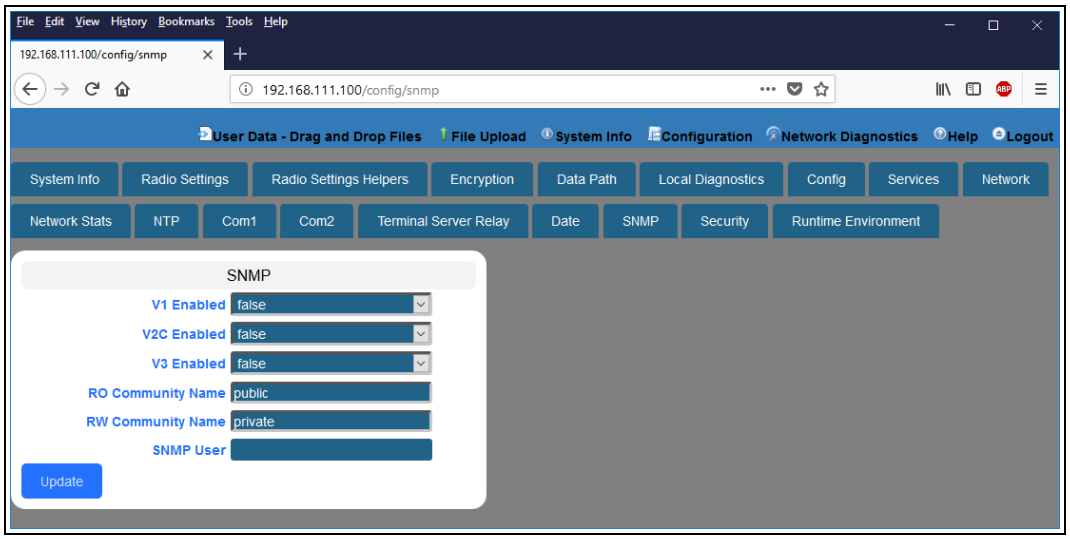

**Figure 184: SNMP window**

- <span id="page-148-0"></span>7. As applicable, change these parameters:
	- a. Click the **V1 Enabled** list box arrow and select **True** to enable SNMP V1.

**Note**: By default, the **v1 Enabled** is NOT enabled (set to False). See the [v1Enabled](#page-292-0) (on page 293) parameter for additional information.

b. Click the **V2C Enabled** list box arrow and select **True** to enable SNMP V2C.

**Note**: By default, the **v2c Enabled** is NOT enabled (set to False). See the [v2cEnabled](#page-293-0) (on page 294) parameter for additional information.

c. Click the **V3 Enabled** list box arrow and select **True** to enable SNMP V3.

**Note**: By default, the **v3 Enabled** is NOT enabled (set to False). See the [v3Enabled](#page-293-1) (on page 294) parameter for additional information.

- d. In the **RO Community Name** text box, enter the user-designated name for SNMP V1/V2C Read-only access.
- e. In the **RW Community Name** text box, enter the user-designated name for SNMP V1/V2C Read-Write access.

**Note**: The **SNMP User** text box is Read-only in the Web Interface. Use the CLI to change this parameter.

8. Click the **Update** button to save the changed information.

LUM0077AA Rev Sep-2018 **Page 149 of 423** Copyright © 2018 FreeWave

This document is subject to change without notice. This document is the property of FreeWave Technologies, Inc. and contains proprietary information owned by FreeWave. This document cannot be reproduced in whole or in part by any means without written permission from FreeWave Technologies, Inc.

# **9.15. Change the System Info Parameters**

**Note**: See the systemInfo [Parameters](#page-303-0) (on page 304) for detailed information about the parameters.

- 1. Open a web browser.
- 2. In the URL address bar, enter the IP address of the attached Z9-PC / Z9-PC-SR001.

**Note**: If this is the first time the Z9-PC / Z9-PC-SR001 is accessed, enter its default IP address of **192.168.111.100**.

If the IP address was changed, enter that IP Address.

3. Refresh the browser window (press <Enter> or <F5>). The Home [window](#page-342-0) (on page 343) opens.

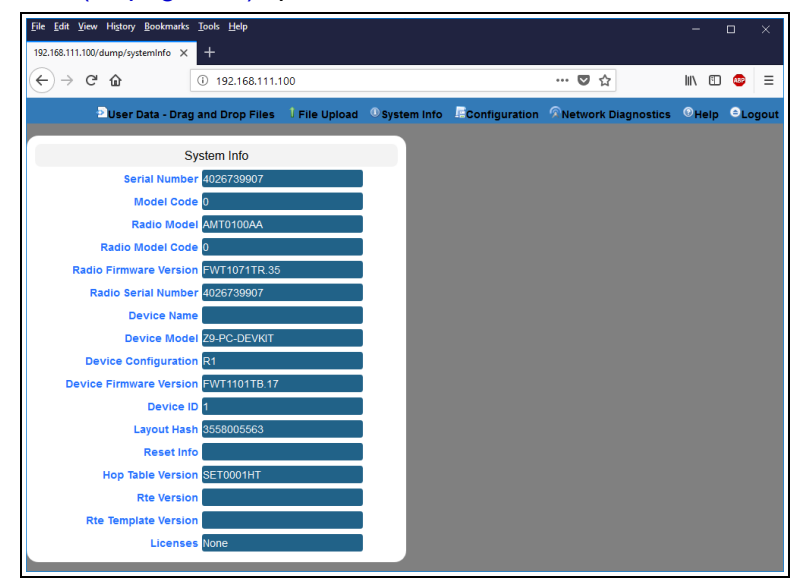

#### **Figure 185: Home window**

4. On the Menu bar, click the **Configuration** link. ([Figure](#page-149-0) 186)

<span id="page-149-0"></span>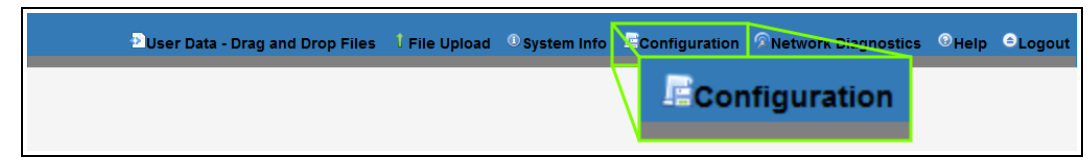

## **Figure 186: Configuration link**

The **Authentication Required** (Login) dialog box opens. [\(Figure](#page-150-0) 187)

LUM0077AA Rev Sep-2018 **Page 150 of 423** Copyright © 2018 FreeWave

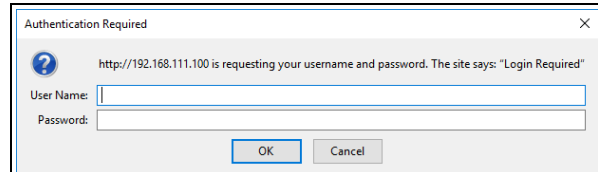

#### **Figure 187: Authentication Required (Login) dialog box**

<span id="page-150-0"></span>5. Enter **admin** in both the **User Name** and **Password** text boxes and click **OK**. The **Login** dialog box closes and the **System Info** window opens.

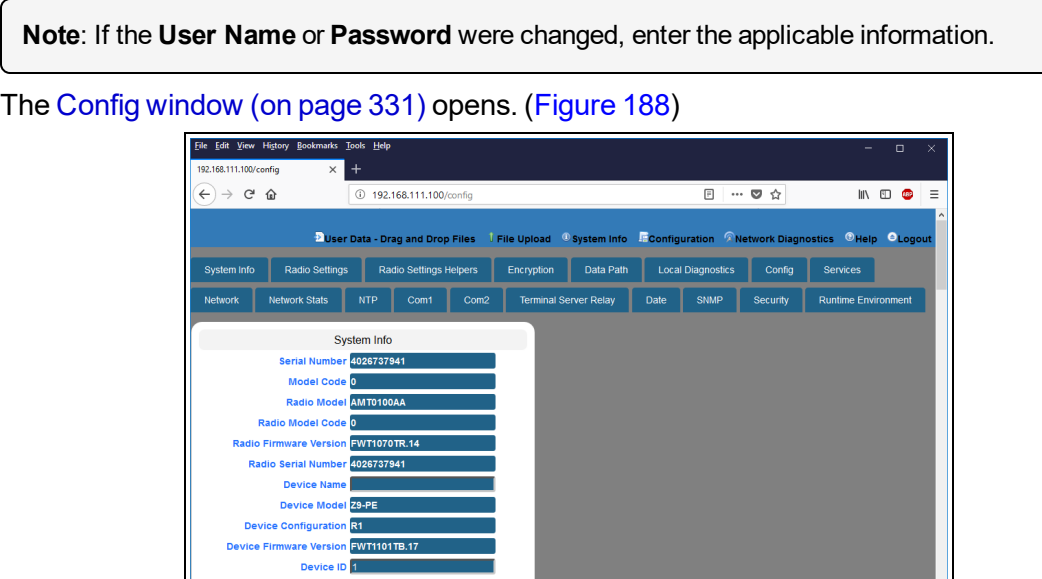

#### **Figure 188: Configuration window**

#### <span id="page-150-1"></span>6. Click the **System Info** tab. The **System Info** parameters are shown in [Figure](#page-151-0) 189:

**Radio Settings** 

**Note**: See the systemInfo [Parameters](#page-303-0) (on page 304) for detailed information about the parameters.

LUM0077AA Rev Sep-2018 **Page 151 of 423** Copyright © 2018 FreeWave

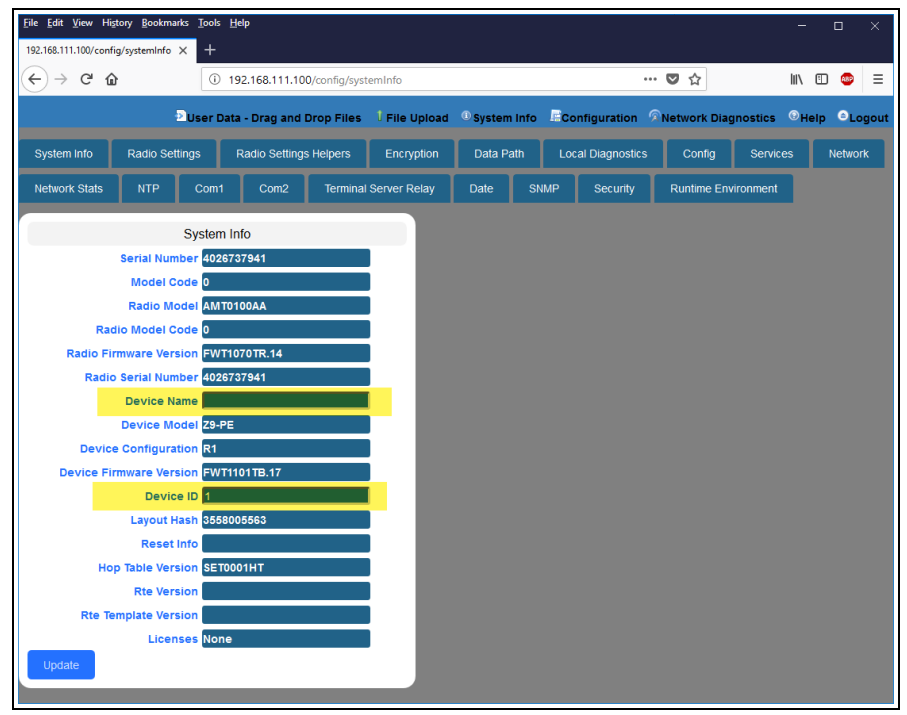

**Figure 189: System Info window**

- <span id="page-151-0"></span>7. As applicable, change these parameters:
	- a. In the **Device Name** text box, enter the user-defined name for the Z9-PC / Z9-PC-SR001.
	- b. In the **Device ID** text box, enter the user-defined Device ID identifier for the Z9-PC / Z9-PC-SR001.

**Note**: All other parameters in the **System Info** window are Read-only.

8. Click the **Update** button to save the changed information.

This document is subject to change without notice. This document is the property of FreeWave Technologies, Inc. and contains proprietary information owned by FreeWave. This document cannot be reproduced in whole or in part by any means without written permission from FreeWave Technologies, Inc.

## **9.16. Change the Terminal Server Relay Parameters**

**Note**: See the [TerminalServerRelay](#page-313-0) Parameters (on page 314) for detailed information about the parameters.

- 1. Open a web browser.
- 2. In the URL address bar, enter the IP address of the attached Z9-PC / Z9-PC-SR001.

**Note**: If this is the first time the Z9-PC / Z9-PC-SR001 is accessed, enter its default IP address of **192.168.111.100**.

If the IP address was changed, enter that IP Address.

3. Refresh the browser window (press <Enter> or <F5>). The Home [window](#page-342-0) (on page 343) opens.

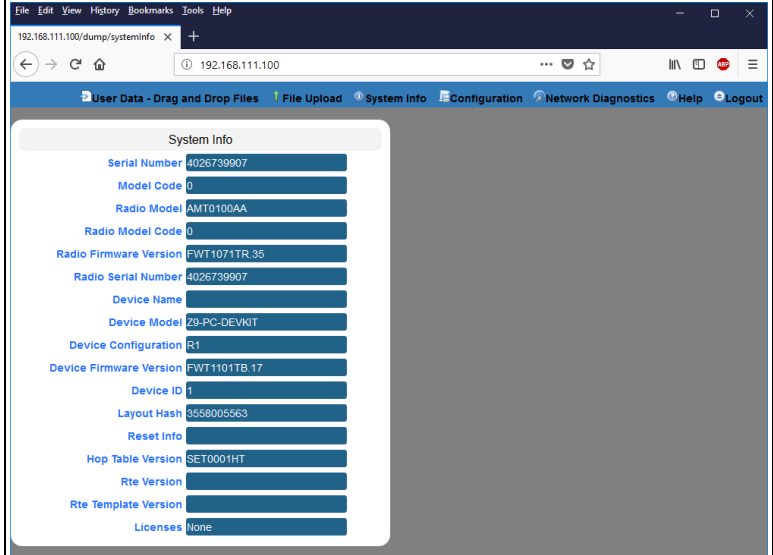

#### **Figure 190: Home window**

4. On the Menu bar, click the **Configuration** link. ([Figure](#page-152-0) 191)

<span id="page-152-0"></span>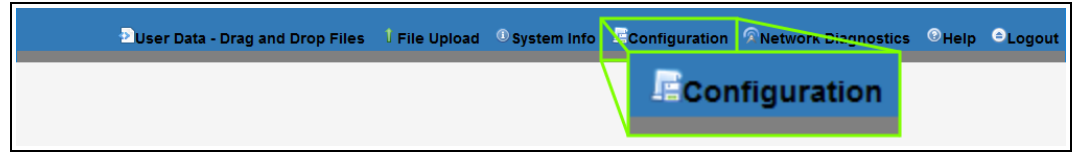

## **Figure 191: Configuration link**

The **Authentication Required** (Login) dialog box opens. [\(Figure](#page-153-0) 192)

LUM0077AA Rev Sep-2018 **Page 153 of 423** Copyright © 2018 FreeWave

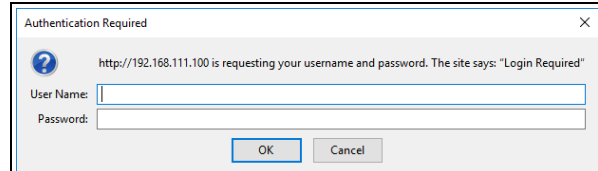

**Figure 192: Authentication Required (Login) dialog box**

<span id="page-153-0"></span>5. Enter **admin** in both the **User Name** and **Password** text boxes and click **OK**. The **Login** dialog box closes and the **System Info** window opens.

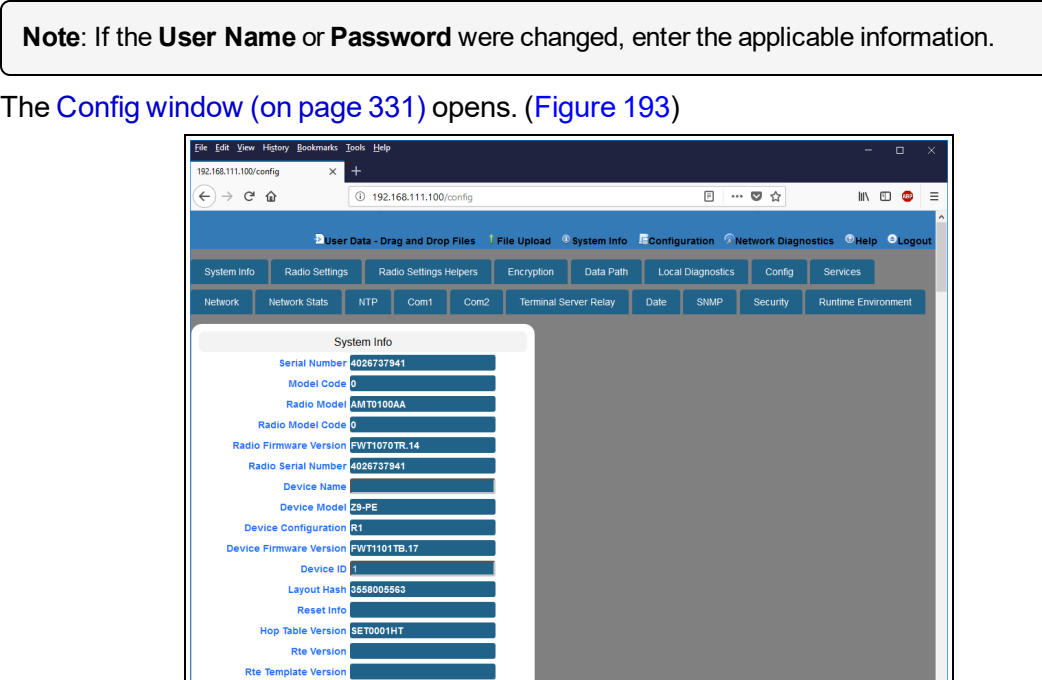

**Figure 193: Configuration window**

<span id="page-153-1"></span>6. Click the **Terminal Server Relay** tab. The **Terminal Server Relay** parameters are shown in [Figure](#page-154-0) 194.

**Radio Settings** 

**Note**: See the [TerminalServerRelay](#page-313-0) Parameters (on page 314) for detailed information about the parameters.

LUM0077AA Rev Sep-2018 **Page 154 of 423** Copyright © 2018 FreeWave

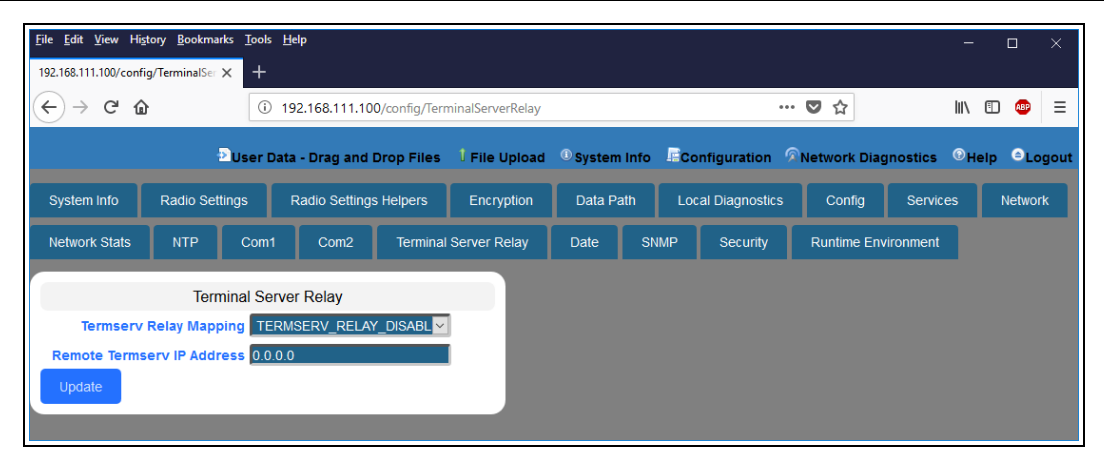

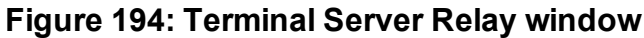

- <span id="page-154-0"></span>7. As applicable, change these parameters:
	- a. Click the **Termserv Relay Mapping** list box arrow and select a setting used for the transfer of a bi-directional byte stream between two serial device servers.
	- b. In the **Remote Termserv IP Address** text box, enter the IP address for the remote terminal server.
- 8. Click the **Update** button to save the changed information.

# **10. Change the Passwords**

**Important!**: The Z9-PC / Z9-PC-SR001 password is ONLY changed through the CLI. See CLI [Configuration](#page-63-0) (on page 64) to connect via CLI.

**FREEWAVE Recommends**: From a security standpoint, it is best practice to change **both** the **admin** password and the **devuser** passwords.

- Change the ADMIN [Password](#page-156-0) (on page 157)
- Change the [DEVUSER](#page-156-1) Password (on page 157)

LUM0077AA Rev Sep-2018 **Page 156 of 423** Copyright © 2018 FreeWave

## <span id="page-156-0"></span>**10.1. Change the ADMIN Password**

- 1. Login to the FreeWave CLI using the current **username** and **password**.
- 2. Use this command format to change the password: **system.password=[oldpassword],[newpassword],[newpassword]** and

```
press <Enter>.
```

```
Example: The default password is admin.
The CLI to change this is:
system.password=admin,NewPasswrd123,NewPasswrd123.
```
**Note**: An error message appears when there is an error in typing the new password command.

# <span id="page-156-1"></span>**10.2. Change the DEVUSER Password**

- 1. Login to the **devuser** account using the current devuser **password**.
- 2. Use this command format to change the password: **password=[oldpassword],[newpassword],[newpassword]** and press <Enter>.

**Example**: The default password is **devuser**. The CLI to change this is: **password=devuser,NewPasswrd123,NewPasswrd123**.

**Note**: An error message appears when there is an error in typing the new password command.

LUM0077AA Rev Sep-2018 **Page 157 of 423** Copyright © 2018 FreeWave

# **11. IP Filtering**

IP Filtering is used to allow only traffic in a designated IP subnet to traverse the radio network.

- Within the radio subnet, the IPv4, TCP, ICMP (ping), ARP, and UDP traffic is permitted to traverse the radio network, while all other Ethernet traffic is blocked.
- <sup>l</sup> The IP Filtering setting (**network.netmaskFilterEnabled=true**) does NOT need to match on all the radios in the network.

Only enable IP Filtering on individual radios with incoming LAN Ethernet traffic to filter from the network.

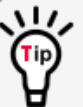

IP Filtering can prevent non-radio Ethernet traffic from adversely affecting the performance and capacity of the radio network.

**Note**: This procedure provides a Tera Term terminal connection to the Z9-PC / Z9-PC-SR001 CLI. Other terminal emulators (e.g., HyperTerminal, PuTTY) may be used. The images in this procedure are for Windows® 7 or Windows® 10 and/or Firefox®. The dialog boxes and windows appear differently on each computer.

## **Procedure**

- 1. On the computer connected to the Z9-PC / Z9-PC-SR001 device, open a terminal program (e.g., Tera Term [http://ttssh2.osdn.jp/\)](http://ttssh2.osdn.jp/).
- 2. In Tera Term, click the **File** menu and select **New Connection**.

LUM0077AA Rev Sep-2018 **Page 158 of 423** Copyright © 2018 FreeWave

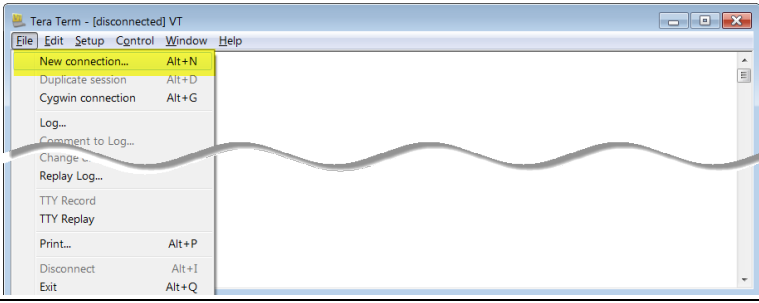

**Figure 195: File menu > New Connection**

The **Tera Term New Connection** dialog box opens.

3. Click the **Port** list box arrow and select the COM port the Z9-PC / Z9-PC-SR001 is connected to.

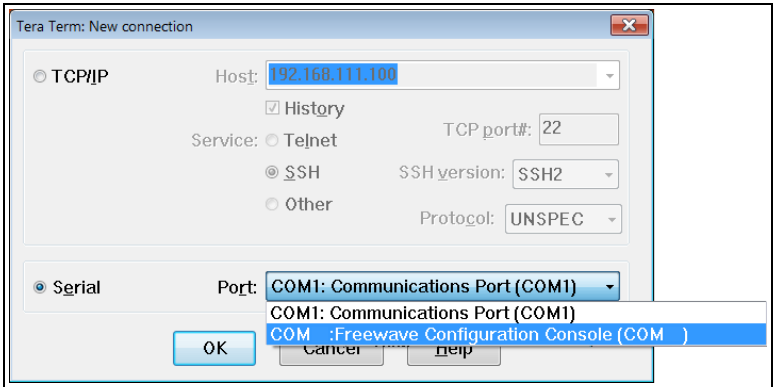

**Figure 196: Select the ZumLink COM port**

**Important!:** The **Port** assignment varies from computer to computer.

- 4. Click **OK** to save the changes and close the dialog box.
- 5. In the Tera Term window, click the **Setup** menu and select **Serial Port**.

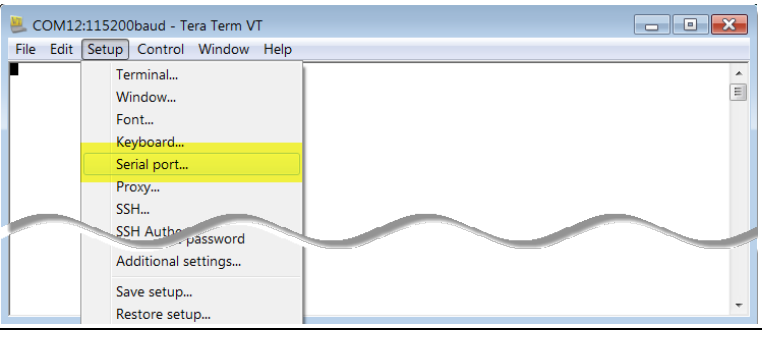

**Figure 197: Serial menu > Setup Port**

The **Tera Term: Serial Port Setup** dialog box opens.

LUM0077AA Rev Sep-2018 **Page 159 of 423** Copyright © 2018 FreeWave

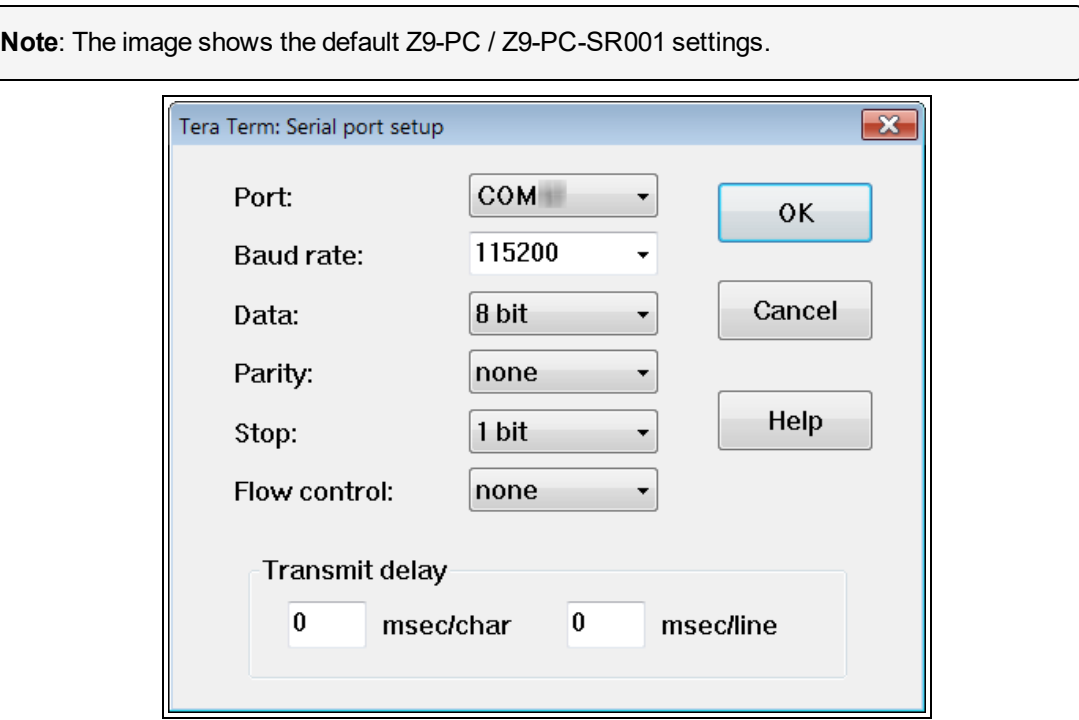

#### <span id="page-159-0"></span>**Figure 198: Tera Term: Serial Port Setup dialog box with default settings**

- 6. **Important**: Verify, and change if required, the Tera Term serial port settings (except the **Port** setting) of the connected Z9-PC / Z9-PC-SR001 so the settings are the same as the defaults shown in [Figure](#page-159-0) 198.
- 7. Verify the COM port settings are: **Baud Rate** / **Baudrate**: 115200 **Data** / **Databits**: 8 bit **Parity**: none **Stop** / **Stopbits**: 1 bit
- 8. Click **OK** to save the changes and close the dialog box.
- 9. In the Tera Term window, press <Enter>. The Z9-PC / Z9-PC-SR001 CLI Login returns.
- 10. Login to the FreeWave CLI using the current **username** and **password**.

**Note**: The password does not appear when typing - it looks blank.

The **FreeWave Shell** returns.

LUM0077AA Rev Sep-2018 **Page 160 of 423** Copyright © 2018 FreeWave

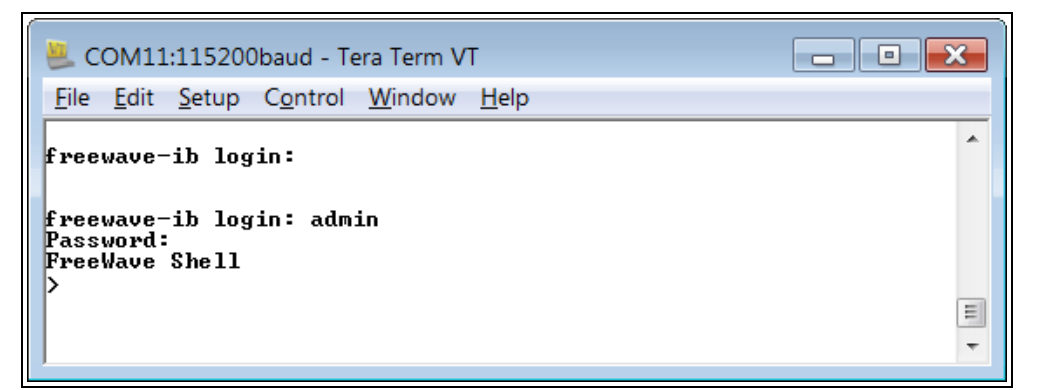

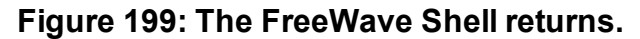

**Note**: The login times out after 3600 seconds. Repeat the login procedure if needed.

11. At the > prompt, type **network** and press <Enter>. The **ZumLink network** settings appear.

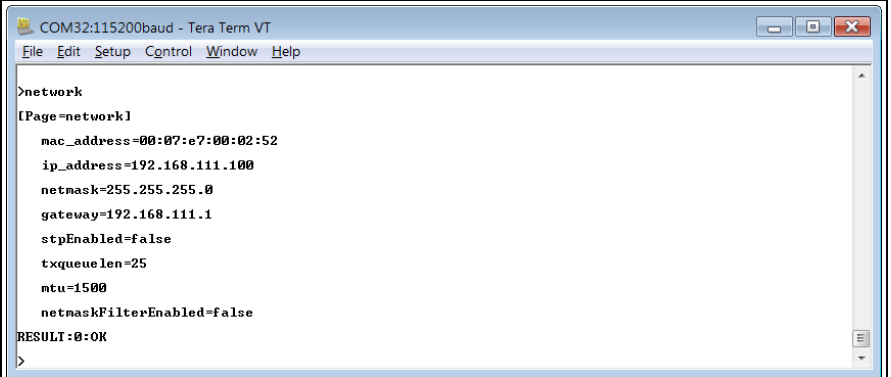

#### **Figure 200: network Settings Page**

12. At the > prompt, type **network.netmaskFilterEnabled=true** and press <Enter>. The IP Filtering is now active on the **ZumLink** device.

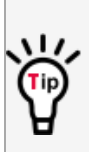

The IP Filtering setting (**network.netmaskFilterEnabled=true**) does NOT need to match on all the radios in the network.

Only enable IP Filtering on individual radios with incoming LAN Ethernet traffic to filter from the network.

13. At the > prompt, type **save** and press <Enter>.

**Note**: See [Example:](#page-161-0) Network Topology with Traffic at the Gateway (on page 162).

LUM0077AA Rev Sep-2018 **Page 161 of 423** Copyright © 2018 FreeWave

## <span id="page-161-0"></span>**11.0.1. Example: Network Topology with Traffic at the Gateway**

[Figure](#page-161-1) 201 shows:

- The yellow communication link arrows are used to denote which of the radio units can directly communicate.
- Devices in green can communicate with IPv4.
- **Devices in red and other traffic is excluded from ZumLink network.**

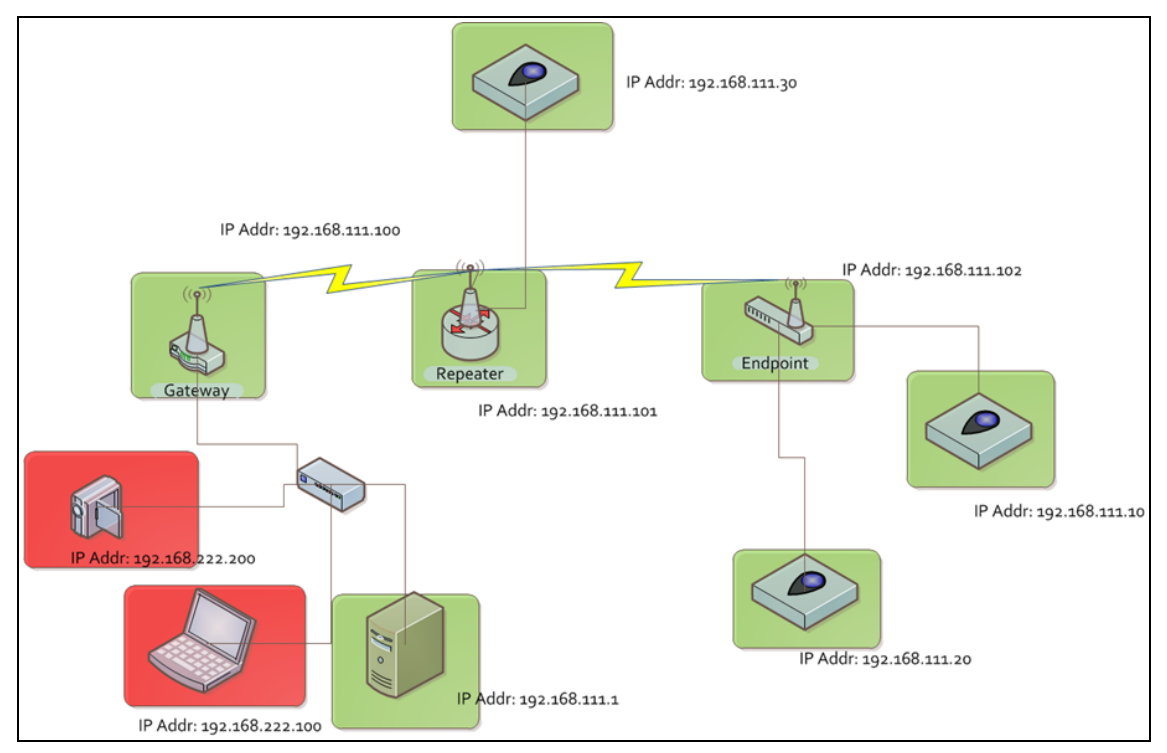

## <span id="page-161-1"></span>**Figure 201: Network Topology with Traffic at the Gateway but not Desired on the Rest of the Network**

[Figure](#page-161-1) 201 is a common network topology where IP filtering on the Gateway radio reduces unwanted traffic on the radio network.

In this example:

- $\bullet$  Only traffic on the 192.168.111.255 netmask passes over the radio network.
- The red laptop and the camera traffic are on the 222.nnn subnet; their traffic is blocked at the Gateway radio.
- Only IPv4. TCP, UDP, ICMP (ping), and ARP traffic destined to and from the desired subnet is transmitted over the radio network.
- VLAN tagged packets are filtered out because the radio is not considered on the VLAN and therefore VLAN packets cannot be on the same subnet.

LUM0077AA Rev Sep-2018 **Page 162 of 423** Copyright © 2018 FreeWave

# **12. Repeaters**

**ZumLink** Repeater allows the extension of the **ZumLink** network, forwarding packets between **ZumLink** devices that could otherwise not communicate directly with each other. The advantage of using Repeaters is to reach very long distances and "hop" over or around obstacles like buildings or hills.

The **ZumLink** Repeater can be configured as either a Gateway-Repeater or Endpoint-Repeater.

- The Gateway-Repeater is a Gateway that also repeats packets.
- The Endpoint-Repeater is an Endpoint able to repeat packets and master beacons.

This section has this information:

- [Repeater](#page-164-0) Setup Table (on page 165)
	- Hopping OFF [Repeater](#page-164-1) Setup (on page 165)
	- Hopping ON [Repeater](#page-165-0) Setup (on page 166)
- Basic Gateway and [Endpoint-Repeater](#page-167-0) Setup (on page 168)
	- Open a Terminal Emulator [Application](#page-168-0) (on page 169)
	- Hopping On: Gateway and [Endpoint-Repeater](#page-171-0) Setup (on page 172)
	- Hopping Off: Gateway and [Endpoint-Repeater](#page-173-0) Setup (on page 174)
- Repeater [Examples](#page-175-0) (on page 176)
	- [Gateway-Repeater](#page-176-0) (on page 177)
	- [Endpoint-Repeater](#page-177-0) (on page 178)
	- Multiple Repeaters: [Gateway-Repeater](#page-178-0) and Endpoint-Repeater (on page 179)
	- Multiple Repeaters: Four [Endpoint-Repeaters](#page-179-0) (on page 180)

**ZumLink** Repeaters support all 5 data rates; 115.2kbps, 250kbps, 500kbps, 1Mbps, and 4Mbps.

- At 115.2kbps and 250kbps data rates, hopping capability must be enabled for the ZumLink Repeaters.
- At 500kbps, 1Mbps, and 4Mbps data rates, hopping capability is optional.

When hopping capability is employed, one radio must be configured as the Gateway (or Gateway-Repeater).

- The beacon from the Gateway radio must be heard by the Repeater.
- The Repeater must also re-send the beacon so that the Endpoints, and downstream Repeaters, it communicates with can stay synchronized with the frequency hopping pattern.
- To keep the Gateway and Endpoint-Repeater beacons from colliding, the Endpoint-Repeaters must have their own time slot (radio Repeater slot).
- The Endpoint-Repeater has a radio Repeater slot range from 1-3.
	- A maximum number of 3 Endpoint-Repeaters are supported in an overlapping communication space or RF coverage area.
	- The radio Repeater slot numbers can be reused where there is no RF connectivity or overlap between the reused radio Repeater slots.

Where multiple communication paths are available, the **ZumLink** Repeater can be influenced to a preferred communication path by optimizing the minimum signal level margin. The minimum signal level margin establishes a minimum signal threshold required for a Repeater hop to be considered.

**FREEWAVE Recommends**: Set the [beaconBurstCount](#page-254-0) (on page 255) to **2** or more for optimal throughput when Repeaters are used and the RF environment is noisy. This increases the number of beacons sent in a beacon interval.

**Caution**: The repeating operation occurs on the same frequencies normally used for transmit and receive.

This causes the throughput of the communication path utilizing the Repeater to be reduced by approximately 50 percent with each Repeater hop.

Only communication paths via Repeaters are impacted, communication paths that do not utilize the Repeater remain at full throughput.

# <span id="page-164-0"></span>**12.1. Repeater - Setup Table**

These tables show the basic setting configurations in a Repeater network with either:

- Hopping OFF [Repeater](#page-165-0) Setup (on page 165) l and the Hopping ON Repeater Setup (on page 166)
	-

**Note**: For detailed procedures, see Basic Gateway and [Endpoint-Repeater](#page-167-0) Setup (on page 168).

## <span id="page-164-1"></span>**12.1.1. Hopping OFF Repeater Setup**

The settings in this table assumes that **radiosettings.radioHoppingMode=Hopping Off**.

- Hopping is required at data rates below 500kbps.
- Hopping is optional at data rate 500kbps or above.
- With hopping disabled, a Gateway or Gateway-Repeater is optional.

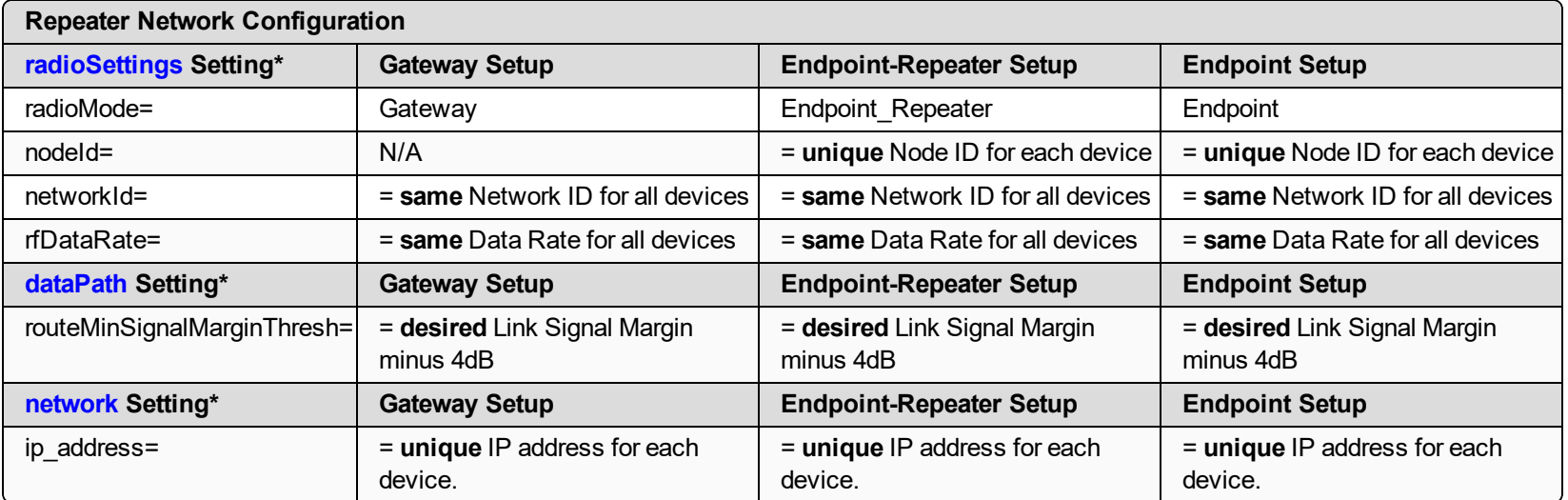

**Note**: \*See the dataPath [Parameters](#page-200-0) (on page 201), network [Parameters](#page-236-0) (on page 237), or [radioSettings](#page-253-0) Parameters (on page 254) for additional information.

LUM0077AA Rev Sep-2018 Page 165 of 423 Copyright © 2018 FreeWave

## <span id="page-165-0"></span>**12.1.2. Hopping ON Repeater Setup**

The settings in this table assumes that **radiosettings.radioHoppingMode=Hopping On**.

- Hopping is required at data rates below 500kbps.
- Hopping is optional at data rate 500kbps or above.
- With hopping enabled, a Gateway or Gateway-Repeater must be configured.

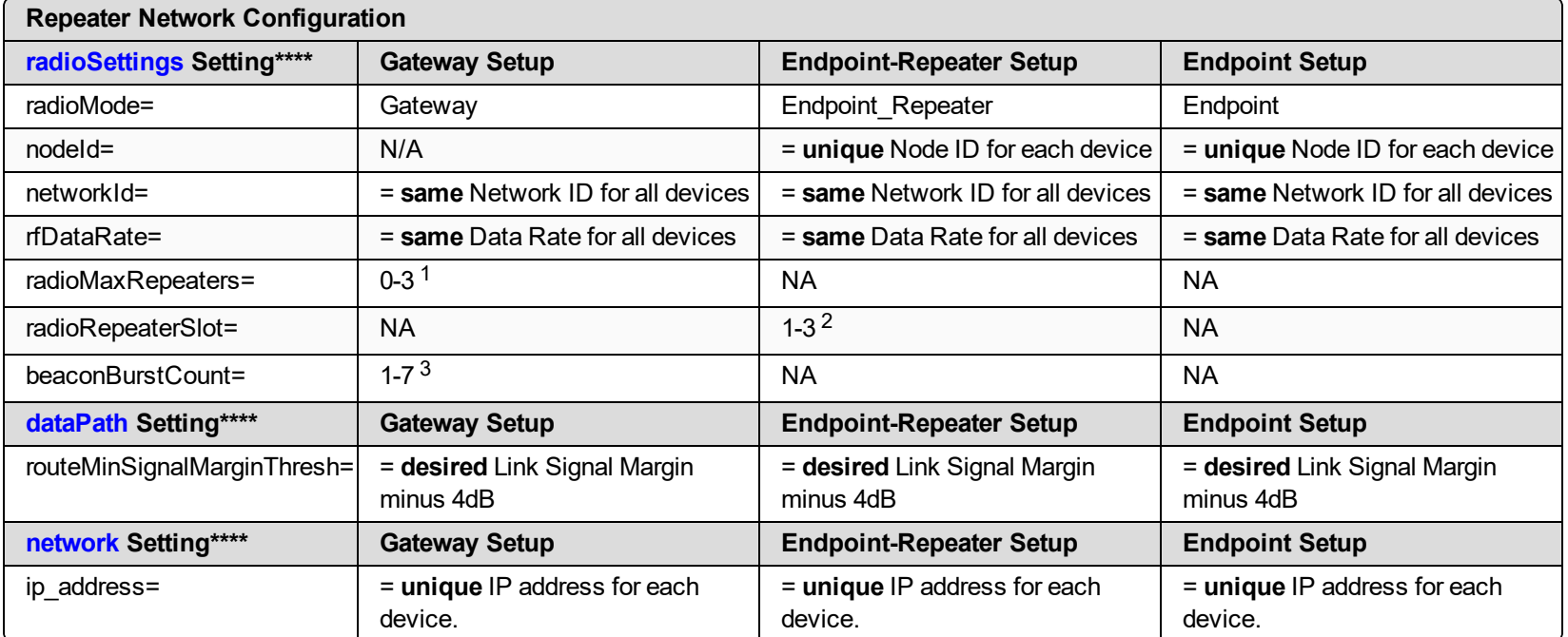

1. Set the **radioMaxRepeaters** to match the number of overlapping Repeaters with a maximum of 3.

- Setting this value too high adds unnecessary latency to the network.
- $\bullet$  In this example, set this to 1.
- 2. Set the **radioRepeaterSlot** to designate which Repeater slot to use, up to the **radioMaxRepeaters** setting.
	- $\bullet$  In this example, set this to 1.

LUM0077AA Rev Sep-2018 Page 166 of 423 Copyright © 2018 FreeWave

3. Set the [beaconBurstCount](#page-254-0) (on page 255) to **2** or more for optimal throughput when Repeaters are used and the RF environment is noisy.

This increases the number of beacons sent in a beacon interval.

**Note**: \*\*\*\*See the dataPath [Parameters](#page-200-0) (on page 201), network [Parameters](#page-236-0) (on page 237), or [radioSettings](#page-253-0) Parameters (on page 254) for additional information.

LUM0077AA Rev Sep-2018 Page 167 of 423 Copyright © 2018 FreeWave

# <span id="page-167-0"></span>**12.2. Basic Gateway and Endpoint-Repeater Setup**

**Important!**: This procedure assumes the user has 3 new **ZumLink** devices. The number of Endpoint-Repeaters in the network **must be known before** starting this procedure.

The basic setup procedures are:

- A. Open a Terminal Emulator [Application](#page-168-0) (on page 169)
- B. Configure using either:
	- C. Hopping On: Gateway and [Endpoint-Repeater](#page-171-0) Setup (on page 172) or

Hopping Off: Gateway and [Endpoint-Repeater](#page-173-0) Setup (on page 174)

## <span id="page-168-0"></span>**12.2.1. Open a Terminal Emulator Application**

**Note**: This procedure provides a Tera Term terminal connection to the Z9-PC / Z9-PC-SR001 CLI. Other terminal emulators (e.g., HyperTerminal, PuTTY) may be used. The images in this procedure are for Windows® 7 or Windows® 10 and/or Firefox®. The dialog boxes and windows appear differently on each computer.

- 1. On the computer connected to the Z9-PC / Z9-PC-SR001 device, open a terminal program (e.g., Tera Term [http://ttssh2.osdn.jp/\)](http://ttssh2.osdn.jp/).
- 2. In Tera Term, click the **File** menu and select **New Connection**.

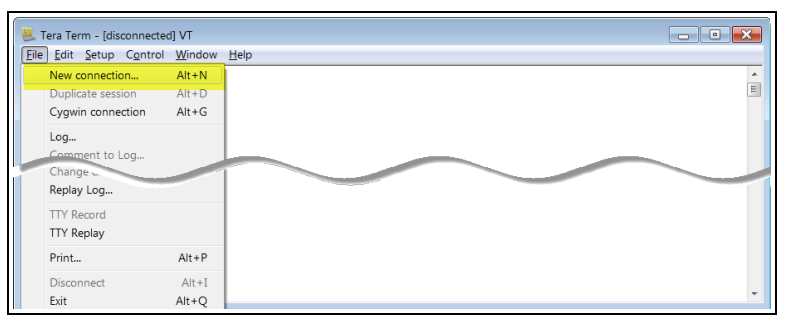

#### **Figure 202: File menu > New Connection**

The **Tera Term New Connection** dialog box opens.

3. Click the **Port** list box arrow and select the COM port the Z9-PC / Z9-PC-SR001 is connected to.

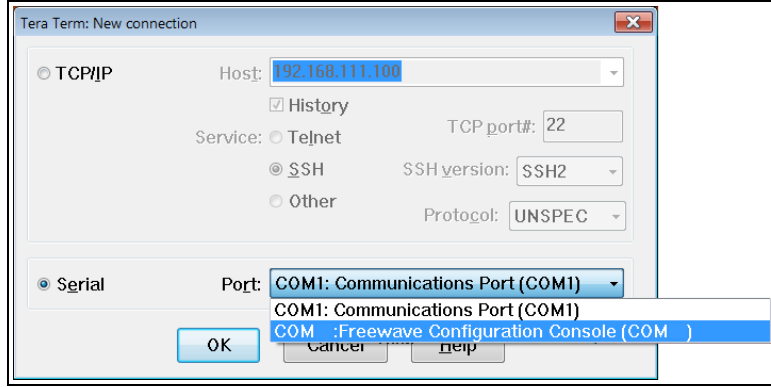

#### **Figure 203: Select the ZumLink COM port**

**Important!:** The **Port** assignment varies from computer to computer.

- 4. Click **OK** to save the changes and close the dialog box. The Tera Term window shows the connected COM port and Baud rate in the title bar of the window.
- 5. In the Tera Term window, click the **Setup** menu and select **Serial Port**.

This document is subject to change without notice. This document is the property of FreeWave Technologies, Inc. and contains proprietary information owned by FreeWave. This document cannot be reproduced in whole or in part by any means without written permission from FreeWave Technologies, Inc.

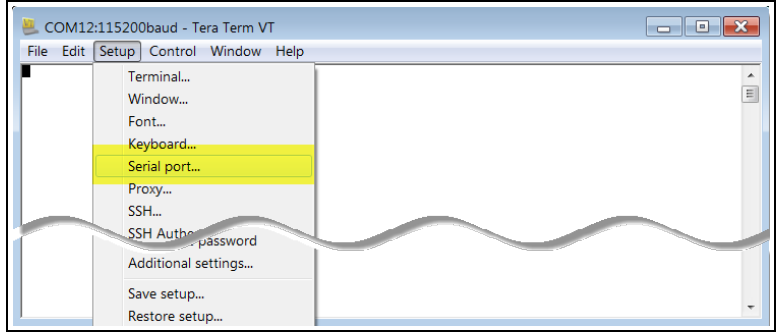

**Figure 204: Serial menu > Setup Port**

The **Tera Term: Serial Port Setup** dialog box opens.

**Note**: The image shows the default Z9-PC / Z9-PC-SR001 settings.

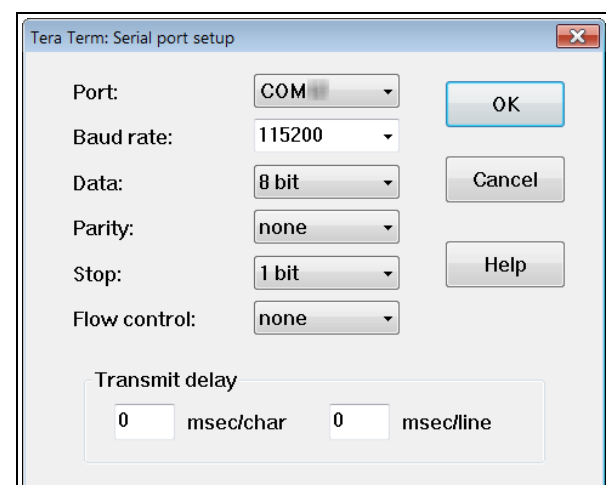

<span id="page-169-0"></span>**Figure 205: Tera Term: Serial Port Setup dialog box with default settings**

- 6. **Important**: Verify, and change if required, the Tera Term serial port settings (except the **Port** setting) of the connected Z9-PC / Z9-PC-SR001 so the settings are the same as the defaults shown in [Figure](#page-169-0) 205.
- 7. Verify the COM port settings are: **Baud Rate** / **Baudrate**: 115200 **Data** / **Databits**: 8 bit **Parity**: none **Stop** / **Stopbits**: 1 bit
- 8. Click **OK** to save the changes and close the dialog box.
- 9. In the Tera Term window, press <Enter>. The Z9-PC / Z9-PC-SR001 CLI Login returns.
- 10. Login to the FreeWave CLI using the current **username** and **password**.

This document is subject to change without notice. This document is the property of FreeWave Technologies, Inc. and contains proprietary information owned by FreeWave. This document cannot be reproduced in whole or in part by any means without written permission from FreeWave Technologies, Inc.

**Note**: If the **User Name** or **Password** were changed, enter the applicable information. The password does not appear when typing - it looks blank.

#### The **FreeWave Shell** returns.

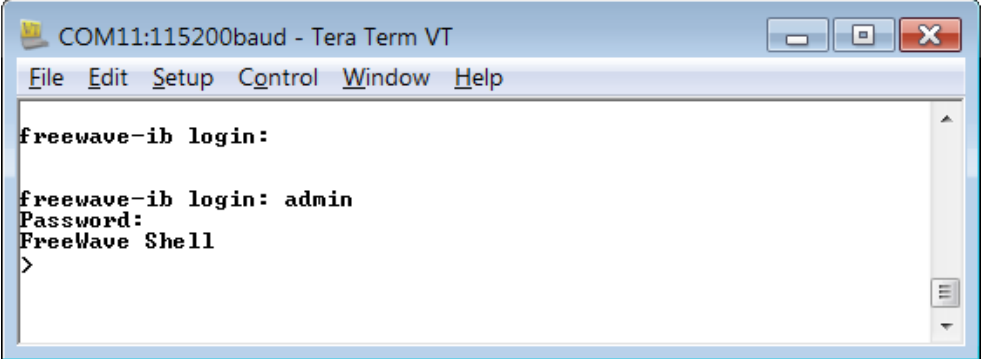

#### **Figure 206: The FreeWave Shell returns.**

**Note**: The login times out after 3600 seconds. Repeat the login procedure if needed.

11. At the > prompt, type**radioSettings** and press <Enter>. The current [Page=radioSettings] appears. ([Figure](#page-170-0) 207)

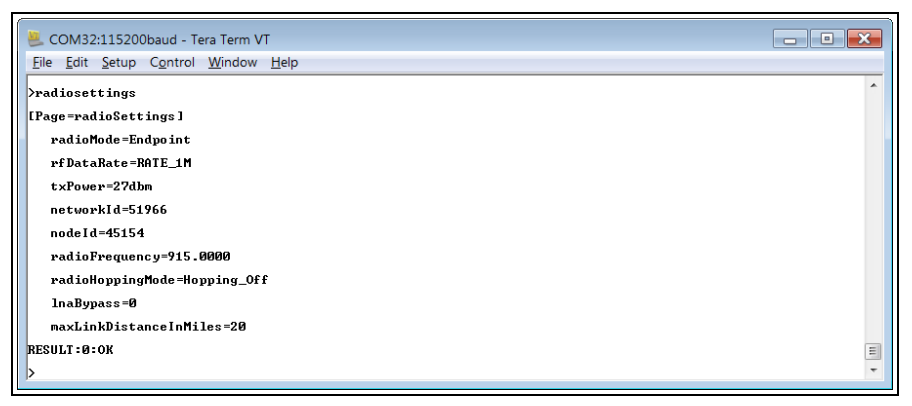

**Figure 207: radioSettings Page**

- <span id="page-170-0"></span>12. Continue with either:
	- Hopping On: Gateway and [Endpoint-Repeater](#page-171-0) Setup (on page 172)
	- Hopping Off: Gateway and [Endpoint-Repeater](#page-173-0) Setup (on page 174)

LUM0077AA Rev Sep-2018 **Page 171 of 423** Copyright © 2018 FreeWave

## <span id="page-171-0"></span>**12.2.2. Hopping On: Gateway and Endpoint-Repeater Setup**

**Important!**: This procedure has **HOPPING ON**

(**radiosettings.radioHoppingMode=Hopping\_On**).

If Hopping is OFF (**radiosettings.radioHoppingMode=Hopping Off**) go to Hopping Off: Gateway and [Endpoint-Repeater](#page-173-0) Setup (on page 174).

- 1. On the **Gateway ZumLink** device:
	- a. Complete the Open a Terminal Emulator [Application](#page-168-0) (on page 169) procedure.
	- b. At the > prompt, type:
		- i. **radioSettings.radioMode=Gateway** and press <Enter>.
		- ii. **radioSettings.networkId=nnnnn** where nnnnn is the designated Network ID and press <Enter>.
		- iii. **network.ip\_address=nnn.nnn.nnn.nnn** where nnn.nnn.nnn.nnn is the **unique** IP address for each device and press <Enter>.
		- iv. **radioSettings.rfDataRate=Rate\_nnnn.nn** where nnnn.nn is the RF data rate in Kilobytes or Megabytes and press <Enter>.

**Note**: See [rfDataRate](#page-273-0) (on page 274) for the correct command format of the RF Data Rate.

- v. **radiosettings.radioHoppingMode=Hopping\_On** and press <Enter>.
- vi. **radioSettings.maxRepeater=1** and press <Enter>.
- vii. **radioSettings.beaconBurstCount=2** and press <Enter>.
- c. At the > prompt, type **save** and press <Enter>.
- 2. Disconnect the computer from the **Gateway ZumLink** device.
- 3. On the **Endpoint-Repeater ZumLink** device:
	- a. Complete the Open a Terminal Emulator [Application](#page-168-0) (on page 169) procedure.
	- b. At the  $>$  prompt, type:
		- i. **radioSettings.radioMode=Endpoint\_Repeater** and press <Enter>.
		- ii. **radioSettings.networkId=nnnnn** where nnnnn is the designated Network IDused when configuring the Gateway **ZumLink** device and press <Enter>.
		- iii. **network.ip\_address=nnn.nnn.nnn.nnn** where nnn.nnn.nnn.nnn is the **unique** IP address for each device and press <Enter>.
		- iv. **radioSettings.rfDataRate=Rate\_nnnn.nn** where nnnn.nn is the same data rate in Kilobytes or Megabytes used when configuring the Gateway **ZumLink** device and press <Enter>.

**Note**: See [rfDataRate](#page-273-0) (on page 274) for the correct command format of the RF Data Rate.

LUM0077AA Rev Sep-2018 **Page 172 of 423** Copyright © 2018 FreeWave

- v. **radioSettings.nodeId=nnnnn** where nnnnn is the unique ID of the device and press <Enter>.
- vi. Verify the **radioSettings.radioRepeaterSlot=1** and press <Enter>.
- c. At the > prompt, type **save** and press <Enter>.
- 4. Disconnect the computer from the **Endpoint-Repeater ZumLink** device.
- 5. On the **Endpoint ZumLink** device:
	- a. Complete the Open a Terminal Emulator [Application](#page-168-0) (on page 169) procedure.
	- b. At the > prompt, type:
		- i. **radioSettings.radioMode=Endpoint** and press <Enter>.
		- ii. **radioSettings.networkId=nnnnn** where nnnnn is the designated Network ID used when configuring the Gateway **ZumLink** device and press <Enter>.
		- iii. **network.ip\_address=nnn.nnn.nnn.nnn** where nnn.nnn.nnn.nnn is the **unique** IP address for each device and press <Enter>.
		- iv. **radioSettings.rfDataRate=Rate\_nnnn.nn** where nnnn.nn is the same data rate in Kilobytes or Megabytes used when configuring the Gateway **ZumLink** device and press <Enter>.

**Note**: See [rfDataRate](#page-273-0) (on page 274) for the correct command format of the RF Data Rate.

v. **radioSettings.nodeId=nnnnn** where nnnnn is the unique ID of the device and press <Enter>

c. At the > prompt, type **save** and press <Enter>.

**Note**: The LEDs indicate a successful setup. See [LEDs](#page-415-0) (on page 416) for additional information.

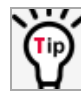

See the [Gateway-Repeater](#page-176-0) (on page 177) example.

LUM0077AA Rev Sep-2018 **Page 173 of 423** Copyright © 2018 FreeWave

## <span id="page-173-0"></span>**12.2.3. Hopping Off: Gateway and Endpoint-Repeater Setup**

**Important!**: This procedure has **HOPPING OFF**

(**radiosettings.radioHoppingMode=Hopping\_Off**).

If Hopping is ON (**radiosettings.radioHoppingMode=Hopping\_On**) go to Hopping On: Gateway and [Endpoint-Repeater](#page-171-0) Setup (on page 172).

- 1. On the **Gateway ZumLink** device:
	- a. Complete the Open a Terminal Emulator [Application](#page-168-0) (on page 169) procedure.
	- b. At the > prompt, type:
		- i. **radioSettings.radioMode=Gateway** and press <Enter>.
		- ii. **radioSettings.networkId=nnnnn**where nnnnn is the designated Network ID and press <Enter>.
		- iii. **network.ip\_address=nnn.nnn.nnn.nnn**where nnn.nnn.nnn.nnn is the **unique** IP address for each device and press <Enter>.
		- iv. **radioSettings.rfDataRate=Rate\_nnnn.nn**Where nnnn.nn is the RF data rate in Kilobytes or Megabytes and press <Enter>.

**Note**: See [rfDataRate](#page-273-0) (on page 274) for the correct command format of the RF Data Rate.

- v. Verify **radiosettings.radioHoppingMode=Hopping\_Off** and press <Enter>.
- c. At the > prompt, type **save** and press <Enter>.
- 2. Disconnect the computer from the **GatewayZumLink** device.
- 3. On the **Endpoint-Repeater ZumLink** device:
	- a. Repeat Steps 1 to 12.
	- b. At the > prompt, type:
		- i. **radioSettings.radioMode=Endpoint\_Repeater** and press <Enter>.
		- ii. **radioSettings.networkId=nnnnn**where nnnnn is the designated Network IDused when configuring the Gateway **ZumLink** device and press <Enter>.
		- iii. **network.ip\_address=nnn.nnn.nnn.nnn**where nnn.nnn.nnn.nnn is the **unique** IP address for each device and press <Enter>.
		- iv. **radioSettings.rfDataRate=Rate\_nnnn.nn**where nnnn.nn is the same data rate in Kilobytes or Megabytesused when configuring the Gateway **ZumLink** device and press <Enter>.

**Note**: See [rfDataRate](#page-273-0) (on page 274) for the correct command format of the RF Data Rate.

- v. **radioSettings.nodeId=nnnnn**where nnnnn is the unique ID of the device and press <Enter>.
- vi. Verify **radiosettings.radioHoppingMode=Hopping\_Off** and press <Enter>.
- c. At the > prompt, type **save** and press <Enter>.
- 4. Disconnect the computer from the **Endpoint-Repeater ZumLink** device.
- 5. On the **Endpoint ZumLink** device:
	- a. Complete the Open a Terminal Emulator [Application](#page-168-0) (on page 169) procedure.
	- b. At the > prompt, type:
		- i. **radioSettings.radioMode=Endpoint** and press <Enter>.
		- ii. **radioSettings.networkId=nnnnn**where nnnnn is the designated Network IDused when configuring the Gateway **ZumLink** device and press <Enter>.
		- iii. **network.ip\_address=nnn.nnn.nnn.nnn**where nnn.nnn.nnn.nnn is the **unique** IP address for each device and press <Enter>.
		- iv. **radioSettings.rfDataRate=Rate\_nnnn.nn**where nnnn.nn is the same data rate in Kilobytes or Megabytesused when configuring the Gateway **ZumLink** device and press <Enter>.

**Note**: See [rfDataRate](#page-273-0) (on page 274) for the correct command format of the RF Data Rate.

- v. **radioSettings.nodeId=nnnnn**where nnnnn is the unique ID of the device and press <Enter>
- c. At the > prompt, type **save** and press <Enter>.

**Note**: The LEDs indicate a successful setup. See [LEDs](#page-415-0) (on page 416) for additional information.

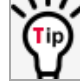

See the [Gateway-Repeater](#page-176-0) (on page 177) example.

LUM0077AA Rev Sep-2018 **Page 175 of 423** Copyright © 2018 FreeWave

# <span id="page-175-0"></span>**12.3. Repeater - Examples**

**Note**: The yellow communication link arrows are used to denote which of the radio units can directly communicate.

Radio units that DO NOT have yellow communication links between them are considered to be in different communication spaces.

- [Gateway-Repeater](#page-176-0) (on page 177)
- [Endpoint-Repeater](#page-177-0) (on page 178)
- Multiple Repeaters: [Gateway-Repeater](#page-178-0) and Endpoint-Repeater (on page 179)
- Multiple Repeaters: Four [Endpoint-Repeaters](#page-179-0) (on page 180)

## <span id="page-176-0"></span>**12.3.1. Gateway-Repeater**

[Figure](#page-176-1) 208 shows:

- Endpoints that cannot peer directly can communicate through a Gateway-Repeater, extending the length of a point-to-multipoint network.
- Repeater is operating in Gateway-Repeater mode.
- No performance loss for Gateway-Repeater to Endpoint 1-Endpoint 2-Endpoint 3 communication.
- The throughput for Endpoint 2 to Endpoint 3 communication via Gateway-Repeater is reduced by approximately 50 percent.

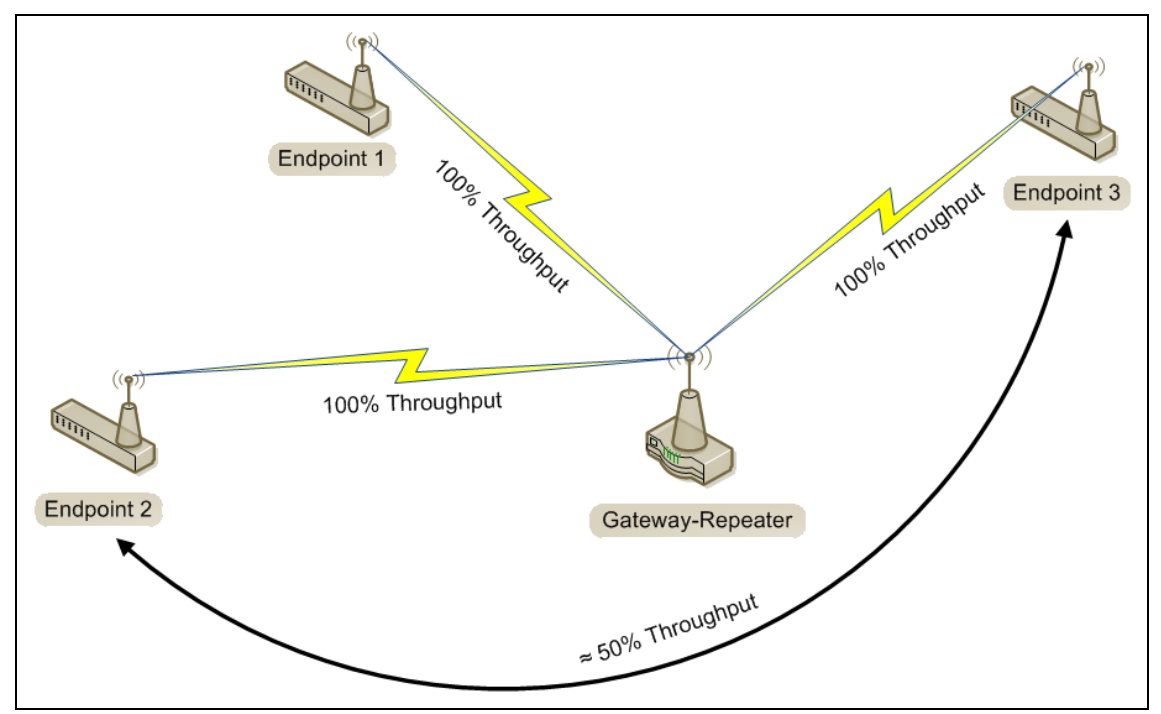

<span id="page-176-1"></span>**Figure 208: Gateway-Repeater**

## <span id="page-177-0"></span>**12.3.2. Endpoint-Repeater**

[Figure](#page-177-1) 209 shows:

- Endpoints that cannot peer directly can communicate through an Endpoint-Repeater, extending the length of a point-to-point network.
- Repeater is operating in Endpoint-Repeater mode.
- No performance loss for Gateway to Endpoint 3, Gateway to Endpoint-Repeater, or Endpoint-Repeater to Endpoint 1-Endpoint 2 communication.
- The throughput for Endpoint 1-Endpoint 2 to Gateway communication via Endpoint-Repeater is reduced by approximately 50 percent.

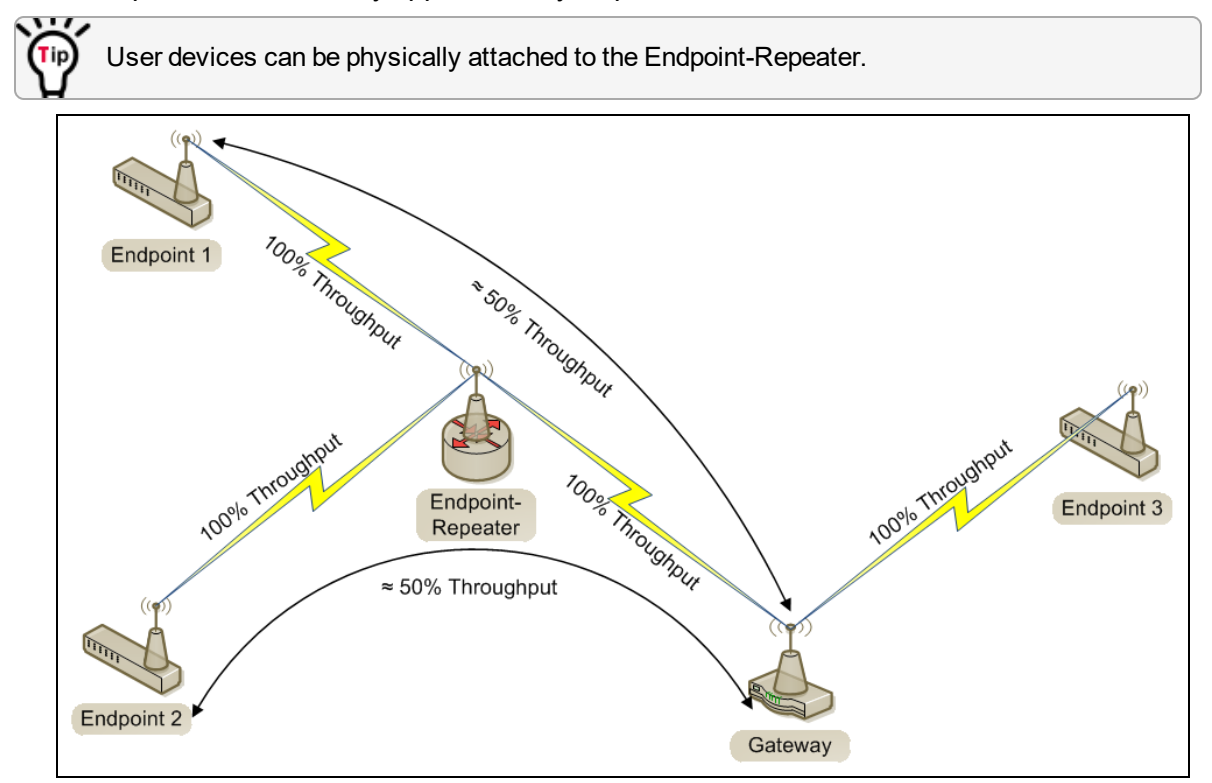

<span id="page-177-1"></span>**Figure 209: Endpoint-Repeater**

## <span id="page-178-0"></span>**12.3.3. Multiple Repeaters: Gateway-Repeater and Endpoint-Repeater**

[Figure](#page-178-1) 210 shows:

- Repeaters are operating in Gateway-Repeater and Endpoint-Repeater mode.
- No performance loss for Endpoint-Repeater to Gateway-Repeater, Endpoint 1 to Endpoint-Repeater, Endpoint 2 to Gateway-Repeater communication.
- The throughput for Endpoint 1 to Gateway communication via Endpoint-Repeater is reduced by approximately 50 percent.
- The throughput for Endpoint 2 to Endpoint-Repeater via the Gateway-Repeater is reduced by approximately 50 percent.
- Endpoint 1 to Endpoint 2 communicate via the Endpoint-Repeater and Gateway-Repeater, or 2 repeater hops.
- The throughput for Endpoint 1 to Endpoint 2 communication is approximately 25%.
- As Repeaters are chained in the network, round trip delay will increase.
	- When issuing pings of large packet sizes at the lower data rates, such as 115.2K, and a [beaconInterval](#page-255-0) = **TWENTY** FIVE MS, the latency can increase causing the pings to fail.
	- Allowing appropriate delay between pings resolves this issue.

**FREEWAVE Recommends**: Set the **beaconBurstCount=1** or more and **beaconInterval=ONE\_HUNDRED\_MS** or more for optimal throughput when extended Repeater networks are used.

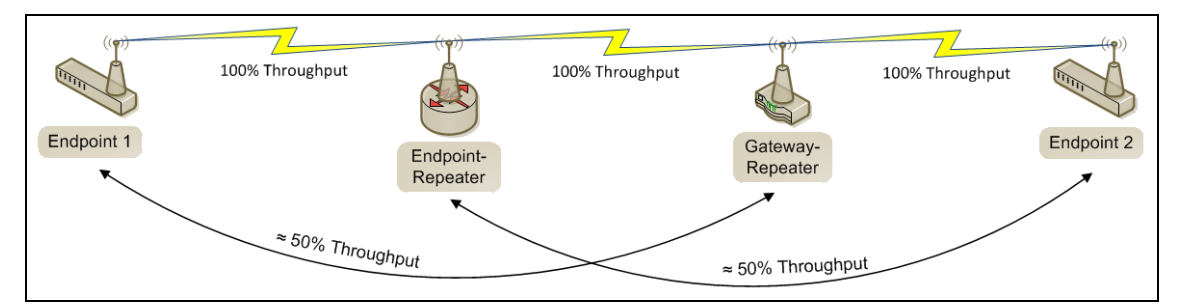

<span id="page-178-1"></span>**Figure 210: Repeater with Additional Endpoint to Enhance Connectivity**

LUM0077AA Rev Sep-2018 **Page 179 of 423** Copyright © 2018 FreeWave

## <span id="page-179-0"></span>**12.3.4. Multiple Repeaters: Four Endpoint-Repeaters**

[Figure](#page-179-1) 211 shows:

- Gateway has radio maximum of three Repeaters slots.
- Repeaters are operating in Endpoint-Repeater mode.
- Repeaters in the same network that have overlapping RF coverage must have unique radio Repeater slots.
	- Endpoint-Repeater 1 has a Repeater slot of 1.
	- Endpoint-Repeater 2 has a Repeater slot of 2.
	- Endpoint-Repeater 3 has a radio Repeater slot of 3.
	- Endpoint-Repeater 4 has a radio Repeater slot of 1.
- Endpoint-Repeater 1 and Endpoint-Repeater 4 do NOT overlap in RF coverage; therefore they can use the same repeater slot number.
- Endpoint 1 to Gateway communicate via the Endpoint-Repeater 1-2-3-4 or 4 Repeater hops.
- The throughput for Endpoint 1 to Gateway communication will be approximately 6.25%.

**Important!**: Supporting three Repeaters in the same overlapping RF coverage does NOT limit the total number of Repeaters that can be chained together. However, make careful considerations regarding the throughput impact of chained Repeaters.

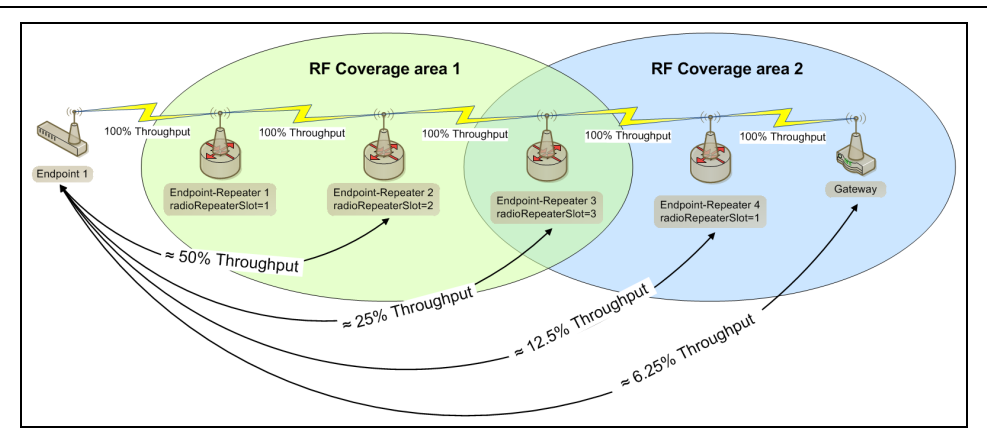

#### **Figure 211: Multiple Repeaters: Four Endpoint-Repeaters**

- <span id="page-179-1"></span>• As Repeaters are chained in the network, round trip delay will increase.
	- When issuing pings of large packet sizes at the lower data rates, such as 115.2K, and a [beaconInterval](#page-255-0) = **TWENTY** FIVE MS, the latency can increase causing the pings to fail.
	- Allowing appropriate delay between pings resolves this issue.

**FREEWAVE Recommends**: Set the **beaconBurstCount=1** or more and **beaconInterval=ONE\_HUNDRED\_MS** or more for optimal throughput when extended Repeater networks are used.

LUM0077AA Rev Sep-2018 **Page 180 of 423** Copyright © 2018 FreeWave
# **13. Approved Antennas**

#### **13.0.1. Omni-Directional Antennas**

The 900MHz is approved by the FCC for use with omni-directional antennas with a 10.5dBi gain or less.

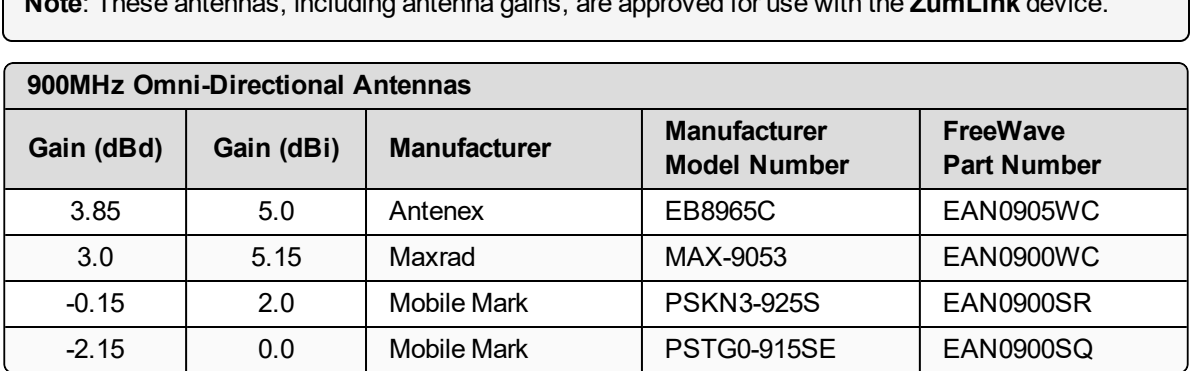

**Note**: These antennas, including antenna gains, are approved for use with the **ZumLink** device.

#### **13.0.2. Directional Antennas**

The 900MHz is approved by the FCC for use with Yagi-directional antennas with a 16.0 dBi gain or less.

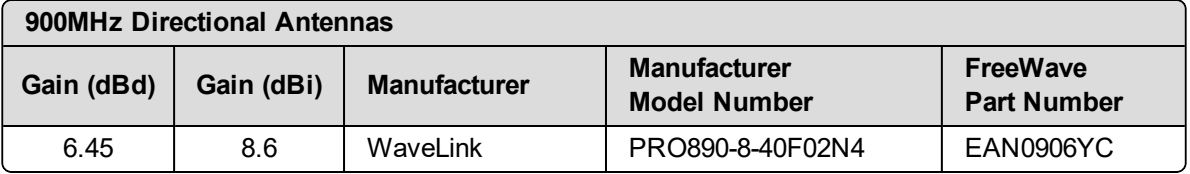

LUM0077AA Rev Sep-2018 **Page 181 of 423** Copyright © 2018 FreeWave

#### **13.0.3. Alternative Antennas**

Antennas other than those listed in this section can potentially be used with the **ZumLink** with provisions.

- $\bullet$  The antennas must be of a similar type.
- The antenna gain CANNOT exceed 10.5dBi for Omni-directional.
- The antenna gain CANNOT exceed 16.0dBi for Directional antennas.
- The overall system EIRP does not exceed 36dBm.

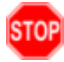

**Warning!** A proper combination with the **ZumLink** is required to ensure the system meets FCC requirements.

# **14. COM Parameters**

**Note**: See the COM [window](#page-328-0) (on page 329).

The parameters for **COM1** and **COM2** are the same except for the **TerminalServerPort** parameter setting.

- $\bullet$  [baudrate](#page-183-0) (on page 184)
- [breakBeforeSendUs](#page-183-1) (on page 184)
- [connectionDrops](#page-184-0) (on page 185)
- [databits](#page-185-0) (on page 186)
- [delayBeforeSendMs](#page-185-1) (on page 186)
- [duplex](#page-186-0) (on page 187)
- [flowControl](#page-187-0) (on page 188)
- [handler](#page-187-1) (on page 188)
- [mode](#page-189-0) (on page 190)
- [parity](#page-190-0) (on page 191)
- [RxBytes](#page-190-1) (on page 191)
- [stopbits](#page-191-0) (on page 192)
- [TerminalServerPort](#page-191-1) (on page 192)
- [TerminalServerTimeOut](#page-192-0) (on page 193)
- [TxBytes](#page-193-0) (on page 194)

**Note**: In the CLI, if the "=" sign is appended to the parameter, it is an implied change to that parameter.

If a value is NOT included after the "=", the value becomes a null, space, or 0 (zero) **depending on the parameter**.

**Example**: Entering **frequencyKey** returns the current value of **frequencyKey**. Entering **frequencyKey=** is an implied change to **frequencyKey**. If a value is NOT included, it changes **frequencyKey** to 0 (zero).

LUM0077AA Rev Sep-2018 **Page 183 of 423** Copyright © 2018 FreeWave

### <span id="page-183-0"></span>**14.1. baudrate**

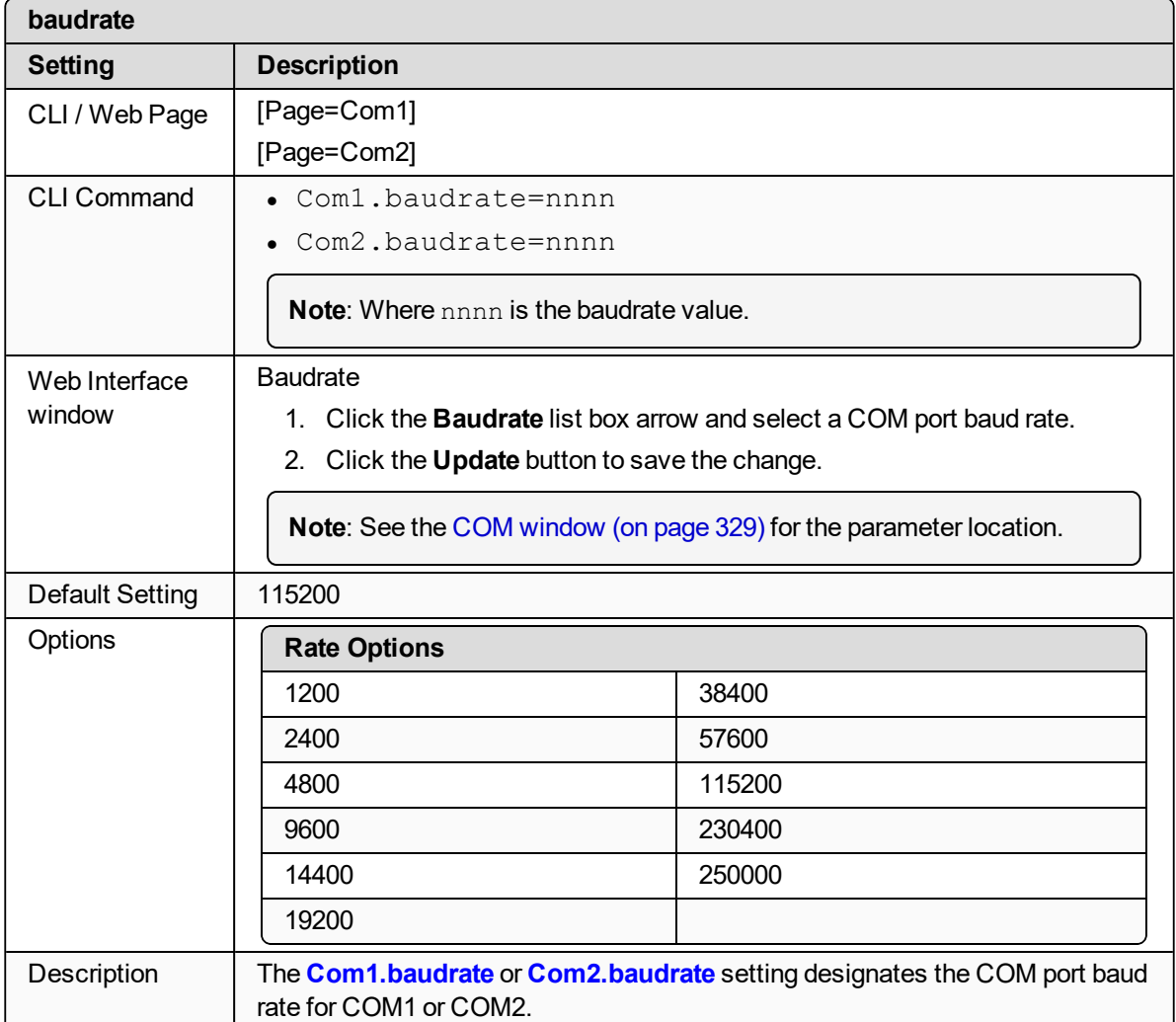

# <span id="page-183-1"></span>**14.2. breakBeforeSendUs**

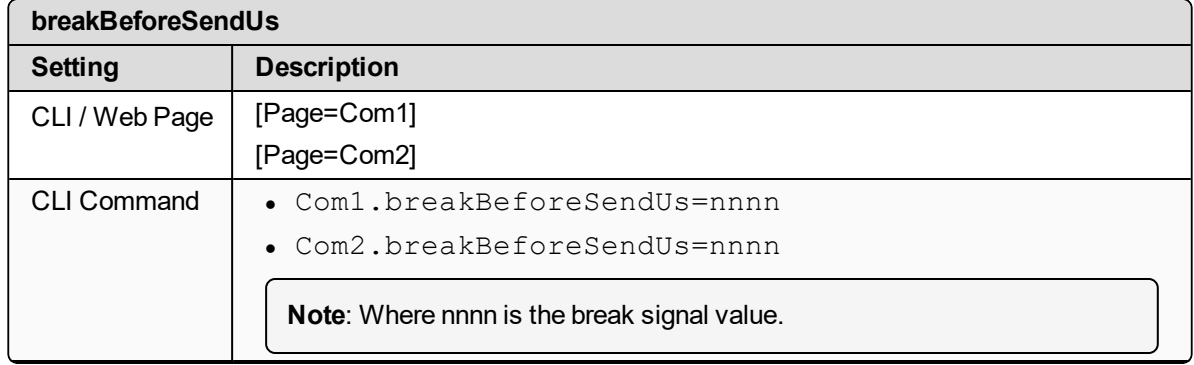

LUM0077AA Rev Sep-2018 Page 184 of 423 Copyright © 2018 FreeWave

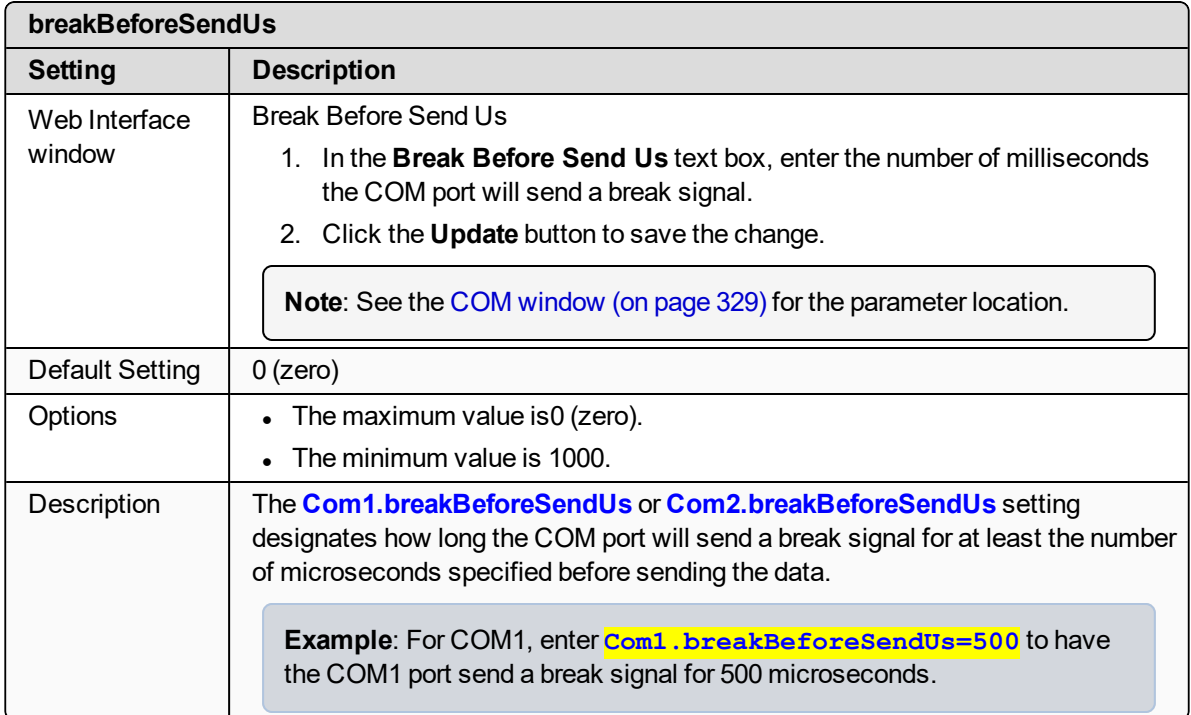

# <span id="page-184-0"></span>**14.3. connectionDrops**

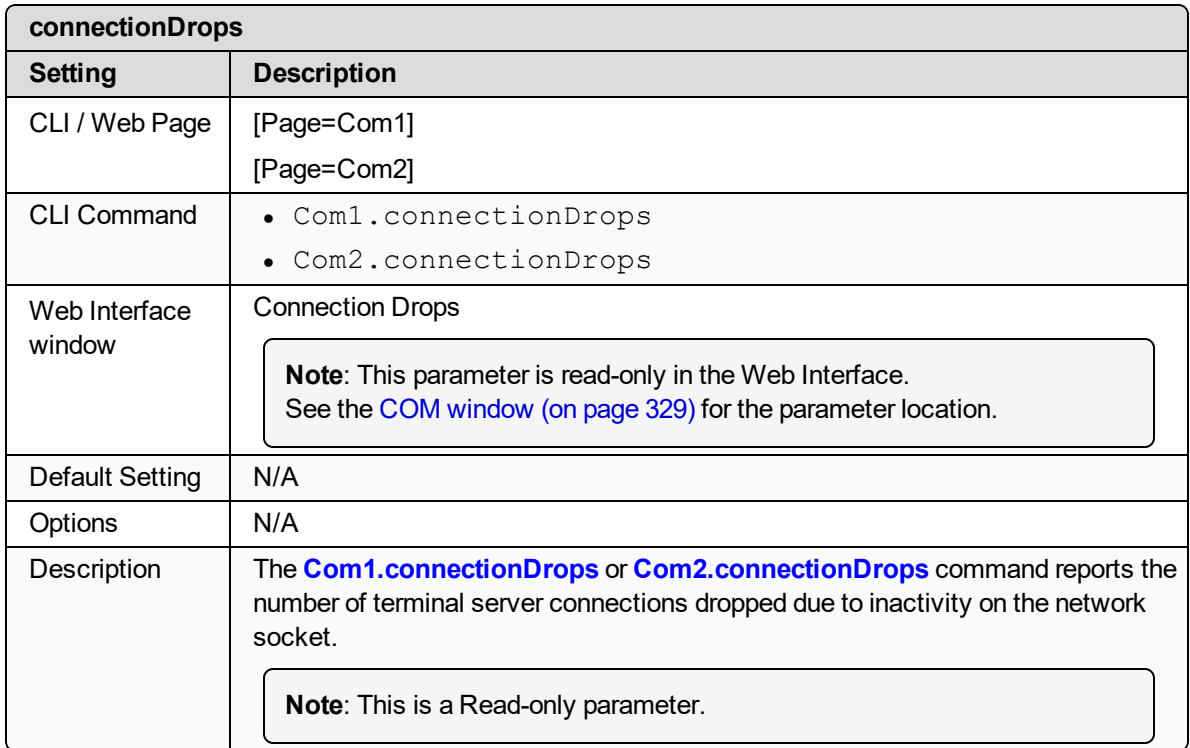

LUM0077AA Rev Sep-2018 **Page 185 of 423** Copyright © 2018 FreeWave

### <span id="page-185-0"></span>**14.4. databits**

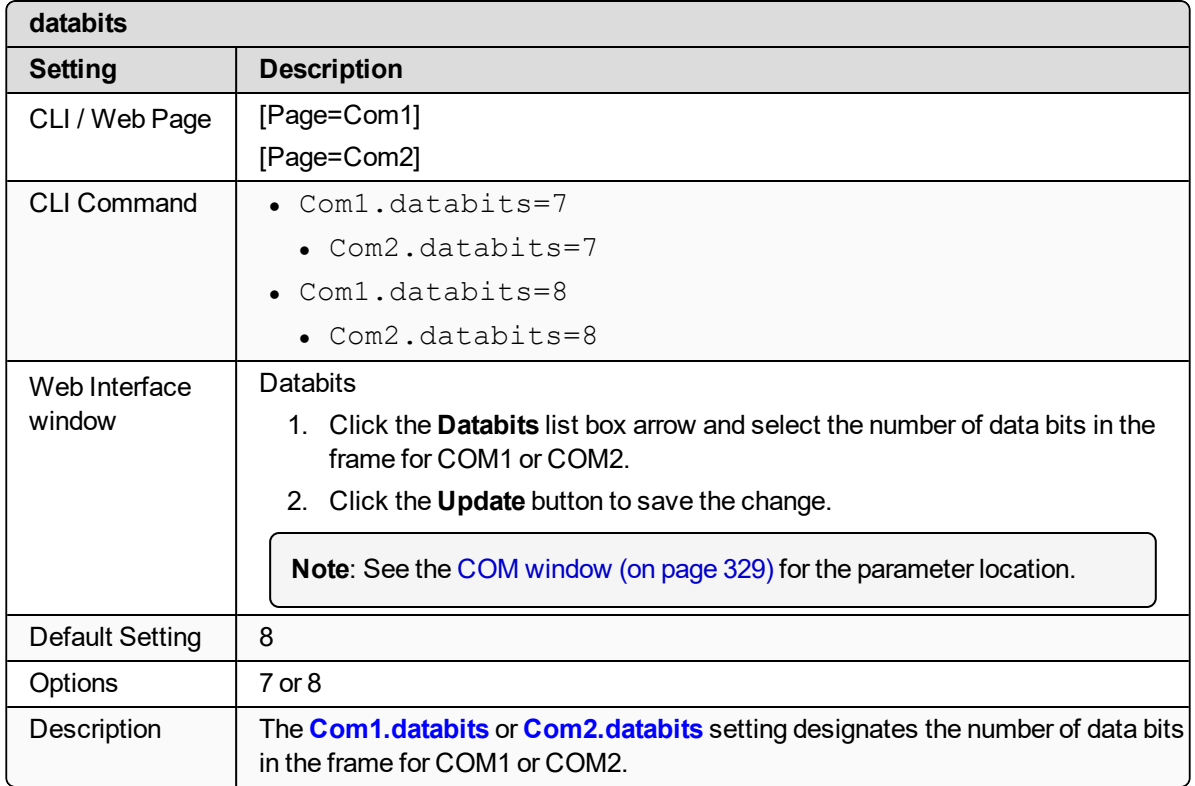

# <span id="page-185-1"></span>**14.5. delayBeforeSendMs**

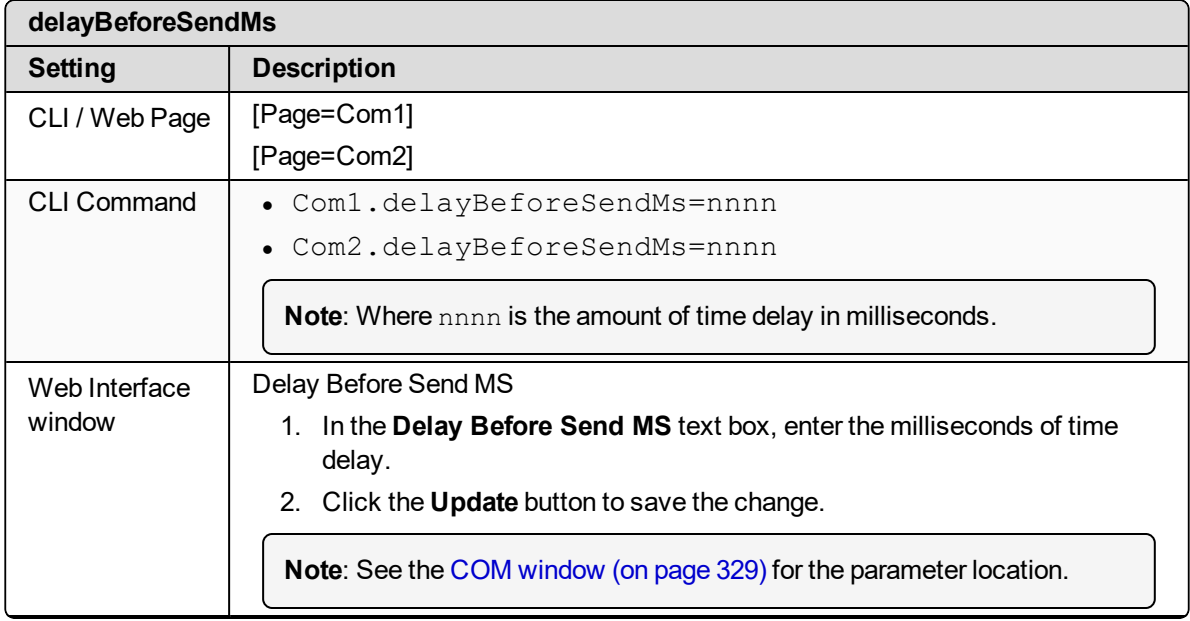

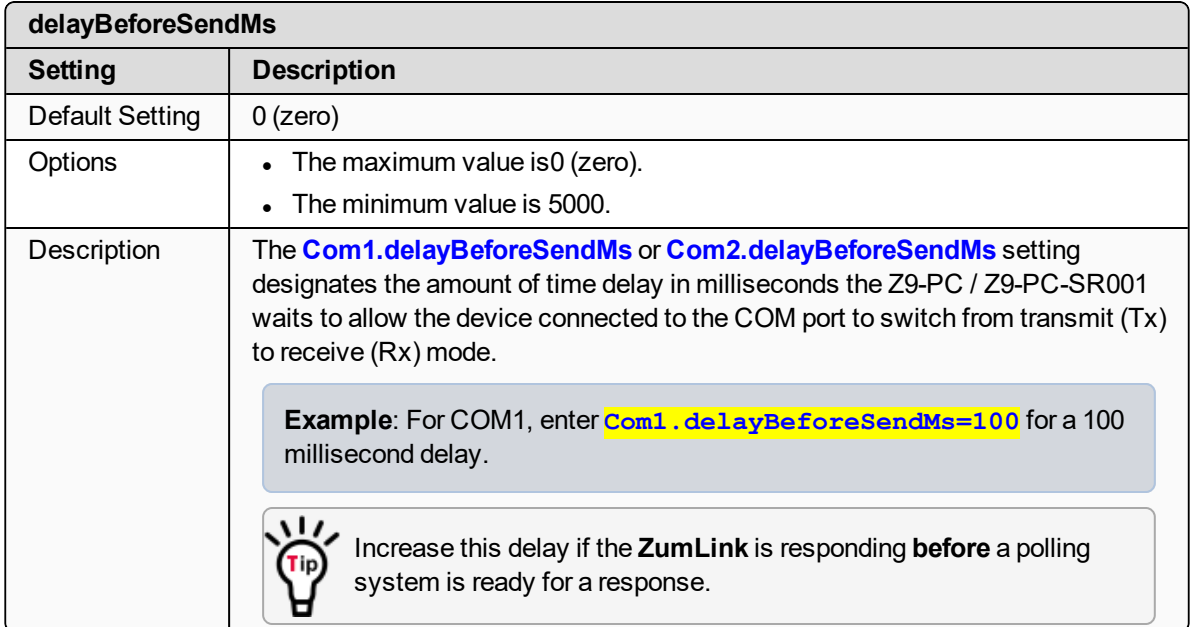

### <span id="page-186-0"></span>**14.6. duplex**

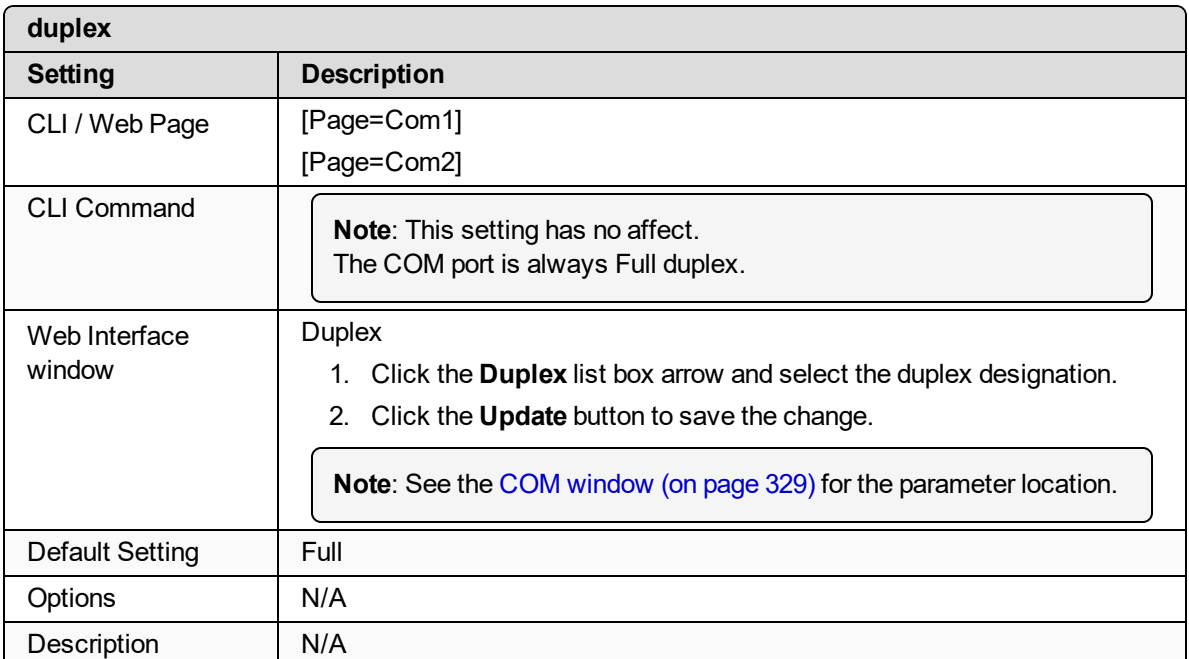

## <span id="page-187-0"></span>**14.7. flowControl**

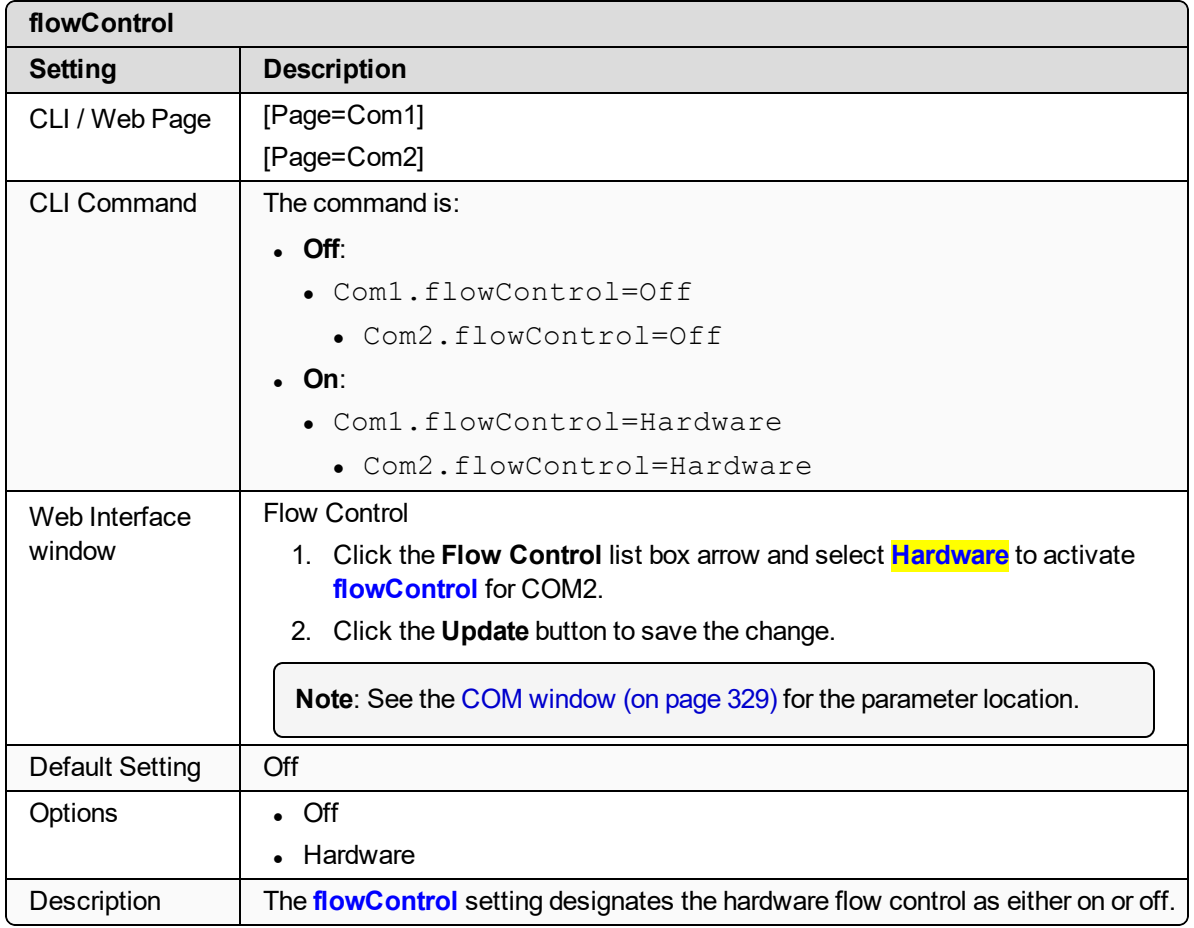

### <span id="page-187-1"></span>**14.8. handler**

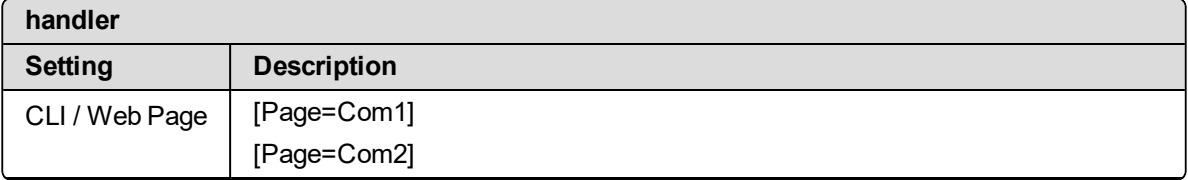

<span id="page-188-2"></span><span id="page-188-1"></span><span id="page-188-0"></span>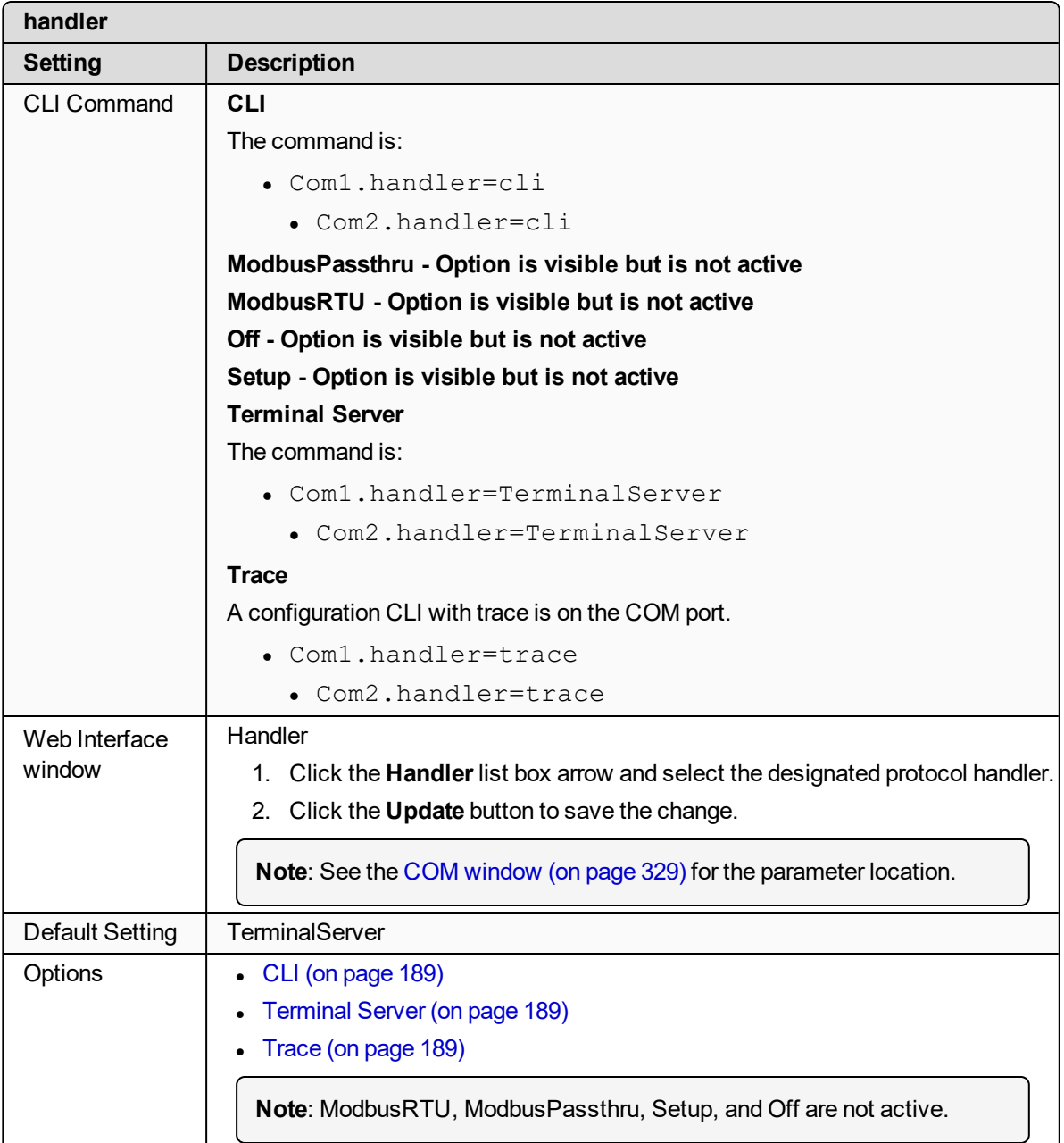

LUM0077AA Rev Sep-2018 **Page 189 of 423** Copyright © 2018 FreeWave

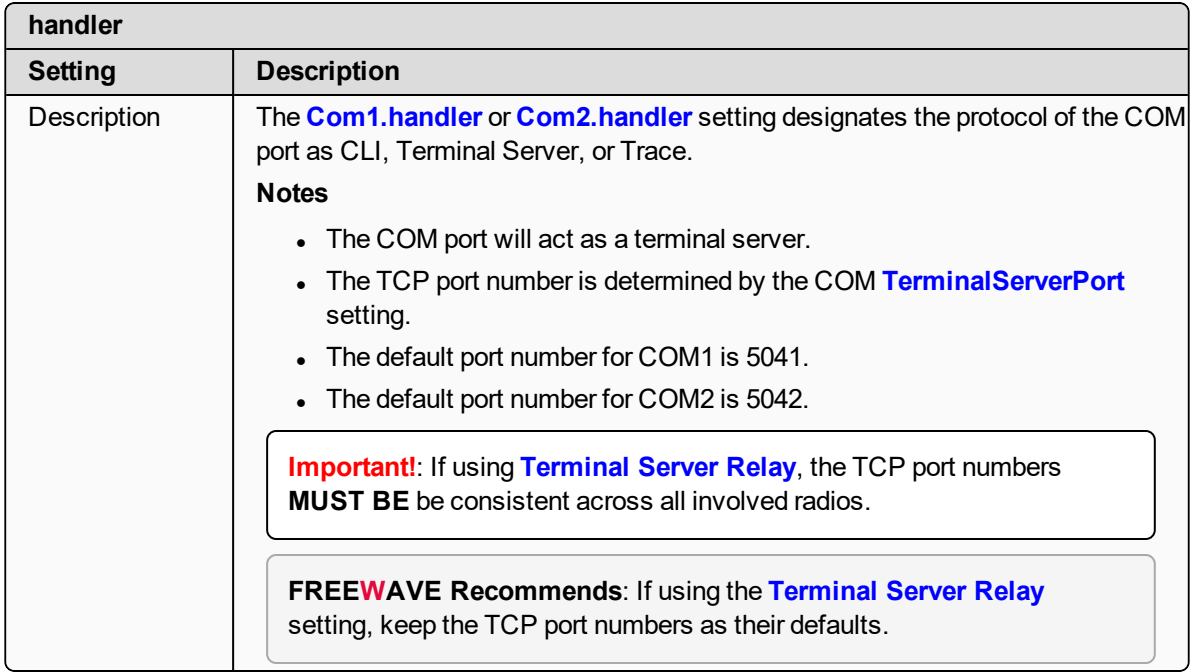

### <span id="page-189-0"></span>**14.9. mode**

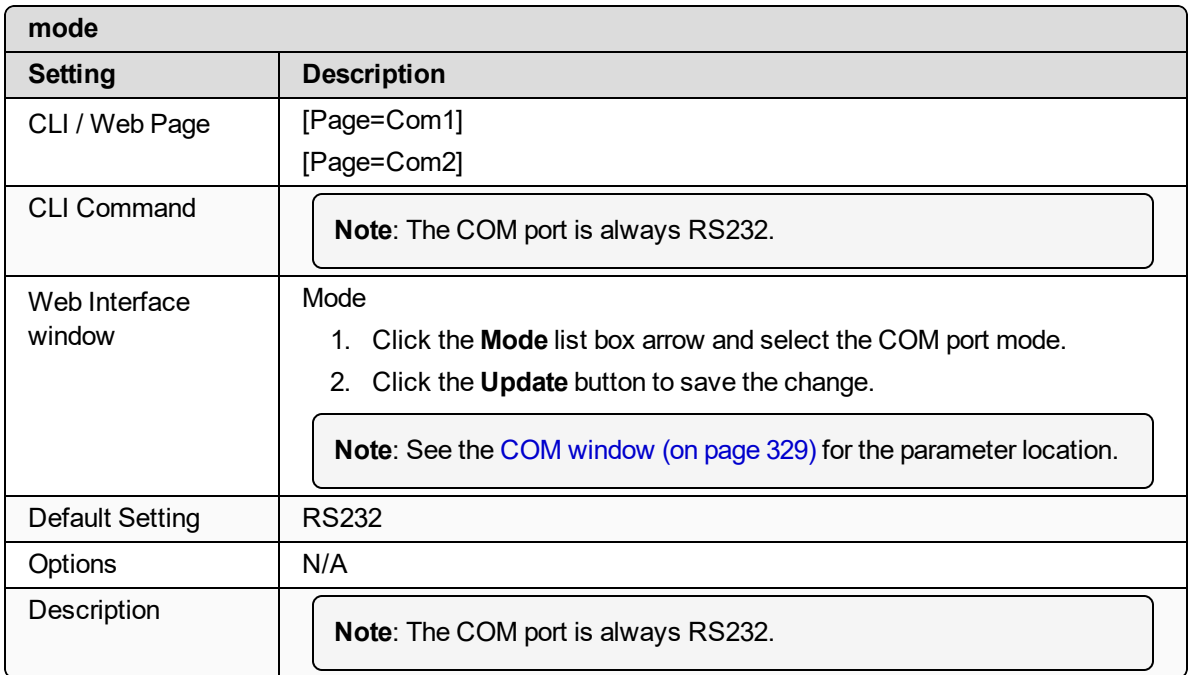

# <span id="page-190-0"></span>**14.10. parity**

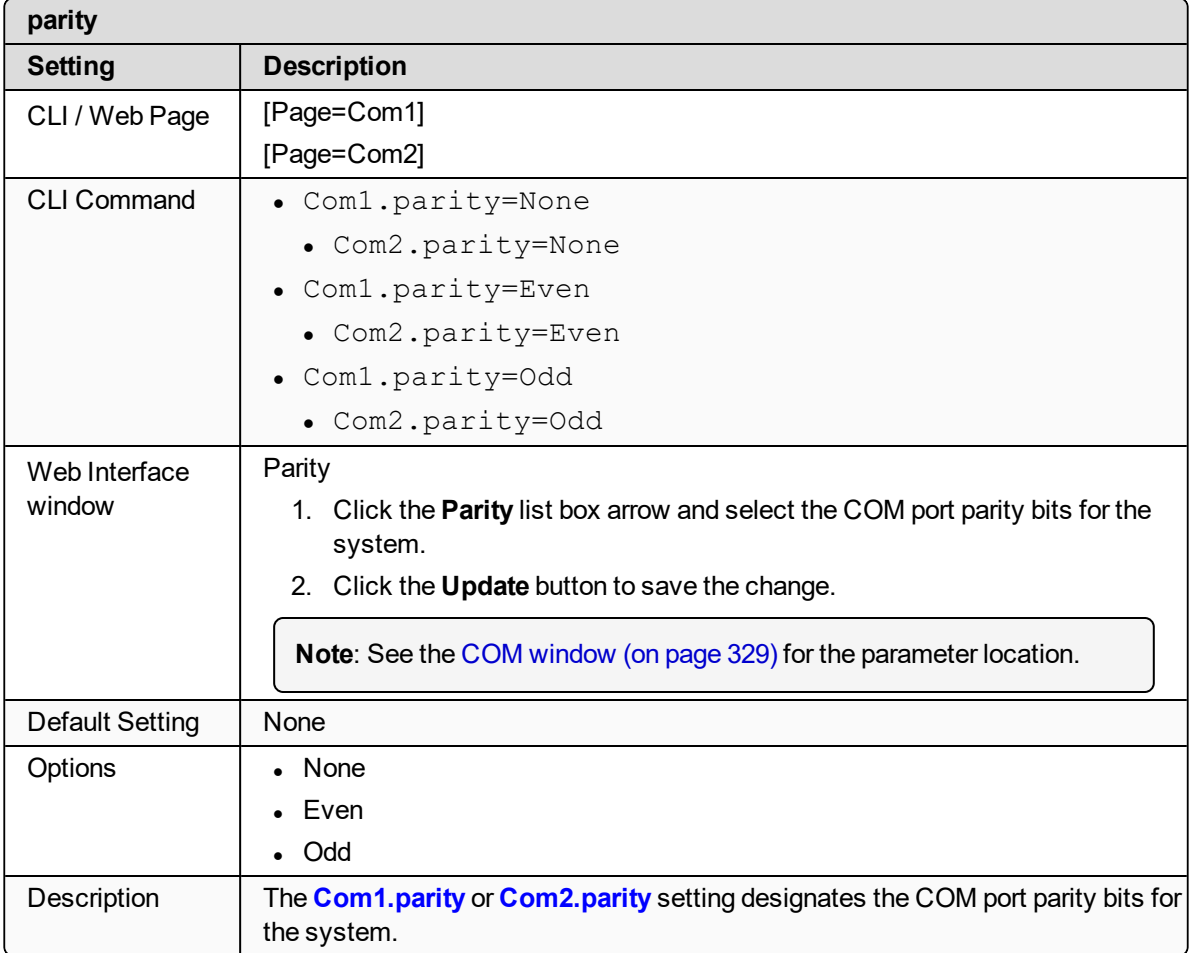

# <span id="page-190-1"></span>**14.11. RxBytes**

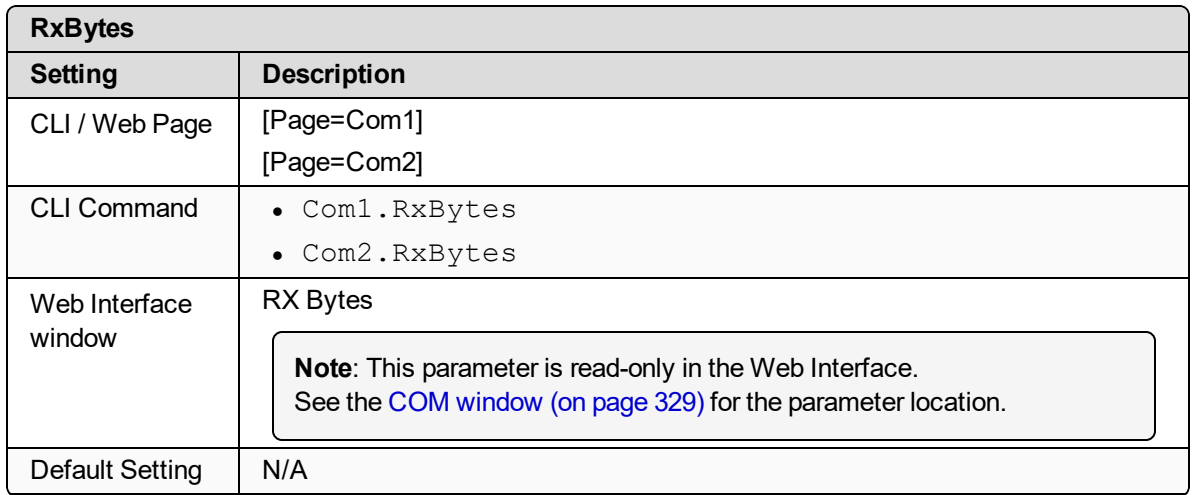

LUM0077AA Rev Sep-2018 **Page 191 of 423** Copyright © 2018 FreeWave

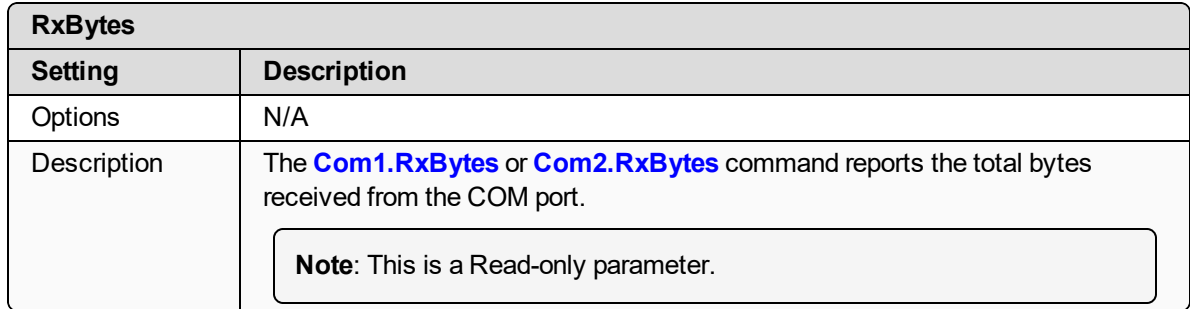

#### <span id="page-191-0"></span>**14.12. stopbits**

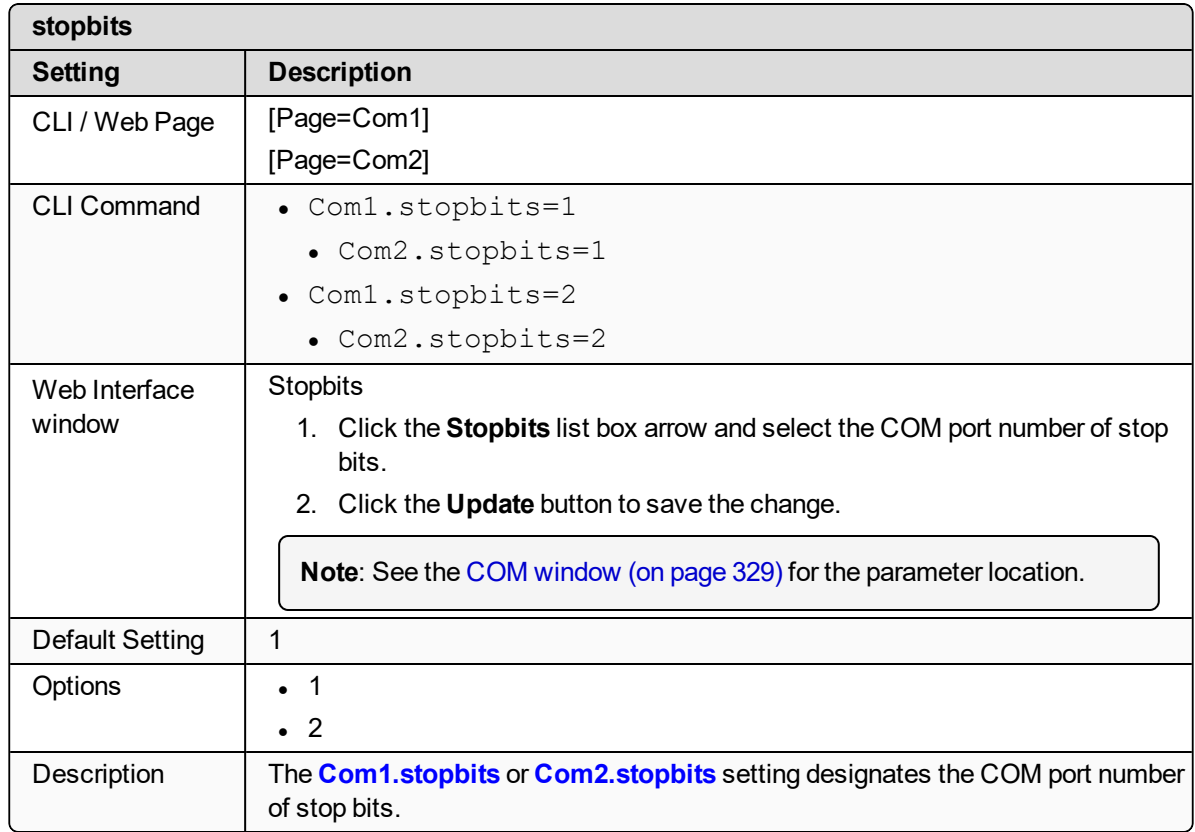

### <span id="page-191-1"></span>**14.13. TerminalServerPort**

**Note**: See [Examples](#page-317-0) - Terminal Server Relay (on page 318) for additional information.

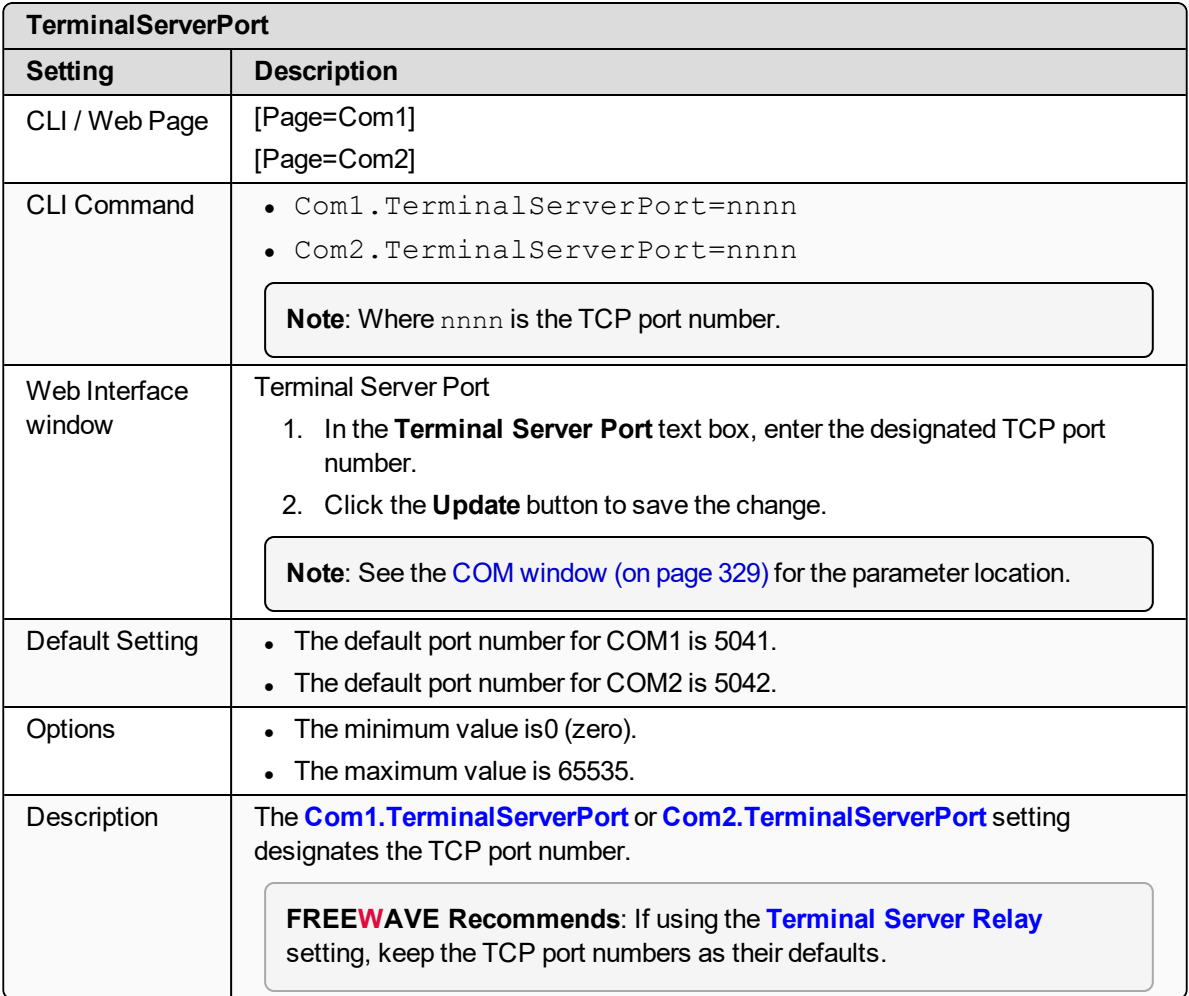

# <span id="page-192-0"></span>**14.14. TerminalServerTimeOut**

**Note**: See [Examples](#page-317-0) - Terminal Server Relay (on page 318) for additional information.

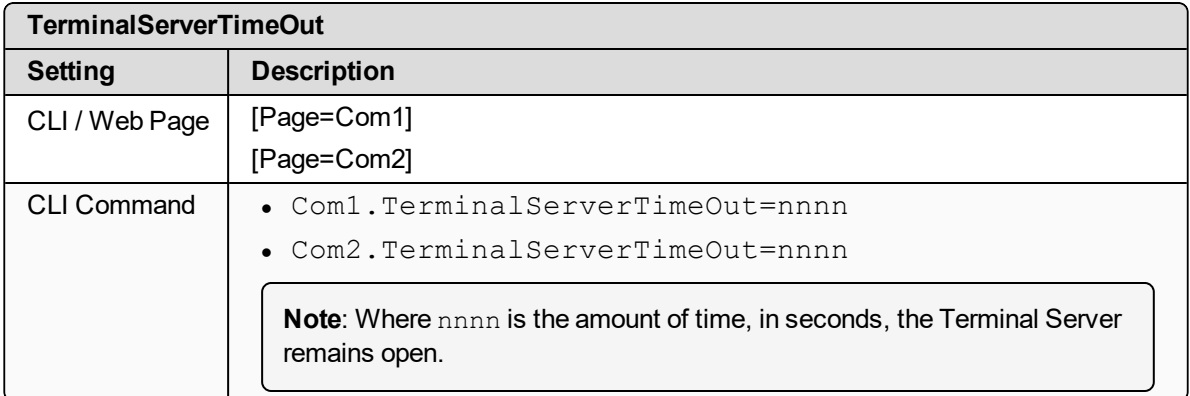

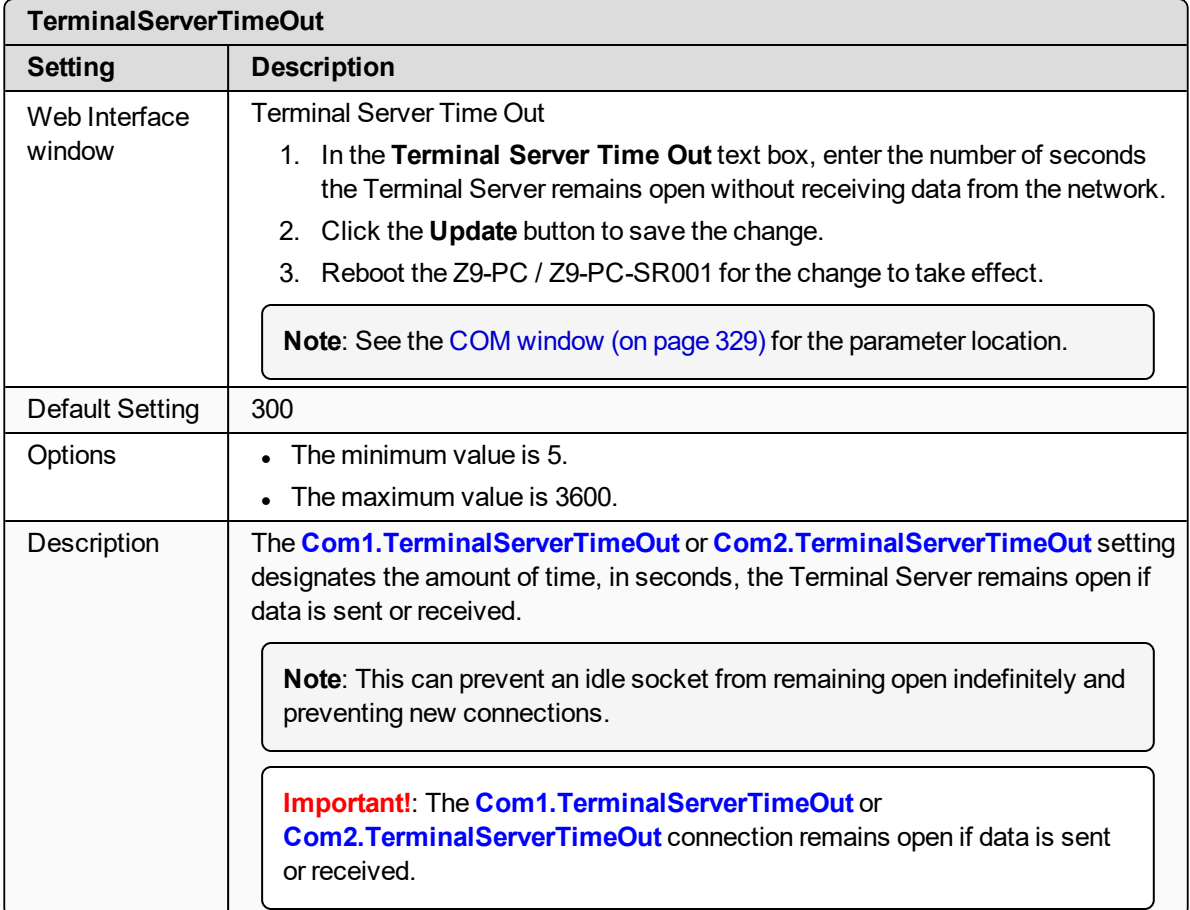

# <span id="page-193-0"></span>**14.15. TxBytes**

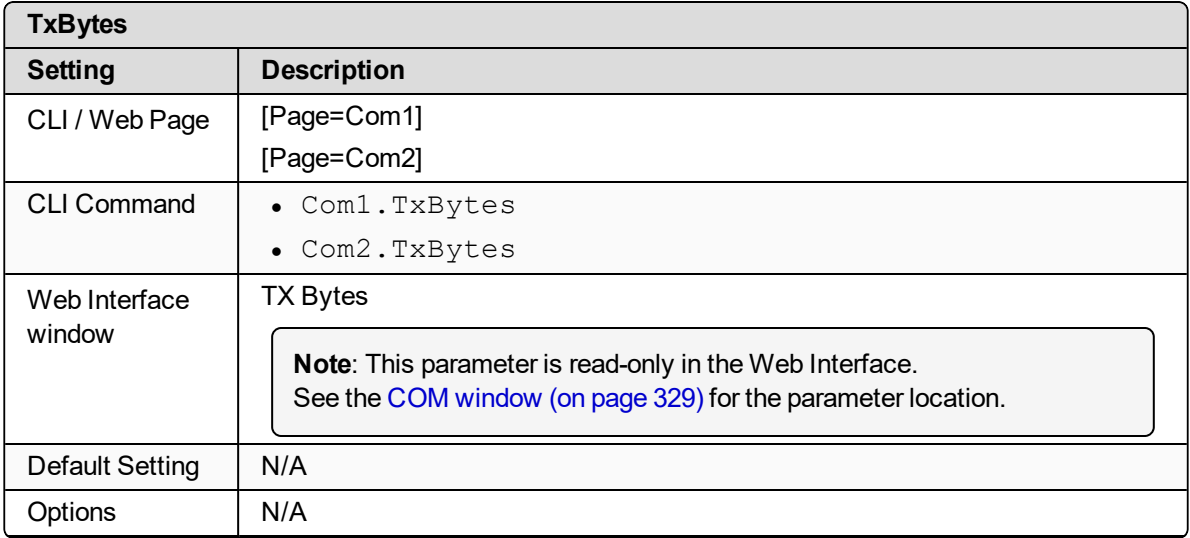

LUM0077AA Rev Sep-2018 Page 194 of 423 Copyright © 2018 FreeWave

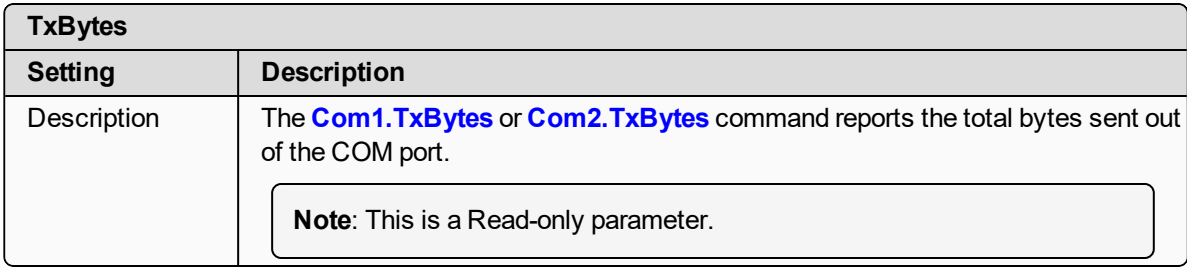

# **15. config Parameters**

**Note**: See the Config [window](#page-330-0) (on page 331).

- [addTraceMask](#page-196-0) (on page 197)
- [factoryDefaults](#page-196-1) (on page 197)
- [getCurrentConfig](#page-196-2) (on page 197)
- [handleDragDrop](#page-196-3) (on page 197)
- $\bullet$  [licenseState](#page-196-4) (on page 197)
- [loadConfig](#page-197-0) (on page 198)
- [removeTraceMask](#page-197-1) (on page 198)
- $\cdot$  reset (on [page](#page-197-2) 198)
- $\cdot$  [restore](#page-198-0) (on page 199)
- $\cdot$  save (on [page](#page-199-0) 200)

**Note**: In the CLI, if the "=" sign is appended to the parameter, it is an implied change to that parameter.

If a value is NOT included after the "=", the value becomes a null, space, or 0 (zero) **depending on the parameter**.

**Example**: Entering **frequencyKey** returns the current value of **frequencyKey**. Entering **frequencyKey=** is an implied change to **frequencyKey**. If a value is NOT included, it changes **frequencyKey** to 0 (zero).

LUM0077AA Rev Sep-2018 **Page 196 of 423** Copyright © 2018 FreeWave

### <span id="page-196-0"></span>**15.1. addTraceMask**

**Important!**: FreeWave internal use only.

### <span id="page-196-1"></span>**15.2. factoryDefaults**

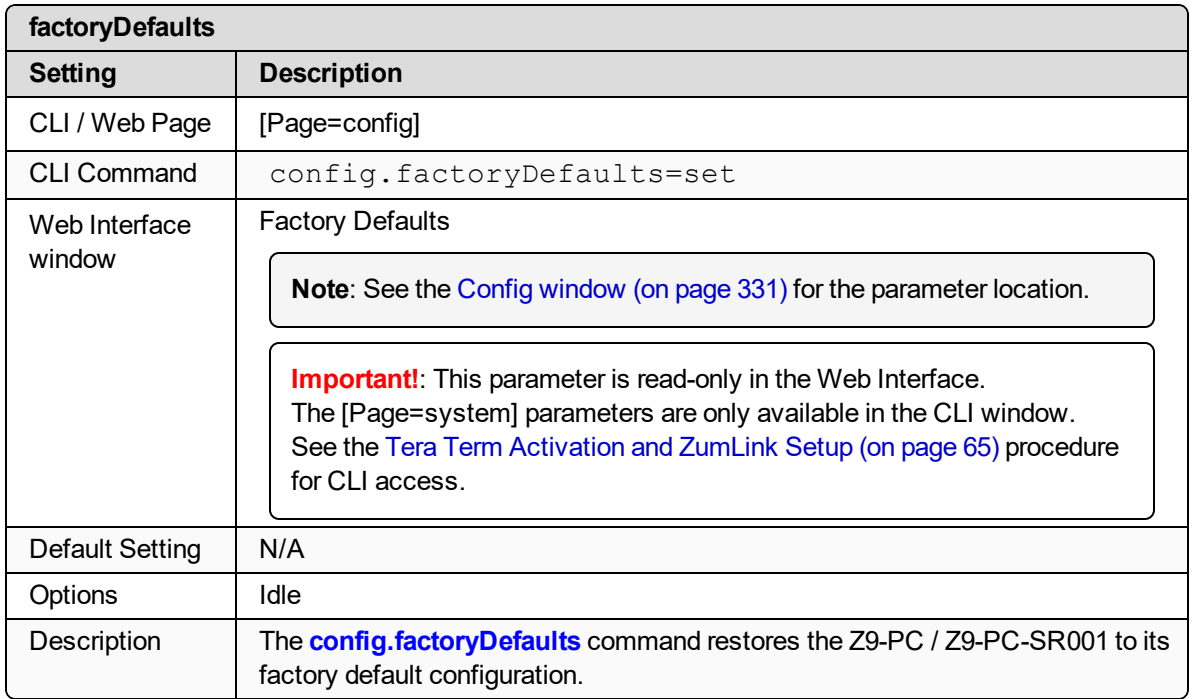

# <span id="page-196-2"></span>**15.3. getCurrentConfig**

**Important!**: FreeWave internal use only.

### <span id="page-196-3"></span>**15.4. handleDragDrop**

**Important!**: FreeWave internal use only.

### <span id="page-196-4"></span>**15.5. licenseState**

| licenseState       |                     |
|--------------------|---------------------|
| <b>Setting</b>     | <b>Description</b>  |
| CLI / Web Page     | [Page=config]       |
| <b>CLI Command</b> | config.licenseState |

LUM0077AA Rev Sep-2018 **Page 197 of 423** Copyright © 2018 FreeWave

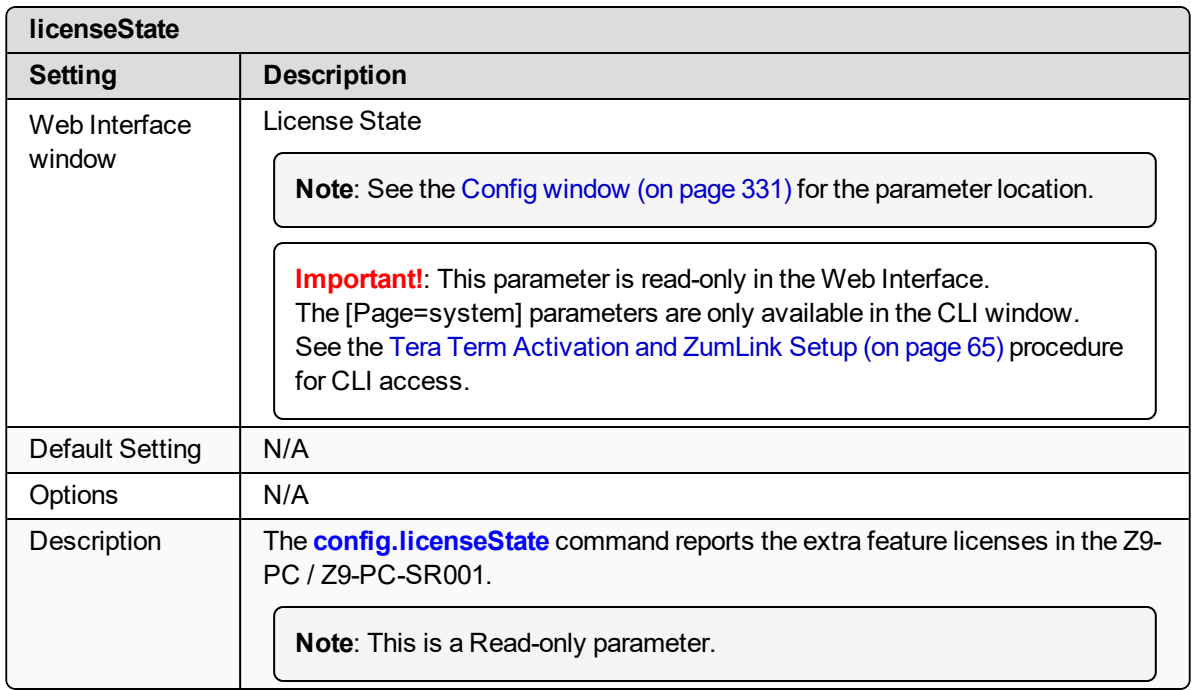

# <span id="page-197-0"></span>**15.6. loadConfig**

**Important!**: FreeWave internal use only.

### <span id="page-197-1"></span>**15.7. removeTraceMask**

**Important!**: FreeWave internal use only.

### <span id="page-197-2"></span>**15.8. reset**

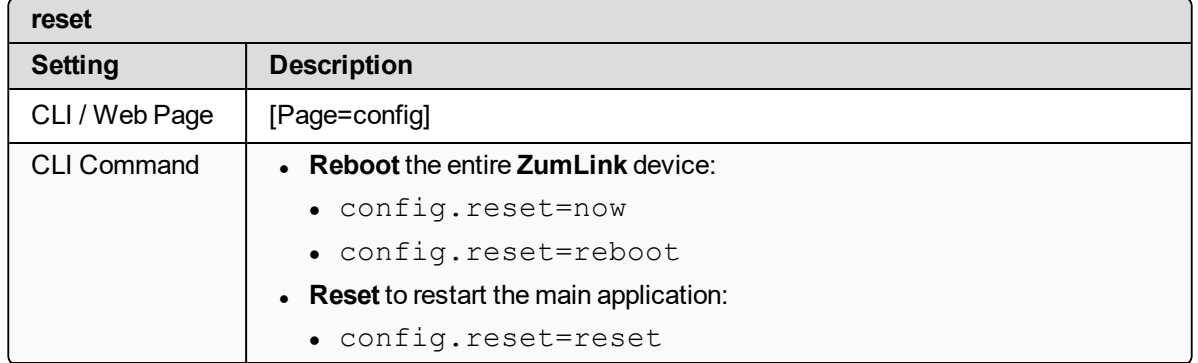

LUM0077AA Rev Sep-2018 **Page 198 of 423** Copyright © 2018 FreeWave

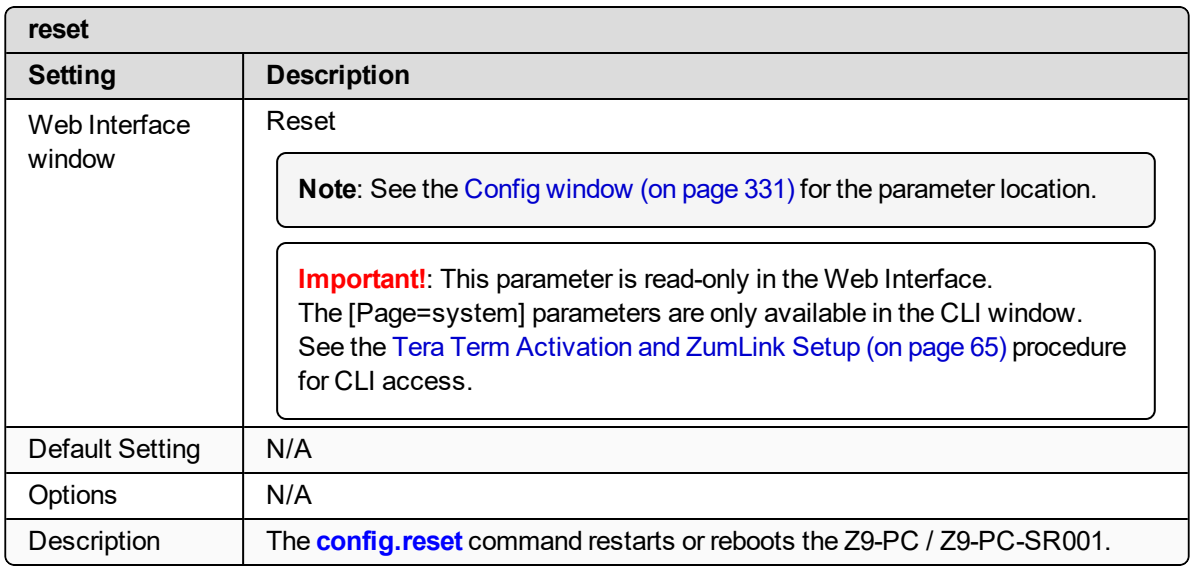

### <span id="page-198-0"></span>**15.9. restore**

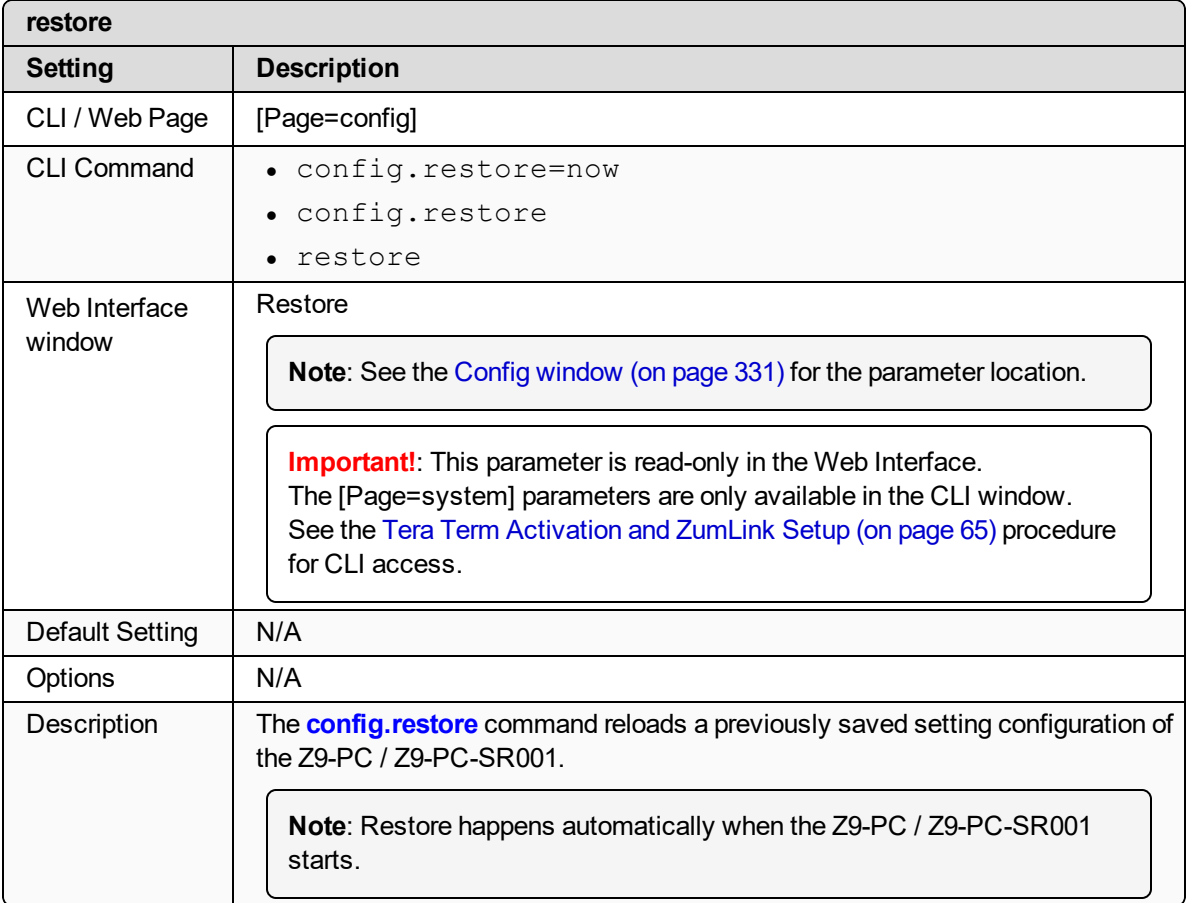

LUM0077AA Rev Sep-2018 **Page 199 of 423** Copyright © 2018 FreeWave

### <span id="page-199-0"></span>**15.10. save**

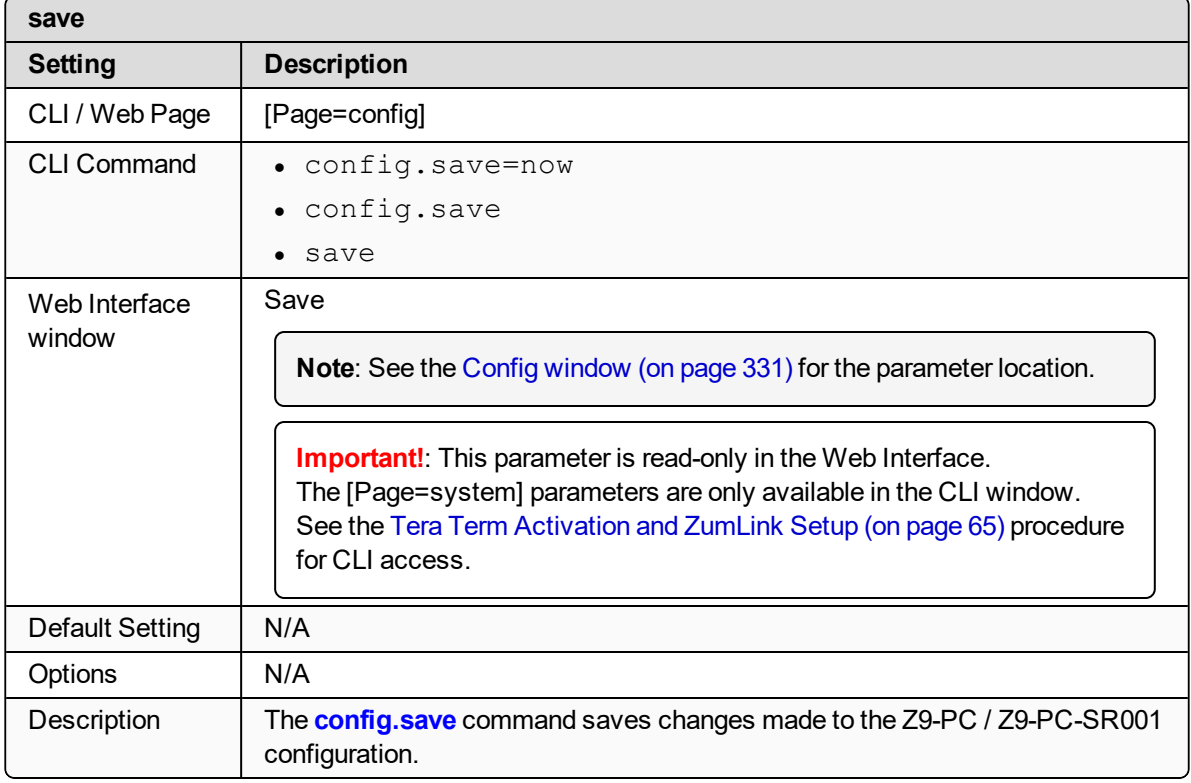

# **16. dataPath Parameters**

**Note**: See the Data Path [window](#page-332-0) (on page 333).

- [aggregateEnabled](#page-201-0) (on page 202)
- [compressionEnabled](#page-202-0) (on page 203)
- $\cdot$  [fecRate](#page-203-0) (on page 204)
- [MacTableEntryAgeTimeout](#page-205-0) (on page 206)
- [otaMaxFragmentSize](#page-206-0) (on page 207)
- [routeMinSignalMarginThresh](#page-206-1) (on page 207)

**Note**: In the CLI, if the "=" sign is appended to the parameter, it is an implied change to that parameter.

If a value is NOT included after the "=", the value becomes a null, space, or 0 (zero) **depending on the parameter**.

**Example**: Entering **frequencyKey** returns the current value of **frequencyKey**. Entering **frequencyKey=** is an implied change to **frequencyKey**. If a value is NOT included, it changes **frequencyKey** to 0 (zero).

LUM0077AA Rev Sep-2018 Page 201 of 423 Copyright © 2018 FreeWave

### <span id="page-201-0"></span>**16.1. aggregateEnabled**

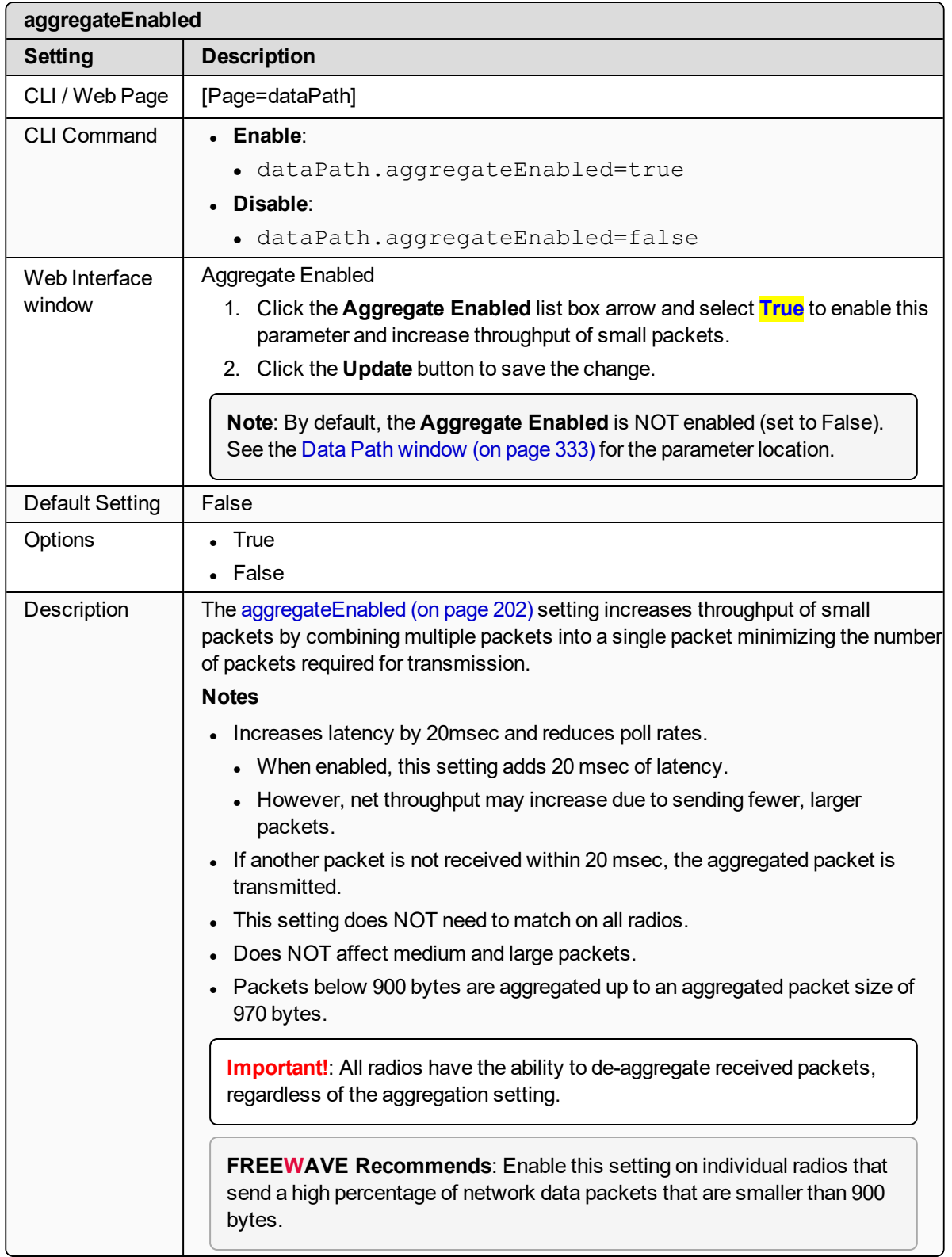

# <span id="page-202-0"></span>**16.2. compressionEnabled**

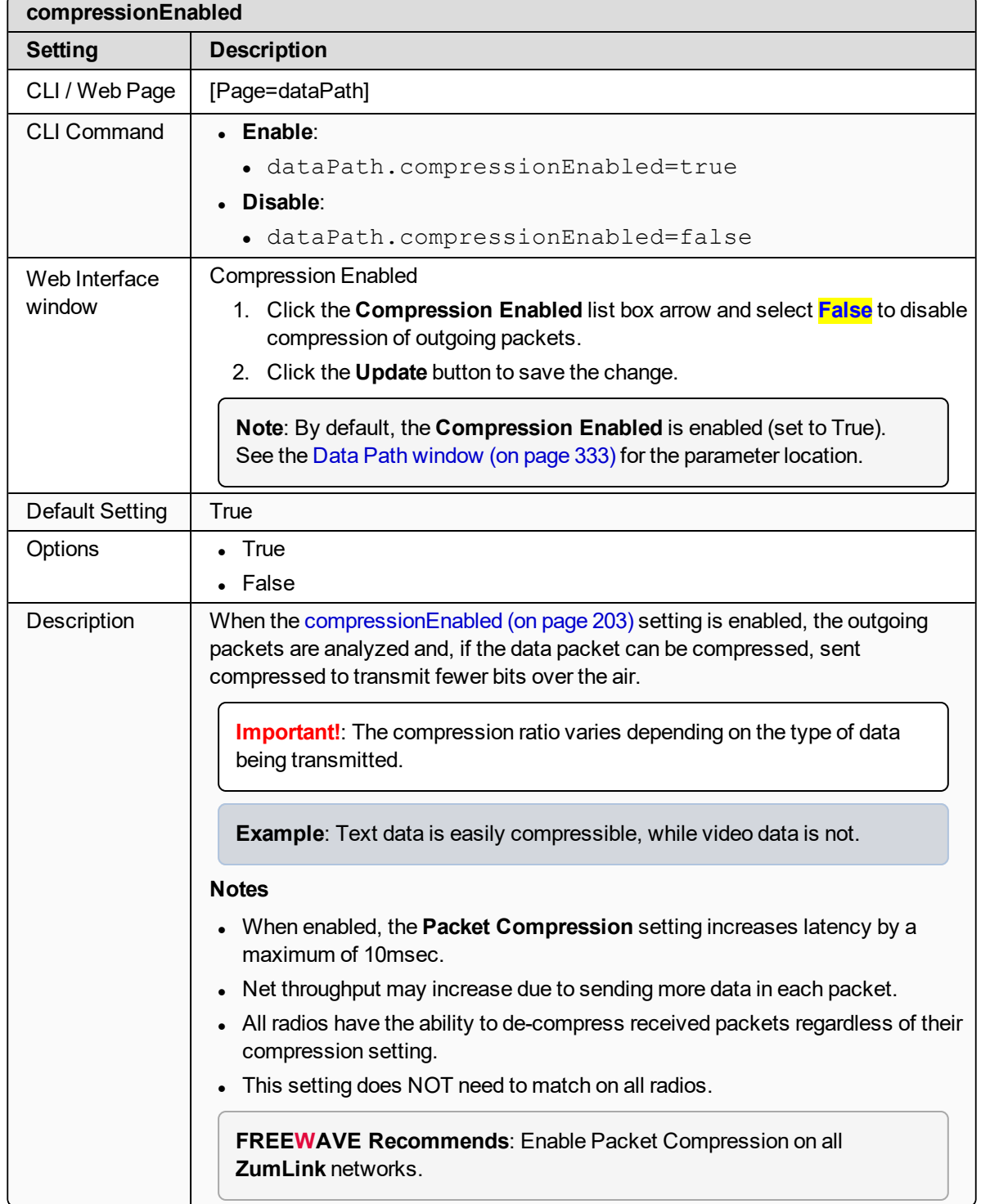

# <span id="page-203-0"></span>**16.3. fecRate**

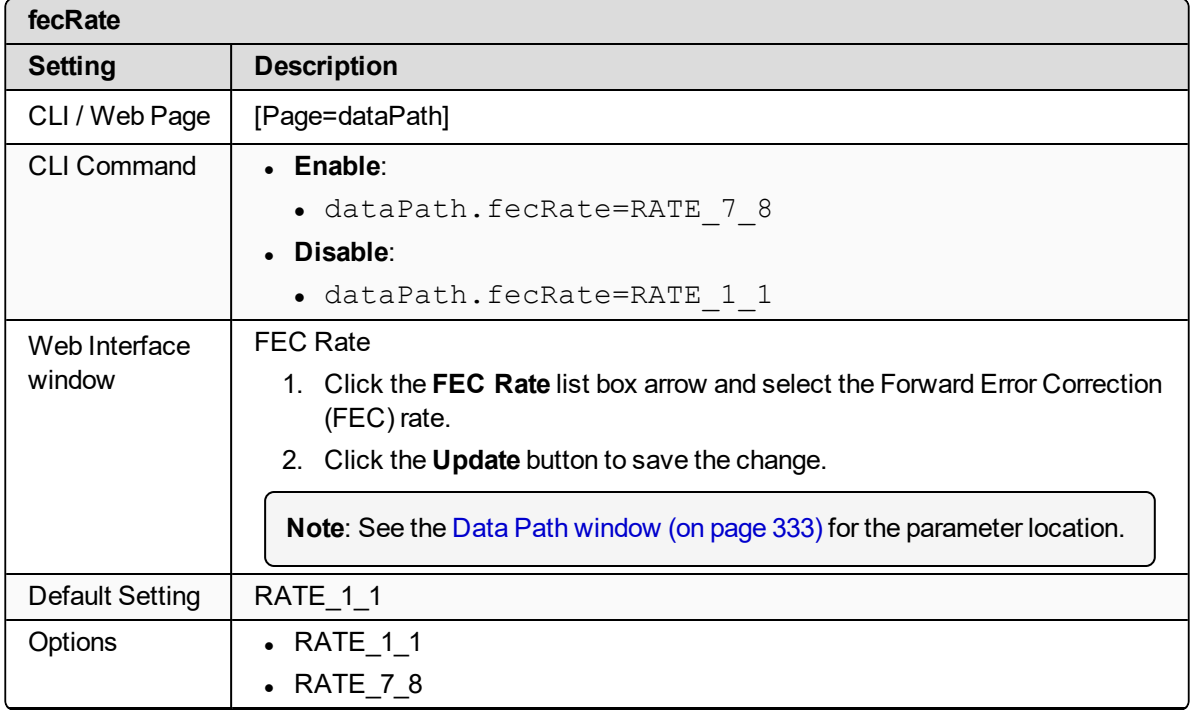

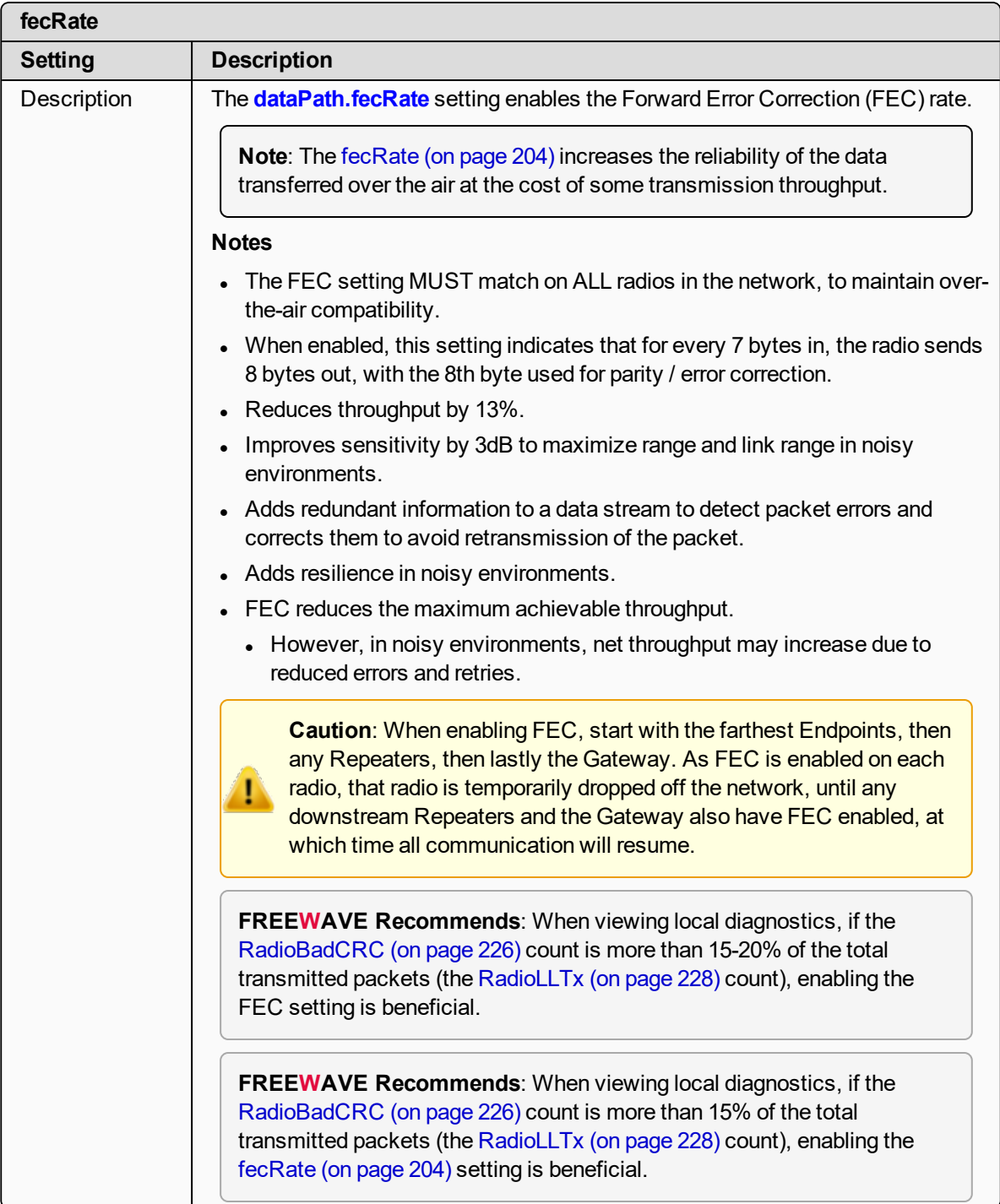

# <span id="page-205-0"></span>**16.4. MacTableEntryAgeTimeout**

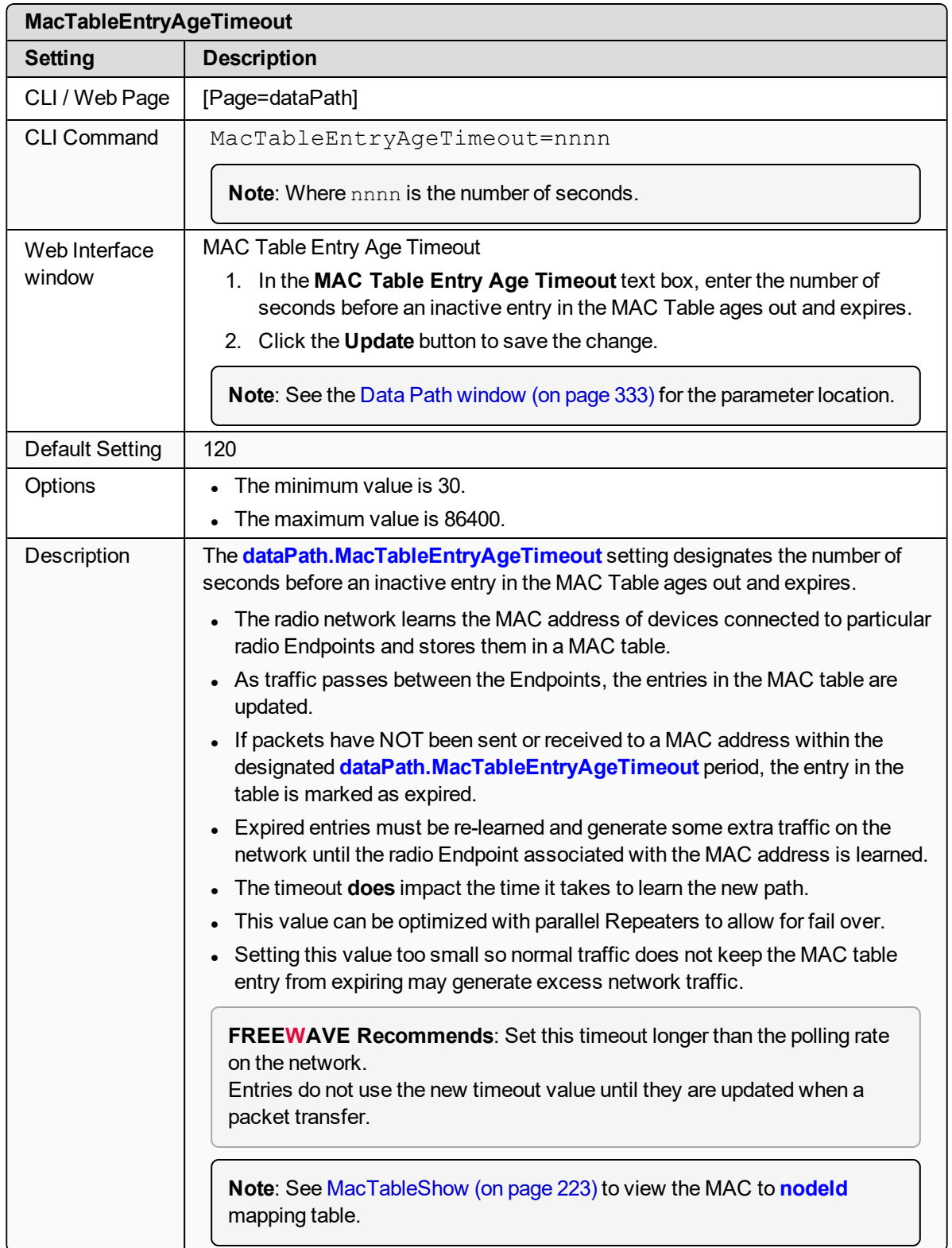

## <span id="page-206-0"></span>**16.5. otaMaxFragmentSize**

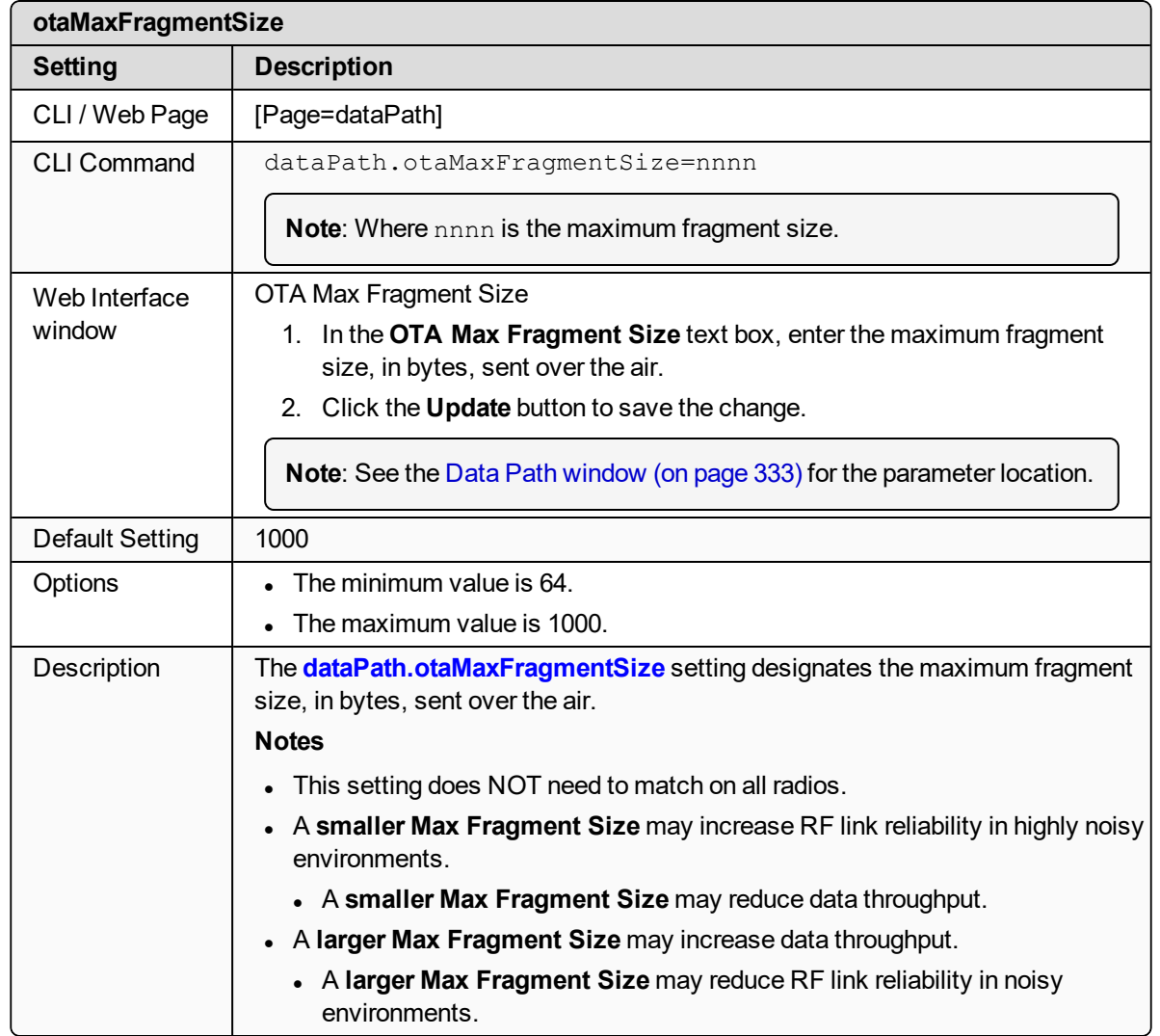

# <span id="page-206-1"></span>**16.6. routeMinSignalMarginThresh**

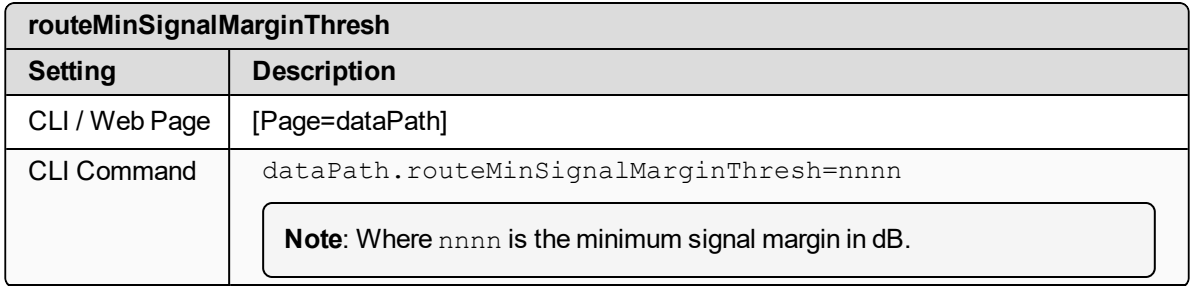

LUM0077AA Rev Sep-2018 Page 207 of 423 Copyright © 2018 FreeWave

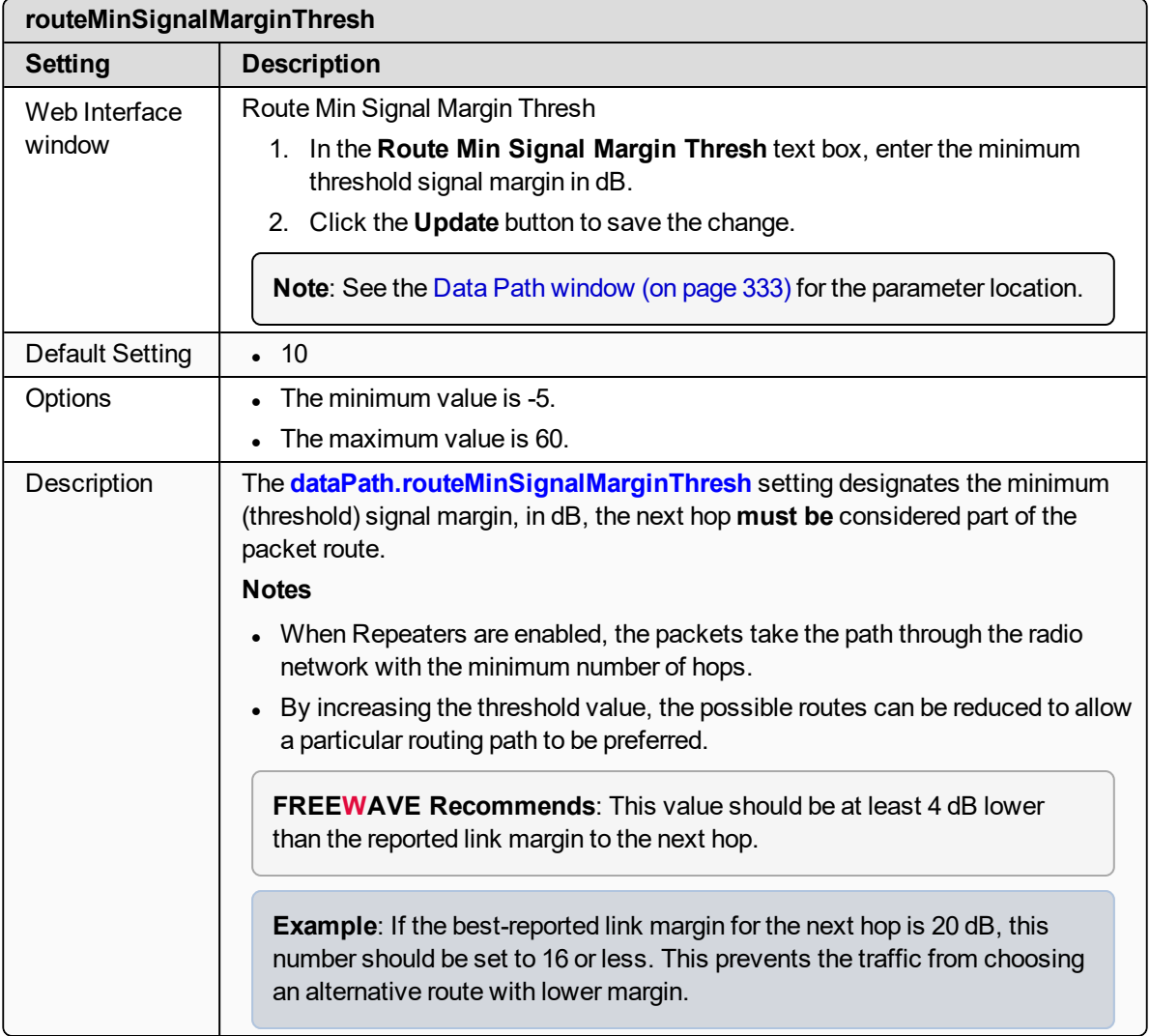

# **17. date Parameters**

**Note**: See the Date [window](#page-334-0) (on page 335).

- [dcAppStartTime](#page-209-0) (on page 210)
- $\bullet$  [dcAppUptime](#page-209-1) (on page 210)
- $\cdot$  time (on [page](#page-210-0) 211)
- $\bullet$  [timeString](#page-210-1) (on page 211)
- $\bullet$  [upTime](#page-211-0) (on page 212)
- $\bullet$  [upTimeString](#page-211-1) (on page 212)

**Note**: In the CLI, if the "=" sign is appended to the parameter, it is an implied change to that parameter.

If a value is NOT included after the "=", the value becomes a null, space, or 0 (zero) **depending on the parameter**.

**Example**: Entering **frequencyKey** returns the current value of **frequencyKey**. Entering **frequencyKey=** is an implied change to **frequencyKey**. If a value is NOT included, it changes **frequencyKey** to 0 (zero).

LUM0077AA Rev Sep-2018 **Page 209 of 423** Copyright © 2018 FreeWave

# <span id="page-209-0"></span>**17.1. dcAppStartTime**

**Important!**: Time zones **do not** apply to the Z9-PC / Z9-PC-SR001.

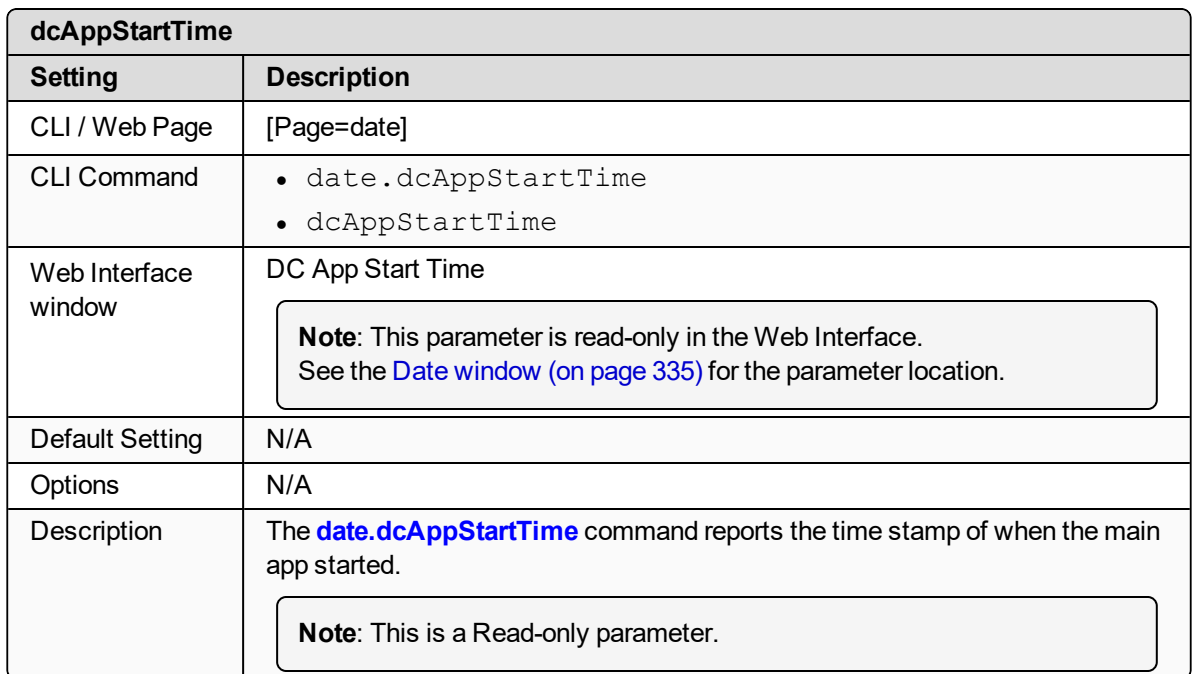

# <span id="page-209-1"></span>**17.2. dcAppUptime**

**Important!**: Time zones **do not** apply to the Z9-PC / Z9-PC-SR001.

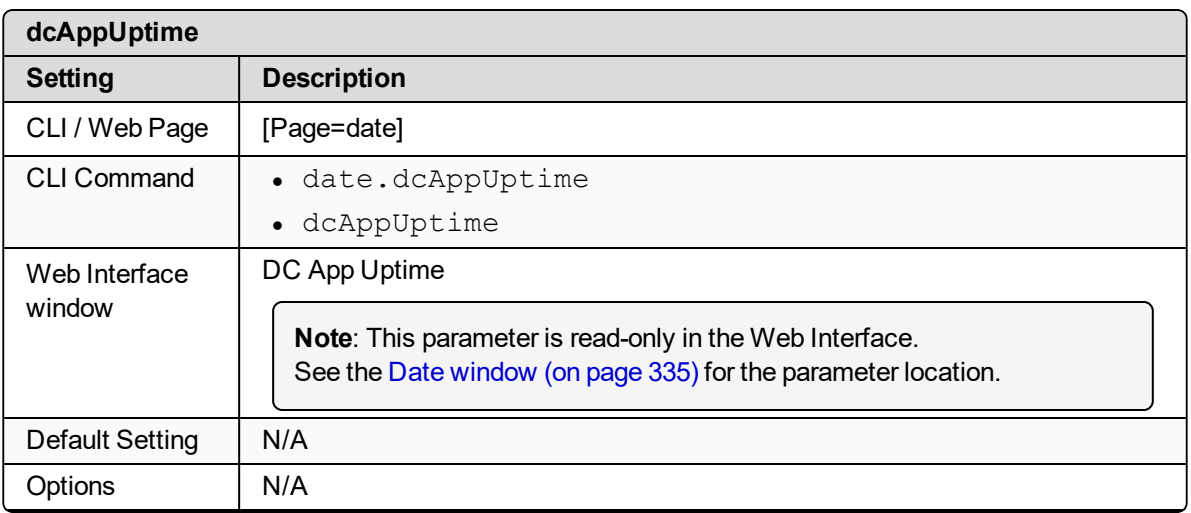

LUM0077AA Rev Sep-2018 Page 210 of 423 Copyright © 2018 FreeWave

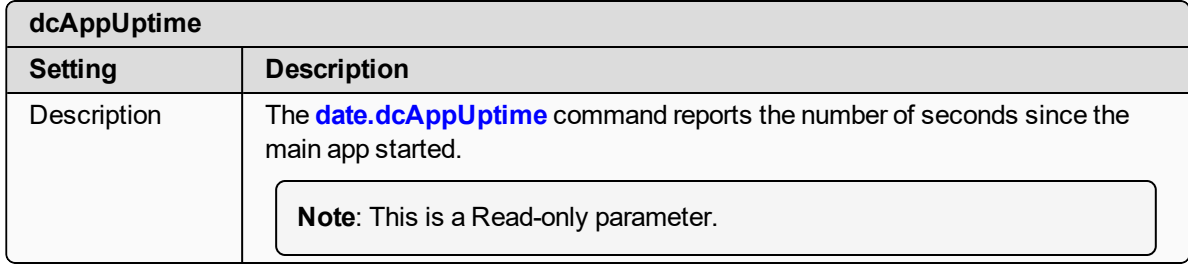

#### <span id="page-210-0"></span>**17.3. time**

**Important!**: Time zones **do not** apply to the Z9-PC / Z9-PC-SR001.

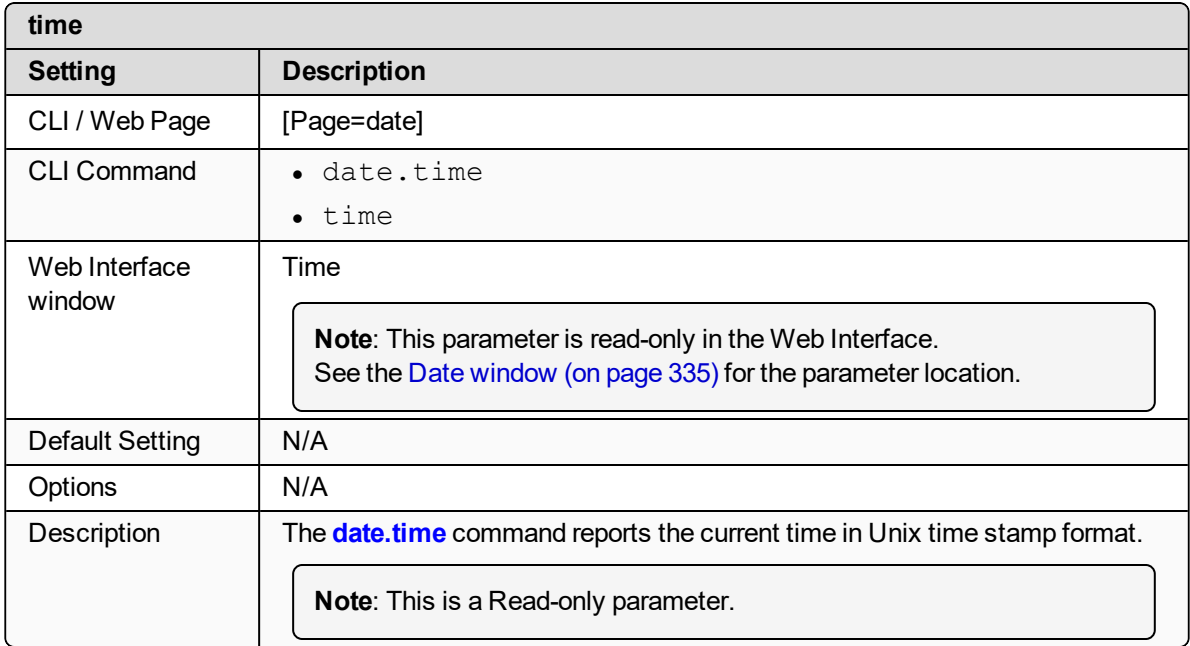

### <span id="page-210-1"></span>**17.4. timeString**

**Important!**: Time zones **do not** apply to the Z9-PC / Z9-PC-SR001.

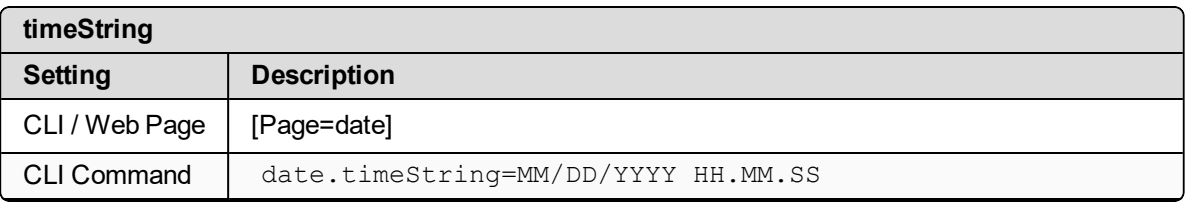

LUM0077AA Rev Sep-2018 Page 211 of 423 Copyright © 2018 FreeWave

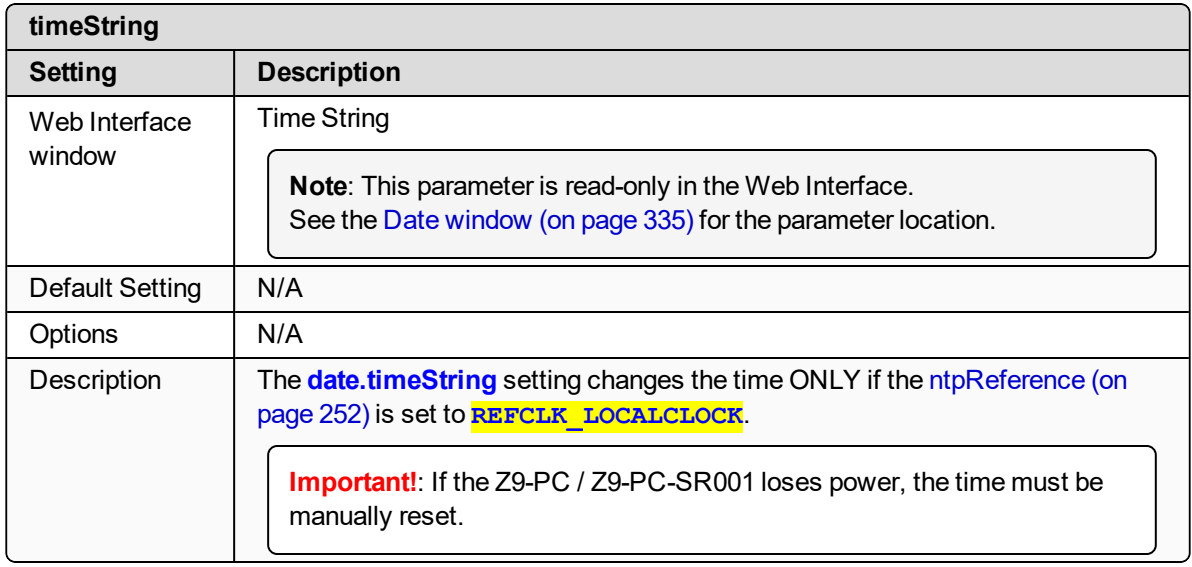

### <span id="page-211-0"></span>**17.5. upTime**

**Important!**: Time zones **do not** apply to the Z9-PC / Z9-PC-SR001.

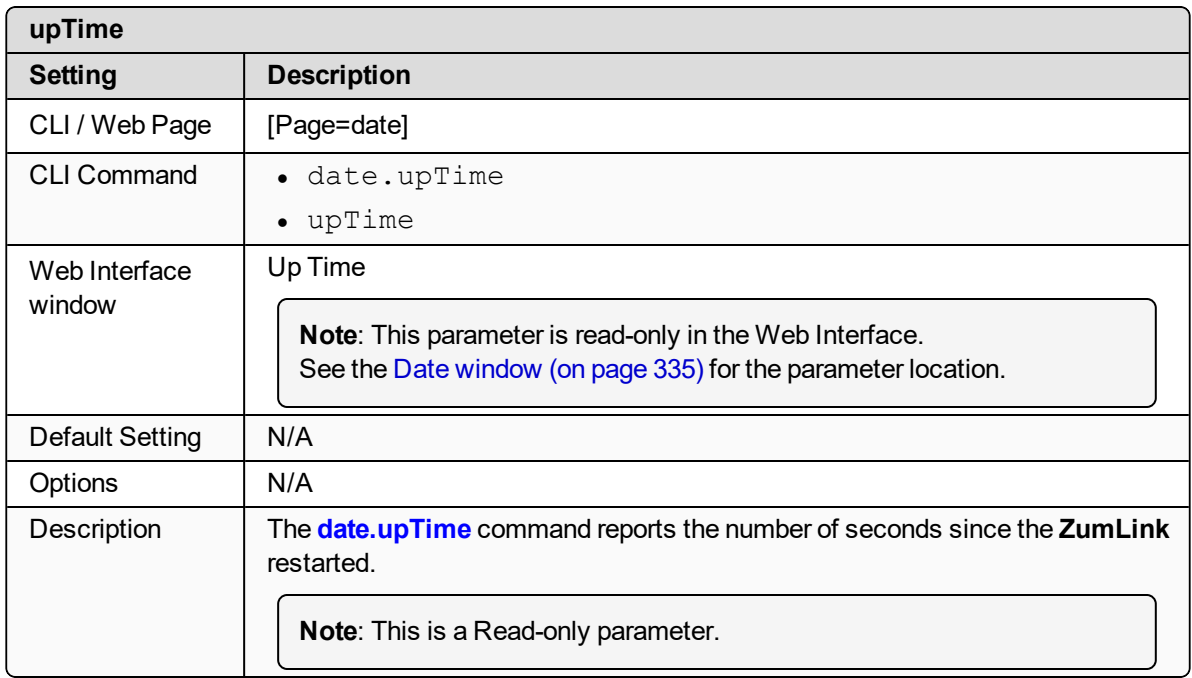

# <span id="page-211-1"></span>**17.6. upTimeString**

**Important!**: Time zones **do not** apply to the Z9-PC / Z9-PC-SR001.

LUM0077AA Rev Sep-2018 Page 212 of 423 Copyright © 2018 FreeWave

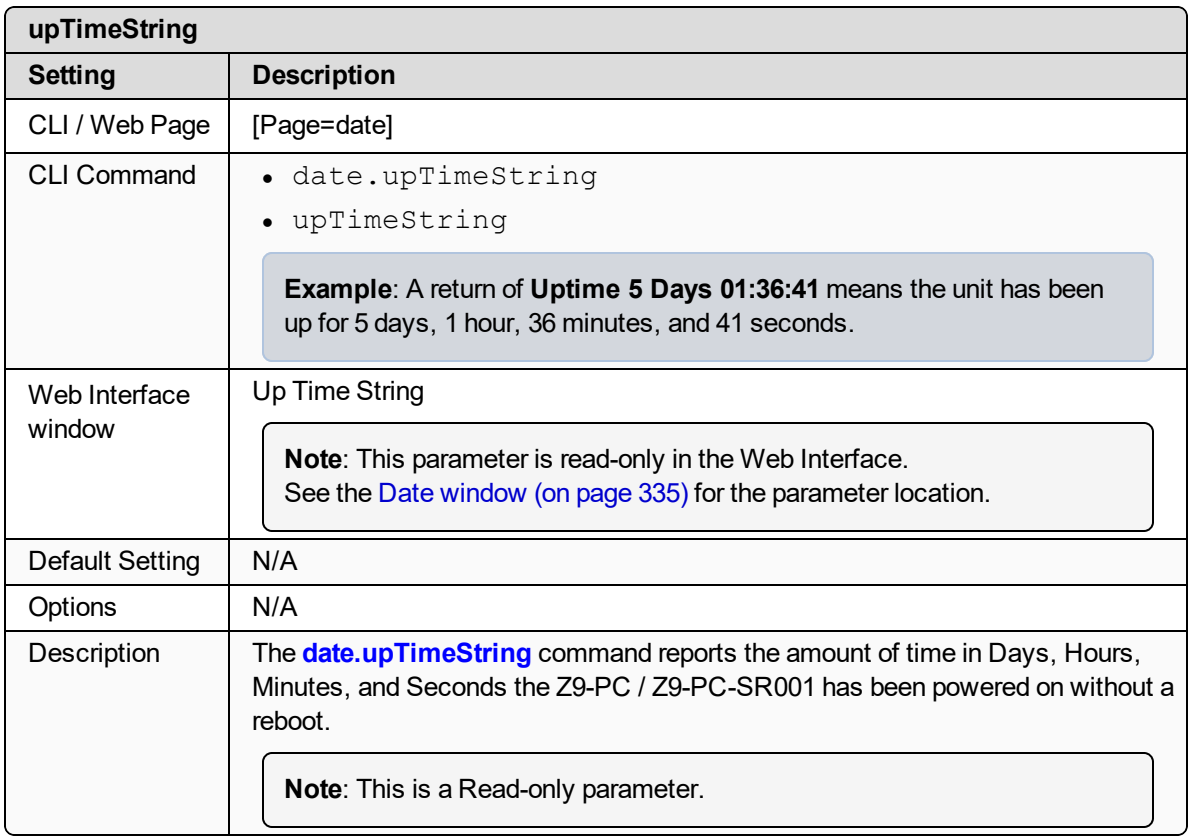

# **18. encryption Parameters**

**Note**: See the [Encryption](#page-336-0) window (on page 337).

- $\bullet$  [activeKey](#page-214-0) (on page 215)
- $\cdot$  [encryptionMode](#page-214-1) (on page 215)
- $\cdot$  [getKey](#page-215-0) (on page 216)
- [remoteRestore](#page-216-0) (on page 217)
- [remoteSave](#page-216-1) (on page 217)
- $\bullet$  [setKey](#page-216-2) (on page 217)

**Note**: In the CLI, if the "=" sign is appended to the parameter, it is an implied change to that parameter.

If a value is NOT included after the "=", the value becomes a null, space, or 0 (zero) **depending on the parameter**.

**Example**: Entering **frequencyKey** returns the current value of **frequencyKey**. Entering **frequencyKey=** is an implied change to **frequencyKey**. If a value is NOT included, it changes **frequencyKey** to 0 (zero).

LUM0077AA Rev Sep-2018 **Page 214 of 423** Copyright © 2018 FreeWave

# <span id="page-214-0"></span>**18.1. activeKey**

**Caution**: Encryption settings **MUST match** on ALL radios in the network to maintain over-theair compatibility.

When enabling Encryption, start with the farthest Endpoints, then any Repeaters, then lastly the Gateway.

As Encryption is enabled on each radio, that radio temporarily drops off the network, until any downstream Repeaters and the Gateway also have Encryption enabled, at which time all communication will resume.

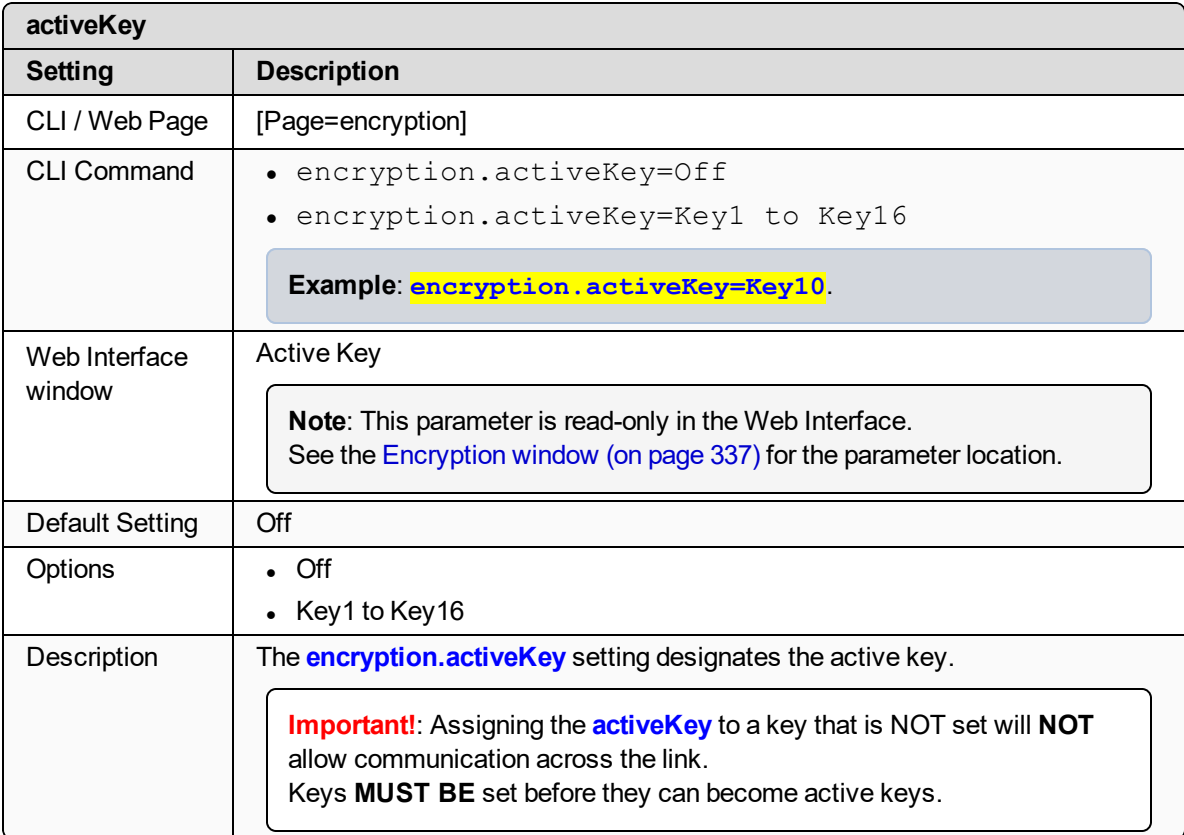

# <span id="page-214-1"></span>**18.2. encryptionMode**

**Caution**: Encryption settings **MUST match** on ALL radios in the network to maintain over-theair compatibility.

When enabling Encryption, start with the farthest Endpoints, then any Repeaters, then lastly the Gateway.

As Encryption is enabled on each radio, that radio temporarily drops off the network, until any downstream Repeaters and the Gateway also have Encryption enabled, at which time all communication will resume.

LUM0077AA Rev Sep-2018 **Page 215 of 423** Copyright © 2018 FreeWave

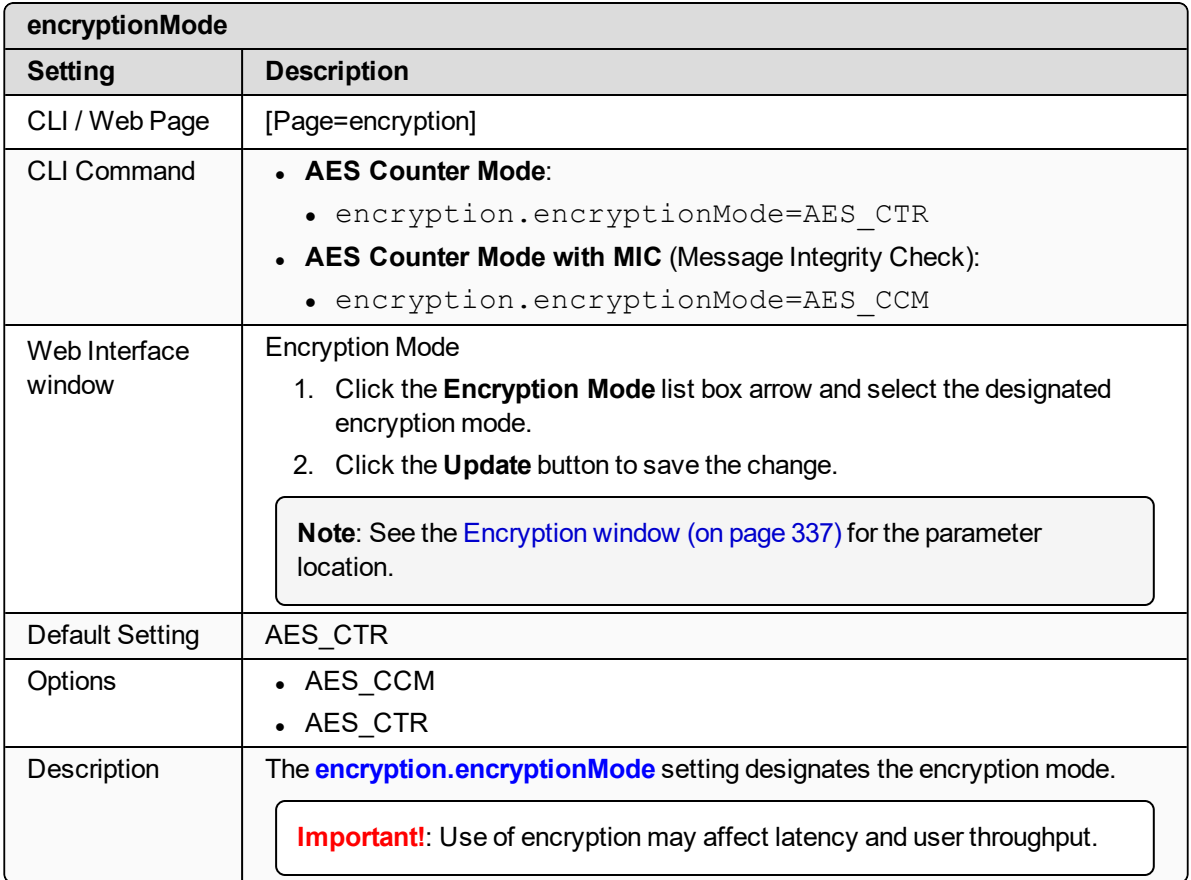

### <span id="page-215-0"></span>**18.3. getKey**

**Caution**: Encryption settings **MUST match** on ALL radios in the network to maintain over-theair compatibility.

When enabling Encryption, start with the farthest Endpoints, then any Repeaters, then lastly the Gateway.

As Encryption is enabled on each radio, that radio temporarily drops off the network, until any downstream Repeaters and the Gateway also have Encryption enabled, at which time all communication will resume.

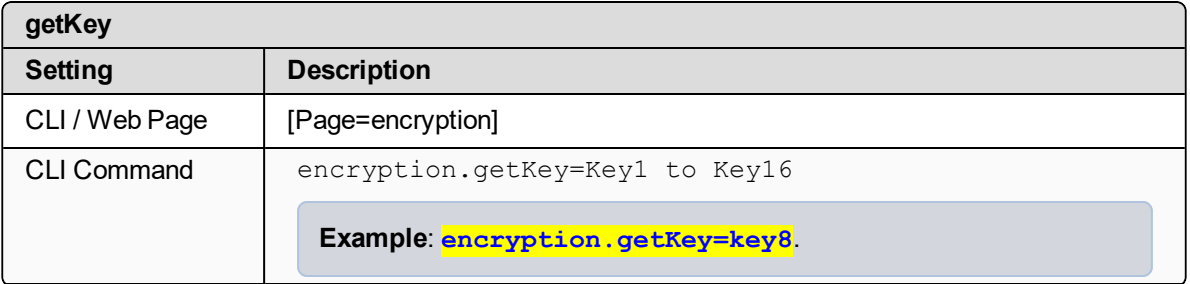

LUM0077AA Rev Sep-2018 **Page 216 of 423** Copyright © 2018 FreeWave
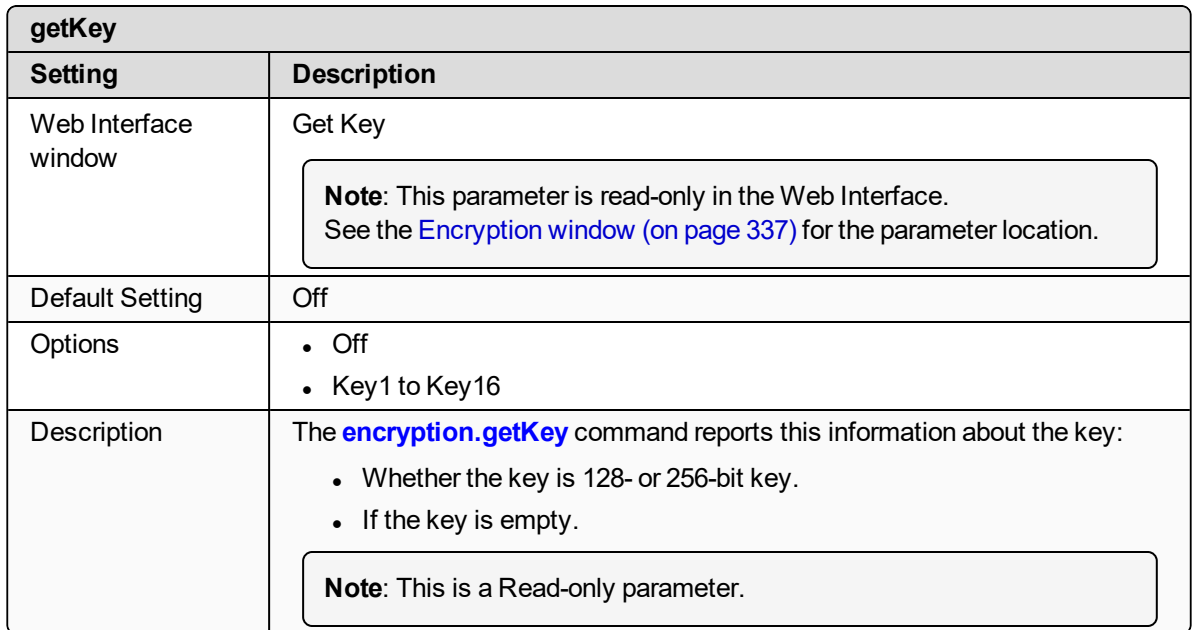

#### **18.4. remoteRestore**

**Important!**: FreeWave internal use only.

#### **18.5. remoteSave**

**Important!**: FreeWave internal use only.

## **18.6. setKey**

**Caution**: Encryption settings **MUST match** on ALL radios in the network to maintain over-theair compatibility.

When enabling Encryption, start with the farthest Endpoints, then any Repeaters, then lastly the Gateway.

As Encryption is enabled on each radio, that radio temporarily drops off the network, until any downstream Repeaters and the Gateway also have Encryption enabled, at which time all communication will resume.

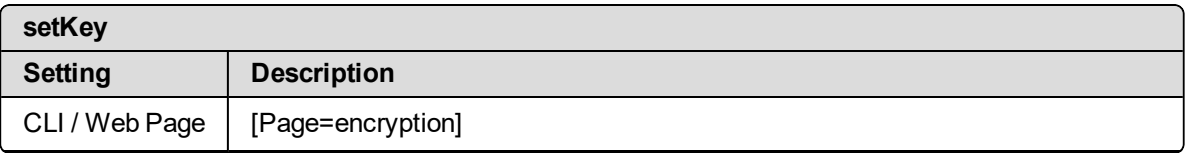

LUM0077AA Rev Sep-2018 **Page 217 of 423** Copyright © 2018 FreeWave

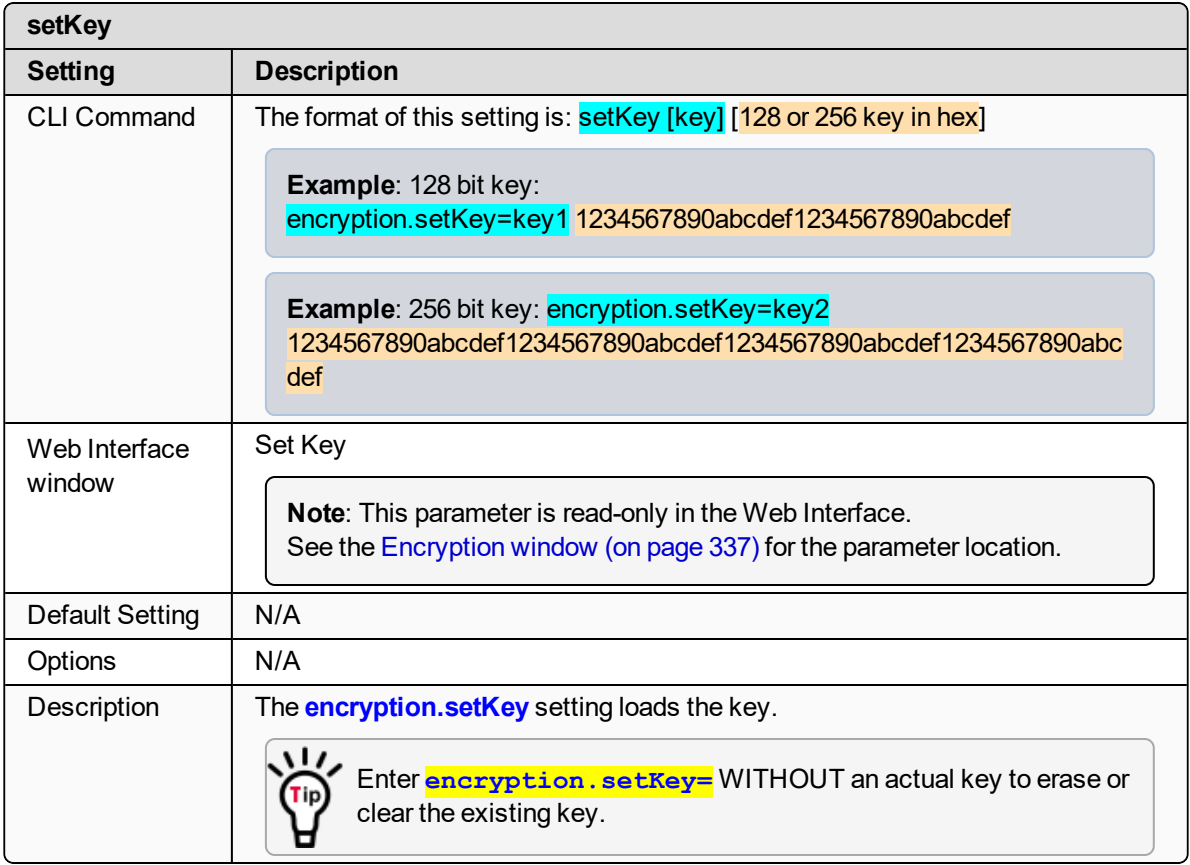

# **19. localDiagnostics Parameters**

**Note**: See the Local [Diagnostics](#page-343-0) window (on page 344).

- [signalLevel](#page-219-0) (on page 220)
- [signalMargin](#page-219-1) (on page 220)
- [cntBadBCC](#page-220-0) (on page 221)
- [cntBadSync](#page-220-1) (on page 221)
- [cntETX](#page-220-2) (on page 221)
- [cntSTX](#page-220-3) (on page 221)
- [getStats](#page-220-4) (on page 221)
- [interfaceBytesRx](#page-221-0) (on page 222)
- [interfaceBytesTx](#page-221-1) (on page 222)
- [interfaceDataRx](#page-221-2) (on page 222)
- [interfaceDataTx](#page-221-3) (on page 222)
- [MacTableClear](#page-222-0) (on page 223)
- [MacTableShow](#page-222-1) (on page 223)
- [monitoredNode](#page-223-0) (on page 224)
- [noiseLevel](#page-223-1) (on page 224)
- [RadioAckTx](#page-224-0) (on page 225)
- [RadioBadAckRx](#page-224-1) (on page 225)
- [RadioBadCRC](#page-225-0) (on page 226)
- [RadioBadSync](#page-225-1) (on page 226)
- [RadioContentionDrop](#page-226-0) (on page 227)
- [RadioLLRx](#page-226-1) (on page 227)
- [RadioLLTx](#page-227-0) (on page 228)
- [RadioNoAckTx](#page-228-0) (on page 229)
- [RadioReliableRx](#page-228-1) (on page 229)
- [RadioReliableTx](#page-228-2) (on page 229)
- [RadioRexmit](#page-228-3) (on page 229)
- [RadioRx](#page-228-4) (on page 229)
- [RadioSendingDrop](#page-229-0) (on page 230)
- [RadioTimedOut](#page-229-1) (on page 230)
- [RadioTooLong](#page-229-2) (on page 230)
- [RadioTooShort](#page-229-3) (on page 230)
- [RadioTx](#page-229-4) (on page 230)
- [resetsDetected](#page-230-0) (on page 231)
- [resetSent](#page-230-1) (on page 231)
- [resetStats](#page-230-2) (on page 231)
- [RxSuccess](#page-231-0) (on page 232)
- [showChannelDiags](#page-231-1) (on page 232)
- [showNodeDiags](#page-232-0) (on page 233)
- $\cdot$  [timestamp](#page-232-1) (on page 233)
- [TxAvailability](#page-233-0) (on page 234)
- [TxSuccess](#page-234-0) (on page 235)
- [VSWR](#page-234-1) (on page 235)

LUM0077AA Rev Sep-2018 Page 219 of 423 Copyright © 2018 FreeWave

### <span id="page-219-0"></span>**19.1. signalLevel**

**Important!**: Most of the **localDiagnostics** parameters are read-only. The information reported is dependent upon the connected Z9-PC / Z9-PC-SR001 device.

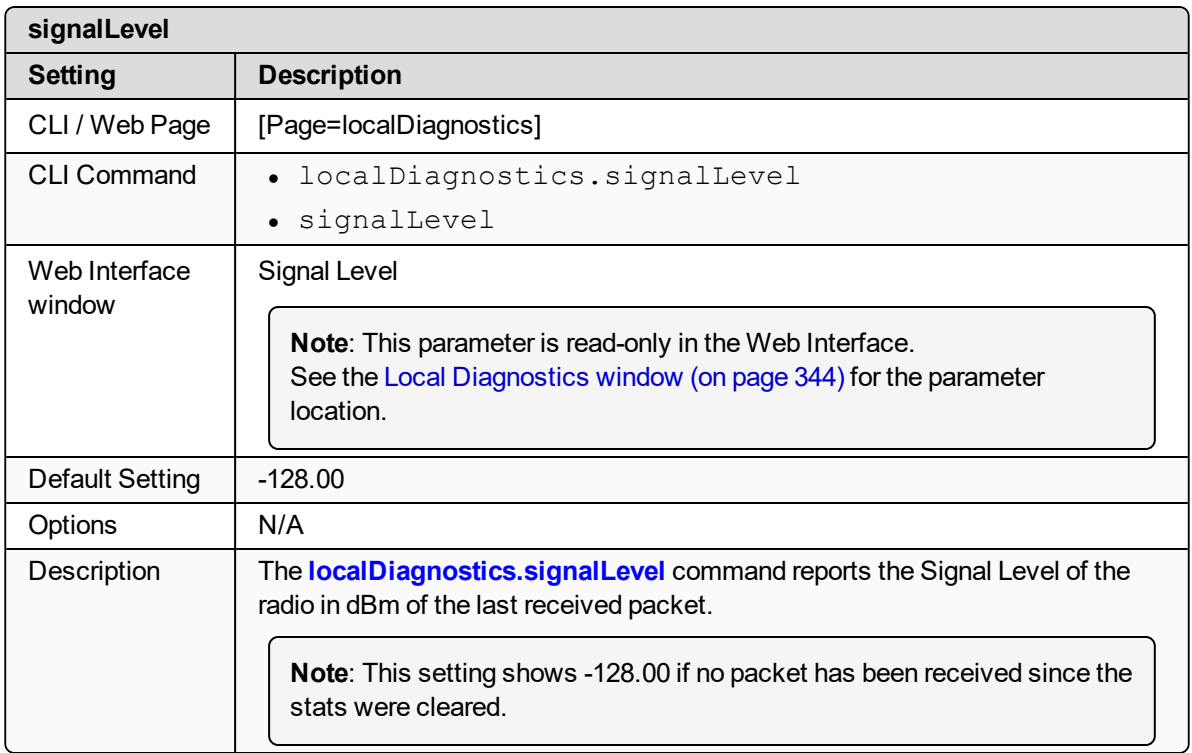

### <span id="page-219-1"></span>**19.2. signalMargin**

**Important!**: Most of the **localDiagnostics** parameters are read-only. The information reported is dependent upon the connected Z9-PC / Z9-PC-SR001 device.

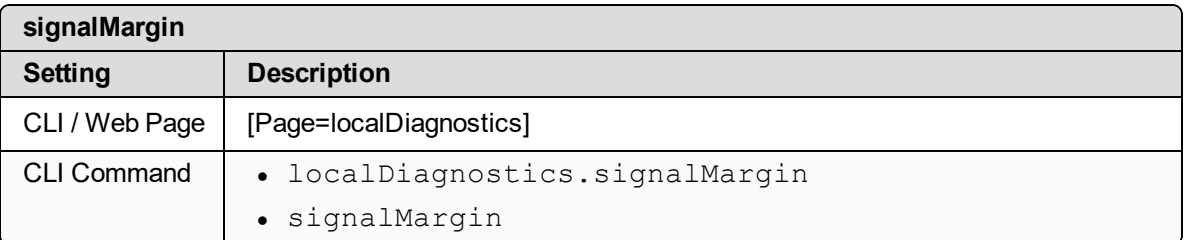

LUM0077AA Rev Sep-2018 Page 220 of 423 Copyright © 2018 FreeWave

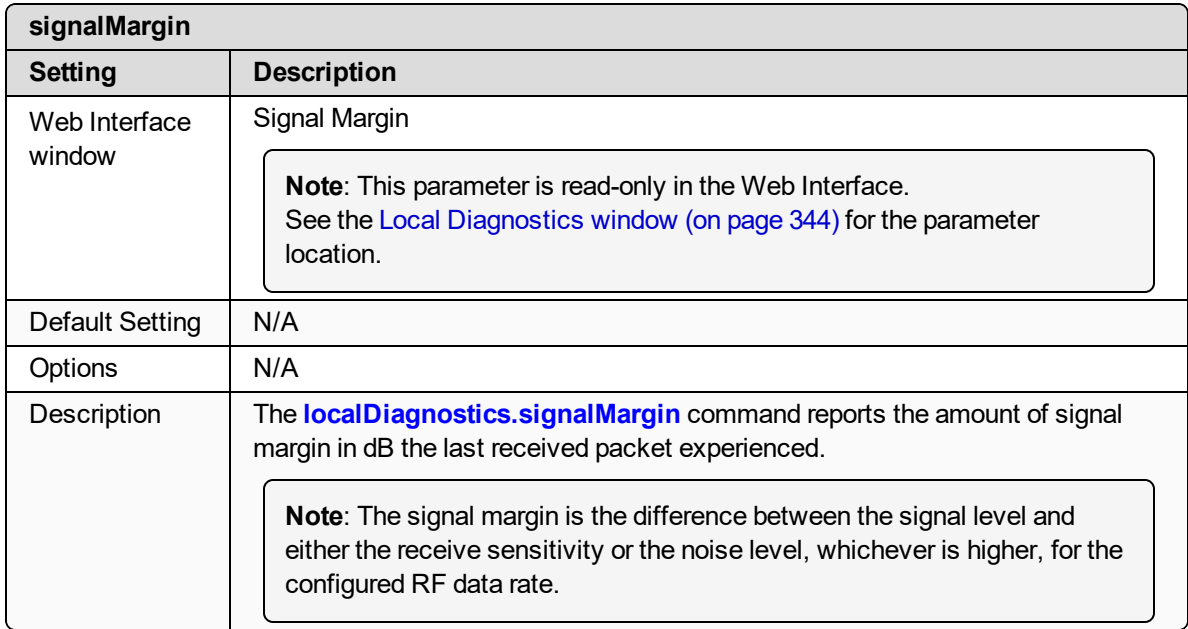

#### <span id="page-220-0"></span>**19.3. cntBadBCC**

**Important!**: FreeWave internal use only.

#### <span id="page-220-1"></span>**19.4. cntBadSync**

**Important!**: FreeWave internal use only.

## <span id="page-220-2"></span>**19.5. cntETX**

**Important!**: FreeWave internal use only.

### <span id="page-220-3"></span>**19.6. cntSTX**

**Important!**: FreeWave internal use only.

### <span id="page-220-4"></span>**19.7. getStats**

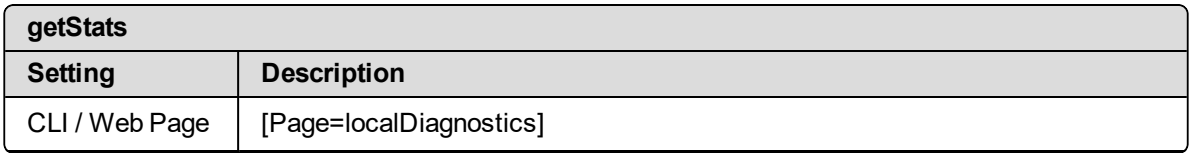

LUM0077AA Rev Sep-2018 **Page 221 of 423** Copyright © 2018 FreeWave

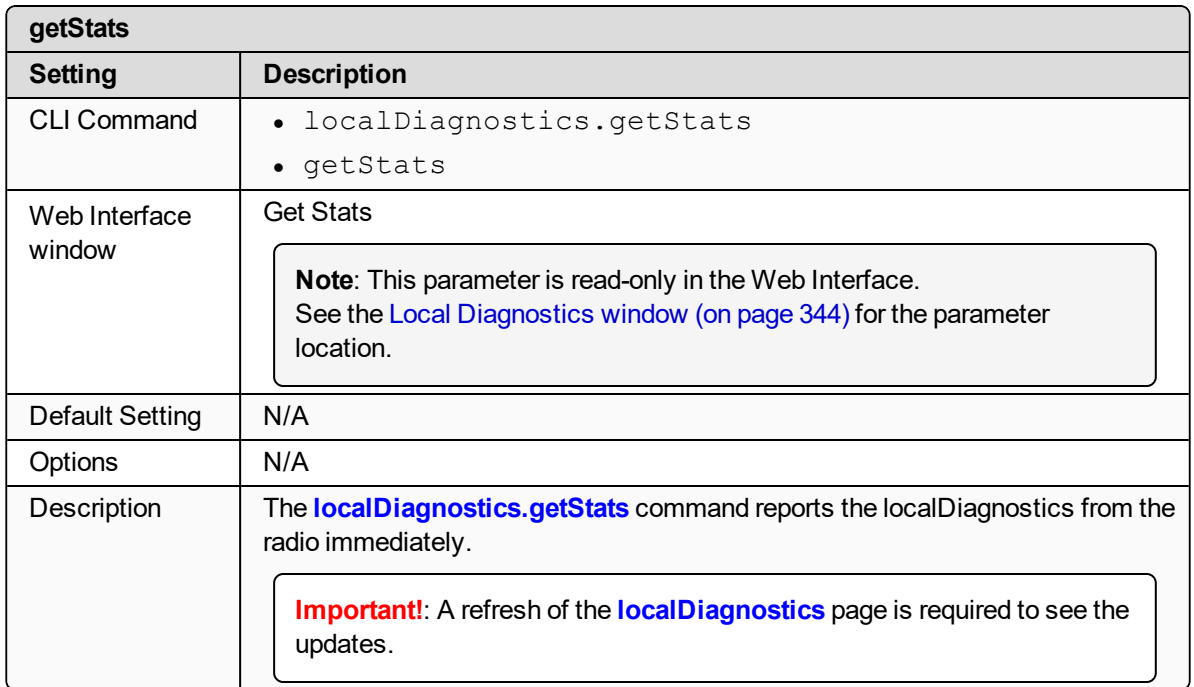

### <span id="page-221-0"></span>**19.8. interfaceBytesRx**

**Important!**: FreeWave internal use only.

#### <span id="page-221-1"></span>**19.9. interfaceBytesTx**

**Important!**: FreeWave internal use only.

#### <span id="page-221-2"></span>**19.10. interfaceDataRx**

**Important!**: FreeWave internal use only.

#### <span id="page-221-3"></span>**19.11. interfaceDataTx**

**Important!**: FreeWave internal use only.

LUM0077AA Rev Sep-2018 **Page 222 of 423** Copyright © 2018 FreeWave

### <span id="page-222-0"></span>**19.12. MacTableClear**

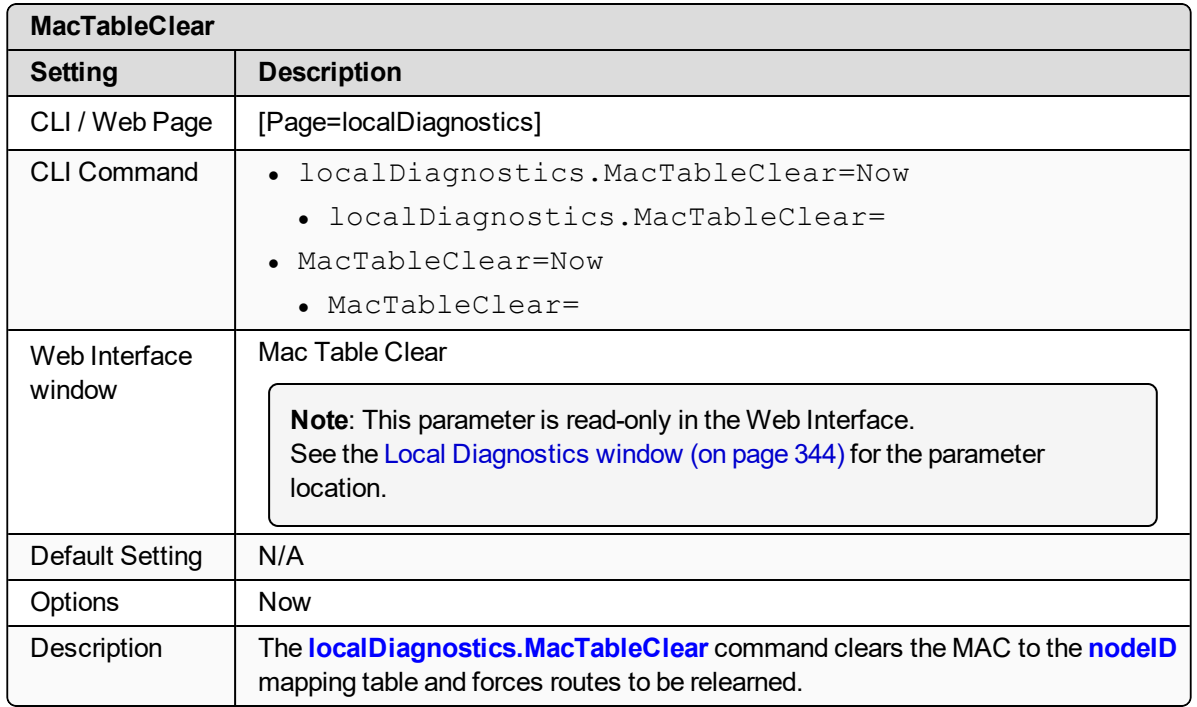

### <span id="page-222-1"></span>**19.13. MacTableShow**

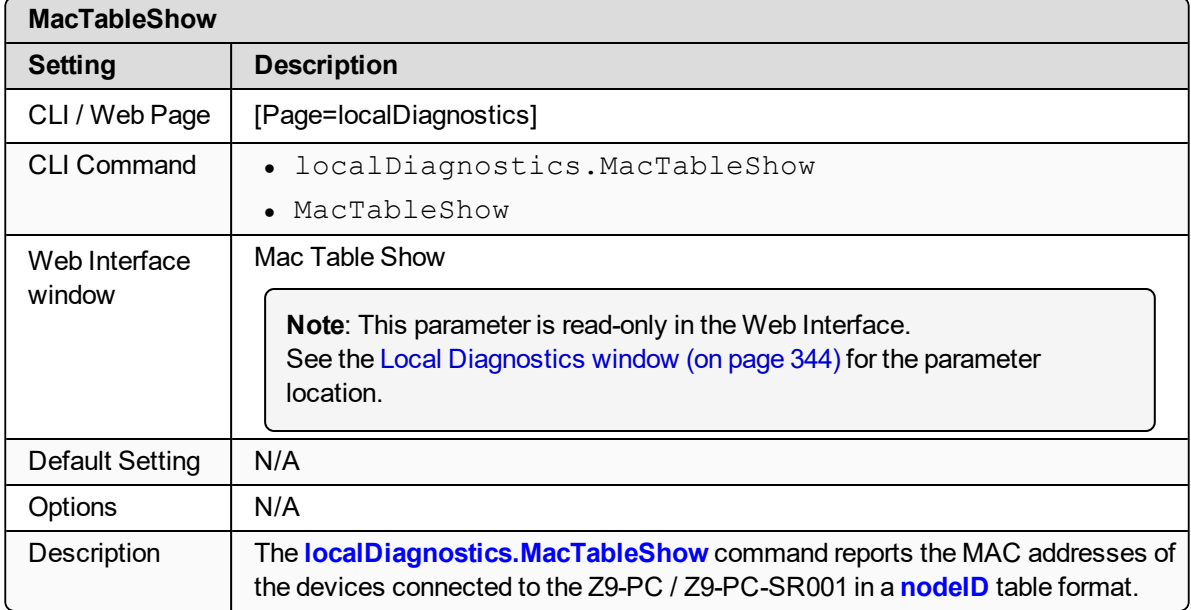

LUM0077AA Rev Sep-2018 Page 223 of 423 Copyright © 2018 FreeWave

#### <span id="page-223-0"></span>**19.14. monitoredNode**

**Important!**: Most of the **localDiagnostics** parameters are read-only. The information reported is dependent upon the connected Z9-PC / Z9-PC-SR001 device.

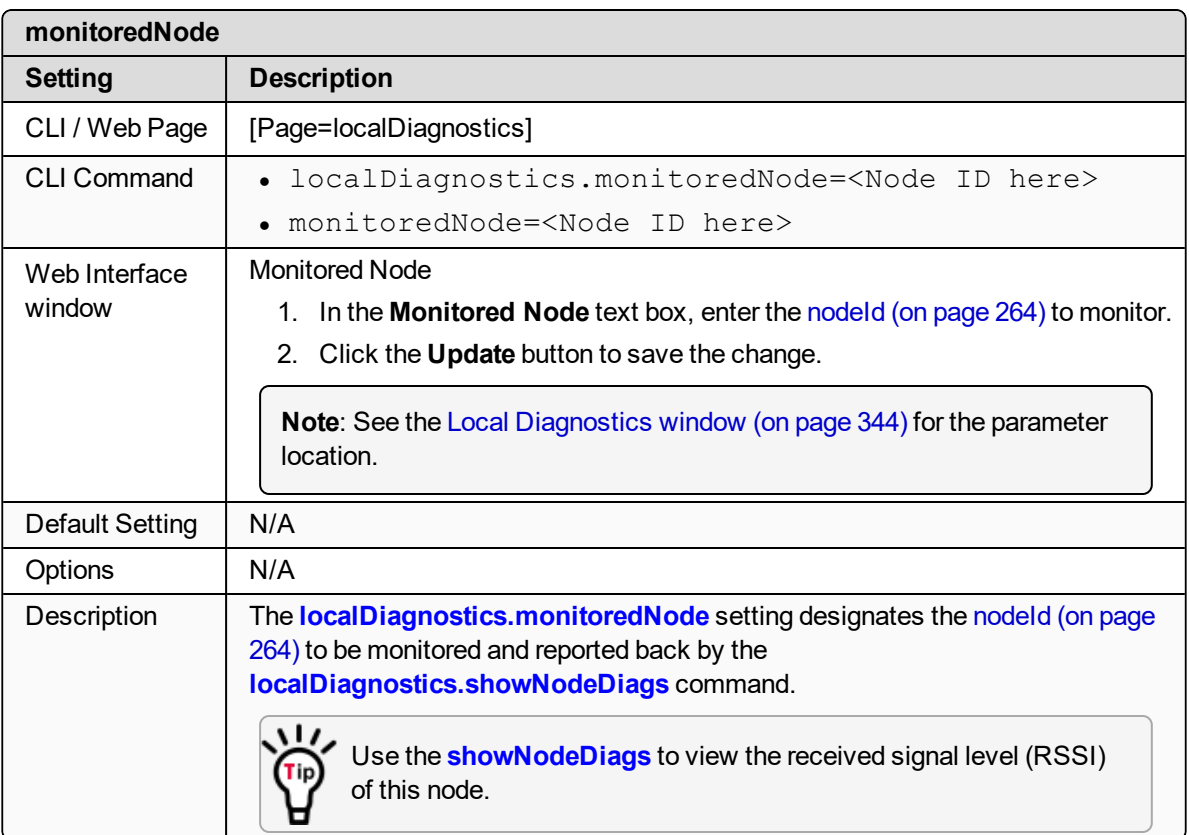

#### <span id="page-223-1"></span>**19.15. noiseLevel**

**Important!**: Most of the **localDiagnostics** parameters are read-only. The information reported is dependent upon the connected Z9-PC / Z9-PC-SR001 device.

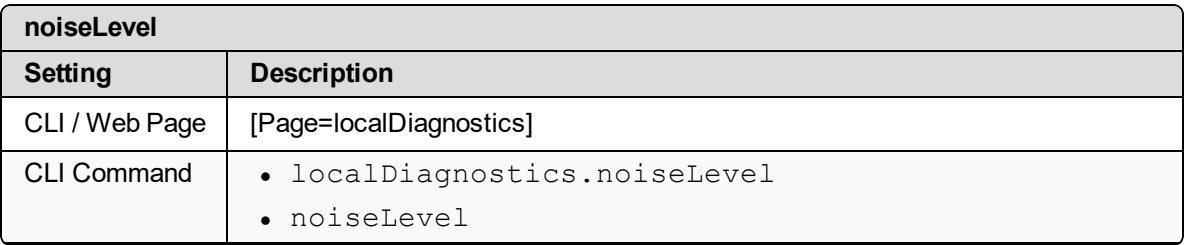

LUM0077AA Rev Sep-2018 Page 224 of 423 Copyright © 2018 FreeWave

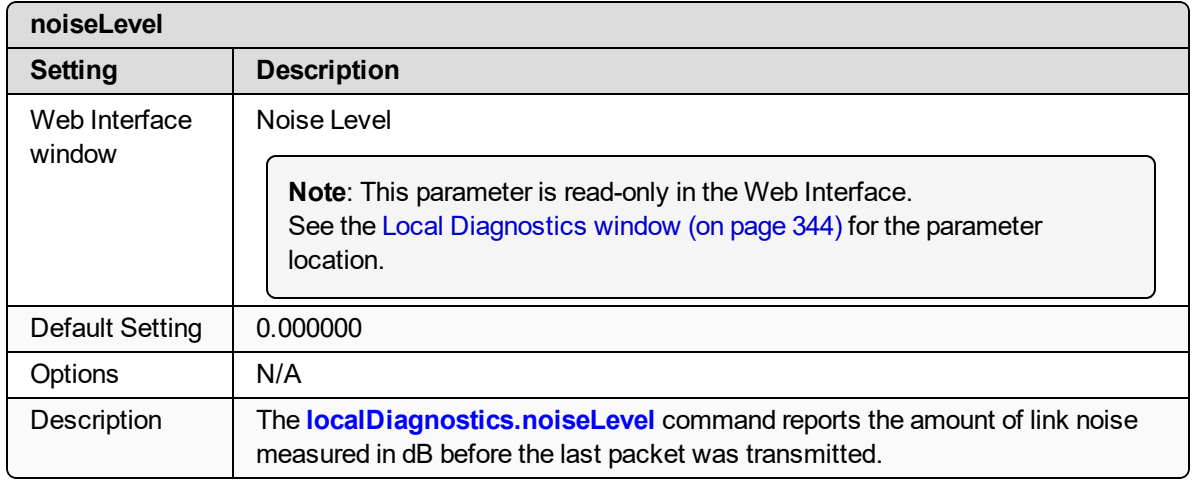

#### <span id="page-224-0"></span>**19.16. RadioAckTx**

**Important!**: FreeWave internal use only.

### <span id="page-224-1"></span>**19.17. RadioBadAckRx**

**Important!**: Most of the **localDiagnostics** parameters are read-only. The information reported is dependent upon the connected Z9-PC / Z9-PC-SR001 device.

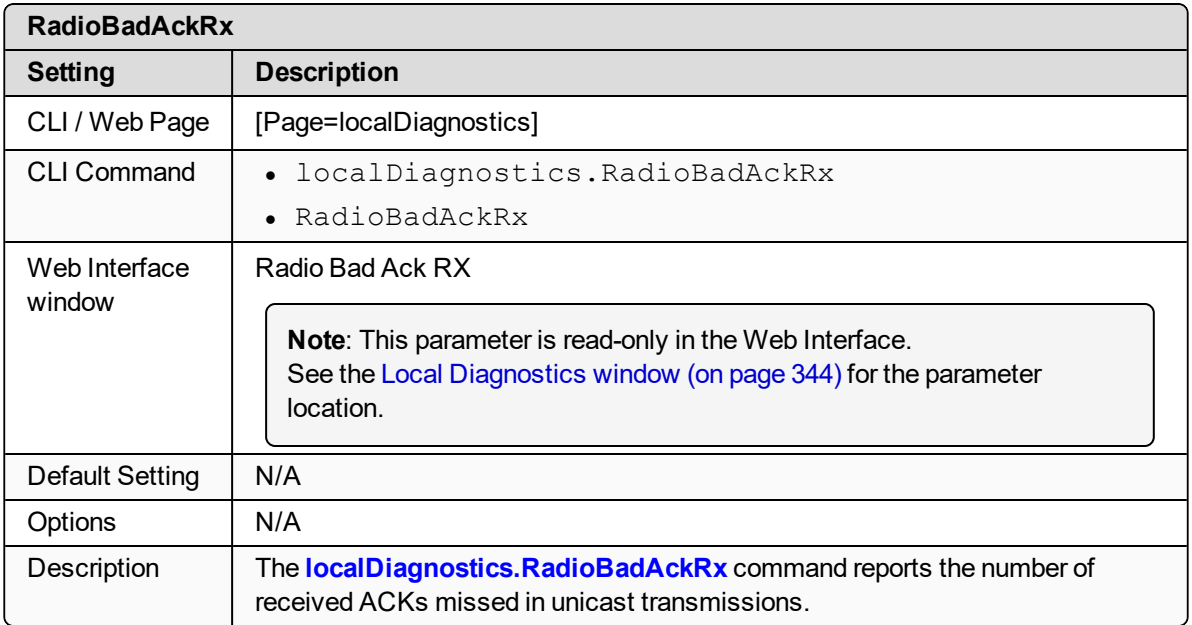

LUM0077AA Rev Sep-2018 Page 225 of 423 Copyright © 2018 FreeWave

## <span id="page-225-0"></span>**19.18. RadioBadCRC**

**Important!**: Most of the **localDiagnostics** parameters are read-only. The information reported is dependent upon the connected Z9-PC / Z9-PC-SR001 device.

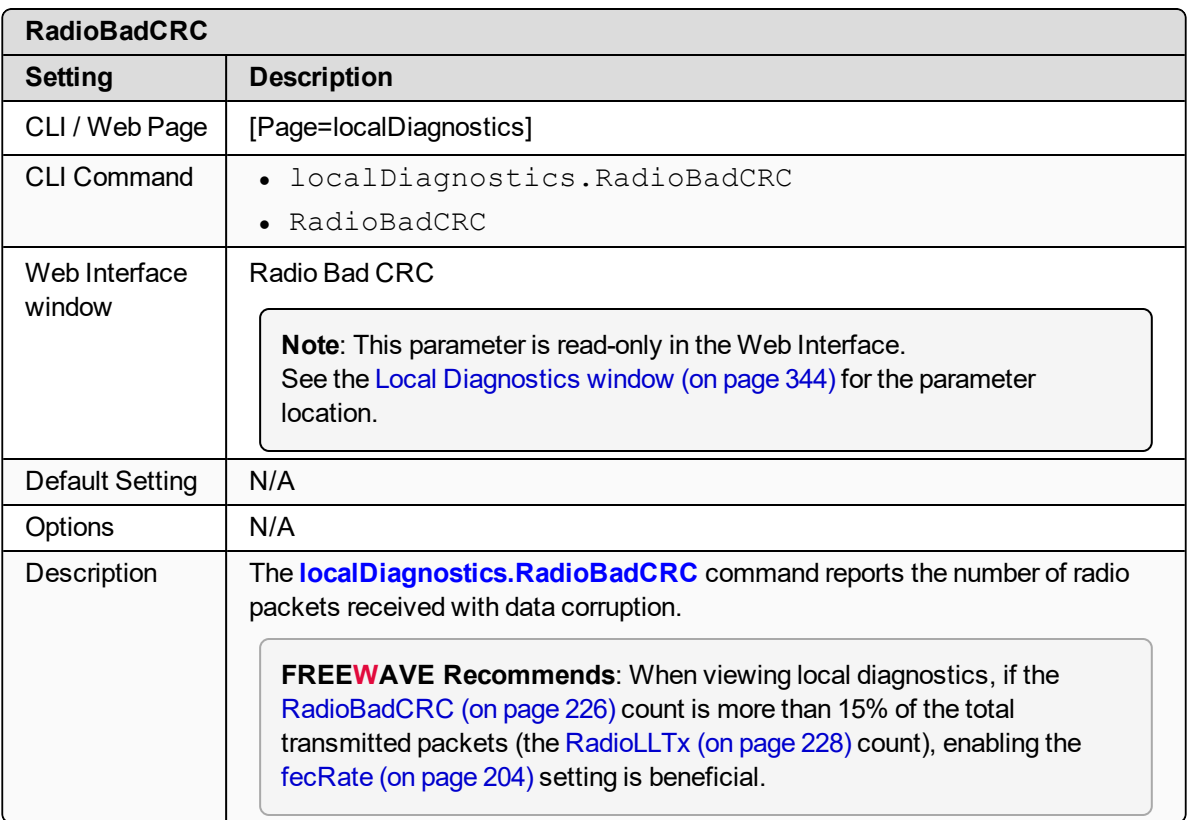

## <span id="page-225-1"></span>**19.19. RadioBadSync**

**Important!**: Most of the **localDiagnostics** parameters are read-only. The information reported is dependent upon the connected Z9-PC / Z9-PC-SR001 device.

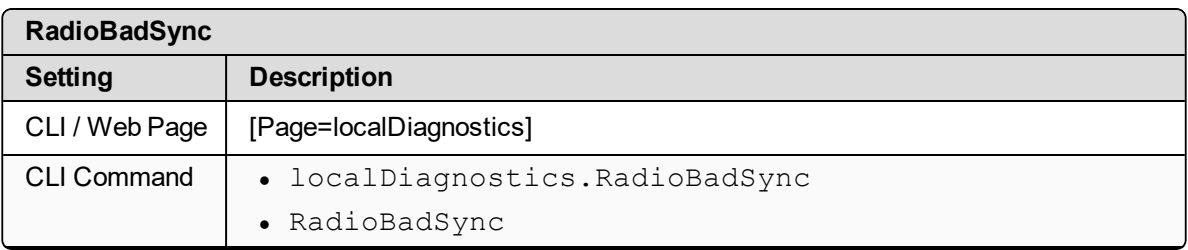

LUM0077AA Rev Sep-2018 **Page 226 of 423** Copyright © 2018 FreeWave

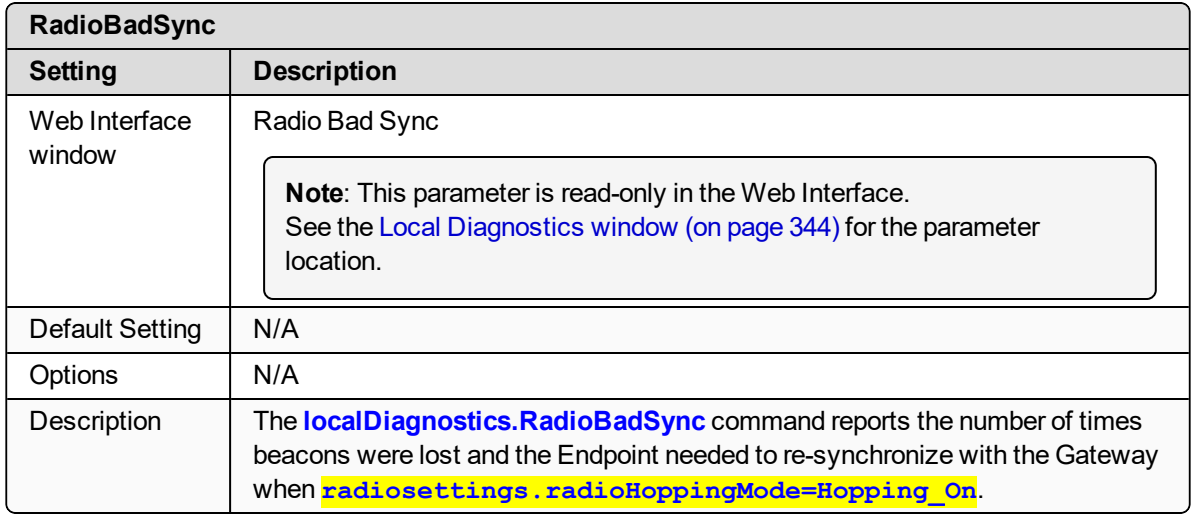

#### <span id="page-226-0"></span>**19.20. RadioContentionDrop**

**Important!**: Most of the **localDiagnostics** parameters are read-only. The information reported is dependent upon the connected Z9-PC / Z9-PC-SR001 device.

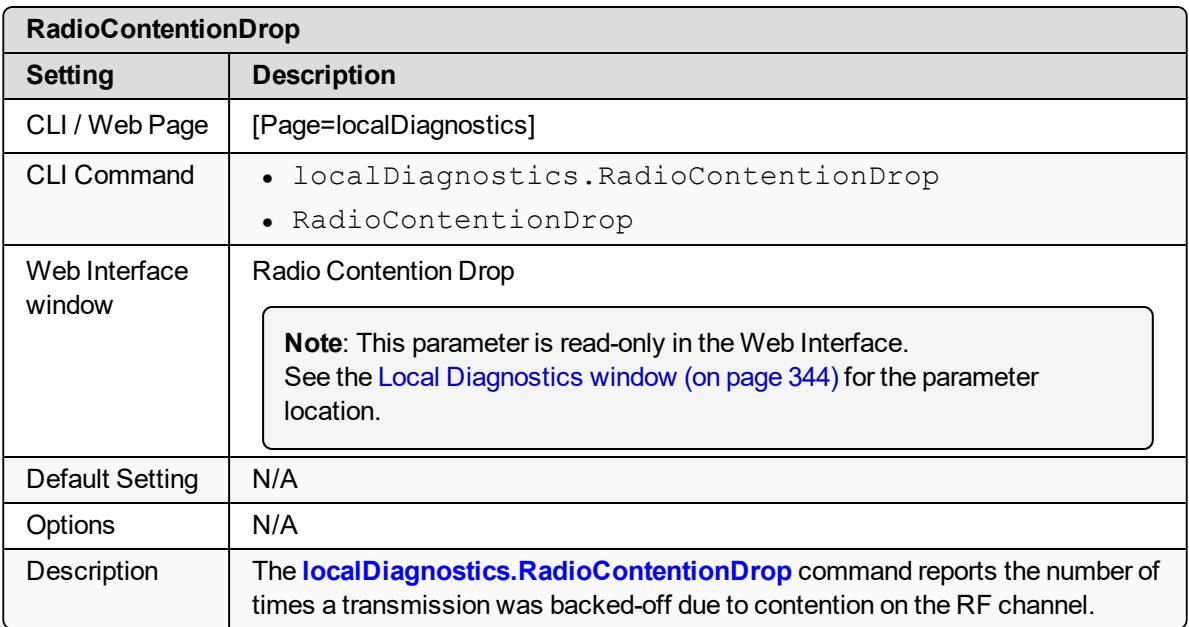

### <span id="page-226-1"></span>**19.21. RadioLLRx**

**Important!**: Most of the **localDiagnostics** parameters are read-only. The information reported is dependent upon the connected Z9-PC / Z9-PC-SR001 device.

LUM0077AA Rev Sep-2018 **Page 227 of 423** Copyright © 2018 FreeWave

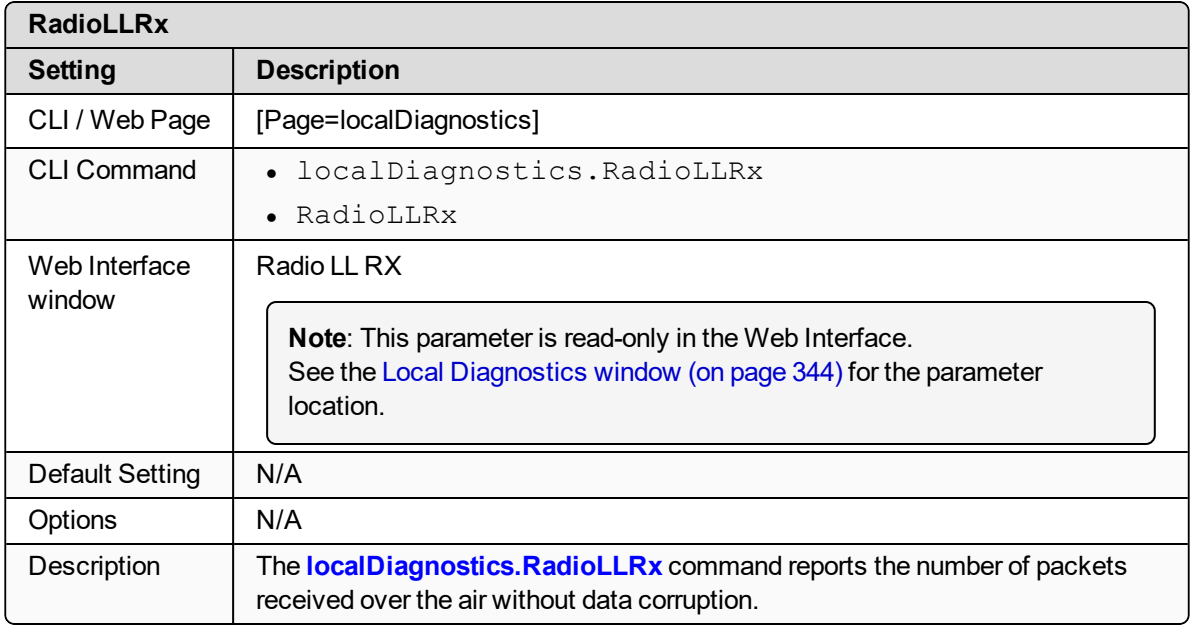

#### <span id="page-227-0"></span>**19.22. RadioLLTx**

**Important!**: Most of the **localDiagnostics** parameters are read-only. The information reported is dependent upon the connected Z9-PC / Z9-PC-SR001 device.

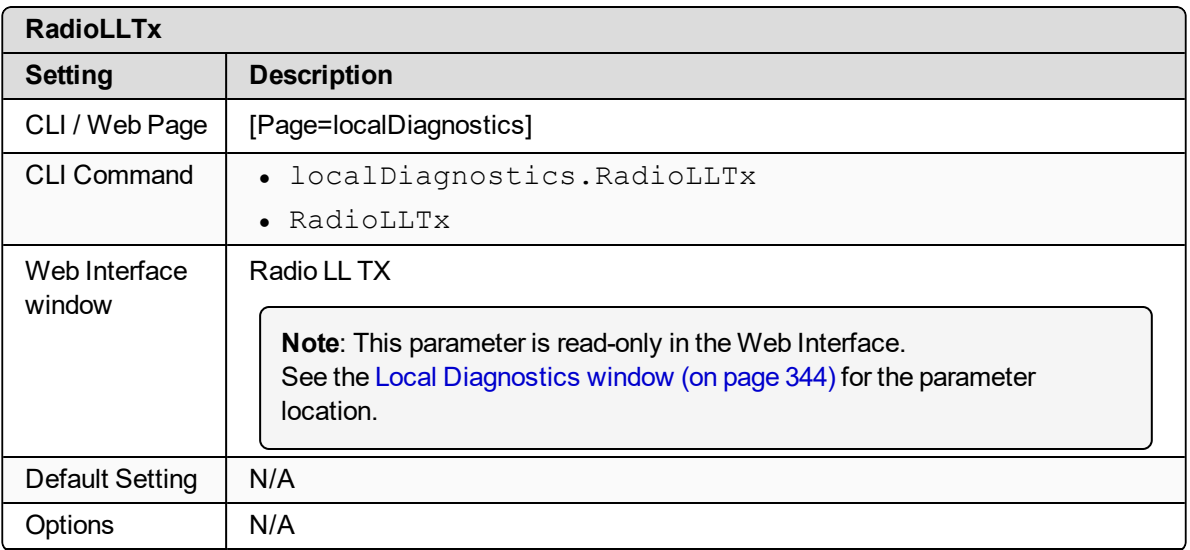

LUM0077AA Rev Sep-2018 Page 228 of 423 Copyright © 2018 FreeWave

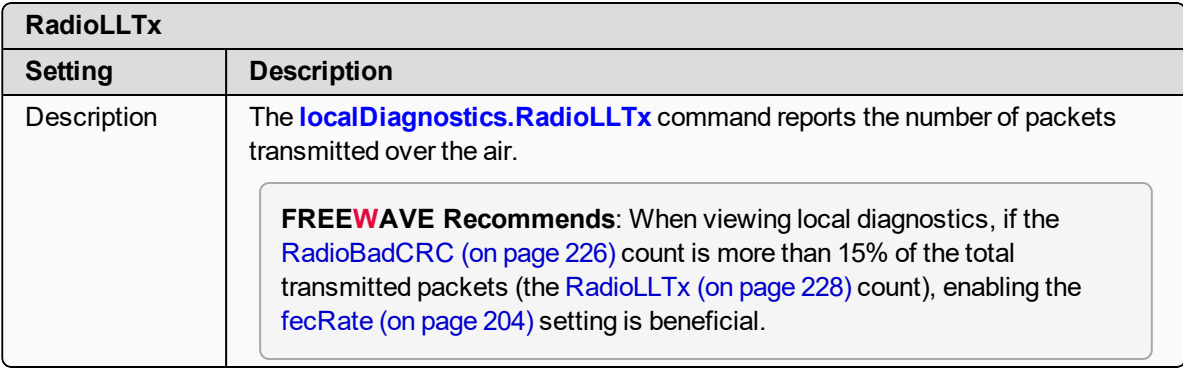

### <span id="page-228-0"></span>**19.23. RadioNoAckTx**

**Important!**: FreeWave internal use only.

## <span id="page-228-1"></span>**19.24. RadioReliableRx**

**Important!**: FreeWave internal use only.

## <span id="page-228-2"></span>**19.25. RadioReliableTx**

**Important!**: FreeWave internal use only.

### <span id="page-228-3"></span>**19.26. RadioRexmit**

**Important!**: FreeWave internal use only.

### <span id="page-228-4"></span>**19.27. RadioRx**

**Important!**: Most of the **localDiagnostics** parameters are read-only. The information reported is dependent upon the connected Z9-PC / Z9-PC-SR001 device.

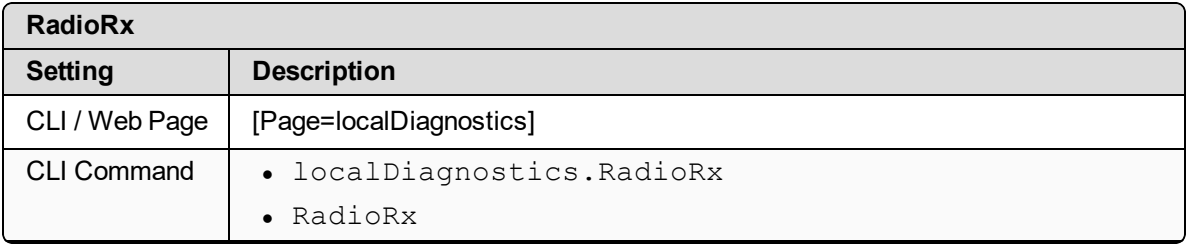

LUM0077AA Rev Sep-2018 **Page 229 of 423** Copyright © 2018 FreeWave

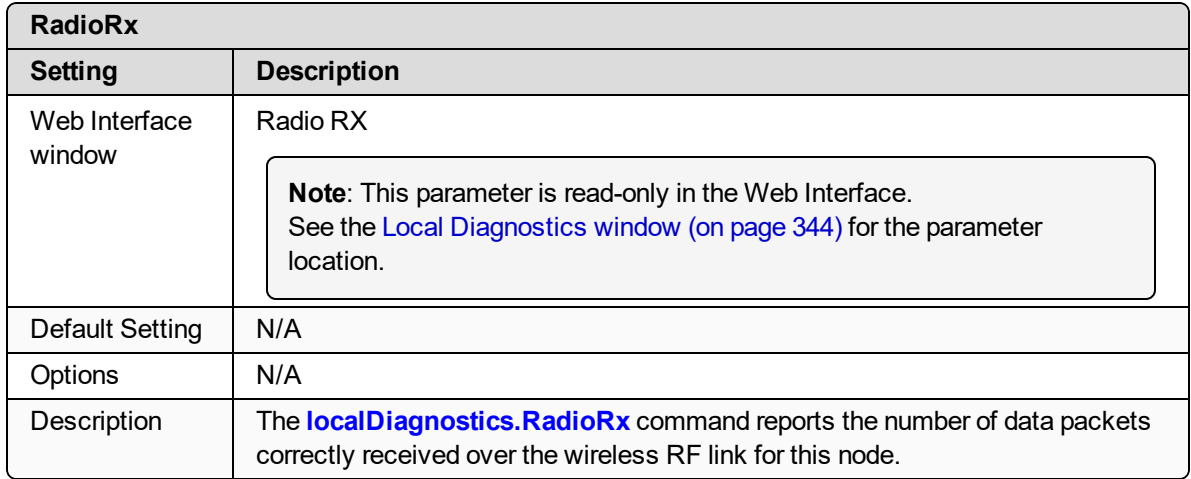

### <span id="page-229-0"></span>**19.28. RadioSendingDrop**

**Important!**: FreeWave internal use only.

#### <span id="page-229-1"></span>**19.29. RadioTimedOut**

**Important!**: FreeWave internal use only.

### <span id="page-229-2"></span>**19.30. RadioTooLong**

**Important!**: FreeWave internal use only.

### <span id="page-229-3"></span>**19.31. RadioTooShort**

**Important!**: FreeWave internal use only.

### <span id="page-229-4"></span>**19.32. RadioTx**

**Important!**: Most of the **localDiagnostics** parameters are read-only. The information reported is dependent upon the connected Z9-PC / Z9-PC-SR001 device.

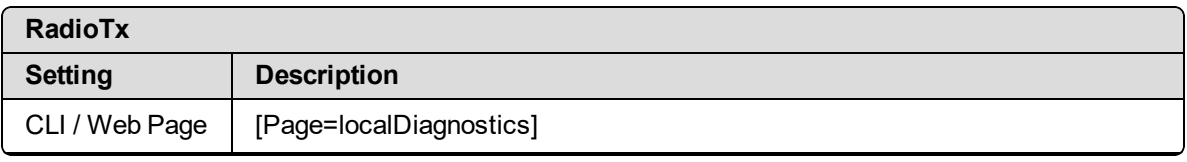

LUM0077AA Rev Sep-2018 **Page 230 of 423** Copyright © 2018 FreeWave

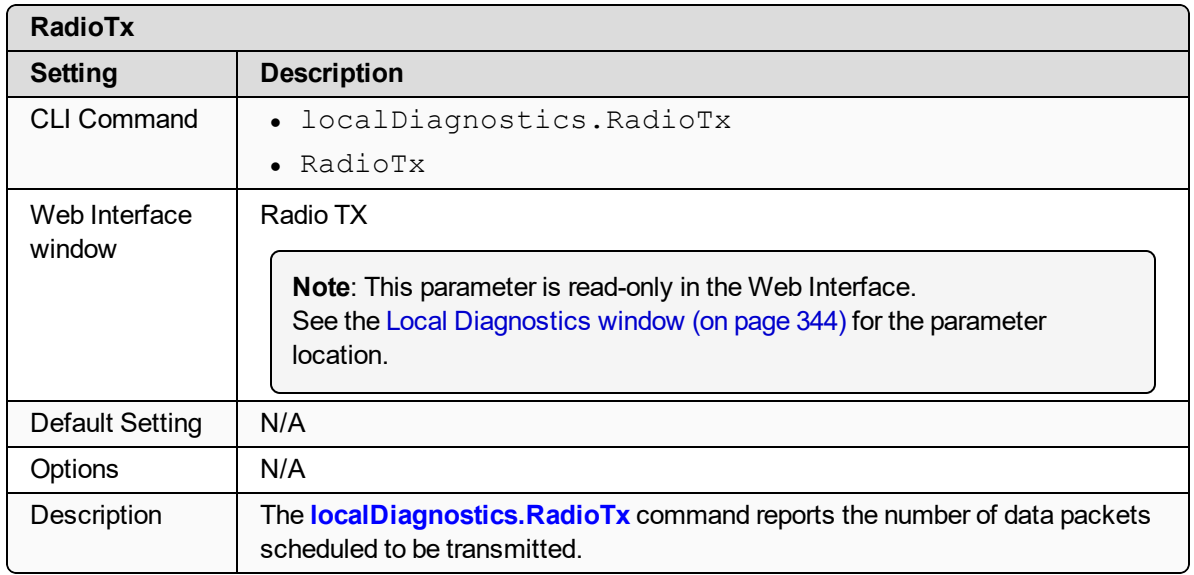

#### <span id="page-230-0"></span>**19.33. resetsDetected**

**Important!**: FreeWave internal use only.

#### <span id="page-230-1"></span>**19.34. resetSent**

**Important!**: FreeWave internal use only.

### <span id="page-230-2"></span>**19.35. resetStats**

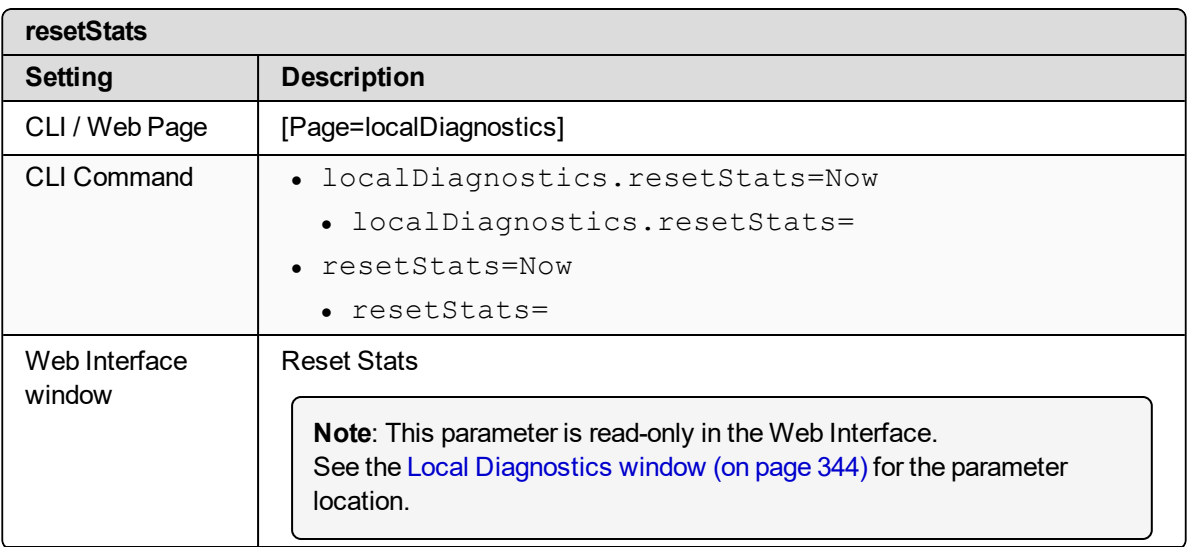

LUM0077AA Rev Sep-2018 Page 231 of 423 Copyright © 2018 FreeWave

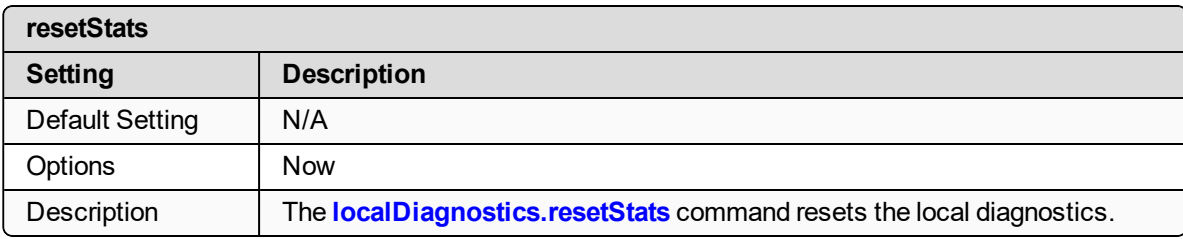

#### <span id="page-231-0"></span>**19.36. RxSuccess**

**Important!**: Most of the **localDiagnostics** parameters are read-only. The information reported is dependent upon the connected Z9-PC / Z9-PC-SR001 device.

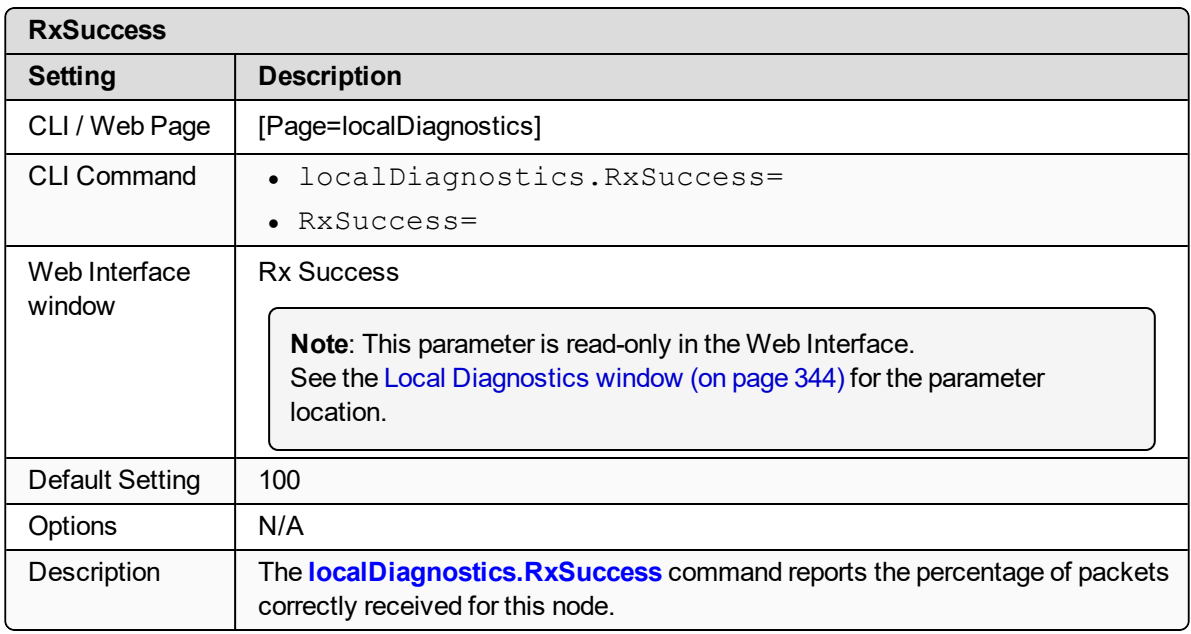

## <span id="page-231-1"></span>**19.37. showChannelDiags**

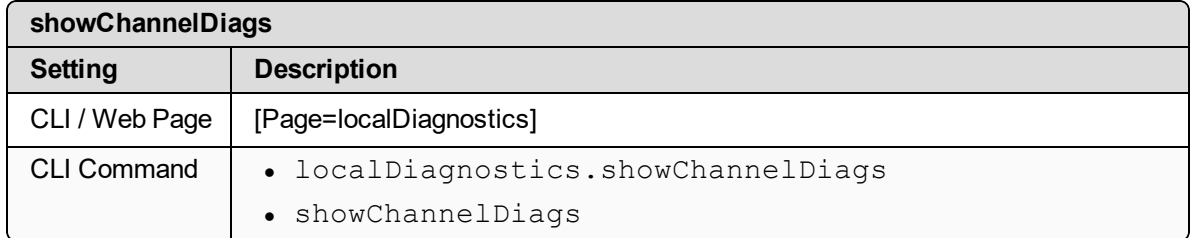

LUM0077AA Rev Sep-2018 Page 232 of 423 Copyright © 2018 FreeWave

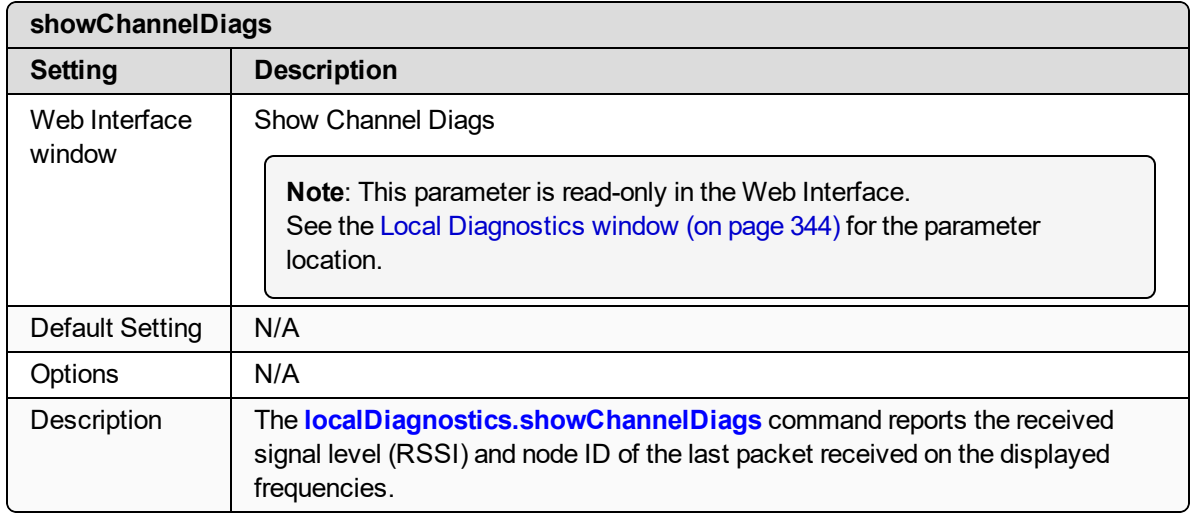

## <span id="page-232-0"></span>**19.38. showNodeDiags**

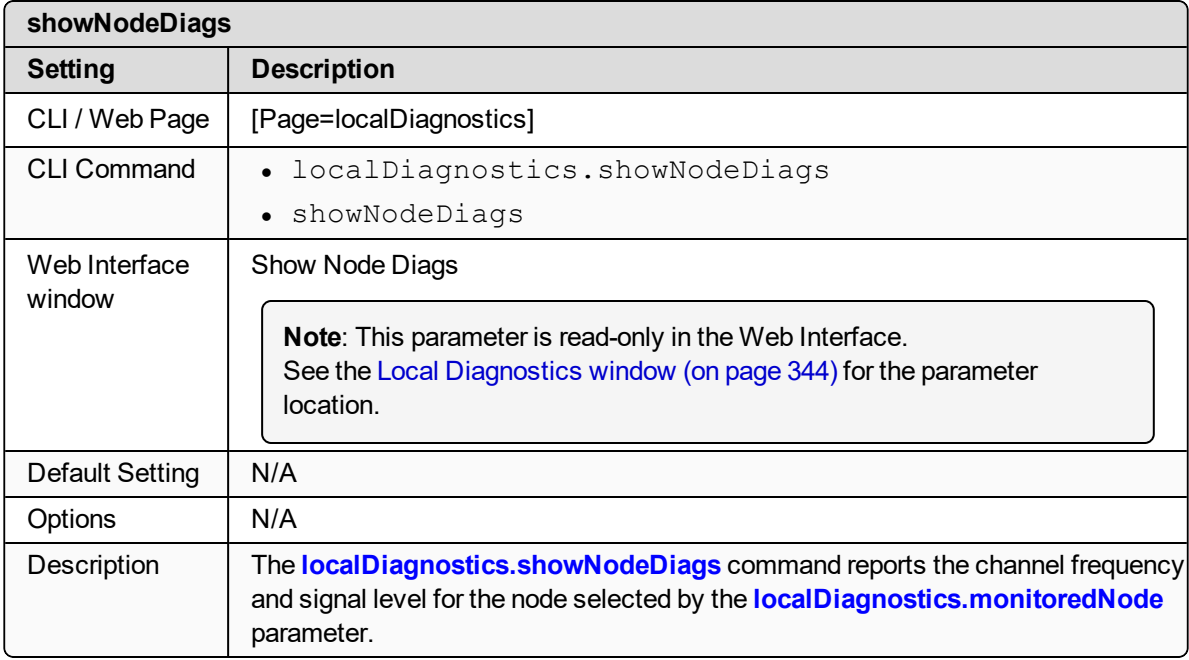

#### <span id="page-232-1"></span>**19.39. timestamp**

**Important!**: Most of the **localDiagnostics** parameters are read-only. The information reported is dependent upon the connected Z9-PC / Z9-PC-SR001 device.

LUM0077AA Rev Sep-2018 Page 233 of 423 Copyright © 2018 FreeWave

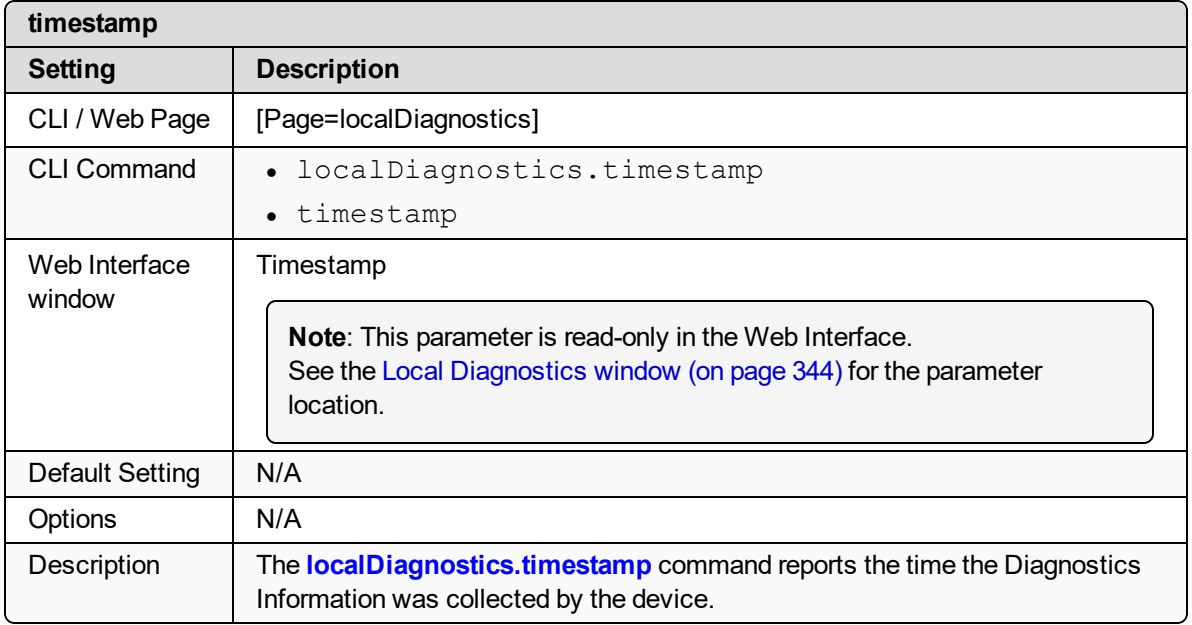

## <span id="page-233-0"></span>**19.40. TxAvailability**

**Important!**: Most of the **localDiagnostics** parameters are read-only. The information reported is dependent upon the connected Z9-PC / Z9-PC-SR001 device.

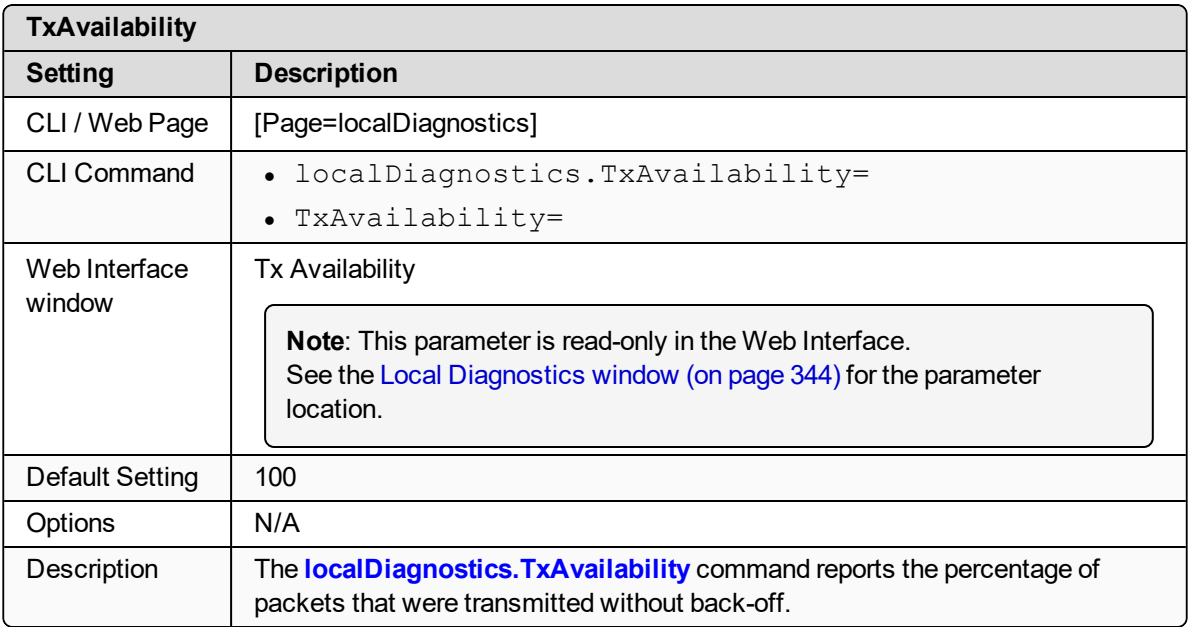

LUM0077AA Rev Sep-2018 Page 234 of 423 Copyright © 2018 FreeWave

### <span id="page-234-0"></span>**19.41. TxSuccess**

**Important!**: Most of the **localDiagnostics** parameters are read-only. The information reported is dependent upon the connected Z9-PC / Z9-PC-SR001 device.

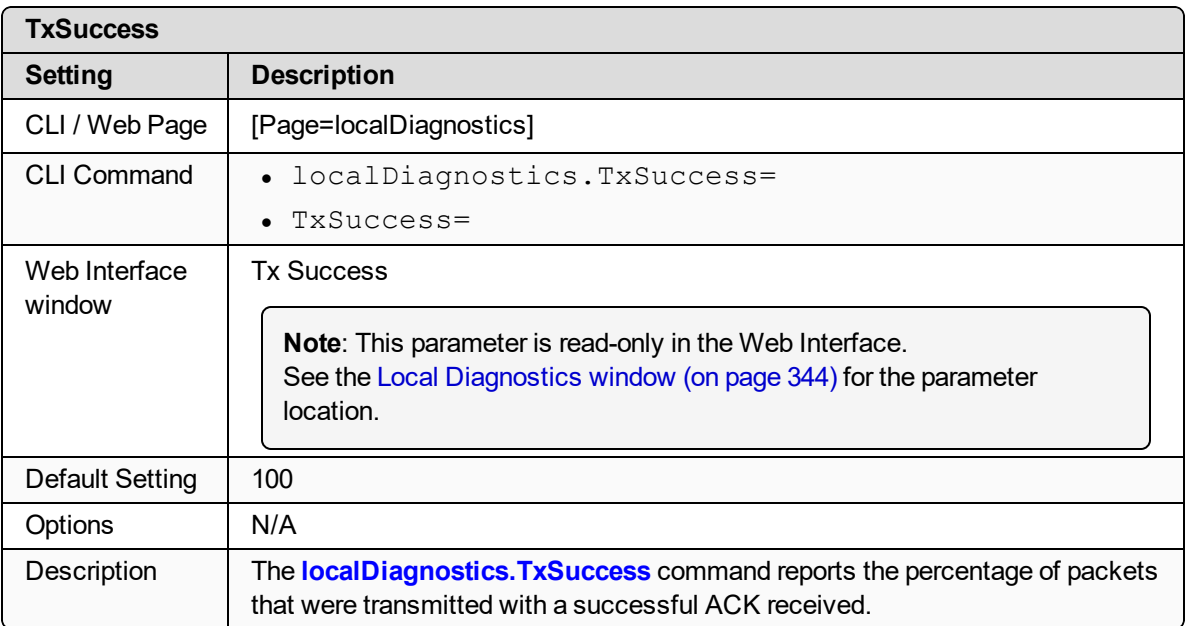

### <span id="page-234-1"></span>**19.42. VSWR**

**Important!**: Most of the **localDiagnostics** parameters are read-only. The information reported is dependent upon the connected Z9-PC / Z9-PC-SR001 device.

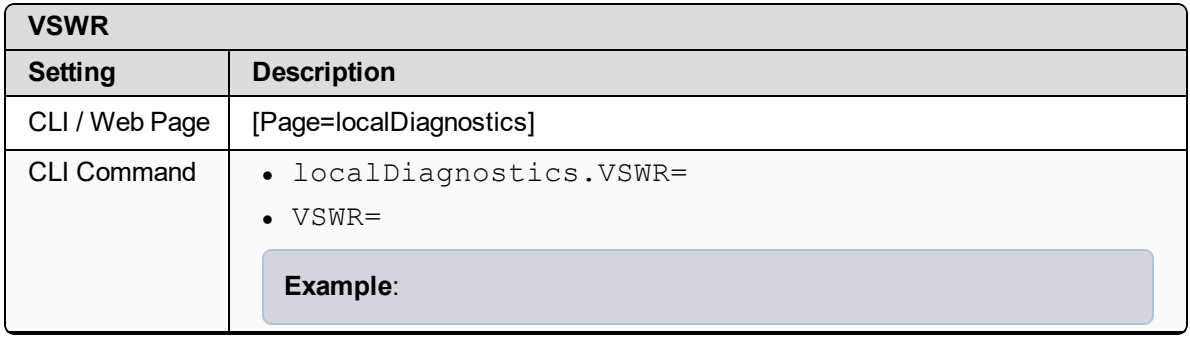

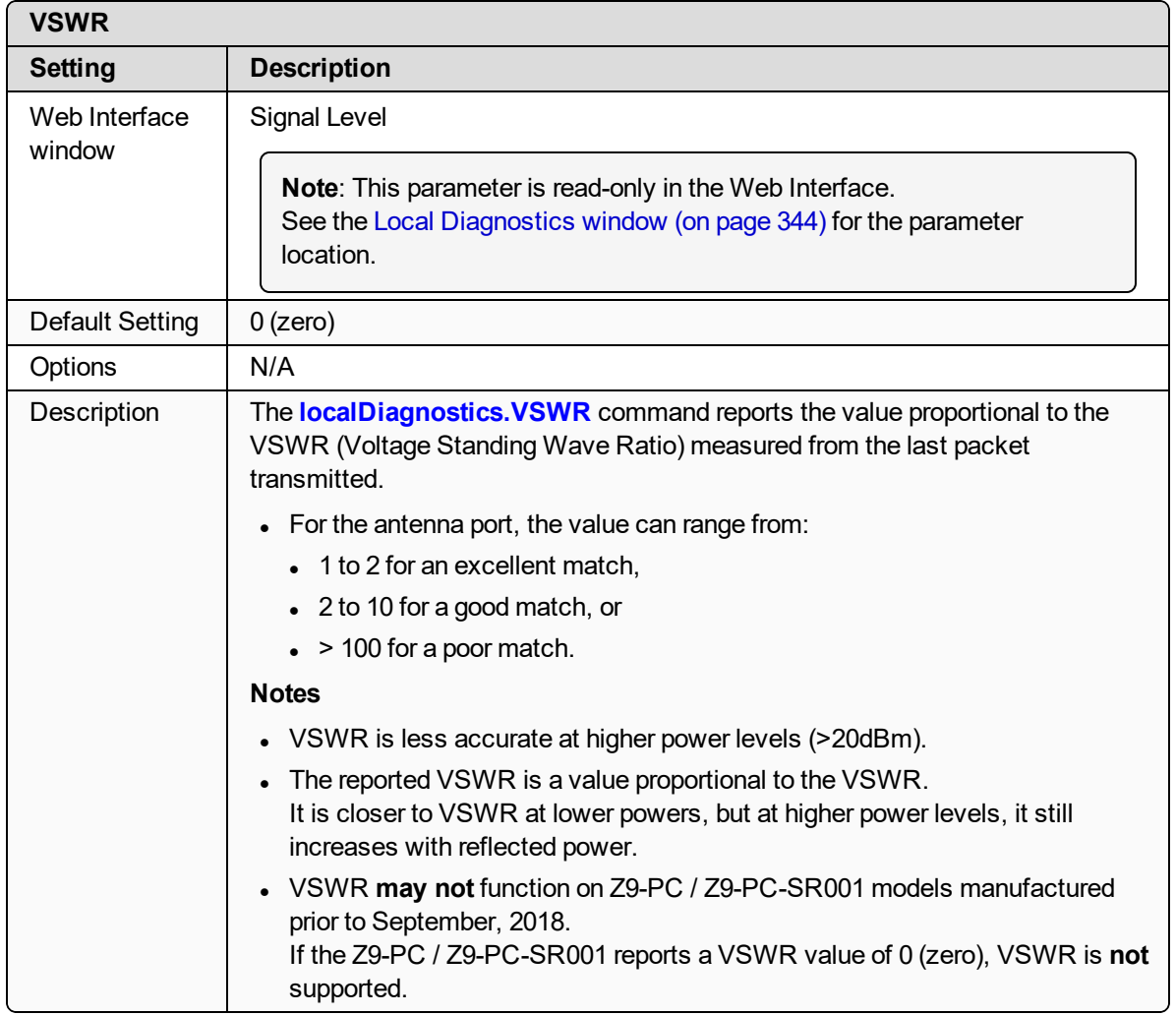

## **20. network Parameters**

**Note**: See the [Network](#page-346-0) window (on page 347).

- $\cdot$  [gateway](#page-237-0) (on page 238)
- $\cdot$  ip address (on page 238)
- $\cdot$  mac address (on page 239)
- $\bullet$  MTU (on [page](#page-238-1) 239)
- nameserver address1 (on page 240)
- nameserver address2 (on page 241)
- $\cdot$  [netmask](#page-240-1) (on page 241)
- [netmaskFilterEnabled](#page-241-0) (on page 242)
- $\cdot$  [stpEnabled](#page-242-0) (on page 243)
- $\cdot$  [txqueuelen](#page-243-0) (on page 244)

**Note**: In the CLI, if the "=" sign is appended to the parameter, it is an implied change to that parameter.

If a value is NOT included after the "=", the value becomes a null, space, or 0 (zero) **depending on the parameter**.

**Example**: Entering **frequencyKey** returns the current value of **frequencyKey**. Entering **frequencyKey=** is an implied change to **frequencyKey**. If a value is NOT included, it changes **frequencyKey** to 0 (zero).

LUM0077AA Rev Sep-2018 **Page 237 of 423** Copyright © 2018 FreeWave

## <span id="page-237-0"></span>**20.1. gateway**

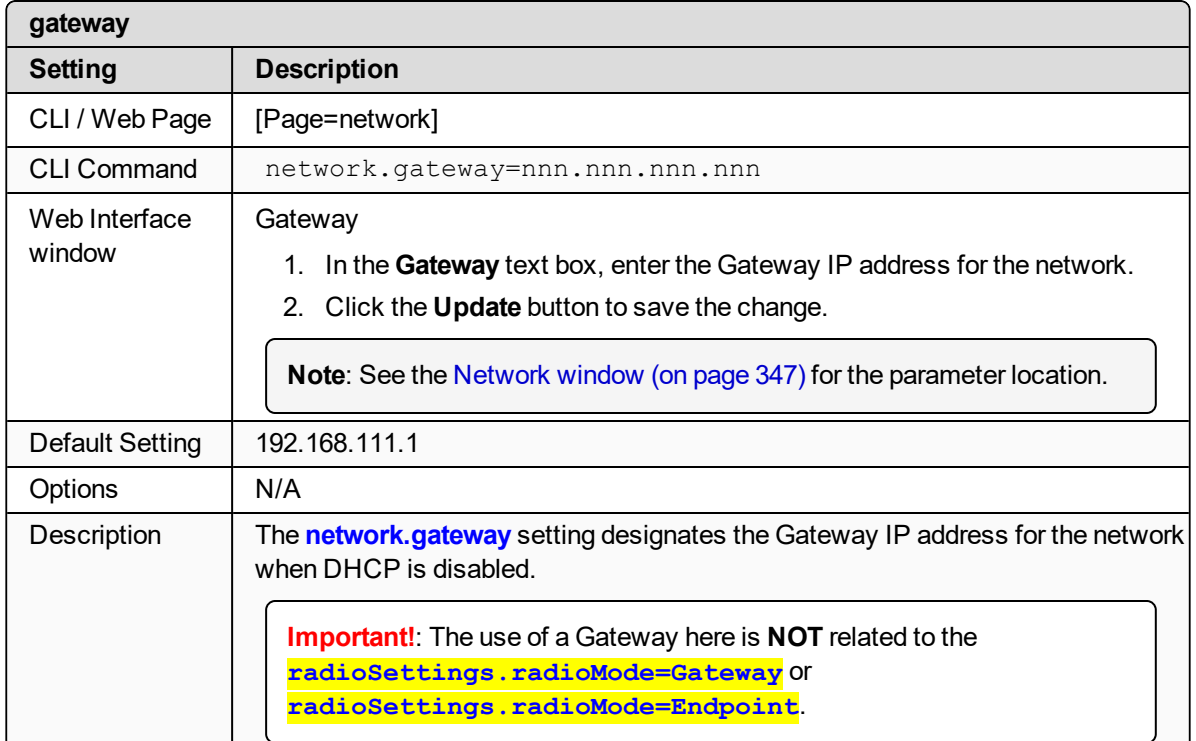

## <span id="page-237-1"></span>**20.2. ip\_address**

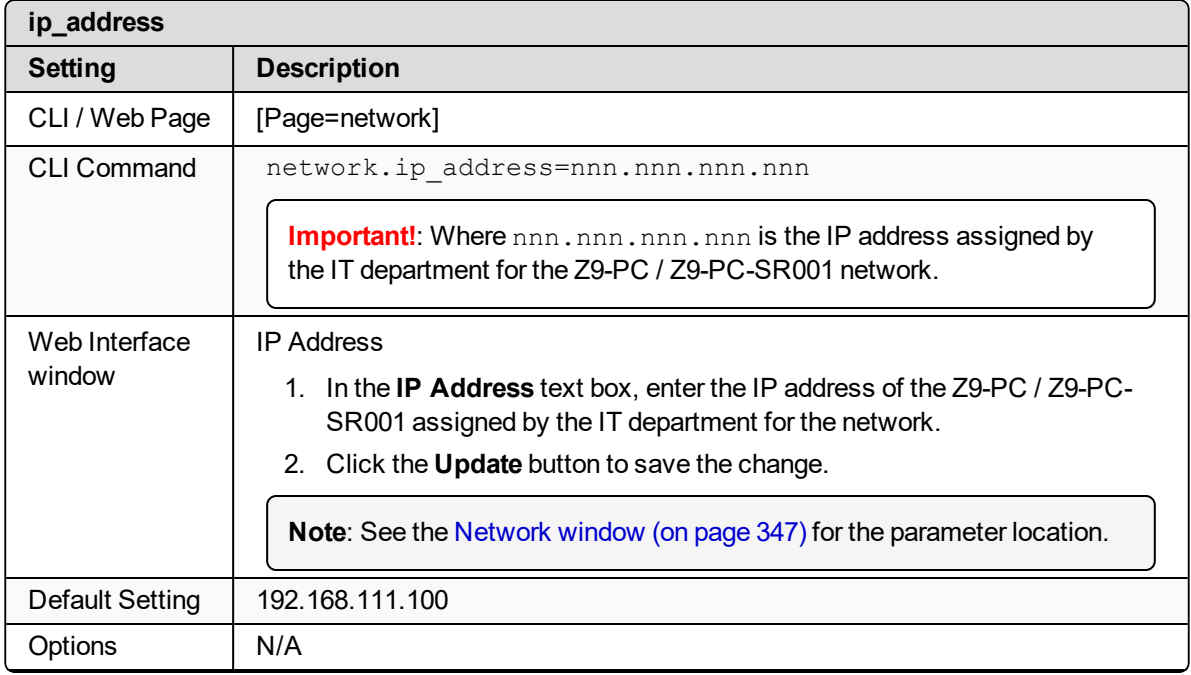

LUM0077AA Rev Sep-2018 **Page 238 of 423** Copyright © 2018 FreeWave

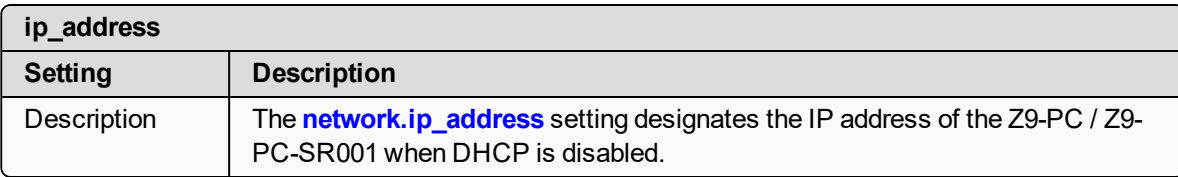

#### <span id="page-238-0"></span>**20.3. mac\_address**

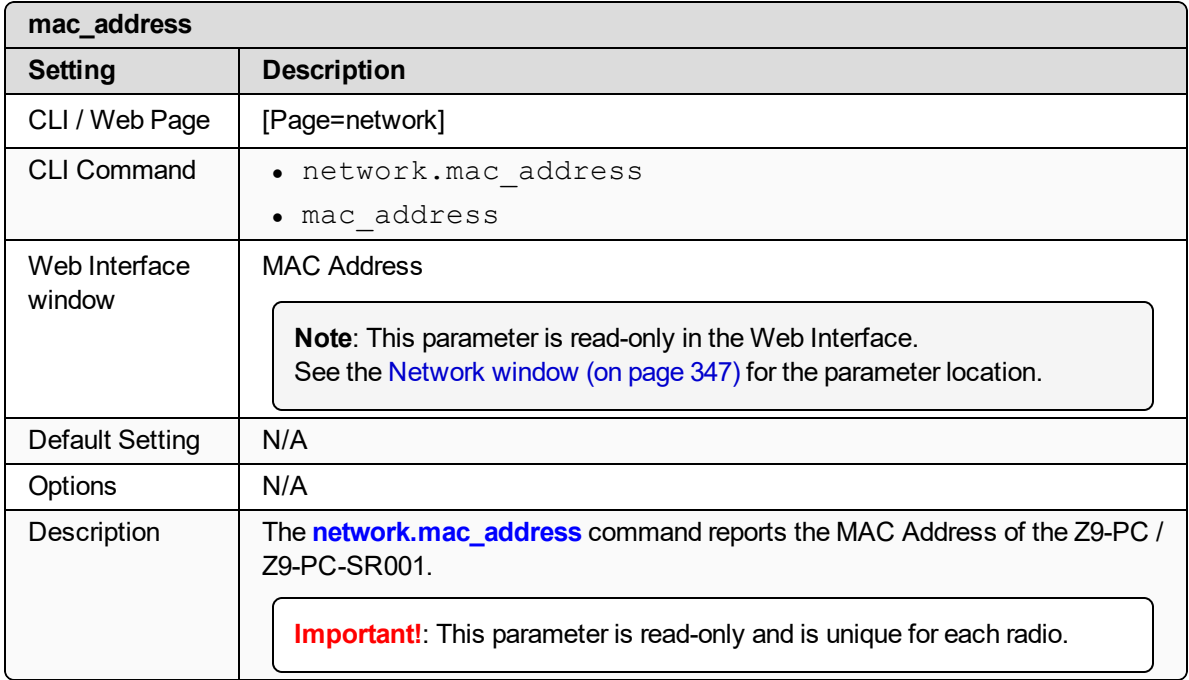

#### <span id="page-238-1"></span>**20.4. MTU**

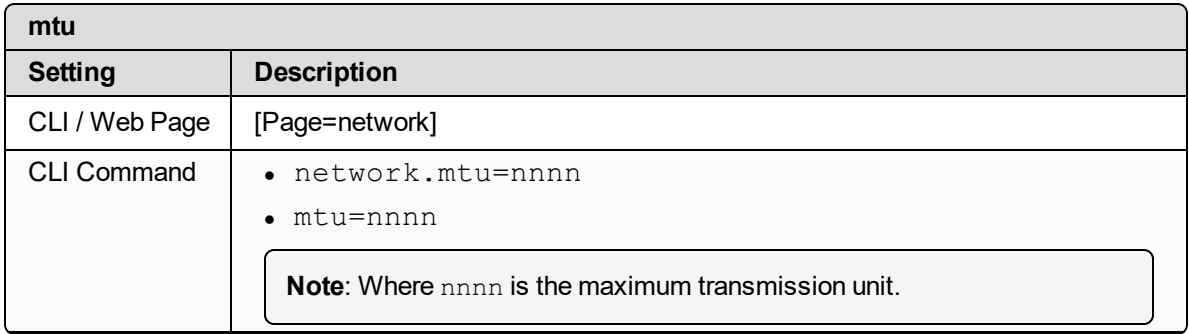

LUM0077AA Rev Sep-2018 **Page 239 of 423** Copyright © 2018 FreeWave

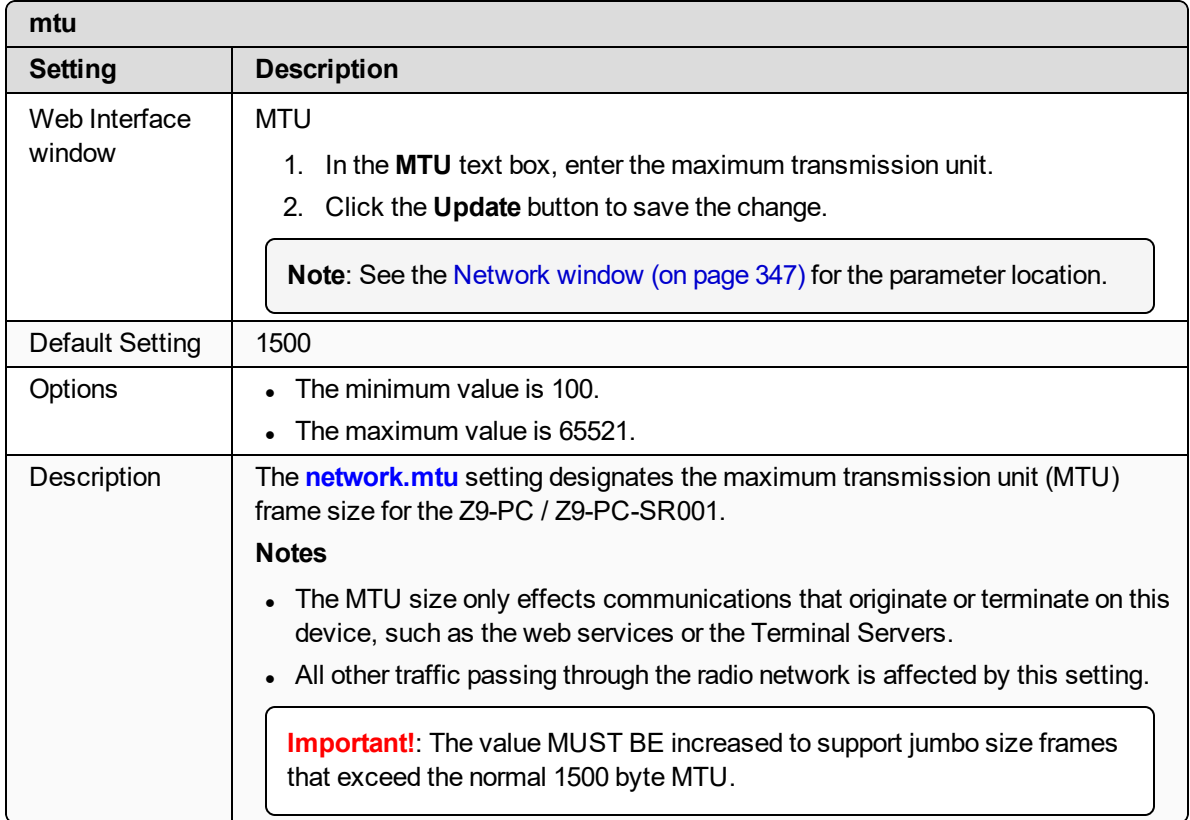

## <span id="page-239-0"></span>**20.5. nameserver\_address1**

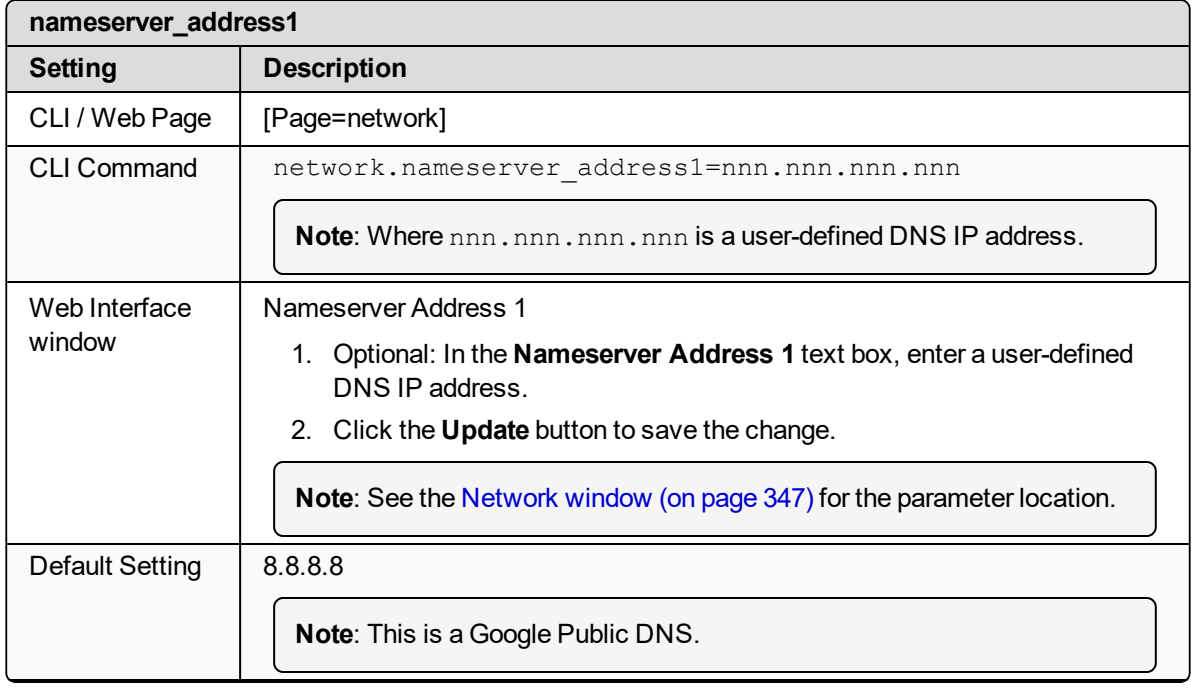

LUM0077AA Rev Sep-2018 Page 240 of 423 Copyright © 2018 FreeWave

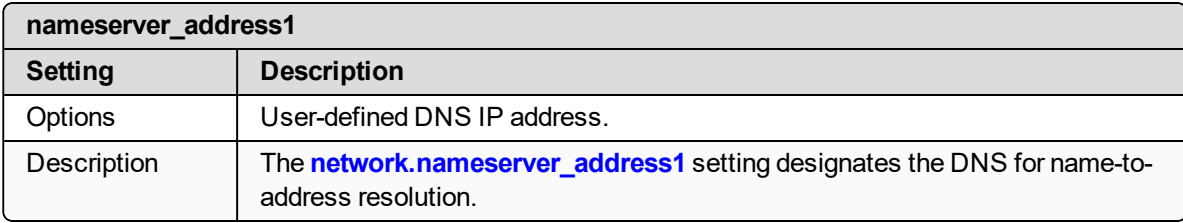

#### <span id="page-240-0"></span>**20.6. nameserver\_address2**

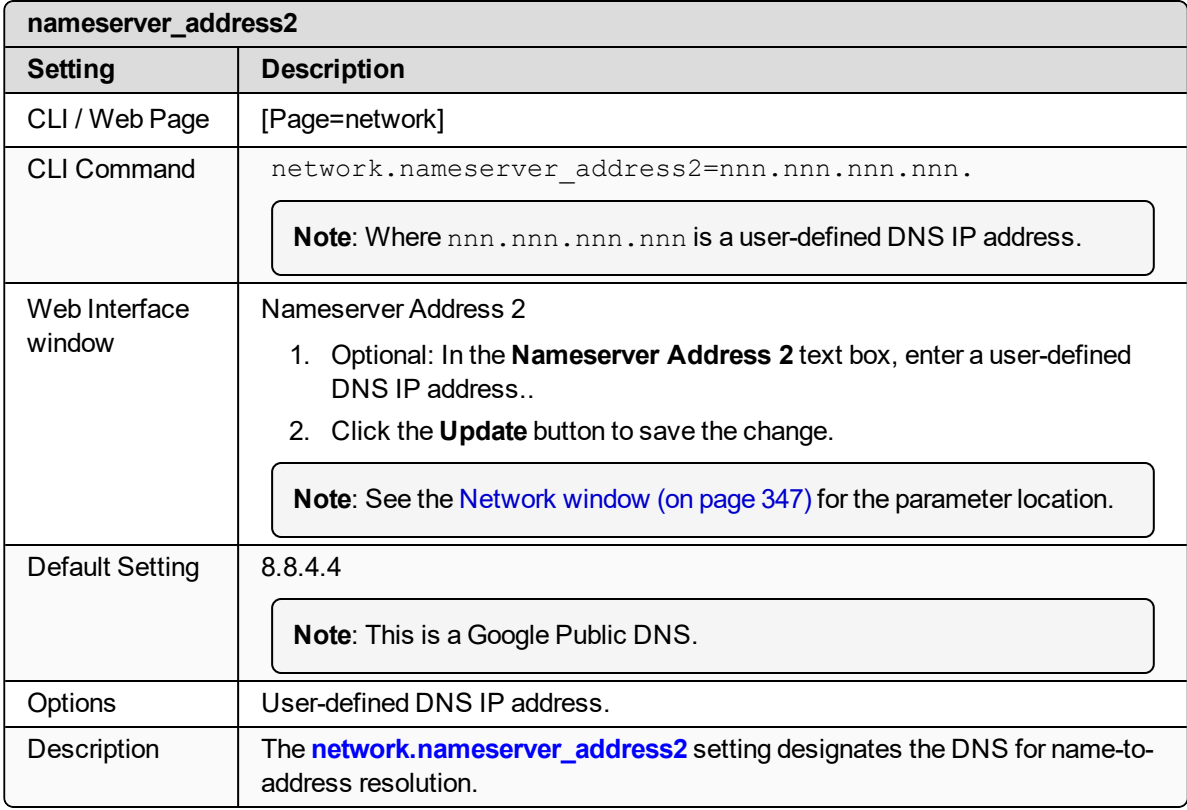

#### <span id="page-240-1"></span>**20.7. netmask**

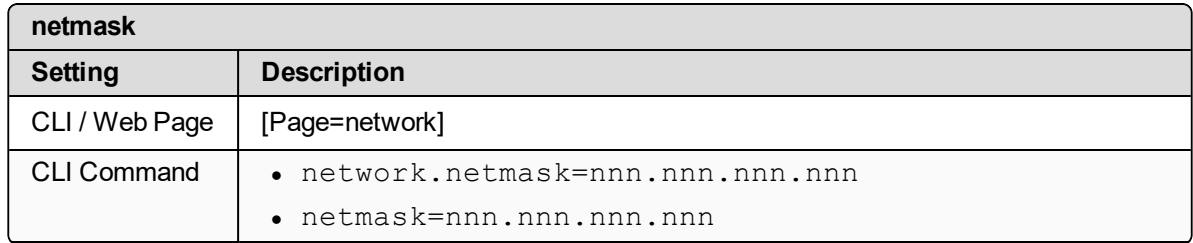

LUM0077AA Rev Sep-2018 Page 241 of 423 Copyright © 2018 FreeWave

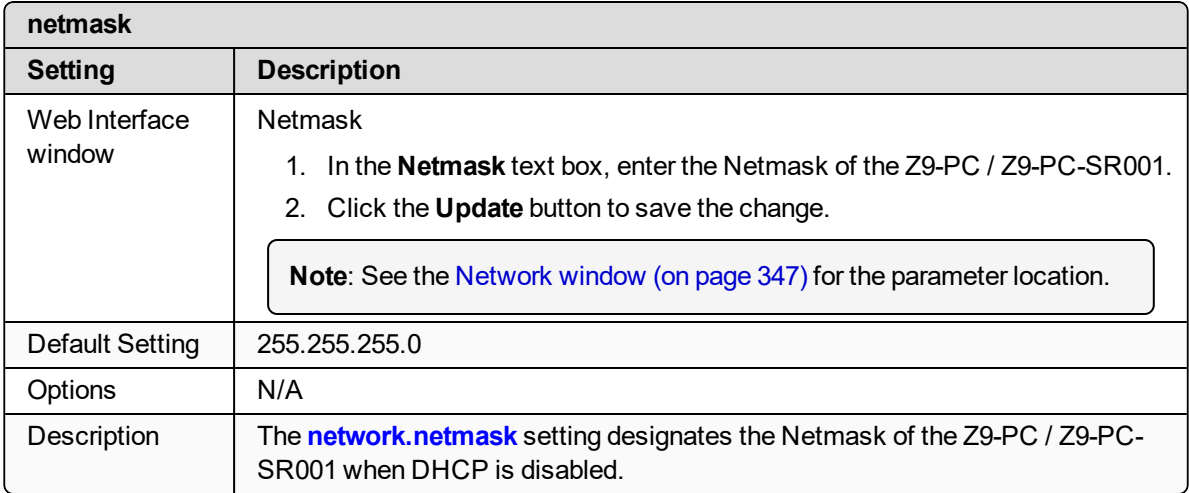

#### <span id="page-241-0"></span>**20.8. netmaskFilterEnabled**

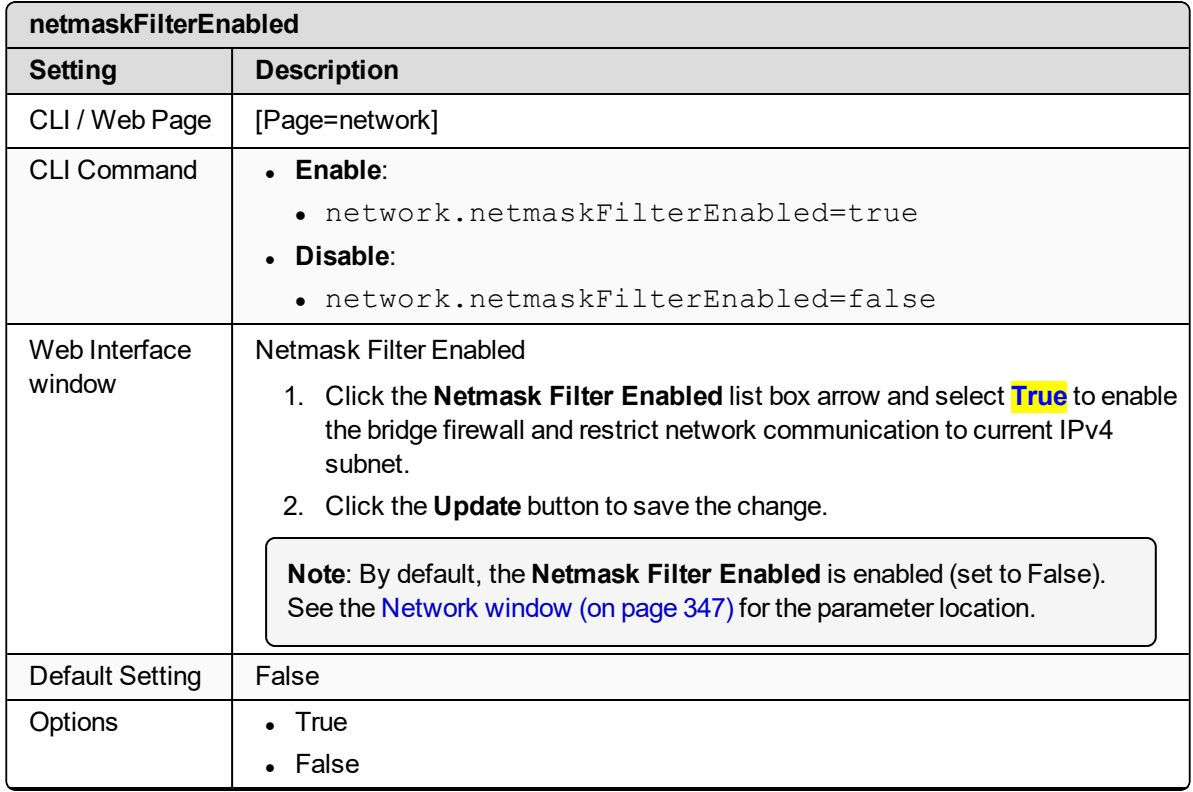

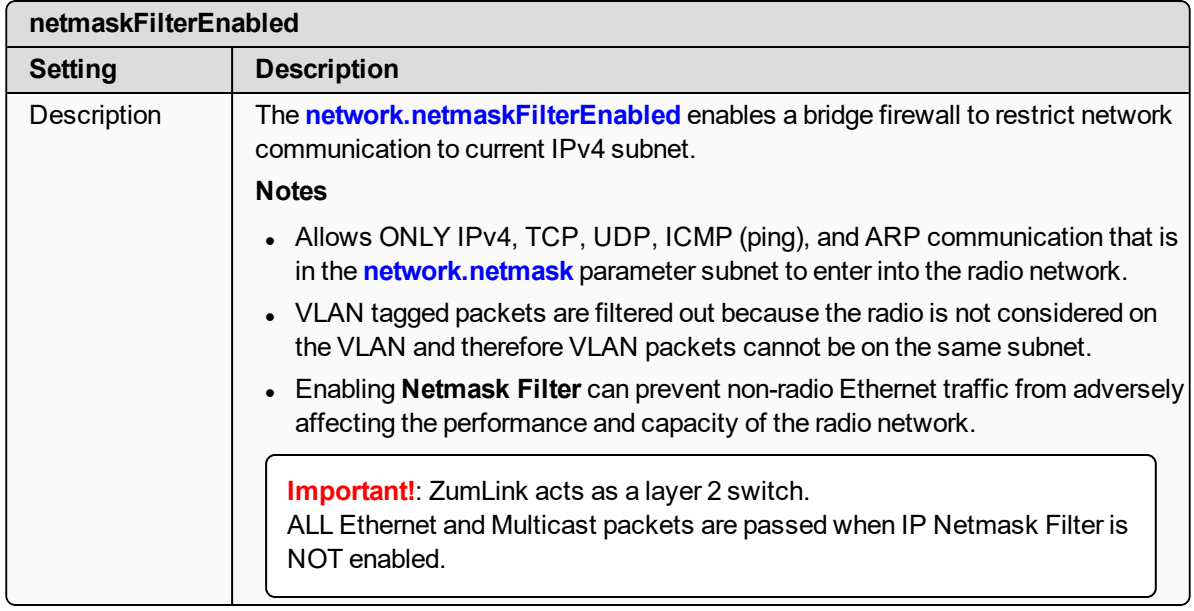

## <span id="page-242-0"></span>**20.9. stpEnabled**

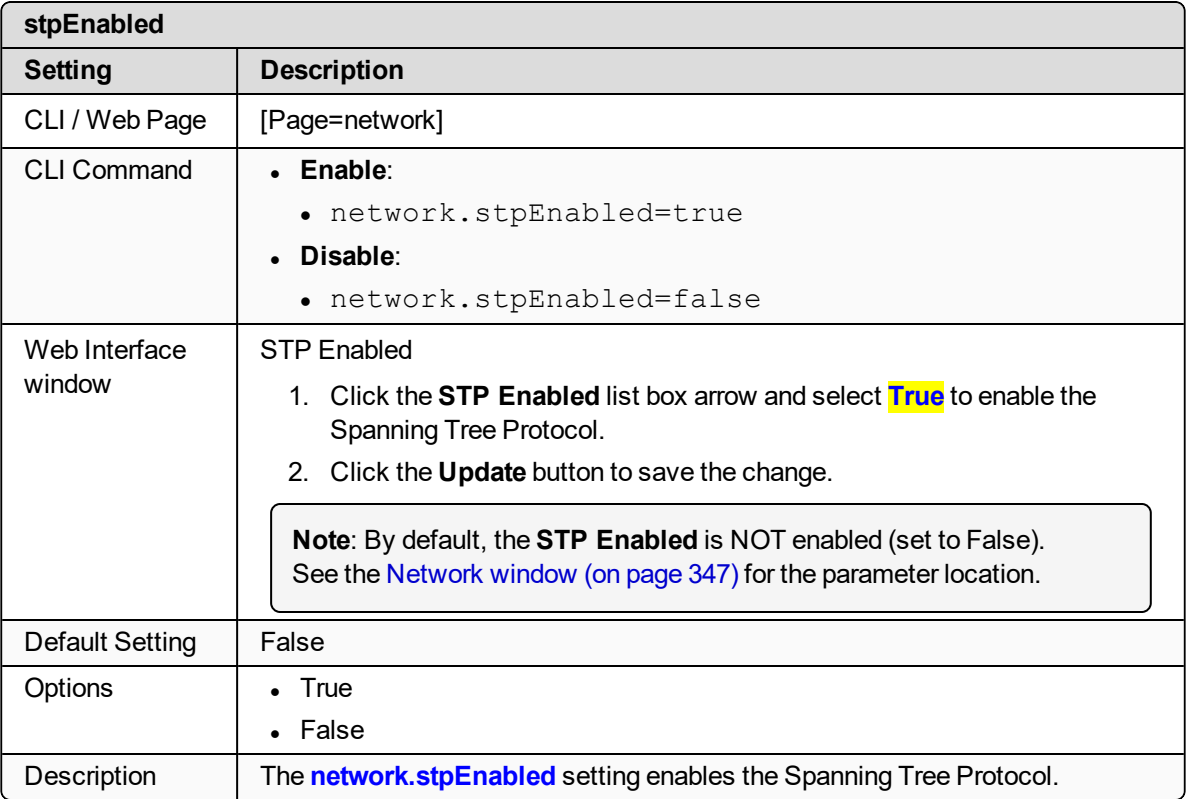

LUM0077AA Rev Sep-2018 Page 243 of 423 Copyright © 2018 FreeWave

### <span id="page-243-0"></span>**20.10. txqueuelen**

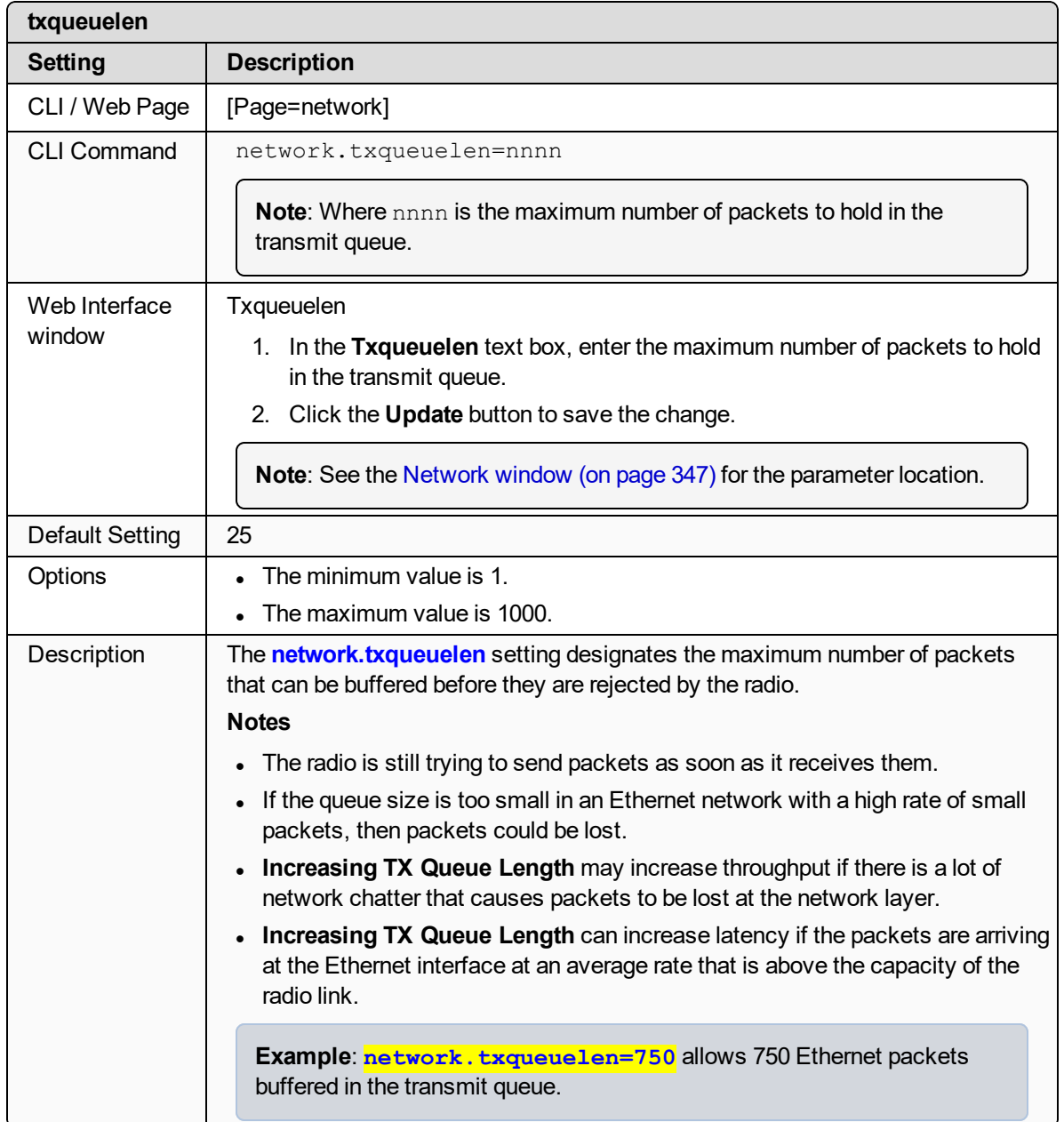

LUM0077AA Rev Sep-2018 Page 244 of 423 Copyright © 2018 FreeWave

## **21. networkStats Parameters**

**Note**: See the [Network](#page-350-0) Stats window (on page 351).

- $\cdot$  rx bytes (on page 246)
- rx dropped (on page 246)
- rx errors (on page 247)
- rx packets (on page 247)
- $\cdot$  tx bytes (on page 248)
- $\bullet$  tx dropped (on page 248)
- [tx\\_errors](#page-248-0) (on page 249)
- $\cdot$  tx packets (on page 249)

**Note**: In the CLI, if the "=" sign is appended to the parameter, it is an implied change to that parameter.

If a value is NOT included after the "=", the value becomes a null, space, or 0 (zero) **depending on the parameter**.

**Example**: Entering **frequencyKey** returns the current value of **frequencyKey**. Entering **frequencyKey=** is an implied change to **frequencyKey**. If a value is NOT included, it changes **frequencyKey** to 0 (zero).

LUM0077AA Rev Sep-2018 **Page 245 of 423** Copyright © 2018 FreeWave

## <span id="page-245-0"></span>**21.1. rx\_bytes**

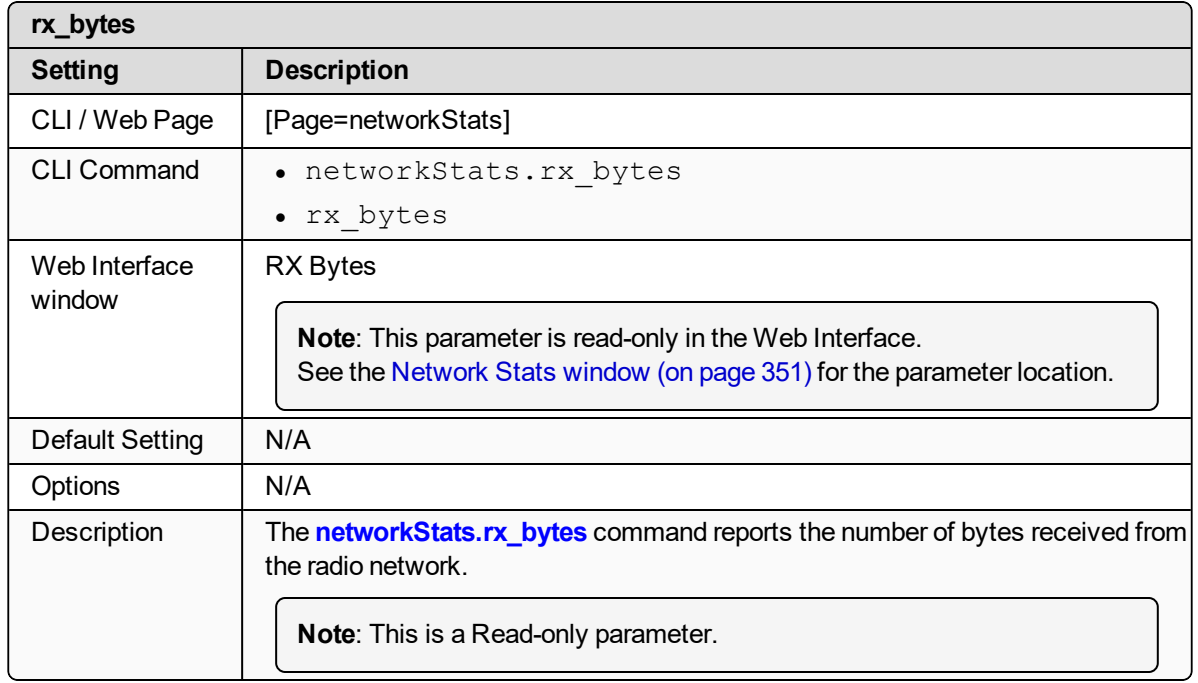

## <span id="page-245-1"></span>**21.2. rx\_dropped**

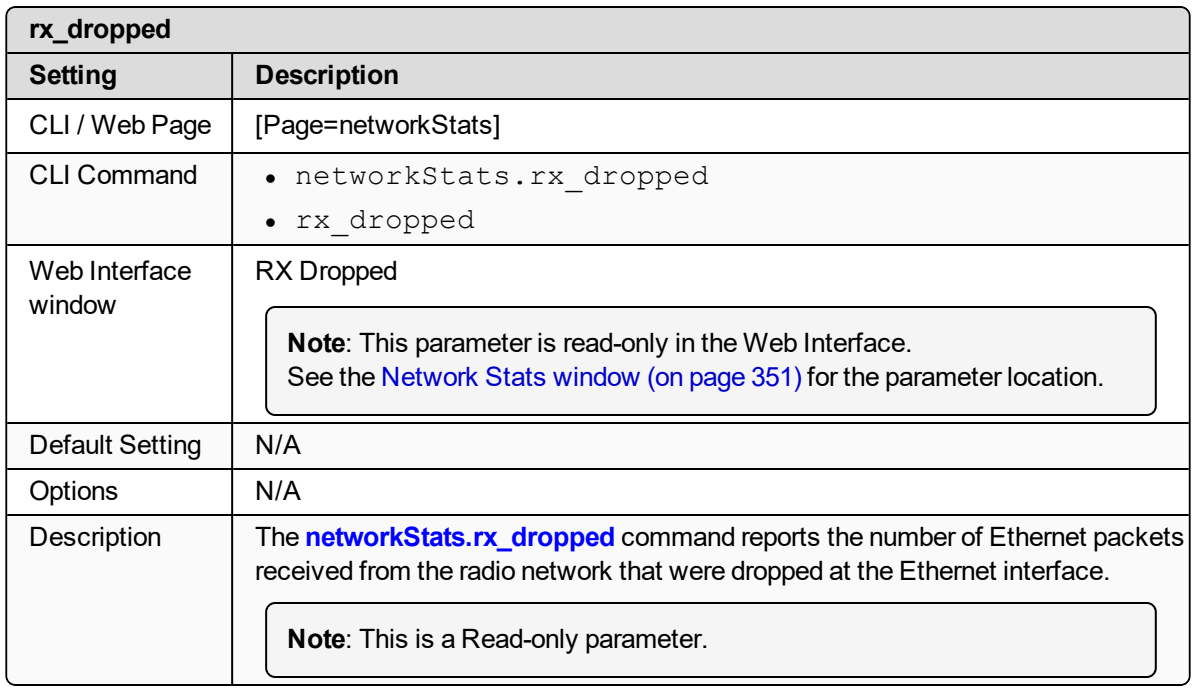

LUM0077AA Rev Sep-2018 Page 246 of 423 Copyright © 2018 FreeWave

## <span id="page-246-0"></span>**21.3. rx\_errors**

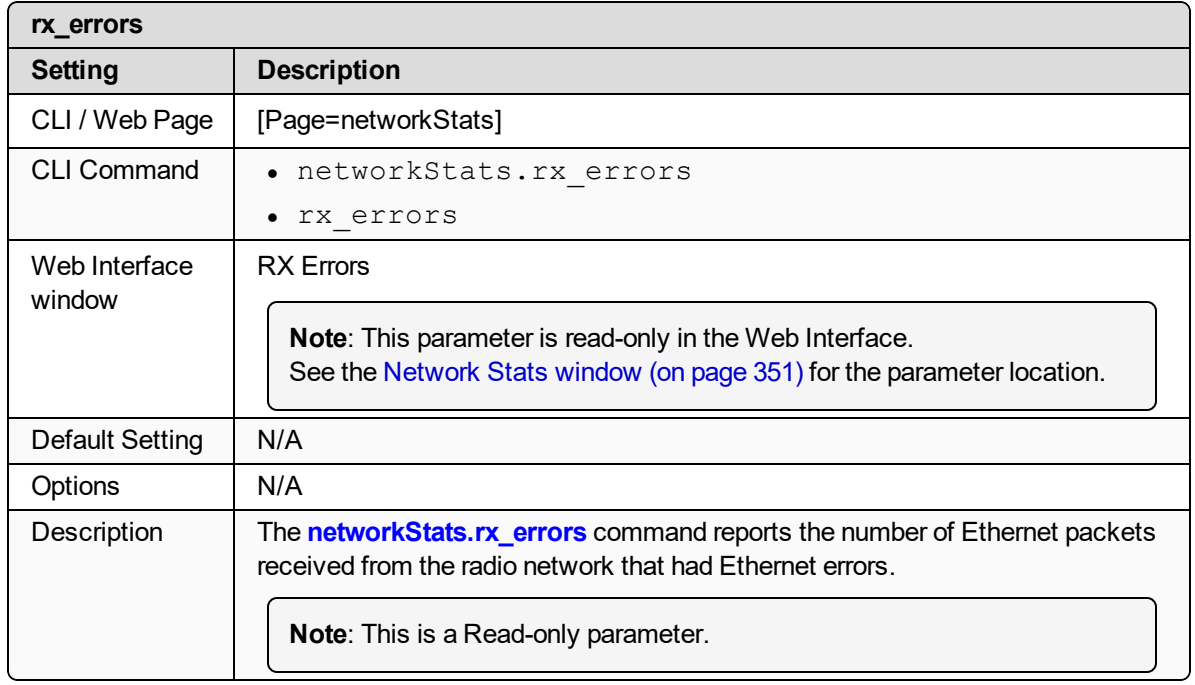

### <span id="page-246-1"></span>**21.4. rx\_packets**

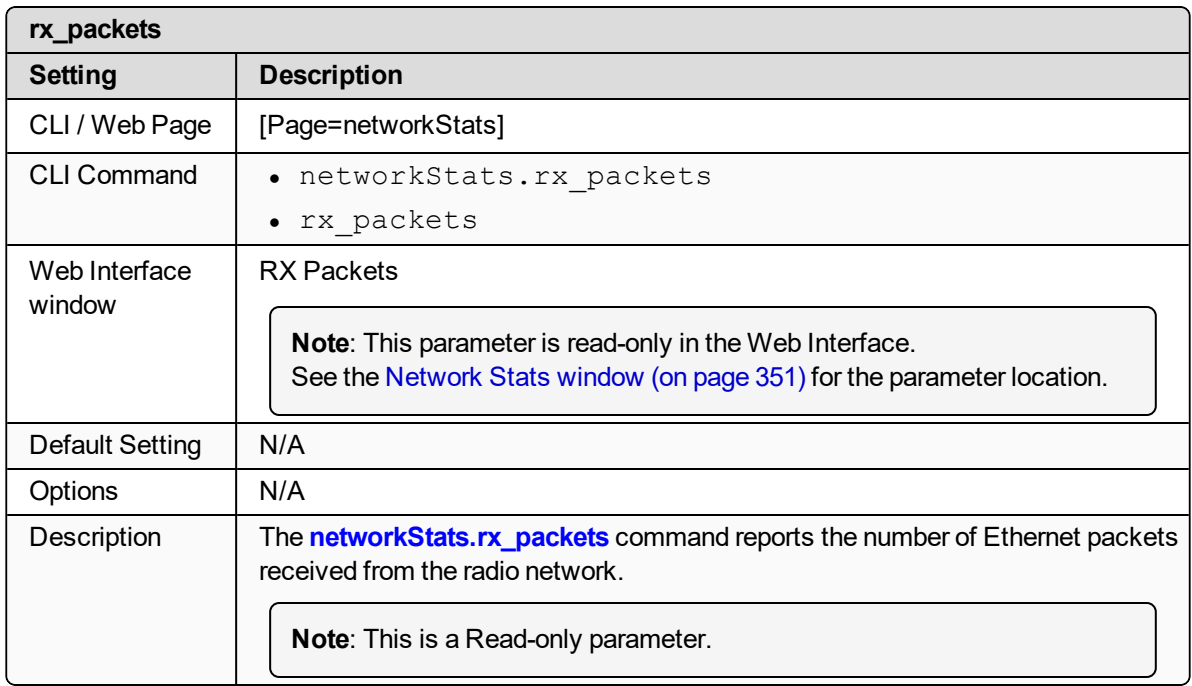

LUM0077AA Rev Sep-2018 Page 247 of 423 Copyright © 2018 FreeWave

## <span id="page-247-0"></span>**21.5. tx\_bytes**

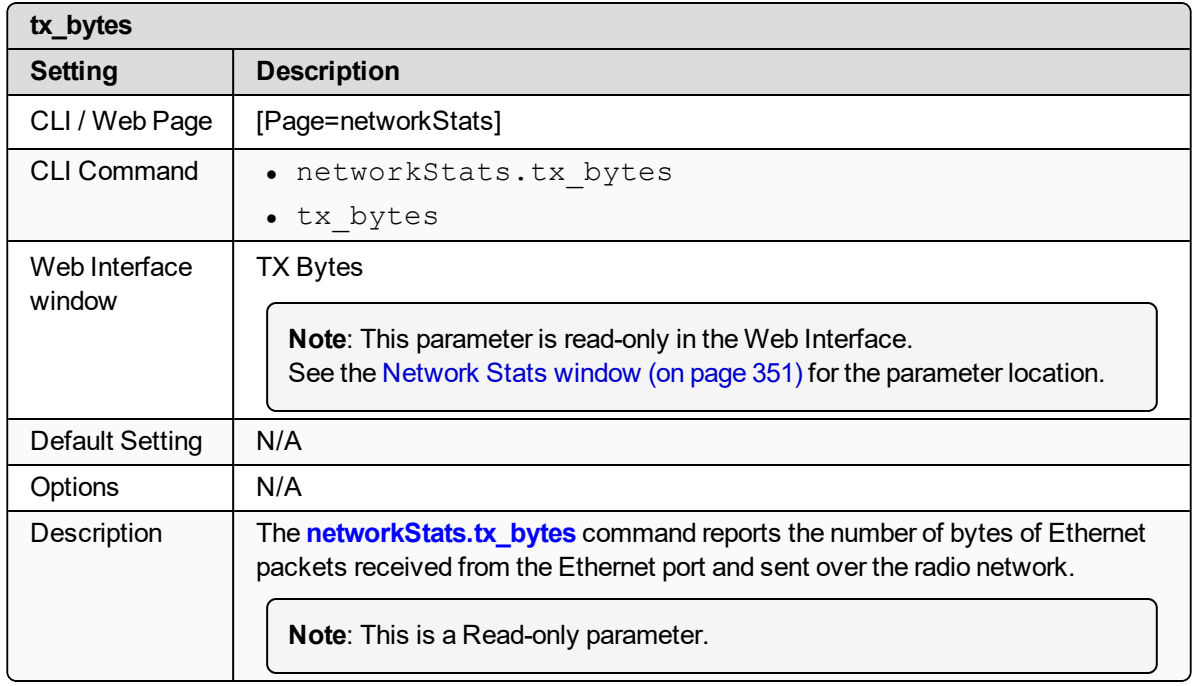

## <span id="page-247-1"></span>**21.6. tx\_dropped**

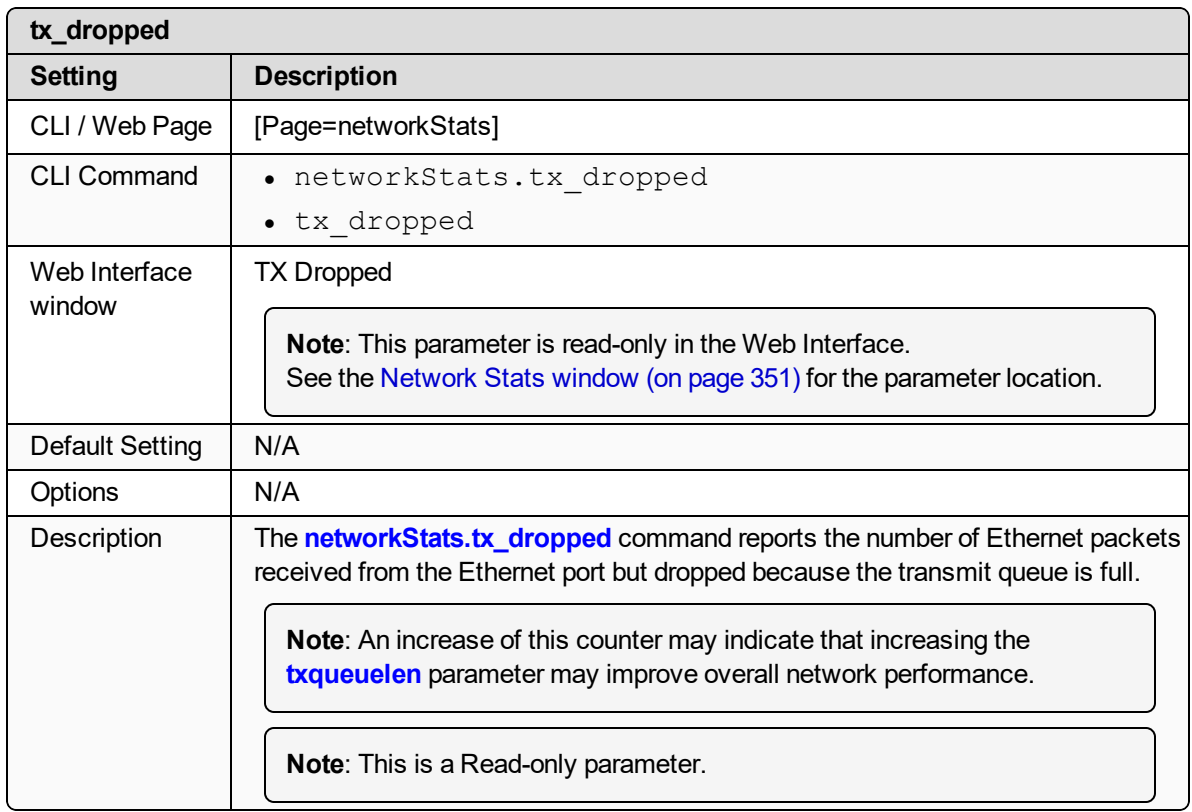

LUM0077AA Rev Sep-2018 **Page 248 of 423** Copyright © 2018 FreeWave

## <span id="page-248-0"></span>**21.7. tx\_errors**

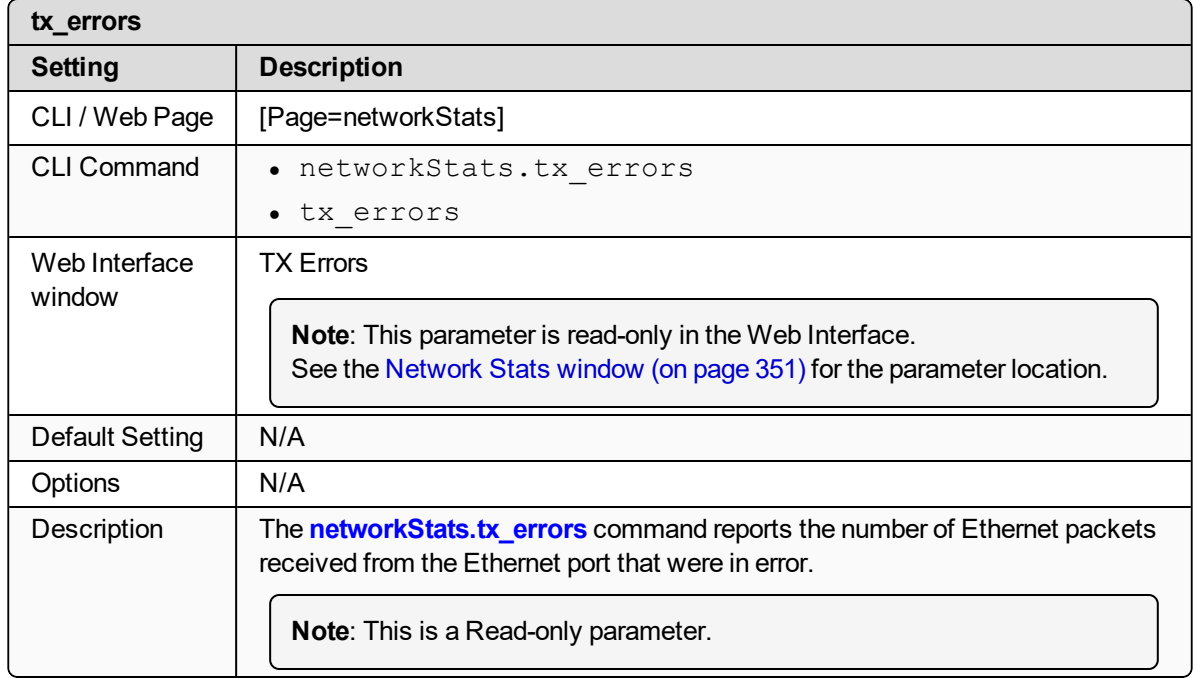

## <span id="page-248-1"></span>**21.8. tx\_packets**

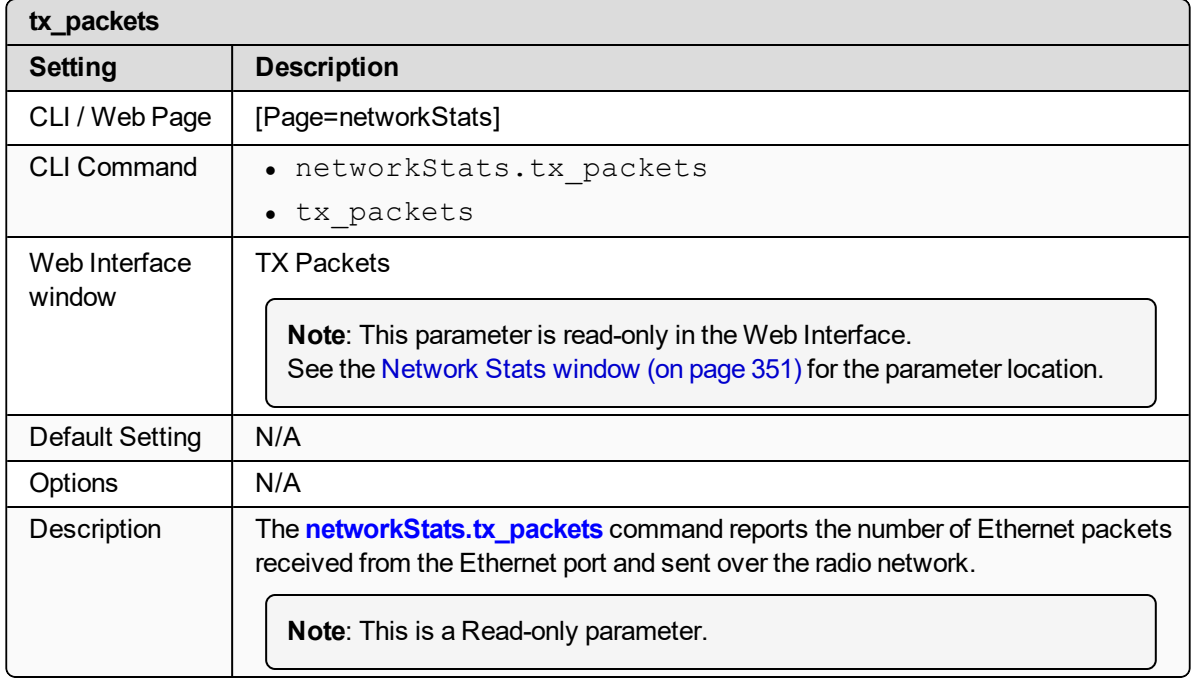

LUM0077AA Rev Sep-2018 Page 249 of 423 Copyright © 2018 FreeWave

## **22. NTP Parameters**

**Note**: See the NTP [window](#page-352-0) (on page 353).

- $\cdot$  ntp address (on page 251)
- $\cdot$  [ntpDate](#page-251-0) (on page 252)
- $\cdot$  [ntpReference](#page-251-1) (on page 252)
- [ntpRestart](#page-252-0) (on page 253)

**Note**: In the CLI, if the "=" sign is appended to the parameter, it is an implied change to that parameter.

If a value is NOT included after the "=", the value becomes a null, space, or 0 (zero) **depending on the parameter**.

**Example: Entering** *frequencyKey* returns the current value of *frequencyKey*. Entering **frequencyKey=** is an implied change to **frequencyKey**. If a value is NOT included, it changes **frequencyKey** to 0 (zero).

### <span id="page-250-0"></span>**22.1. ntp\_address**

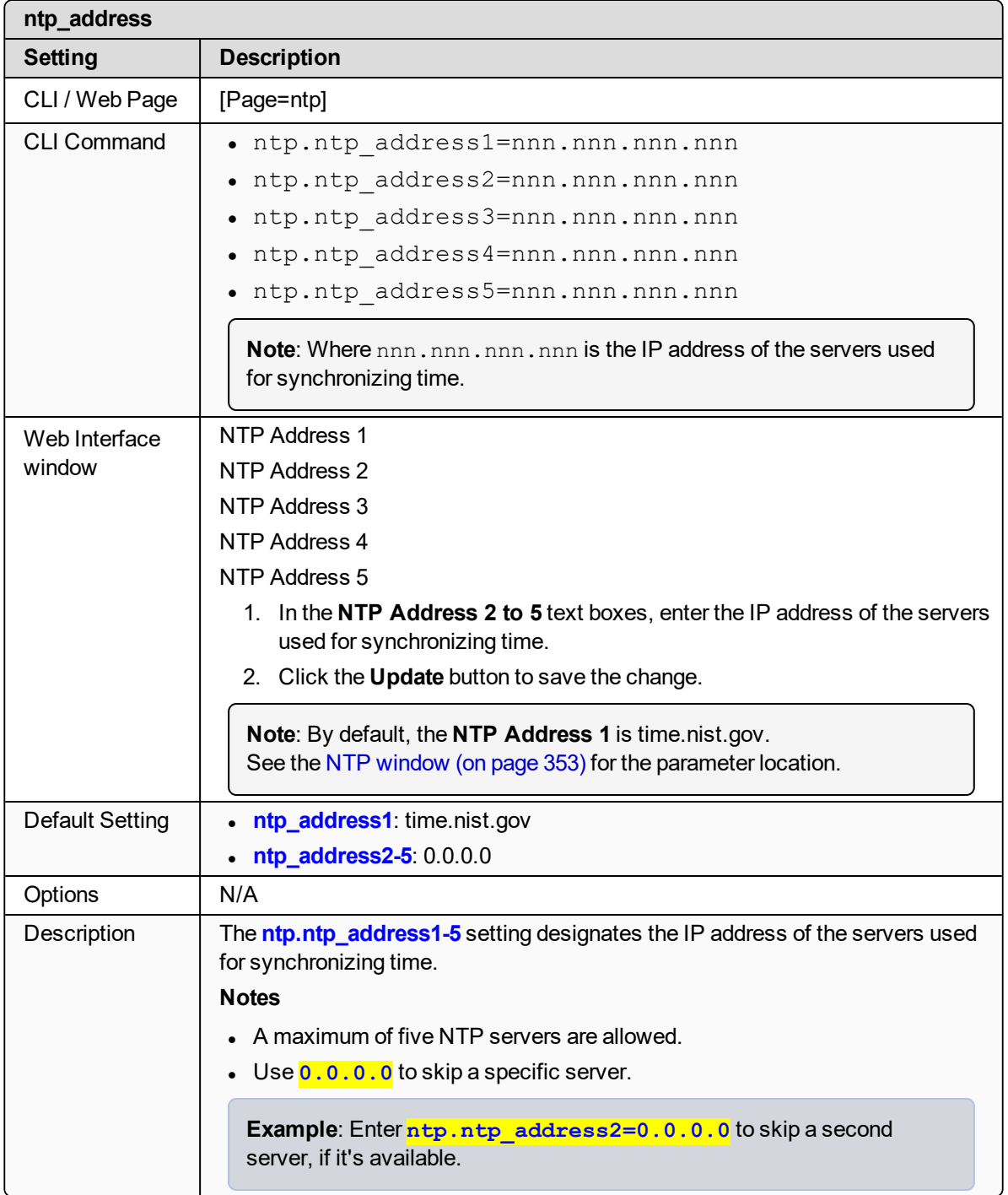

## <span id="page-251-0"></span>**22.2. ntpDate**

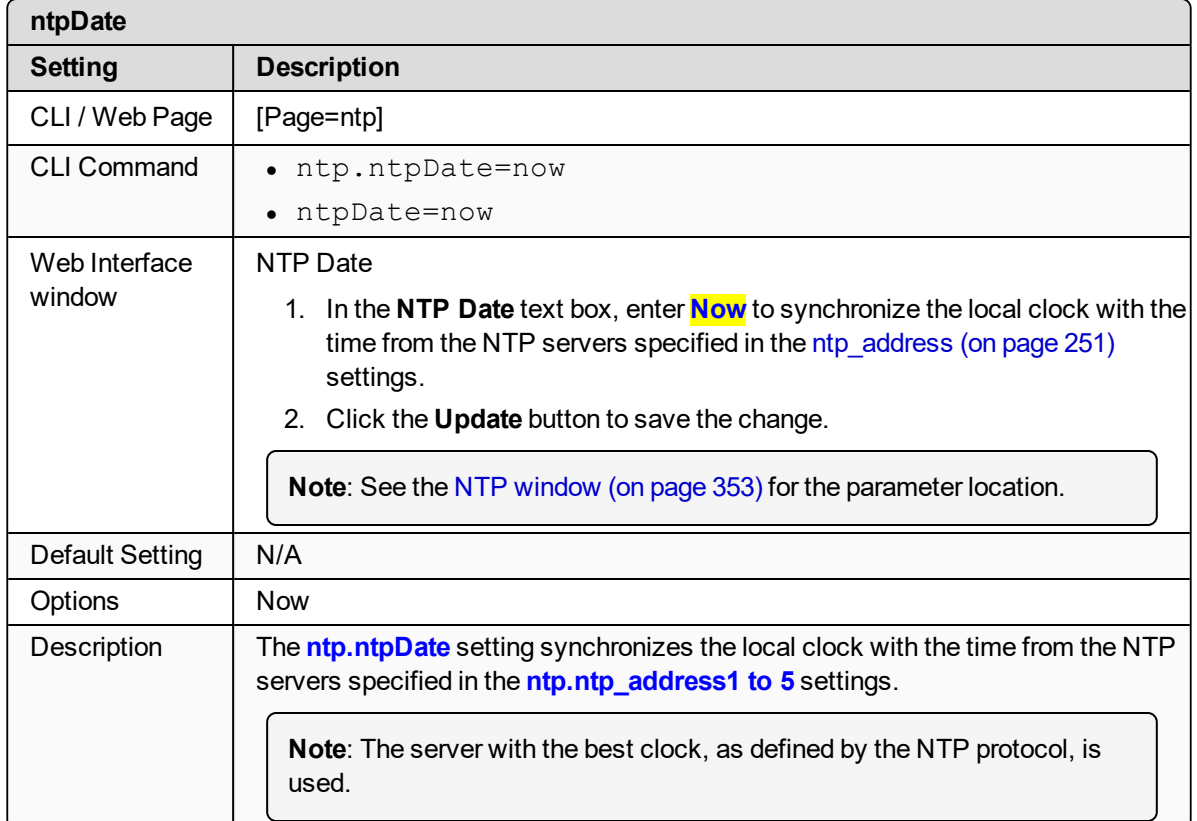

## <span id="page-251-1"></span>**22.3. ntpReference**

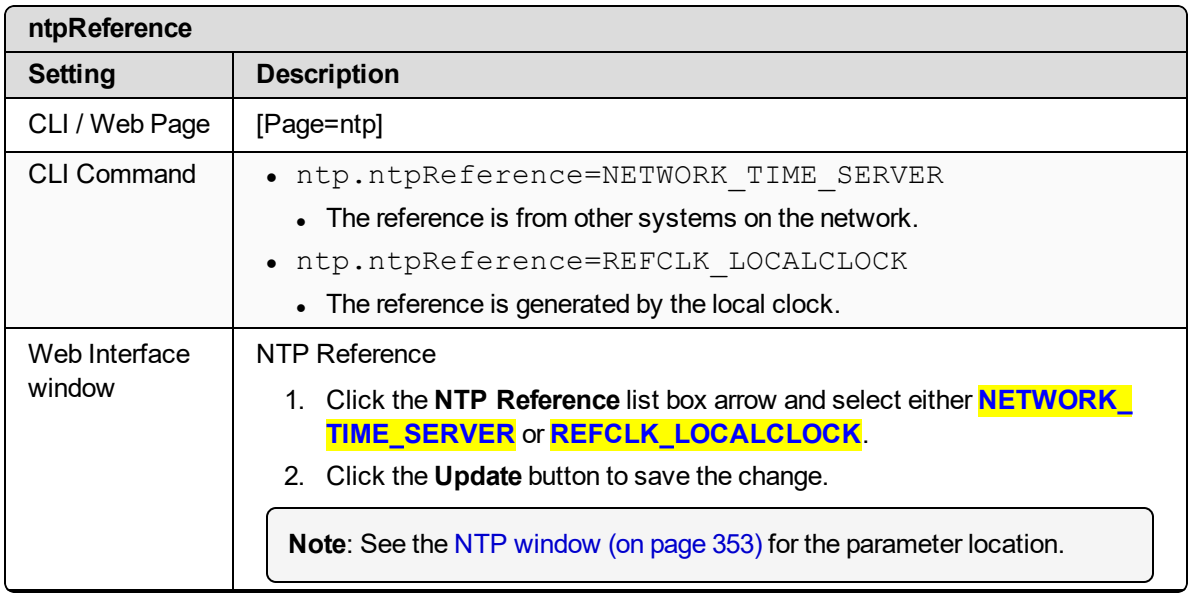

LUM0077AA Rev Sep-2018 Page 252 of 423 Copyright © 2018 FreeWave
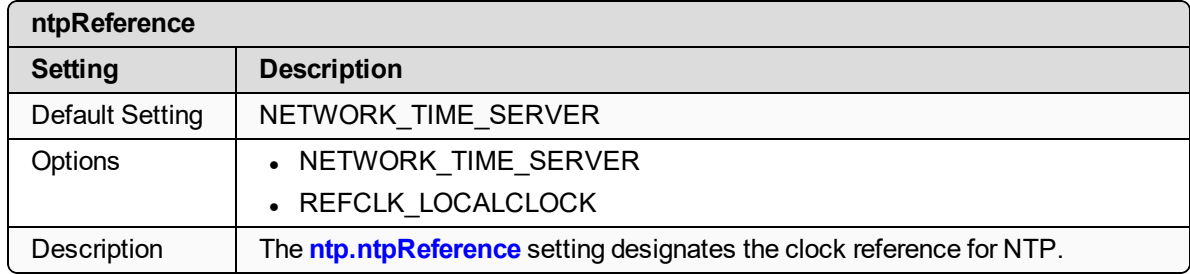

### **22.4. ntpRestart**

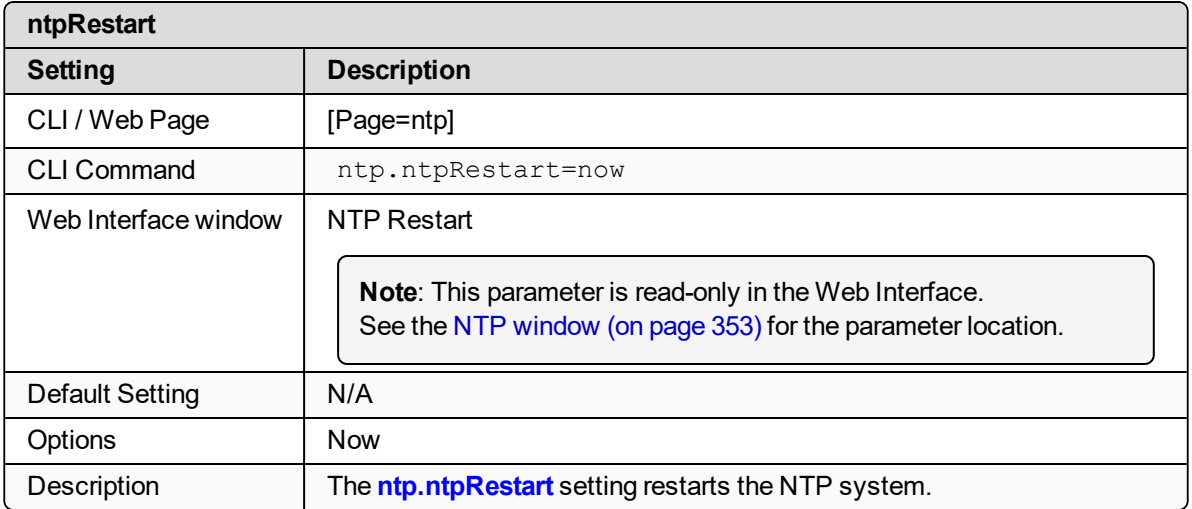

# **23. radioSettings Parameters**

**Note**: See the Radio [Settings](#page-354-0) window (on page 355).

- [beaconBurstCount](#page-254-0) (on page 255)
- $\bullet$  [beaconInterval](#page-255-0) (on page 256)
- $\cdot$  frequency Key (on page 257)
- [frequencyMasks](#page-258-0) (on page 259)
- InaBypass (on page 261)
- [maxLinkDistanceinMiles](#page-261-0) (on page 262)
- [networkId](#page-262-0) (on page 263)
- [nodeId](#page-263-0) (on page 264)
- [radioFrequency](#page-264-0) (on page 265)
- [radioHoppingMode](#page-266-0) (on page 267)
- [radioMaxRepeaters](#page-268-0) (on page 269)
- [radioMode](#page-271-0) (on page 272)
- [radioRepeaterSlot](#page-272-0) (on page 273)
- <sup>l</sup> [rfDataRate](#page-273-0) (on page 274)
- $\bullet$  [txPower](#page-276-0) (on page 277)

**Note**: In the CLI, if the "=" sign is appended to the parameter, it is an implied change to that parameter.

If a value is NOT included after the "=", the value becomes a null, space, or 0 (zero) **depending on the parameter**.

**Example**: Entering **frequencyKey** returns the current value of **frequencyKey**. Entering **frequencyKey=** is an implied change to **frequencyKey**. If a value is NOT included, it changes **frequencyKey** to 0 (zero).

LUM0077AA Rev Sep-2018 **Page 254 of 423** Copyright © 2018 FreeWave

# <span id="page-254-0"></span>**23.1. beaconBurstCount**

**Important!**: Only **radioSettings** that apply to the current **radioMode**, **rfDataRate**, and **radioHoppingMode**, and are visible in the CLI and the Web Interface and can be changed.

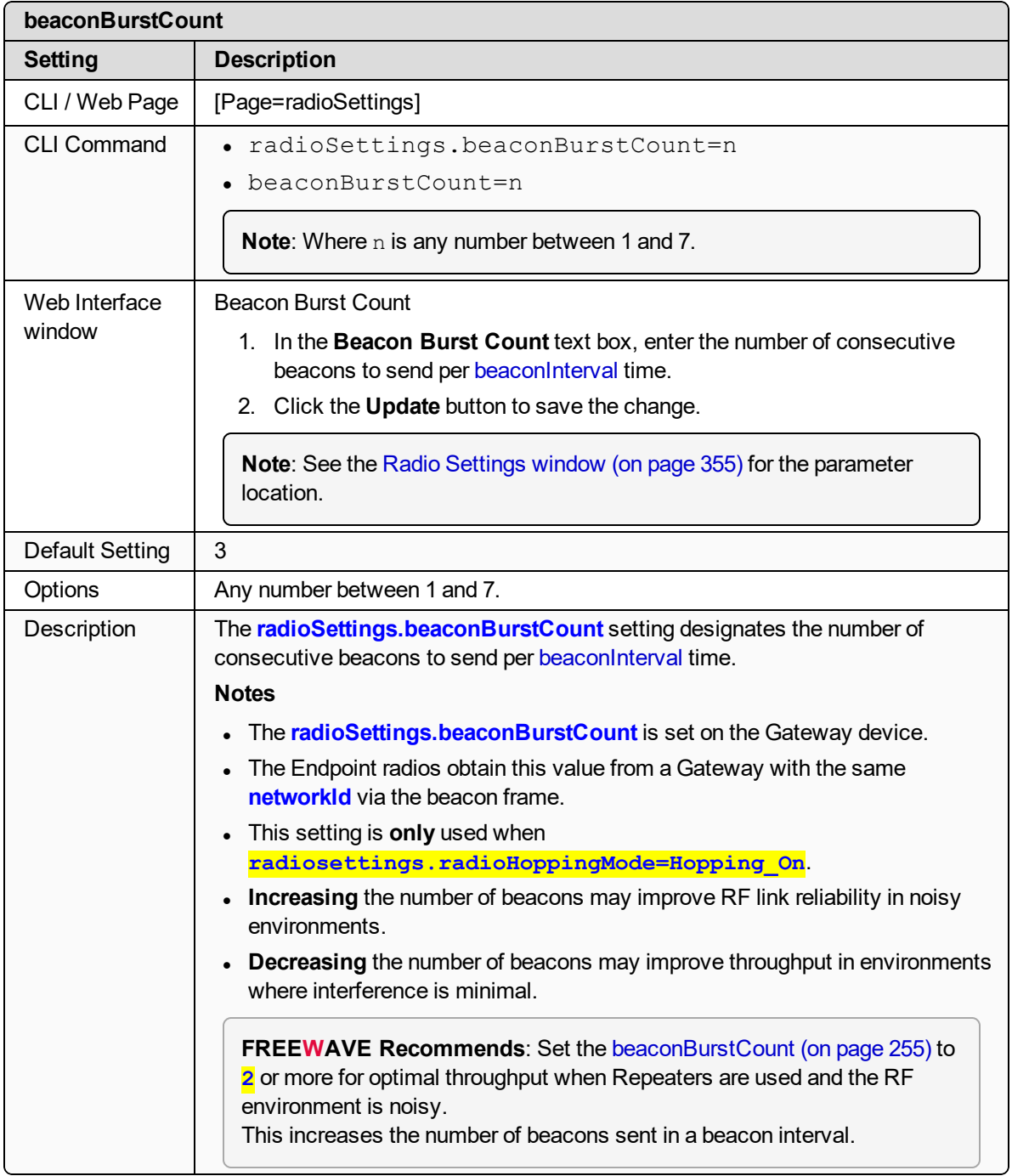

# <span id="page-255-0"></span>**23.2. beaconInterval**

**Important!**: Only **radioSettings** that apply to the current **radioMode**, **rfDataRate**, and **radioHoppingMode**, and are visible in the CLI and the Web Interface and can be changed.

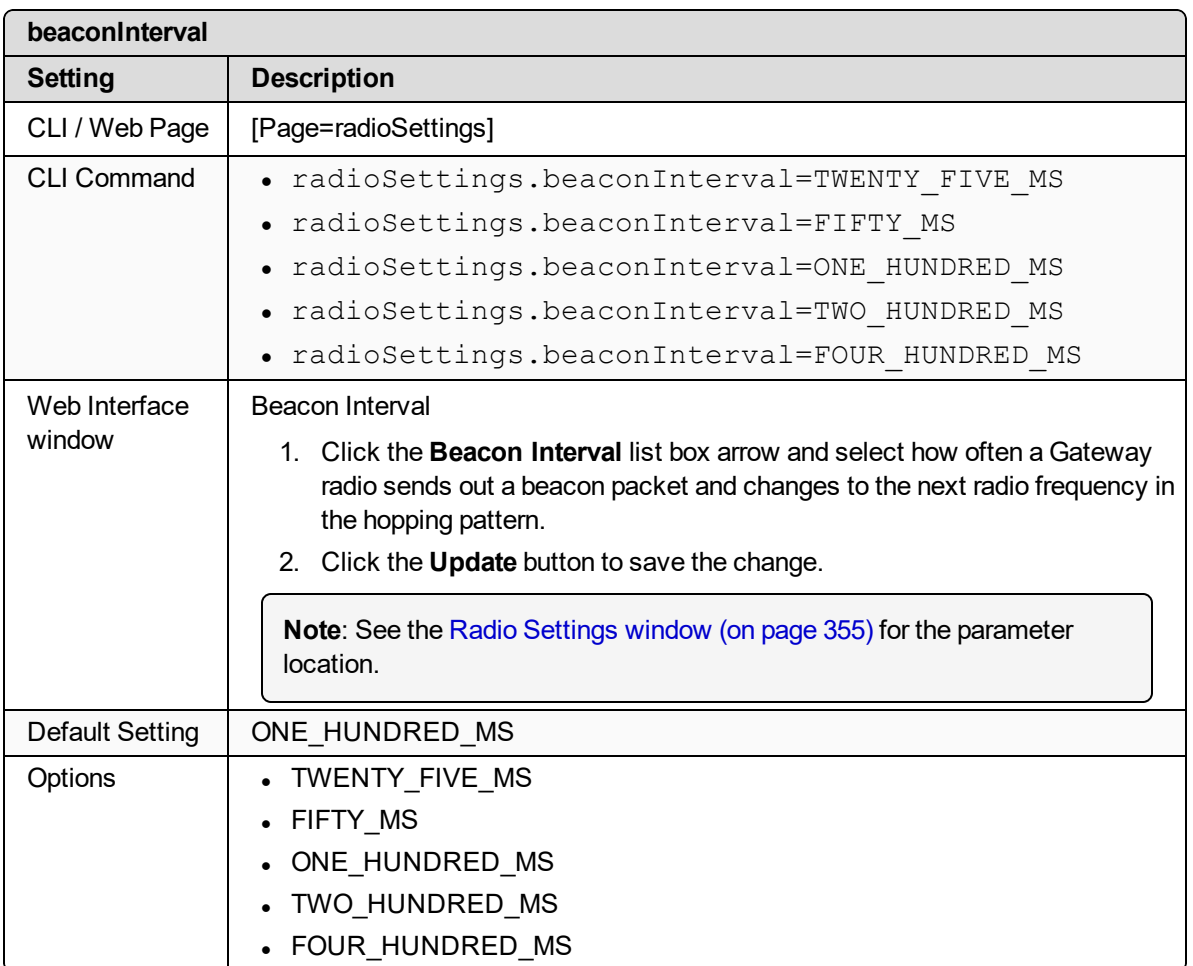

LUM0077AA Rev Sep-2018 **Page 256 of 423** Copyright © 2018 FreeWave

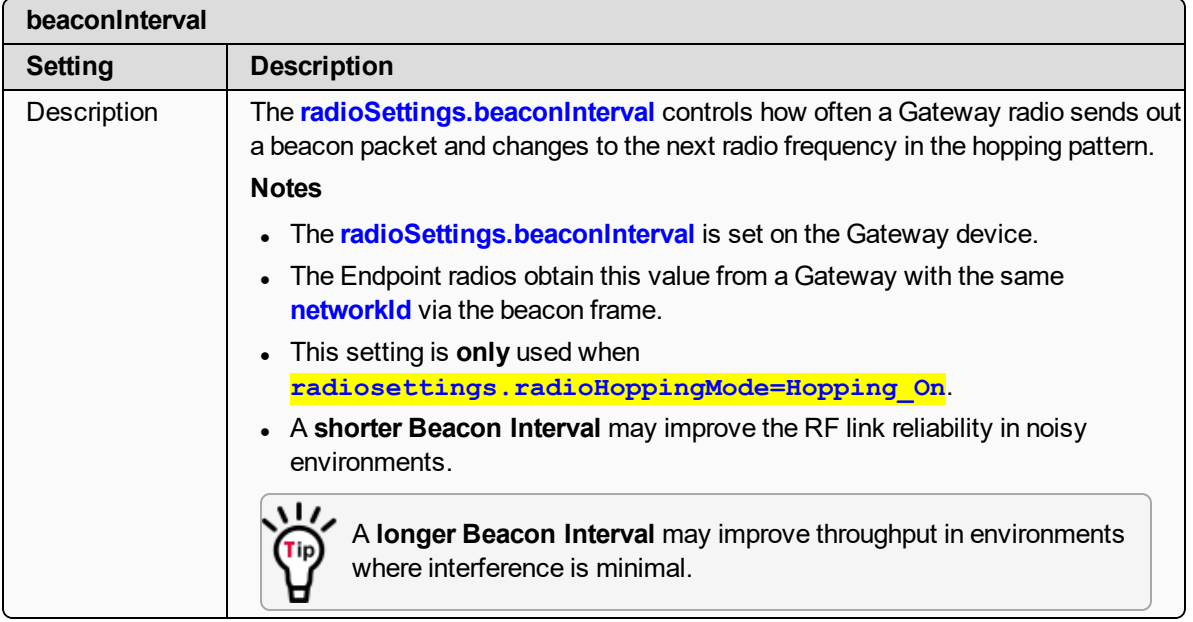

# <span id="page-256-0"></span>**23.3. frequencyKey**

**Important!**: Only **radioSettings** that apply to the current **radioMode**, **rfDataRate**, and **radioHoppingMode**, and are visible in the CLI and the Web Interface and can be changed.

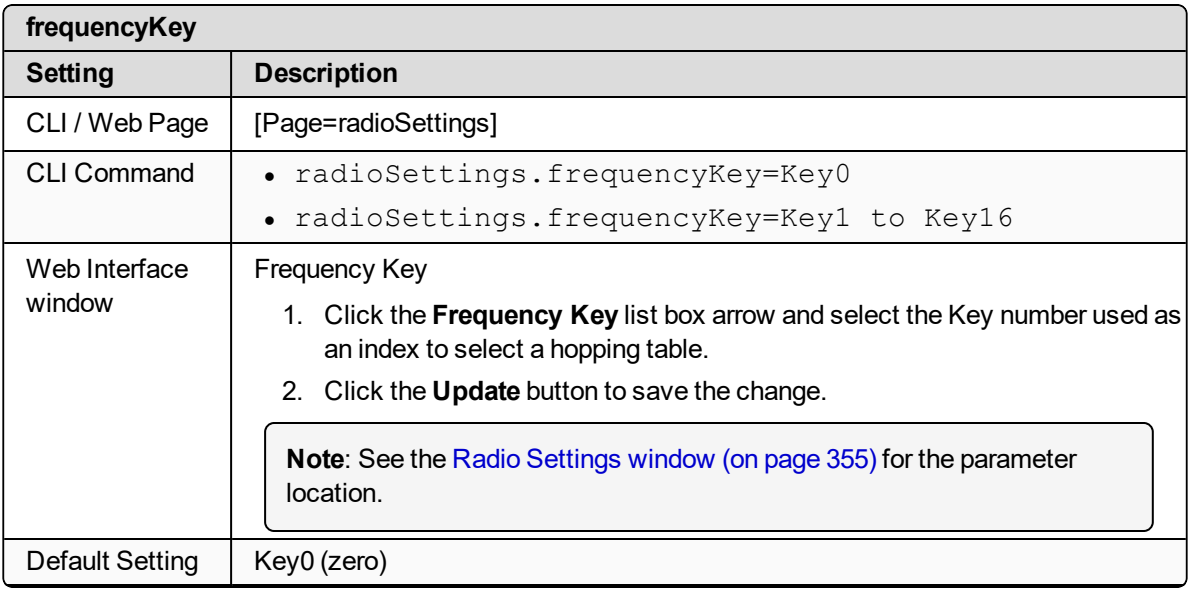

LUM0077AA Rev Sep-2018 Page 257 of 423 Copyright © 2018 FreeWave

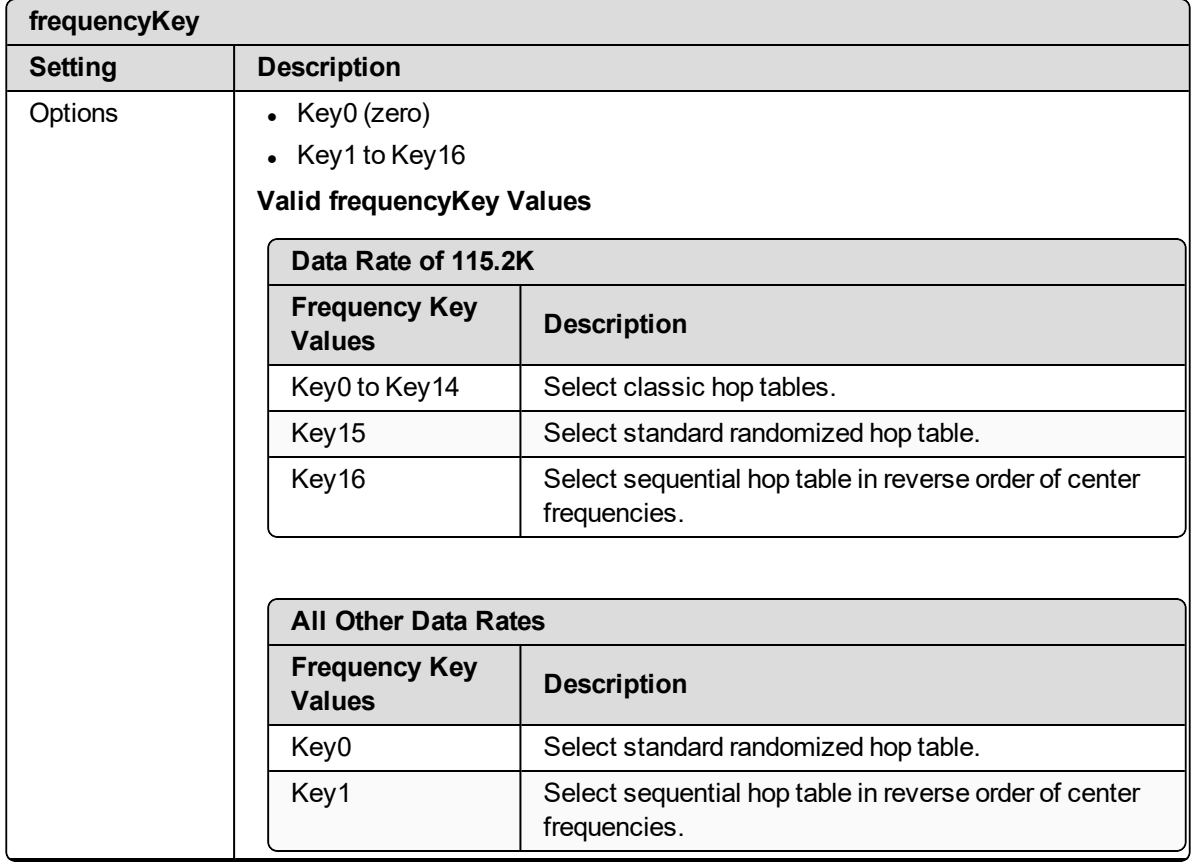

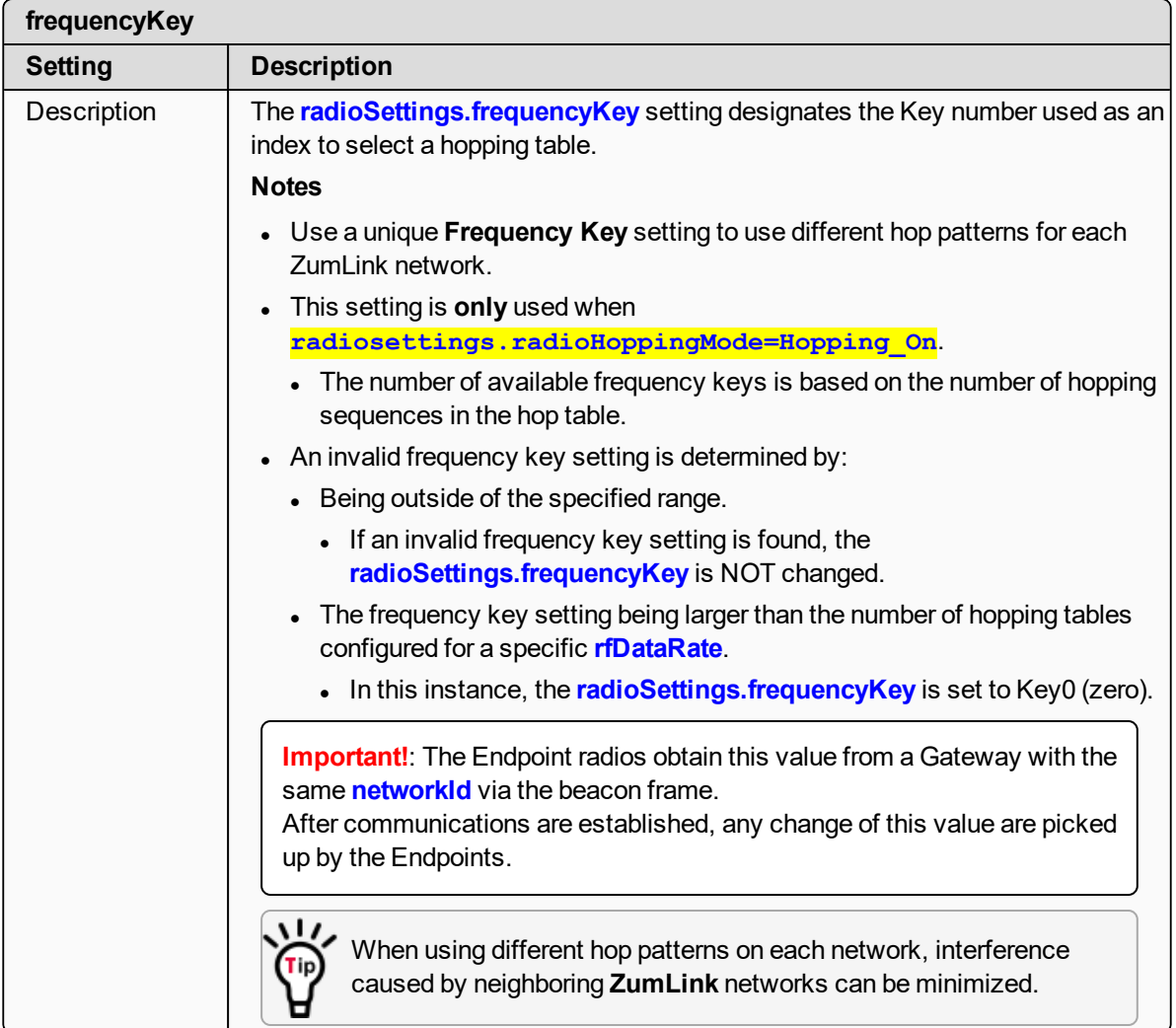

# <span id="page-258-0"></span>**23.4. frequencyMasks**

**Important!**: Only **radioSettings** that apply to the current **radioMode**, **rfDataRate**, and **radioHoppingMode**, and are visible in the CLI and the Web Interface and can be changed.

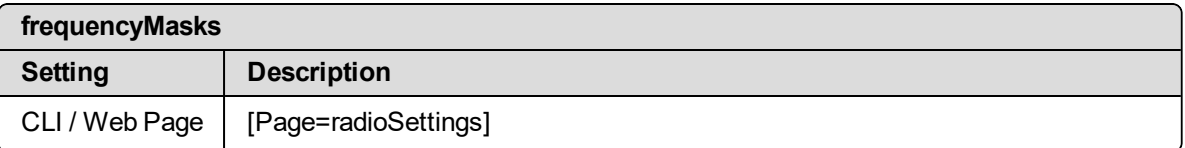

LUM0077AA Rev Sep-2018 Page 259 of 423 Copyright © 2018 FreeWave

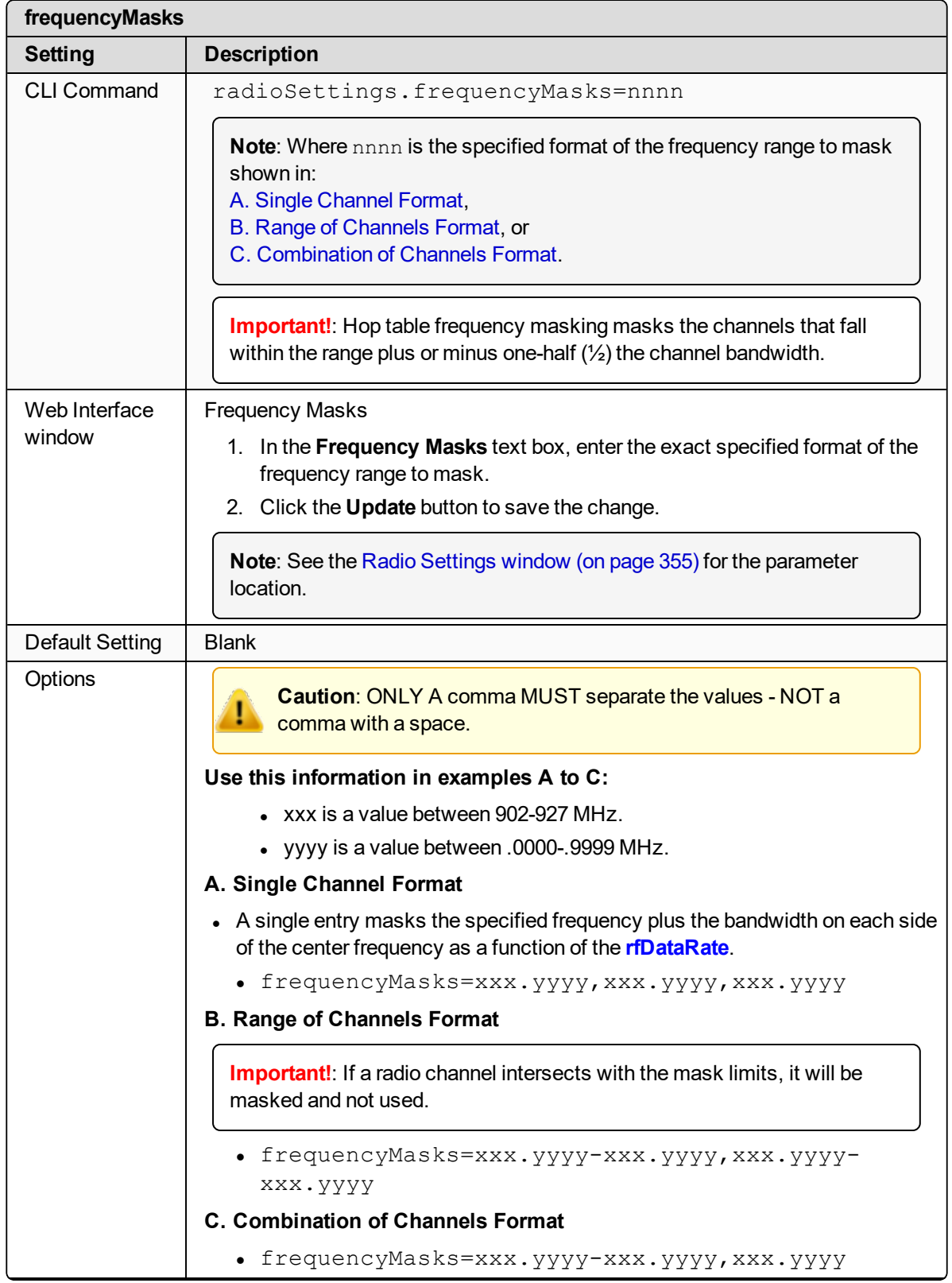

<span id="page-259-2"></span><span id="page-259-1"></span><span id="page-259-0"></span>

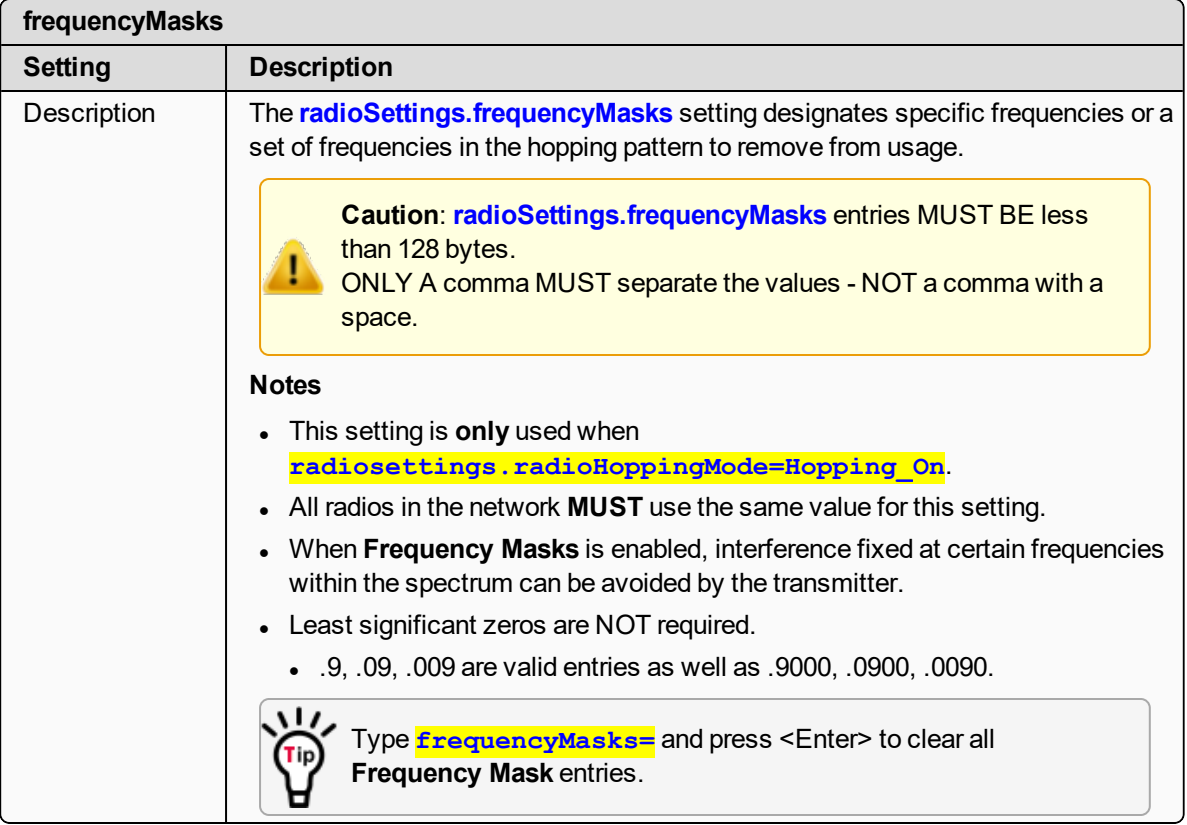

# <span id="page-260-0"></span>**23.5. lnaBypass**

**Important!**: Only **radioSettings** that apply to the current **radioMode**, **rfDataRate**, and **radioHoppingMode**, and are visible in the CLI and the Web Interface and can be changed.

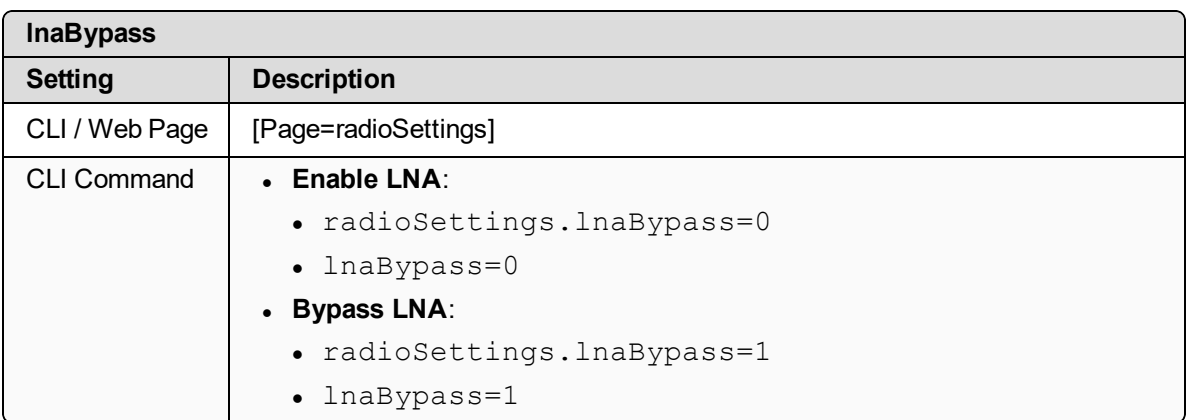

LUM0077AA Rev Sep-2018 Page 261 of 423 Copyright © 2018 FreeWave

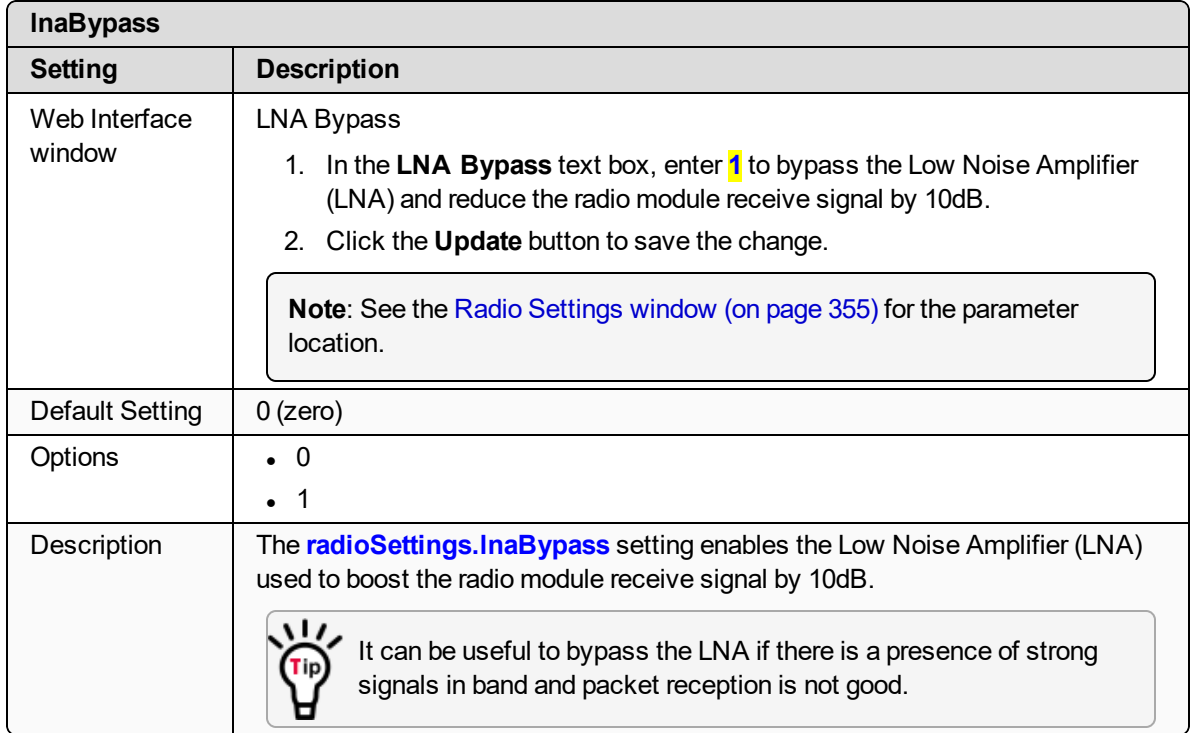

# <span id="page-261-0"></span>**23.6. maxLinkDistanceinMiles**

**Important!**: Only **radioSettings** that apply to the current **radioMode**, **rfDataRate**, and **radioHoppingMode**, and are visible in the CLI and the Web Interface and can be changed.

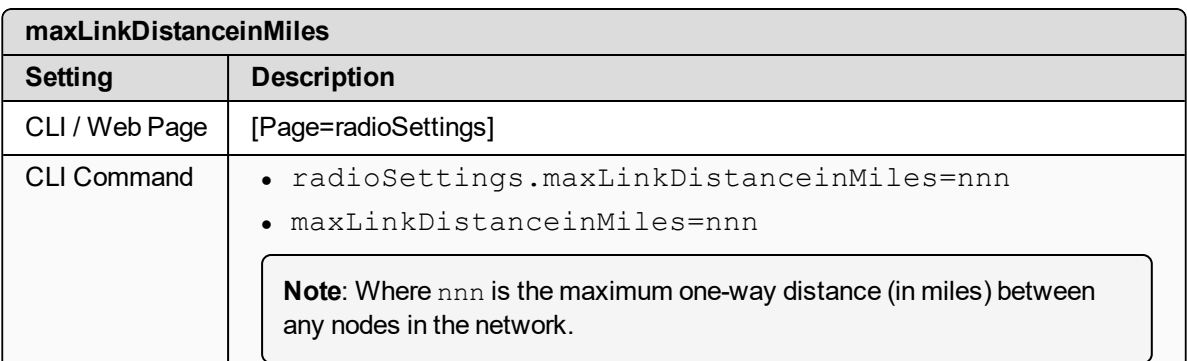

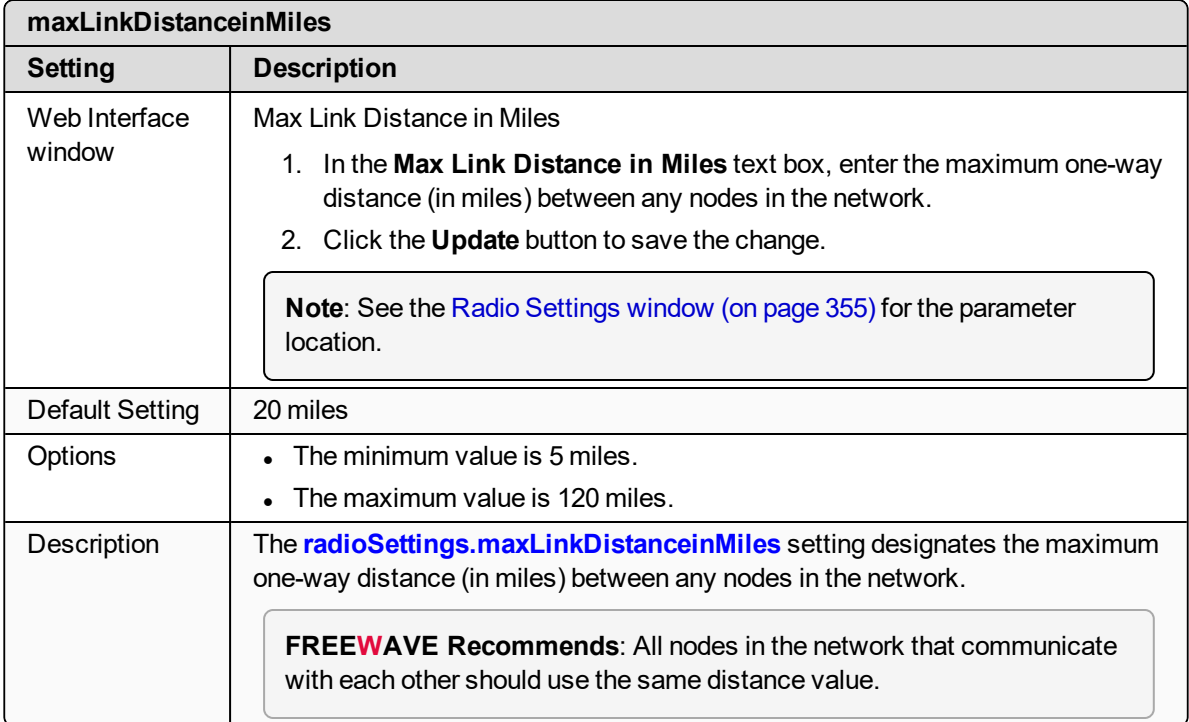

# <span id="page-262-0"></span>**23.7. networkId**

**Important!**: Only **radioSettings** that apply to the current **radioMode**, **rfDataRate**, and **radioHoppingMode**, and are visible in the CLI and the Web Interface and can be changed.

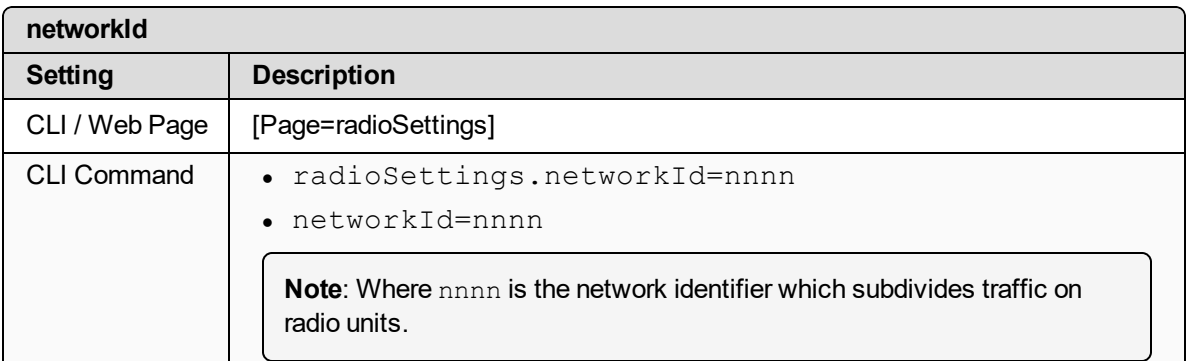

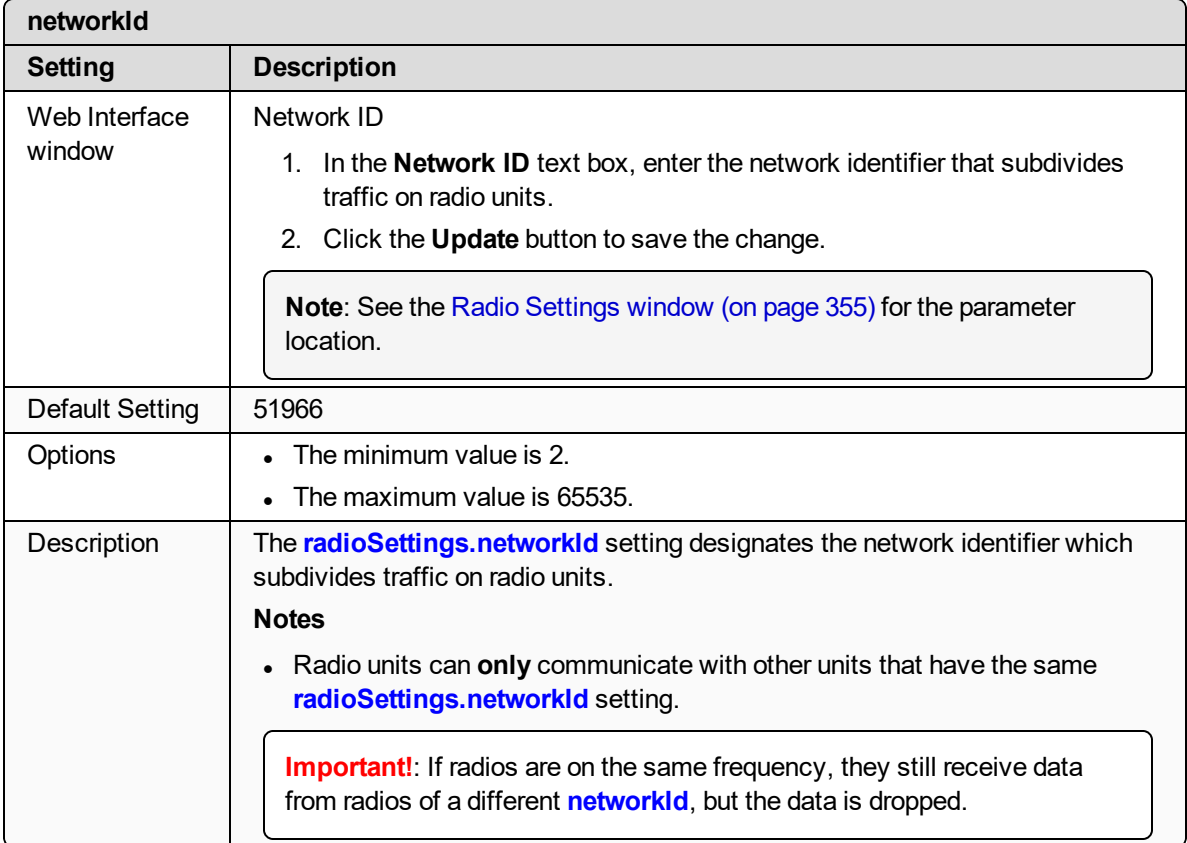

### <span id="page-263-0"></span>**23.8. nodeId**

**Important!**: Only **radioSettings** that apply to the current **radioMode**, **rfDataRate**, and **radioHoppingMode**, and are visible in the CLI and the Web Interface and can be changed.

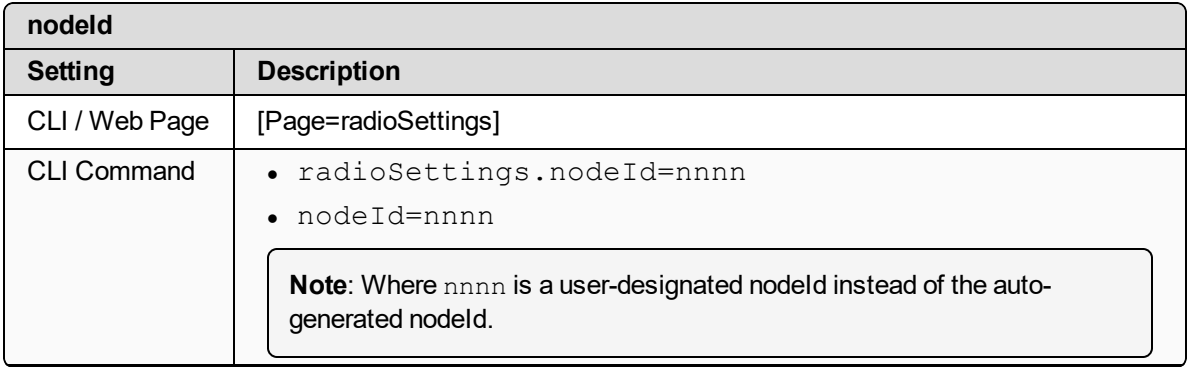

LUM0077AA Rev Sep-2018 Page 264 of 423 Copyright © 2018 FreeWave

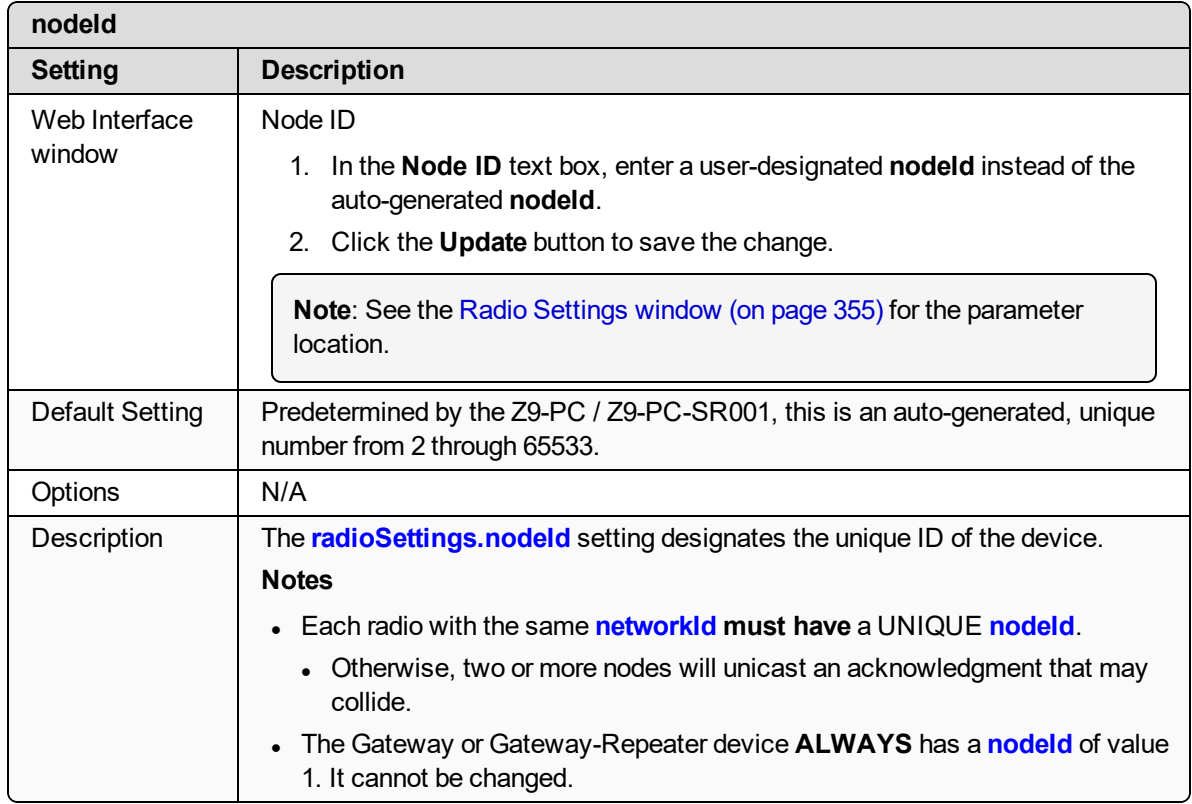

### <span id="page-264-0"></span>**23.9. radioFrequency**

**Important!**: Only **radioSettings** that apply to the current **radioMode**, **rfDataRate**, and **radioHoppingMode**, and are visible in the CLI and the Web Interface and can be changed.

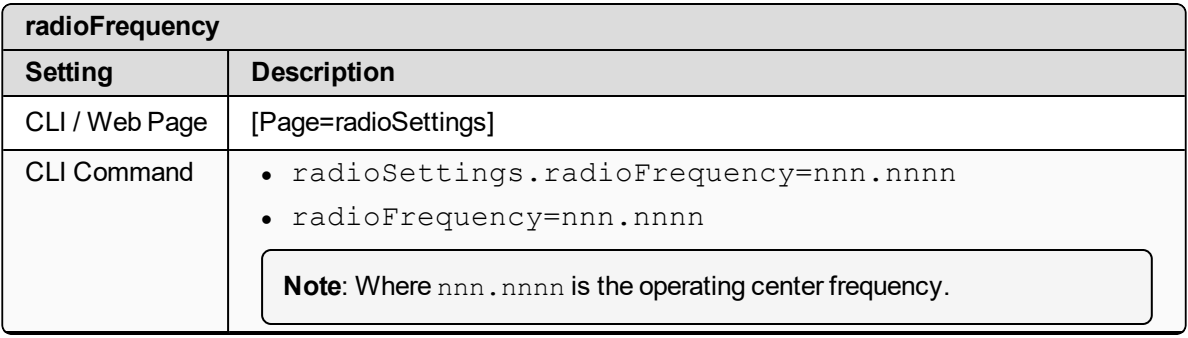

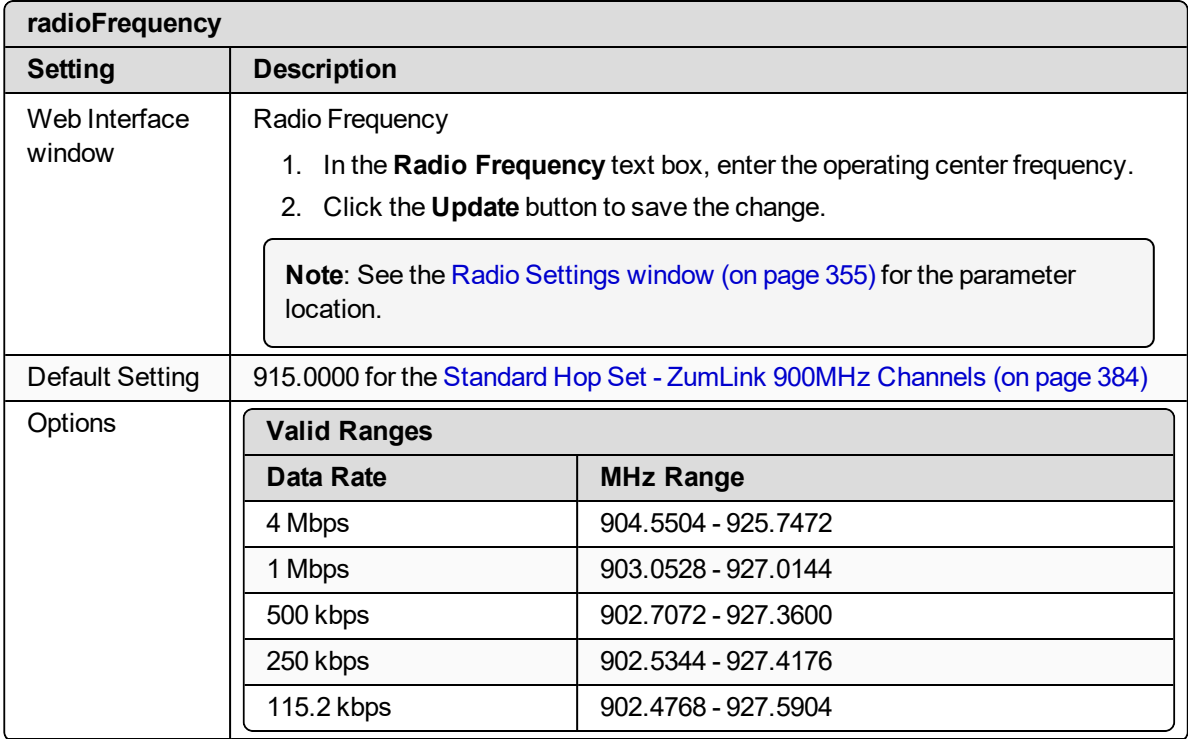

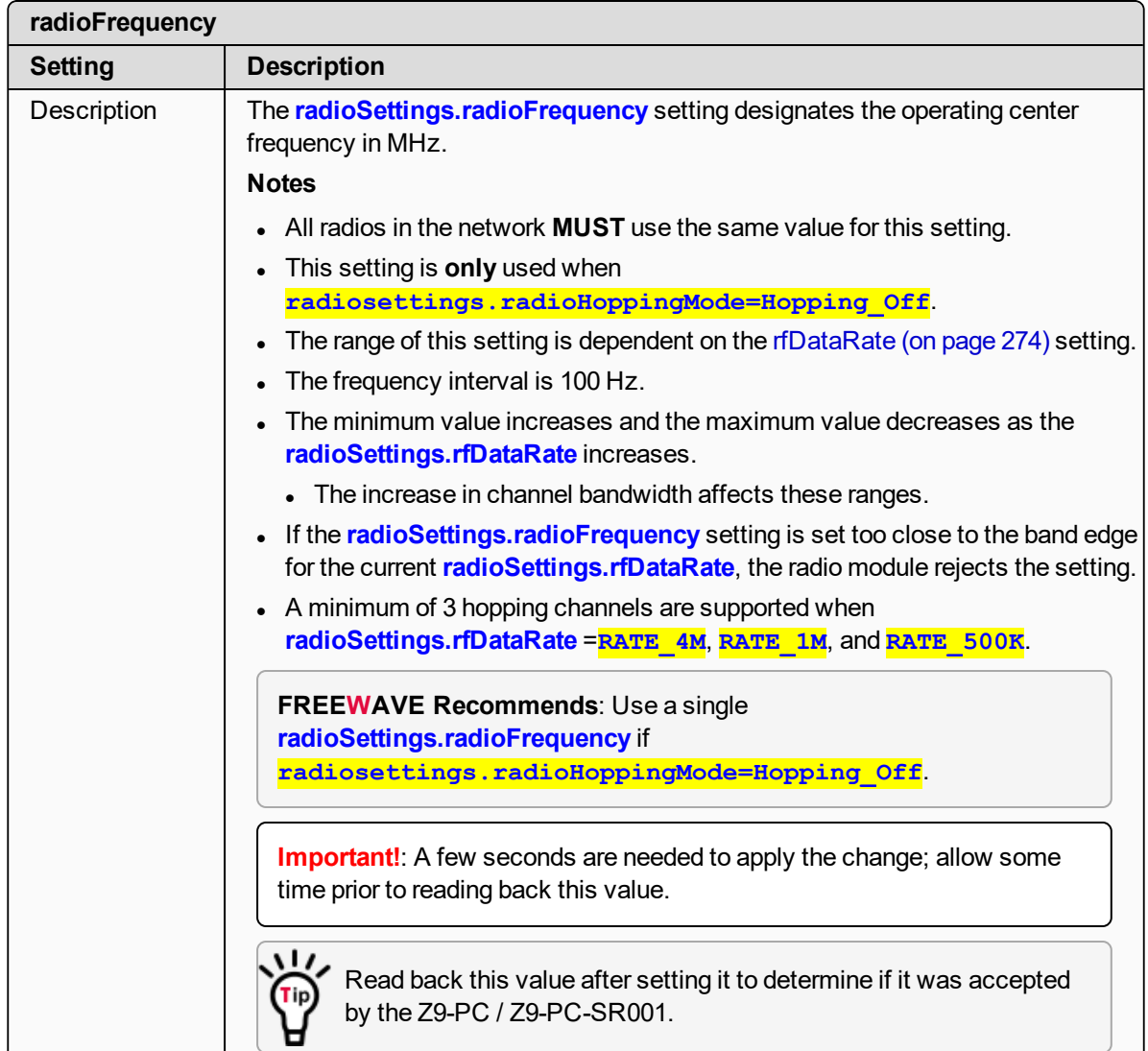

# <span id="page-266-0"></span>**23.10. radioHoppingMode**

**Important!**: Only **radioSettings** that apply to the current **radioMode**, **rfDataRate**, and **radioHoppingMode**, and are visible in the CLI and the Web Interface and can be changed.

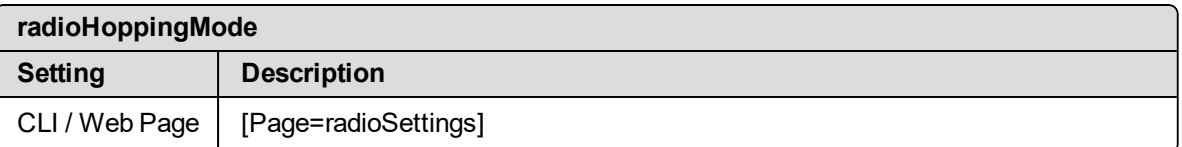

LUM0077AA Rev Sep-2018 Page 267 of 423 Copyright © 2018 FreeWave

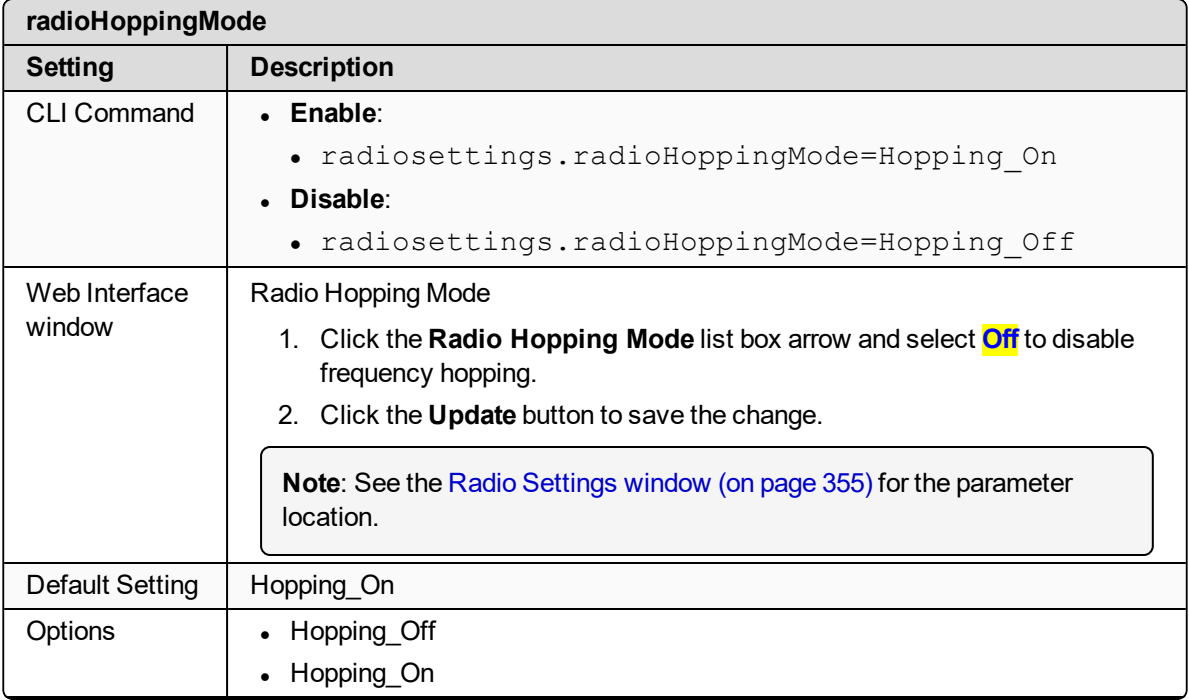

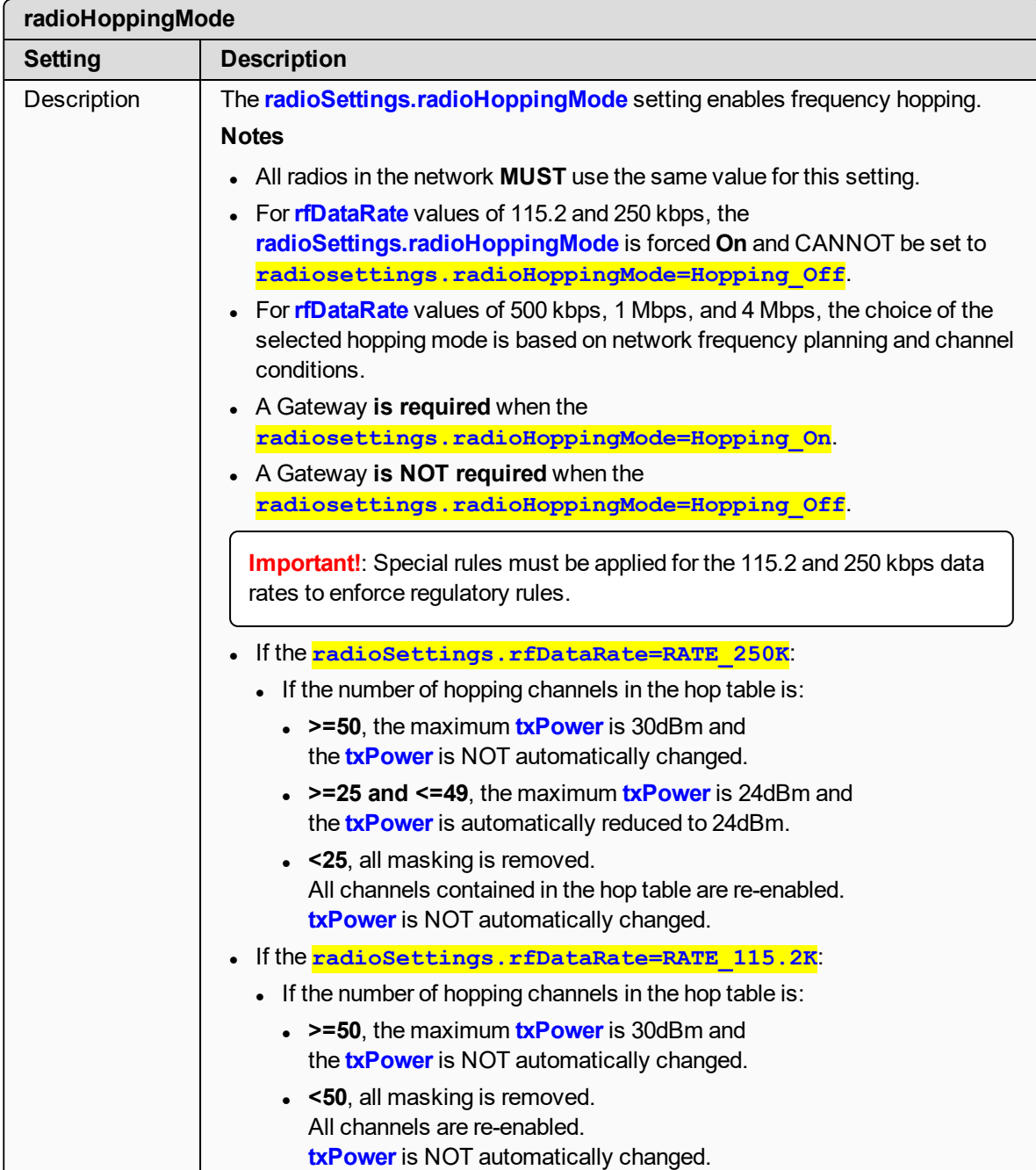

### <span id="page-268-0"></span>**23.11. radioMaxRepeaters**

**Important!**: Only **radioSettings** that apply to the current **radioMode**, **rfDataRate**, and **radioHoppingMode**, and are visible in the CLI and the Web Interface and can be changed.

LUM0077AA Rev Sep-2018 Page 269 of 423 Copyright © 2018 FreeWave

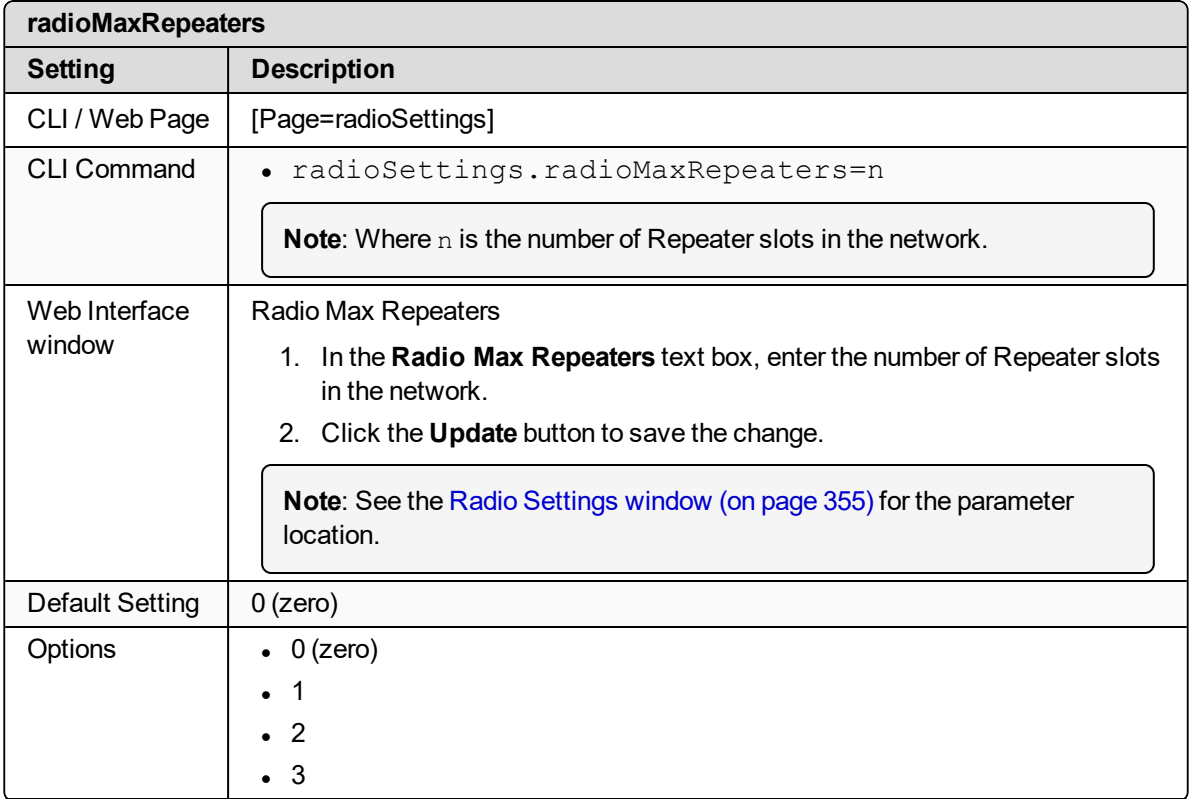

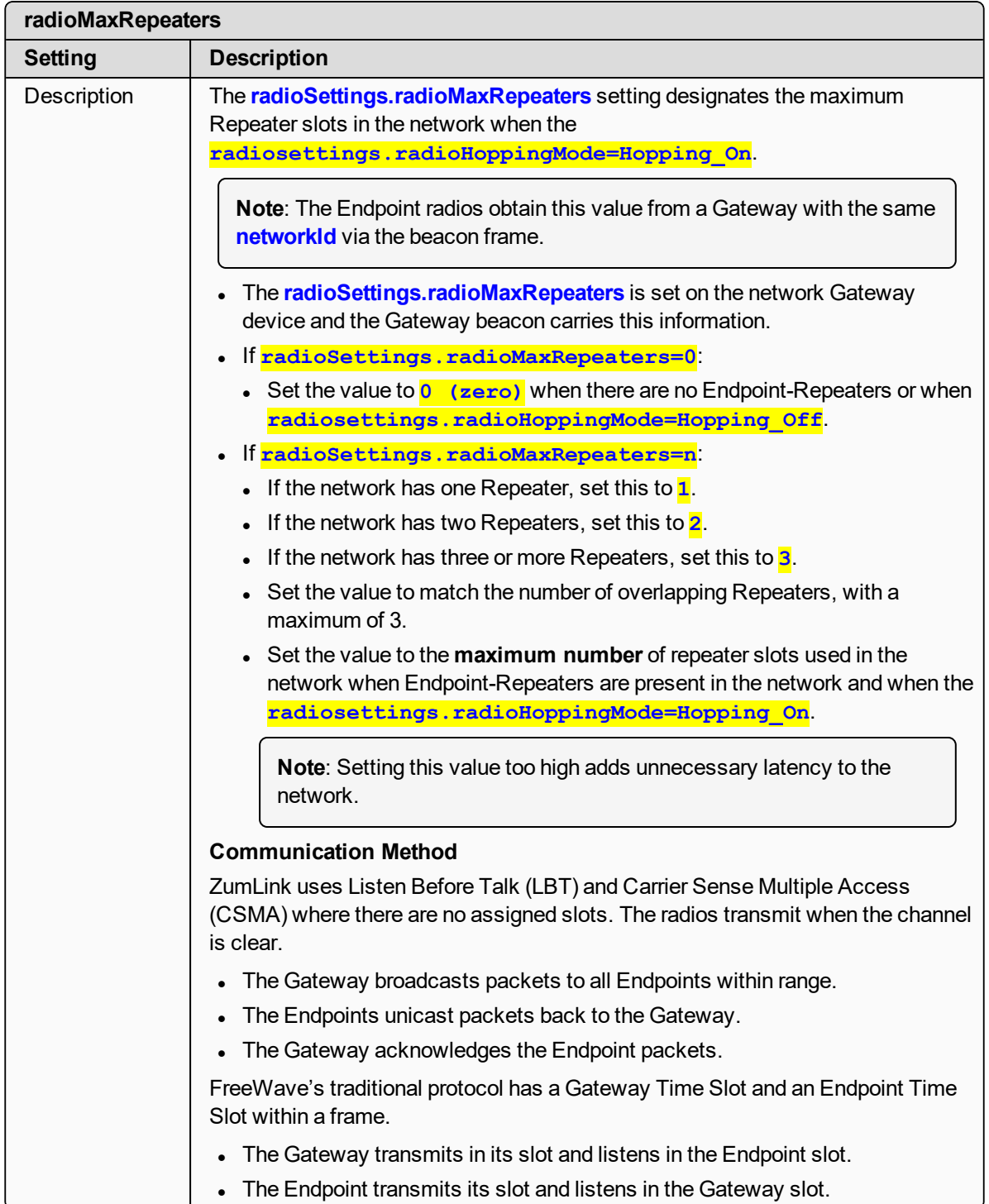

# <span id="page-271-0"></span>**23.12. radioMode**

**Important!**: Only **radioSettings** that apply to the current **radioMode**, **rfDataRate**, and **radioHoppingMode**, and are visible in the CLI and the Web Interface and can be changed.

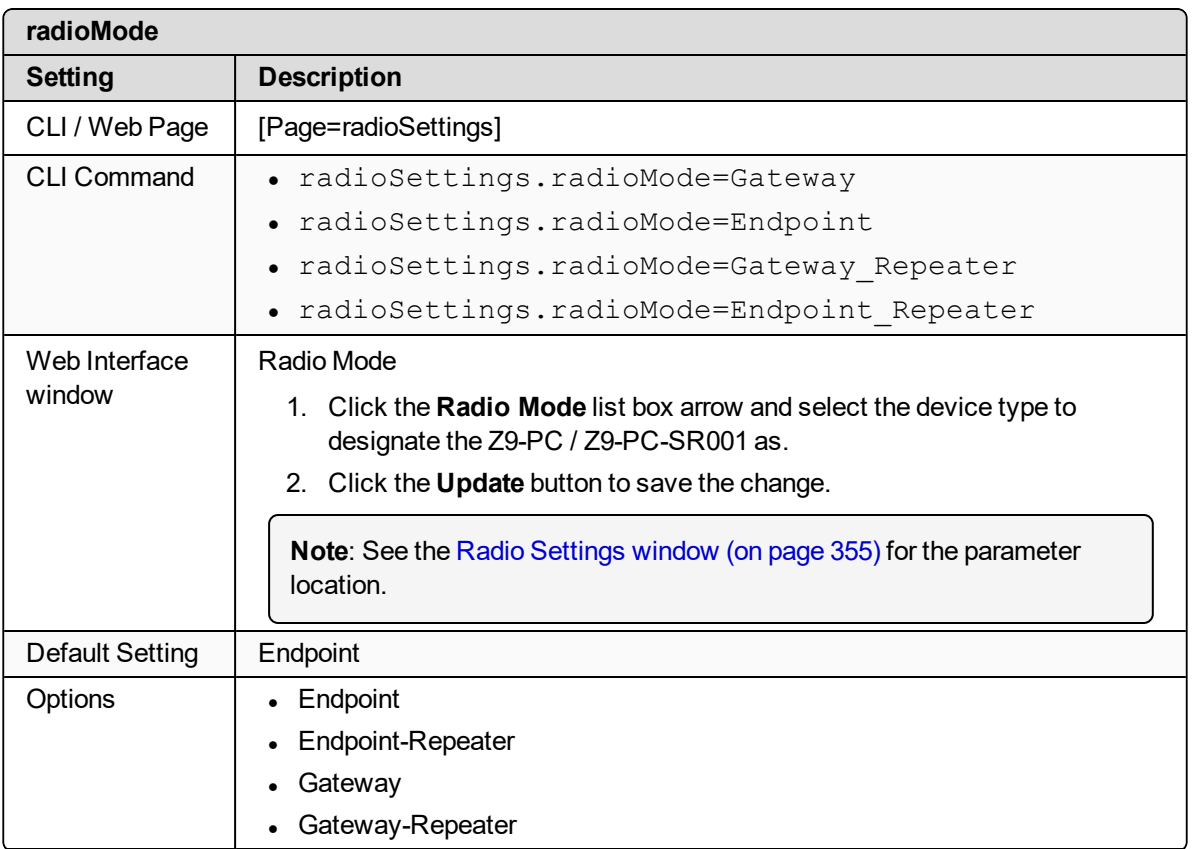

LUM0077AA Rev Sep-2018 Page 272 of 423 Copyright © 2018 FreeWave

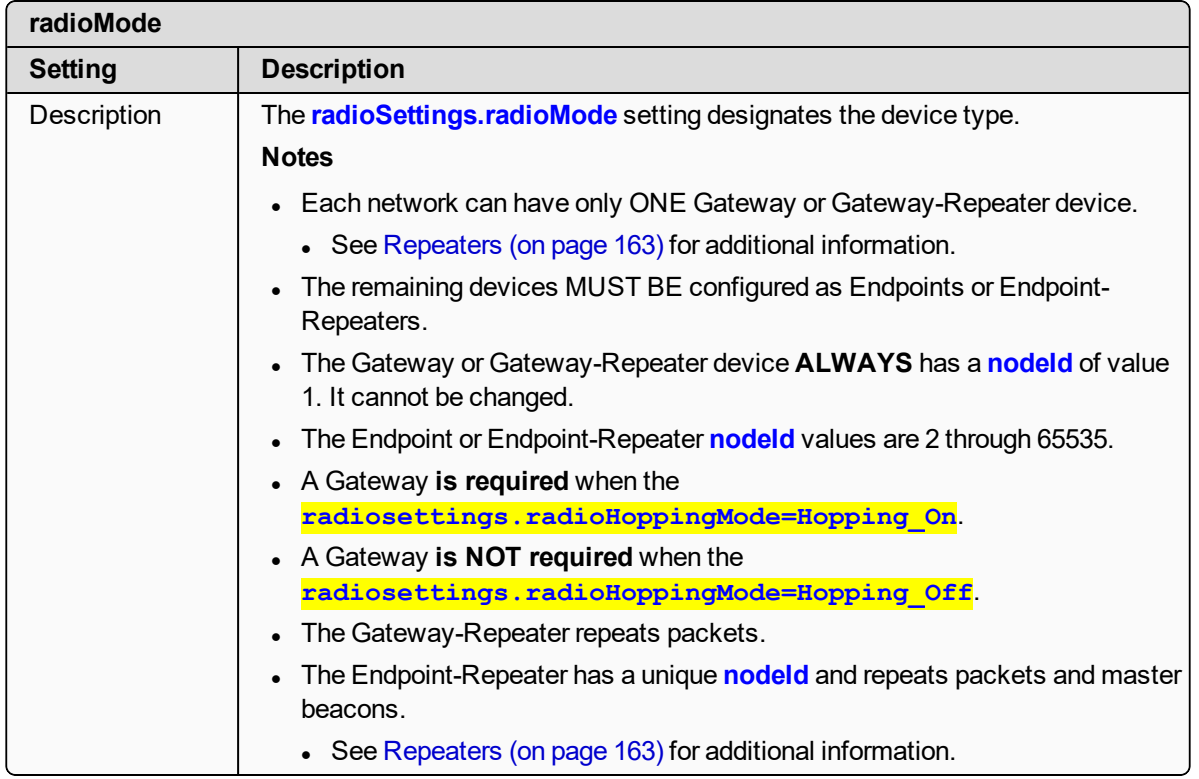

## <span id="page-272-0"></span>**23.13. radioRepeaterSlot**

**Important!**: Only **radioSettings** that apply to the current **radioMode**, **rfDataRate**, and **radioHoppingMode**, and are visible in the CLI and the Web Interface and can be changed.

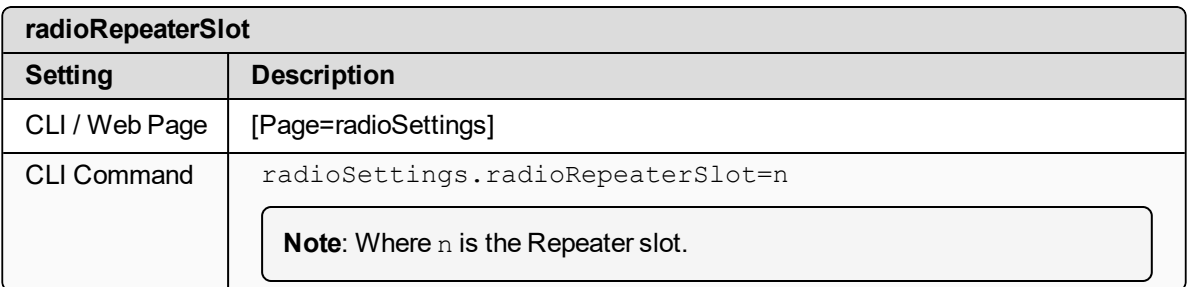

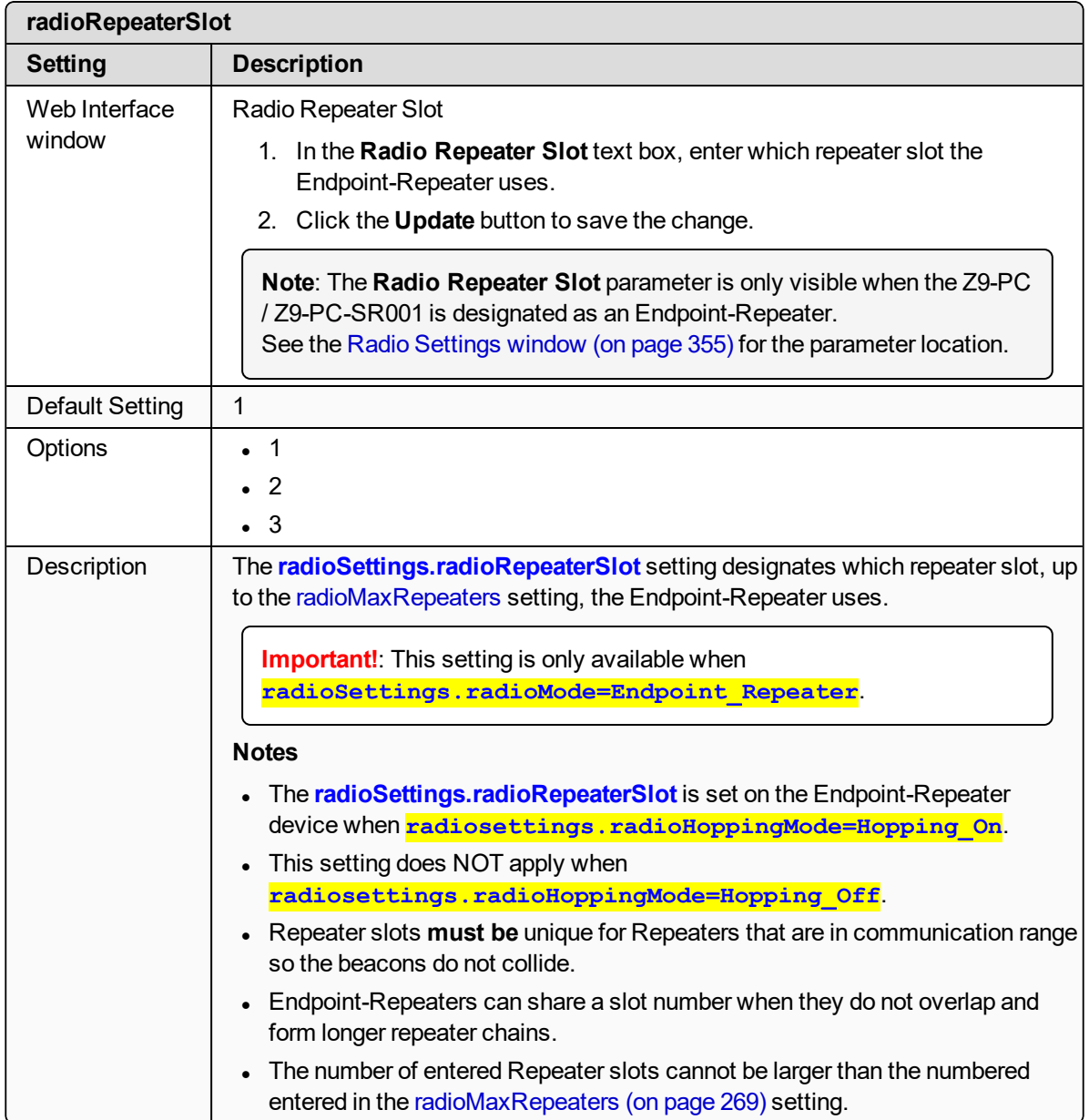

#### <span id="page-273-0"></span>**23.14. rfDataRate**

**Important!**: Only **radioSettings** that apply to the current **radioMode**, **rfDataRate**, and **radioHoppingMode**, and are visible in the CLI and the Web Interface and can be changed.

| rfDataRate     |                      |
|----------------|----------------------|
| <b>Setting</b> | <b>Description</b>   |
| CLI / Web Page | [Page=radioSettings] |

LUM0077AA Rev Sep-2018 Page 274 of 423 Copyright © 2018 FreeWave

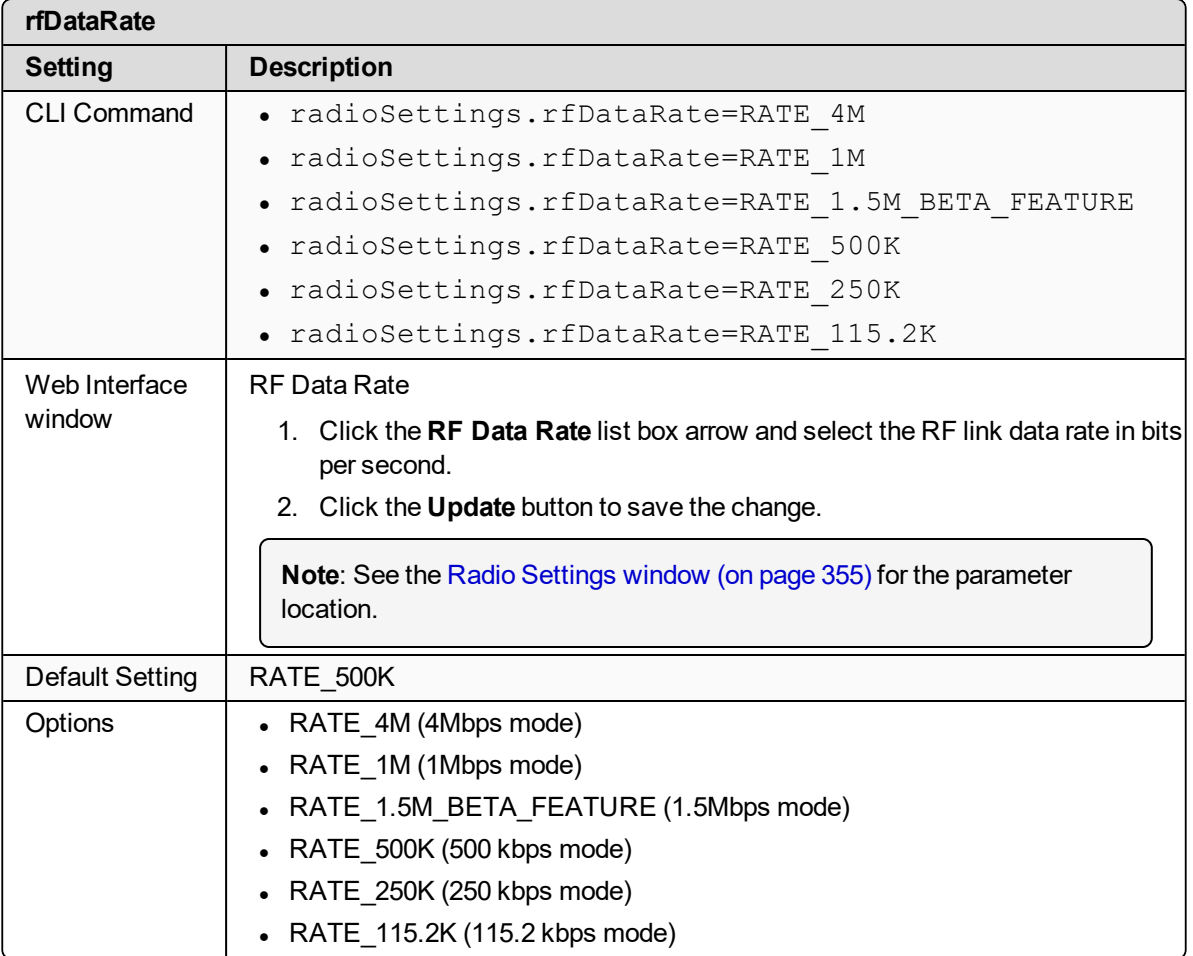

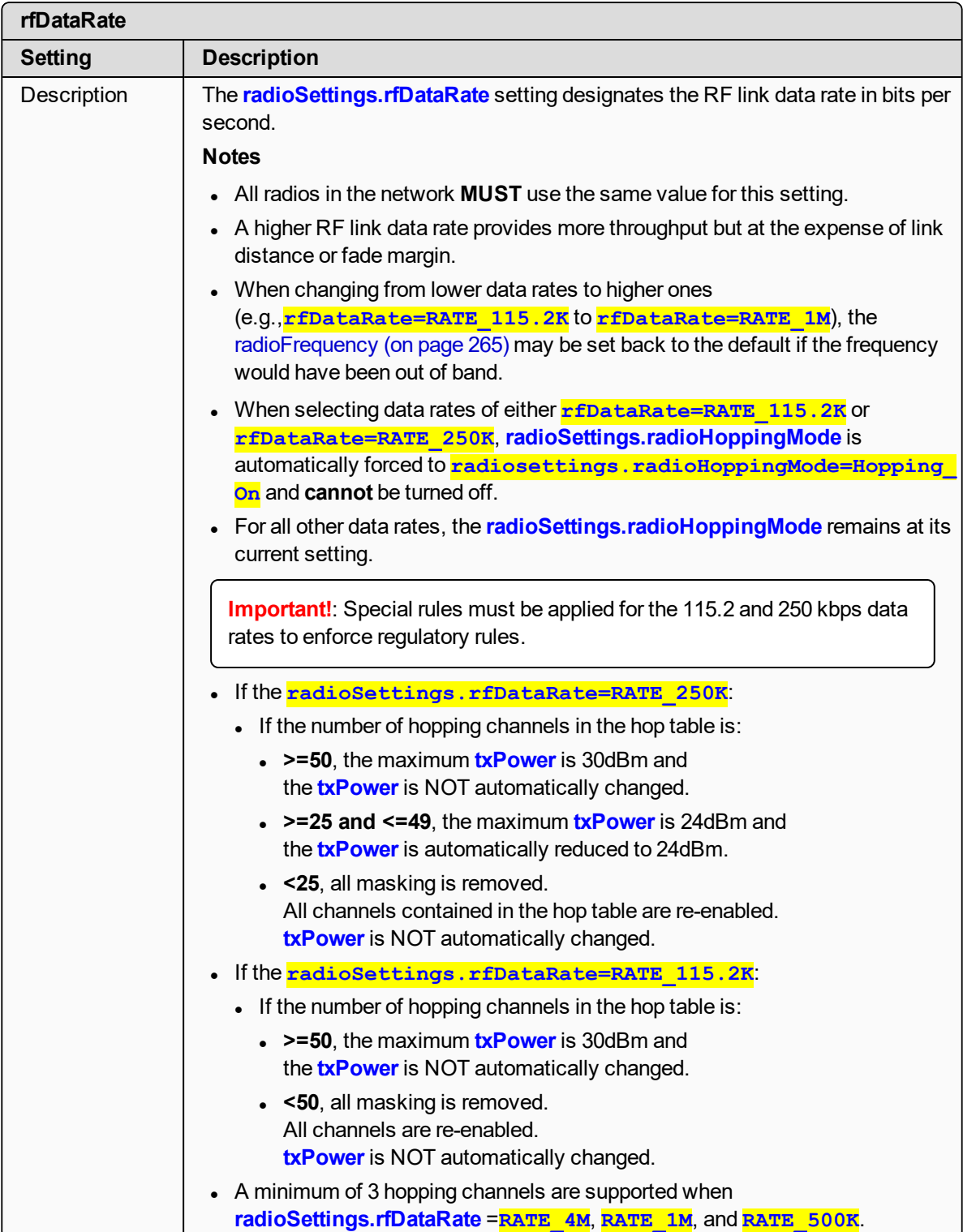

LUM0077AA Rev Sep-2018 **Page 276 of 423** Copyright © 2018 FreeWave

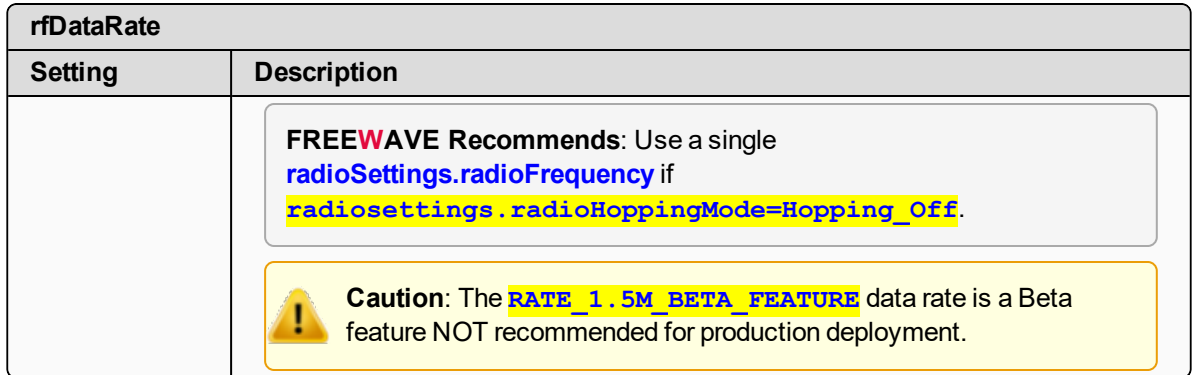

### <span id="page-276-0"></span>**23.15. txPower**

**Important!**: Only **radioSettings** that apply to the current **radioMode**, **rfDataRate**, and **radioHoppingMode**, and are visible in the CLI and the Web Interface and can be changed.

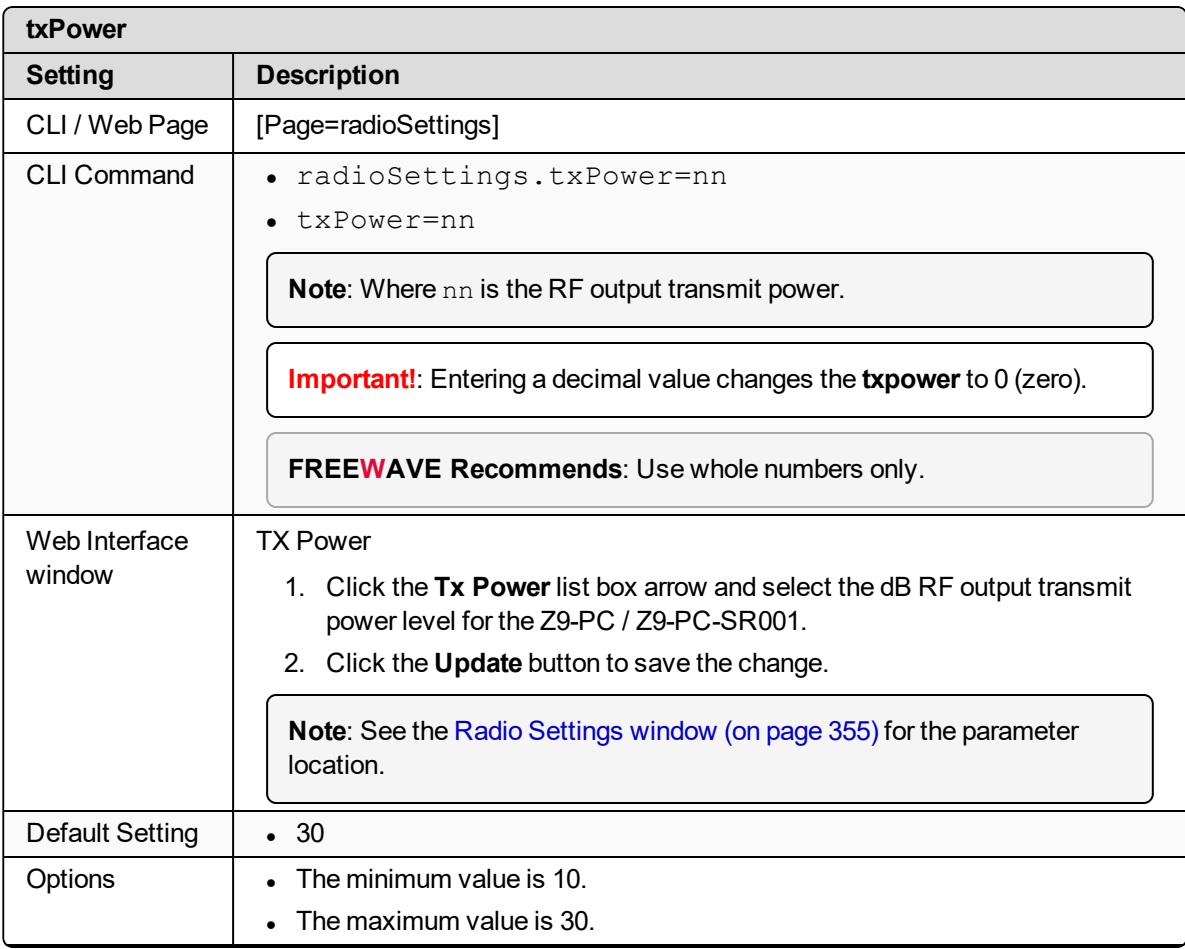

LUM0077AA Rev Sep-2018 Page 277 of 423 Copyright © 2018 FreeWave

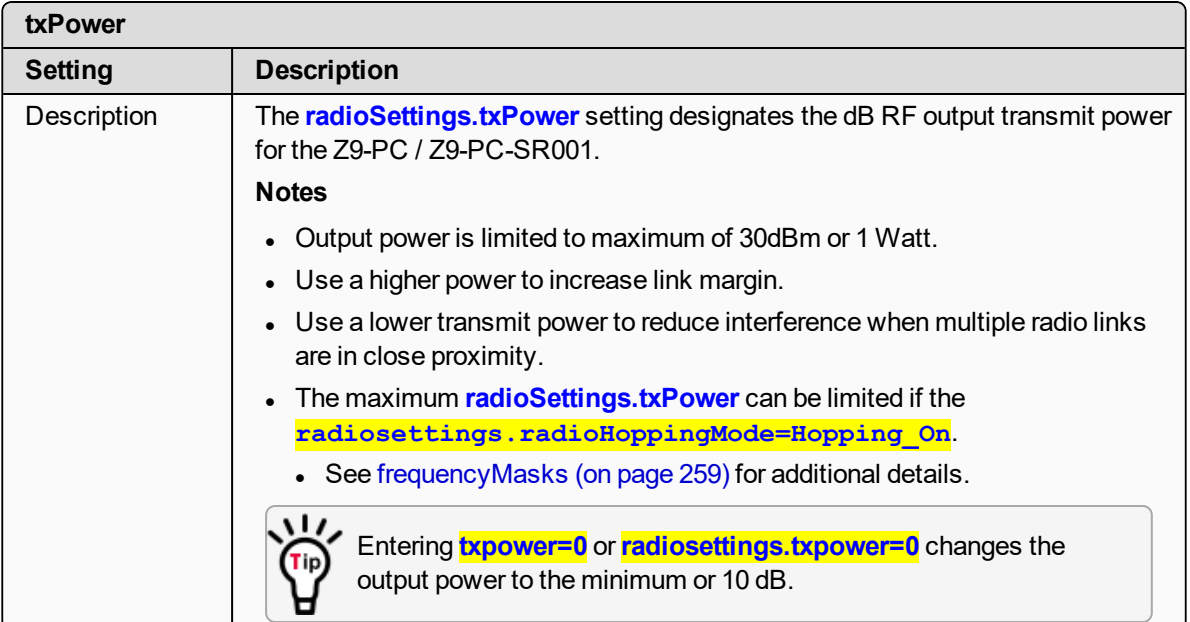

# **24. radioSettingsHelpers Parameters**

**Note**: See the Radio [Settings](#page-357-0) Helpers window (on page 358).

- [frequencyMasksErrors](#page-279-0) (on page 280)
- $\cdot$  rCli (on [page](#page-279-1) 280)
- [resetRadio](#page-279-2) (on page 280)
- [setAllRadioSettings](#page-279-3) (on page 280)
- [syncSettingsFromRadio](#page-279-4) (on page 280)

**Note**: In the CLI, if the "=" sign is appended to the parameter, it is an implied change to that parameter.

If a value is NOT included after the "=", the value becomes a null, space, or 0 (zero) **depending on the parameter**.

**Example**: Entering **frequencyKey** returns the current value of **frequencyKey**. Entering **frequencyKey=** is an implied change to **frequencyKey**. If a value is NOT included, it changes **frequencyKey** to 0 (zero).

LUM0077AA Rev Sep-2018 **Page 279 of 423** Copyright © 2018 FreeWave

<span id="page-279-0"></span>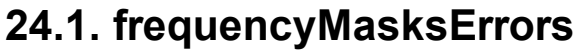

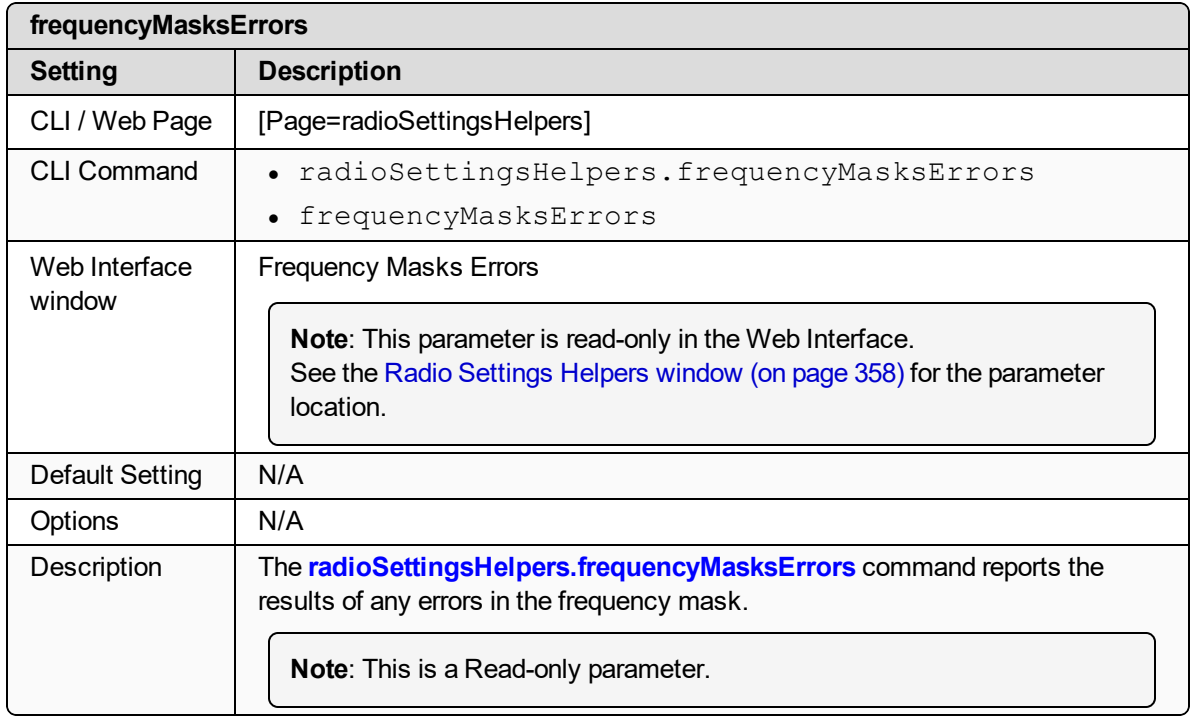

#### <span id="page-279-1"></span>**24.2. rCli**

**Important!**: FreeWave internal use only.

### <span id="page-279-2"></span>**24.3. resetRadio**

**Important!**: FreeWave internal use only.

# <span id="page-279-3"></span>**24.4. setAllRadioSettings**

**Important!**: FreeWave internal use only.

# <span id="page-279-4"></span>**24.5. syncSettingsFromRadio**

**Important!**: FreeWave internal use only.

LUM0077AA Rev Sep-2018 **Page 280 of 423** Copyright © 2018 FreeWave

# **25. runtimeEnvironment Parameters**

**Note**: See the Runtime [Environment](#page-359-0) window (on page 360).

- [rteInstalledByAppsVersion](#page-281-0) (on page 282)
- $\cdot$  [rteReset](#page-281-1) (on page 282)
- [rteTemplateVersion](#page-282-0) (on page 283)
- $\cdot$  [rteVersion](#page-283-0) (on page 284)

**Note**: In the CLI, if the "=" sign is appended to the parameter, it is an implied change to that parameter.

If a value is NOT included after the "=", the value becomes a null, space, or 0 (zero) **depending on the parameter**.

**Example:** Entering **frequencyKey** returns the current value of **frequencyKey**. Entering **frequencyKey=** is an implied change to **frequencyKey**. If a value is NOT included, it changes **frequencyKey** to 0 (zero).

## <span id="page-281-0"></span>**25.1. rteInstalledByAppsVersion**

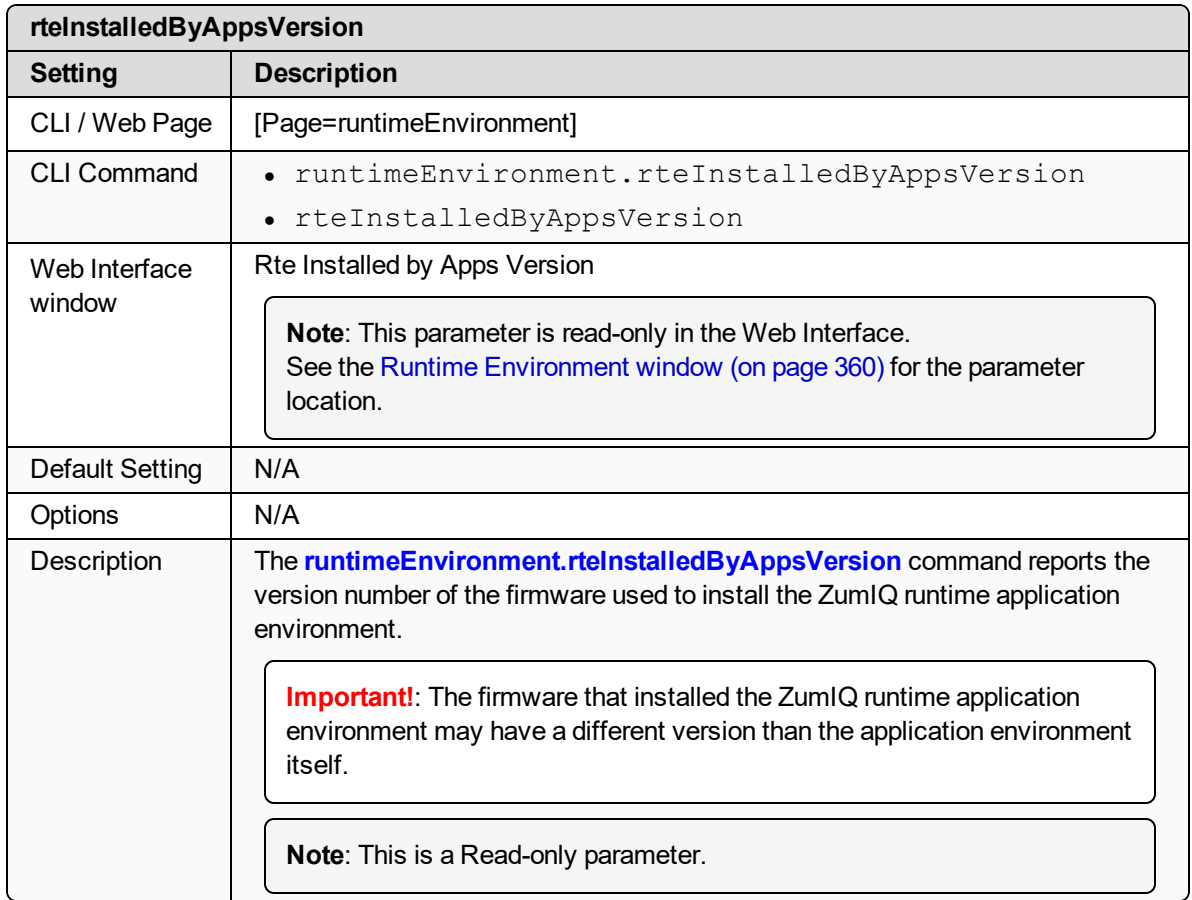

### <span id="page-281-1"></span>**25.2. rteReset**

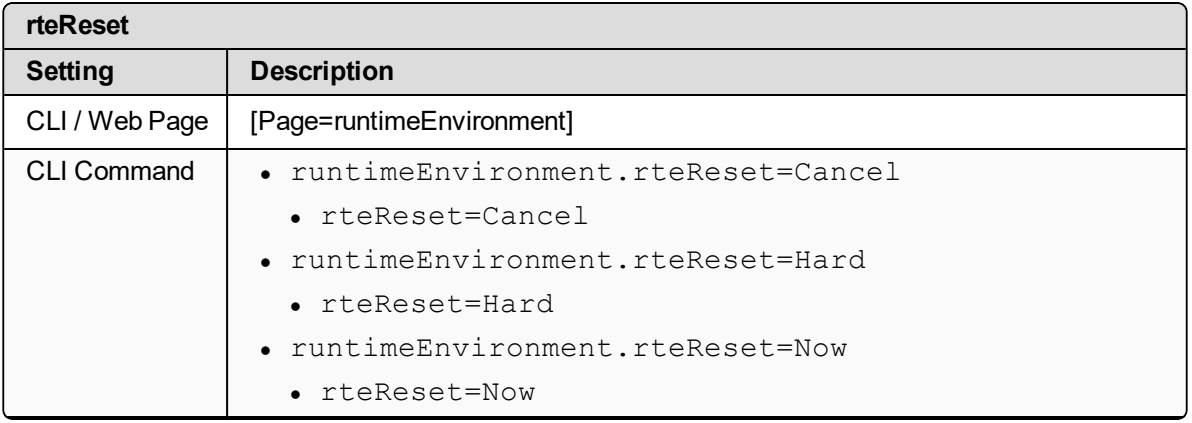

LUM0077AA Rev Sep-2018 Page 282 of 423 Copyright © 2018 FreeWave

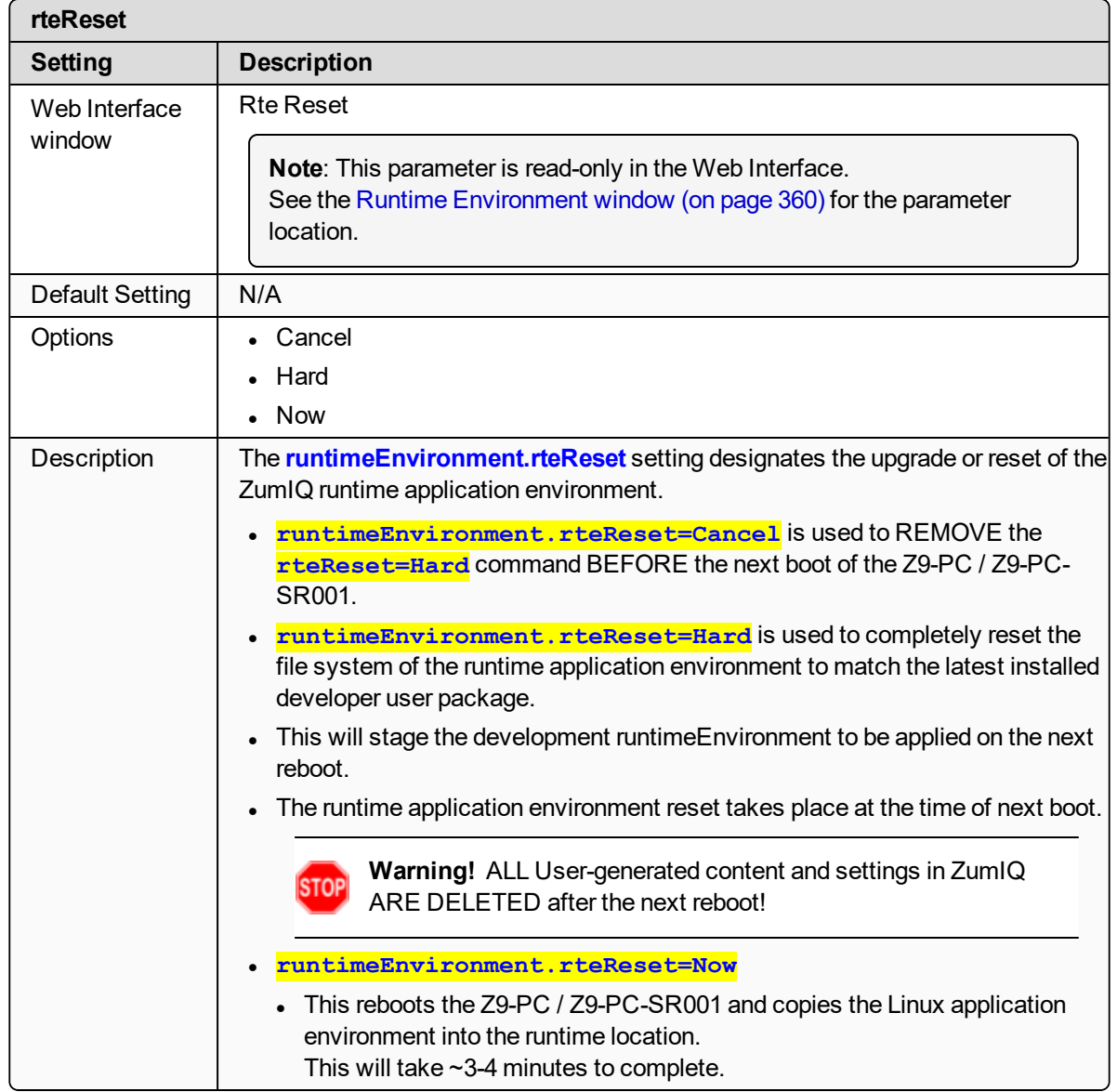

# <span id="page-282-0"></span>**25.3. rteTemplateVersion**

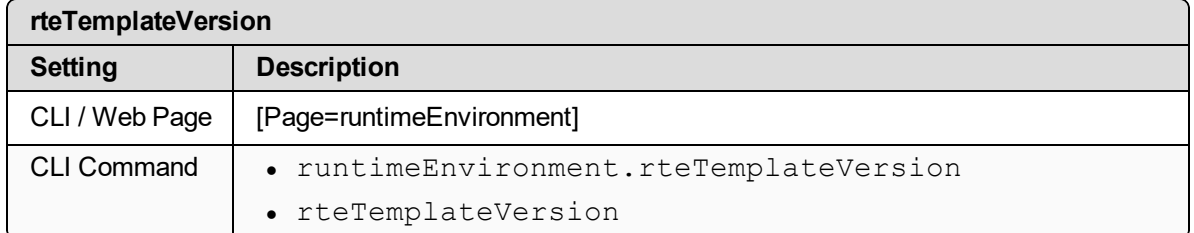

LUM0077AA Rev Sep-2018 Page 283 of 423 Copyright © 2018 FreeWave

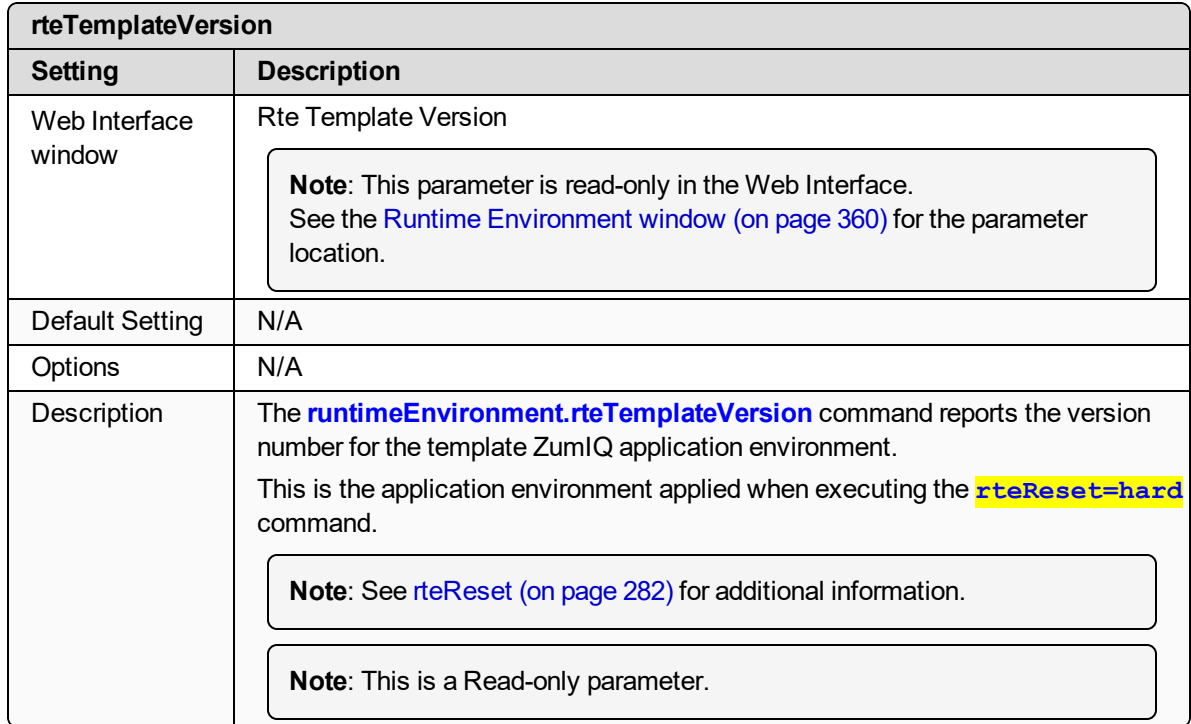

# <span id="page-283-0"></span>**25.4. rteVersion**

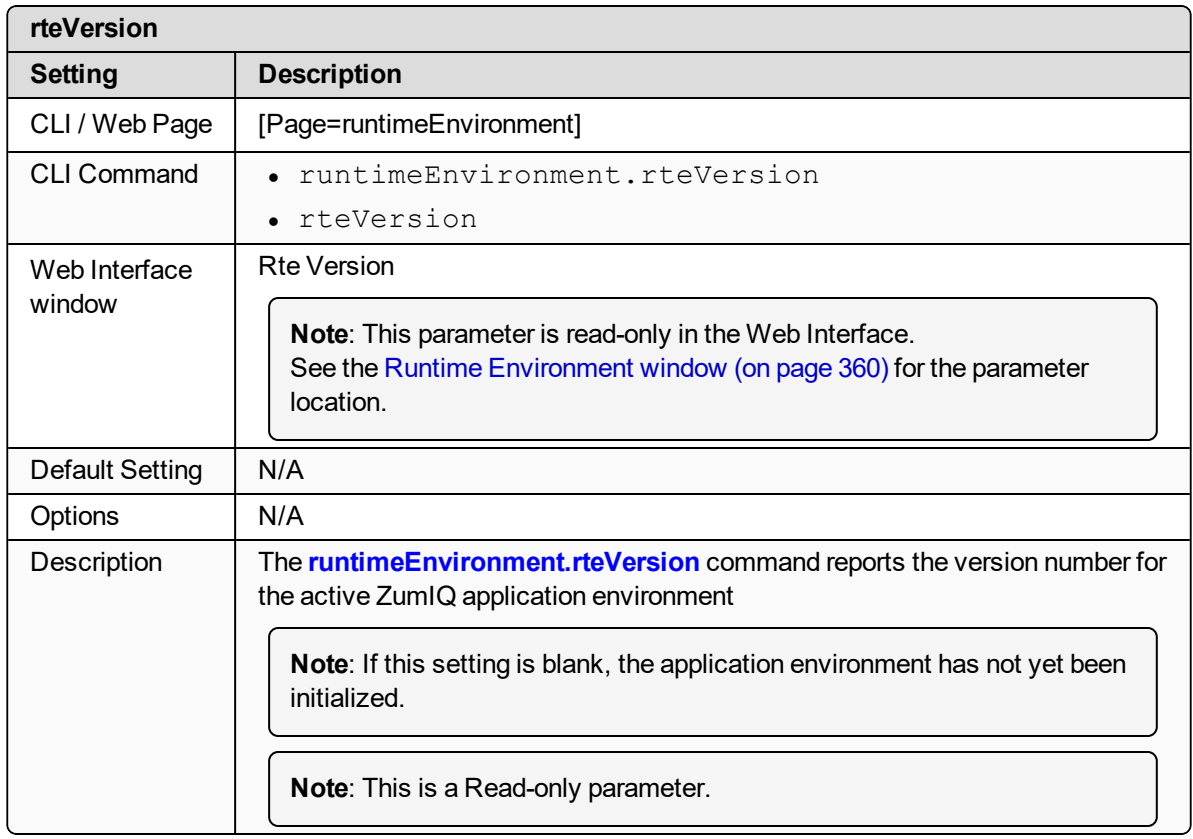

#### LUM0077AA Rev Sep-2018 Page 284 of 423 Copyright © 2018 FreeWave

# **26. security Parameters**

**Note**: See the [Security](#page-360-0) window (on page 361).

- $\bullet$  [enableEthernetLogin](#page-285-0) (on page 286)
- [enablePtpInterface](#page-285-1) (on page 286)

**Note**: In the CLI, if the "=" sign is appended to the parameter, it is an implied change to that parameter.

If a value is NOT included after the "=", the value becomes a null, space, or 0 (zero) **depending on the parameter**.

**Example**: Entering **frequencyKey** returns the current value of **frequencyKey**. Entering **frequencyKey=** is an implied change to **frequencyKey**. If a value is NOT included, it changes **frequencyKey** to 0 (zero).

### <span id="page-285-0"></span>**26.1. enableEthernetLogin**

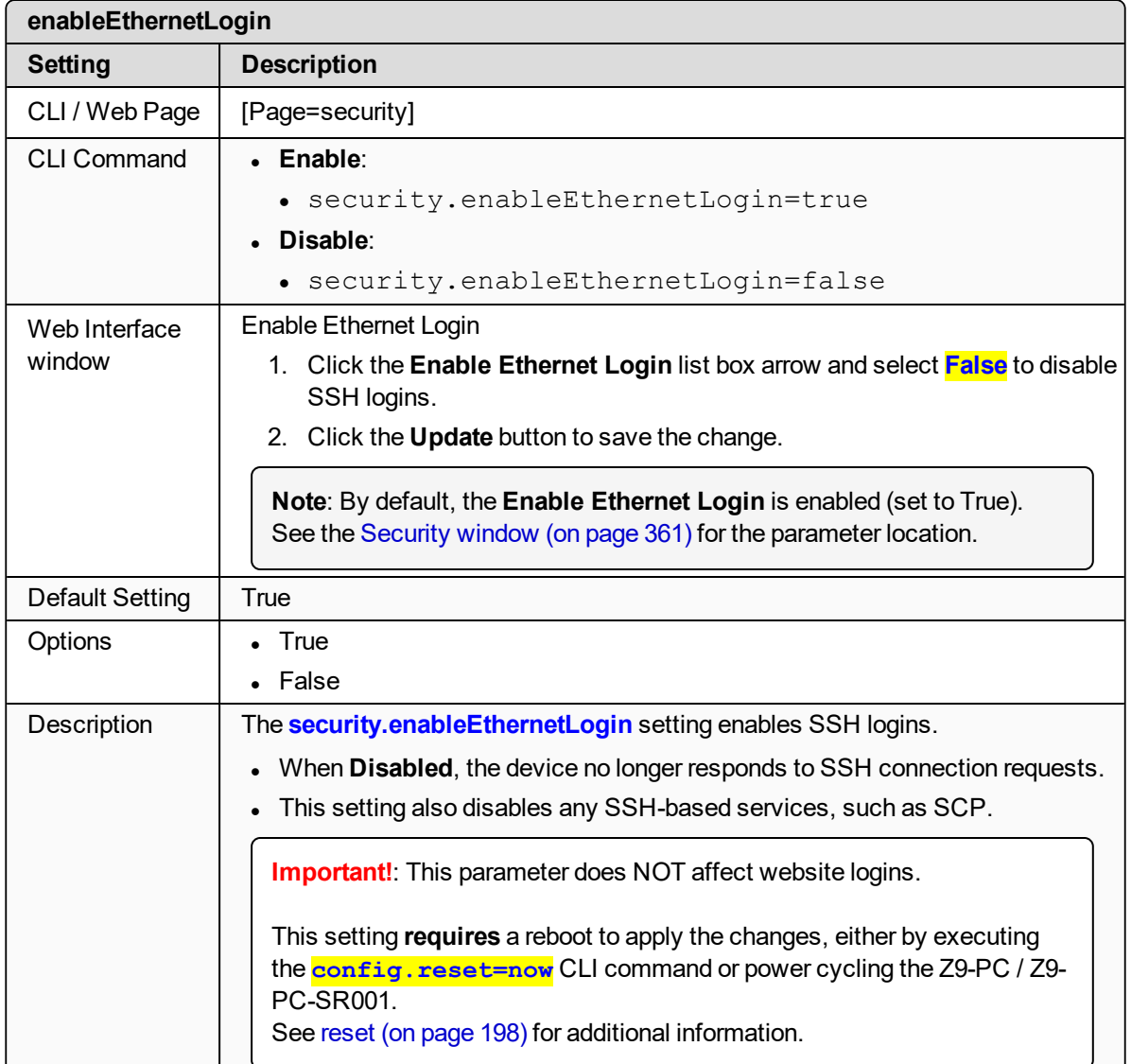

# <span id="page-285-1"></span>**26.2. enablePtpInterface**

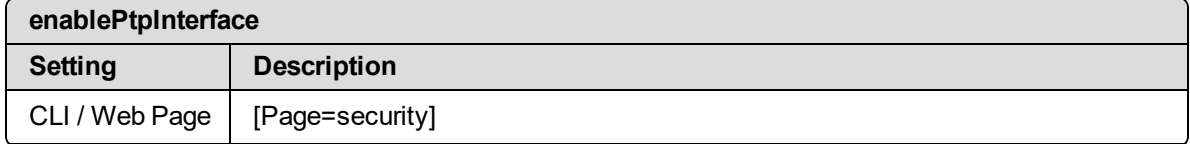

LUM0077AA Rev Sep-2018 **Page 286 of 423** Copyright © 2018 FreeWave

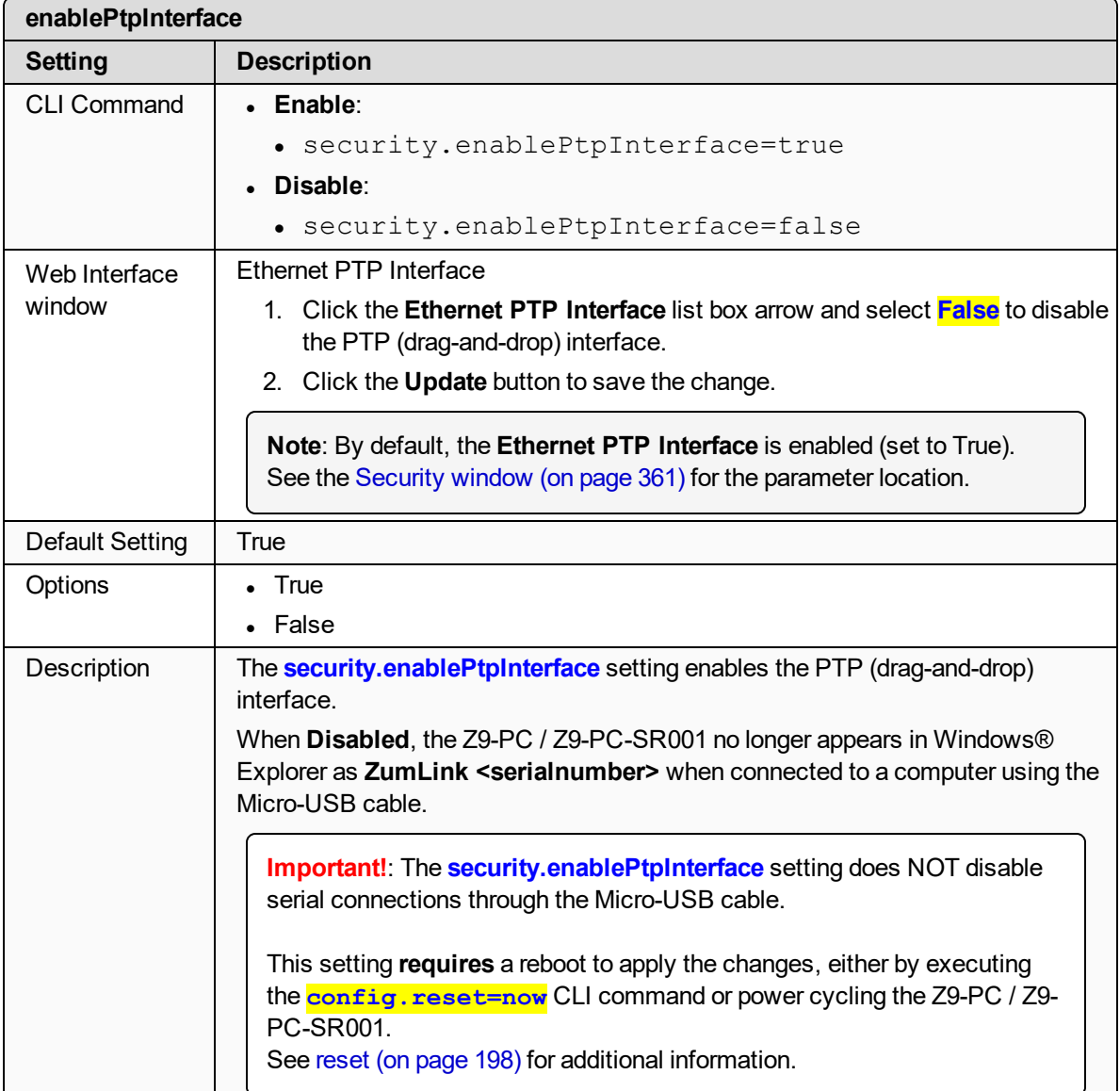

LUM0077AA Rev Sep-2018 **Page 287 of 423** Copyright © 2018 FreeWave

# **27. services Parameters**

**Note**: See the [Services](#page-362-0) window (on page 363).

 $\bullet$  [timeOutCli](#page-288-0) (on page 289)

**Note**: In the CLI, if the "=" sign is appended to the parameter, it is an implied change to that parameter.

If a value is NOT included after the "=", the value becomes a null, space, or 0 (zero) **depending on the parameter**.

**Example**: Entering **frequencyKey** returns the current value of **frequencyKey**. Entering **frequencyKey=** is an implied change to **frequencyKey**. If a value is NOT included, it changes **frequencyKey** to 0 (zero).

LUM0077AA Rev Sep-2018 **Page 288 of 423** Copyright © 2018 FreeWave
## **27.1. timeOutCli**

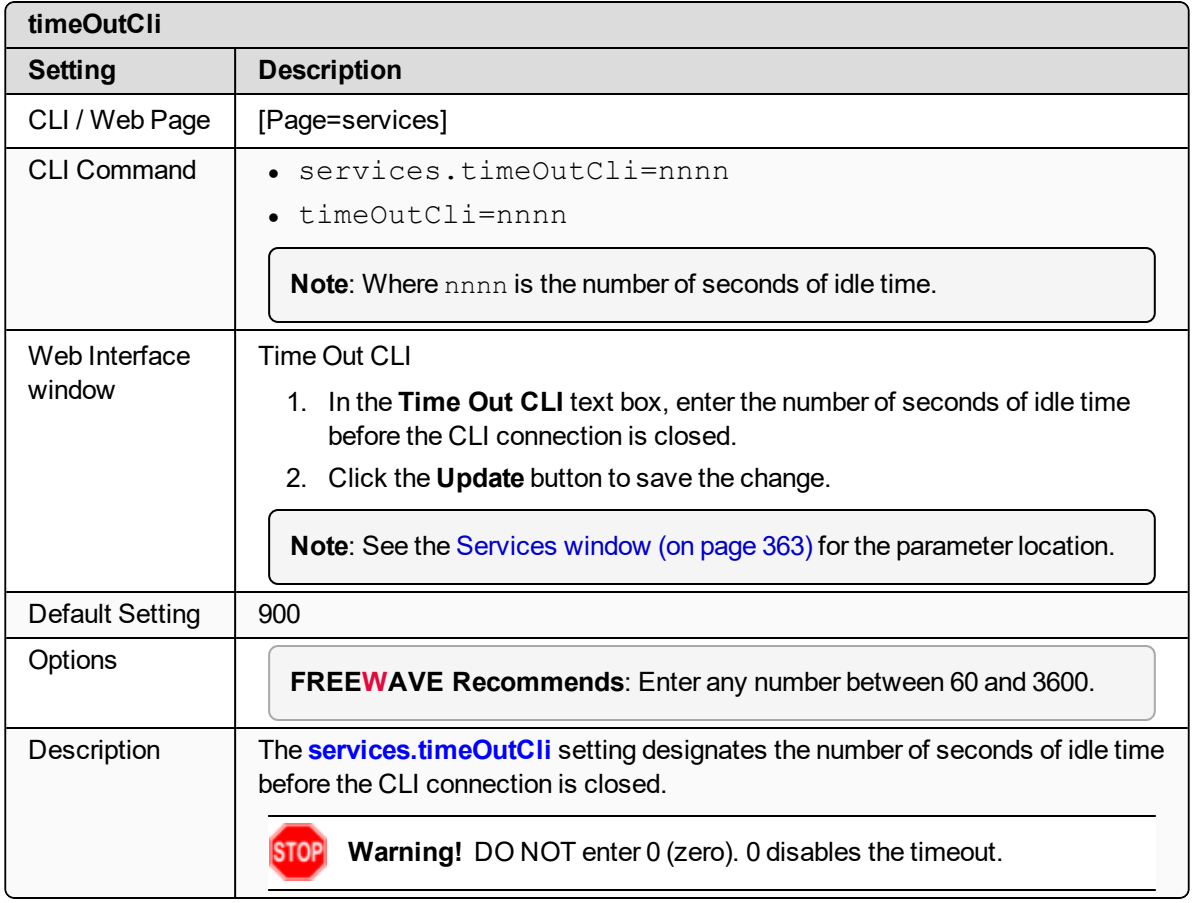

## **28. SNMP Parameters**

**Note**: See the SNMP [window](#page-364-0) (on page 365).

- [roCommunityName](#page-290-0) (on page 291)
- [rwCommunityName](#page-290-1) (on page 291)
- [snmpUser](#page-291-0) (on page 292)
- [v1Enabled](#page-292-0) (on page 293)
- $\cdot$  [v2cEnabled](#page-293-0) (on page 294)
- [v3Enabled](#page-293-1) (on page 294)

**Note**: In the CLI, if the "=" sign is appended to the parameter, it is an implied change to that parameter.

If a value is NOT included after the "=", the value becomes a null, space, or 0 (zero) **depending on the parameter**.

**Example**: Entering **frequencyKey** returns the current value of **frequencyKey**. Entering **frequencyKey=** is an implied change to **frequencyKey**. If a value is NOT included, it changes **frequencyKey** to 0 (zero).

LUM0077AA Rev Sep-2018 **Page 290 of 423** Copyright © 2018 FreeWave

## <span id="page-290-0"></span>**28.1. roCommunityName**

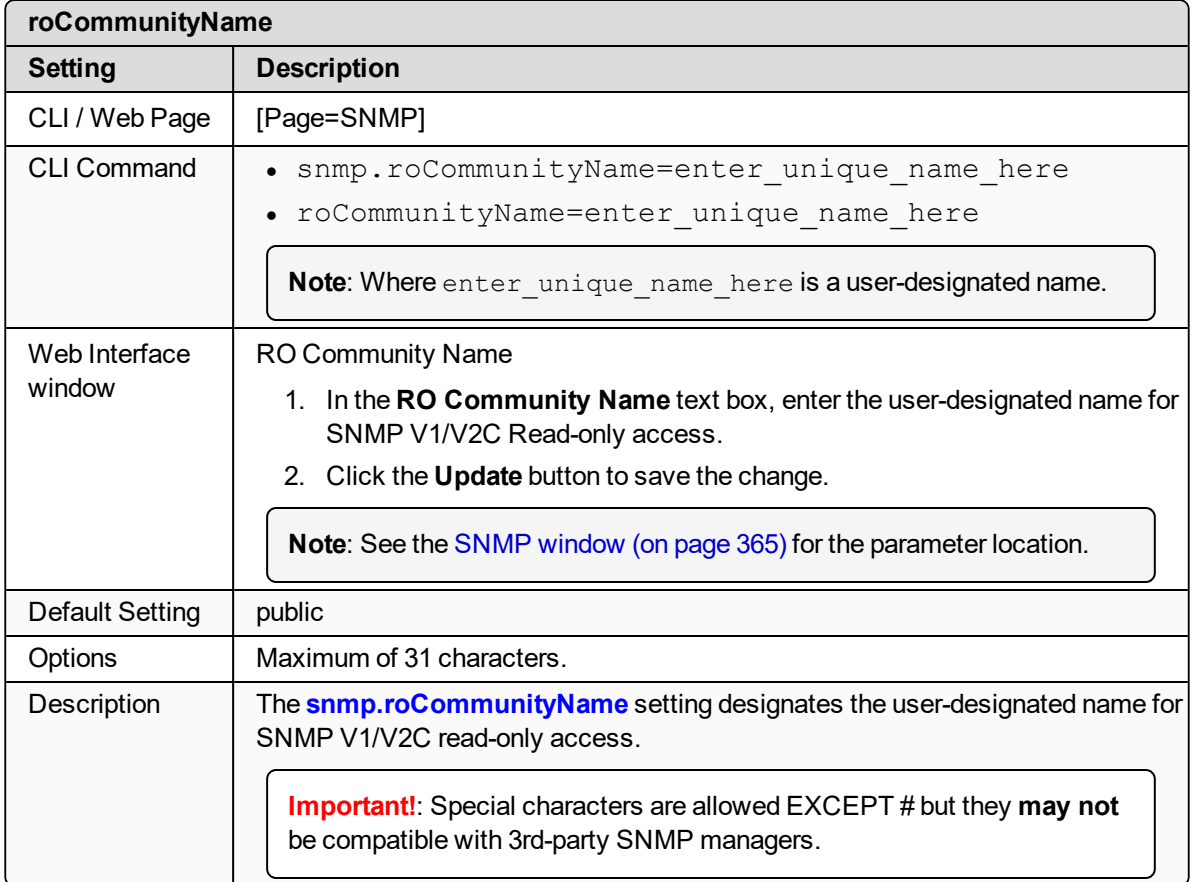

## <span id="page-290-1"></span>**28.2. rwCommunityName**

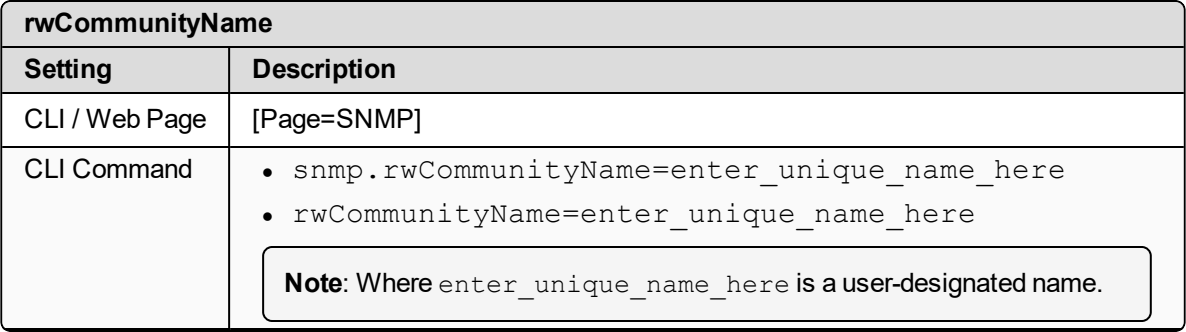

LUM0077AA Rev Sep-2018 Page 291 of 423 Copyright © 2018 FreeWave

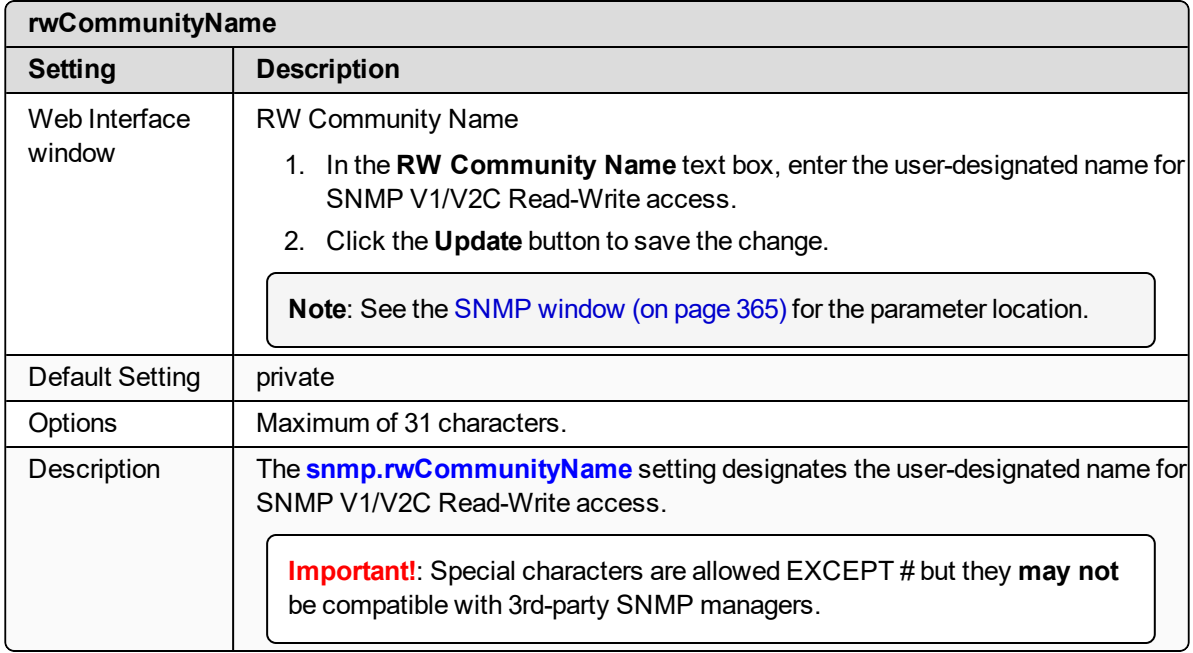

## <span id="page-291-0"></span>**28.3. snmpUser**

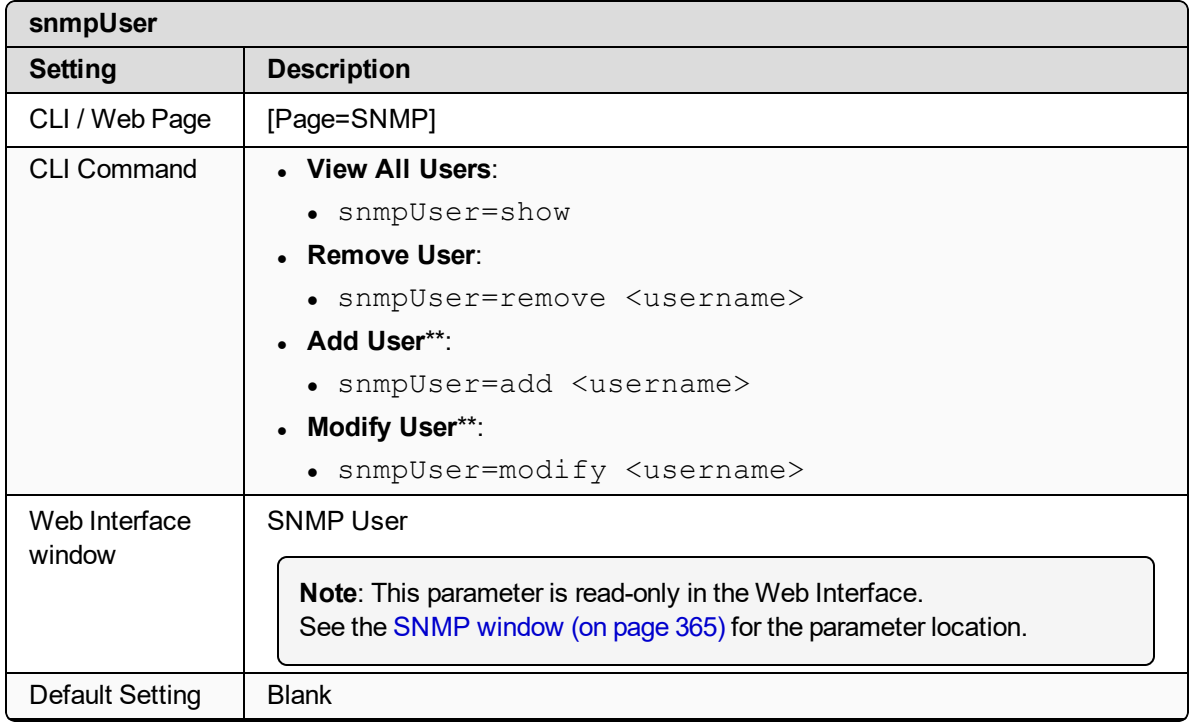

LUM0077AA Rev Sep-2018 Page 292 of 423 Copyright © 2018 FreeWave

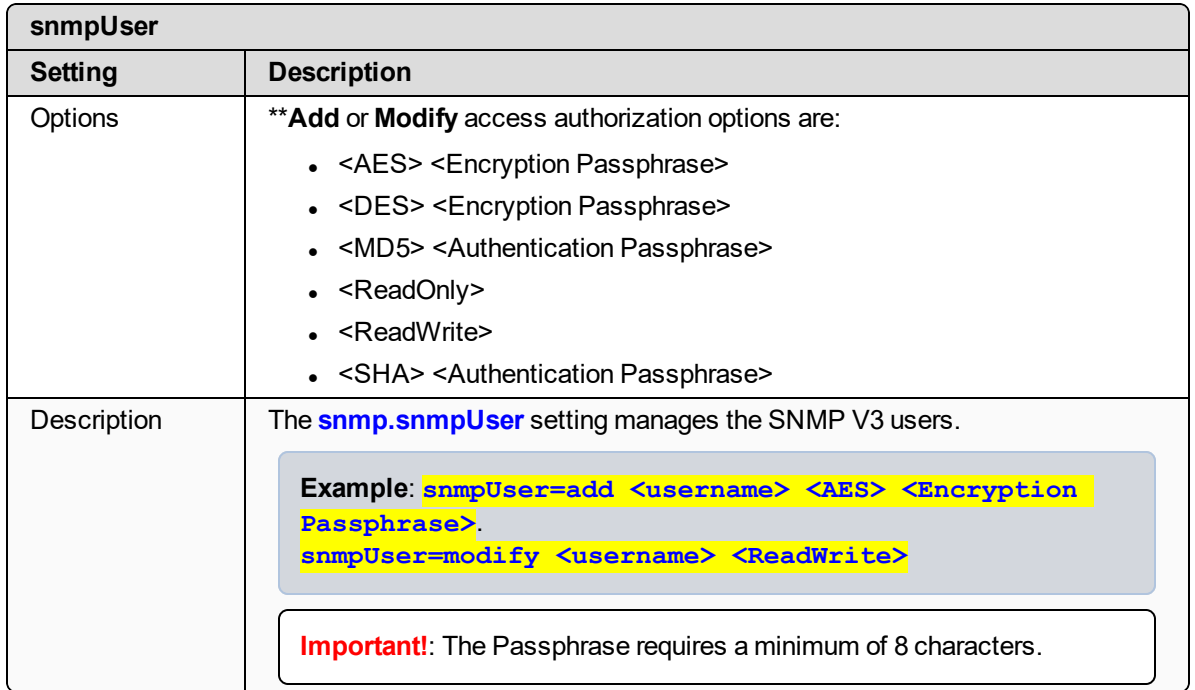

## <span id="page-292-0"></span>**28.4. v1Enabled**

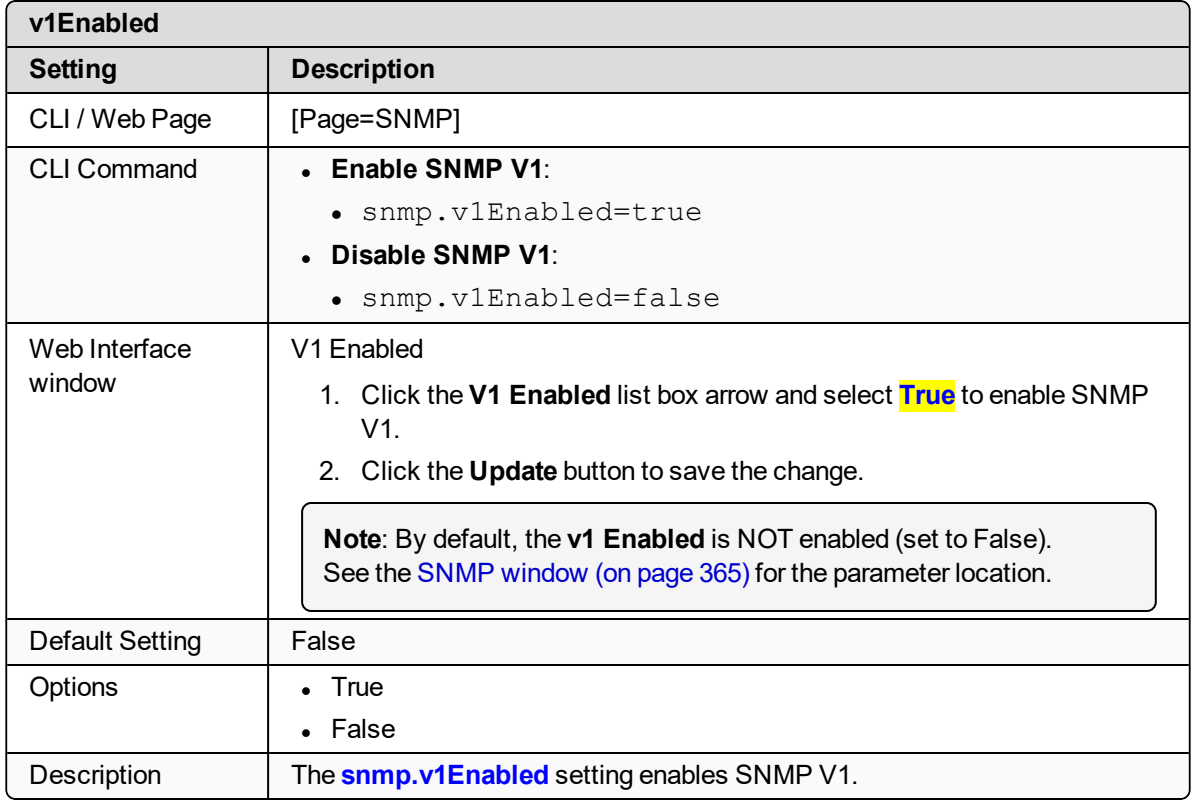

LUM0077AA Rev Sep-2018 **Page 293 of 423** Copyright © 2018 FreeWave

## <span id="page-293-0"></span>**28.5. v2cEnabled**

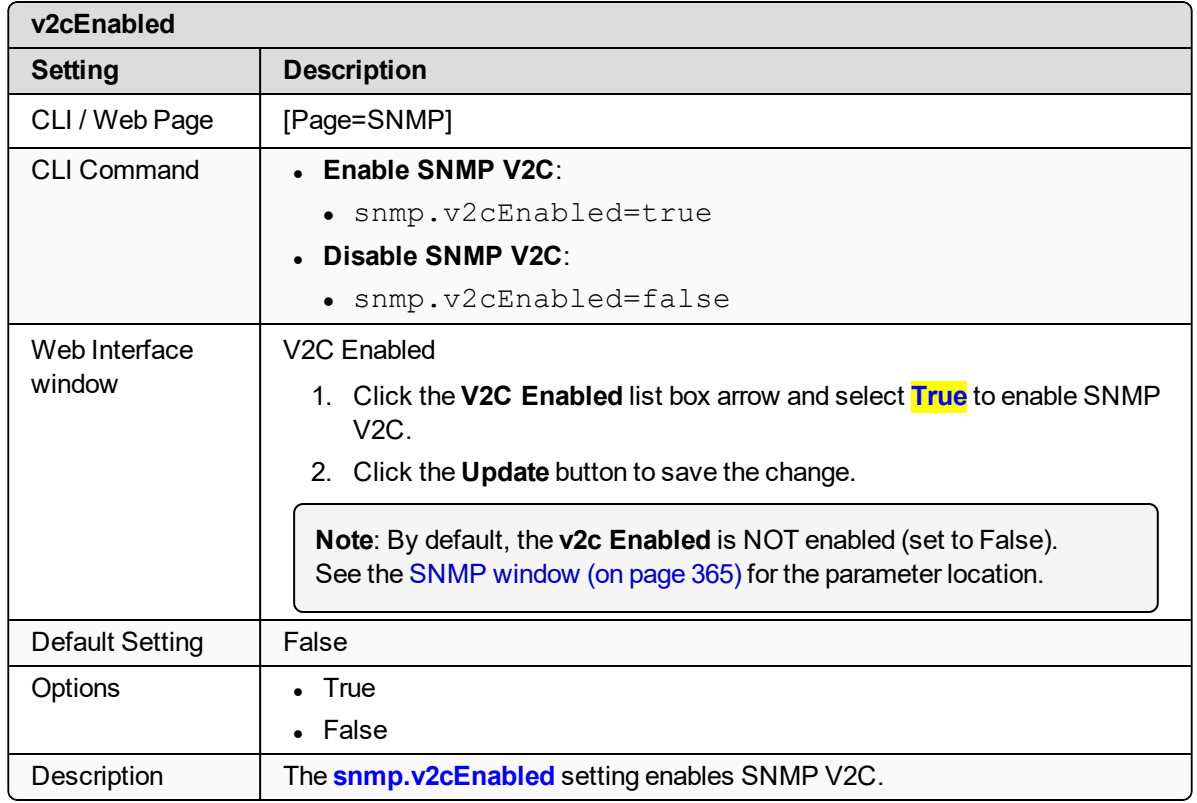

## <span id="page-293-1"></span>**28.6. v3Enabled**

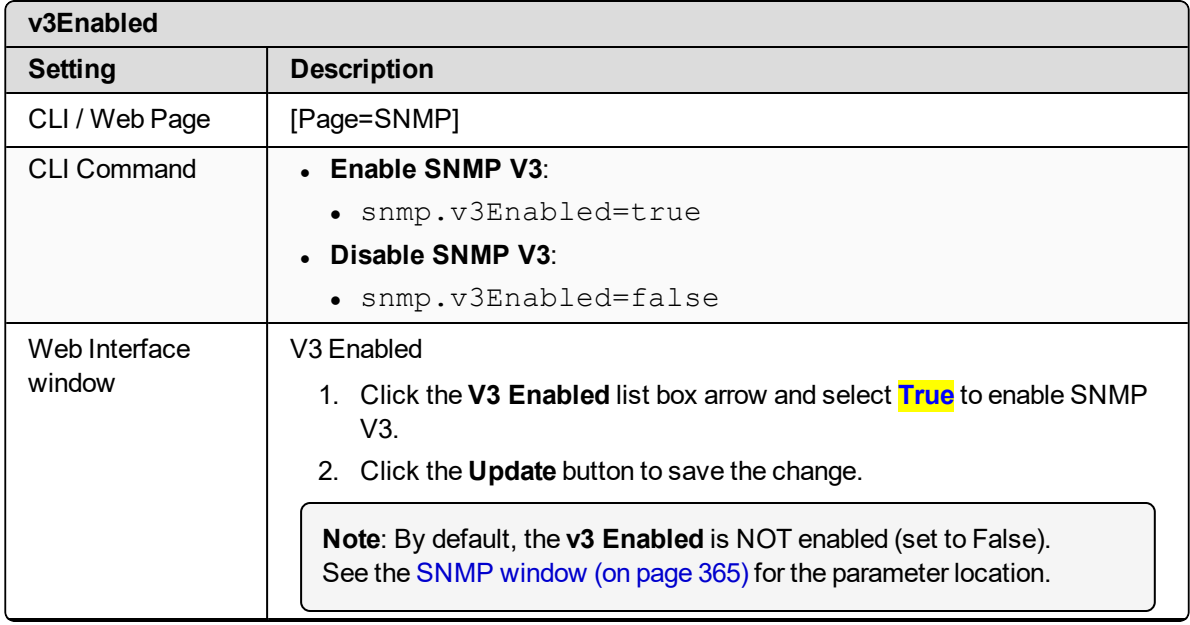

LUM0077AA Rev Sep-2018 Page 294 of 423 Copyright © 2018 FreeWave

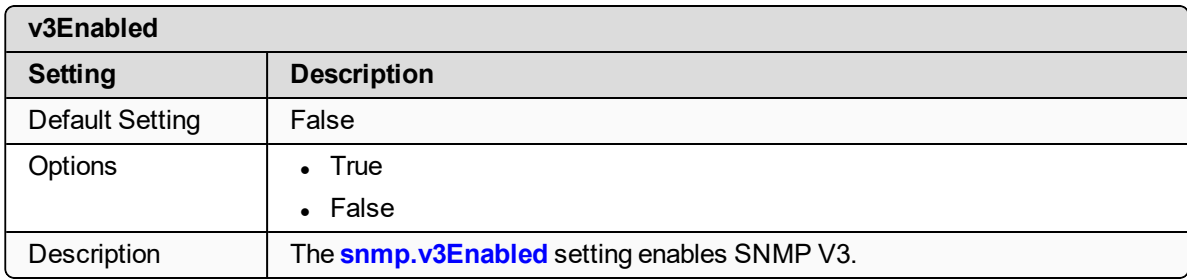

# **29. system Parameters**

**Important!**: The [Page=system] parameters are only available in the CLI window. See the Tera Term [Activation](#page-64-0) and ZumLink Setup (on page 65) procedure for CLI access.

**Note**: See the [System](#page-366-0) Info window (on page 367).

- $\bullet$  [dump](#page-296-0) (on page 297)
- dumpConfig
- [dumpFormat](#page-296-1) (on page 297)
- [dumpPage](#page-297-0) (on page 298)
- $\bullet$  [dumpTag](#page-298-0) (on page 299)
- $\cdot$  filter (on [page](#page-298-1) 299)
- $\cdot$  help (on [page](#page-299-0) 300)
- $\bullet$  login (on [page](#page-299-1) 300)
- [logout](#page-299-2) (on page 300)
- [modbusLayout](#page-300-0) (on page 301)
- [pages](#page-300-1) (on page 301)
- [password](#page-300-2) (on page 301)
- [passwordRestoreDefaults](#page-301-0) (on page 302)
- [showLayout](#page-302-0) (on page 303)
- $\cdot$  tags (on [page](#page-302-1) 303)
- [whoami](#page-302-2) (on page 303)

**Note**: In the CLI, if the "=" sign is appended to the parameter, it is an implied change to that parameter.

If a value is NOT included after the "=", the value becomes a null, space, or 0 (zero) **depending on the parameter**.

**Example**: Entering **frequencyKey** returns the current value of **frequencyKey**. Entering **frequencyKey=** is an implied change to **frequencyKey**. If a value is NOT included, it changes **frequencyKey** to 0 (zero).

LUM0077AA Rev Sep-2018 **Page 296 of 423** Copyright © 2018 FreeWave

## <span id="page-296-0"></span>**29.1. dump**

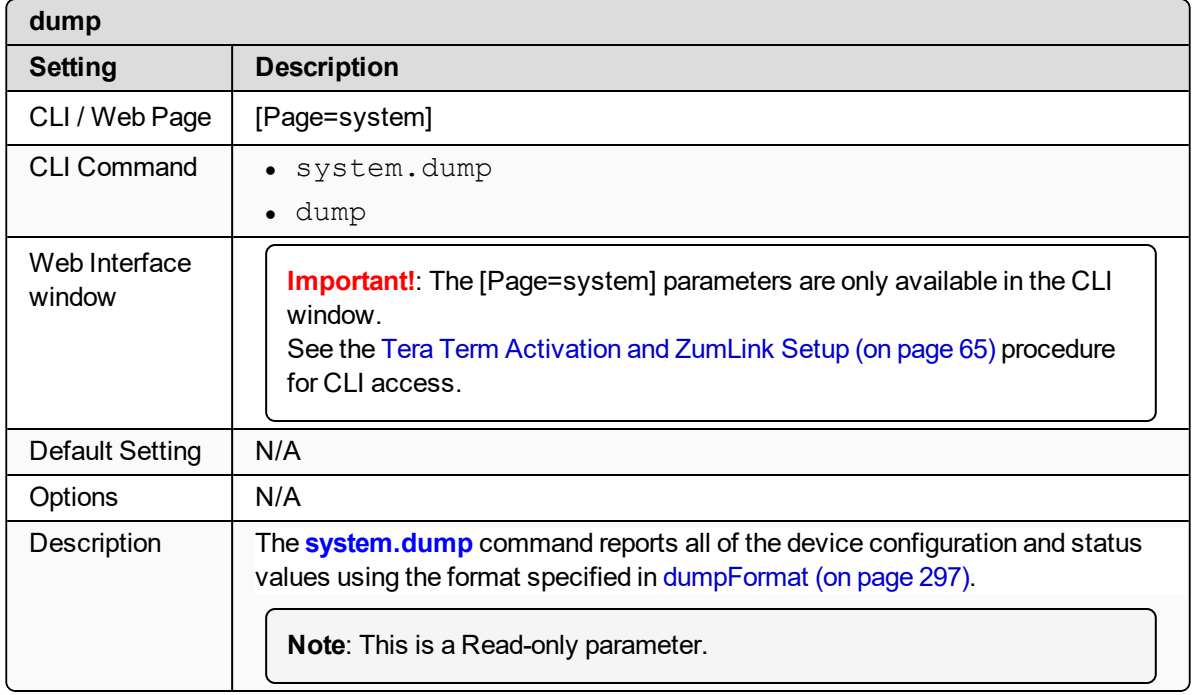

## <span id="page-296-1"></span>**29.2. dumpFormat**

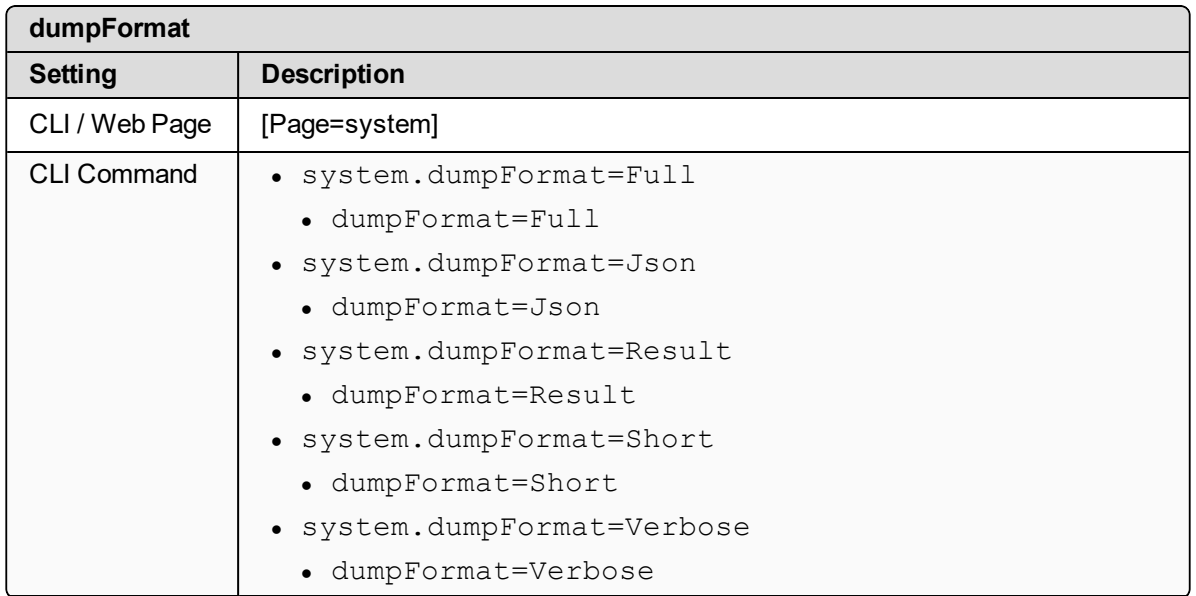

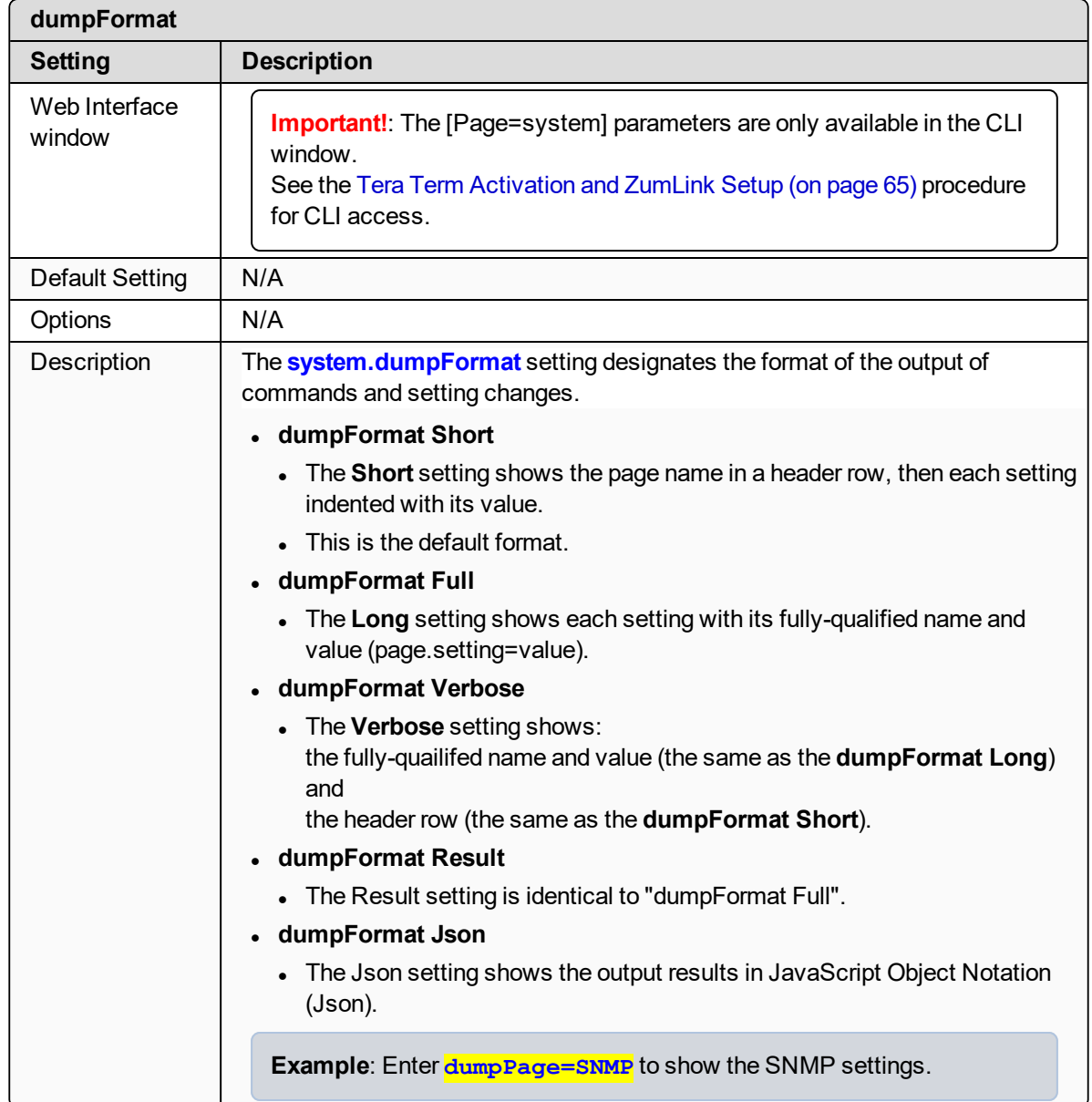

## <span id="page-297-0"></span>**29.3. dumpPage**

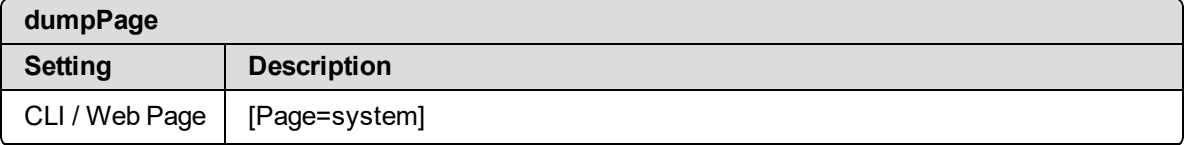

LUM0077AA Rev Sep-2018 **Page 298 of 423** Copyright © 2018 FreeWave

This document is subject to change without notice. This document is the property of FreeWave Technologies, Inc. and contains proprietary information owned by FreeWave. This document cannot be reproduced in whole or in part by any means without written permission from FreeWave Technologies, Inc.

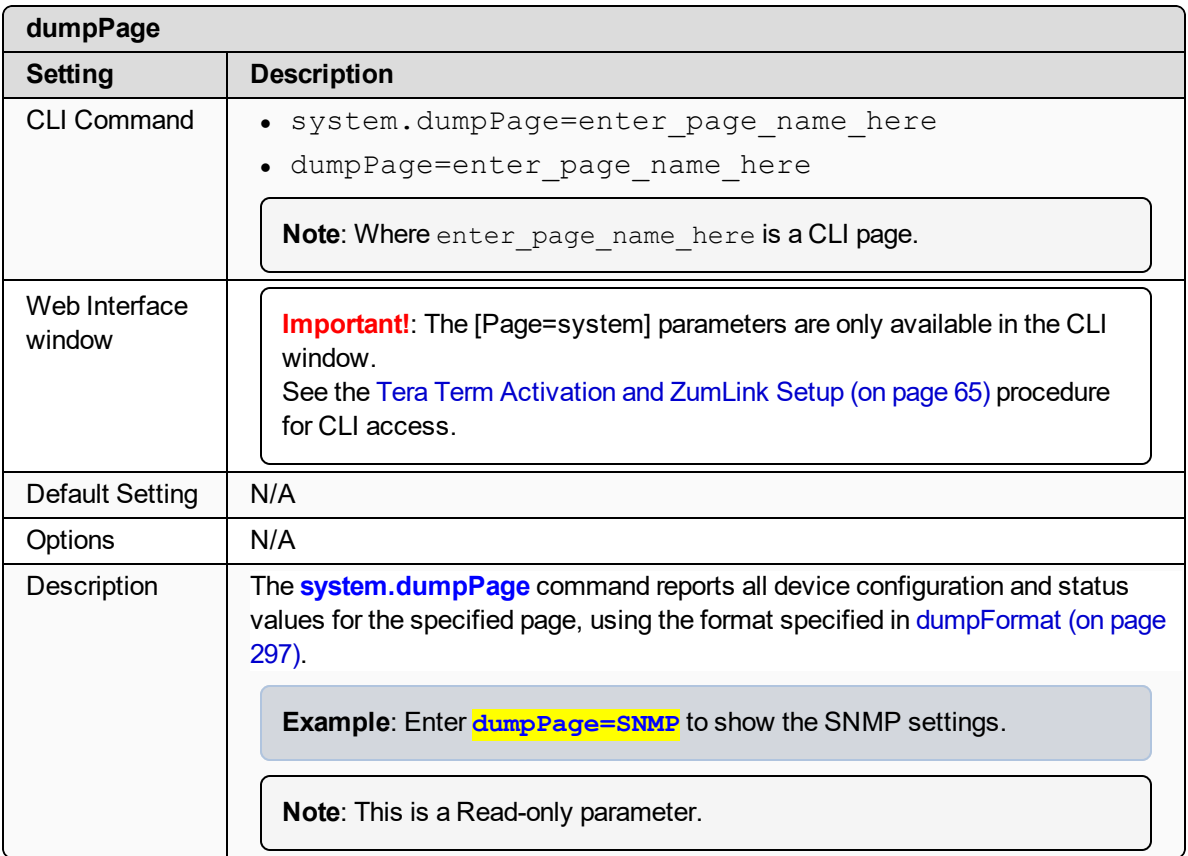

## <span id="page-298-0"></span>**29.4. dumpTag**

**Important!**: FreeWave internal use only.

## **29.5. dumpTopic**

**Important!**: FreeWave internal use only.

## <span id="page-298-1"></span>**29.6. filter**

**Important!**: FreeWave internal use only.

LUM0077AA Rev Sep-2018 Page 299 of 423 Copyright © 2018 FreeWave

## <span id="page-299-0"></span>**29.7. help**

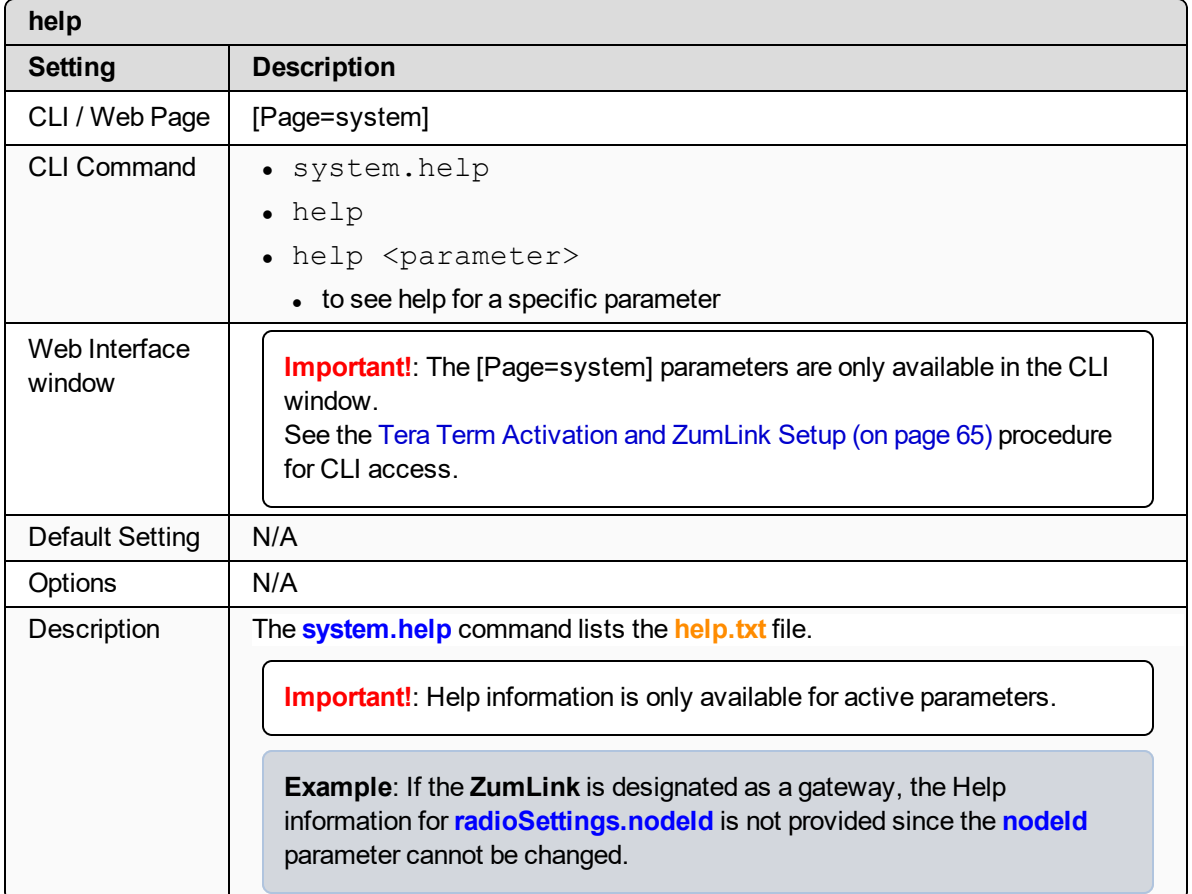

## <span id="page-299-1"></span>**29.8. login**

**Important!**: FreeWave internal use only.

## <span id="page-299-2"></span>**29.9. logout**

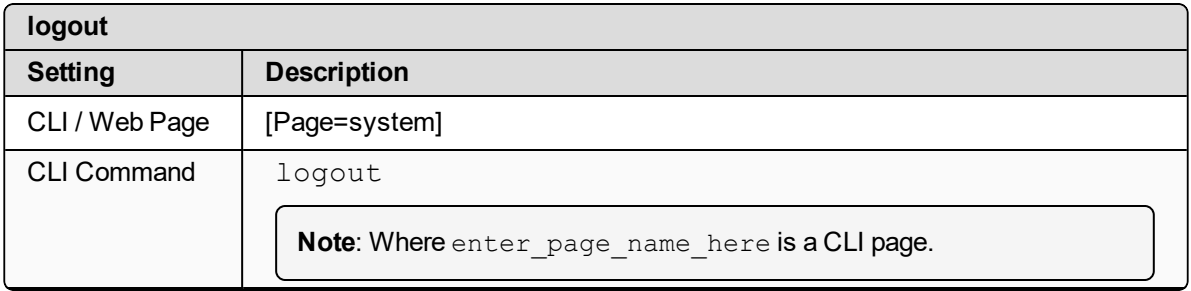

LUM0077AA Rev Sep-2018 **Page 300 of 423** Copyright © 2018 FreeWave

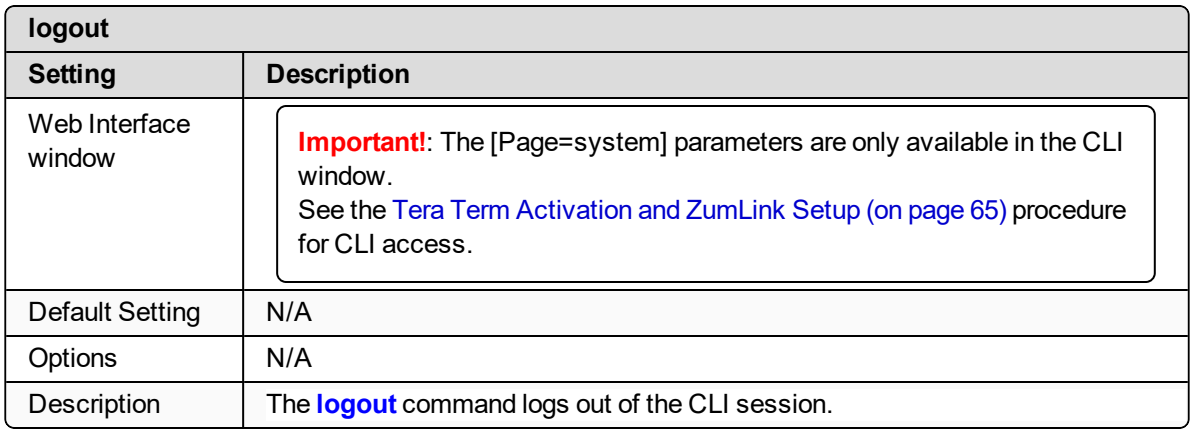

## <span id="page-300-0"></span>**29.10. modbusLayout**

**Important!**: FreeWave internal use only.

#### <span id="page-300-1"></span>**29.11. pages**

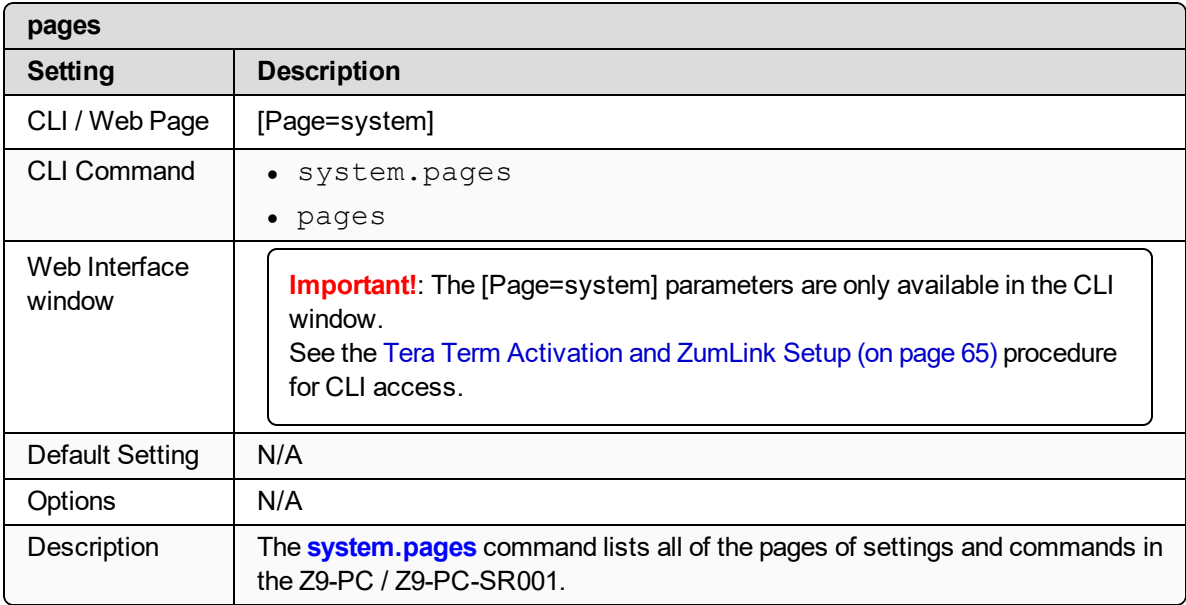

## <span id="page-300-2"></span>**29.12. password**

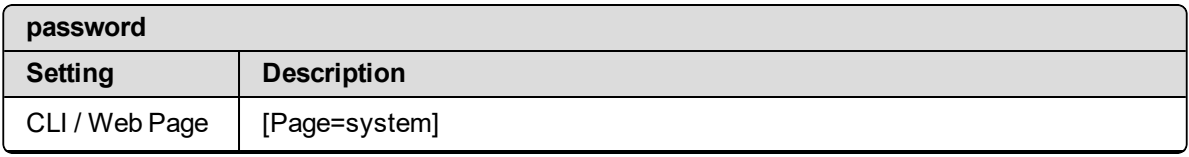

LUM0077AA Rev Sep-2018 Page 301 of 423 Copyright © 2018 FreeWave

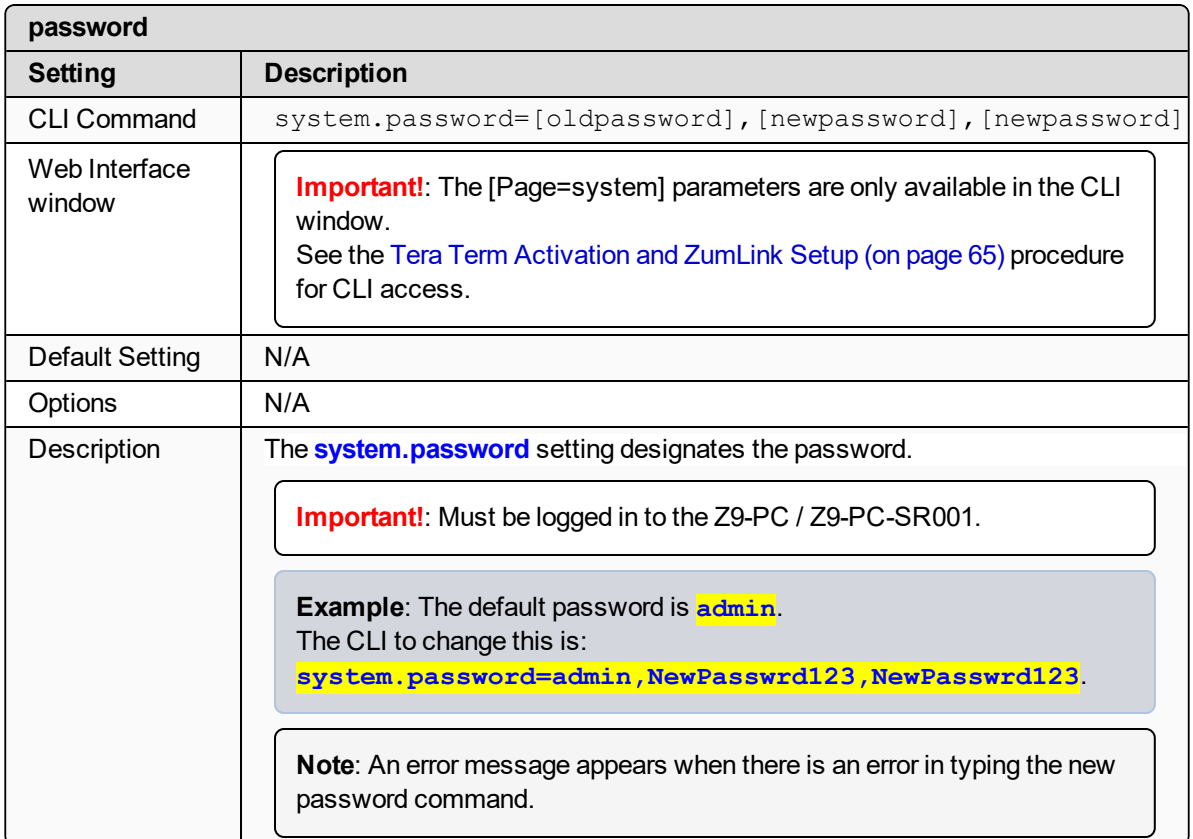

## <span id="page-301-0"></span>**29.13. passwordRestoreDefaults**

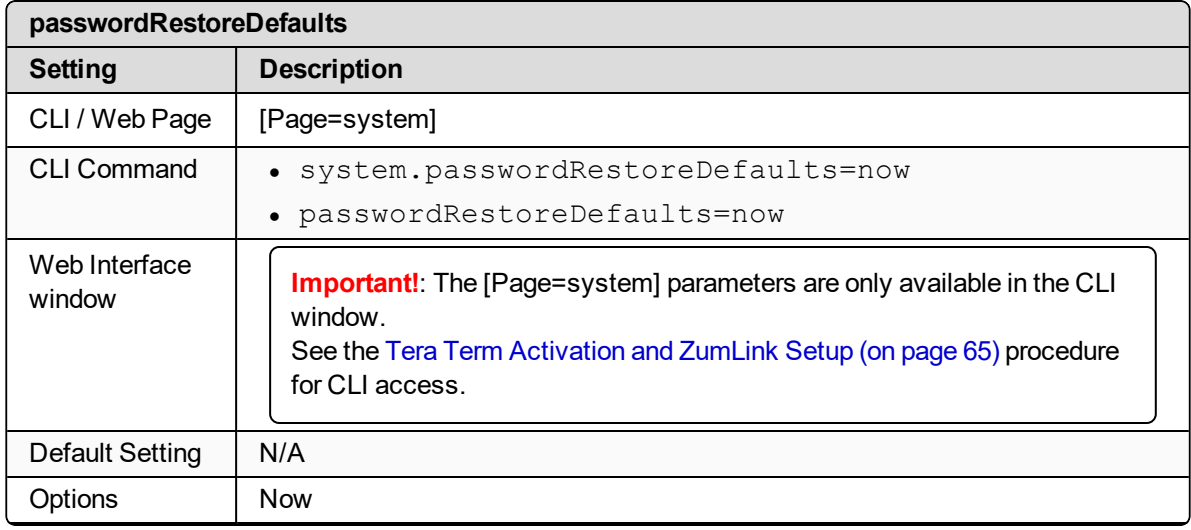

LUM0077AA Rev Sep-2018 **Page 302 of 423** Copyright © 2018 FreeWave

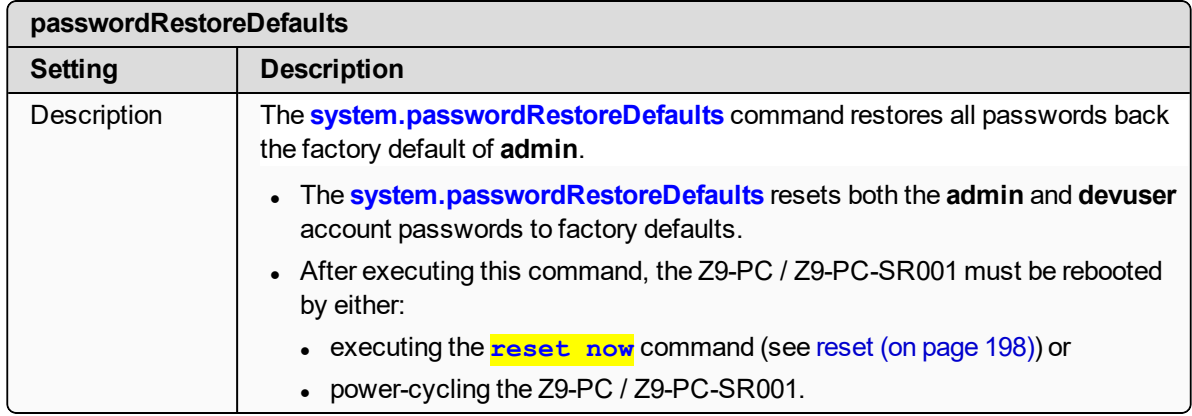

#### <span id="page-302-0"></span>**29.14. showLayout**

**Important!**: FreeWave internal use only.

#### <span id="page-302-1"></span>**29.15. tags**

**Important!**: FreeWave internal use only.

#### <span id="page-302-2"></span>**29.16. whoami**

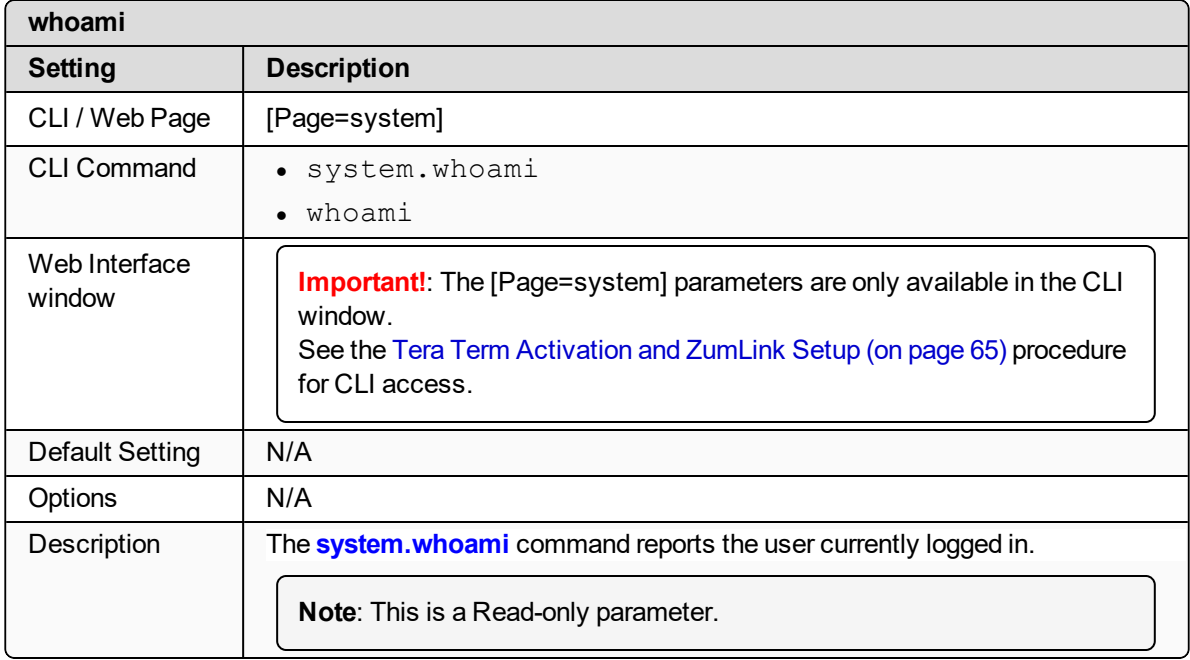

LUM0077AA Rev Sep-2018 **Page 303 of 423** Copyright © 2018 FreeWave

## **30. systemInfo Parameters**

#### **Note**: See the [System](#page-366-0) Info window (on page 367).

- [deviceConfiguration](#page-304-0) (on page 305)
- [deviceFirmwareVersion](#page-304-1) (on page 305)
- [deviceId](#page-305-0) (on page 306)
- [deviceModel](#page-305-1) (on page 306)
- [deviceName](#page-306-0) (on page 307)
- [hopTableVersion](#page-306-1) (on page 307)
- [layoutHash](#page-307-0) (on page 308)
- [licenses](#page-307-1) (on page 308)
- [modelCode](#page-308-0) (on page 309)
- [radioFirmwareVersion](#page-309-0) (on page 310)
- [radioModel](#page-309-1) (on page 310)
- [radioModelCode](#page-310-0) (on page 311)
- [radioSerialNumber](#page-310-1) (on page 311)
- [resetInfo](#page-311-0) (on page 312)
- [rteTemplateVersion](#page-311-1) (on page 312)
- $\cdot$  [rteVersion](#page-311-2) (on page 312)
- [serialNumber](#page-312-0) (on page 313)

**Note:** In the CLI, if the "=" sign is appended to the parameter, it is an implied change to that parameter.

If a value is NOT included after the "=", the value becomes a null, space, or 0 (zero) **depending on the parameter**.

**Example:** Entering **frequencyKey** returns the current value of **frequencyKey**. Entering **frequencyKey=** is an implied change to **frequencyKey**. If a value is NOT included, it changes **frequencyKey** to 0 (zero).

LUM0077AA Rev Sep-2018 **Page 304 of 423** Copyright © 2018 FreeWave

## <span id="page-304-0"></span>**30.1. deviceConfiguration**

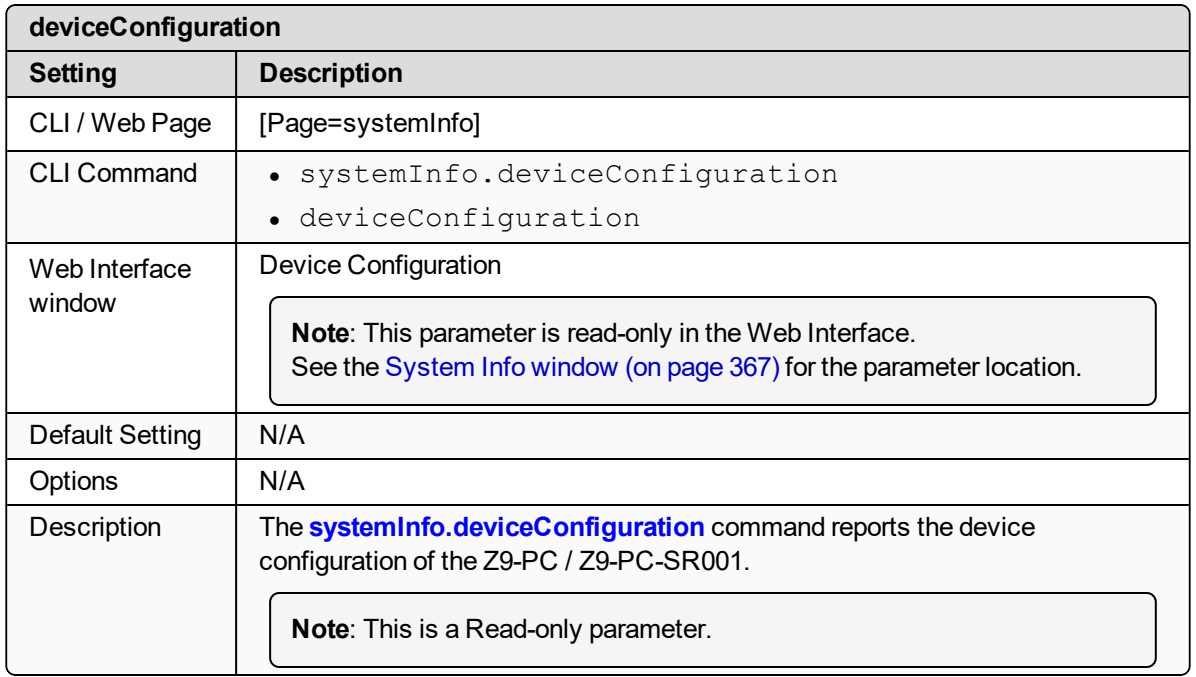

## <span id="page-304-1"></span>**30.2. deviceFirmwareVersion**

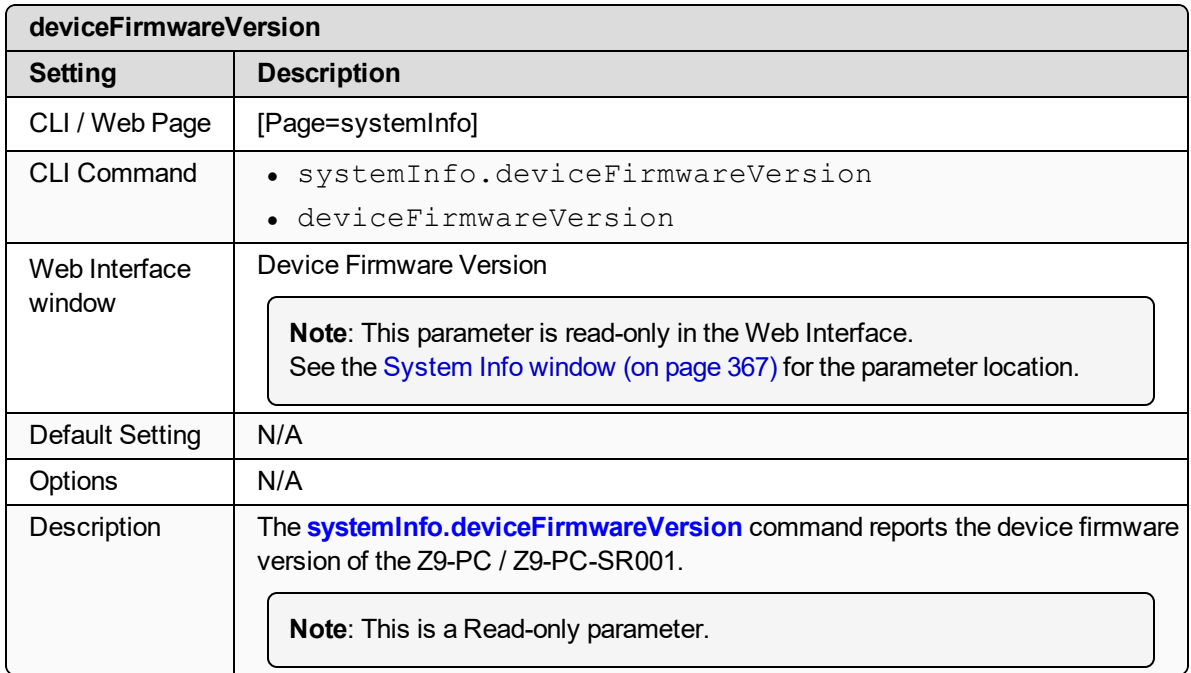

LUM0077AA Rev Sep-2018 **Page 305 of 423** Copyright © 2018 FreeWave

## <span id="page-305-0"></span>**30.3. deviceId**

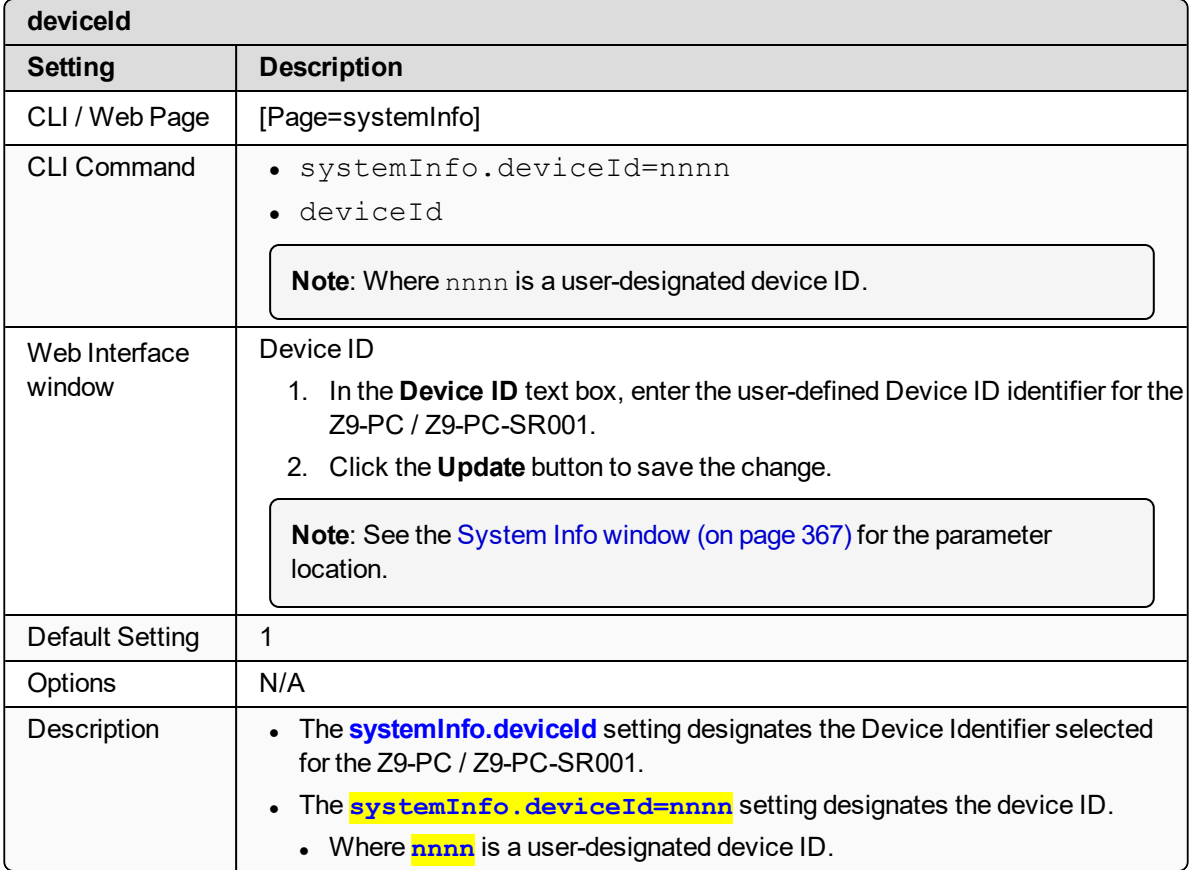

## <span id="page-305-1"></span>**30.4. deviceModel**

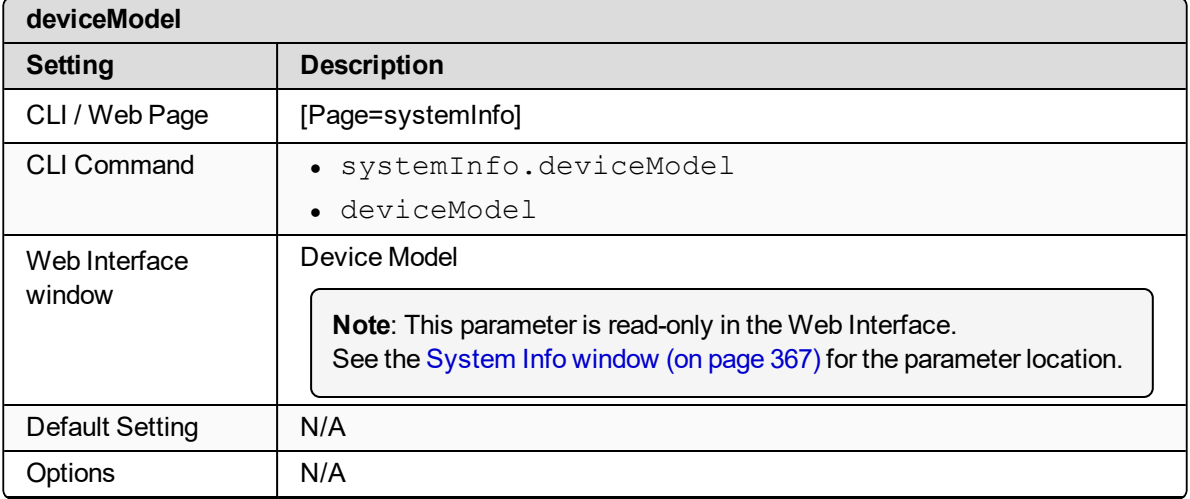

LUM0077AA Rev Sep-2018 **Page 306 of 423** Copyright © 2018 FreeWave

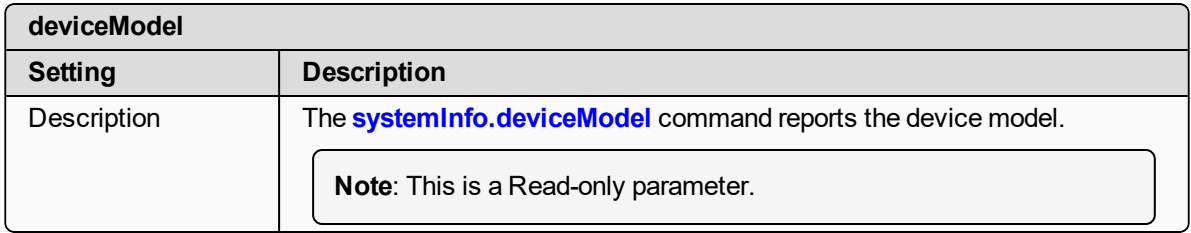

#### <span id="page-306-0"></span>**30.5. deviceName**

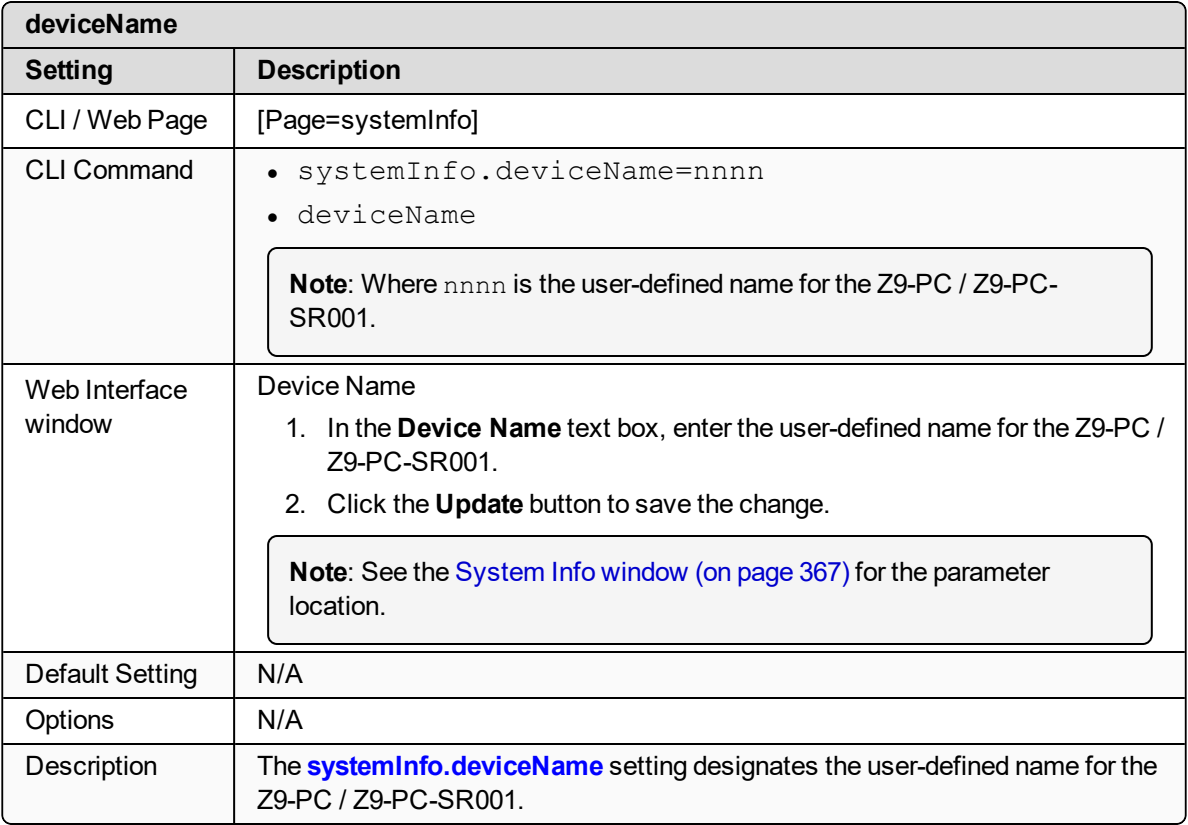

## <span id="page-306-1"></span>**30.6. hopTableVersion**

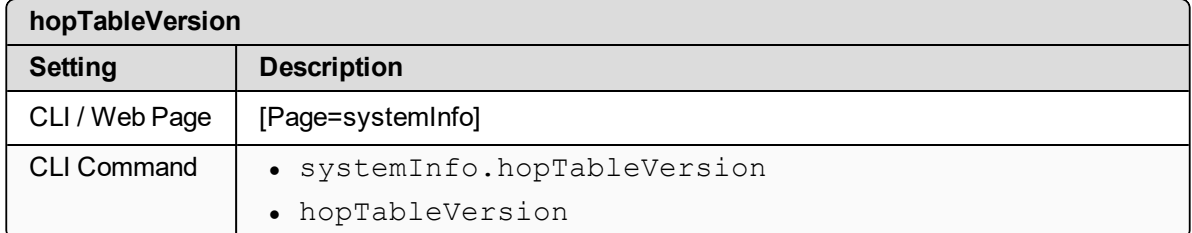

LUM0077AA Rev Sep-2018 **Page 307 of 423** Copyright © 2018 FreeWave

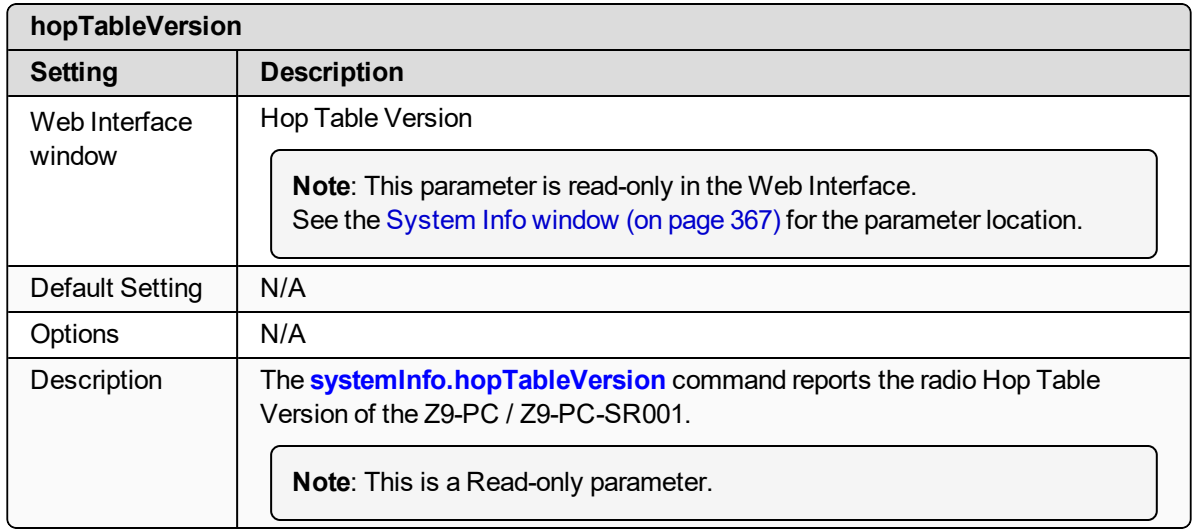

## <span id="page-307-0"></span>**30.7. layoutHash**

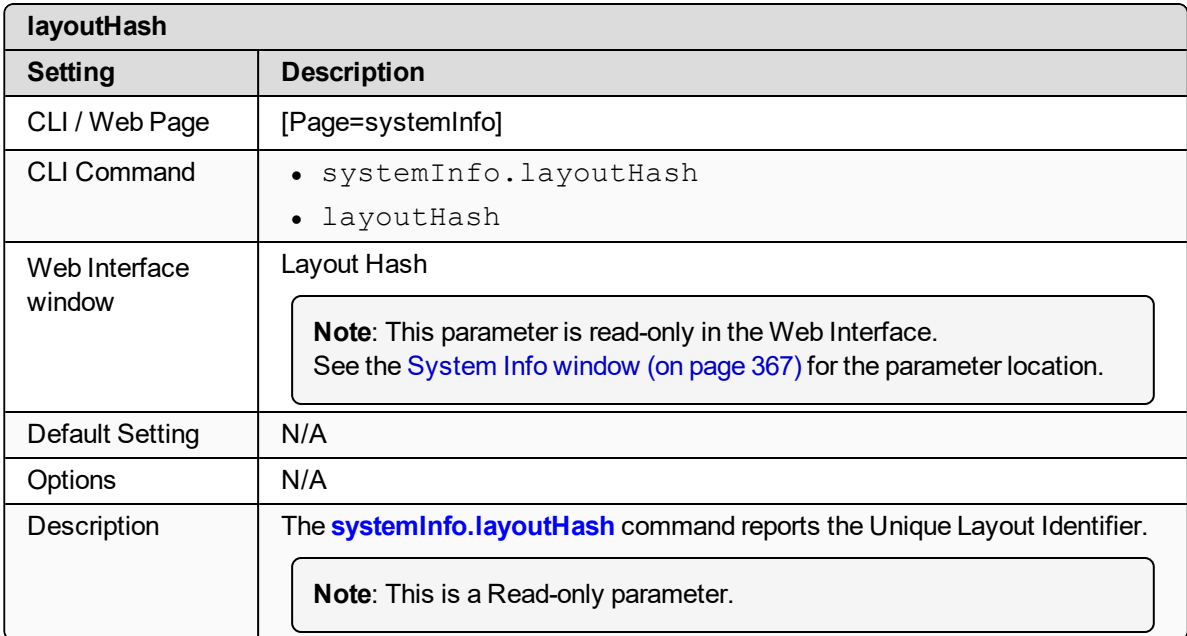

#### <span id="page-307-1"></span>**30.8. licenses**

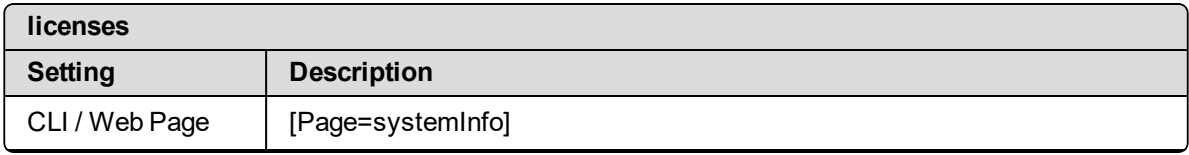

LUM0077AA Rev Sep-2018 **Page 308 of 423** Copyright © 2018 FreeWave

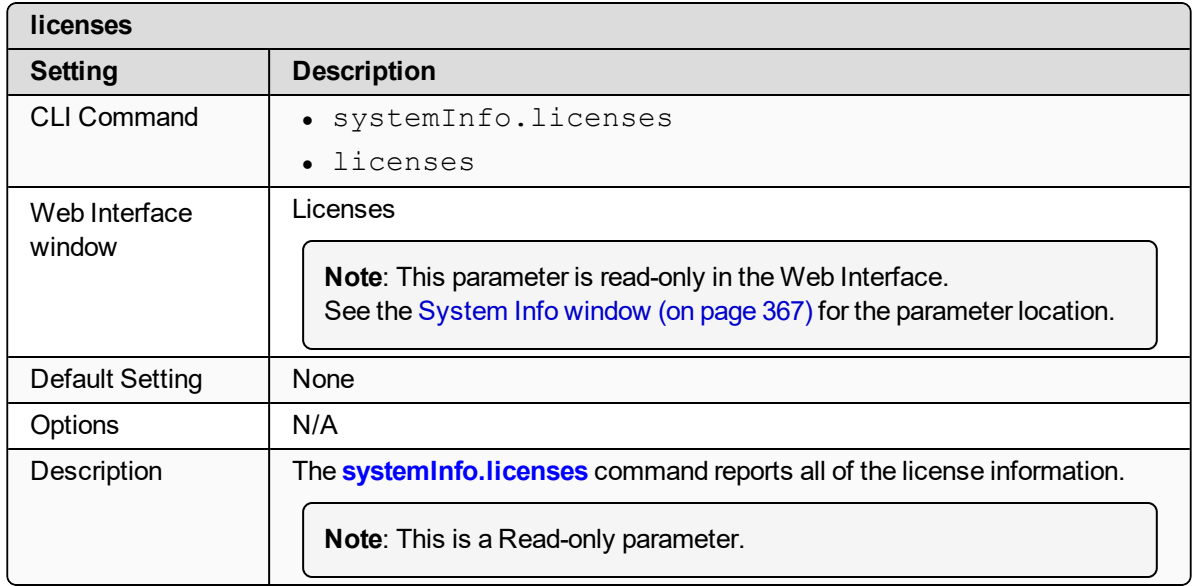

#### <span id="page-308-0"></span>**30.9. modelCode**

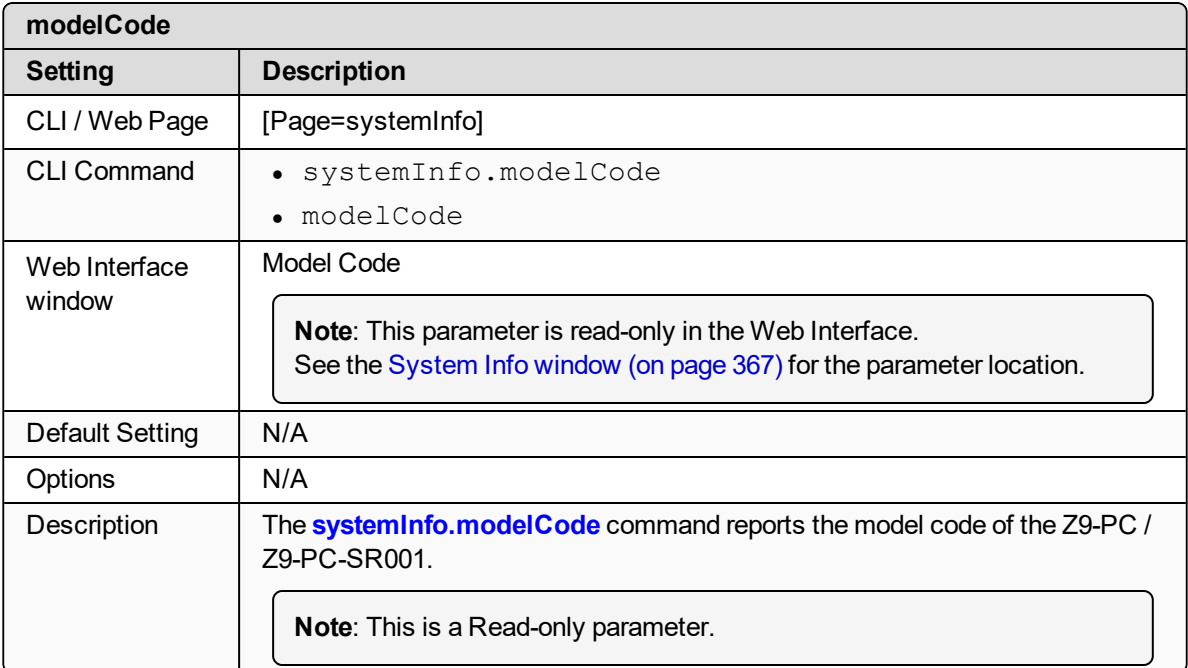

## <span id="page-309-0"></span>**30.10. radioFirmwareVersion**

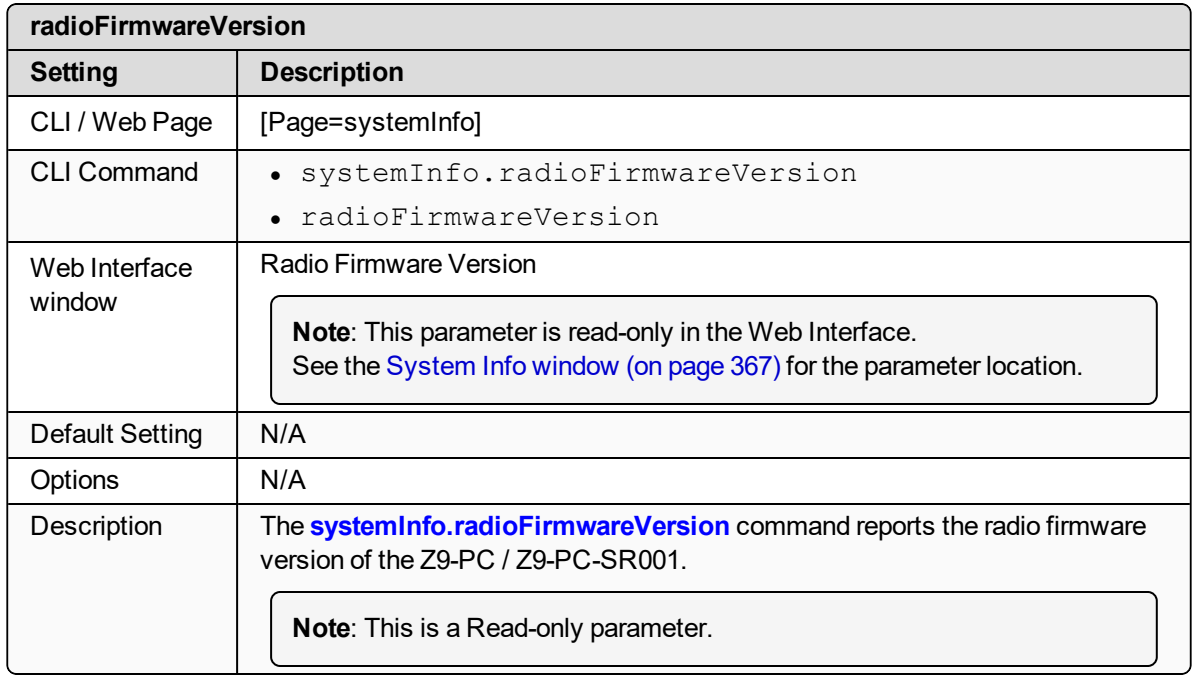

#### <span id="page-309-1"></span>**30.11. radioModel**

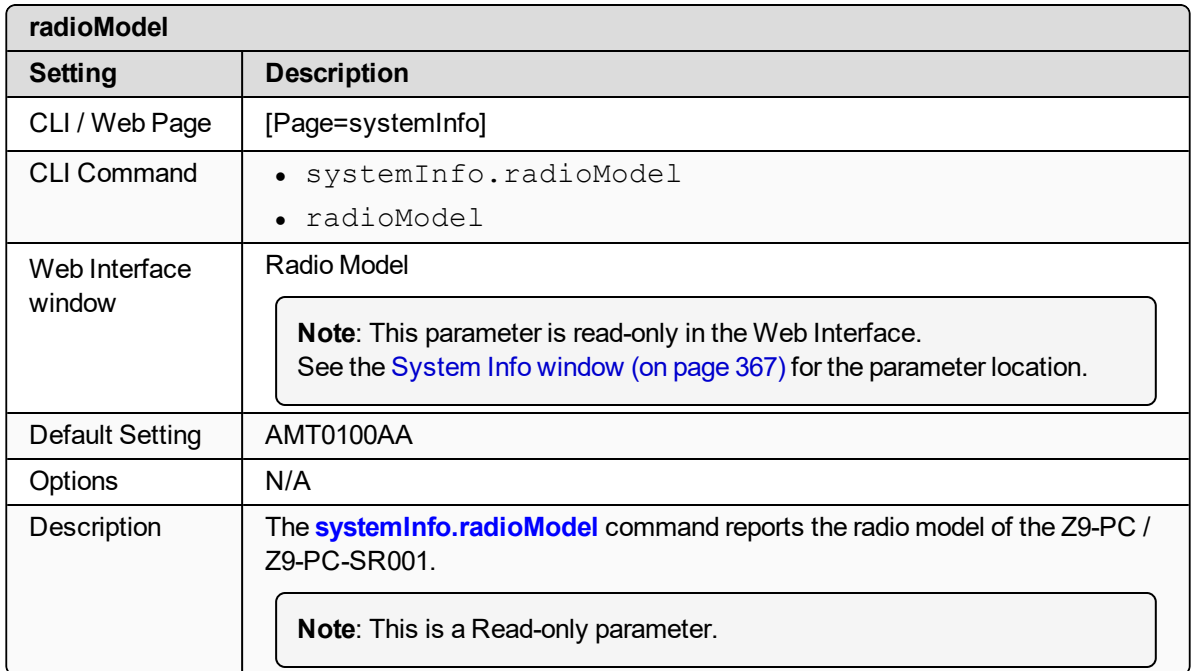

LUM0077AA Rev Sep-2018 Page 310 of 423 Copyright © 2018 FreeWave

## <span id="page-310-0"></span>**30.12. radioModelCode**

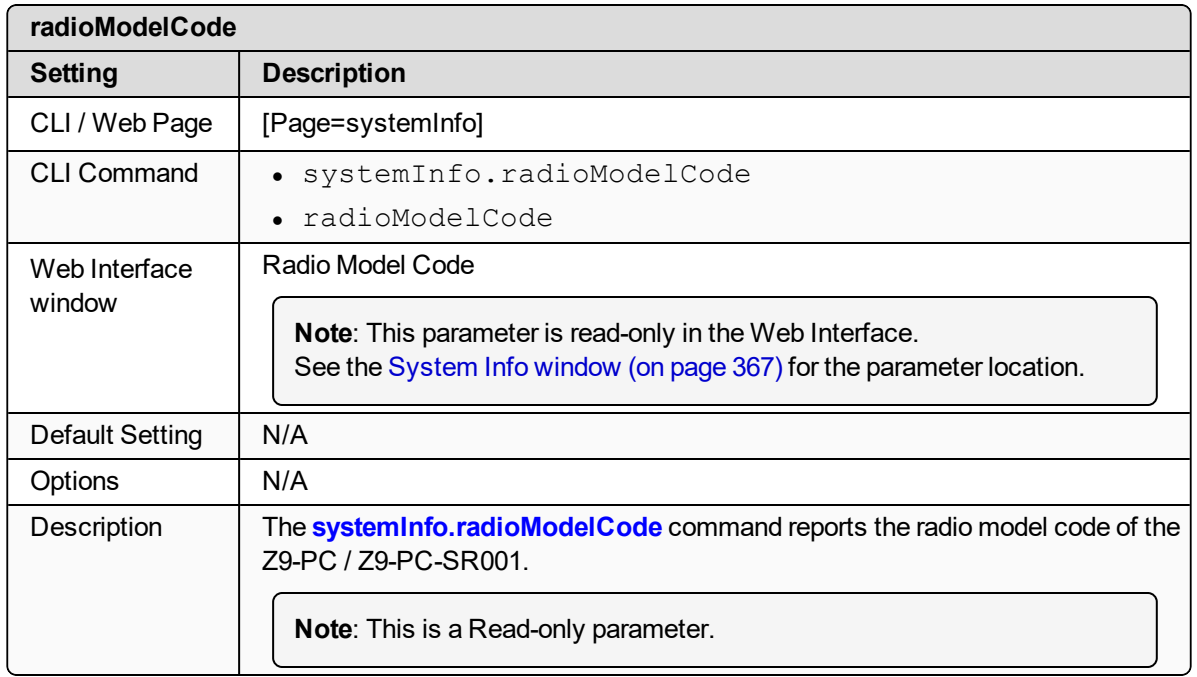

## <span id="page-310-1"></span>**30.13. radioSerialNumber**

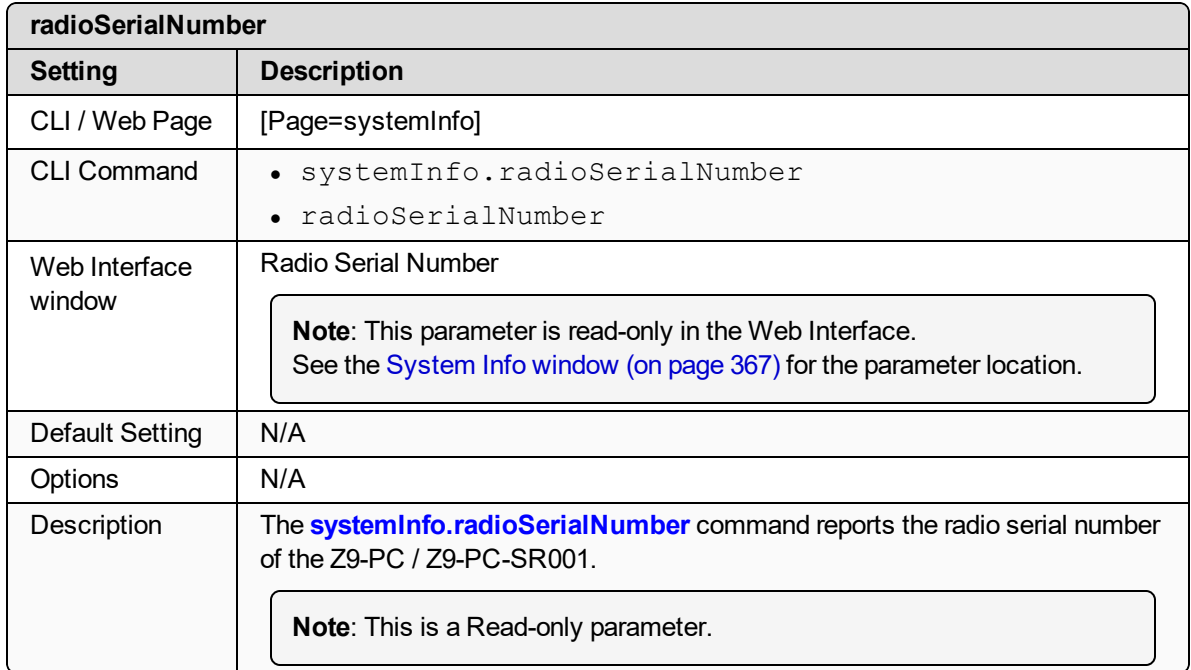

LUM0077AA Rev Sep-2018 Page 311 of 423 Copyright © 2018 FreeWave

## <span id="page-311-0"></span>**30.14. resetInfo**

**Important!**: FreeWave internal use only.

## <span id="page-311-1"></span>**30.15. rteTemplateVersion**

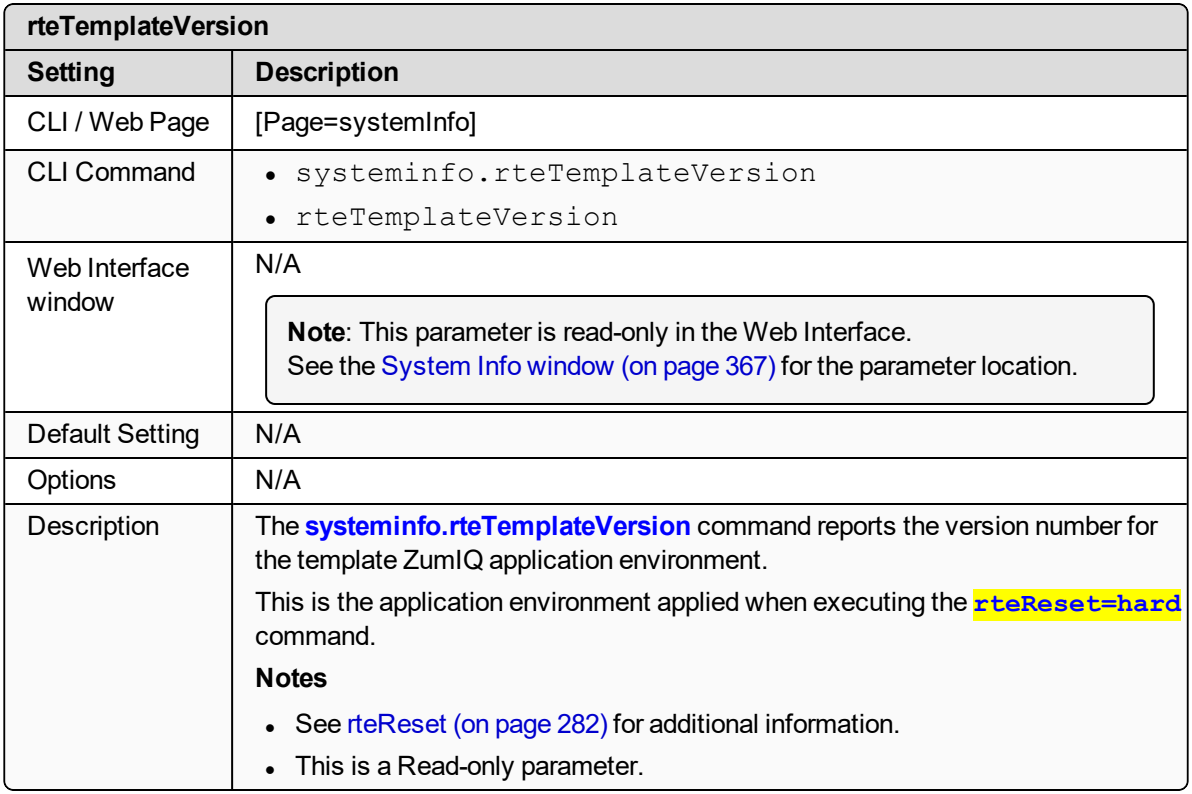

## <span id="page-311-2"></span>**30.16. rteVersion**

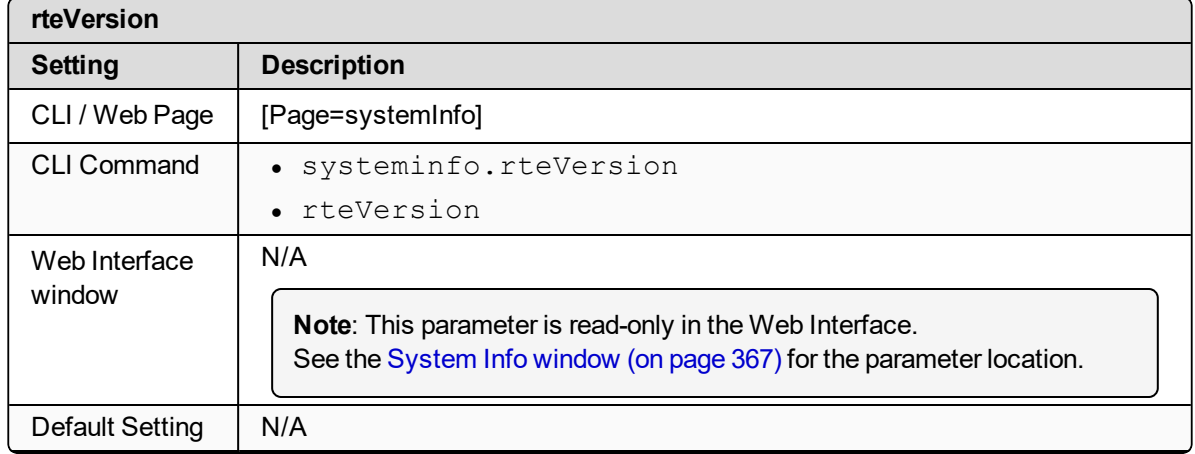

LUM0077AA Rev Sep-2018 Page 312 of 423 Copyright © 2018 FreeWave

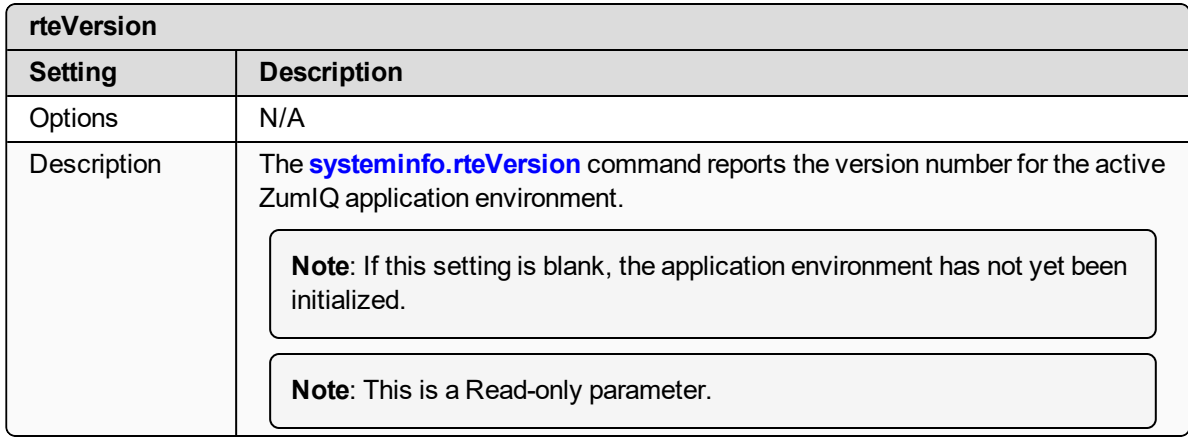

#### <span id="page-312-0"></span>**30.17. serialNumber**

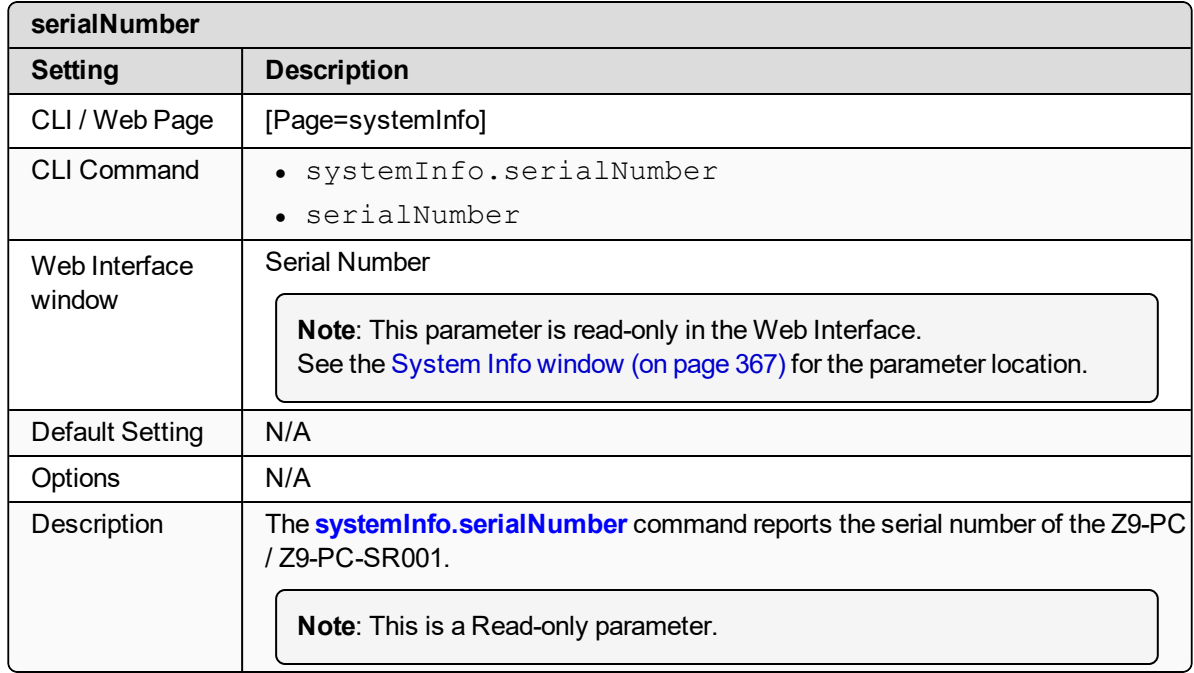

LUM0077AA Rev Sep-2018 **Page 313 of 423** Copyright © 2018 FreeWave

# **31. TerminalServerRelay Parameters**

**Note**: See the [Terminal](#page-368-0) Server Relay window (on page 369).

- remote termserv ip address (on page 315)
- termserv relay mapping (on page 315)

**Note**: In the CLI, if the "=" sign is appended to the parameter, it is an implied change to that parameter.

If a value is NOT included after the "=", the value becomes a null, space, or 0 (zero) **depending on the parameter**.

**Example**: Entering **frequencyKey** returns the current value of **frequencyKey**. Entering **frequencyKey=** is an implied change to **frequencyKey**. If a value is NOT included, it changes **frequencyKey** to 0 (zero).

<span id="page-314-0"></span>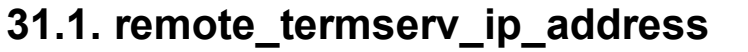

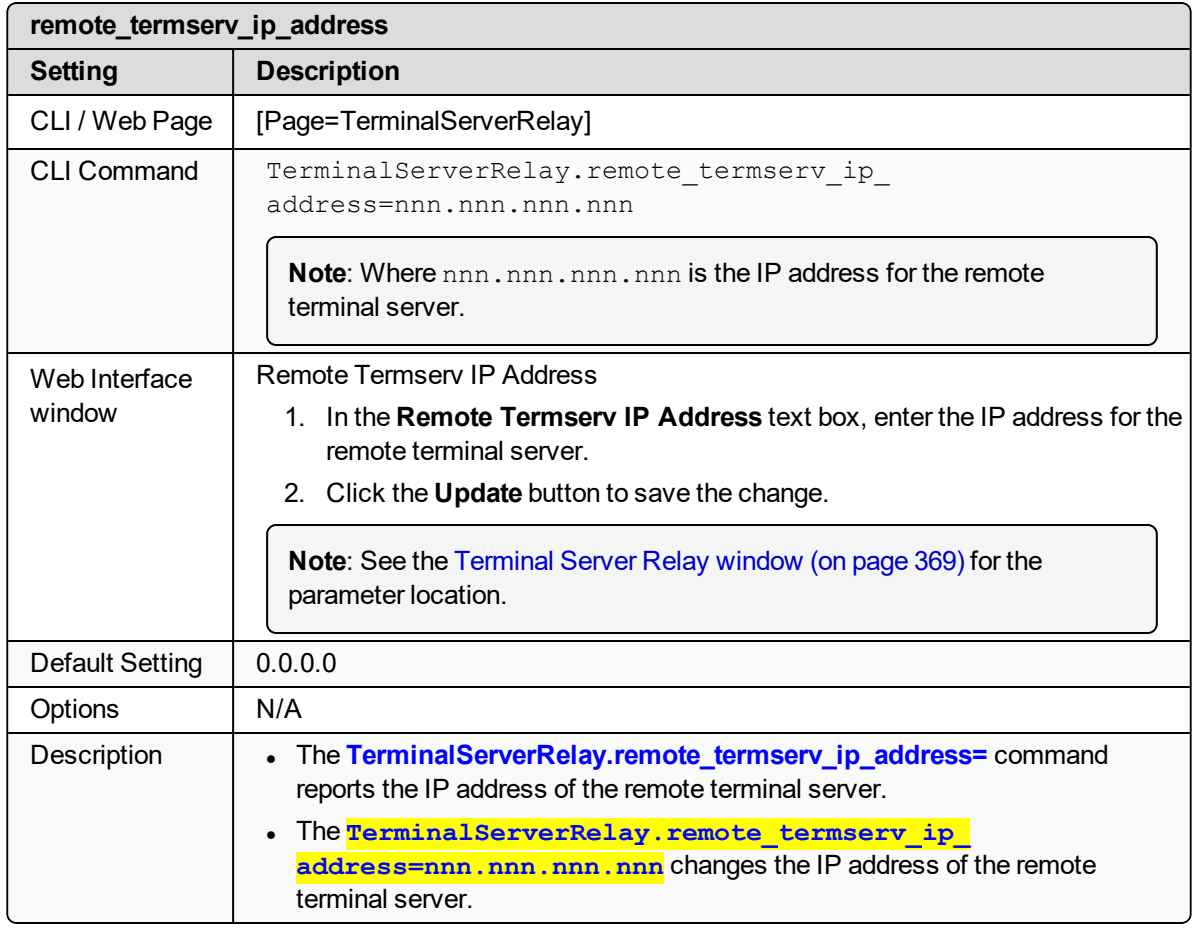

## <span id="page-314-1"></span>**31.2. termserv\_relay\_mapping**

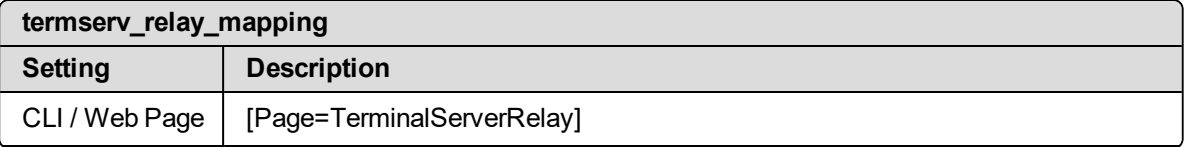

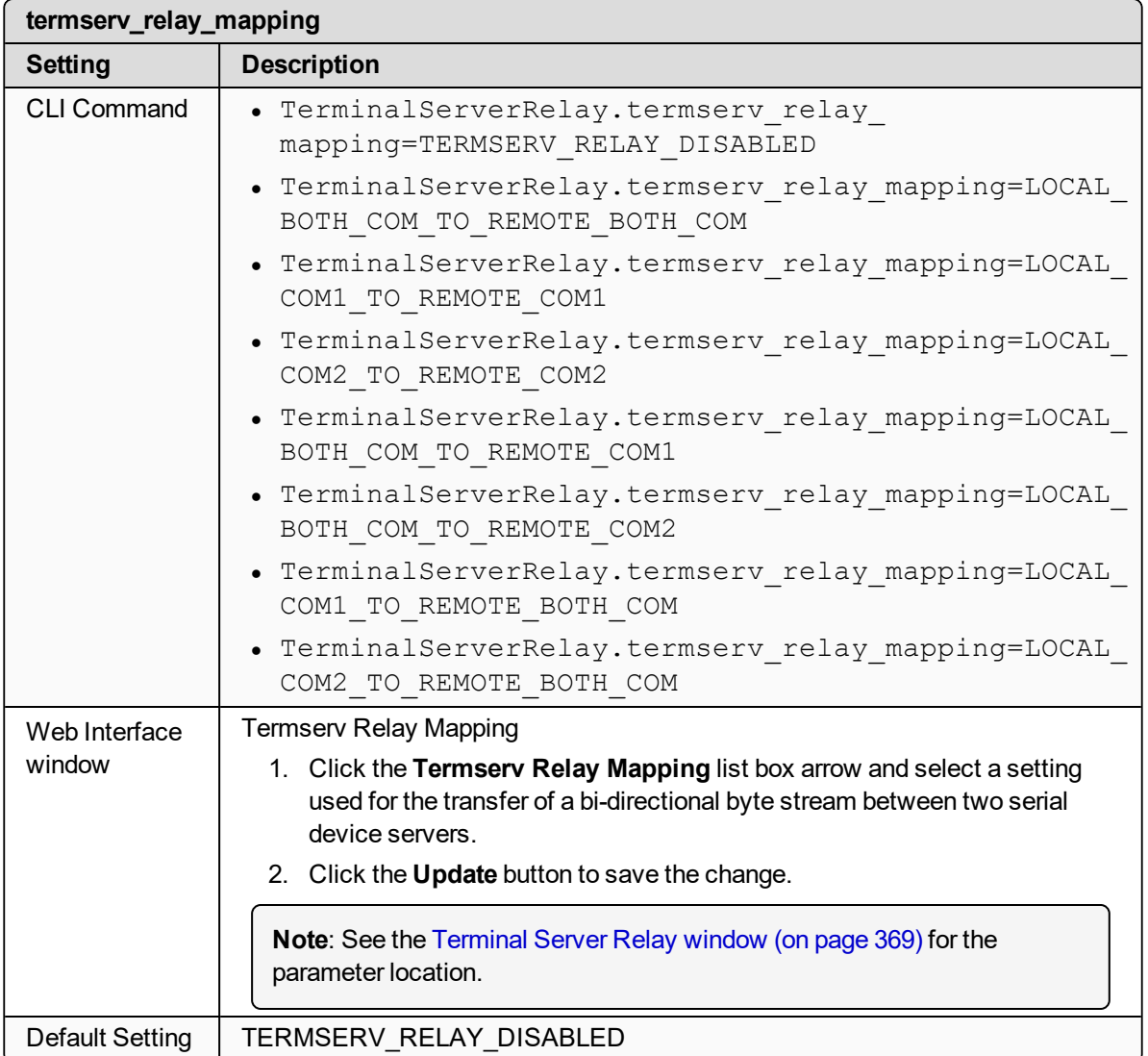

LUM0077AA Rev Sep-2018 **Page 316 of 423** Copyright © 2018 FreeWave

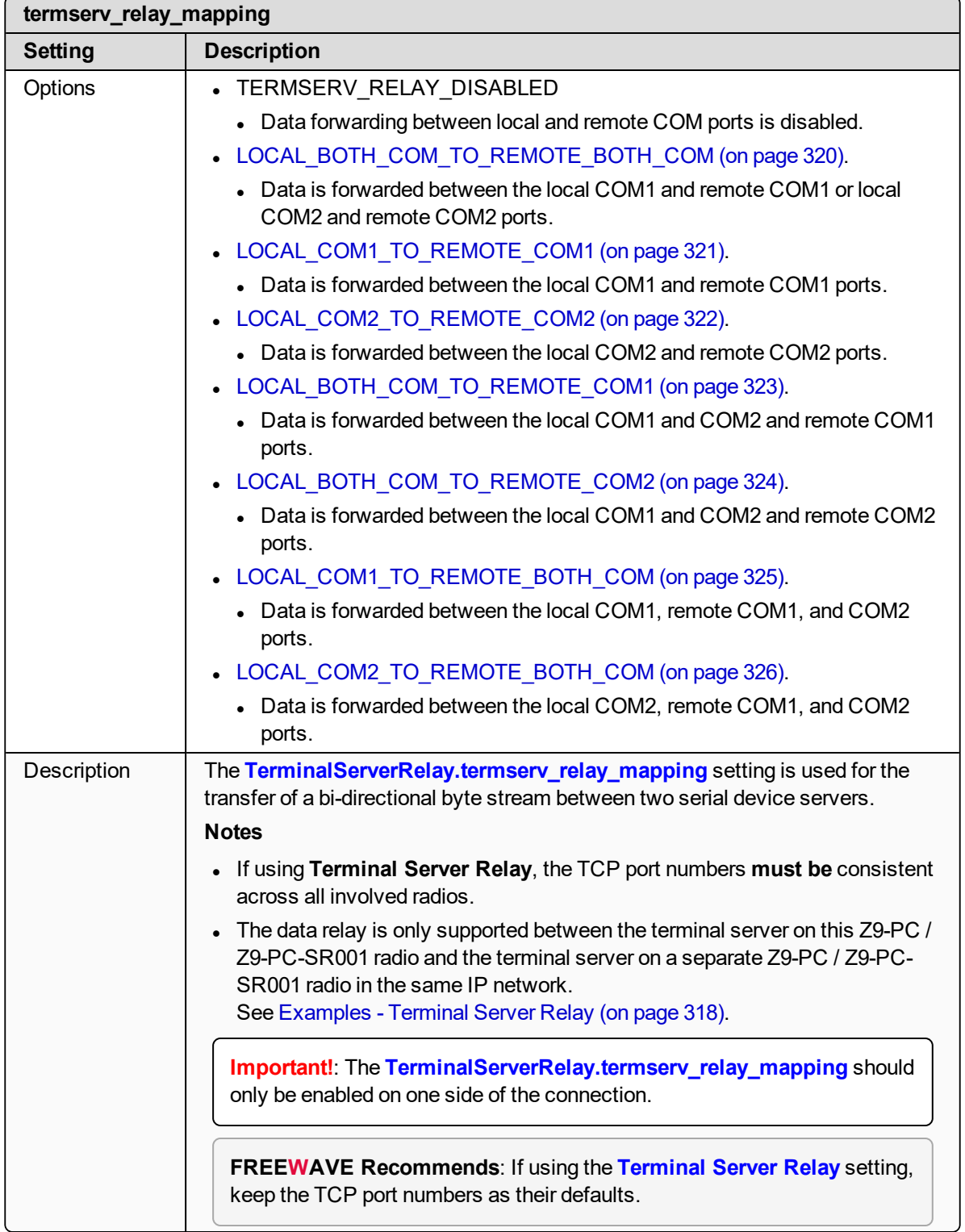

# **32. Examples - Terminal Server Relay**

- <span id="page-317-0"></span>• [Connected](#page-318-0) Terminal Servers and Terminal Server Relay (on page 319)
- [LOCAL\\_BOTH\\_COM\\_TO\\_REMOTE\\_BOTH\\_COM](#page-319-0) (on page 320)
- <sup>l</sup> [LOCAL\\_COM1\\_TO\\_REMOTE\\_COM1](#page-320-0) (on page 321)
- <sup>l</sup> [LOCAL\\_COM2\\_TO\\_REMOTE\\_COM2](#page-321-0) (on page 322)
- LOCAL BOTH COM TO REMOTE COM1 (on page 323)
- <sup>l</sup> [LOCAL\\_BOTH\\_COM\\_TO\\_REMOTE\\_COM2](#page-323-0) (on page 324)
- <sup>l</sup> [LOCAL\\_COM1\\_TO\\_REMOTE\\_BOTH\\_COM](#page-324-0) (on page 325)
- <sup>l</sup> [LOCAL\\_COM2\\_TO\\_REMOTE\\_BOTH\\_COM](#page-325-0) (on page 326)
- [Example:](#page-326-0) Multicast (on page 327)

LUM0077AA Rev Sep-2018 **Page 318 of 423** Copyright © 2018 FreeWave

## <span id="page-318-0"></span>**32.1. Connected Terminal Servers and Terminal Server Relay**

[Figure](#page-318-1) 212 shows the Terminal Servers and the Terminal Server Relay (client) connected together through the Bridge.

- The Bridge connects the Ethernet interface with the radio interface.
- The Terminal Servers are connected to the COM ports.
- From any network interface you can get to the Terminal Servers.

The Terminal Server Relay is designed to connect the local Terminal Servers (hence the COM ports) to any remote Terminal Server.

- This connection could be over the Ethernet or radio interface.
- It does not matter since it is a TCP connection.
- Each terminal server can have 20 concurrent TCP connections.
- Expects COM1 to be on port 5041 for both local and remote units.
- Expects COM2 to be on port 5042 for both local and remote units.

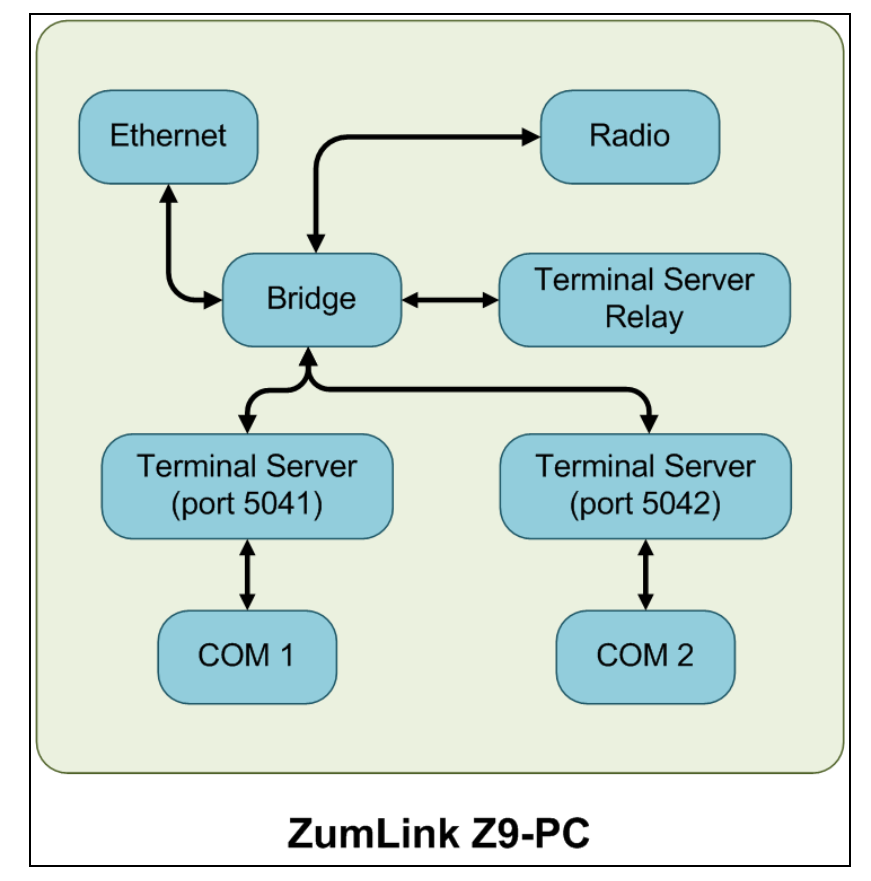

<span id="page-318-1"></span>**Figure 212: Terminal Servers and Terminal Server Relay (Client) Connected Together through the Bridge**

LUM0077AA Rev Sep-2018 **Page 319 of 423** Copyright © 2018 FreeWave

## <span id="page-319-0"></span>**32.2. LOCAL\_BOTH\_COM\_TO\_REMOTE\_BOTH\_COM**

[Figure](#page-319-1) 213 illustrates the Terminal Server Relay command: **LOCAL\_BOTH\_COM\_TO\_REMOTE\_BOTH\_COM**.

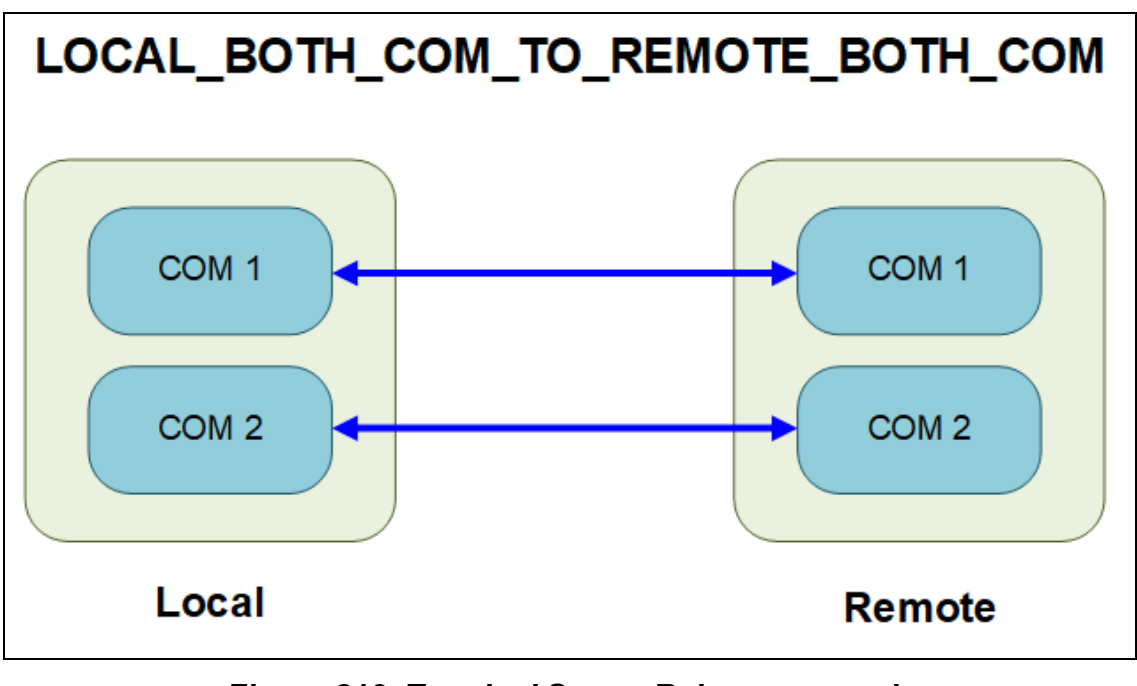

<span id="page-319-1"></span>**Figure 213: Terminal Server Relay command: LOCAL\_BOTH\_COM\_TO\_REMOTE\_BOTH\_COM**

LUM0077AA Rev Sep-2018 **Page 320 of 423** Copyright © 2018 FreeWave

## <span id="page-320-0"></span>**32.3. LOCAL\_COM1\_TO\_REMOTE\_COM1**

[Figure](#page-319-1) 213 illustrates the Terminal Server Relay command: **LOCAL\_COM1\_TO\_REMOTE\_COM1**.

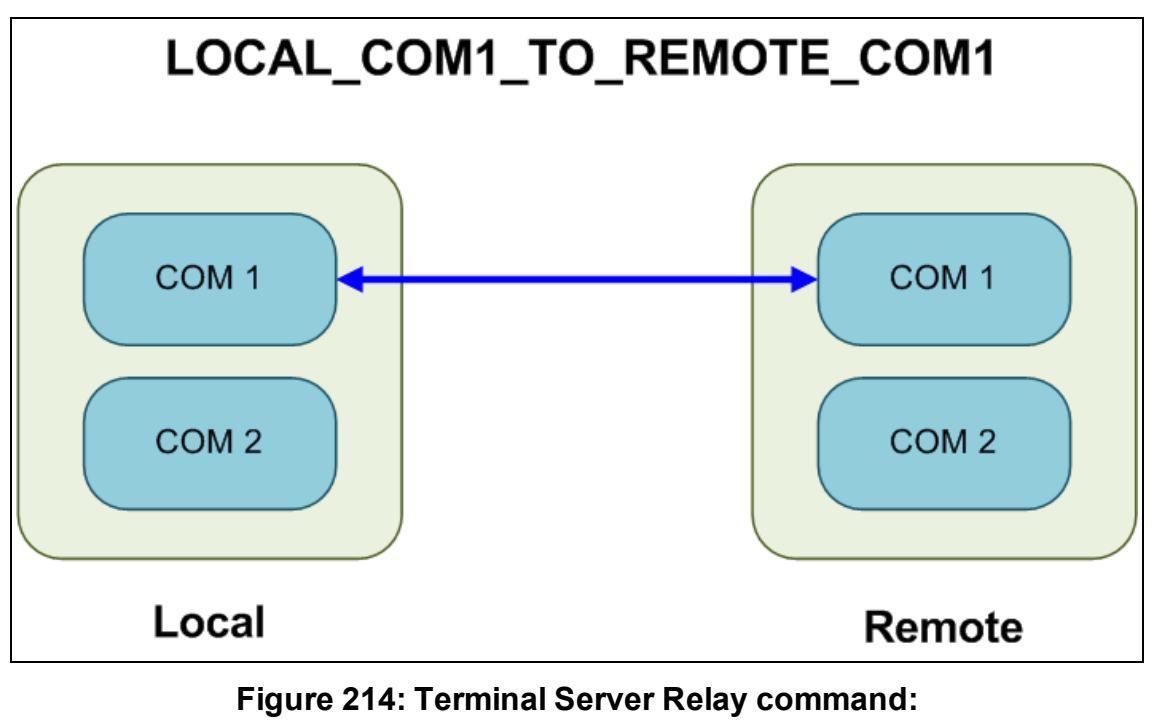

**LOCAL\_COM1\_TO\_REMOTE\_COM1**

LUM0077AA Rev Sep-2018 **Page 321 of 423** Copyright © 2018 FreeWave

## <span id="page-321-0"></span>**32.4. LOCAL\_COM2\_TO\_REMOTE\_COM2**

[Figure](#page-319-1) 213 illustrates the Terminal Server Relay command: **LOCAL\_COM2\_TO\_REMOTE\_COM2**.

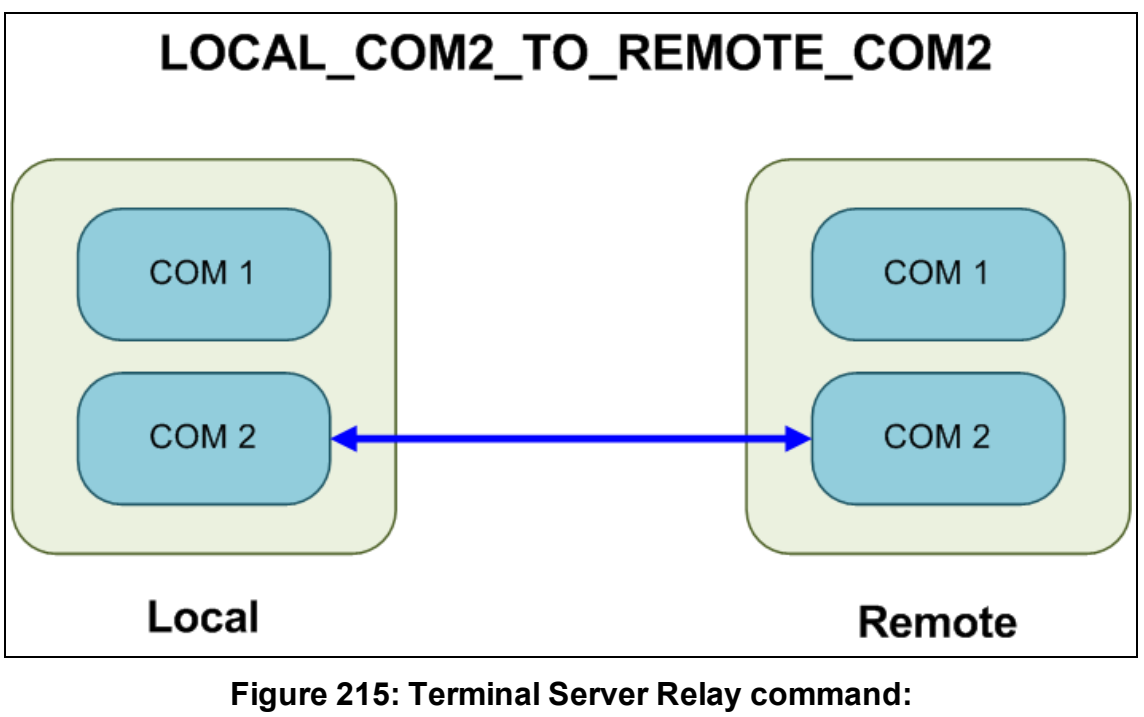

**LOCAL\_COM2\_TO\_REMOTE\_COM2**

LUM0077AA Rev Sep-2018 **Page 322 of 423** Copyright © 2018 FreeWave

## <span id="page-322-0"></span>**32.5. LOCAL\_BOTH\_COM\_TO\_REMOTE\_COM1**

[Figure](#page-319-1) 213 illustrates the Terminal Server Relay command: **LOCAL\_BOTH\_COM\_TO\_REMOTE\_COM1**.

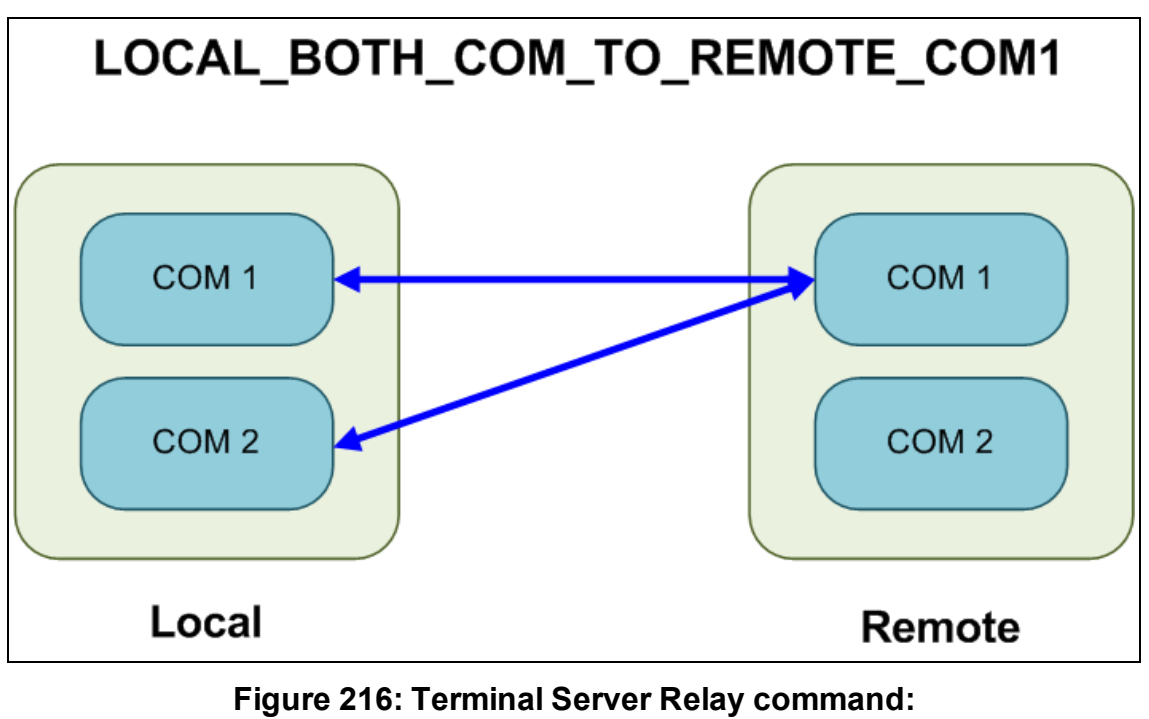

**LOCAL\_BOTH\_COM\_TO\_REMOTE\_COM1**

LUM0077AA Rev Sep-2018 **Page 323 of 423** Copyright © 2018 FreeWave

## <span id="page-323-0"></span>**32.6. LOCAL\_BOTH\_COM\_TO\_REMOTE\_COM2**

[Figure](#page-319-1) 213 illustrates the Terminal Server Relay command: **LOCAL\_BOTH\_COM\_TO\_REMOTE\_COM2**.

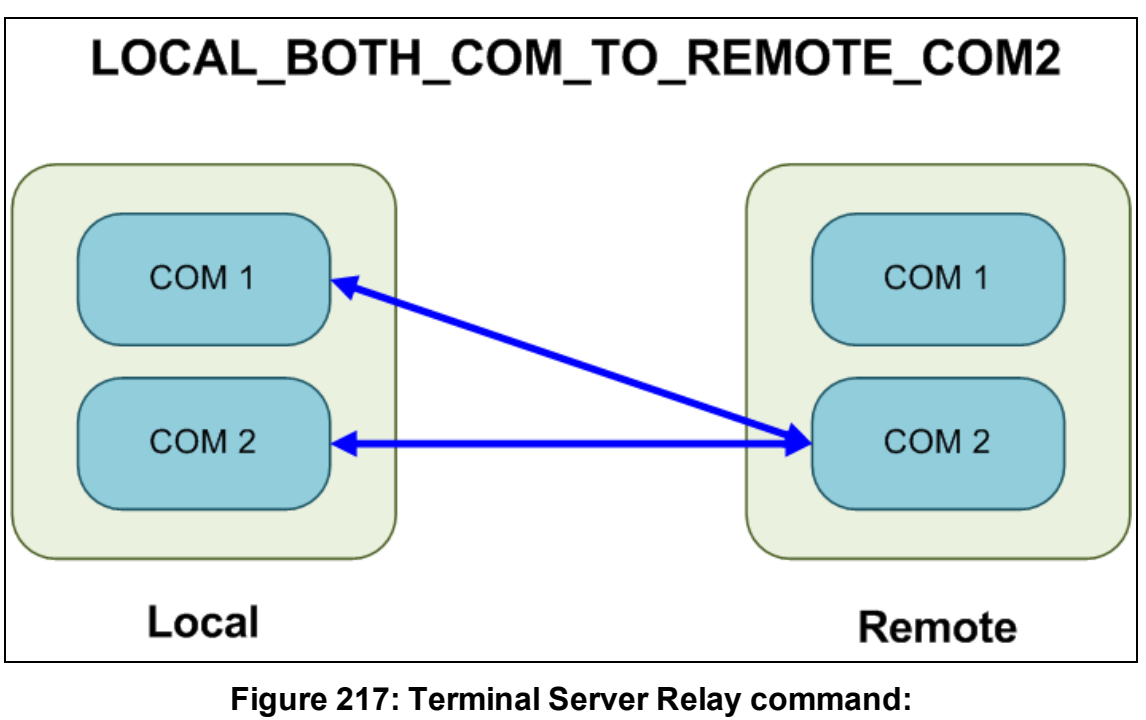

**LOCAL\_BOTH\_COM\_TO\_REMOTE\_COM2**

LUM0077AA Rev Sep-2018 **Page 324 of 423** Copyright © 2018 FreeWave
# **32.7. LOCAL\_COM1\_TO\_REMOTE\_BOTH\_COM**

[Figure](#page-319-0) 213 illustrates the Terminal Server Relay command: **LOCAL\_COM1\_TO\_REMOTE\_BOTH\_COM**.

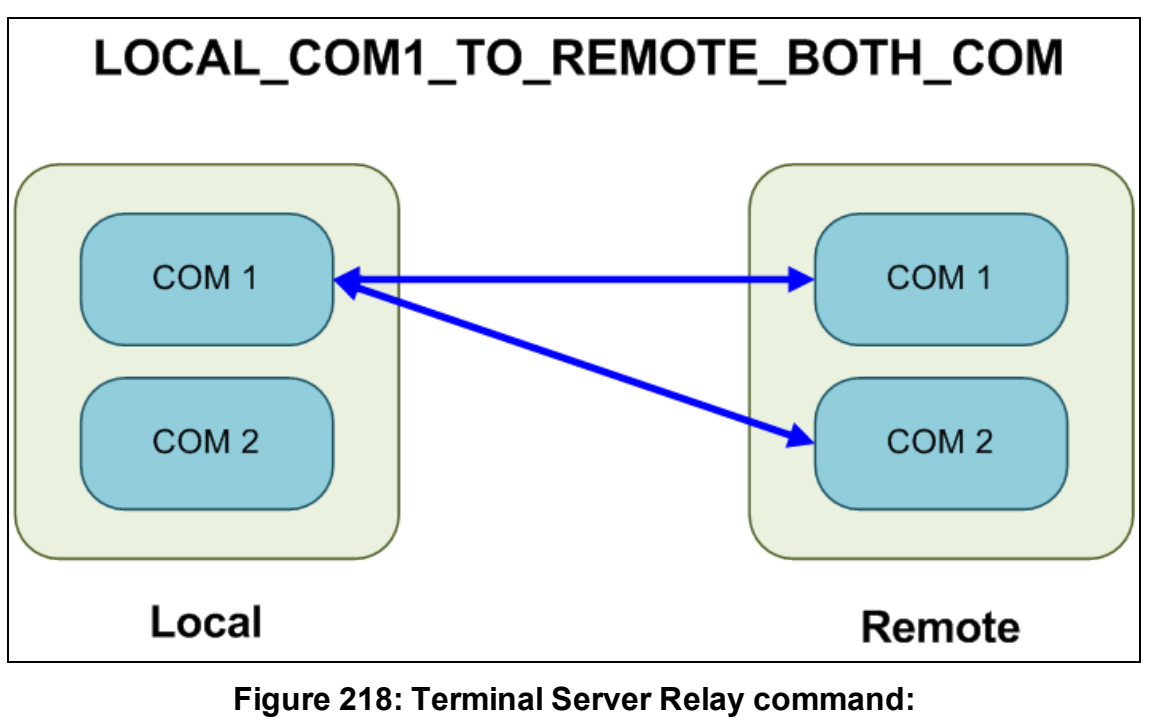

**LOCAL\_COM1\_TO\_REMOTE\_BOTH\_COM**

LUM0077AA Rev Sep-2018 **Page 325 of 423** Copyright © 2018 FreeWave

# **32.8. LOCAL\_COM2\_TO\_REMOTE\_BOTH\_COM**

[Figure](#page-319-0) 213 illustrates the Terminal Server Relay command: **LOCAL\_COM2\_TO\_REMOTE\_BOTH\_COM**.

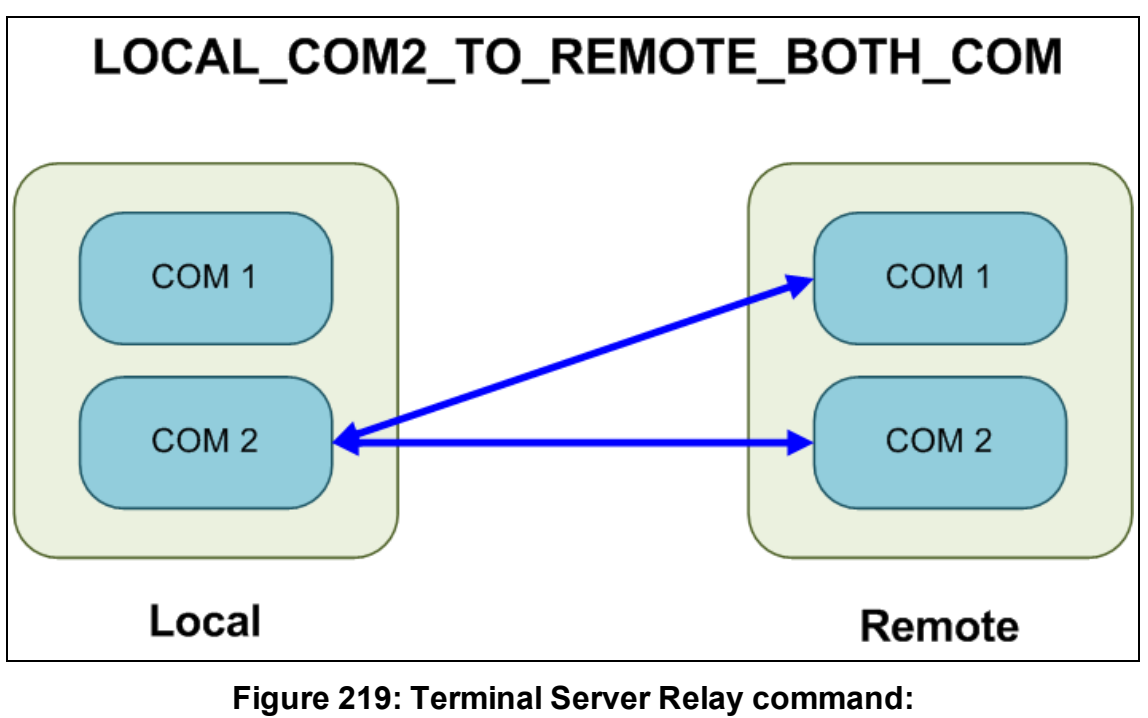

**LOCAL\_COM2\_TO\_REMOTE\_BOTH\_COM**

LUM0077AA Rev Sep-2018 **Page 326 of 423** Copyright © 2018 FreeWave

# **32.9. Example: Multicast**

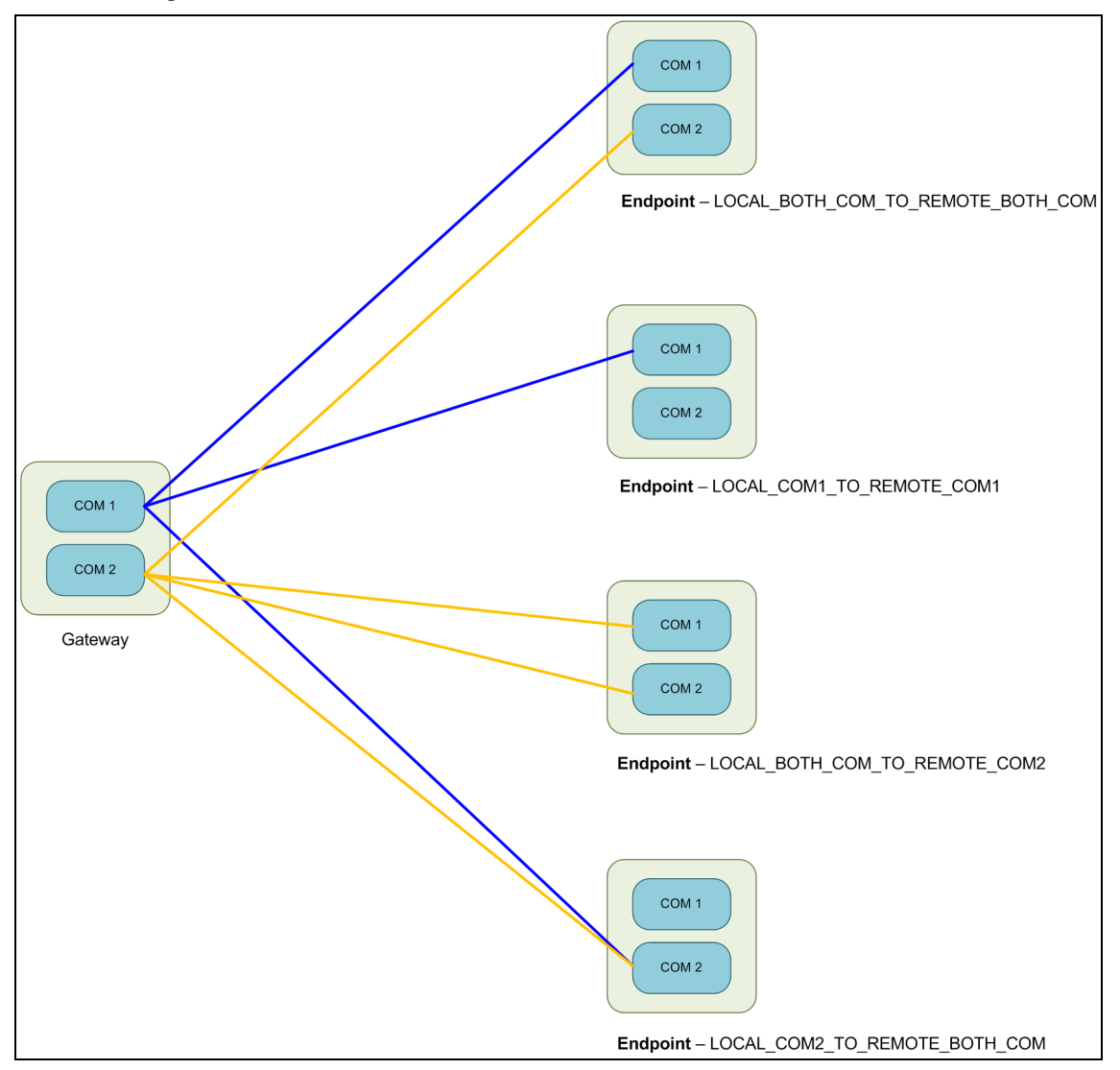

**Figure 220: Example: Multicast**

LUM0077AA Rev Sep-2018 **Page 327 of 423** Copyright © 2018 FreeWave

# **33. Web Interface**

The available windows are:

- COM [window](#page-328-0) (on page 329)
- Config [window](#page-330-0) (on page 331)
- Data Path [window](#page-332-0) (on page 333)
- Date [window](#page-334-0) (on page 335)
- [Encryption](#page-336-0) window (on page 337)
- File Upload [window](#page-338-0) (on page 339)
- $\bullet$  Help [window](#page-340-0) (on page 341)
- Home [window](#page-342-0) (on page 343)
- Local [Diagnostics](#page-343-0) window (on page 344)
- [Network](#page-346-0) window (on page 347)
- Network [Diagnostics](#page-348-0) window (on page [349\)](#page-348-0)
- [Network](#page-350-0) Stats window (on page 351)
- NTP [window](#page-352-0) (on page 353)
- Radio [Settings](#page-354-0) window (on page 355)
- Radio [Settings](#page-357-0) Helpers window (on page 358)
- Runtime [Environment](#page-359-0) window (on page 360)
- [Security](#page-360-0) window (on page 361)
- [Services](#page-362-0) window (on page 363)
- SNMP [window](#page-364-0) (on page 365)
- [System](#page-366-0) Info window (on page 367)
- [Terminal](#page-368-0) Server Relay window (on page 369)
- User Data Drag and Drop [window](#page-370-0) (on page [371\)](#page-370-0)

LUM0077AA Rev Sep-2018 **Page 328 of 423** Copyright © 2018 FreeWave

# <span id="page-328-0"></span>**33.1. COM window**

The **COM** windows are used to read and change information about the communication settings of the Z9-PC / Z9-PC-SR001.

**Note**: See the COM [Parameters](#page-182-0) (on page 183) for detailed information about the parameters.

## **Access and Window Description**

- 1. Open a web browser.
- 2. In the URL address bar, enter the IP address of the attached Z9-PC / Z9-PC-SR001.

**Note**: If this is the first time the Z9-PC / Z9-PC-SR001 is accessed, enter its default IP address of **192.168.111.100**.

If the IP address was changed, enter that IP Address.

**Example**: For the first time, enter **192.168.111.100/config**.

- 3. Refresh the browser window (press <Enter> or <F5>). The Home [window](#page-342-0) (on page 343) opens.
- 4. Click the **System Info** link. [\(Figure](#page-328-1) 221)

<span id="page-328-1"></span>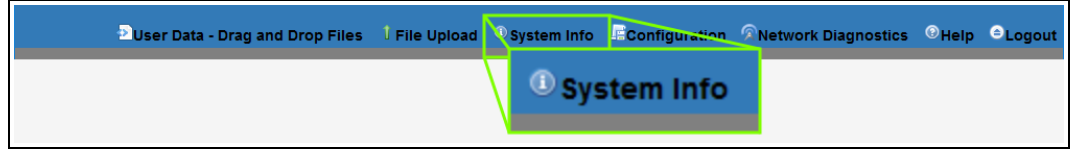

**Figure 221: System Info link**

The **Authentication Required** (Login) dialog box opens.

5. Enter **admin** in both the **User Name** and **Password** text boxes and click **OK**. The **Login** dialog box closes and the **System Info** window opens.

**Note**: If the **User Name** or **Password** were changed, enter the applicable information.

6. Click either the **COM1** or **COM2** tab. The selected COM window opens. [\(Figure](#page-329-0) 222)

> **Note**: The parameters for **COM1** and **COM2** are the same except for the **TerminalServerPort** parameter setting.

The information in this window is read-only.

See the COM [Parameters](#page-182-0) (on page 183) for detailed information about the parameters.

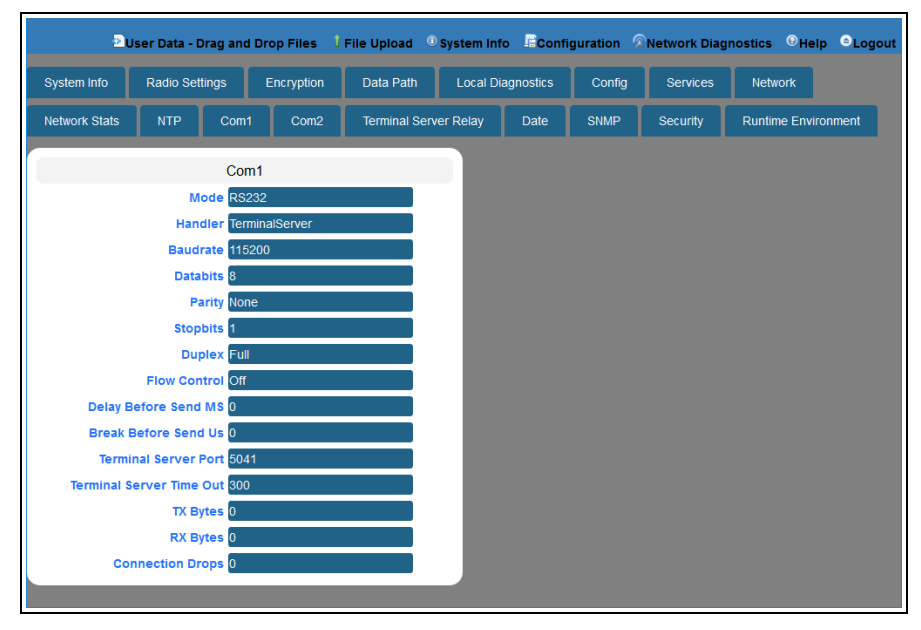

**Figure 222: COM1 window**

<span id="page-329-0"></span>7. On the Menu bar, click the **Configuration** link to Change the COM [Parameters](#page-105-0) (on page [106\)](#page-105-0).

# <span id="page-330-0"></span>**33.2. Config window**

**Note**: See the config [Parameters](#page-195-0) (on page 196) for detailed information about the parameters.

### **Access and Window Description**

- 1. Open a web browser.
- 2. In the URL address bar, enter the IP address of the attached Z9-PC / Z9-PC-SR001.

**Note**: If this is the first time the Z9-PC / Z9-PC-SR001 is accessed, enter its default IP address of **192.168.111.100**.

If the IP address was changed, enter that IP Address.

**Example**: For the first time, enter **192.168.111.100/config**.

- 3. Refresh the browser window (press <Enter> or <F5>). The Home [window](#page-342-0) (on page 343) opens.
- 4. Click the **System Info** link. [\(Figure](#page-330-1) 223)

<span id="page-330-1"></span>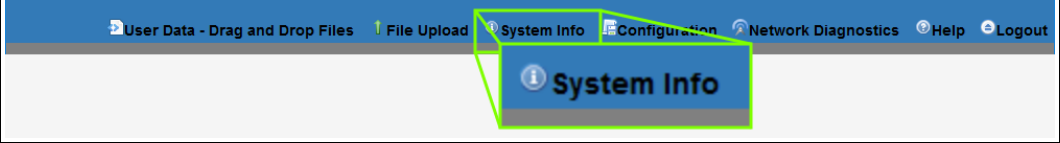

**Figure 223: System Info link**

The **Authentication Required** (Login) dialog box opens.

5. Enter **admin** in both the **User Name** and **Password** text boxes and click **OK**. The **Login** dialog box closes and the **System Info** window opens.

**Note**: If the **User Name** or **Password** were changed, enter the applicable information.

6. Click the **Config** tab.

The **Config** window opens. ([Figure](#page-331-0) 224)

**Important!:** The information in this window is read-only.

The parameters in this window can only be changed in the CLI.

See the Tera Term [Activation](#page-64-0) and ZumLink Setup (on page 65) procedure for CLI access. See the config [Parameters](#page-195-0) (on page 196) for detailed information about the parameters.

LUM0077AA Rev Sep-2018 **Page 331 of 423** Copyright © 2018 FreeWave

<span id="page-331-0"></span>

|                      | Duser Data - Drag and Drop Files |                  | I File Upload <sup>O</sup> System Info E Configuration RNetwork Diagnostics CHelp O Logout |                          |             |                 |                            |  |
|----------------------|----------------------------------|------------------|--------------------------------------------------------------------------------------------|--------------------------|-------------|-----------------|----------------------------|--|
| System Info          | <b>Radio Settings</b>            | Encryption       | Data Path                                                                                  | <b>Local Diagnostics</b> | Confia      | <b>Services</b> | <b>Network</b>             |  |
| <b>Network Stats</b> | <b>NTP</b><br>Com1               | Com <sub>2</sub> | <b>Terminal Server Relay</b>                                                               | Date                     | <b>SNMP</b> | Security        | <b>Runtime Environment</b> |  |
|                      | Config                           |                  |                                                                                            |                          |             |                 |                            |  |
|                      | <b>Reset</b>                     |                  |                                                                                            |                          |             |                 |                            |  |
|                      | <b>Factory Defaults</b>          |                  |                                                                                            |                          |             |                 |                            |  |
|                      | Save                             |                  |                                                                                            |                          |             |                 |                            |  |
|                      | <b>Restore</b>                   |                  |                                                                                            |                          |             |                 |                            |  |
|                      | <b>License State</b>             |                  |                                                                                            |                          |             |                 |                            |  |

**Figure 224: Config window**

LUM0077AA Rev Sep-2018 **Page 332 of 423** Copyright © 2018 FreeWave

# <span id="page-332-0"></span>**33.3. Data Path window**

**Note**: See the dataPath [Parameters](#page-200-0) (on page 201) for detailed information about the parameters.

### **Access and Window Description**

- 1. Open a web browser.
- 2. In the URL address bar, enter the IP address of the attached Z9-PC / Z9-PC-SR001.

**Note**: If this is the first time the Z9-PC / Z9-PC-SR001 is accessed, enter its default IP address of **192.168.111.100**.

If the IP address was changed, enter that IP Address.

**Example**: For the first time, enter **192.168.111.100/config**.

- 3. Refresh the browser window (press <Enter> or <F5>). The Home [window](#page-342-0) (on page 343) opens.
- 4. Click the **System Info** link. [\(Figure](#page-332-1) 225)

<span id="page-332-1"></span>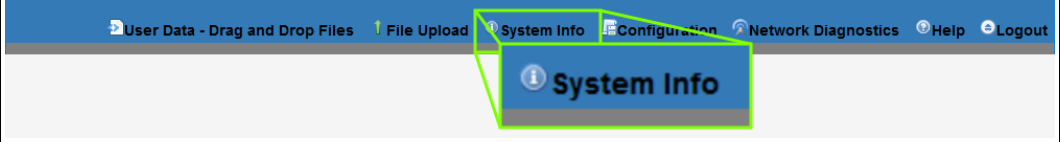

#### **Figure 225: System Info link**

The **Authentication Required** (Login) dialog box opens.

5. Enter **admin** in both the **User Name** and **Password** text boxes and click **OK**. The **Login** dialog box closes and the **System Info** window opens.

**Note**: If the **User Name** or **Password** were changed, enter the applicable information.

6. Click the **Data Path** tab. The **Data Path** window opens. ([Figure](#page-333-0) 226)

> **Note**: The information in this window is read-only. See the dataPath [Parameters](#page-200-0) (on page 201) for detailed information about the parameters.

LUM0077AA Rev Sep-2018 **Page 333 of 423** Copyright © 2018 FreeWave

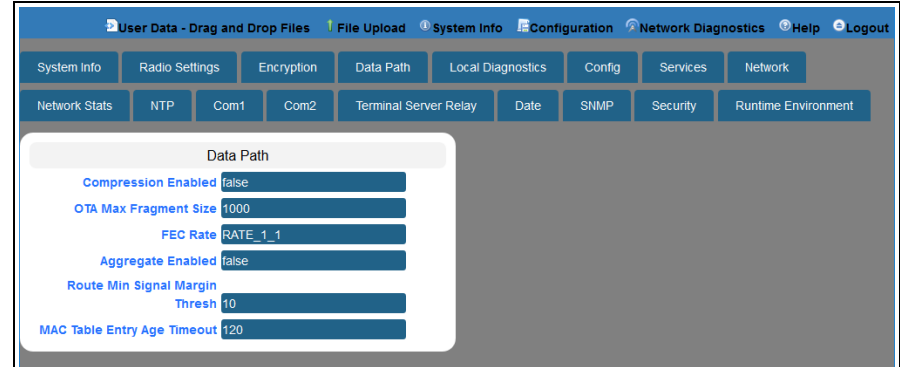

### **Figure 226: Data Path window**

<span id="page-333-0"></span>7. On the Menu bar, click the **Configuration** link to Change the Data Path [Parameters](#page-109-0) (on [page](#page-109-0) 110).

LUM0077AA Rev Sep-2018 **Page 334 of 423** Copyright © 2018 FreeWave

# <span id="page-334-0"></span>**33.4. Date window**

**Note**: See the date [Parameters](#page-208-0) (on page 209) for detailed information about the parameters.

### **Access and Window Description**

- 1. Open a web browser.
- 2. In the URL address bar, enter the IP address of the attached Z9-PC / Z9-PC-SR001.

**Note**: If this is the first time the Z9-PC / Z9-PC-SR001 is accessed, enter its default IP address of **192.168.111.100**.

If the IP address was changed, enter that IP Address.

**Example**: For the first time, enter **192.168.111.100/config**.

- 3. Refresh the browser window (press <Enter> or <F5>). The Home [window](#page-342-0) (on page 343) opens.
- 4. Click the **System Info** link. [\(Figure](#page-334-1) 227)

<span id="page-334-1"></span>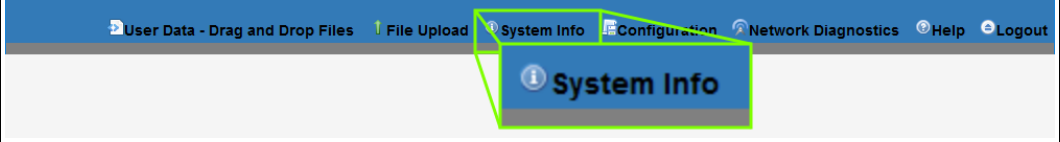

#### **Figure 227: System Info link**

The **Authentication Required** (Login) dialog box opens.

5. Enter **admin** in both the **User Name** and **Password** text boxes and click **OK**. The **Login** dialog box closes and the **System Info** window opens.

**Note**: If the **User Name** or **Password** were changed, enter the applicable information.

6. Click the **Date** tab.

The **Date** window opens. ([Figure](#page-335-0) 228)

**Note**: The information in this window is read-only. See the date [Parameters](#page-208-0) (on page 209) for detailed information about the parameters.

LUM0077AA Rev Sep-2018 **Page 335 of 423** Copyright © 2018 FreeWave

<span id="page-335-0"></span>

|                      |                                         | <sup>3</sup> User Data - Drag and Drop Files |                              |                          |             |                 | <b>I File Upload C System Info E Configuration A Network Diagnostics C Help O Logout</b> |  |
|----------------------|-----------------------------------------|----------------------------------------------|------------------------------|--------------------------|-------------|-----------------|------------------------------------------------------------------------------------------|--|
| System Info          | Radio Settings                          | Encryption                                   | Data Path                    | <b>Local Diagnostics</b> | Config      | <b>Services</b> | <b>Network</b>                                                                           |  |
| <b>Network Stats</b> | <b>NTP</b><br>Com1                      | Com <sub>2</sub>                             | <b>Terminal Server Relay</b> | <b>Date</b>              | <b>SNMP</b> | <b>Security</b> | <b>Runtime Environment</b>                                                               |  |
|                      |                                         |                                              |                              |                          |             |                 |                                                                                          |  |
|                      | Date                                    |                                              |                              |                          |             |                 |                                                                                          |  |
|                      | <b>Up Time 3596</b>                     |                                              |                              |                          |             |                 |                                                                                          |  |
|                      | Up Time String Uptime 0Days 00h:59m:56s |                                              |                              |                          |             |                 |                                                                                          |  |
|                      | DC App Uptime Uptime 0Days 00h:59m:29s  |                                              |                              |                          |             |                 |                                                                                          |  |
|                      | DC App Start Time 01/01/2000 00:00:22   |                                              |                              |                          |             |                 |                                                                                          |  |
|                      | Time 946688391                          |                                              |                              |                          |             |                 |                                                                                          |  |
|                      | Time String 01/01/2000 00:59:51         |                                              |                              |                          |             |                 |                                                                                          |  |

**Figure 228: Date window**

LUM0077AA Rev Sep-2018 **Page 336 of 423** Copyright © 2018 FreeWave

# <span id="page-336-0"></span>**33.5. Encryption window**

**Note**: See the encryption [Parameters](#page-213-0) (on page 214) for detailed information about the parameters.

### **Access and Window Description**

- 1. Open a web browser.
- 2. In the URL address bar, enter the IP address of the attached Z9-PC / Z9-PC-SR001.

**Note**: If this is the first time the Z9-PC / Z9-PC-SR001 is accessed, enter its default IP address of **192.168.111.100**.

If the IP address was changed, enter that IP Address.

**Example**: For the first time, enter **192.168.111.100/config**.

- 3. Refresh the browser window (press <Enter> or <F5>). The Home [window](#page-342-0) (on page 343) opens.
- 4. Click the **System Info** link. [\(Figure](#page-336-1) 229)

<span id="page-336-1"></span>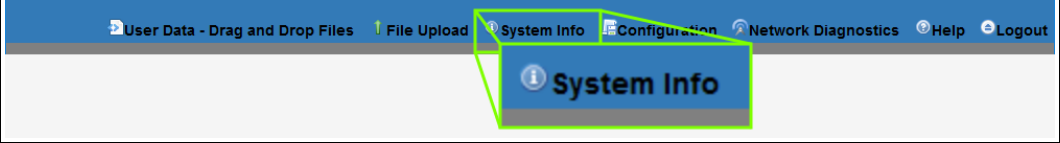

#### **Figure 229: System Info link**

The **Authentication Required** (Login) dialog box opens.

5. Enter **admin** in both the **User Name** and **Password** text boxes and click **OK**. The **Login** dialog box closes and the **System Info** window opens.

**Note**: If the **User Name** or **Password** were changed, enter the applicable information.

6. Click the **Encryption** tab.

The **Encryption** window opens. ([Figure](#page-337-0) 230)

**Note**: The information in this window is read-only. See the encryption [Parameters](#page-213-0) (on page 214) for detailed information about the parameters.

LUM0077AA Rev Sep-2018 **Page 337 of 423** Copyright © 2018 FreeWave

| <b>Local Diagnostics</b><br>System Info<br><b>Radio Settings</b><br>Encryption<br>Config<br>Data Path<br><b>Services</b><br><b>Network</b><br><b>NTP</b><br>Date<br><b>Network Stats</b><br><b>Terminal Server Relay</b><br><b>SNMP</b><br><b>Runtime Environment</b><br>Com1<br>Com <sub>2</sub><br>Security<br>Encryption<br><b>Encryption Mode AES CTR</b><br><b>Active Key Off</b><br><b>Set Key</b><br><b>Get Key</b> | User Data - Drag and Drop Files | <b>J</b> File Upload <sup>O</sup> System Info E Configuration A Network Diagnostics O Help O Logout |  |  |  |
|----------------------------------------------------------------------------------------------------|---------------------------------|----------------------------------------------------------------------------------------------------|--|--|--|
|                                                                                                    |                                 |                                                                                                    |  |  |  |
|                                                                                                    |                                 |                                                                                                    |  |  |  |
|                                                                                                    |                                 |                                                                                                    |  |  |  |
|                                                                                                    |                                 |                                                                                                    |  |  |  |
|                                                                                                    |                                 |                                                                                                    |  |  |  |
|                                                                                                    |                                 |                                                                                                    |  |  |  |
|                                                                                                    |                                 |                                                                                                    |  |  |  |

**Figure 230: Encryption window**

<span id="page-337-0"></span>7. On the Menu bar, click the **Configuration** link to Change the Encryption [Parameters](#page-112-0) (on [page](#page-112-0) 113).

LUM0077AA Rev Sep-2018 **Page 338 of 423** Copyright © 2018 FreeWave

# <span id="page-338-0"></span>**33.6. File Upload window**

The **File Upload** window is used to search for and upload these file types into the Z9-PC / Z9-PC-SR001:

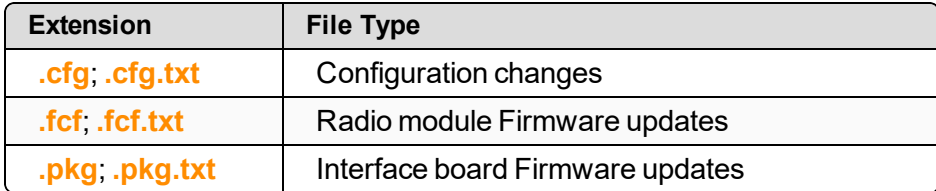

## **Access and Window Description**

**Note**: The images in this procedure are for Windows® 7 or Windows® 10 and/or Firefox®. The dialog boxes and windows appear differently on each computer.

- 1. Open a web browser.
- 2. In the URL address bar, enter the IP address of the attached Z9-PC / Z9-PC-SR001.

**Note**: If this is the first time the Z9-PC / Z9-PC-SR001 is accessed, enter its default IP address of **192.168.111.100**.

If the IP address was changed, enter that IP Address.

**Example**: For the first time, enter **192.168.111.100/config**.

- 3. Refresh the browser window (press <Enter> or <F5>). The Home [window](#page-342-0) (on page 343) opens.
- 4. On the Menu bar, click the **File Upload** link. [\(Figure](#page-338-1) 231)

<span id="page-338-1"></span>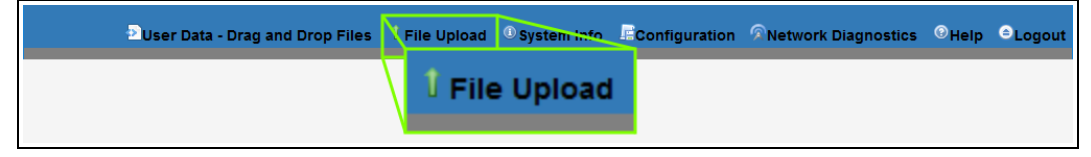

**Figure 231: File Upload link**

The **Authentication Required** (Login) dialog box opens.

5. Enter **admin** in both the **User Name** and **Password** text boxes and click **OK**. The **Login** dialog box closes and the **File Upload** window opens. [\(Figure](#page-339-0) 232)

**Note**: If the **User Name** or **Password** were changed, enter the applicable information.

LUM0077AA Rev Sep-2018 **Page 339 of 423** Copyright © 2018 FreeWave

This document is subject to change without notice. This document is the property of FreeWave Technologies, Inc. and contains proprietary information owned by FreeWave. This document cannot be reproduced in whole or in part by any means without written permission from FreeWave Technologies, Inc.

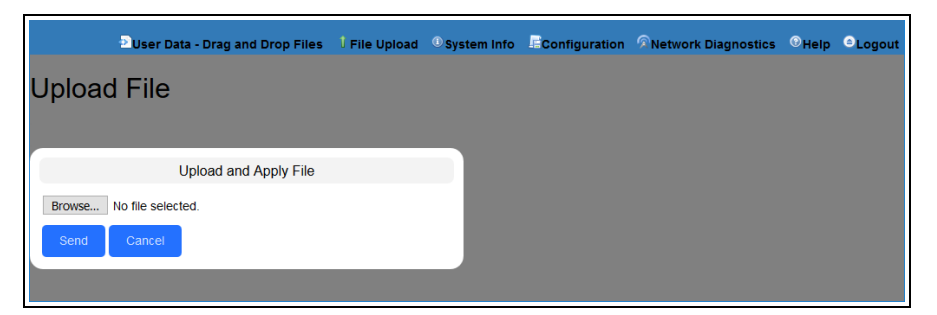

### **Figure 232: File Upload window**

<span id="page-339-0"></span>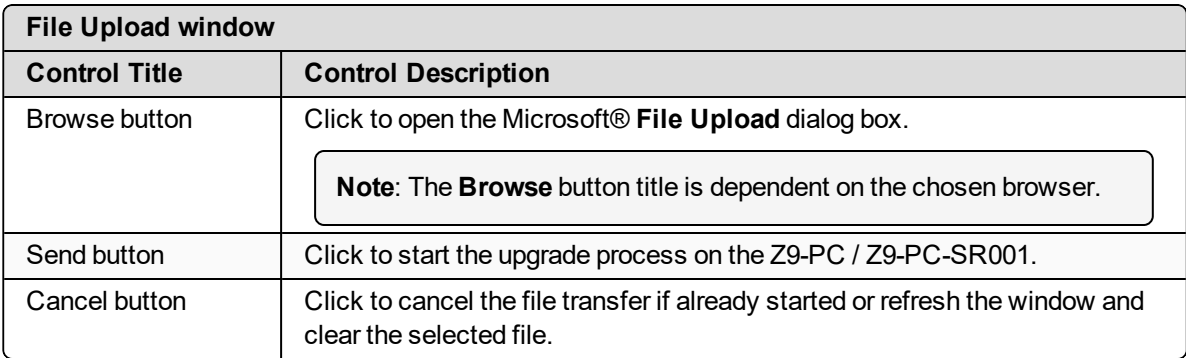

LUM0077AA Rev Sep-2018 Page 340 of 423 Copyright © 2018 FreeWave

# <span id="page-340-0"></span>**33.7. Help window**

The **Help** window is used to read information about the settings of the Z9-PC / Z9-PC-SR001.

## **Access and Window Description**

- 1. Open a web browser.
- 2. In the URL address bar, enter the IP address of the attached Z9-PC / Z9-PC-SR001.

**Note**: If this is the first time the Z9-PC / Z9-PC-SR001 is accessed, enter its default IP address of **192.168.111.100**.

If the IP address was changed, enter that IP Address.

**Example**: For the first time, enter **192.168.111.100/config**.

- 3. Refresh the browser window (press <Enter> or <F5>). The Home [window](#page-342-0) (on page 343) opens.
- 4. On the Menu bar, click the **Help** link. ([Figure](#page-340-1) 233)

<span id="page-340-1"></span>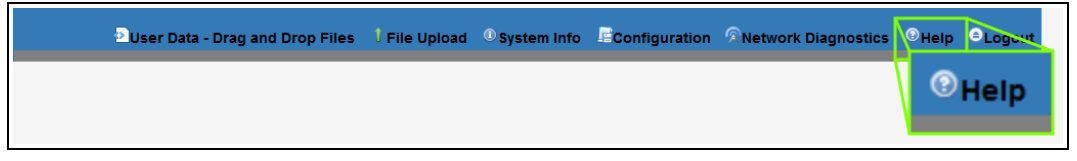

### **Figure 233: Help link**

The **Authentication Required** (Login) dialog box opens.

5. Enter **admin** in both the **User Name** and **Password** text boxes and click **OK**.

**Note**: If the **User Name** or **Password** were changed, enter the applicable information.

The **Login** dialog box closes and the **Help** window opens. ([Figure](#page-341-0) 234)

LUM0077AA Rev Sep-2018 **Page 341 of 423** Copyright © 2018 FreeWave

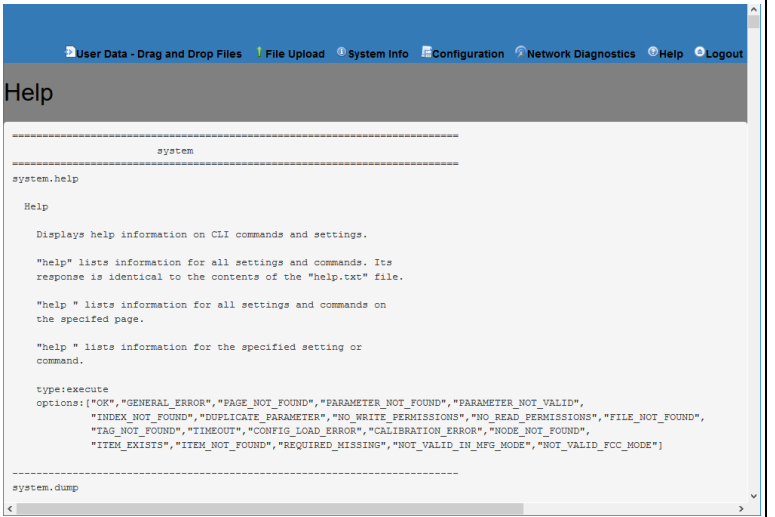

**Figure 234: Help window**

<span id="page-341-0"></span>**Note**: The information in this window is read-only.

LUM0077AA Rev Sep-2018 Page 342 of 423 Copyright © 2018 FreeWave

## <span id="page-342-0"></span>**33.8. Home window**

The **Home** window is the default window when the Web Interface is used.

It is used to:

- View basic System information of the connected Z9-PC / Z9-PC-SR001.
- Provide links to other windows of the Z9-PC / Z9-PC-SR001.

## **Access and Window Description**

- 1. Open a web browser.
- 2. In the URL address bar, enter the IP address of the attached Z9-PC / Z9-PC-SR001.

**Note**: If this is the first time the Z9-PC / Z9-PC-SR001 is accessed, enter its default IP address of **192.168.111.100**. If the IP address was changed, enter that IP Address.

3. Refresh the browser window (press <Enter> or <F5>). The Z9-PC / Z9-PC-SR001 **Home** window opens.

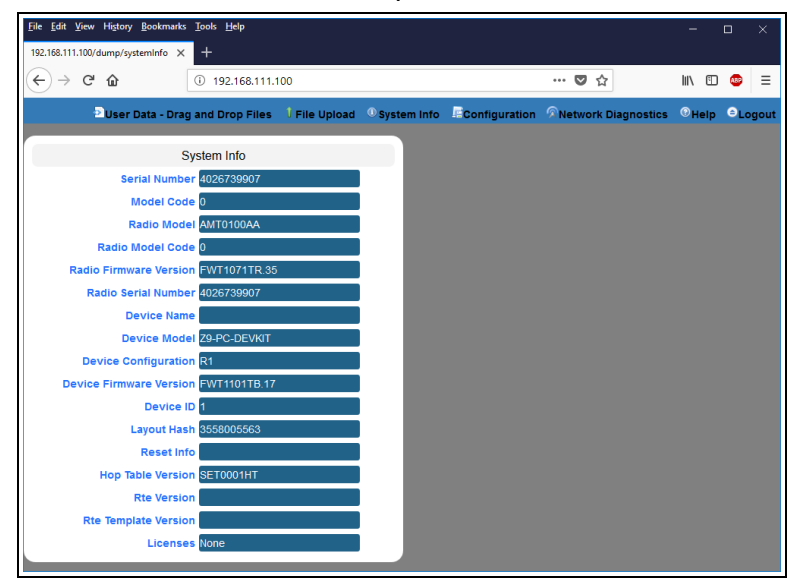

**Figure 235: Home window**

**Note**: The information in this window is read-only.

LUM0077AA Rev Sep-2018 **Page 343 of 423** Copyright © 2018 FreeWave

# <span id="page-343-0"></span>**33.9. Local Diagnostics window**

**Note**: See the [localDiagnostics](#page-218-0) Parameters (on page 219) for detailed information about the parameters.

- [Upper](#page-344-0) Half (on page 345)
- [Lower](#page-345-0) Half (on page 346)

### **Access and Window Description**

- 1. Open a web browser.
- 2. In the URL address bar, enter the IP address of the attached Z9-PC / Z9-PC-SR001.

**Note**: If this is the first time the Z9-PC / Z9-PC-SR001 is accessed, enter its default IP address of **192.168.111.100**.

If the IP address was changed, enter that IP Address.

**Example**: For the first time, enter **192.168.111.100/config**.

- 3. Refresh the browser window (press <Enter> or <F5>). The Home [window](#page-342-0) (on page 343) opens.
- 4. Click the **System Info** link. [\(Figure](#page-343-1) 236)

<span id="page-343-1"></span>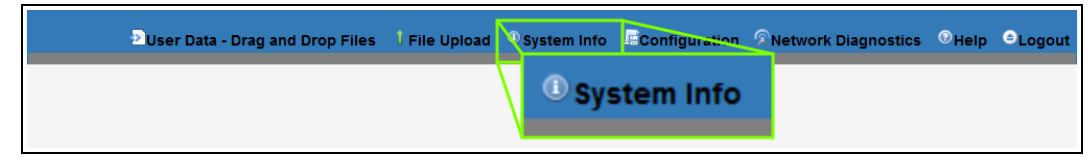

#### **Figure 236: System Info link**

The **Authentication Required** (Login) dialog box opens.

5. Enter **admin** in both the **User Name** and **Password** text boxes and click **OK**. The **Login** dialog box closes and the **System Info** window opens.

**Note**: If the **User Name** or **Password** were changed, enter the applicable information.

6. Click the **Local Diagnostics** tab. The **Local Diagnostics** window opens. ([Figure](#page-344-1) 237 and [Figure](#page-345-1) 238)

**Note**: The information in this window is read-only. See the [localDiagnostics](#page-218-0) Parameters (on page 219) for detailed information about the parameters.

See:

- [Upper](#page-344-0) Half (on page 345)
- [Lower](#page-345-0) Half (on page 346)

#### LUM0077AA Rev Sep-2018 **Page 344 of 423** Copyright © 2018 FreeWave

7. On the Menu bar, click the **Configuration** link to Change the Local [Diagnostics](#page-115-0) (on page [116\)](#page-115-0).

## <span id="page-344-0"></span>**33.9.1. Upper Half**

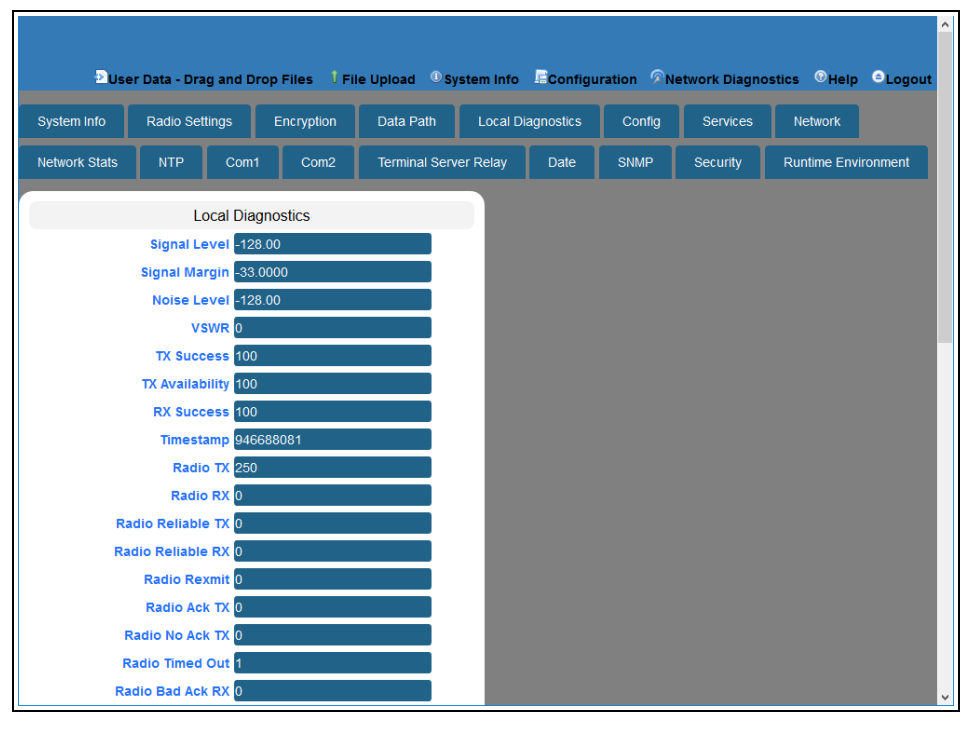

<span id="page-344-1"></span>**Figure 237: Local Diagnostics window - Upper Half**

## <span id="page-345-0"></span>**33.9.2. Lower Half**

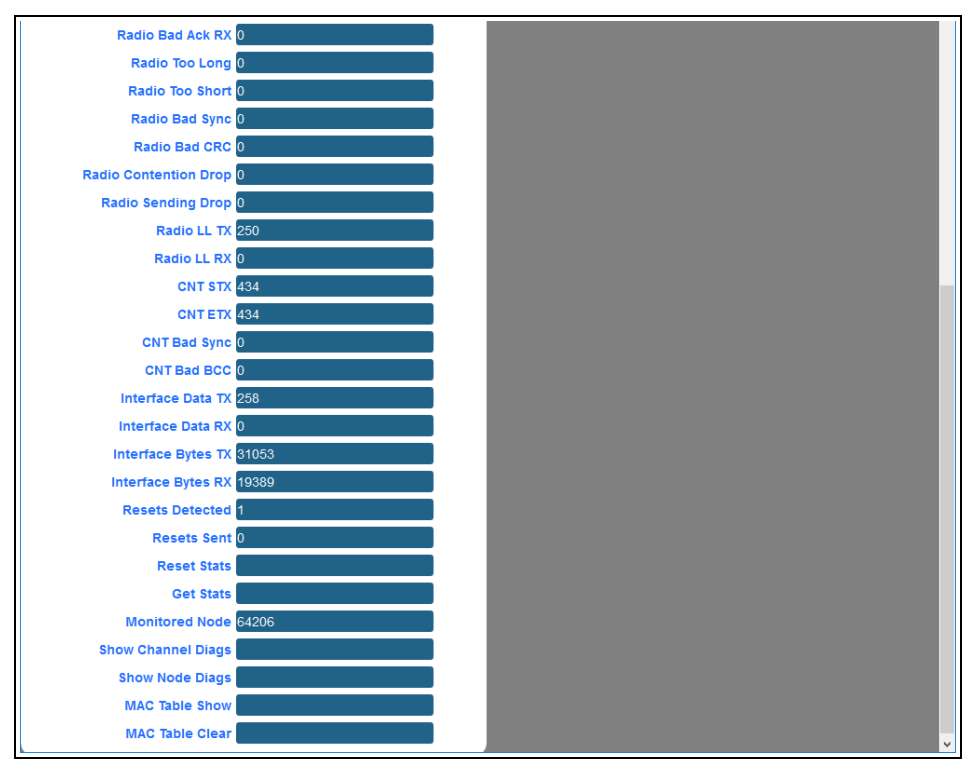

<span id="page-345-1"></span>**Figure 238: Local Diagnostics window - Lower Half**

LUM0077AA Rev Sep-2018 **Page 346 of 423** Copyright © 2018 FreeWave

## <span id="page-346-0"></span>**33.10. Network window**

The **Network** window is used to provide network information for the Z9-PC / Z9-PC-SR001.

**Note**: See the network [Parameters](#page-236-0) (on page 237) for detailed information about the parameters.

### **Access and Window Description**

- 1. Open a web browser.
- 2. In the URL address bar, enter the IP address of the attached Z9-PC / Z9-PC-SR001.

**Note**: If this is the first time the Z9-PC / Z9-PC-SR001 is accessed, enter its default IP address of **192.168.111.100**.

If the IP address was changed, enter that IP Address.

**Example**: For the first time, enter **192.168.111.100/config**.

- 3. Refresh the browser window (press <Enter> or <F5>). The Home [window](#page-342-0) (on page 343) opens.
- 4. Click the **System Info** link. [\(Figure](#page-346-1) 239)

<span id="page-346-1"></span>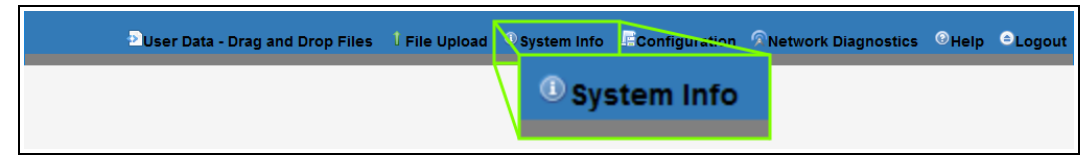

#### **Figure 239: System Info link**

The **Authentication Required** (Login) dialog box opens.

5. Enter **admin** in both the **User Name** and **Password** text boxes and click **OK**. The **Login** dialog box closes and the **System Info** window opens.

**Note**: If the **User Name** or **Password** were changed, enter the applicable information.

6. Click the **Network** tab. The **Network** window opens. [\(Figure](#page-347-0) 240)

> **Note**: The information in this window is read-only. See the network [Parameters](#page-236-0) (on page 237) for detailed information about the parameters.

LUM0077AA Rev Sep-2018 **Page 347 of 423** Copyright © 2018 FreeWave

|                      | Duser Data - Drag and Drop Files I File Upload © System Info Econfiguration R Network Diagnostics © Help © Logout |                       |                  |                              |                          |             |                 |                            |  |
|----------------------|----------------------------------------------------------------------------------------------------|-----------------------|------------------|------------------------------|--------------------------|-------------|-----------------|----------------------------|--|
| System Info          | <b>Radio Settings</b>                                                                                             |                       | Encryption       | Data Path                    | <b>Local Diagnostics</b> | Config      | <b>Services</b> | <b>Network</b>             |  |
| <b>Network Stats</b> | <b>NTP</b>                                                                                                    | Com1                  | Com <sub>2</sub> | <b>Terminal Server Relay</b> | Date                     | <b>SNMP</b> | <b>Security</b> | <b>Runtime Environment</b> |  |
|                      |                                                                                                    | <b>Network</b>        |                  |                              |                          |             |                 |                            |  |
|                      | MAC Address 00:07:e7:00:06:9b                                                                                     |                       |                  |                              |                          |             |                 |                            |  |
|                      | IP Address 192.168.111.100                                                                                        |                       |                  |                              |                          |             |                 |                            |  |
|                      | Netmask 255.255.255.0                                                                                             |                       |                  |                              |                          |             |                 |                            |  |
|                      |                                                                                                    | Gateway 192.168.111.1 |                  |                              |                          |             |                 |                            |  |
|                      | <b>STP Enabled false</b>                                                                                          |                       |                  |                              |                          |             |                 |                            |  |
|                      | <b>Txqueuelen</b> 25                                                                                              |                       |                  |                              |                          |             |                 |                            |  |
|                      | <b>MTU</b> 1500                                                                                                   |                       |                  |                              |                          |             |                 |                            |  |
|                      | <b>Netmask Filter Enabled false</b>                                                                               |                       |                  |                              |                          |             |                 |                            |  |
|                      | Nameserver Address1 8.8.8.8                                                                                       |                       |                  |                              |                          |             |                 |                            |  |
|                      | Nameserver Address2 8.8.4.4                                                                                       |                       |                  |                              |                          |             |                 |                            |  |

**Figure 240: Network window**

<span id="page-347-0"></span>7. On the Menu bar, click the **Configuration** link to Change the Network [Parameters](#page-118-0) (on [page](#page-118-0) 119).

# <span id="page-348-0"></span>**33.11. Network Diagnostics window**

The **Network Diagnostics** window is used to:

- Discover other Endpoints in the network.
- Show hops and their paths from the Gateway.
- Show the link quality (RSSI and Margin).
- Show neighbors.

**Important!**: A Gateway is required in the network to use this window.

### **Access and Window Description**

- 1. Open a web browser.
- 2. In the URL address bar, enter the IP address of the attached Z9-PC / Z9-PC-SR001.

```
Note: If this is the first time the Z9-PC / Z9-PC-SR001 is accessed, enter its default IP
address of 192.168.111.100.
```
If the IP address was changed, enter that IP Address.

**Example**: For the first time, enter **192.168.111.100/config**.

- 3. Refresh the browser window (press <Enter> or <F5>). The Home [window](#page-342-0) (on page 343) opens.
- 4. On the Menu bar, click the **Network Diagnostics** link. ([Figure](#page-348-1) 241)

<span id="page-348-1"></span>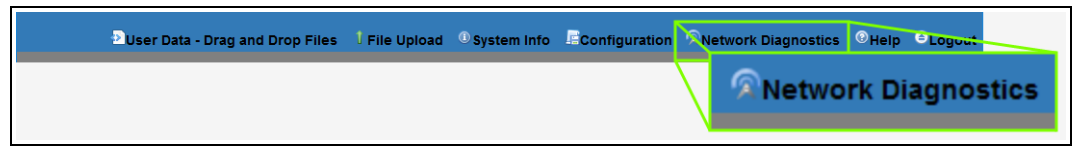

**Figure 241: Network Diagnostics link**

The **Network Diagnostics** window opens. [\(Figure](#page-349-0) 242)

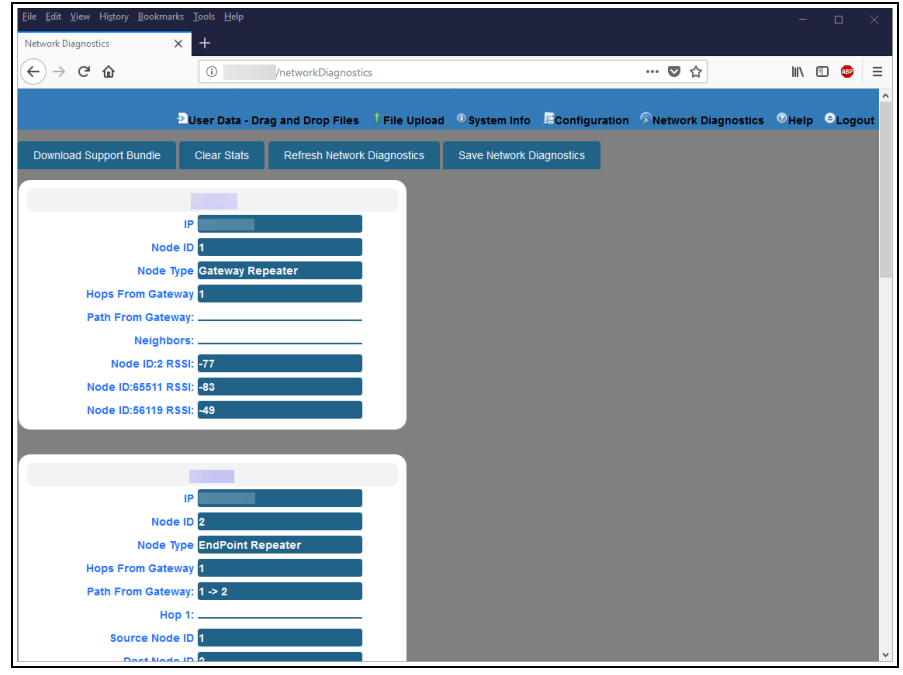

### **Figure 242: Network Diagnostics window**

<span id="page-349-0"></span>To update the Network [Diagnostics](#page-348-0) window (on page 349), refresh the browser to clear the browser cache.

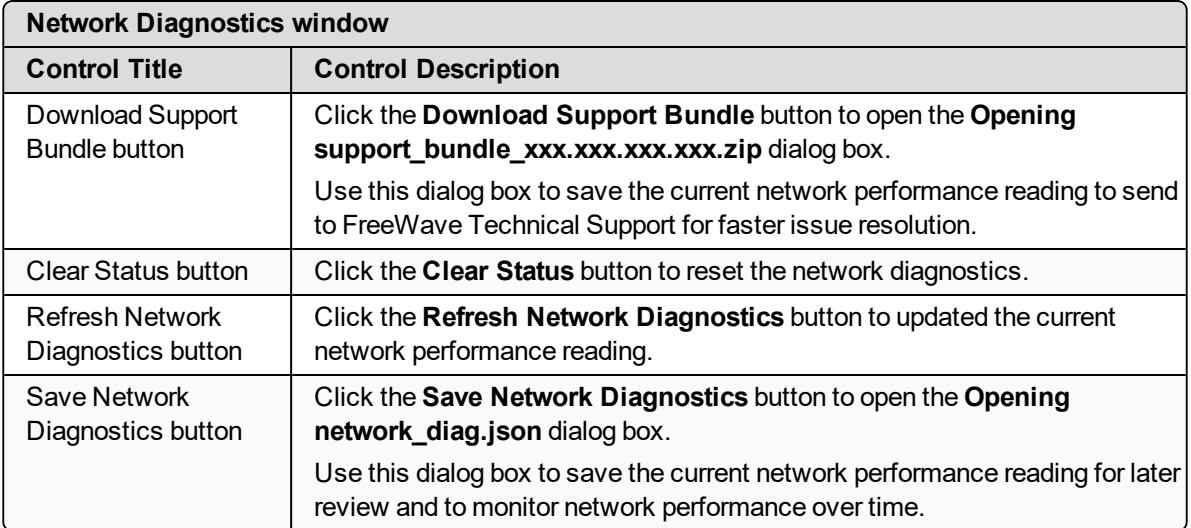

LUM0077AA Rev Sep-2018 **Page 350 of 423** Copyright © 2018 FreeWave

# <span id="page-350-0"></span>**33.12. Network Stats window**

**Note**: See the [networkStats](#page-244-0) Parameters (on page 245) for detailed information about the parameters.

### **Access and Window Description**

- 1. Open a web browser.
- 2. In the URL address bar, enter the IP address of the attached Z9-PC / Z9-PC-SR001.

**Note**: If this is the first time the Z9-PC / Z9-PC-SR001 is accessed, enter its default IP address of **192.168.111.100**.

If the IP address was changed, enter that IP Address.

**Example**: For the first time, enter **192.168.111.100/config**.

- 3. Refresh the browser window (press <Enter> or <F5>). The Home [window](#page-342-0) (on page 343) opens.
- 4. Click the **System Info** link. [\(Figure](#page-350-1) 243)

<span id="page-350-1"></span>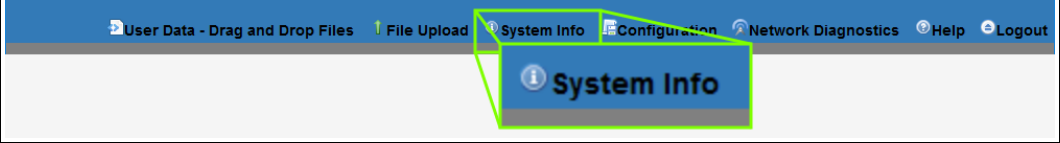

#### **Figure 243: System Info link**

The **Authentication Required** (Login) dialog box opens.

5. Enter **admin** in both the **User Name** and **Password** text boxes and click **OK**. The **Login** dialog box closes and the **System Info** window opens.

**Note**: If the **User Name** or **Password** were changed, enter the applicable information.

6. Click the **Network Stats** tab. The **Network Stats** window opens. [\(Figure](#page-351-0) 244)

**Note**: The information in this window is read-only. See the [networkStats](#page-244-0) Parameters (on page 245) for detailed information about the parameters.

LUM0077AA Rev Sep-2018 **Page 351 of 423** Copyright © 2018 FreeWave

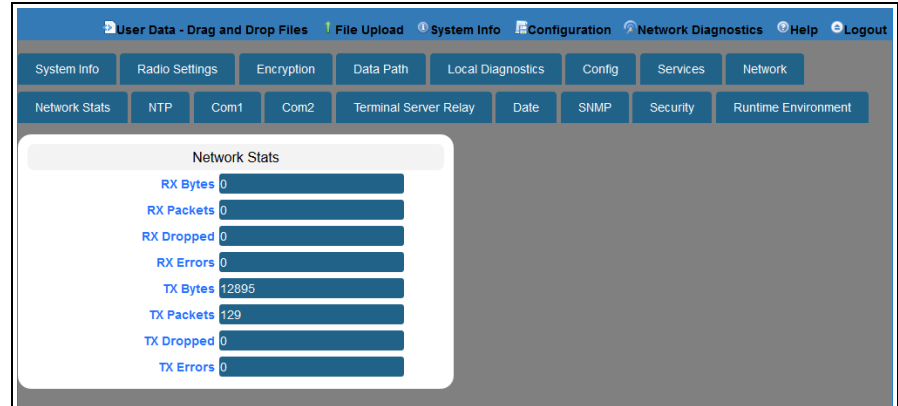

<span id="page-351-0"></span>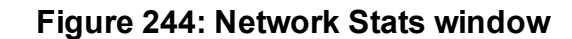

LUM0077AA Rev Sep-2018 **Page 352 of 423** Copyright © 2018 FreeWave

## <span id="page-352-0"></span>**33.13. NTP window**

The **NTP** window is used to designate the date and time used on the Z9-PC / Z9-PC-SR001.

**Note**: See the NTP [Parameters](#page-249-0) (on page 250) for detailed information about the parameters.

### **Access and Window Description**

- 1. Open a web browser.
- 2. In the URL address bar, enter the IP address of the attached Z9-PC / Z9-PC-SR001.

**Note**: If this is the first time the Z9-PC / Z9-PC-SR001 is accessed, enter its default IP address of **192.168.111.100**.

If the IP address was changed, enter that IP Address.

**Example**: For the first time, enter **192.168.111.100/config**.

- 3. Refresh the browser window (press <Enter> or <F5>). The Home [window](#page-342-0) (on page 343) opens.
- 4. Click the **System Info** link. [\(Figure](#page-352-1) 245)

<span id="page-352-1"></span>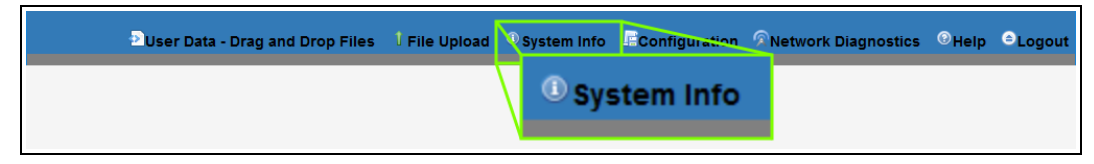

#### **Figure 245: System Info link**

The **Authentication Required** (Login) dialog box opens.

5. Enter **admin** in both the **User Name** and **Password** text boxes and click **OK**. The **Login** dialog box closes and the **System Info** window opens.

**Note**: If the **User Name** or **Password** were changed, enter the applicable information.

6. Click the **NTP** tab. The **NTP** window opens. [\(Figure](#page-353-0) 246)

> **Note**: The information in this window is read-only. See the NTP [Parameters](#page-249-0) (on page 250) for detailed information about the parameters.

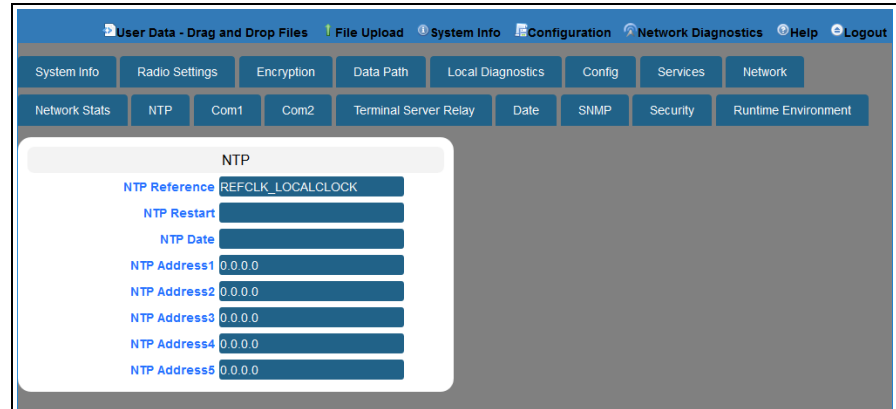

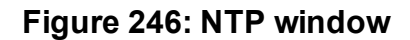

<span id="page-353-0"></span>7. On the Menu bar, click the **Configuration** link to Change the NTP [Parameters](#page-121-0) (on page [122\)](#page-121-0).

LUM0077AA Rev Sep-2018 **Page 354 of 423** Copyright © 2018 FreeWave

# <span id="page-354-0"></span>**33.14. Radio Settings window**

**Note**: See the [radioSettings](#page-253-0) Parameters (on page 254) for detailed information about the parameters.

- [Gateway](#page-355-0) Radio Mode (on page 356)
- [Endpoint](#page-356-0) Radio Mode (on page 357)

### **Access and Window Description**

- 1. Open a web browser.
- 2. In the URL address bar, enter the IP address of the attached Z9-PC / Z9-PC-SR001.

**Note**: If this is the first time the Z9-PC / Z9-PC-SR001 is accessed, enter its default IP address of **192.168.111.100**.

If the IP address was changed, enter that IP Address.

**Example**: For the first time, enter **192.168.111.100/config**.

- 3. Refresh the browser window (press <Enter> or <F5>). The Home [window](#page-342-0) (on page 343) opens.
- 4. Click the **System Info** link. [\(Figure](#page-354-1) 247)

<span id="page-354-1"></span>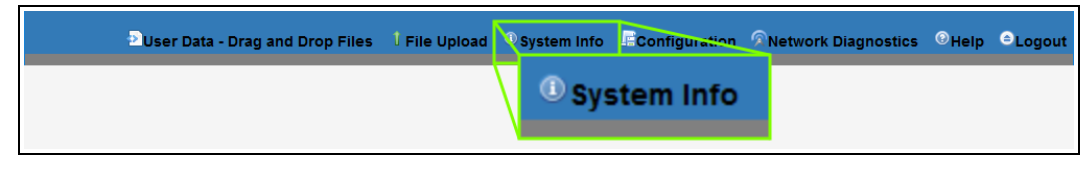

#### **Figure 247: System Info link**

The **Authentication Required** (Login) dialog box opens.

5. Enter **admin** in both the **User Name** and **Password** text boxes and click **OK**. The **Login** dialog box closes and the **System Info** window opens.

**Note**: If the **User Name** or **Password** were changed, enter the applicable information.

6. Click the **Radio Settings** tab. The **Radio Settings** window opens. ([Figure](#page-355-1) 248 or [Figure](#page-356-1) 249)

**Note**: The information in this window is read-only. See the [radioSettings](#page-253-0) Parameters (on page 254) for detailed information about the parameters.

See:

- [Gateway](#page-355-0) Radio Mode (on page 356)
- [Endpoint](#page-356-0) Radio Mode (on page 357)

LUM0077AA Rev Sep-2018 **Page 355 of 423** Copyright © 2018 FreeWave

7. On the Menu bar, click the **Configuration** link to Change the Radio Settings [Parameters](#page-124-0) - [Endpoints](#page-124-0) (on page 125).

## <span id="page-355-0"></span>**33.14.1. Gateway Radio Mode**

**Important!**: Only **radioSettings** that apply to the current **radioMode**, **rfDataRate**, and **radioHoppingMode**, and are visible in the CLI and the Web Interface and can be changed.

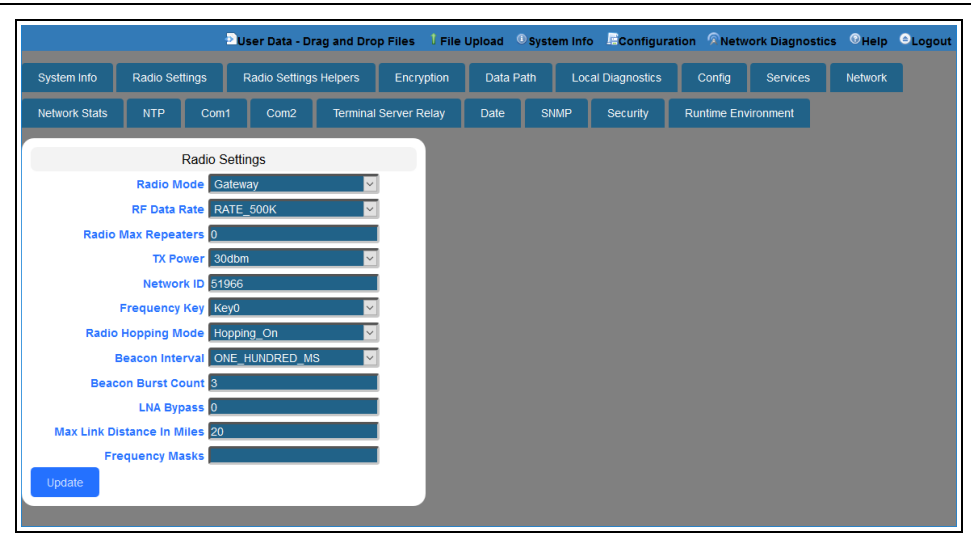

<span id="page-355-1"></span>**Figure 248: Radio Settings window - Gateway Radio Mode**

## <span id="page-356-0"></span>**33.14.2. Endpoint Radio Mode**

**Important!**: Only **radioSettings** that apply to the current **radioMode**, **rfDataRate**, and **radioHoppingMode**, and are visible in the CLI and the Web Interface and can be changed.

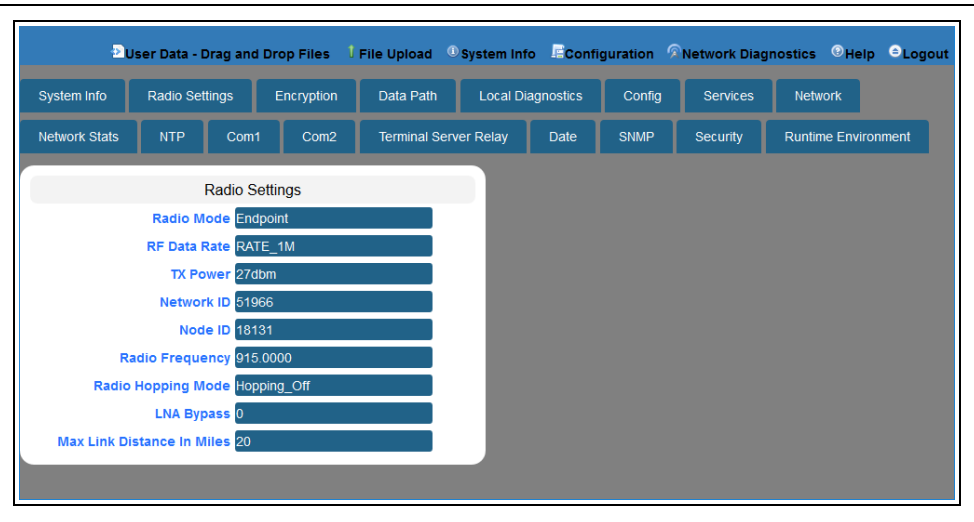

<span id="page-356-1"></span>**Figure 249: Radio Settings window - Endpoint Radio Mode**

LUM0077AA Rev Sep-2018 **Page 357 of 423** Copyright © 2018 FreeWave

# <span id="page-357-0"></span>**33.15. Radio Settings Helpers window**

**Note**: This window is only available if the [radioHoppingMode](#page-266-0) (on page 267) parameter is set to **Hopping\_On**.

See the [radioSettingsHelpers](#page-278-0) Parameters (on page 279) for detailed information about the parameters.

### **Access and Window Description**

- 1. Open a web browser.
- 2. In the URL address bar, enter the IP address of the attached Z9-PC / Z9-PC-SR001.

**Note**: If this is the first time the Z9-PC / Z9-PC-SR001 is accessed, enter its default IP address of **192.168.111.100**.

If the IP address was changed, enter that IP Address.

**Example**: For the first time, enter **192.168.111.100/config**.

- 3. Refresh the browser window (press <Enter> or <F5>). The Home [window](#page-342-0) (on page 343) opens.
- 4. Click the **System Info** link. [\(Figure](#page-357-1) 250)

<span id="page-357-1"></span>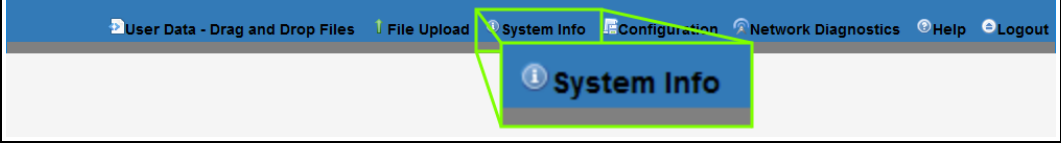

#### **Figure 250: System Info link**

The **Authentication Required** (Login) dialog box opens.

5. Enter **admin** in both the **User Name** and **Password** text boxes and click **OK**. The **Login** dialog box closes and the **System Info** window opens.

**Note**: If the **User Name** or **Password** were changed, enter the applicable information.

6. Click the **Radio Settings Helpers** tab.

**Note**: The information in this window is read-only. See the [radioSettingsHelpers](#page-278-0) Parameters (on page 279) for detailed information about the parameters.

LUM0077AA Rev Sep-2018 **Page 358 of 423** Copyright © 2018 FreeWave

|                    |                               |                               | <b>D</b> User Data - Drag and Drop Files |      |                   | File Upload © System Info EConfiguration © Help ● Logout |                          |      |             |
|--------------------|-------------------------------|-------------------------------|------------------------------------------|------|-------------------|----------------------------------------------------------|--------------------------|------|-------------|
| <b>System Info</b> | <b>Radio Settings</b>         |                               | <b>Radio Settings Helpers</b>            |      | <b>Encryption</b> | Data Path                                                | <b>Local Diagnostics</b> |      | Config      |
| <b>Services</b>    | <b>Network</b>                | Network Stats                 | <b>NTP</b>                               | Com1 | Com <sub>2</sub>  | <b>Terminal Server Relay</b>                             |                          | Date | <b>SNMP</b> |
|                    |                               | <b>Radio Settings Helpers</b> |                                          |      |                   |                                                          |                          |      |             |
|                    | <b>Frequency Masks Errors</b> |                               |                                          |      |                   |                                                          |                          |      |             |
|                    |                               |                               |                                          |      |                   |                                                          |                          |      |             |

**Figure 251: Radio Settings Helpers window**

# <span id="page-359-0"></span>**33.16. Runtime Environment window**

The **Runtime Environment** window is used to provide information specific to the Linux Runtime **Environment** 

**Note**: See the [runtimeEnvironment](#page-280-0) Parameters (on page 281) for detailed information about the parameters.

## **Access and Window Description**

- 1. Open a web browser.
- 2. In the URL address bar, enter the IP address of the attached Z9-PC / Z9-PC-SR001.

**Note**: If this is the first time the Z9-PC / Z9-PC-SR001 is accessed, enter its default IP address of **192.168.111.100**.

If the IP address was changed, enter that IP Address.

**Example**: For the first time, enter **192.168.111.100/config**.

- 3. Refresh the browser window (press <Enter> or <F5>). The Home [window](#page-342-0) (on page 343) opens.
- 4. Click the **System Info** link. [\(Figure](#page-359-1) 252)

<span id="page-359-1"></span>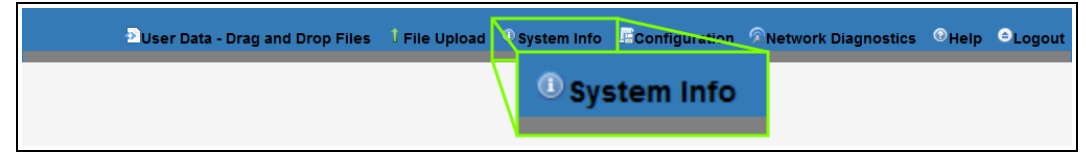

#### **Figure 252: System Info link**

The **Authentication Required** (Login) dialog box opens.

5. Enter **admin** in both the **User Name** and **Password** text boxes and click **OK**. The **Login** dialog box closes and the **System Info** window opens.

**Note**: If the **User Name** or **Password** were changed, enter the applicable information.

6. Click the **Runtime Environment** tab. The **Runtime Environment** window opens. [\(Figure](#page-359-2) 253)

<span id="page-359-2"></span>**Note**: The information in this window is read-only. See the [runtimeEnvironment](#page-280-0) Parameters (on page 281) for detailed information about the parameters.

### **Figure 253: Runtime Environment window**

LUM0077AA Rev Sep-2018 **Page 360 of 423** Copyright © 2018 FreeWave
# **33.17. Security window**

**Note**: See the security [Parameters](#page-284-0) (on page 285) for detailed information about the parameters.

### **Access and Window Description**

- 1. Open a web browser.
- 2. In the URL address bar, enter the IP address of the attached Z9-PC / Z9-PC-SR001.

**Note**: If this is the first time the Z9-PC / Z9-PC-SR001 is accessed, enter its default IP address of **192.168.111.100**.

If the IP address was changed, enter that IP Address.

**Example**: For the first time, enter **192.168.111.100/config**.

- 3. Refresh the browser window (press <Enter> or <F5>). The Home [window](#page-342-0) (on page 343) opens.
- 4. Click the **System Info** link. [\(Figure](#page-360-0) 254)

<span id="page-360-0"></span>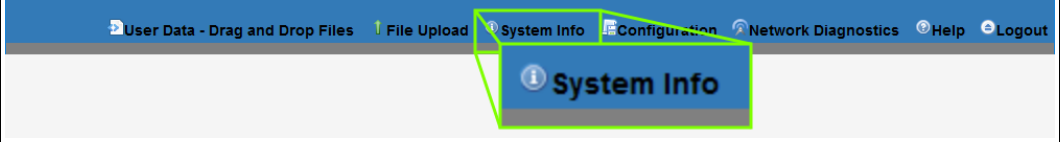

#### **Figure 254: System Info link**

The **Authentication Required** (Login) dialog box opens.

5. Enter **admin** in both the **User Name** and **Password** text boxes and click **OK**. The **Login** dialog box closes and the **System Info** window opens.

**Note**: If the **User Name** or **Password** were changed, enter the applicable information.

6. Click the **Security** tab.

The **Security** window opens. [\(Figure](#page-361-0) 255)

**Note**: The information in this window is read-only. See the security [Parameters](#page-284-0) (on page 285) for detailed information about the parameters.

LUM0077AA Rev Sep-2018 **Page 361 of 423** Copyright © 2018 FreeWave

|                      | Divider Data - Drag and Drop Files |                 |                  | I File Upload <sup>①</sup> System Info Econfiguration <b>RNetwork Diagnostics</b> © Help <b>O</b> Logout |                          |             |                 |                            |  |
|----------------------|------------------------------------|-----------------|------------------|----------------------------------------------------------------------------------------------------|--------------------------|-------------|-----------------|----------------------------|--|
| System Info          | <b>Radio Settings</b>              |                 | Encryption       | Data Path                                                                                                | <b>Local Diagnostics</b> | Config      | <b>Services</b> | <b>Network</b>             |  |
| <b>Network Stats</b> | <b>NTP</b>                         | Com1            | Com <sub>2</sub> | <b>Terminal Server Relay</b>                                                                             | <b>Date</b>              | <b>SNMP</b> | Security        | <b>Runtime Environment</b> |  |
|                      |                                    | <b>Security</b> |                  |                                                                                                    |                          |             |                 |                            |  |
|                      | <b>Enable PTP Interface frue</b>   |                 |                  |                                                                                                    |                          |             |                 |                            |  |
|                      | <b>Enable Ethernet Login true</b>  |                 |                  |                                                                                                    |                          |             |                 |                            |  |

**Figure 255: Security window**

<span id="page-361-0"></span>7. On the Menu bar, click the **Configuration** link to Change the Security [Parameters](#page-140-0) (on [page](#page-140-0) 141).

LUM0077AA Rev Sep-2018 **Page 362 of 423** Copyright © 2018 FreeWave

# **33.18. Services window**

**Note**: See the services [Parameters](#page-287-0) (on page 288) for detailed information about the parameters.

### **Access and Window Description**

- 1. Open a web browser.
- 2. In the URL address bar, enter the IP address of the attached Z9-PC / Z9-PC-SR001.

**Note**: If this is the first time the Z9-PC / Z9-PC-SR001 is accessed, enter its default IP address of **192.168.111.100**.

If the IP address was changed, enter that IP Address.

**Example**: For the first time, enter **192.168.111.100/config**.

- 3. Refresh the browser window (press <Enter> or <F5>). The Home [window](#page-342-0) (on page 343) opens.
- 4. Click the **System Info** link. [\(Figure](#page-362-0) 256)

<span id="page-362-0"></span>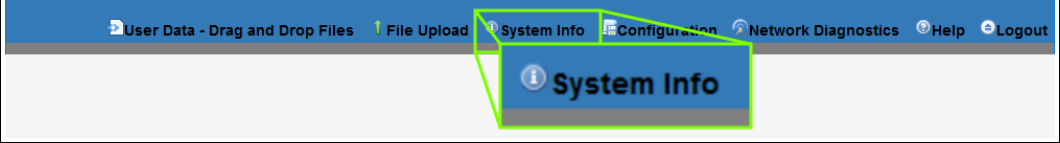

#### **Figure 256: System Info link**

The **Authentication Required** (Login) dialog box opens.

5. Enter **admin** in both the **User Name** and **Password** text boxes and click **OK**. The **Login** dialog box closes and the **System Info** window opens.

**Note**: If the **User Name** or **Password** were changed, enter the applicable information.

6. Click the **Services** tab.

The **Services** window opens. ([Figure](#page-363-0) 257)

**Note**: The information in this window is read-only. See the services [Parameters](#page-287-0) (on page 288) for detailed information about the parameters.

LUM0077AA Rev Sep-2018 **Page 363 of 423** Copyright © 2018 FreeWave

|                      | Divider Data - Drag and Drop Files |                 |                  | I File Upload © System Info Econfiguration RNetwork Diagnostics © Help OLogout |                          |             |                 |                            |  |
|----------------------|------------------------------------|-----------------|------------------|--------------------------------------------------------------------------------|--------------------------|-------------|-----------------|----------------------------|--|
| System Info          | <b>Radio Settings</b>              |                 | Encryption       | Data Path                                                                      | <b>Local Diagnostics</b> | Config      | <b>Services</b> | <b>Network</b>             |  |
| <b>Network Stats</b> | <b>NTP</b>                         | Com1            | Com <sub>2</sub> | <b>Terminal Server Relay</b>                                                   | <b>Date</b>              | <b>SNMP</b> | Security        | <b>Runtime Environment</b> |  |
|                      |                                    | <b>Services</b> |                  |                                                                                |                          |             |                 |                            |  |
|                      | Time Out CLI 900                   |                 |                  |                                                                                |                          |             |                 |                            |  |
|                      |                                    |                 |                  |                                                                                |                          |             |                 |                            |  |

**Figure 257: Services window**

<span id="page-363-0"></span>7. On the Menu bar, click the **Configuration** link to Change the Services [Parameters](#page-143-0) (on [page](#page-143-0) 144).

LUM0077AA Rev Sep-2018 **Page 364 of 423** Copyright © 2018 FreeWave

# **33.19. SNMP window**

**Note**: See the SNMP [Parameters](#page-289-0) (on page 290) for detailed information about the parameters.

### **Access and Window Description**

- 1. Open a web browser.
- 2. In the URL address bar, enter the IP address of the attached Z9-PC / Z9-PC-SR001.

**Note**: If this is the first time the Z9-PC / Z9-PC-SR001 is accessed, enter its default IP address of **192.168.111.100**.

If the IP address was changed, enter that IP Address.

**Example**: For the first time, enter **192.168.111.100/config**.

- 3. Refresh the browser window (press <Enter> or <F5>). The Home [window](#page-342-0) (on page 343) opens.
- 4. Click the **System Info** link. [\(Figure](#page-364-0) 258)

<span id="page-364-0"></span>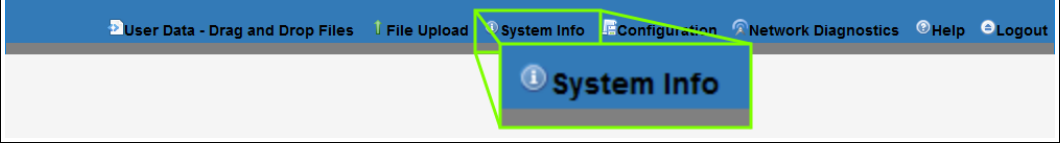

#### **Figure 258: System Info link**

The **Authentication Required** (Login) dialog box opens.

5. Enter **admin** in both the **User Name** and **Password** text boxes and click **OK**. The **Login** dialog box closes and the **System Info** window opens.

**Note**: If the **User Name** or **Password** were changed, enter the applicable information.

6. Click the **SNMP** tab.

The **SNMP** window opens. ([Figure](#page-365-0) 259)

**Note**: The information in this window is read-only. See the SNMP [Parameters](#page-289-0) (on page 290) for detailed information about the parameters.

LUM0077AA Rev Sep-2018 **Page 365 of 423** Copyright © 2018 FreeWave

|                      |                                  |                         |                  | Duser Data - Drag and Drop Files $-1$ File Upload $-0$ System Info Figuration $\widehat{R}$ Network Diagnostics $-0$ Help $-0$ Logout |                          |             |                 |                            |  |
|----------------------|----------------------------------|-------------------------|------------------|----------------------------------------------------------------------------------------------------|--------------------------|-------------|-----------------|----------------------------|--|
| System Info          | Radio Settings                   |                         | Encryption       | Data Path                                                                                                    | <b>Local Diagnostics</b> | Config      | <b>Services</b> | <b>Network</b>             |  |
| <b>Network Stats</b> | <b>NTP</b>                       | Com1                    | Com <sub>2</sub> | <b>Terminal Server Relay</b>                                                                                                    | Date                     | <b>SNMP</b> | <b>Security</b> | <b>Runtime Environment</b> |  |
|                      |                                  | <b>SNMP</b>             |                  |                                                                                                    |                          |             |                 |                            |  |
|                      |                                  | <b>V1 Enabled false</b> |                  |                                                                                                    |                          |             |                 |                            |  |
|                      | <b>V2C Enabled false</b>         |                         |                  |                                                                                                    |                          |             |                 |                            |  |
|                      |                                  | <b>V3 Enabled false</b> |                  |                                                                                                    |                          |             |                 |                            |  |
|                      | <b>RO Community Name public</b>  |                         |                  |                                                                                                    |                          |             |                 |                            |  |
|                      | <b>RW Community Name private</b> |                         |                  |                                                                                                    |                          |             |                 |                            |  |
|                      | <b>SNMP User</b>                 |                         |                  |                                                                                                    |                          |             |                 |                            |  |

**Figure 259: SNMP window**

<span id="page-365-0"></span>7. On the Menu bar, click the **Configuration** link to Change the SNMP [Parameters](#page-146-0) (on page [147\)](#page-146-0).

LUM0077AA Rev Sep-2018 **Page 366 of 423** Copyright © 2018 FreeWave

## **33.20. System Info window**

The **System Info** window provides system level information for the Z9-PC / Z9-PC-SR001.

**Note**: See the systemInfo [Parameters](#page-303-0) (on page 304) for detailed information about the parameters.

### **Access and Window Description**

- 1. Open a web browser.
- 2. In the URL address bar, enter the IP address of the attached Z9-PC / Z9-PC-SR001.

**Note**: If this is the first time the Z9-PC / Z9-PC-SR001 is accessed, enter its default IP address of **192.168.111.100**.

If the IP address was changed, enter that IP Address.

**Example**: For the first time, enter **192.168.111.100/config**.

- 3. Refresh the browser window (press <Enter> or <F5>). The Home [window](#page-342-0) (on page 343) opens.
- 4. Click the **System Info** link. [\(Figure](#page-366-0) 260)

<span id="page-366-0"></span>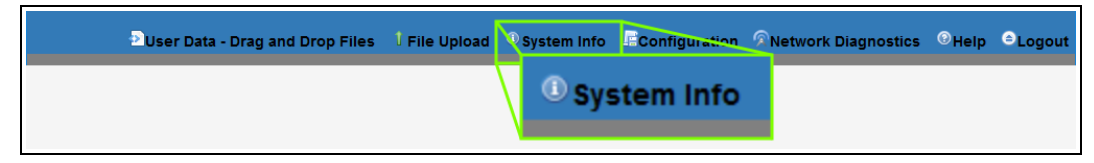

#### **Figure 260: System Info link**

The **Authentication Required** (Login) dialog box opens.

5. Enter **admin** in both the **User Name** and **Password** text boxes and click **OK**. The **Login** dialog box closes and the **System Info** window opens. [\(Figure](#page-367-0) 261)

**Note**: If the **User Name** or **Password** were changed, enter the applicable information.

The **System Info** window opens. ([Figure](#page-367-0) 261)

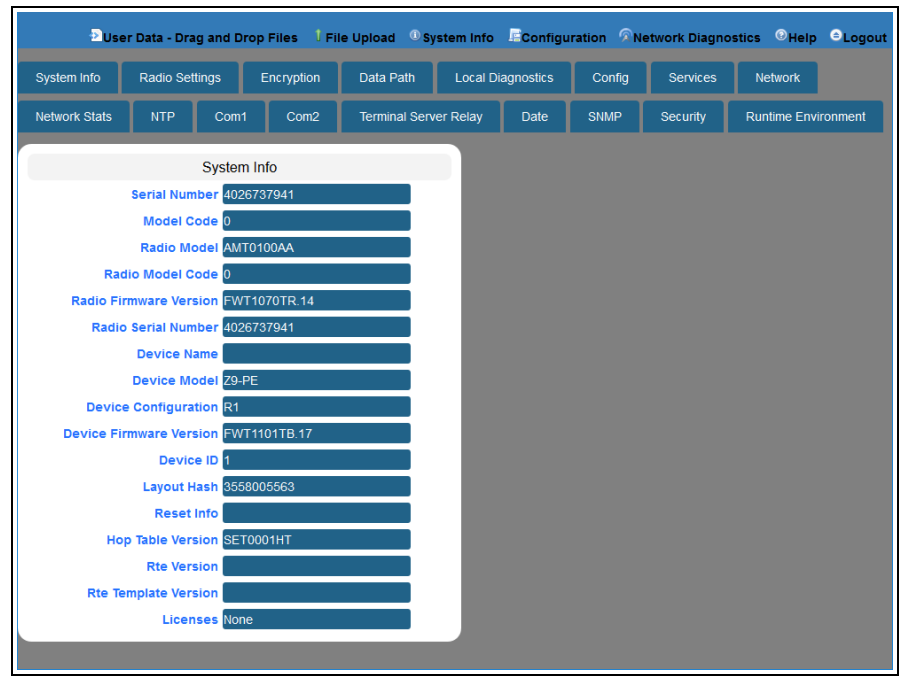

### **Figure 261: System Info window**

<span id="page-367-0"></span>6. On the Menu bar, click the **Configuration** link to Change the System Info [Parameters](#page-149-0) (on [page](#page-149-0) 150).

# **33.21. Terminal Server Relay window**

**Note**: See the [TerminalServerRelay](#page-313-0) Parameters (on page 314) for detailed information about the parameters.

### **Access and Window Description**

- 1. Open a web browser.
- 2. In the URL address bar, enter the IP address of the attached Z9-PC / Z9-PC-SR001.

**Note**: If this is the first time the Z9-PC / Z9-PC-SR001 is accessed, enter its default IP address of **192.168.111.100**.

If the IP address was changed, enter that IP Address.

**Example**: For the first time, enter **192.168.111.100/config**.

- 3. Refresh the browser window (press <Enter> or <F5>). The Home [window](#page-342-0) (on page 343) opens.
- 4. Click the **System Info** link. [\(Figure](#page-368-0) 262)

<span id="page-368-0"></span>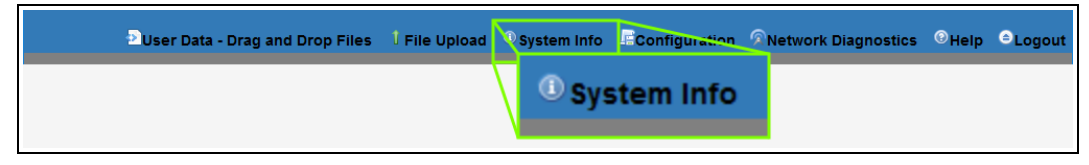

**Figure 262: System Info link**

The **Authentication Required** (Login) dialog box opens.

5. Enter **admin** in both the **User Name** and **Password** text boxes and click **OK**. The **Login** dialog box closes and the **System Info** window opens.

**Note**: If the **User Name** or **Password** were changed, enter the applicable information.

6. Click the **Terminal Server Relay** tab. The **Terminal Server Relay** window opens. [\(Figure](#page-369-0) 263)

**Note**: The information in this window is read-only. See the [TerminalServerRelay](#page-313-0) Parameters (on page 314) for detailed information about the parameters.

LUM0077AA Rev Sep-2018 **Page 369 of 423** Copyright © 2018 FreeWave

| <b>Local Diagnostics</b><br>Data Path<br>Config<br><b>Network</b><br><b>System Info</b><br><b>Radio Settings</b><br><b>Encryption</b><br><b>Services</b><br><b>NTP</b><br>Date<br><b>SNMP</b><br><b>Runtime Environment</b><br><b>Network Stats</b><br>Com1<br>Com <sub>2</sub><br><b>Terminal Server Relay</b><br>Security<br><b>Terminal Server Relay</b><br>Termserv Relay Mapping TERMSERV RELAY DISABLED<br><b>Remote Termserv IP Address 0.0.0.0</b> | File Upload © System Info Econfiguration Retwork Diagnostics © Help O Logout<br>User Data - Drag and Drop Files |  |  |  |  |  |  |  |  |  |  |  |
|----------------------------------------------------------------------------------------------------|----------------------------------------------------------------------------------------------------|--|--|--|--|--|--|--|--|--|--|--|
|                                                                                                    |                                                                                                    |  |  |  |  |  |  |  |  |  |  |  |
|                                                                                                    |                                                                                                    |  |  |  |  |  |  |  |  |  |  |  |
|                                                                                                    |                                                                                                    |  |  |  |  |  |  |  |  |  |  |  |
|                                                                                                    |                                                                                                    |  |  |  |  |  |  |  |  |  |  |  |
|                                                                                                    |                                                                                                    |  |  |  |  |  |  |  |  |  |  |  |

**Figure 263: Terminal Server Relay window**

<span id="page-369-0"></span>7. On the Menu bar, click the **Configuration** link to Change the [Terminal](#page-152-0) Server Relay [Parameters](#page-152-0) (on page 153).

LUM0077AA Rev Sep-2018 **Page 370 of 423** Copyright © 2018 FreeWave

# **33.22. User Data - Drag and Drop window**

The **User Data - Drag and Drop** window lists the default files of the Z9-PC / Z9-PC-SR001.

### **Access and Window Description**

- 1. Open a web browser.
- 2. In the URL address bar, enter the IP address of the attached Z9-PC / Z9-PC-SR001.

**Note**: If this is the first time the Z9-PC / Z9-PC-SR001 is accessed, enter its default IP address of **192.168.111.100**.

If the IP address was changed, enter that IP Address.

**Example**: For the first time, enter **192.168.111.100/config**.

- 3. Refresh the browser window (press <Enter> or <F5>). The Home [window](#page-342-0) (on page 343) opens.
- 4. On the Menu bar, click the **User Data - Drag and Drop** link.

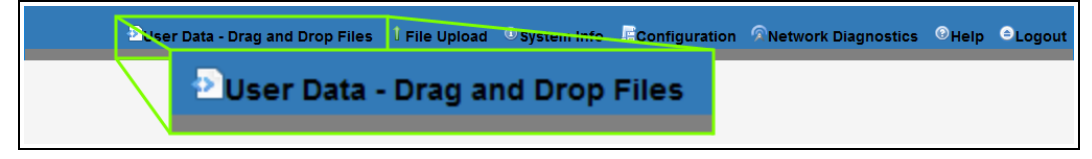

### **Figure 264: User Data - Drag and Drop Files link**

The **Authentication Required** (Login) dialog box opens.

5. Enter **admin** in both the **User Name** and **Password** text boxes and click **OK**.

**Note**: If the **User Name** or **Password** were changed, enter the applicable information.

The **Login** dialog box closes and the **User Data - Drag and Drop** window opens. ([Figure](#page-371-0) [265](#page-371-0))

LUM0077AA Rev Sep-2018 **Page 371 of 423** Copyright © 2018 FreeWave

| Duser Data - Drag and Drop Files I File Upload <sup>10</sup> System Info Ficonfiguration R Network Diagnostics ® Help <sup>8</sup> Logout |             |  |                               |             |
|----------------------------------------------------------------------------------------------------|-------------|--|-------------------------------|-------------|
|                                                                                                    | Name $\sim$ |  | <b>Last modified</b>          | <b>Size</b> |
| boot results.txt                                                                                                    |             |  | 2000-01-01<br>00:00:13.060000 | 438 Bytes   |
| $\Box$ config.txt                                                                                                    |             |  | 2000-01-01<br>00:00:21.621000 | $2.2$ kB    |
| $\mathbf{r}$ help.txt                                                                                                    |             |  | 2000-01-01<br>00:00:21.428000 | 66.5 kB     |
| $\Box$ layout.txt                                                                                                    |             |  | 2000-01-01<br>00:00:21.581000 | 67.7 kB     |
| $\mathbf{r} \equiv \mathbf{r}$ result.txt                                                                                                 |             |  | 2000-01-01<br>02:22:54.065001 | 836 Bytes   |
| $\mathbf{g}$ sys_info.txt                                                                                                    |             |  | 2000-01-01<br>00:00:30.079000 | 564 Bytes   |

**Figure 265: User Data - Drag and Drop window**

<span id="page-371-0"></span>**Note**: See the Z9-PC / [Z9-PC-SR001](#page-417-0) Files and Descriptions (on page 418) for additional information.

LUM0077AA Rev Sep-2018 Page 372 of 423 Copyright © 2018 FreeWave

# **34. Release Notes**

These sections describe the additions, changes, known limitations, and workarounds in each software version. The most recent version is listed first.

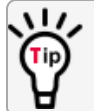

The latest software versions and the most recent list of known limitations and workarounds are available on [www.freewave.com](http://www.freewave.com/).

# **34.1. Version 1.1.01**

**Release Date: August 2018 Additions and Changes**

- Support has been added for:
	- Local Diagnostics:
		- [noiseLevel](#page-223-0) (on page 224)
		- [RxSuccess](#page-231-0) (on page 232)
		- [TxAvailability](#page-233-0) (on page 234)
		- [TxSuccess](#page-234-0) (on page 235)
		- $\cdot$  [VSWR](#page-234-1) (on page 235)

**Important!**: VSWR **may not** function on Z9-PC / Z9-PC-SR001 models manufactured prior to September, 2018.

If the Z9-PC / Z9-PC-SR001 reports a VSWR value of 0 (zero), VSWR is **not** supported.

- $\bullet$  MTU (on [page](#page-238-0) 239) 1994 byte size with a VLAN tag.
	- $\bullet$  Previously supported an MTU 1400 byte size with a VLAN tag.
- Multicast traffic
- Expanded MIB and SNMP agent for Z9-PC / Z9-PC-SR001:
	- SNMP v2c and v3 write access.
	- Parameters have been added to the MIB and SNMP agent.
- Increase Terminal Server connections from 20 to 128 concurrent TCP connections.
- Default settings were changed to improve field performance:
	- **[compressionEnabled](#page-202-0) (on page 203) default is now True.**
	- **.** [beaconBurstCount](#page-254-0) (on page 255) default is now 3.
	- [radioHoppingMode](#page-266-0) (on page 267) default is now **Hopping On**.
	- <sup>l</sup> [rfDataRate](#page-273-0) (on page 274) default is now **RATE\_500K**.
	- [txPower](#page-276-0) (on page 277) default is now 30.

**Important!**: A Gateway MUST BE configured for the radios to communicate.

- Corrections have been implemented for:
	- Frequency Mask
	- COM ports temporarily stop functioning when passing traffic with certain termsery relay [mapping](#page-314-0) (on page 315) settings enabled.
	- When [rfDataRate](#page-273-0) = **RATE** 4M and [beaconBurstCount](#page-254-0) = 1:
		- Endpoint-Repeaters may lose synchronization with the Gateway and reset themselves.
	- Updated time out behavior for the COM1 and COM2 terminal servers:
		- The connection remains open if data is being sent or received.
- The [TerminalServerTimeOut](#page-192-0) (on page 193) connection remains open if data is sent or received.
- When an invalid Gateway is entered, the [gateway](#page-237-0) (on page  $238$ ) is set to a null value.
	- <sup>l</sup> When a Z9-PC / Z9-PC-SR001 with a non-default **network.gateway** value (e.g., 194.2.2.2) is upgraded to v1.1.0.1, it is set to a null value after upgrade.
- ZumIQ Application Environment now available
	- This was previously only available as a standard option in the  $v1.0.6.0$  release.

**Important!**: If upgrading to v1.1.0.1 from any previous firmware version, a license key MUST BE requested to activate the ZumIQ Application Environment. Contact [FreeWave](#page-11-0) Technical Support (on page 12) for the license key.

- The default value for [ntpReference](#page-251-0) (on page 252) was changed to NETWORK\_TIME **SERVER** 
	- $\bullet$  This causes the Z9-PC / Z9-PC-SR001 to attempt to contact the default external **time.nist.gov** IP address listed in [ntp\\_address](#page-250-0) (on page 251) .

#### **Beta Features**

**Important!**: Beta Features have not been fully tested by FreeWave. The intent is to expose the feature and receive early feedback from customers.

- . Web Interface
	- **.** Added a **Configuration** menu.
	- <sup>l</sup> Added a **Network Diagnostics** menu

**Important!**: A Gateway is required to use the **Network Diagnostics** menu.

- Network Discovery
- Discover other Endpoints in the network.
- Show hops and their paths from the Gateway.
- Show the link quality (RSSI and Margin).
- Show neighbors.
- Available options are:
	- Download Support Bundle
	- **Clear Status**
	- Refresh Network Diagnostics
	- Save Network Diagnostics
- MacTableEntryAgeTimeout
	- The MacTableEntryAgeTimeout is the number of seconds before an inactive entry in the radio MAC Table ages out and expires.
	- $\bullet$  This feature:
		- Allows the optimization of the time it takes a unit to learn a new path to allow for Repeater redundancy.
		- Is used to adjust fail-over times with parallel Repeaters.
	- User field sets MacTableEntryAgeTimeout period.
		- The default is 120 seconds, with a Minimum of 30 seconds and a Maximum of 86400 seconds.

#### **Known Limitations and Workarounds**

<sup>l</sup> A downgrade from v1.1.0.1 to v1.0.4.x **requires** an intermediate **downgrade** to v1.0.7.0.

**Example**: Downgrade v1.1.0.1 to v1.0.7.0, then downgraded to v1.0.4.0.

- $\cdot$  v1.0.6.0 / v1.1.0.1 Upgrade or Downgrade
	- When either upgrading or downgrading, the ZumIQ template is changed but NOT the active ZumIQ runtime application environment version.

• Active applications will continue to run.

**FREEWAVE Recommends**: Prior to an upgrade or downgrade procedure, save and backup all applications.

- Performing an [rteReset](#page-281-0) (on page 282) to copy in the new FW template erases any existing applications in the original runtime application environment.
	- If the new runtime environment is needed, save all applications prior to performing an **runtimeEnvironment.rteReset**.
- Changing the ip address (on page 238) to some value other than  $192.x.x.x$  will prevent all subsequent IP address changes.
	- <sup>l</sup> **Workaround**: Enter a Gateway address and reboot the Z9-PC / Z9-PC-SR001.
- <sup>l</sup> VSWR **may not** function on Z9-PC / Z9-PC-SR001 models manufactured prior to September, 2018.

If the Z9-PC / Z9-PC-SR001 reports a VSWR value of 0 (zero), VSWR is **not** supported.

• VSWR is less accurate at higher power levels (>20dBm).

**Note**: The reported VSWR is a value proportional to the VSWR. It is closer to VSWR at lower powers, but at higher power levels, it still increases with reflected power.

- **Example The interpretent is a figure TemplateVersion** parameter, a reboot is necessary to update the **sys\_info.txt** file with the ZumIQ version.
- Rebooting a pair of radios simultaneously when one of the  $Z9$ -PC /  $Z9$ -PC-SR001 has [termserv\\_relay\\_mapping](#page-314-0) (on page 315) enabled, the terminal server relay takes between 2 and 5 minutes to become active.
- To update the Network [Diagnostics](#page-348-0) window (on page 349), refresh the browser to clear the browser cache.
- <sup>l</sup> When upgrading to v1.1.0.1, the **fw\_upgrade\_result.txt** file **does NOT appear** after the upgrade is completed.
	- **.** If the fw\_upgrade\_result.txt file does appear in the USB drive after an upgrade, it is now write-protected and cannot be deleted.
- Setting [aggregateEnabled](#page-201-0) (on page 202) on all Endpoints in a network prevents the neighbor table from being populated.
	- The Network [Diagnostics](#page-348-0) window (on page 349) does not appear correctly when **dataPath.aggregateEnabled=true**.
- [TxAvailability](#page-233-0) (on page 234) is ONLY available via MIB, not via SNMP.
- [RxSuccess](#page-231-0) (on page 232) is NOT available via SNMP.
- **. localDiagnostics.TxAvailability** returns **localDiagnostics.RxSuccess** value via SNMP.
- Options are visible but not active in the [handler](#page-187-0) (on page  $188$ ) parameter.

LUM0077AA Rev Sep-2018 **Page 376 of 423** Copyright © 2018 FreeWave

This document is subject to change without notice. This document is the property of FreeWave Technologies, Inc. and contains proprietary information owned by FreeWave. This document cannot be reproduced in whole or in part by any means without written permission from FreeWave Technologies, Inc.

<sup>l</sup> When [flowControl](#page-187-1) (on page 188)**Hardware** is enabled on the COM ports of the Z9-PC / Z9-PC-SR001, the CTS line will go low and does not allow traffic to pass through the COM port.

**FREEWAVE Recommends**: Do NOT use **Com1 and Com2.flowControl=Hardware** for poll-response data.

- **Workaround**: Any device connected to COM1 or COM2 should have flow control disabled.
- <sup>l</sup> The [setKey](#page-216-0) (on page 217) **cannot** be entered using the Z9-PC / Z9-PC-SR001 Web Interface.

**Important!**: The **encryption.setKey** MUST BE entered in CLI.

# **34.2. Version 1.0.7.0**

#### **Release Date: January 2018**

**Important!**: The Z9-PC firmware v1.0.7.0 is fully over-the-air compatible with the Z9-P / Z9-PE firmware v1.0.7.0.

### **Upgrade Notes for Z9-PC / Z9-PC-SR001 - v1.0.7.0**

Inside the downloaded **Z9-PC-and-Z9-PC-SR001-v1070-Firmware.zip** file, use these **.pkg** and the **.fcf** files when upgrading **from v1.0.4.3** firmware:

- The 1\_Device\_Firmware\_v1\_0\_7\_0.pkg file.
- **.** The **.fcf** file for the second part of the upgrade.

#### **Additions and Changes**

- $\bullet$  Hop table frequency masking masks the channels that fall within the range plus or minus one-half (½) the channel bandwidth.
- Support has been added for:
	- Multiple Repeaters using a maximum of 3 Repeater slots.
		- The Endpoint-Repeater has a radio Repeater slot range from 1-3.
		- A maximum number of 3 Endpoint-Repeaters are supported in an overlapping communication space or RF coverage area.
		- The radio Repeater slot numbers can be reused where there is no RF connectivity or overlap between the reused radio Repeater slots.

**FREEWAVE Recommends**: Set the [beaconBurstCount](#page-254-0) (on page 255) to **2** or more for optimal throughput when Repeaters are used and the RF environment is noisy. This increases the number of beacons sent in a beacon interval.

<sup>l</sup> The **Terminal Server Relay Client** provides radio-to-radio serial communication.

- $\bullet$  Hopping data rates from the Gateway to Endpoint and the Endpoint to Gateway are now more symmetric.
- Improved sensitivity, noise filtering, and interference avoidance for 250 and 500 kbps rates. Throughput rates between the Gateway and Endpoint have been rebalanced.

**Important!**: Data rates 250K and 500K are NOT compatible with previous releases of the ZumLink radio firmware.

- **.** When **network.netmaskFilterEnabled=true**, VLAN tagged packets are filtered out because the radio is not considered on the VLAN and therefore VLAN packets cannot be on the same subnet.
- Multiple FEC-related corrections have been implemented.
- A problem where the Ethernet interface does not work due to pings at boot time has been fixed.
- 250,000 bps is no longer the maximum baud rate for Com1 and Com2.
- After 30 seconds of inactivity on the COM port, the COM ports no longer go into low power mode.

#### **Beta Features**

**Important!**: Beta Features have not been fully tested by FreeWave. The intent is to expose the feature and receive early feedback from customers.

- 1.5 Mbps RF Data Rate
	- Sensitivity -90dBm
- MacTableEntryAgeTimeout
	- The MacTableEntryAgeTimeout is the number of seconds before an inactive entry in the radio MAC Table ages out and expires.
	- $\bullet$  This feature:
		- $\bullet$  Allows the optimization of the time it takes a unit to learn a new path to allow for Repeater redundancy.
		- Is used to adjust fail-over times with parallel Repeaters.
	- User field sets MacTableEntryAgeTimeout period.
		- The default is 120 seconds, with a Minimum of 30 seconds and a Maximum of 86400 seconds.

#### **Known Limitations and Workarounds**

**Caution**: **config.restore** can give inconstant results if the [radioMode](#page-271-0) (on page 272) was changed.

 $\bullet$  Significant data is lost between radios when operating in close proximity (3-6 feet) when **radioSettings.rfDataRate=RATE\_4M**. (See [rfDataRate](#page-273-0) (on page 274)).

LUM0077AA Rev Sep-2018 **Page 378 of 423** Copyright © 2018 FreeWave

- **Workaround**: Reduce power on radios when operating in close proximity.
- When using the USB, the CLI may lock up on units with termsery relay mapping (on page) [315\)](#page-314-0) enabled.
	- <sup>l</sup> **Workaround**:
		- $\cdot$  Re-seat the cable.
		- Reconfigure the [termserv\\_relay\\_mapping](#page-314-0) using either of these procedures:
		- Drag and Drop [Configuration](#page-51-0) ZumLink (on page 52) or
		- Web Interface [Configuration](#page-73-0) (on page 74).
- <sup>l</sup> COM ports temporarily stop functioning when passing traffic with certain **Terminal Server Relay** settings enabled.
- When the termsery relay mapping is in use, the [connectionDrops](#page-184-0) (on page 185) count should be ignored.
- When operating at [rfDataRate](#page-273-0) = **RATE\_4M** and [beaconBurstCount](#page-254-0) = 1:
	- Endpoint-Repeaters may lose synchronization with the Gateway and reset themselves.
	- TCP traffic can be intermittent when operating multiple Repeaters.
- **When operating at [rfDataRate](#page-273-0) = RATE 4M** and with multiple Repeaters, if a **short** [beaconInterval](#page-255-0) and a **high** [beaconBurstCount](#page-254-0) are designated, throughput is very low.
	- <sup>l</sup> **Workaround**: Use either a **longer** [beaconInterval](#page-255-0) or a **lower** [beaconBurstCount](#page-254-0).
- As Repeaters are chained in the network, round trip delay will increase.
	- When issuing pings of large packet sizes at the lower data rates, such as 115.2K, and a [beaconInterval](#page-255-0) =  $\frac{m}{\text{N}}$ **FIVE\_MS**, the latency can increase causing the pings to fail.
	- **Workaround**: Allowing appropriate delay between pings resolves this issue.

**FREEWAVE Recommends**: Set the **beaconBurstCount=2** or more and **beaconInterval=ONE\_HUNDRED\_MS** or more for optimal throughput when extended Repeater networks are used.

- Frequency Mask is not working properly.
- **When [flowControl](#page-187-1) (on page 188) Hardware** is enabled on the COM ports of the Z9-PC / Z9-PC-SR001, the CTS line will go low and does not allow traffic to pass through the COM port.

**FREEWAVE Recommends**: Do NOT use **Com1 and Com2.flowControl=Hardware** for poll-response data.

- **Workaround**: Any device connected to COM1 or COM2 should have flow control disabled.
- ZumIQ application environment is not available.

LUM0077AA Rev Sep-2018 **Page 379 of 423** Copyright © 2018 FreeWave

This document is subject to change without notice. This document is the property of FreeWave Technologies, Inc. and contains proprietary information owned by FreeWave. This document cannot be reproduced in whole or in part by any means without written permission from FreeWave Technologies, Inc.

# **34.3. Version 1.0.4.3 (Initial Release)**

#### **Release Date: September 2017**

**Important!**: The Z9-PC firmware v1.0.4.3 is fully over-the-air compatible with the Z9-P / Z9-PE firmware v1.0.4.2 and v1.0.4.1 but is NOT compatible with firmware v1.0.3.2 when the **radioSettings.radioHoppingMode** setting is set to **On** (enabled).

#### **Known Limitations and Workarounds**

- The COM ports are currently limited to a maximum of 250 kbps.
- $\bullet$  After approximately 30 seconds of inactivity on the COM port, it will go into a low power mode.
	- Once the COM port detects activity, it can take up to 100 microseconds to wake up and could result in corrupted data.
	- This can be prevented by actively sending data through the COM port in either direction or actively transitioning the RTS or DTR signals at an interval less than 30 seconds.
- The left LED comes on when powered and blinks when data is being passed while the right LED always remains off.
- Only two LEDs are functional:
	- The CD reflects the state of the RF link.
	- The power is always RED when power is applied.
	- The third LED is non-functional.

LUM0077AA Rev Sep-2018 **Page 380 of 423** Copyright © 2018 FreeWave

# **35. Mechanical Drawing - Z9-PC**

### **35.1. Z9-PC**

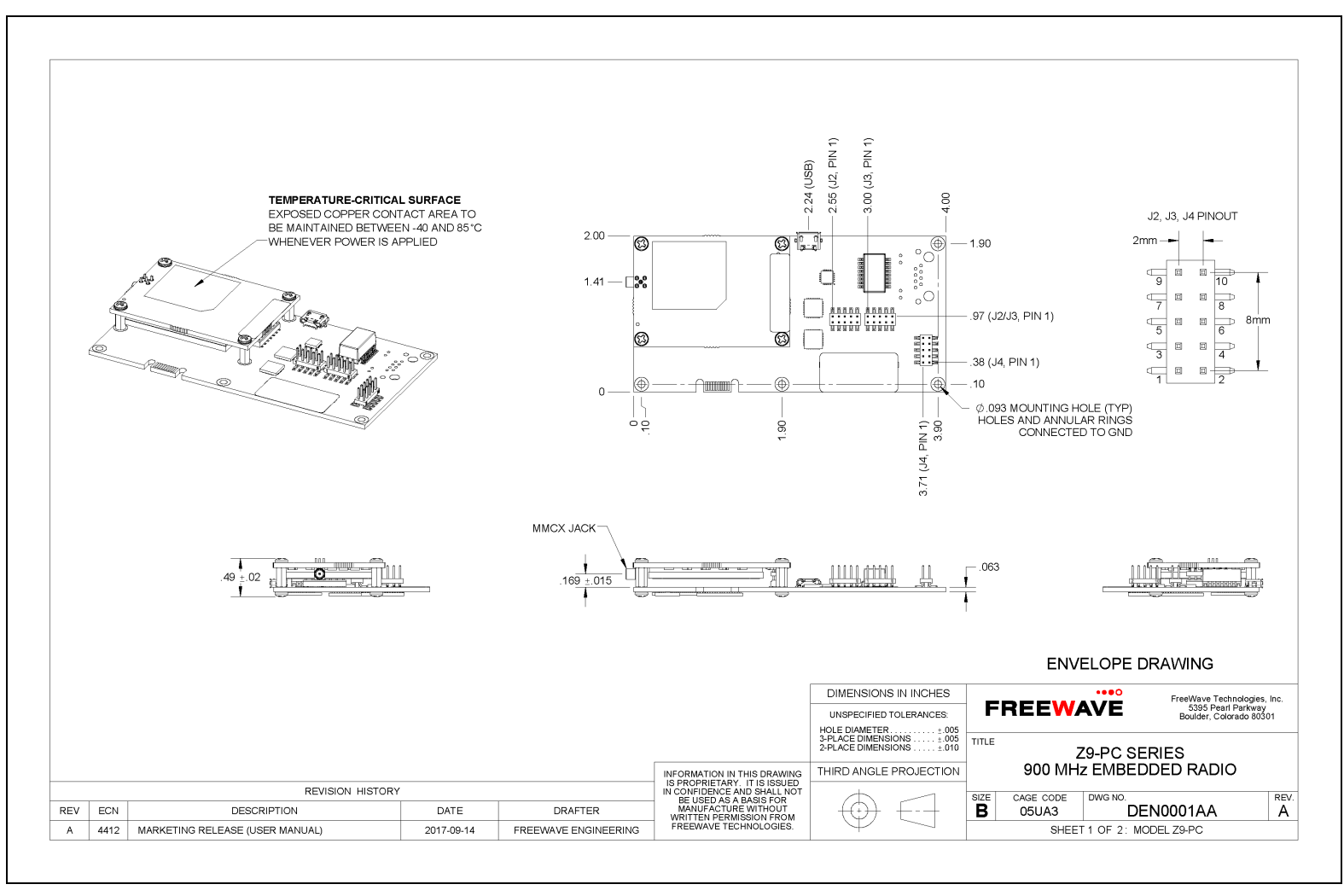

#### LUM0077AA Rev Sep-2018 Page 381 of 423 Copyright © 2018 FreeWave

## **35.2. Z9-PC-SR001**

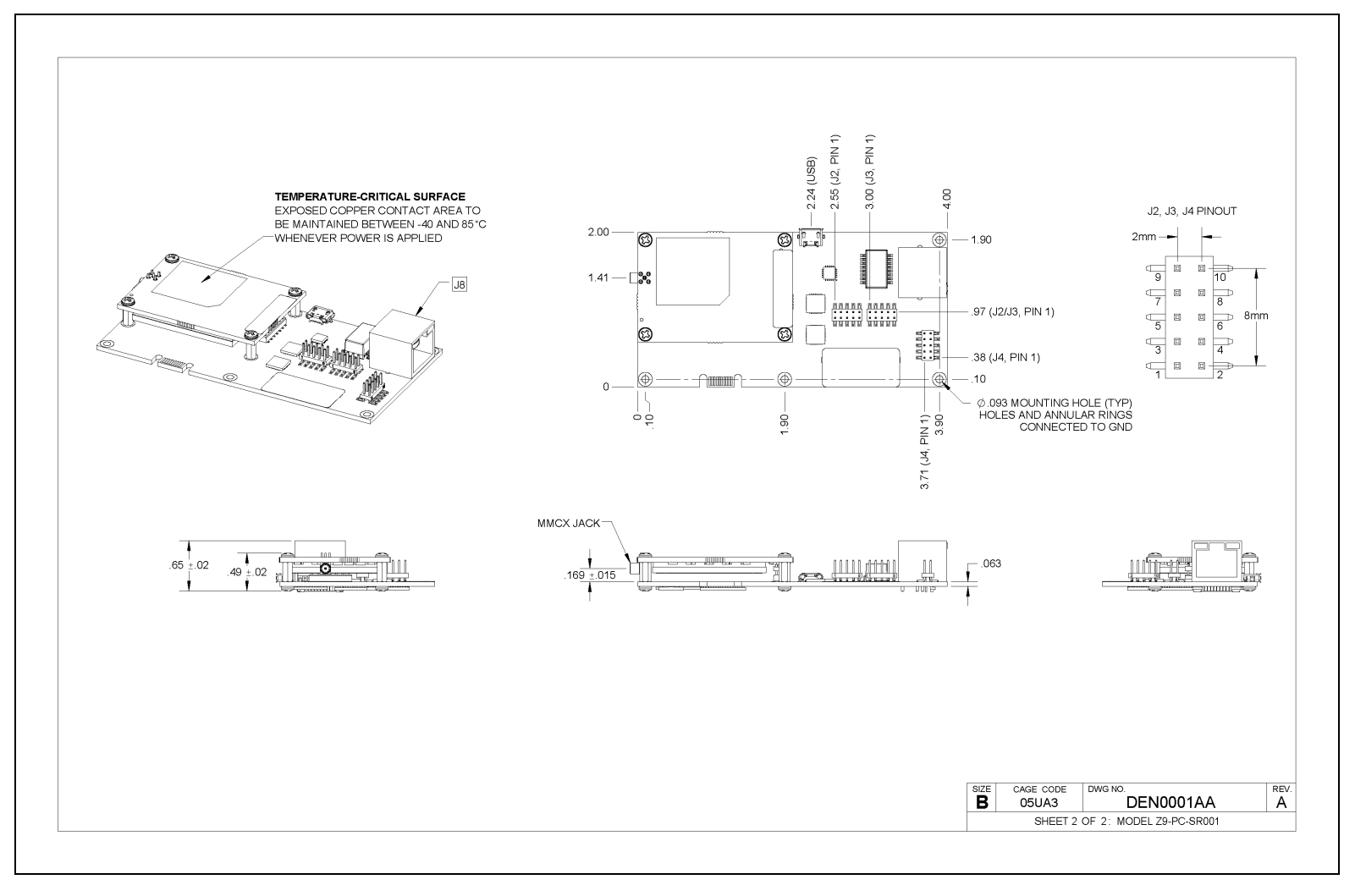

LUM0077AA Rev Sep-2018 Page 382 of 423 Copyright © 2018 FreeWave

# **36. Hop Tables**

#### • Standard Hop Set - ZumLink 900MHz [Channels](#page-383-0) (on page 384)

LUM0077AA Rev Sep-2018 **Page 383 of 423** Copyright © 2018 FreeWave

# <span id="page-383-0"></span>**36.1. Standard Hop Set - ZumLink 900MHz Channels**

These are the standard channels supported when the [radioHoppingMode](#page-266-0) (on page 267) is **Enabled**.

**Note**: When the **Radio Hopping Mode** is **Disabled**, the frequency can be set manually.

- RF Data Rate: [115.2](#page-383-1) kbps (on page 384)
- RF Data [Rate:](#page-384-0) 250 kbps (on page 385)
- RF Data [Rate:](#page-384-1) 500 kbps (on page 385)
- RF Data [Rate:](#page-385-0) 1 Mbps (on page 386)
- RF Data [Rate:](#page-385-1) 1.5 Mbps (on page 386)
- RF Data [Rate:](#page-386-0) 4 Mbps (on page 387)

### <span id="page-383-1"></span>**36.1.1. RF Data Rate: 115.2 kbps**

**Channel Size (MHz): 0.2304 Number of Channels: 110**

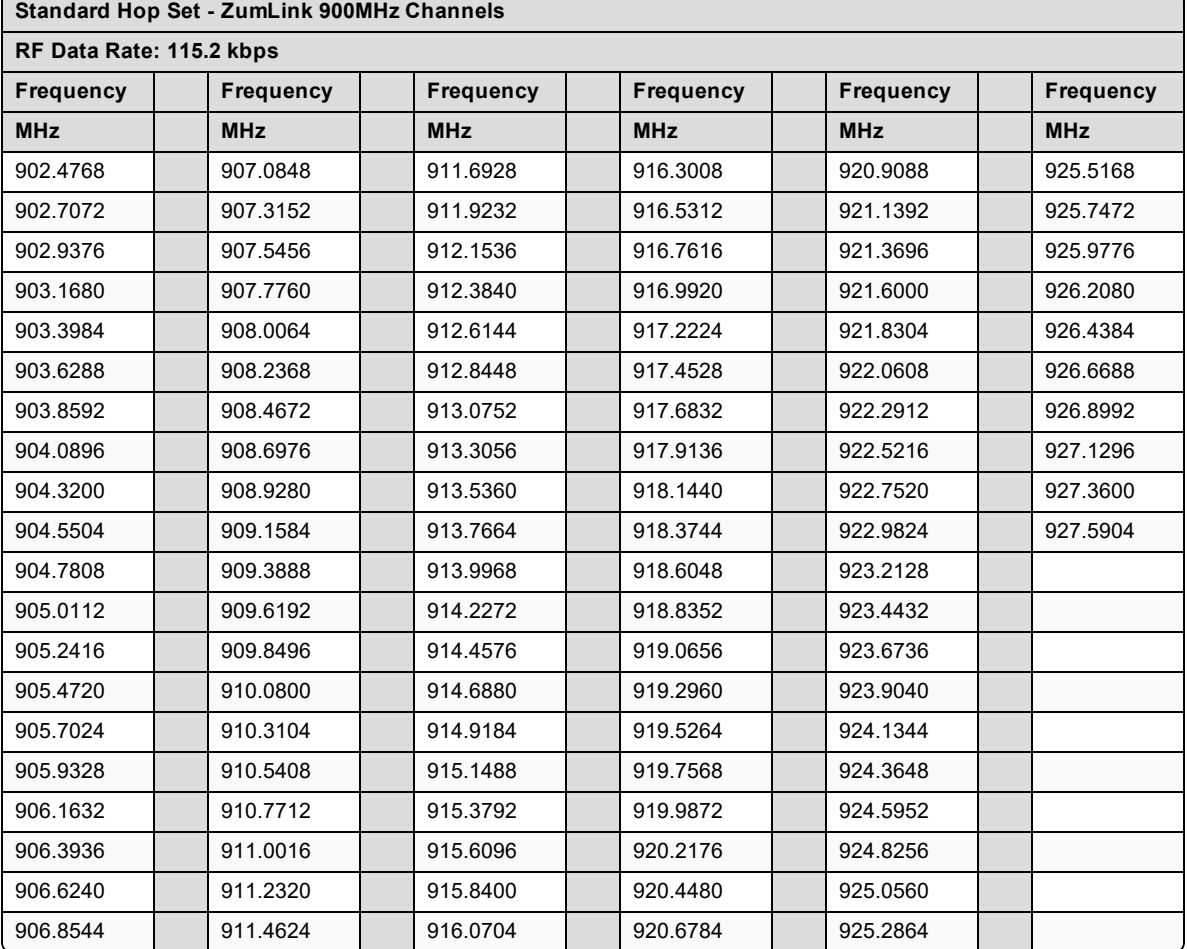

LUM0077AA Rev Sep-2018 **Page 384 of 423** Copyright © 2018 FreeWave

### <span id="page-384-0"></span>**36.1.2. RF Data Rate: 250 kbps**

### **Channel Size (MHz): 0.3456**

#### **Number of Channels: 73**

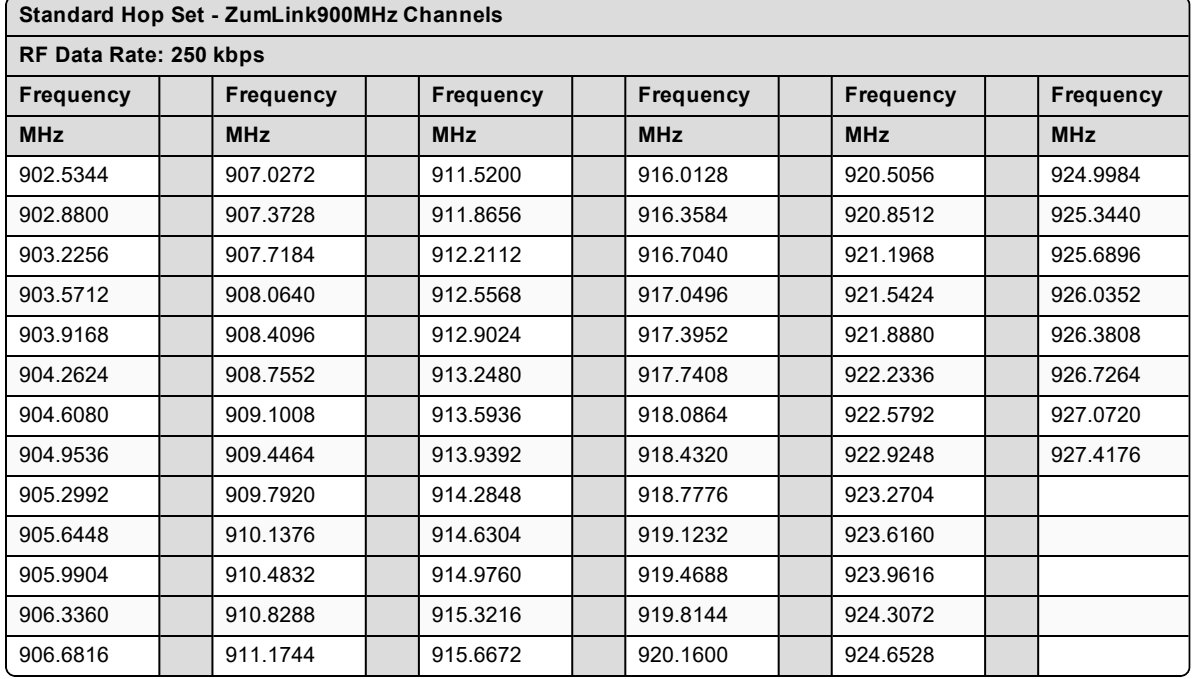

### <span id="page-384-1"></span>**36.1.3. RF Data Rate: 500 kbps**

### **Channel Size (MHz): 0.6912**

**Number of Channels: 36**

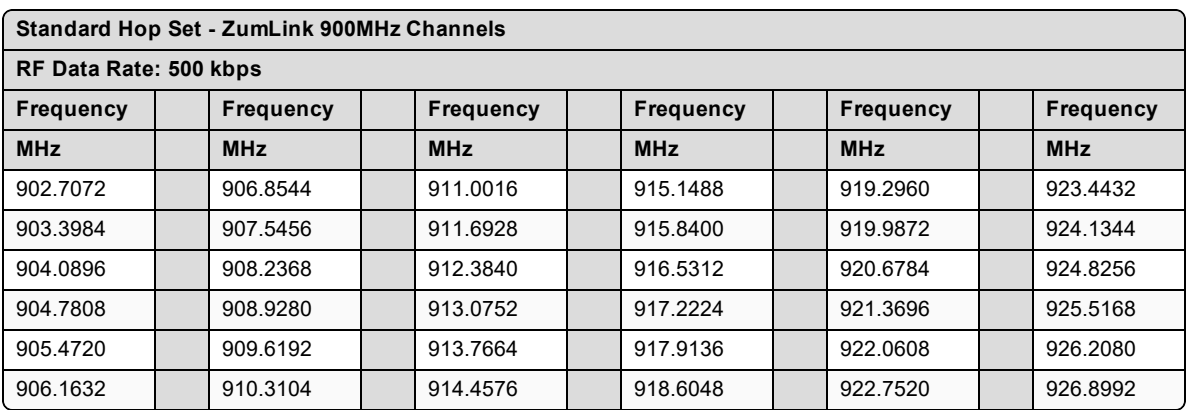

### <span id="page-385-0"></span>**36.1.4. RF Data Rate: 1 Mbps**

**Channel Size (MHz): 1.3824**

#### **Number of Channels: 18**

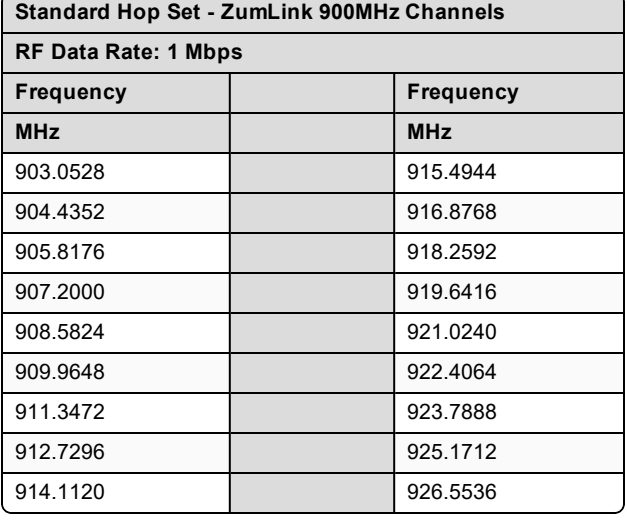

### <span id="page-385-1"></span>**36.1.5. RF Data Rate: 1.5 Mbps**

**Channel Size (MHz): 1.3824**

**Number of Channels: 17**

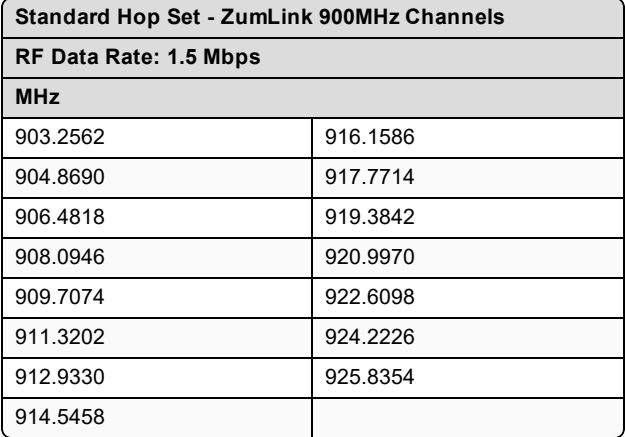

### <span id="page-386-0"></span>**36.1.6. RF Data Rate: 4 Mbps**

**Channel Size (MHz): 3.2256**

#### **Number of Channels: 7**

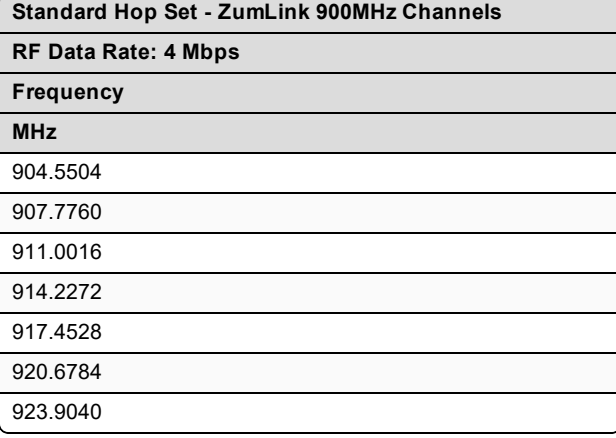

LUM0077AA Rev Sep-2018 **Page 387 of 423** Copyright © 2018 FreeWave

# **37. ZumLink MIB**

These are the supported item groups in the Z9-PC / Z9-PC-SR001 MIB file:

- CPU [Usage](#page-388-0) (on page 389)
- Disk [Usage](#page-389-0) (on page 390)
- [Memory](#page-391-0) Usage (on page 392)
- FreeWave [Technologies-MIB](#page-393-0) (on page 394)
- SNMP Write [Access](#page-409-0) (on page 410)

LUM0077AA Rev Sep-2018 **Page 388 of 423** Copyright © 2018 FreeWave

# <span id="page-388-0"></span>**37.1. CPU Usage**

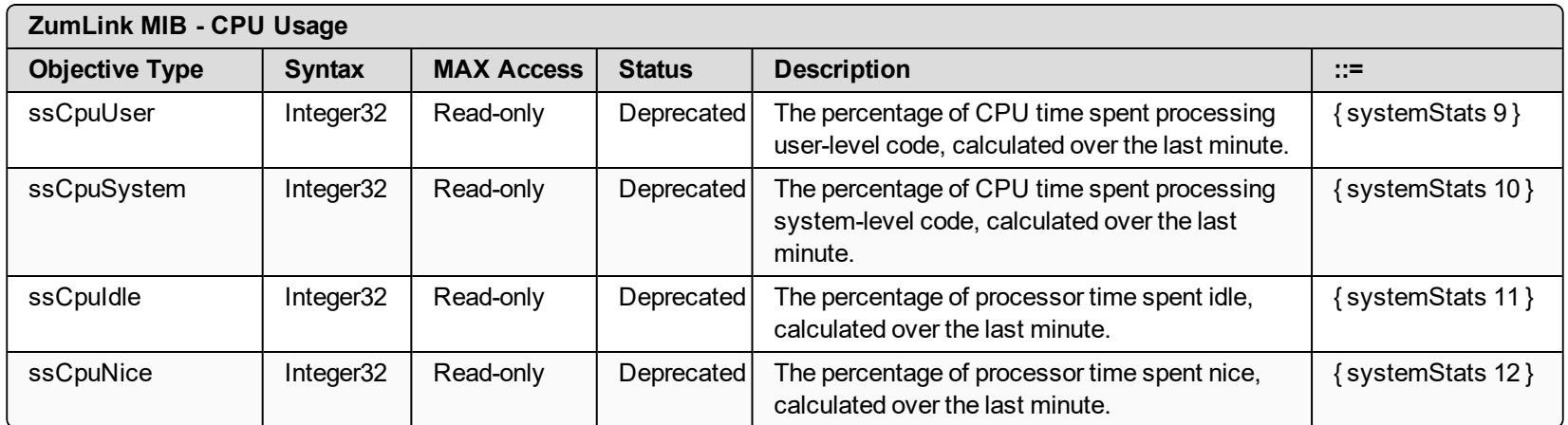

LUM0077AA Rev Sep-2018 **Page 389 of 423** Page 389 of 423

# <span id="page-389-0"></span>**37.2. Disk Usage**

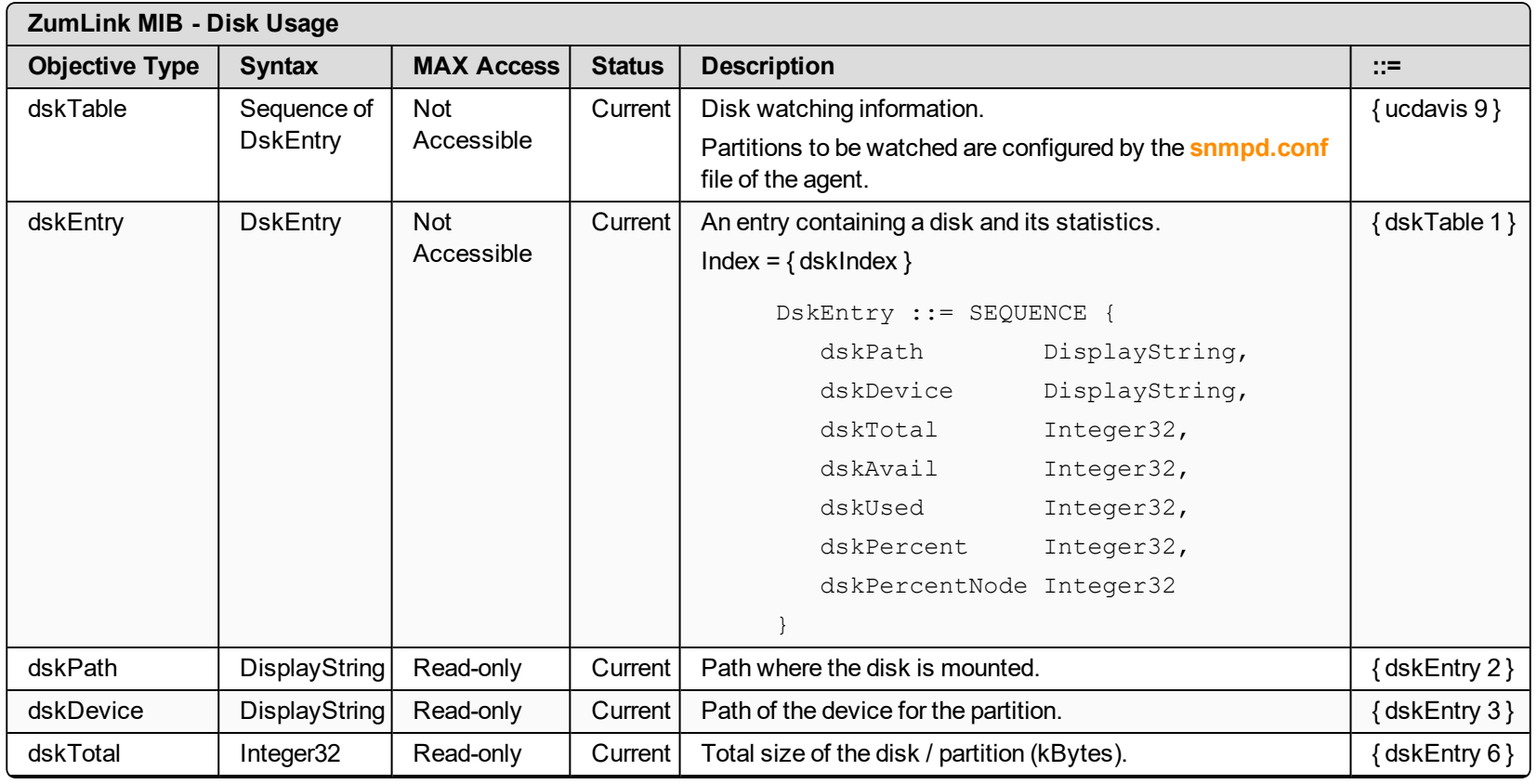

LUM0077AA Rev Sep-2018 **Page 390 of 423** Page 390 of 423

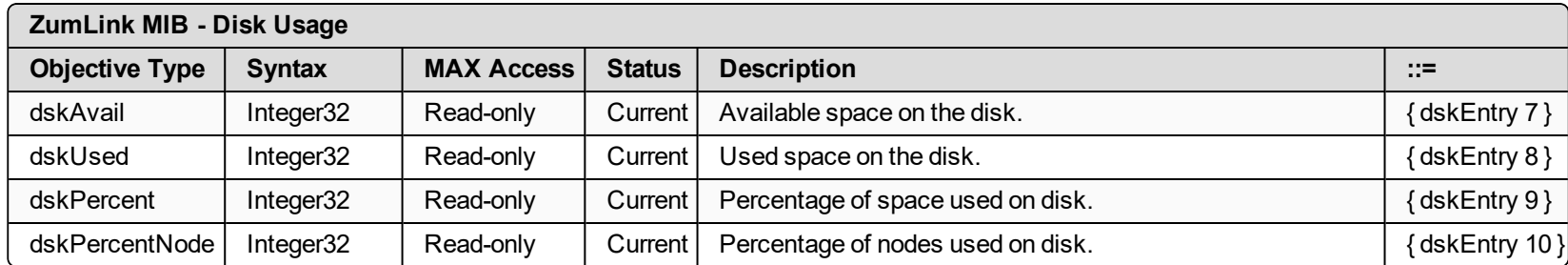

LUM0077AA Rev Sep-2018 **Page 391 of 423** Page 391 of 423

# <span id="page-391-0"></span>**37.3. Memory Usage**

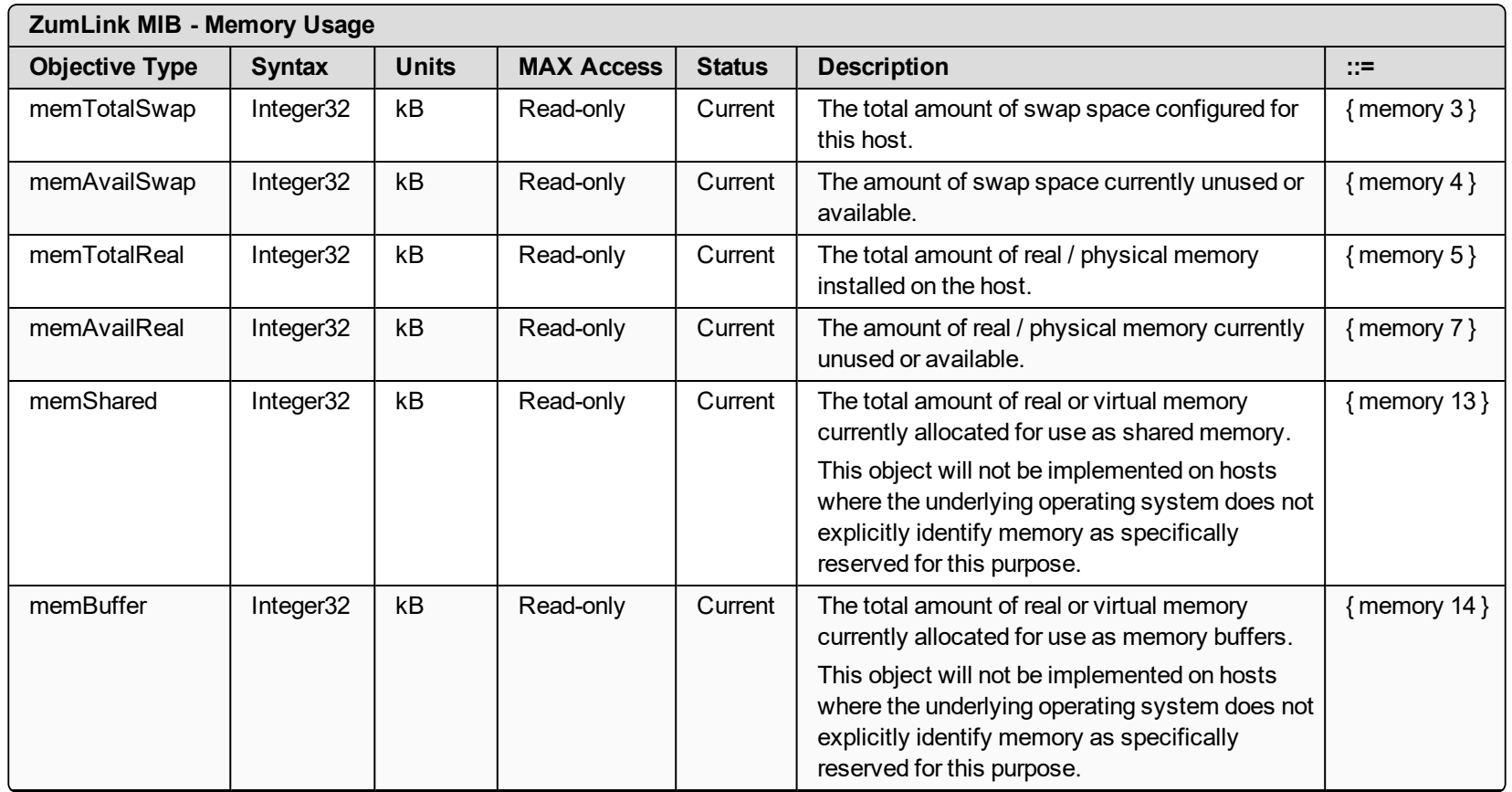

LUM0077AA Rev Sep-2018 **Page 392 of 423** Page 392 of 423

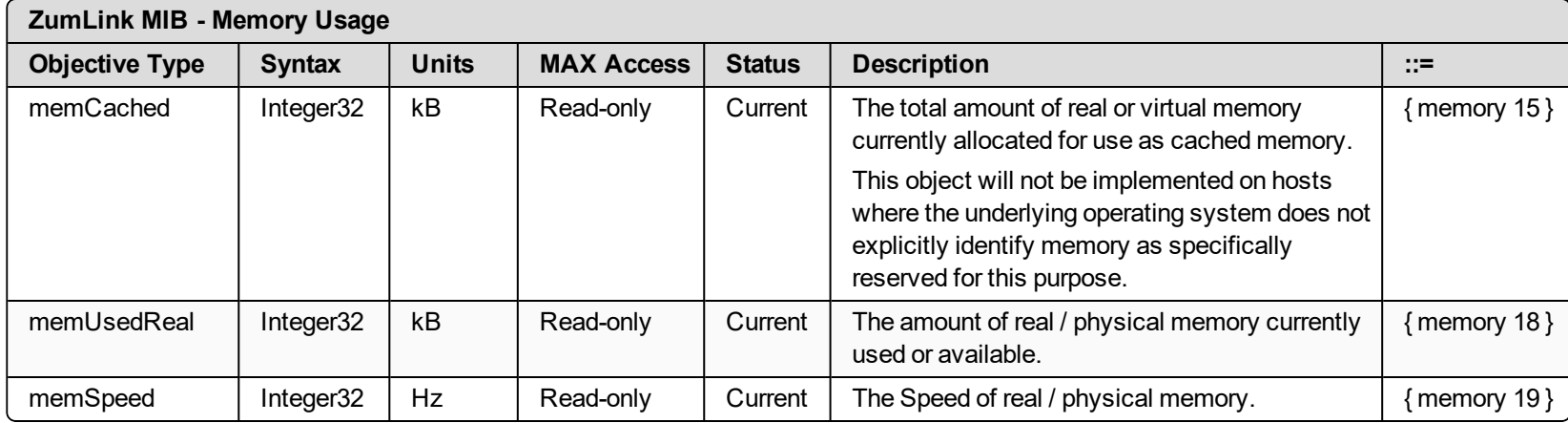

LUM0077AA Rev Sep-2018 **Page 393 of 423** Page 393 of 423

# <span id="page-393-0"></span>**37.4. FreeWave Technologies-MIB**

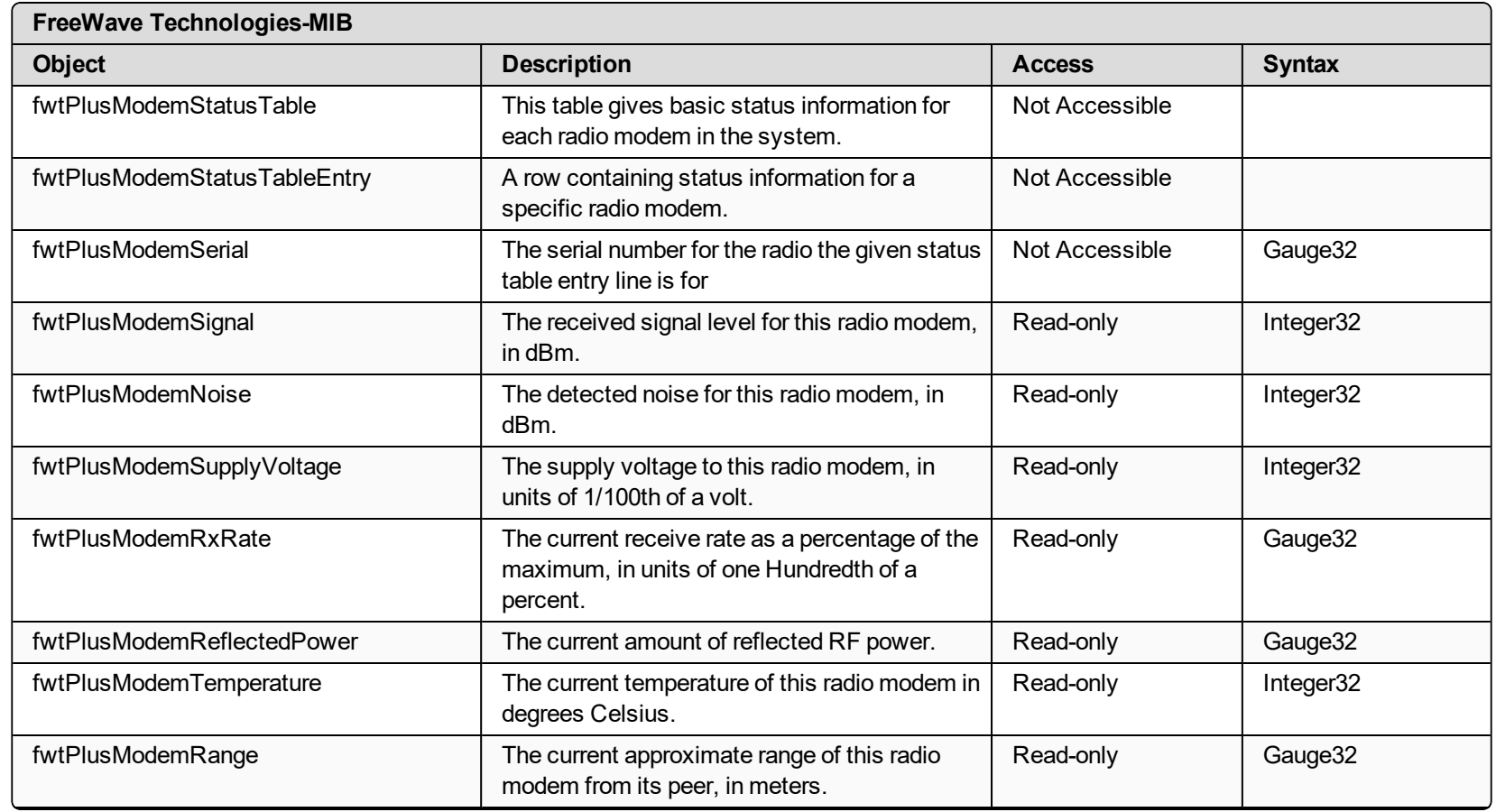

LUM0077AA Rev Sep-2018 **Page 394 of 423** Page 394 of 423 Copyright © 2018 FreeWave

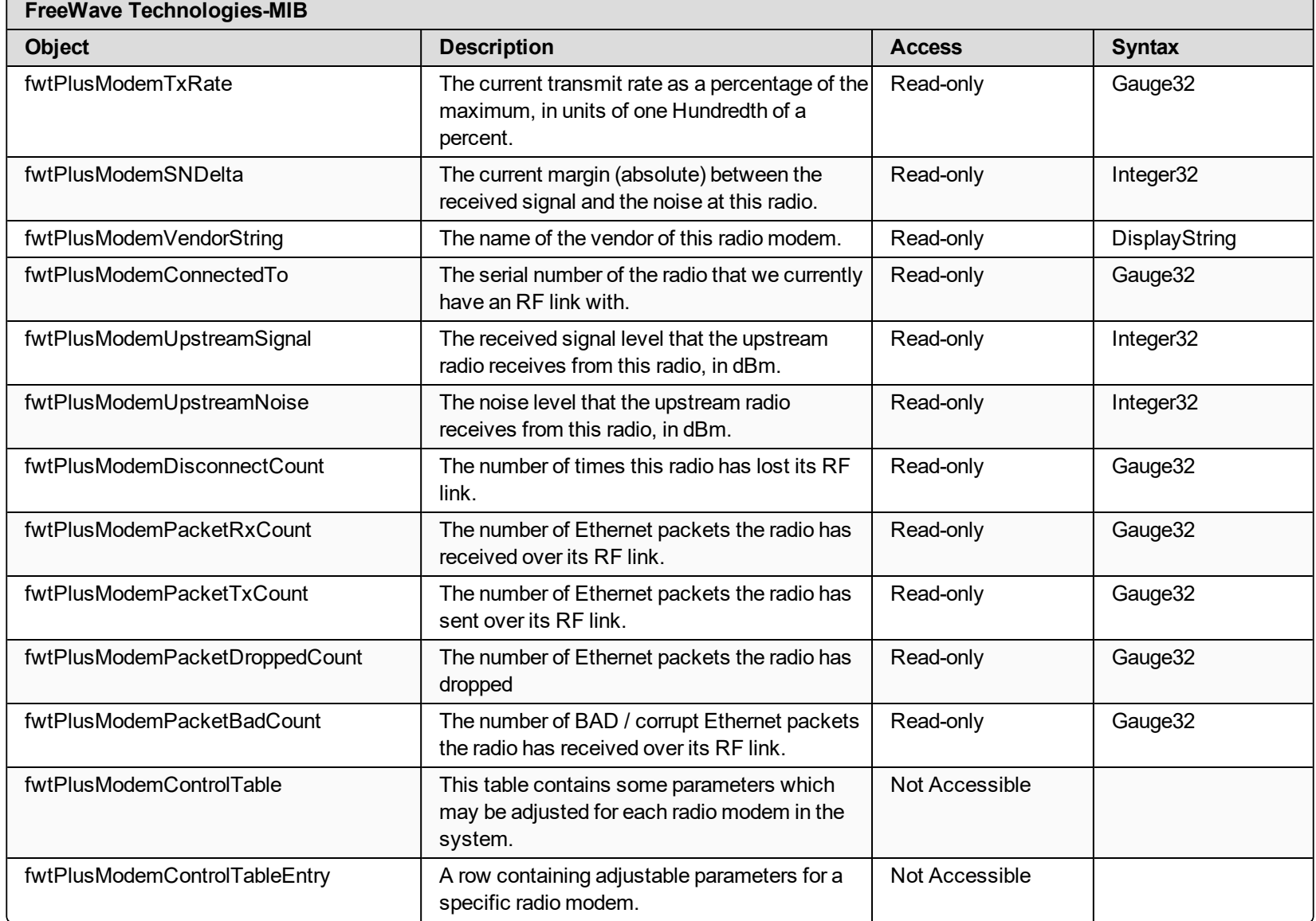

LUM0077AA Rev Sep-2018 **Page 395 of 423** Page 395 of 423

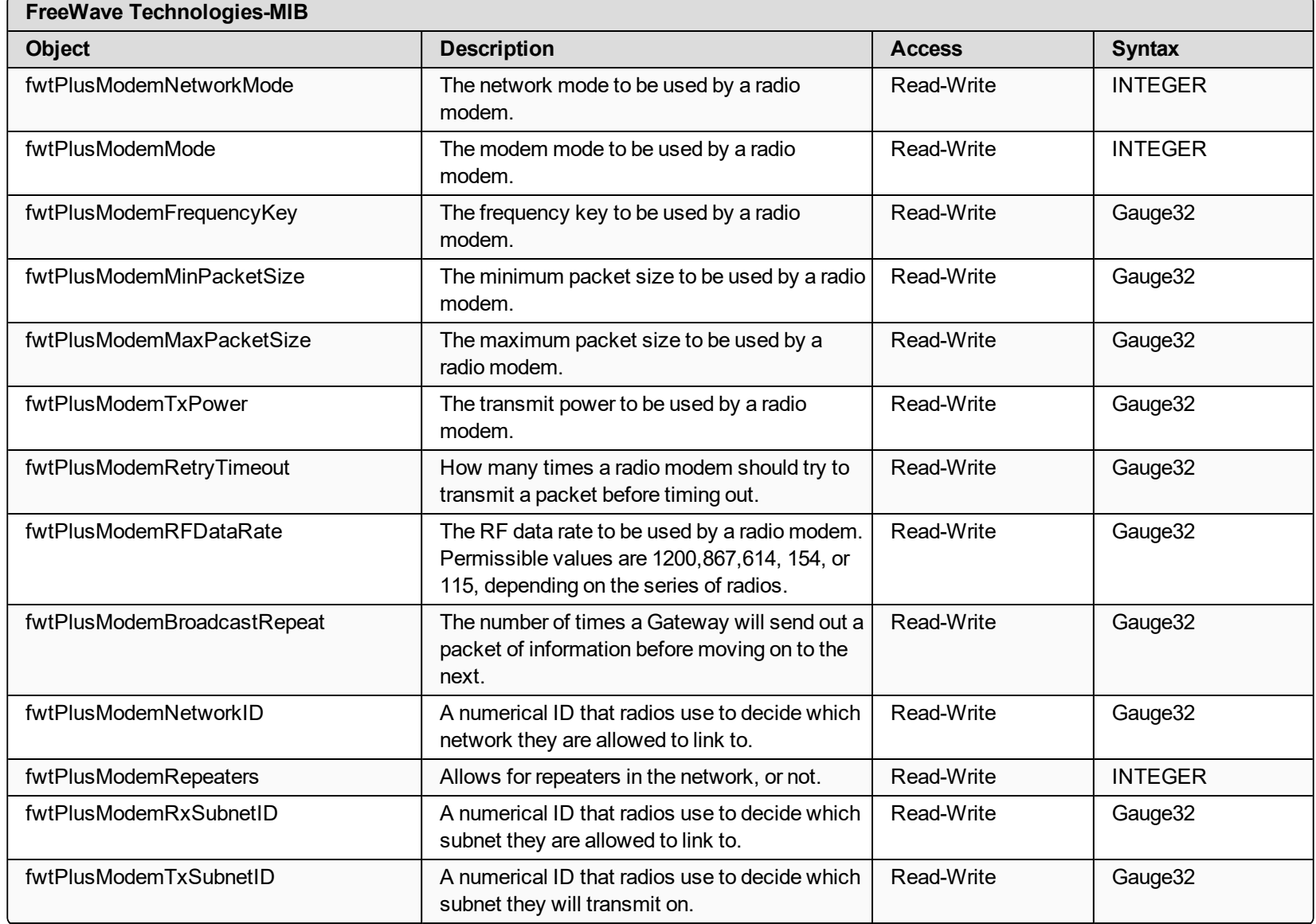

LUM0077AA Rev Sep-2018 **Page 396 of 423** Page 396 of 423
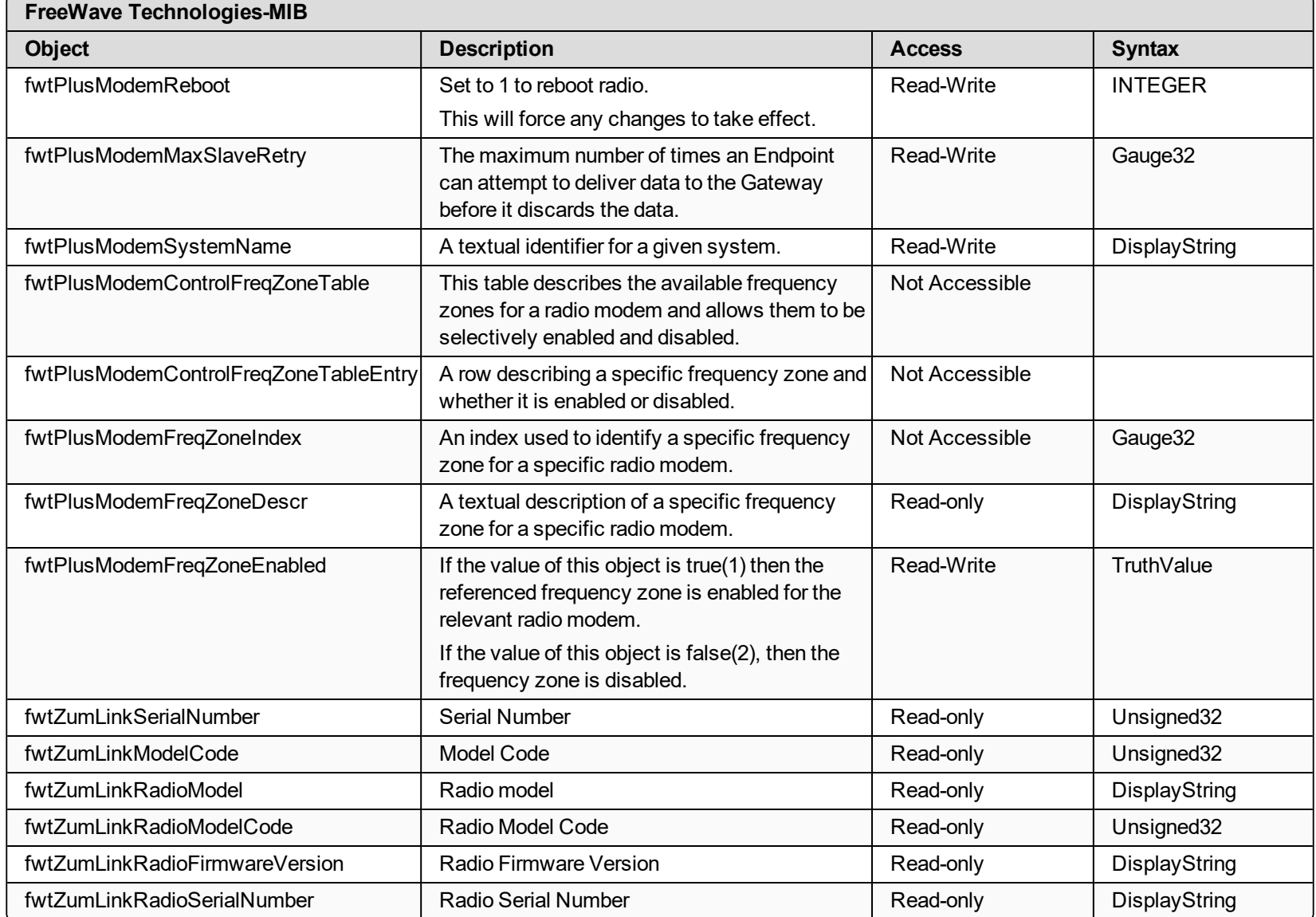

LUM0077AA Rev Sep-2018 **Page 397 of 423** Page 397 of 423

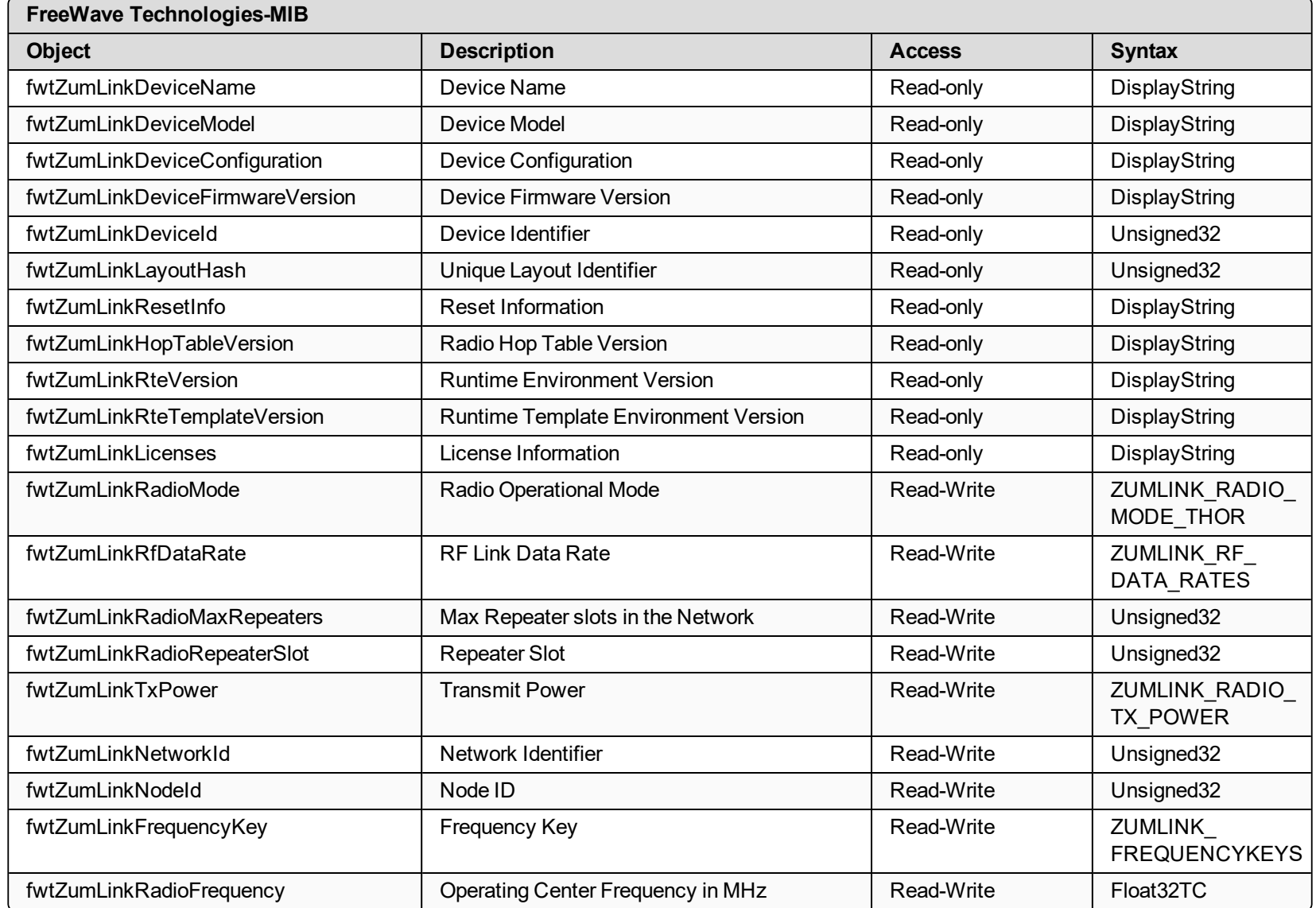

LUM0077AA Rev Sep-2018 **Page 398 of 423** Page 398 of 423

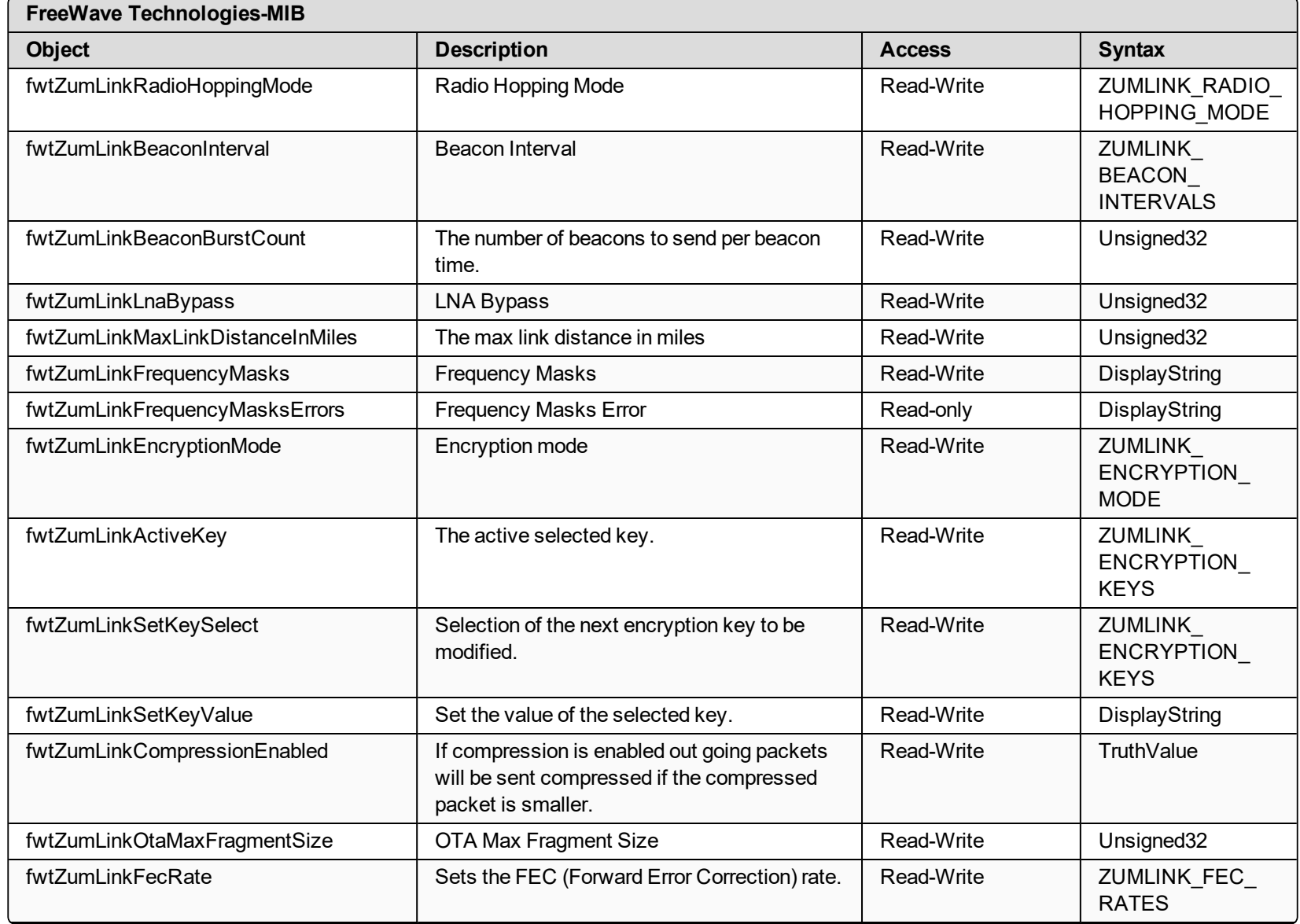

LUM0077AA Rev Sep-2018 **Page 399 of 423** Page 399 of 423

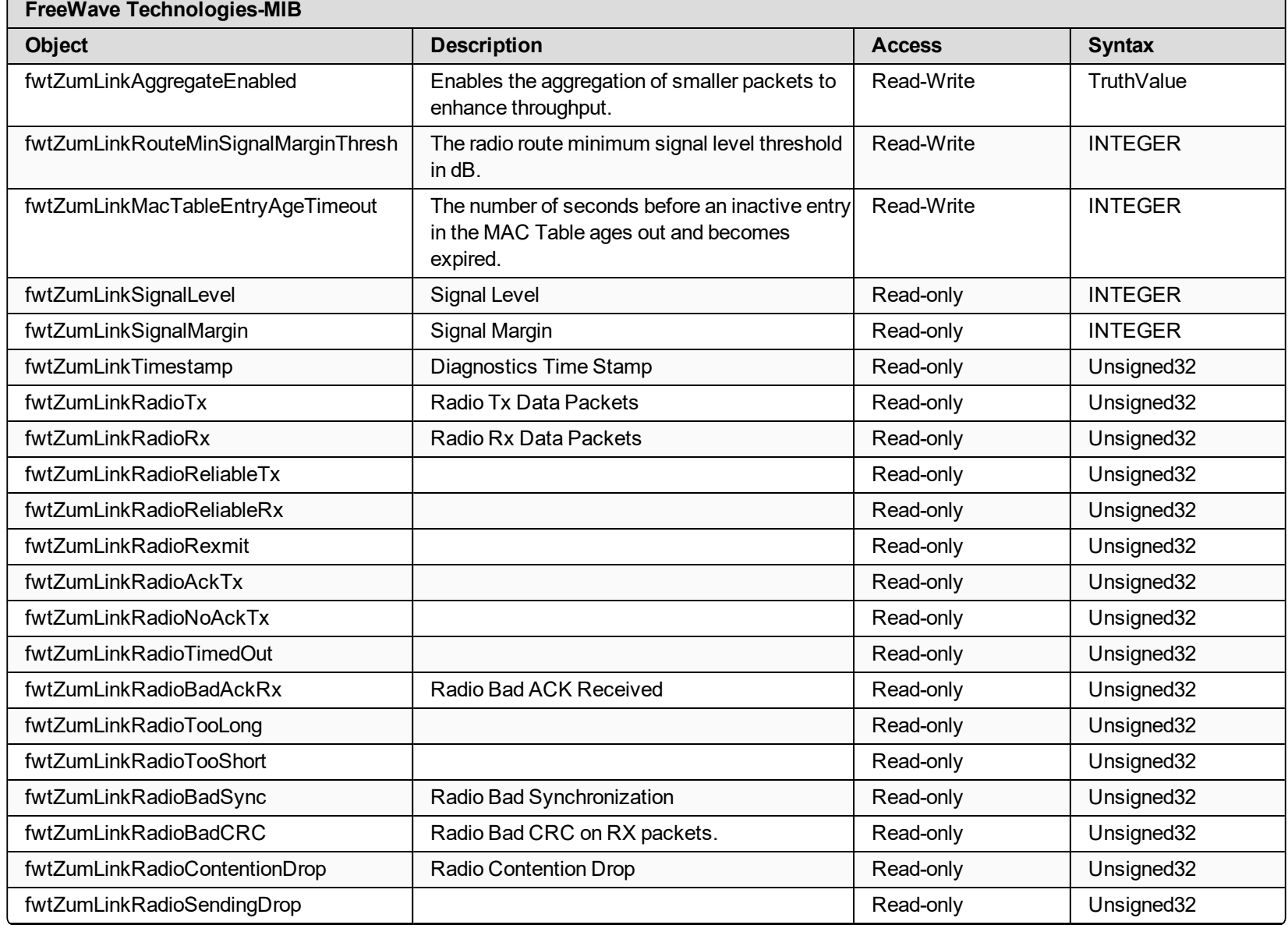

LUM0077AA Rev Sep-2018 **Page 400 of 423** Page 400 of 423

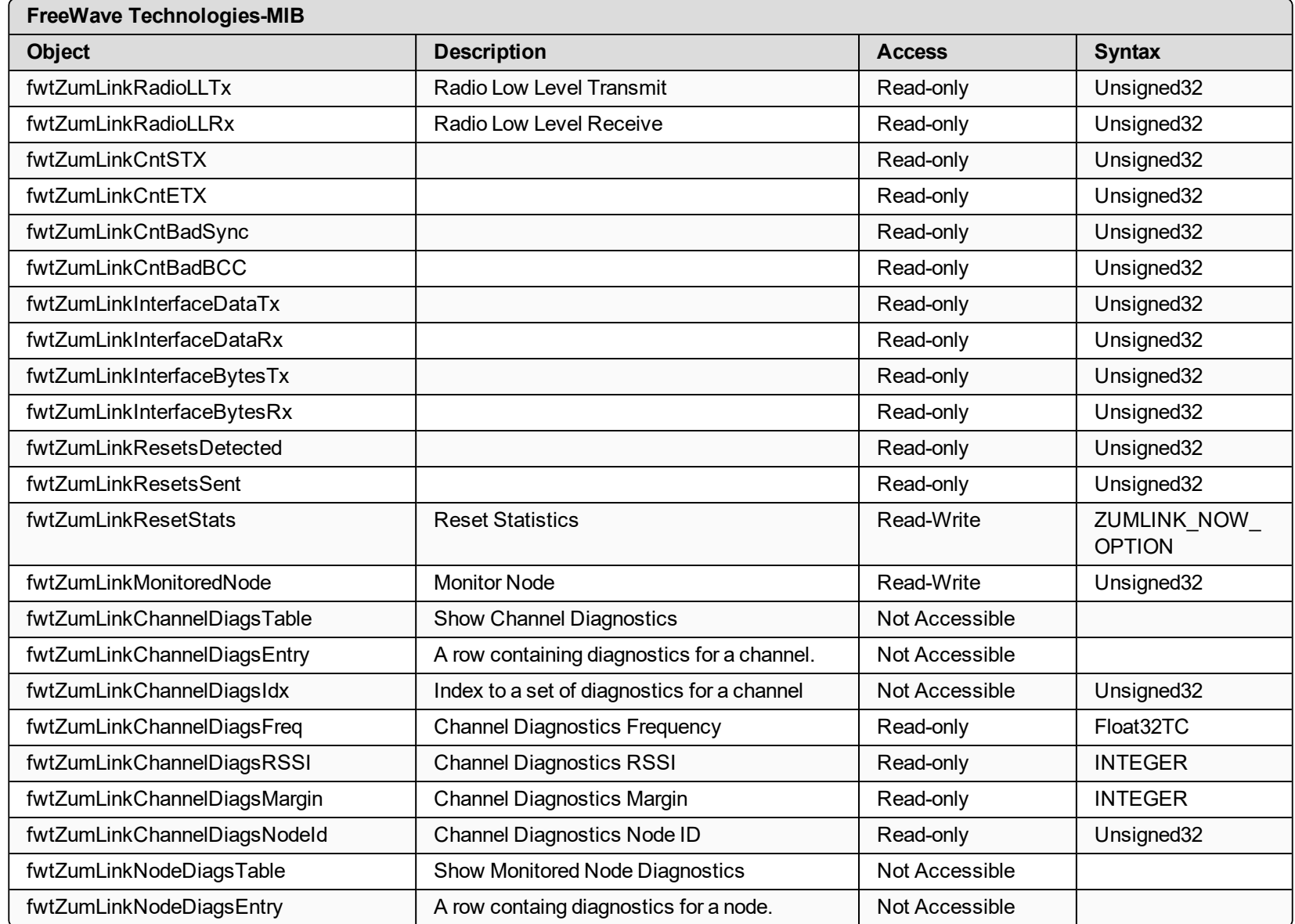

LUM0077AA Rev Sep-2018 **Page 401 of 423** Page 401 of 423 Copyright © 2018 FreeWave

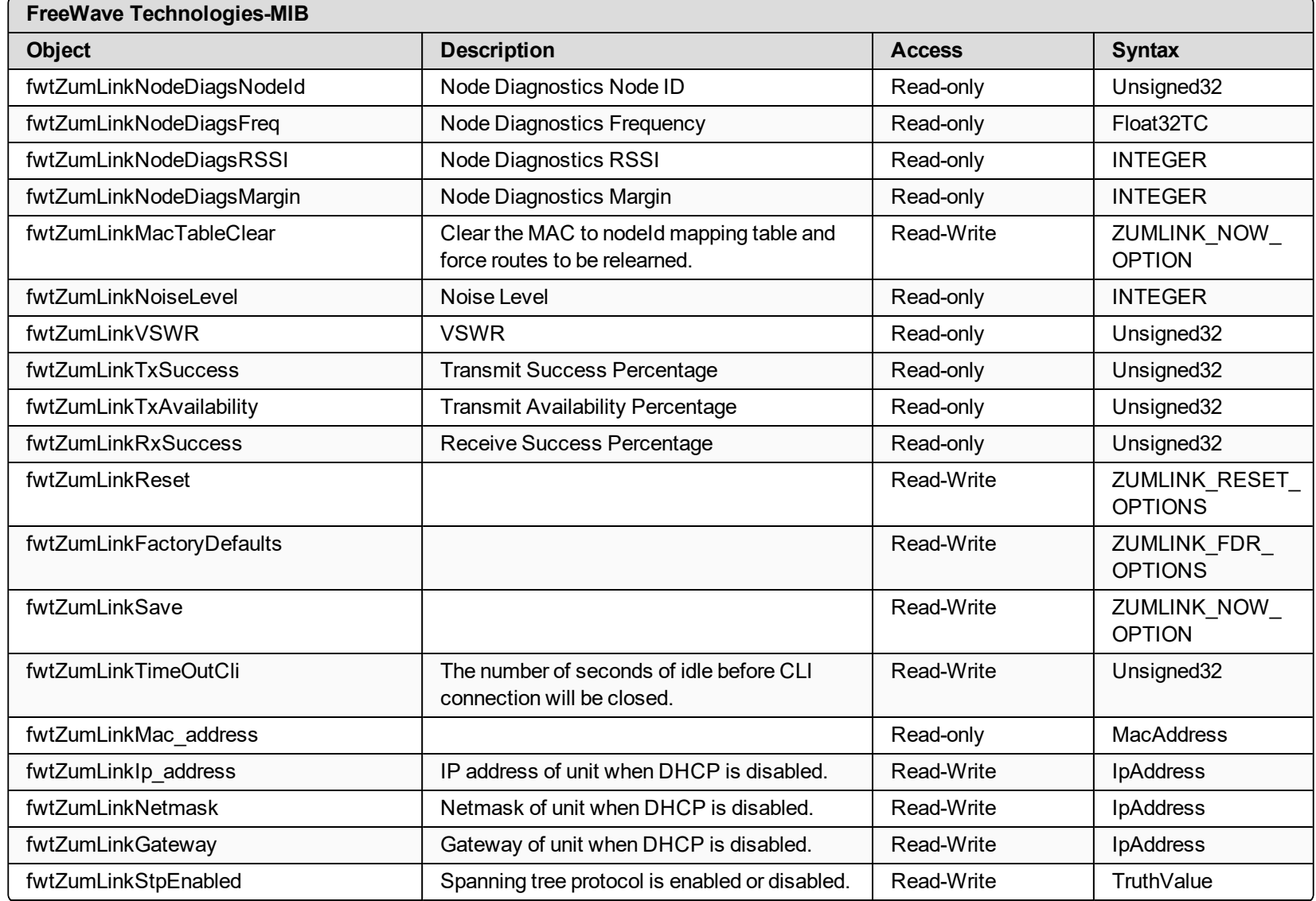

LUM0077AA Rev Sep-2018 **Page 402 of 423** Page 402 of 423 Copyright © 2018 FreeWave

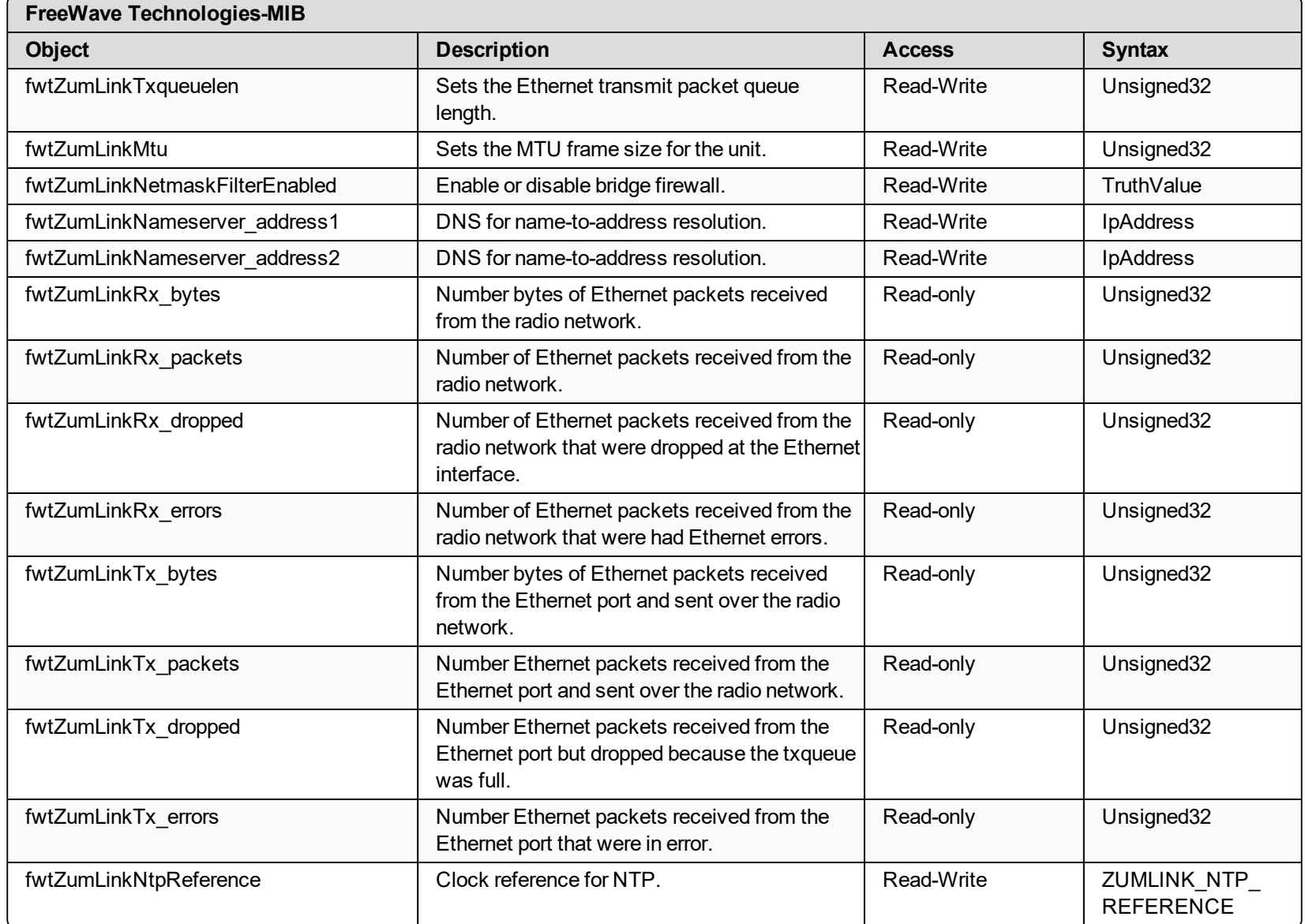

LUM0077AA Rev Sep-2018 **Page 403 of 423** Page 403 of 423

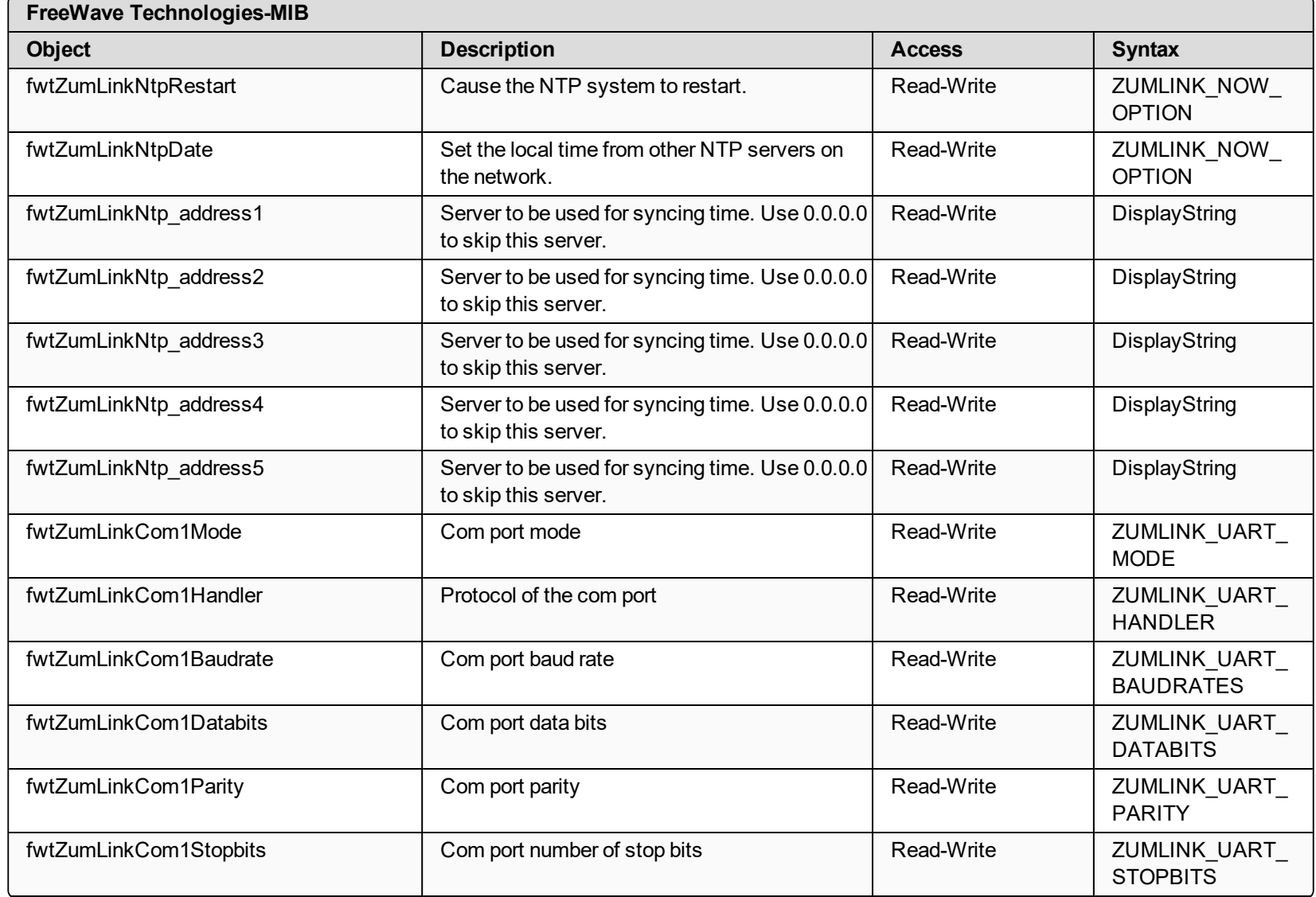

LUM0077AA Rev Sep-2018 **Page 404 of 423** Page 404 of 423 Copyright © 2018 FreeWave

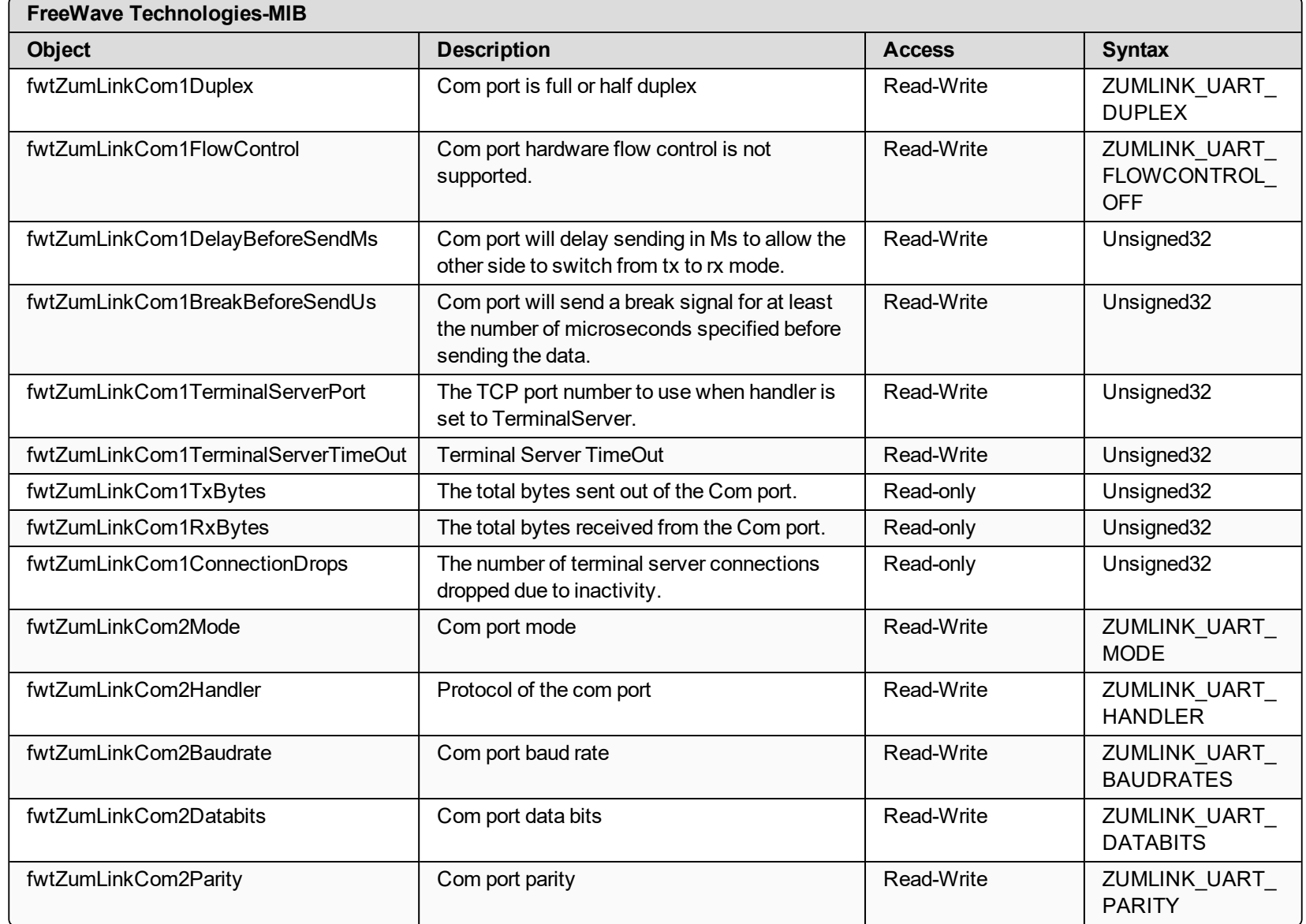

LUM0077AA Rev Sep-2018 **Page 405 of 423** Page 405 of 423

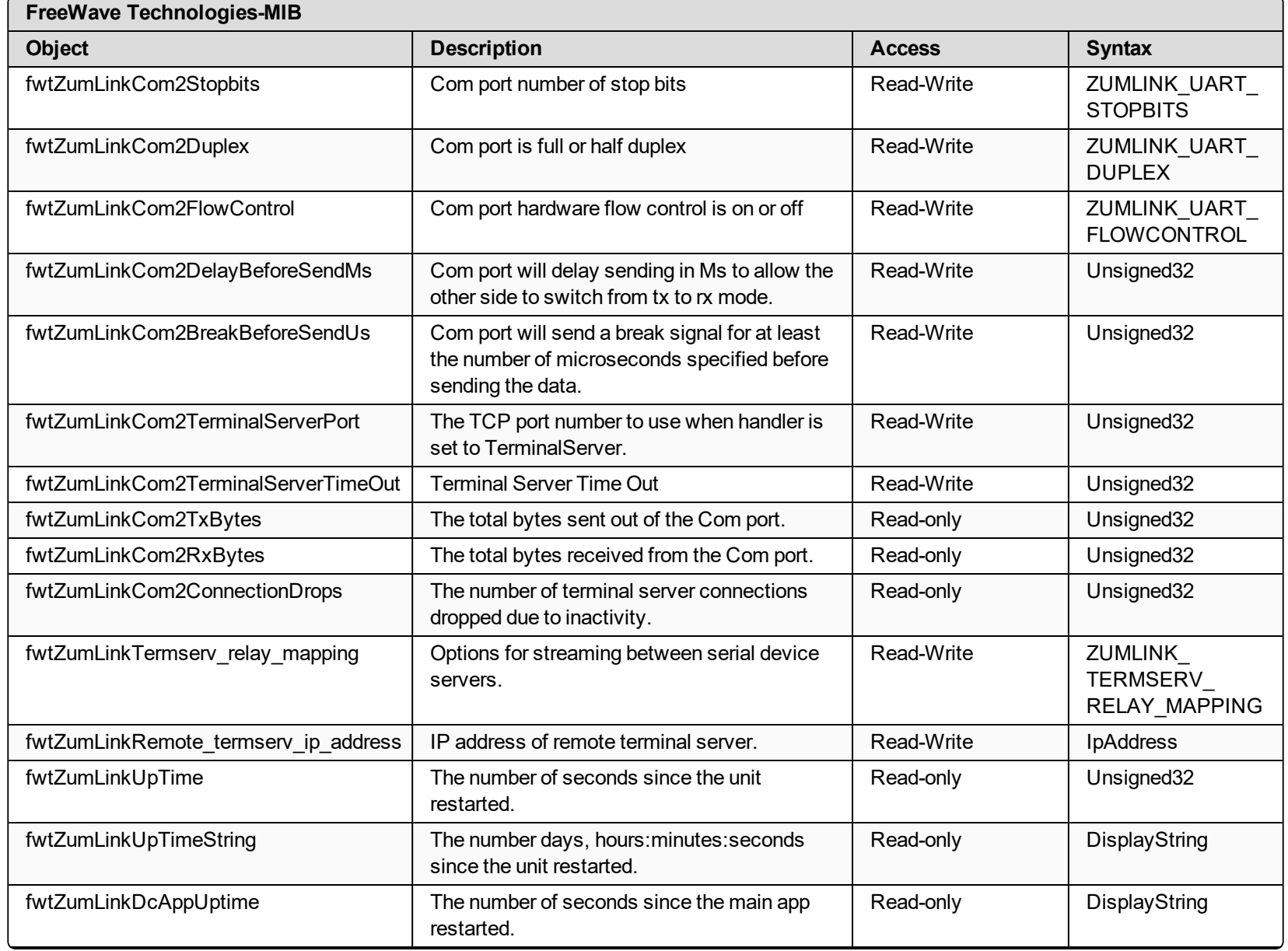

LUM0077AA Rev Sep-2018 **Page 406 of 423** Page 406 of 423 Copyright © 2018 FreeWave

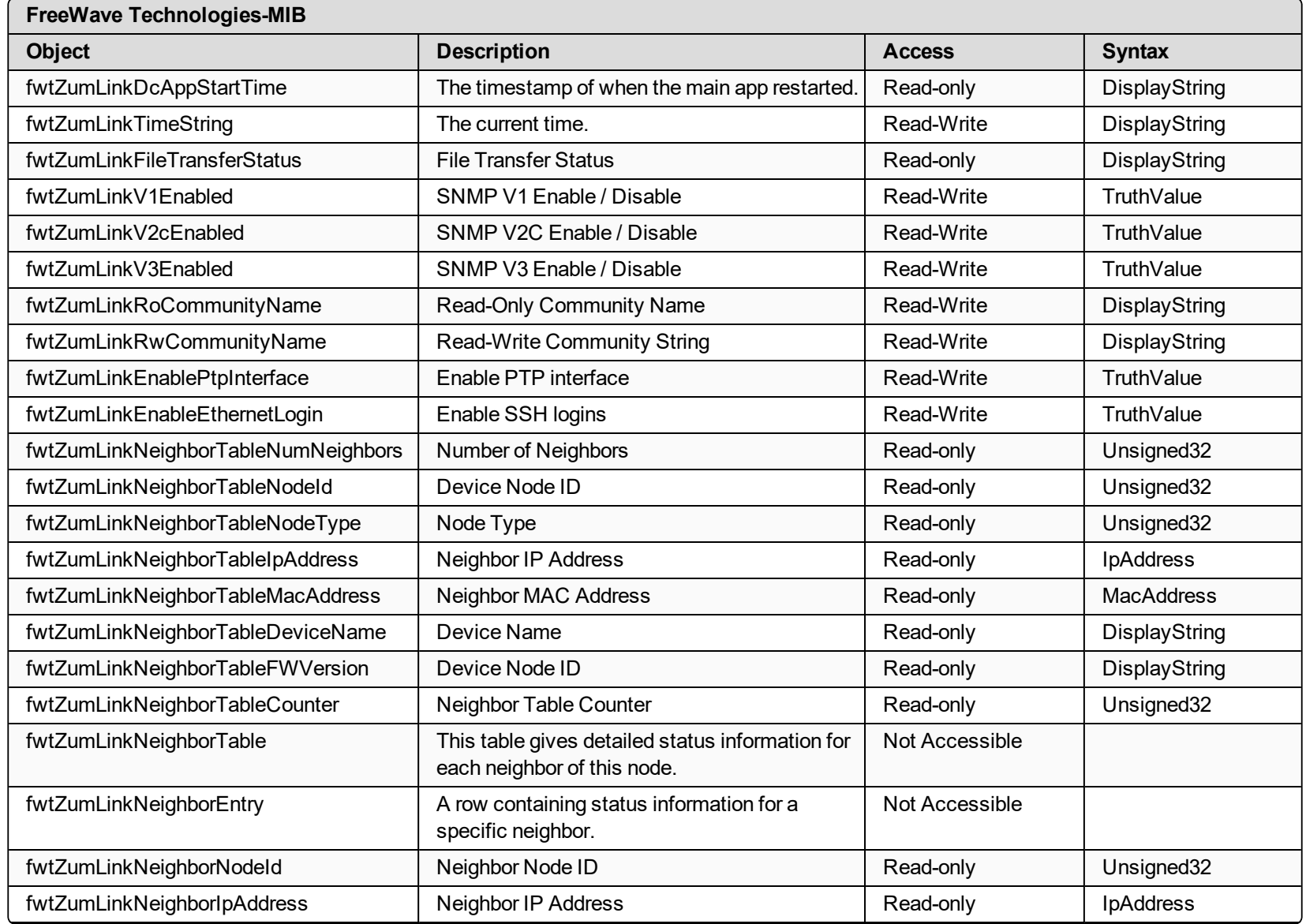

LUM0077AA Rev Sep-2018 **Page 407 of 423** Page 407 of 423 Copyright © 2018 FreeWave

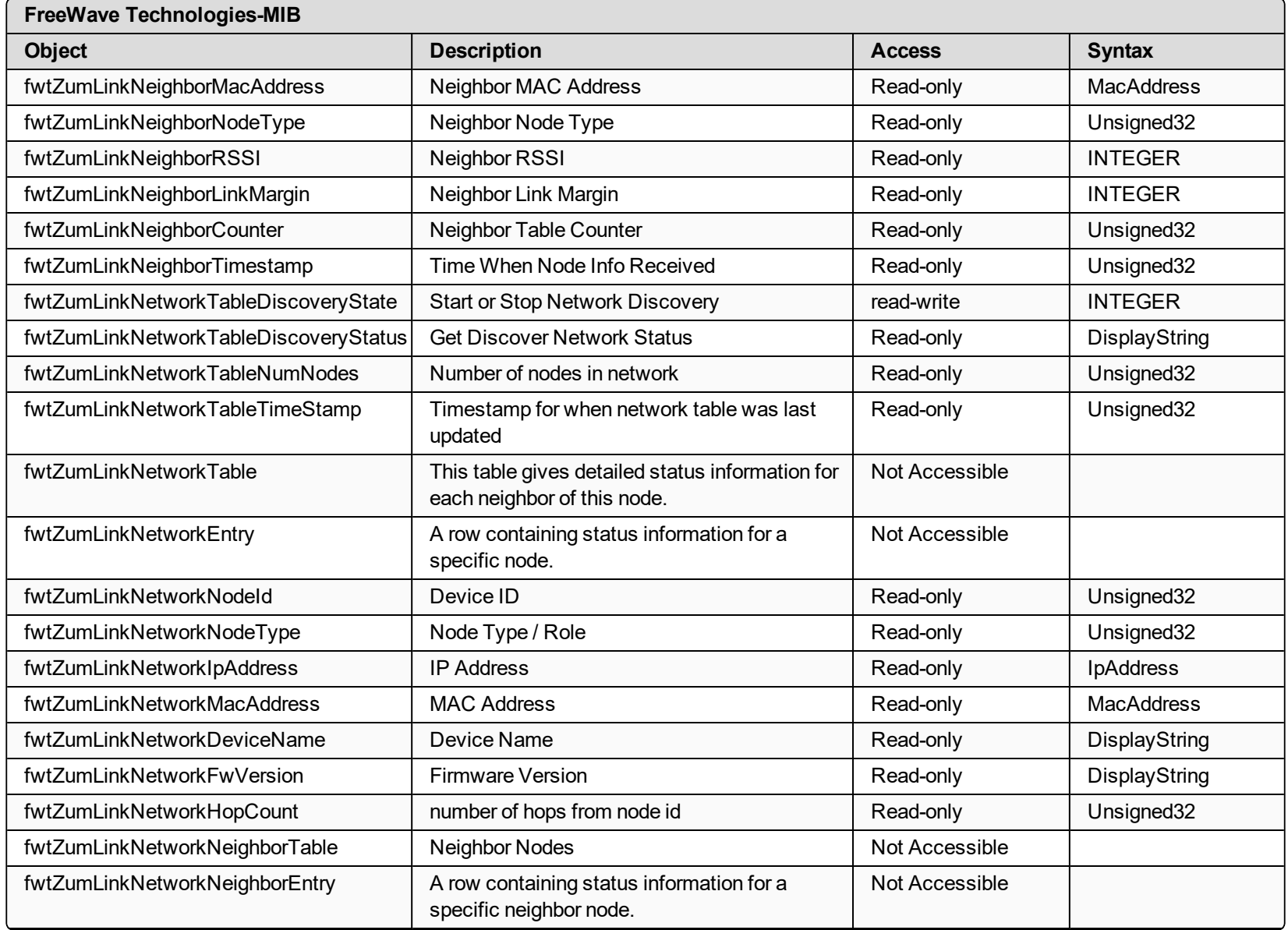

LUM0077AA Rev Sep-2018 **Page 408 of 423** Page 408 of 423

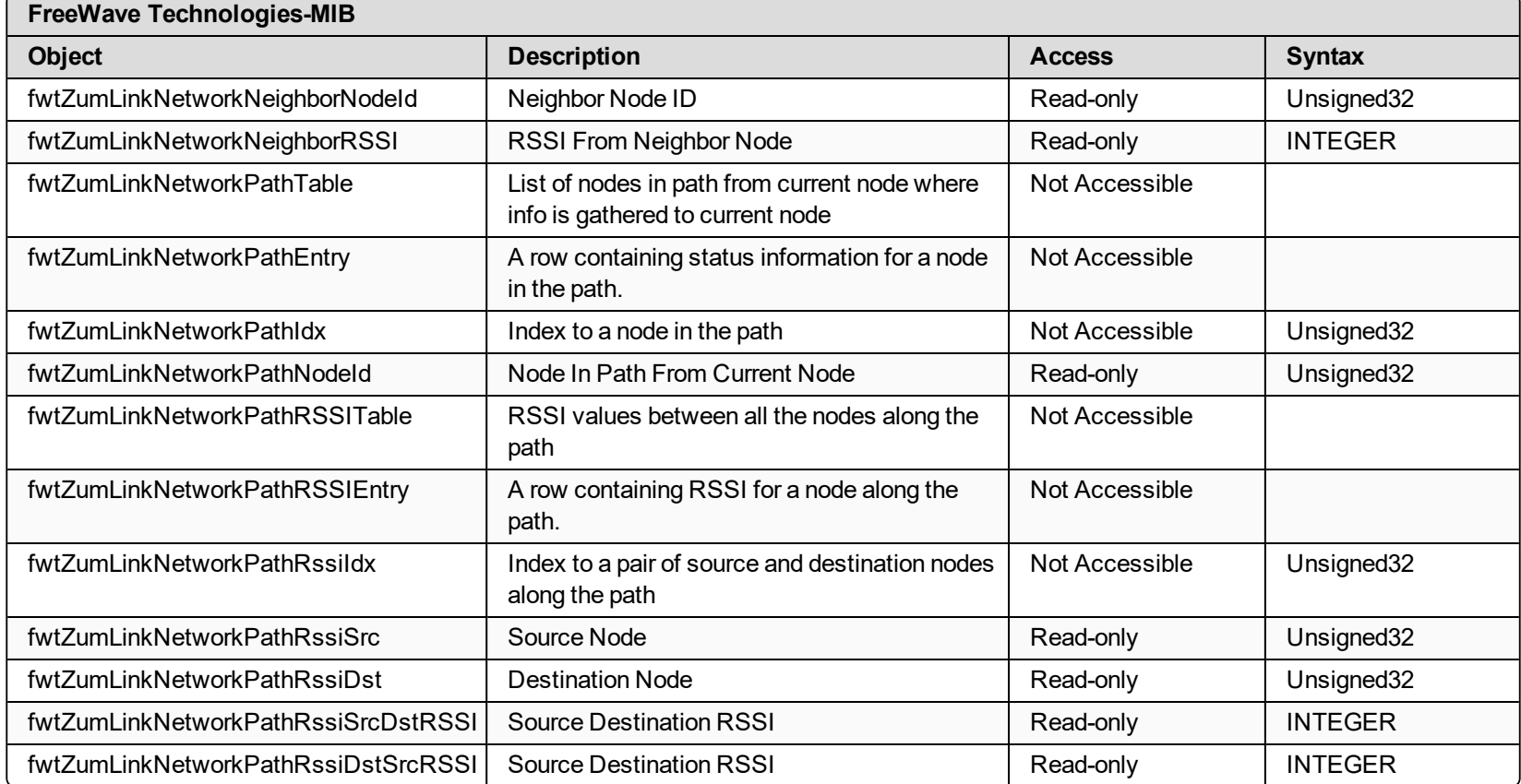

LUM0077AA Rev Sep-2018 **Page 409 of 423** Page 409 of 423

## **37.5. SNMP Write Access**

- 1. Verify [v2cEnabled](#page-293-0) (on page 294) is enabled.
- 2. Make a note of the [rwCommunityName](#page-290-0) (on page 291).

**Note**: The default is private if it was not changed.

>snmp

[Page=snmp] v1Enabled=false v2cEnabled=true v3Enabled=false roCommunityName=public rwCommunityName=private snmpUser

RESULT:0:OK

3. Perform the Read/Write using the **snmp.rwCommunityName** identified in Step 2.

## **Example**

```
~$ snmpset -mFREEWAVE-TECHNOLOGIES-MIB -Pu -v2c -c private 192.168.2.10
fwtZumLinkRadioMode.0 i gateway
FREEWAVE-TECHNOLOGIES-MIB::fwtZumLinkRadioMode.0 = INTEGER: gateway(0)
```
LUM0077AA Rev Sep-2018 Page 410 of 423 Copyright © 2018 FreeWave

Tip

```
~\sim$ snmpget -mFREEWAVE-TECHNOLOGIES-MIB -Pu -v2c -c private 192.168.2.10
fwtZumLinkRadioMode.0
FREEWAVE-TECHNOLOGIES-MIB::fwtZumLinkRadioMode.0 = INTEGER: gateway(0)
~$ snmpset -mFREEWAVE-TECHNOLOGIES-MIB -Pu -v2c -c private 192.168.2.10
fwtZumLinkRadioMode.0 i endpoint
FREEWAVE-TECHNOLOGIES-MIB::fwtZumLinkRadioMode.0 = INTEGER: endpoint(1)
~\sim$ snmpget -mFREEWAVE-TECHNOLOGIES-MIB -Pu -v2c -c private 192.168.2.10
fwtZumLinkRadioMode.0
FREEWAVE-TECHNOLOGIES-MIB::fwtZumLinkRadioMode.0 = INTEGER: endpoint(1)
```
4. After adjusting the settings, issue the save command.

**Note**: This is the same workflow as the CLI.

```
~$ snmpset -mFREEWAVE-TECHNOLOGIES-MIB -Pu -v2c -c private 192.168.2.10
fwtZumLinkSave.0 i now
```

```
FREEWAVE-TECHNOLOGIES-MIB::fwtZumLinkSave.0 = INTEGER: now(1)
```
Best practice for **snmp.v2cEnabled** is to change the **snmp.rwCommunityName** for a production network.

LUM0077AA Rev Sep-2018 Page 411 of 423 Copyright © 2018 FreeWave

# **Appendix A: Technical Specifications**

**Note**: Specifications may change at any time without notice. For the most up-to-date specifications information, see the product's data sheet available at [www.freewave.com.](http://www.freewave.com/)

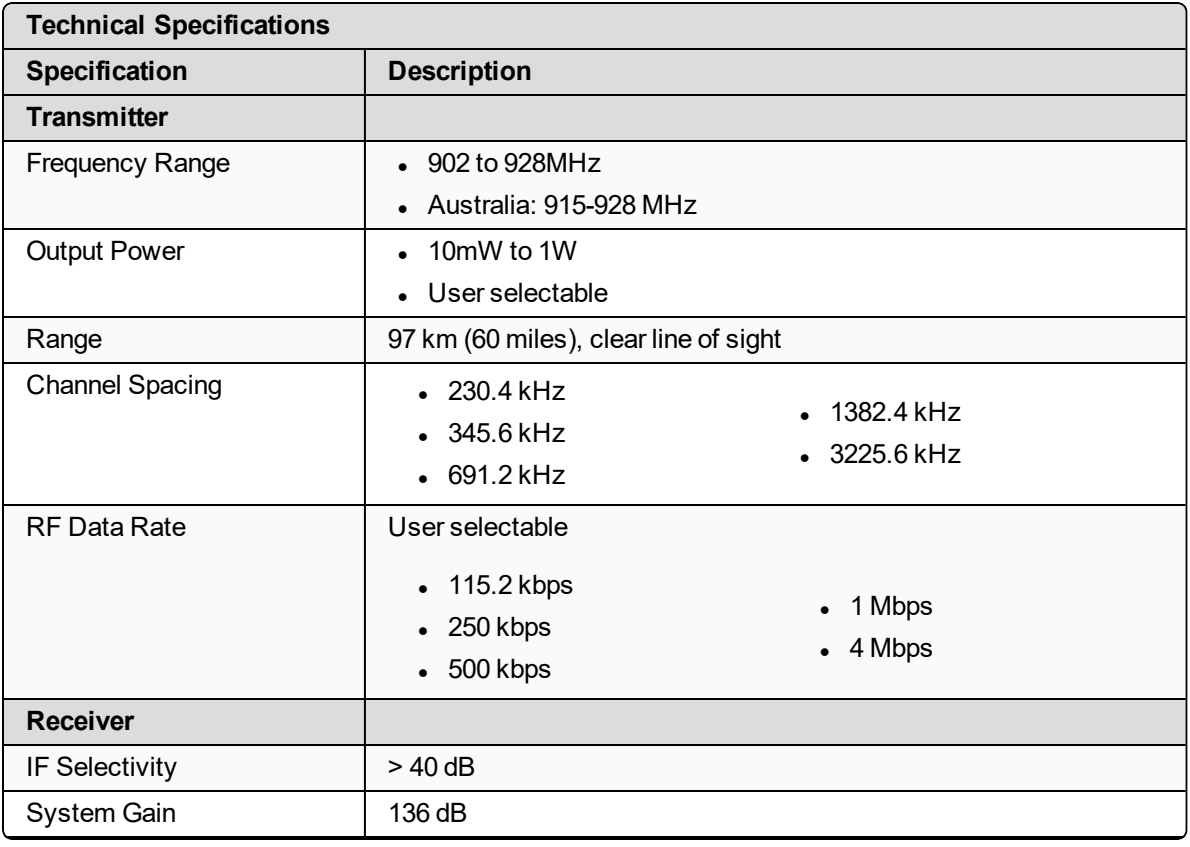

LUM0077AA Rev Sep-2018 **Page 412 of 423** Copyright © 2018 FreeWave

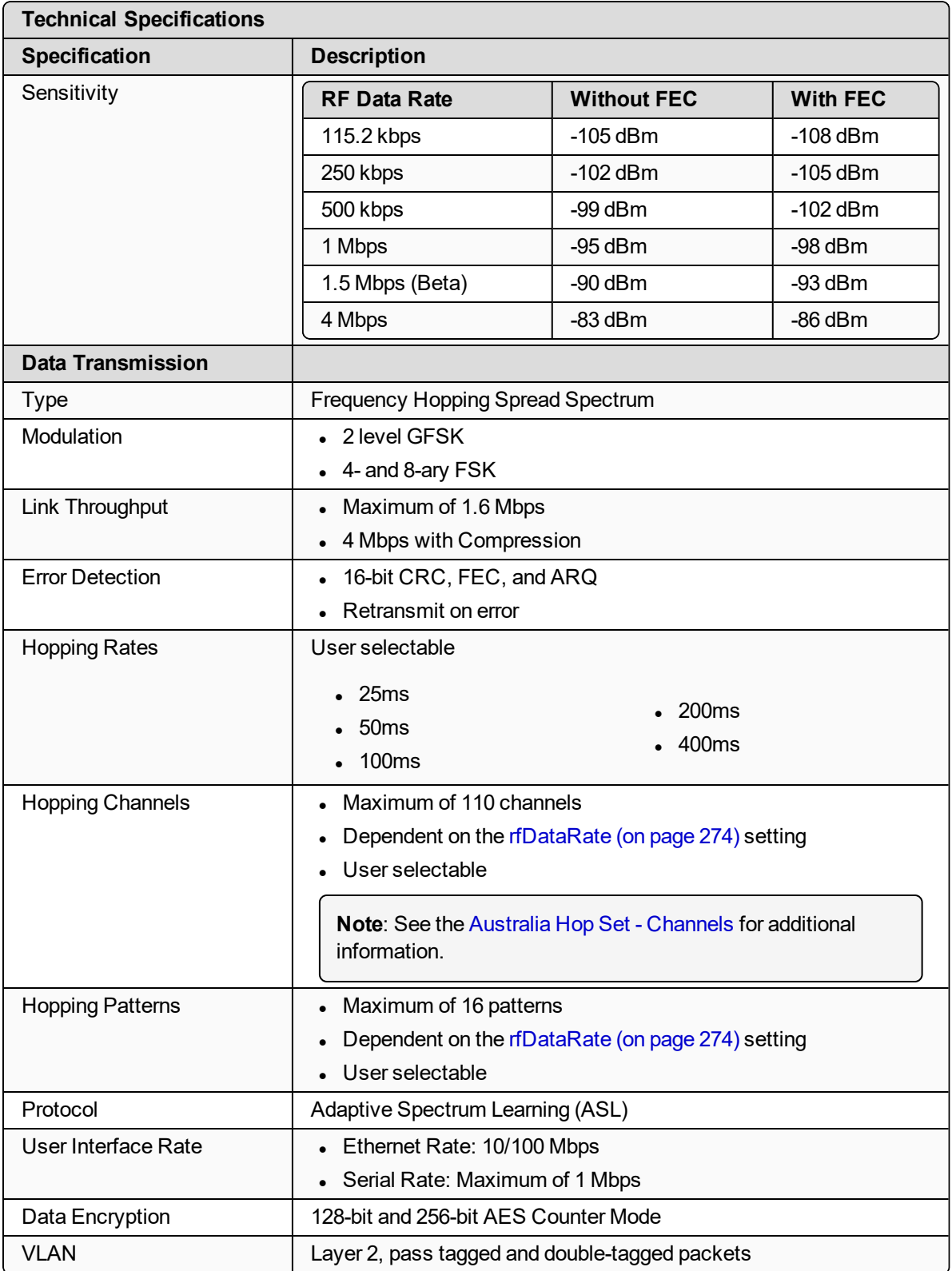

LUM0077AA Rev Sep-2018 **Page 413 of 423** Copyright © 2018 FreeWave

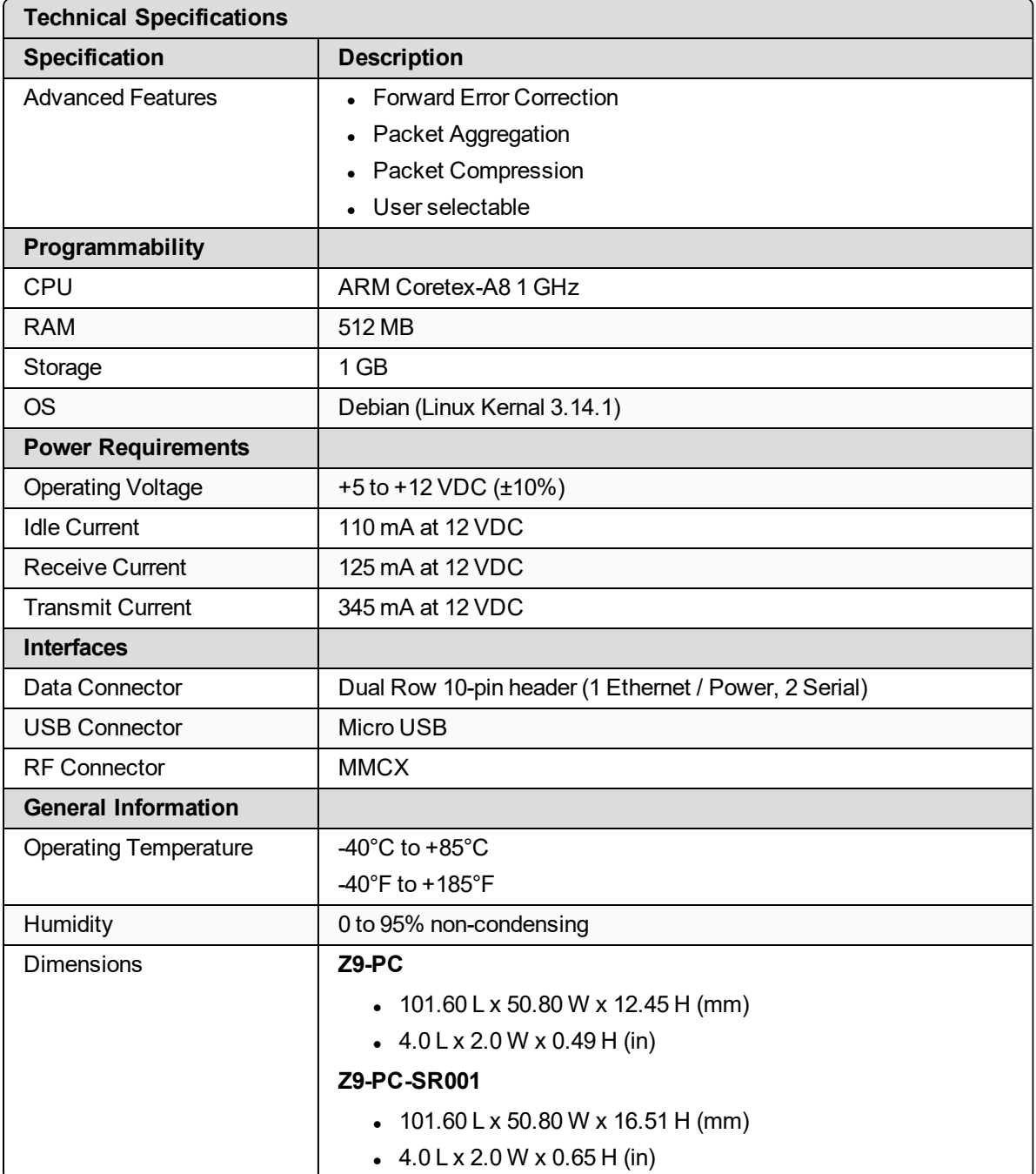

### LUM0077AA Rev Sep-2018 **Page 414 of 423** Copyright © 2018 FreeWave

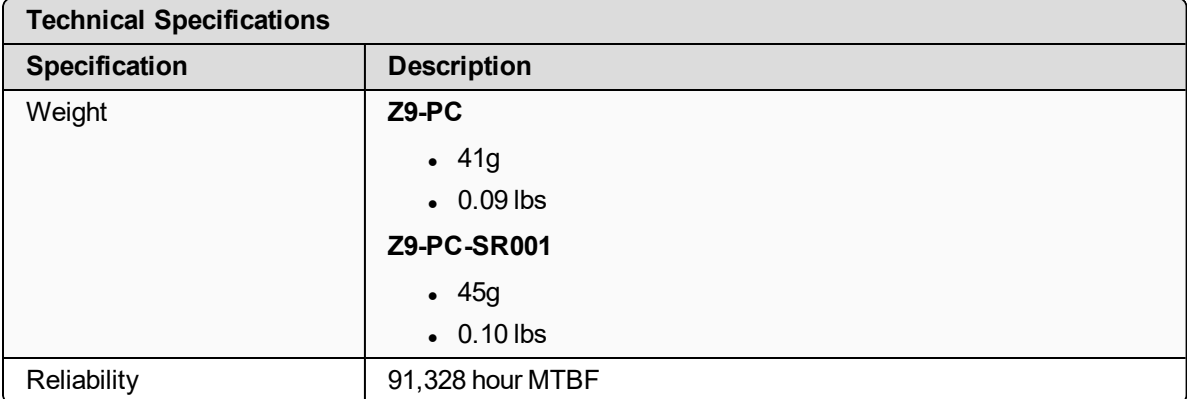

## **Appendix B: LEDs**

These are the LEDs for the Z9-PC / Z9-PC-SR001.

**Note**: See Z9-PC and [Z9-PC-SR001](#page-18-0) Port Connections (on page 19) for additional information.

## **Normal Operation**

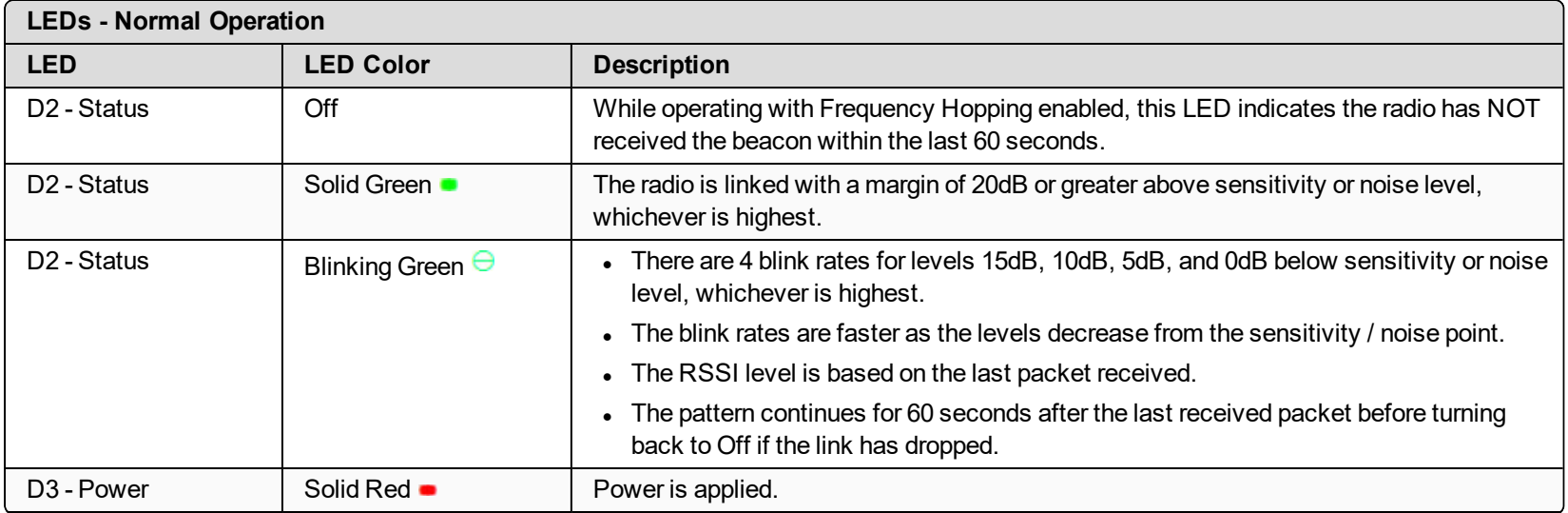

LUM0077AA Rev Sep-2018 Page 416 of 423 Copyright © 2018 FreeWave

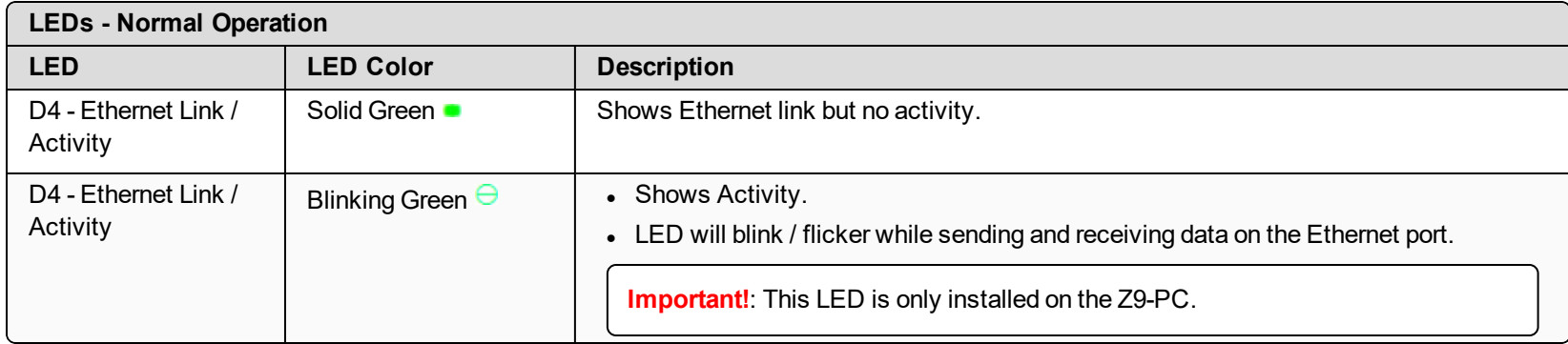

## **Z9-PC-SR001 RJ-45 Ethernet Connector LEDs**

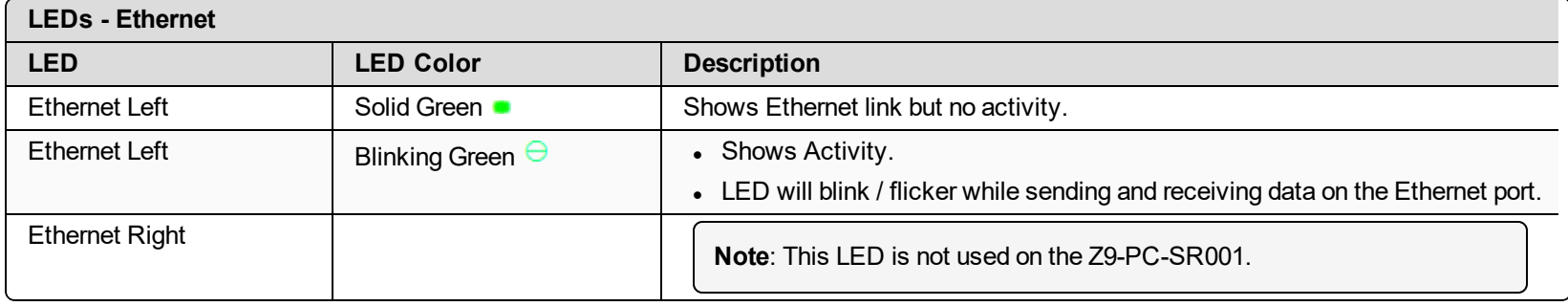

# **Appendix C: Z9-PC / Z9-PC-SR001 Files and Descriptions**

When the Windows® Explorer window of the Z9-PC / Z9-PC-SR001 is opened, there are default files that appear.

This is a list of those files and descriptions of their purpose.

**Note**: If the Z9-PC / Z9-PC-SR001 has been upgraded or rebooted, other files may appear.

| Edit View<br>Tools<br>Help<br>File |                  | > Computer > ZumLink > 4026675399 |                      |       | Search 4026675399<br>$+$ |                   |
|------------------------------------|------------------|-----------------------------------|----------------------|-------|--------------------------|-------------------|
| Organize v                         |                  |                                   |                      |       |                          | e -<br>$\bullet$  |
| 4 cil ZumLink                      | $\blacktriangle$ | ≖<br>Name                         | Type                 | Size  | Date Picture Taken       | <b>Dimensions</b> |
| $\geq 4026675399$                  |                  | boot_results.txt                  | <b>Text Document</b> | 1 KB  | 1/1/2000 1:00 AM         |                   |
|                                    |                  | config.txt                        | <b>Text Document</b> | 2 KB  | 1/1/2000 1:00 AM         |                   |
|                                    |                  | fw_upgrade_result.txt             | <b>Text Document</b> | 1 KB  | 1/1/2000 5:34 AM         |                   |
|                                    |                  | help.txt                          | <b>Text Document</b> | 31 KB | 1/1/2000 4:06 AM         |                   |
|                                    |                  | ayout.txt                         | <b>Text Document</b> | 20 KB | 1/1/2000 1:00 AM         |                   |
|                                    |                  | result.txt                        | <b>Text Document</b> |       | 1 KB 1/16/2000 3:25 AM   |                   |
|                                    |                  | sys_info.txt                      | <b>Text Document</b> |       | 1 KB 1/1/2000 1:00 AM    |                   |
|                                    | $-1$             |                                   | m.                   |       |                          |                   |

**Figure 266: Z9-PC / Z9-PC-SR001 Files shown in Windows® Explorer**

LUM0077AA Rev Sep-2018 **Page 418 of 423** Copyright © 2018 FreeWave

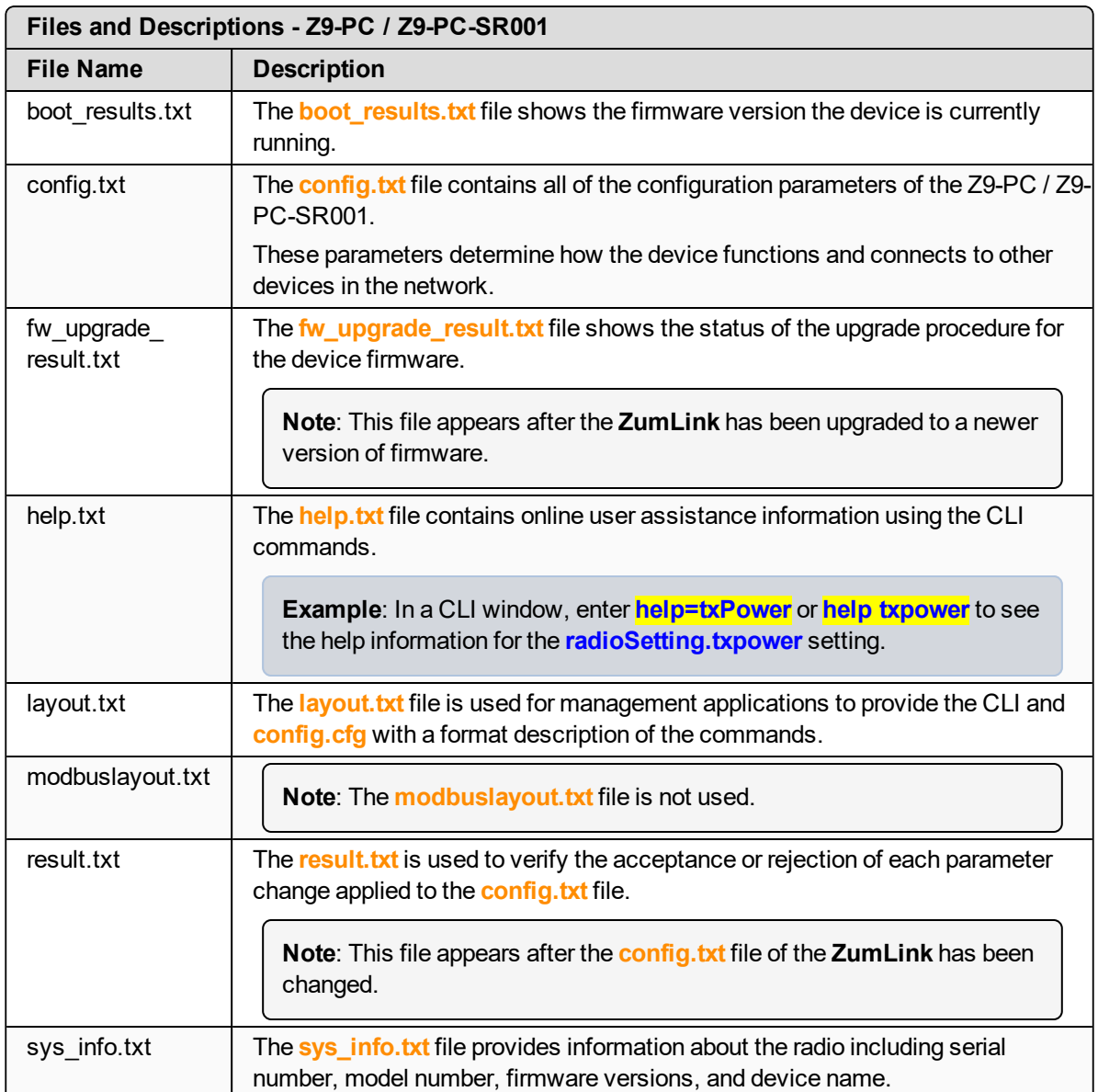

# **Appendix D: FreeWave Legal Information**

#### **Export Notification**

FreeWave Technologies, Inc. products may be subject to control by the Export Administration Regulations (EAR) and/or the International Traffic in Arms Regulations (ITAR). Export, re-export, or transfer of these products without required authorization from the U.S. Department of Commerce, Bureau of Industry and Security, or the U.S. Department of State, Directorate of Defense Trade Controls, as applicable, is prohibited. Any party exporting, reexporting, or transferring FreeWave products is responsible for obtaining all necessary U.S. government authorizations required to ensure compliance with these and other applicable U.S. laws. Consult with your legal counsel for further guidance.

#### **Restricted Rights**

Any product names mentioned in this manual may be trademarks or registered trademarks of their respective companies and are hereby acknowledged.

This manual is only for use by purchasers and other authorized users of FreeWave products.

No part of this manual may be reproduced or transmitted in any form or by any means, electronic or mechanical, or for any purpose without the express written permission of FreeWave Technologies, Inc. FreeWave reserves the right to make changes to this manual without notice. FreeWave assumes no responsibility or liability for the use of this manual or the infringement of any copyright or other proprietary right.

FreeWave products are designed and manufactured in the United States of America.

#### **FCC Notifications**

This device complies with Part 15 of the FCC rules. Operation is subject to the following two conditions: 1) This device may not cause harmful interference and 2) this device must accept any interference received, including interference that may cause undesired operation.

The content of this guide covers FreeWave Technologies, Inc. models sold under FCC ID: KNYPMT0101AB.

All models sold under the listed FCC ID(s) must be installed professionally and are only approved for use when installed in devices produced by FreeWave Technologies or third party OEMs with the express written approval of FreeWave Technologies, Inc. Changes or modifications should not be made to the device.

Changes or modifications not expressly approved by the party responsible for compliance could void the user's authority to operate the equipment.

#### **FCC NEMA Installation and Label**

Where applicable, the models described in this guide must be installed in a NEMA enclosure. When any FreeWave Technologies, Inc. module is placed inside an enclosure, a label must be placed on the outside of the enclosure. The label must include the text: "**Contains Transmitter Module with FCC ID: KNYPMT0101AB.**"

#### **FCC Radiation Exposure Statement**

This equipment complies with FCC radiation exposure limits set forth for an uncontrolled environment. This equipment should be installed and operated with minimum distance 52 cm between the radiator and your body.

#### **FCC Notification of Power Warning**

The ZumLink Z9-PC or Z9-PC-SR001 covered in this document has a maximum transmitted output power of +30dBm.

The antennas used MUST provide a separation distance of at least 52 cm from all persons and MUST NOT be co-located or operate in conjunction with any other antenna or transmitter.

#### **IC Notifications**

This device complies with Industry Canada license-exempt RSS standard(s). Operation is subject to the following two conditions: (1) this device may not cause interference, and (2) this device must accept any interference, including interference that may cause undesired operation of the device.

Ce dispositif est conforme aux normes permis-exemptes du Canada RSS d'industrie. L'opération est sujette aux deux conditions suivantes: (1) ce dispositif peut ne pas causer l'interférence, et (2) ce dispositif doit accepter n'importe quelle interférence, y compris l'interférence qui peut causer le fonctionnement peu désiré du dispositif.

The content of this documentation covers FreeWave Technologies, Inc. models sold under IC: 2329B-PMT0101AB.

#### **IC Host Installation and Label**

When any FreeWave Technologies, Inc. module is placed inside a Host, a label must be placed on the outside of the Host. The label must include the text "**Contains IC: 2329B-PMT0101AB**".

#### **IC Radiation Exposure Statement**

This system has been evaluated for RF Exposure per RSS-102 and is in compliance with the limits specified by Health Canada Safety Code 6. The system must be installed at a minimum separation distance from the antenna to a general bystander of 7.8 inches (20 cm) to maintain compliance with the General Population limits.

L'exposition aux radiofréquences de ce système a été évaluée selon la norme RSS-102 et est jugée conforme aux limites établies par le Code de sécurité 6 de Santé Canada. Le système doit être installé à une distance minimale de 7.8 pouces (20 cm) séparant l'antenne d'une personne présente en conformité avec les limites permises d'exposition du grand public.

#### **Argentina CNC**

#### **Identificación CNC**

. Z9-PC / Z9-PC-SR001: Contiene CNC ID: C-21612

#### **Brazil**

ADENDO AO MANUAL

Z9-PE; Z9-P; Z9-PC; Z9-PC-SR001

Atendimento à Regulamentação Anatel

Este equipamento não tem direito à proteção contra interferência prejudicial e não pode causar interferência em sistemas devidamente autorizados.

Este produto está homologado pela ANATEL, de acordo com os procediment regulamentados pela Resolução 242/2000, e atende aos requisitos técnicos aplicados.

Para maiores informações, consulte o site da ANATEL www.anatel.gov.br

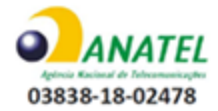

LUM0077AA Rev Sep-2018 **Page 421 of 423** Copyright © 2018 FreeWave

#### **GNU License Notification**

Some of the software in the firmware is licensed under the GNU General Public License and other Open Source and Free Software licenses. Contact FreeWave to obtain the corresponding source on CD.

#### **UL Power Source**

Input power shall be derived from a certified, Class 2:

- single power source or
- a limited power source (LPS) in accordance with:
	- IEC/EN 60950-1
	- CAN/CSA C22.2 No. 60950-1-07.
- Input voltage for the Z9-PC / Z9-PC-SR001 is  $+5$  to  $+12$  VDC  $(\pm 10\%)$ .

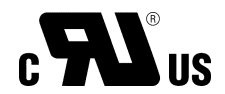

#### **Standards and Editions**

- HazLoc Standards
	- $\bullet$  ANSI/ISA 12.12.01-2013
	- ANSI/ISA-12.12.01-2015
	- CAN/CSA C22.2 No. 213-15
	- Nonincendive Electrical Equipment for Use in Class I and II, Division 2 and Class III, Division 1 and 2 Hazardous (Classified) Locations
- Ordinary Location Standards
	- $\bullet$  UL 60950, 2nd Edition
	- CAN/CSA-C22.2 No. 60950, 2nd Edition
	- $\bullet$  IEC 60950, 2nd Edition
	- $\bullet$  EN 60950, 2nd Edition
- Essential Health and Safety Requirements related to the design and construction of products intended for use in potentially explosive atmospheres given in Annex II to Directive 2014/34/EU of the European Parliament and the Council. Compliance with:
	- $\cdot$  EN 60079-0:2012 + A11:2013
	- $\cdot$  EN 60079-15:2010
- It is hereby declared that the Z9-PC / Z9-PC-SR001 described in this document is in compliance with RoHS Directive 2011/65/EU of the European Parliament and Council on restriction of the use of certain hazardous substances in electrical and electronic appliances.

# $\bullet\bullet\bullet$ FREEWAVE